# Oracle® Database Appliance X7-2 Deployment and User's Guide

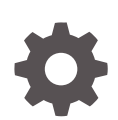

Release 18.3 for Linux x86-64 E99474-04 June 2019

ORACLE

Oracle Database Appliance X7-2 Deployment and User's Guide, Release 18.3 for Linux x86-64

E99474-04

Copyright © 2016, 2019, Oracle and/or its affiliates. All rights reserved.

Primary Author: Aparna Kamath

This software and related documentation are provided under a license agreement containing restrictions on use and disclosure and are protected by intellectual property laws. Except as expressly permitted in your license agreement or allowed by law, you may not use, copy, reproduce, translate, broadcast, modify, license, transmit, distribute, exhibit, perform, publish, or display any part, in any form, or by any means. Reverse engineering, disassembly, or decompilation of this software, unless required by law for interoperability, is prohibited.

The information contained herein is subject to change without notice and is not warranted to be error-free. If you find any errors, please report them to us in writing.

If this is software or related documentation that is delivered to the U.S. Government or anyone licensing it on behalf of the U.S. Government, then the following notice is applicable:

U.S. GOVERNMENT END USERS: Oracle programs, including any operating system, integrated software, any programs installed on the hardware, and/or documentation, delivered to U.S. Government end users are "commercial computer software" pursuant to the applicable Federal Acquisition Regulation and agency-spe‐ cific supplemental regulations. As such, use, duplication, disclosure, modification, and adaptation of the pro‐ grams, including any operating system, integrated software, any programs installed on the hardware, and/or documentation, shall be subject to license terms and license restrictions applicable to the programs. No other rights are granted to the U.S. Government.

This software or hardware is developed for general use in a variety of information management applications. It is not developed or intended for use in any inherently dangerous applications, including applications that may create a risk of personal injury. If you use this software or hardware in dangerous applications, then you shall be responsible to take all appropriate fail-safe, backup, redundancy, and other measures to ensure its safe use. Oracle Corporation and its affiliates disclaim any liability for any damages caused by use of this software or hardware in dangerous applications.

Oracle and Java are registered trademarks of Oracle and/or its affiliates. Other names may be trademarks of their respective owners.

Intel and Intel Xeon are trademarks or registered trademarks of Intel Corporation. All SPARC trademarks are used under license and are trademarks or registered trademarks of SPARC International, Inc. AMD, Opteron, the AMD logo, and the AMD Opteron logo are trademarks or registered trademarks of Advanced Micro Devices. UNIX is a registered trademark of The Open Group.

This software or hardware and documentation may provide access to or information about content, products, and services from third parties. Oracle Corporation and its affiliates are not responsible for and expressly dis‐ claim all warranties of any kind with respect to third-party content, products, and services unless otherwise set forth in an applicable agreement between you and Oracle. Oracle Corporation and its affiliates will not be responsible for any loss, costs, or damages incurred due to your access to or use of third-party content, prod‐ ucts, or services, except as set forth in an applicable agreement between you and Oracle.

# **Contents**

#### [Preface](#page-25-0)

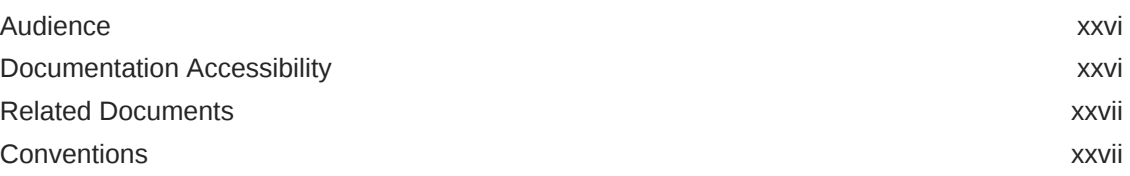

#### 1 [Oracle Database Appliance Checklists](#page-28-0)

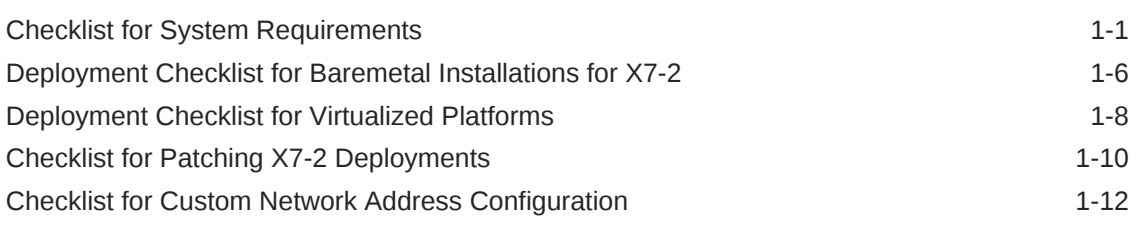

#### 2 [Introduction to Oracle Database Appliance](#page-40-0)

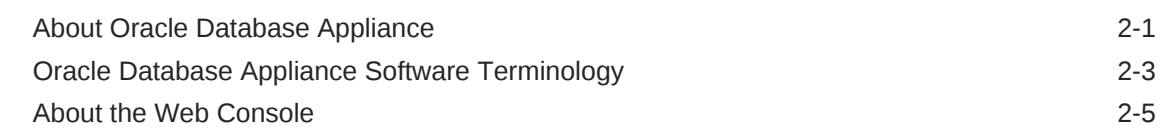

#### 3 [Readying Oracle Database Appliance for Deployment](#page-47-0)

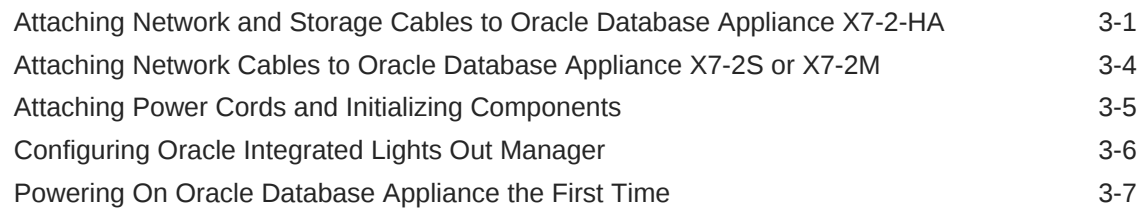

#### 4 [Provisioning Oracle Database Appliance Baremetal System](#page-56-0)

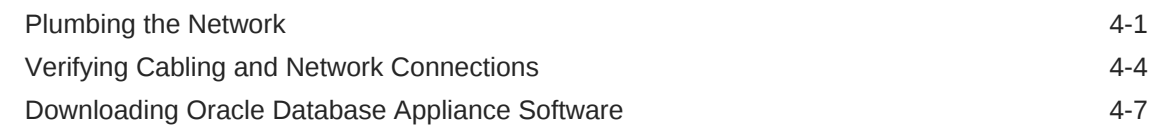

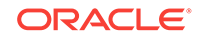

#### 5 [Provisioning an Oracle Database Appliance Virtualized Platform](#page-70-0)

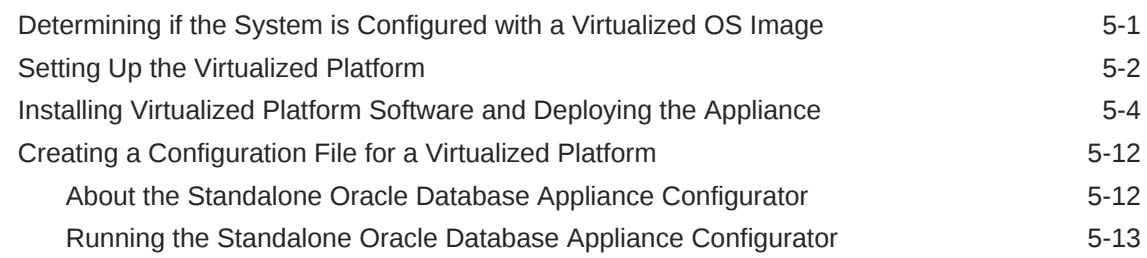

#### 6 [Oracle Database Appliance Postinstallation Tasks](#page-88-0)

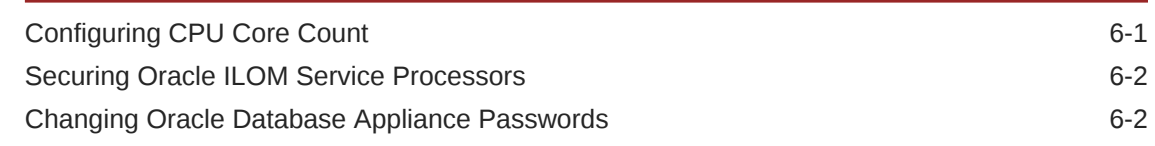

#### 7 [Patching Oracle Database Appliance](#page-91-0)

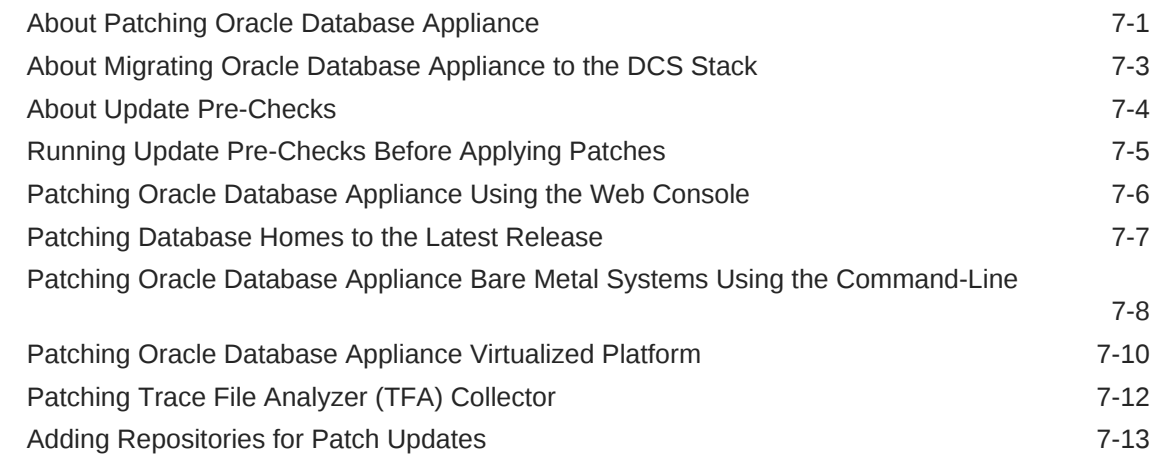

#### 8 [Re-imaging Oracle Database Appliance](#page-104-0)

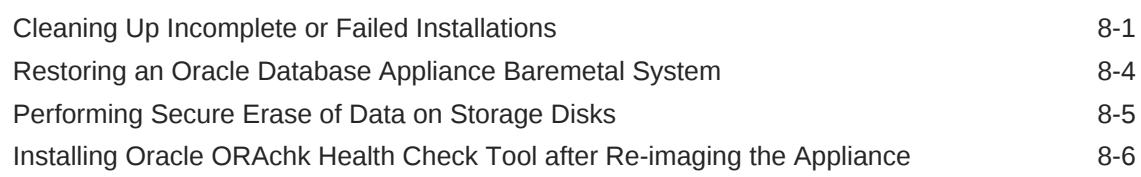

#### 9 [Managing Oracle Databases](#page-111-0)

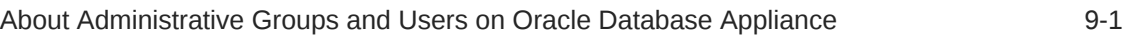

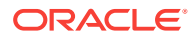

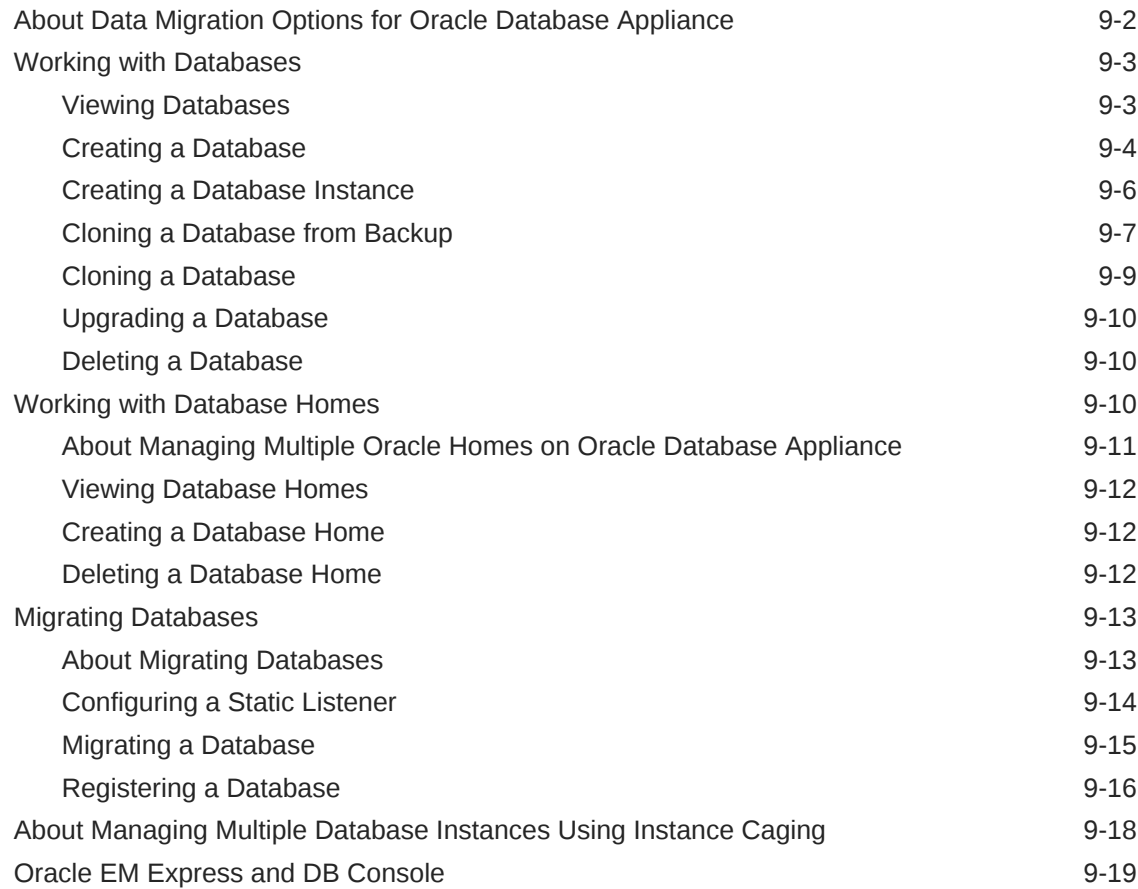

# 10 [Managing Storage](#page-130-0)

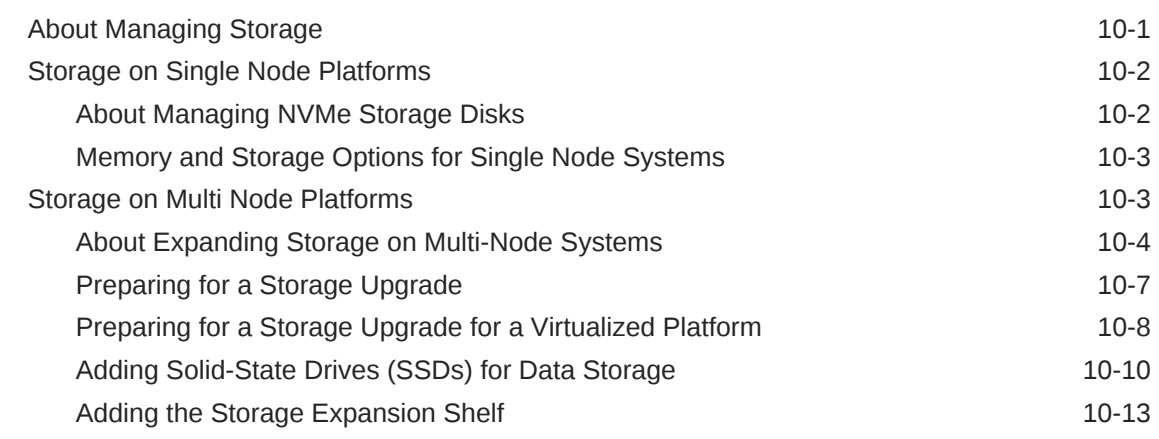

# 11 [Managing Networks](#page-146-0)

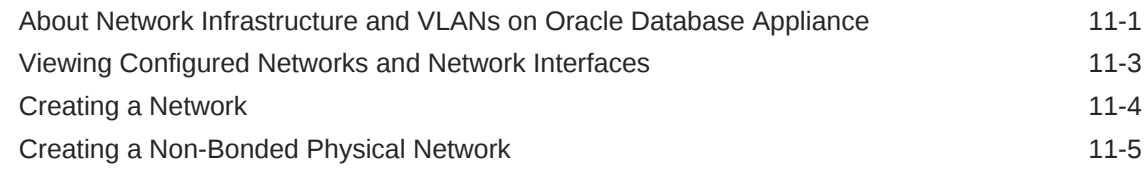

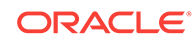

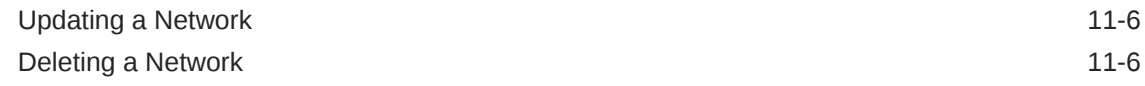

# 12 [Backup, Restore and Recover Databases](#page-153-0)

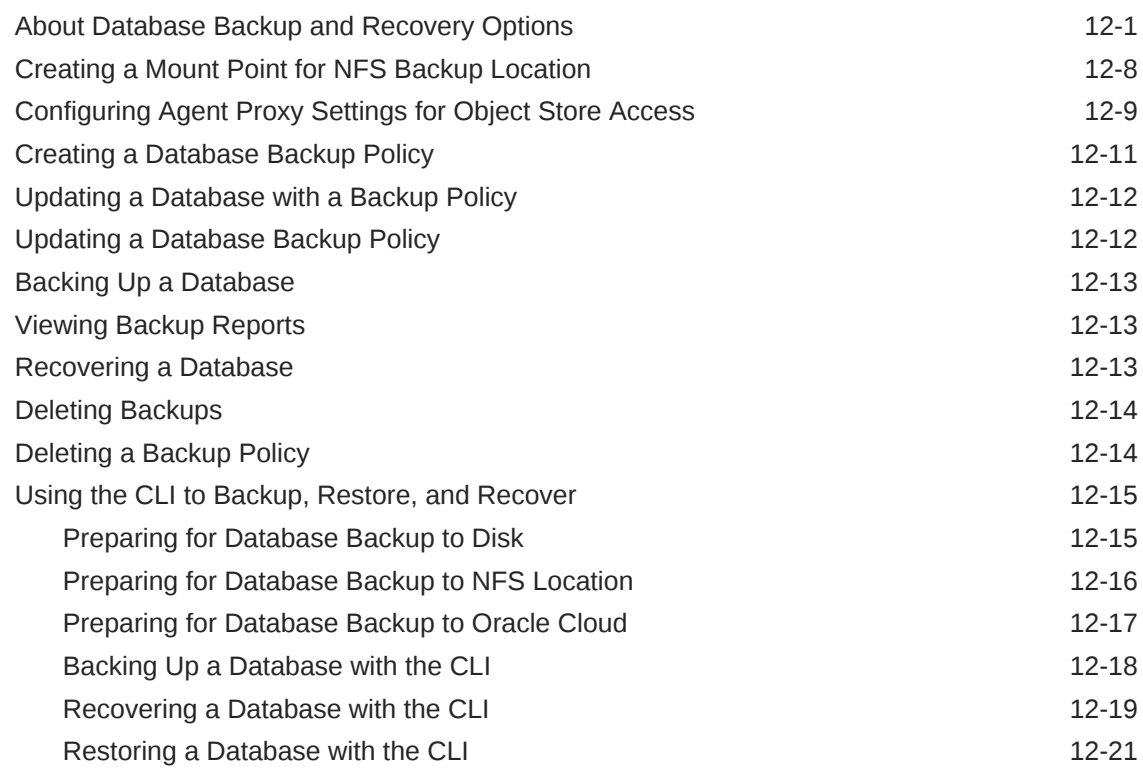

# 13 [Managing an Oracle Database Appliance Virtualized Platform](#page-176-0)

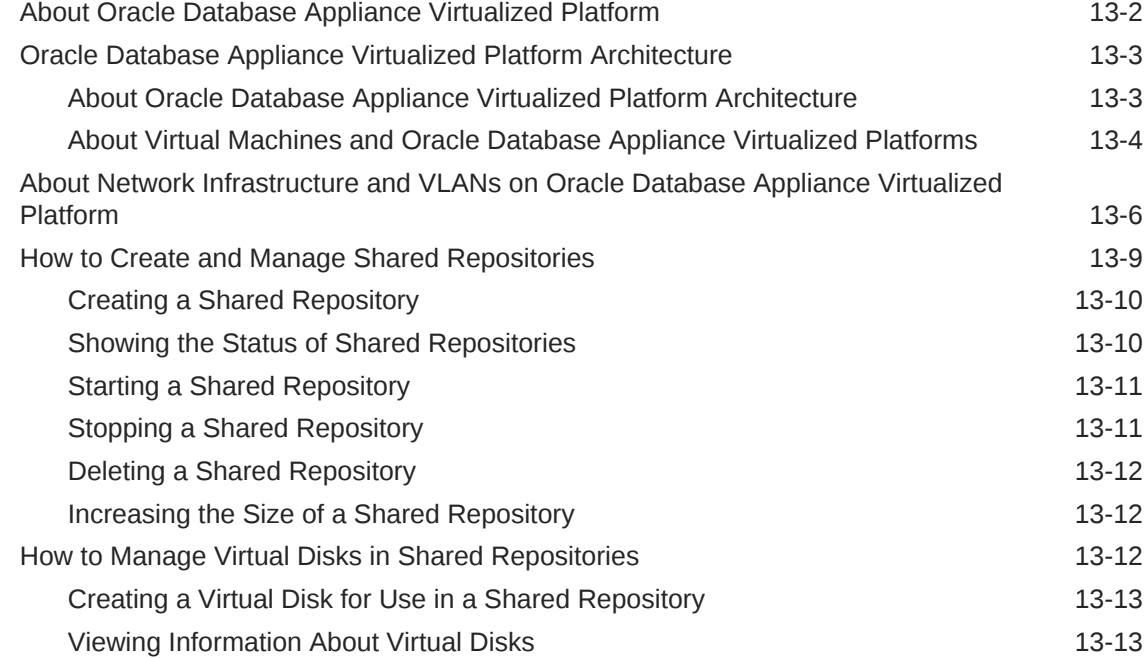

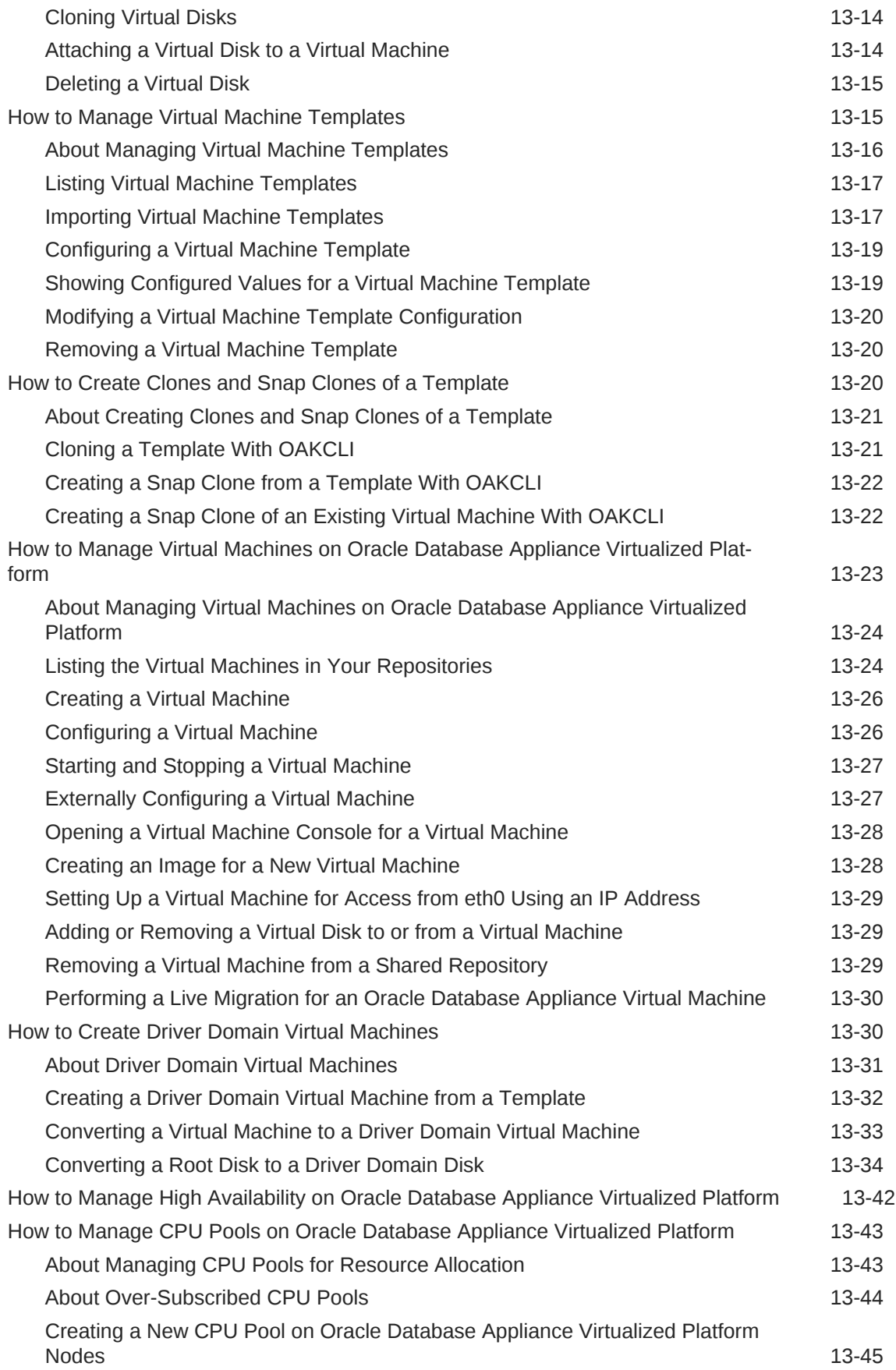

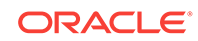

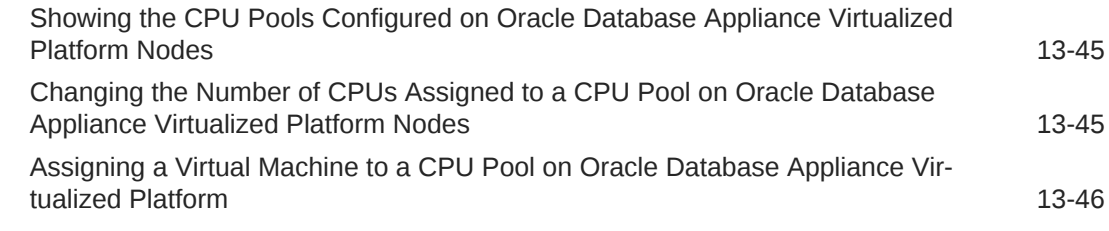

# 14 [Managing Oracle Database Appliance KVM Virtualization](#page-222-0)

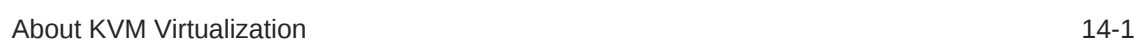

# 15 [Oracle Database Appliance Command-Line Interface](#page-223-0)

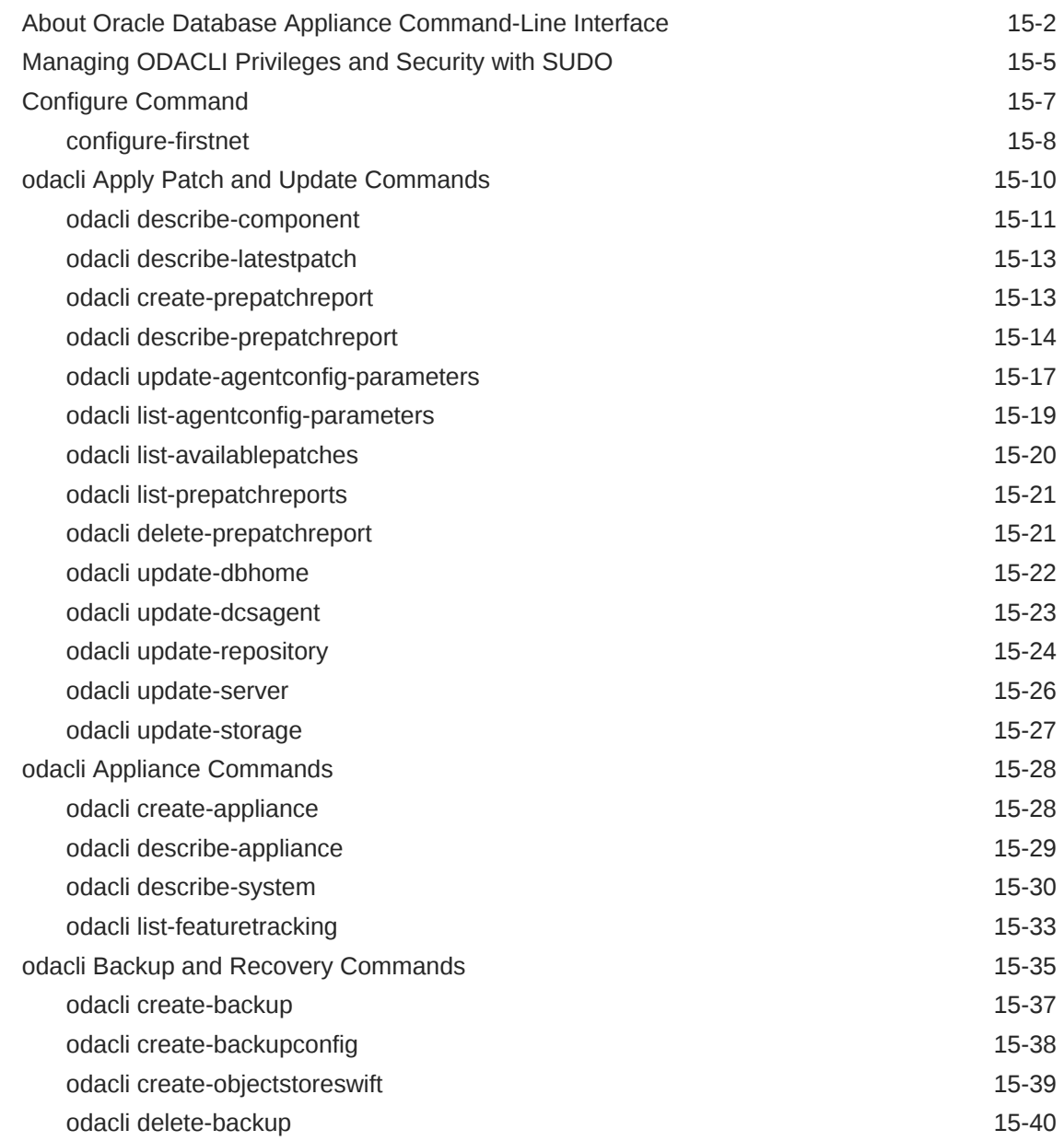

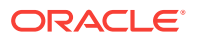

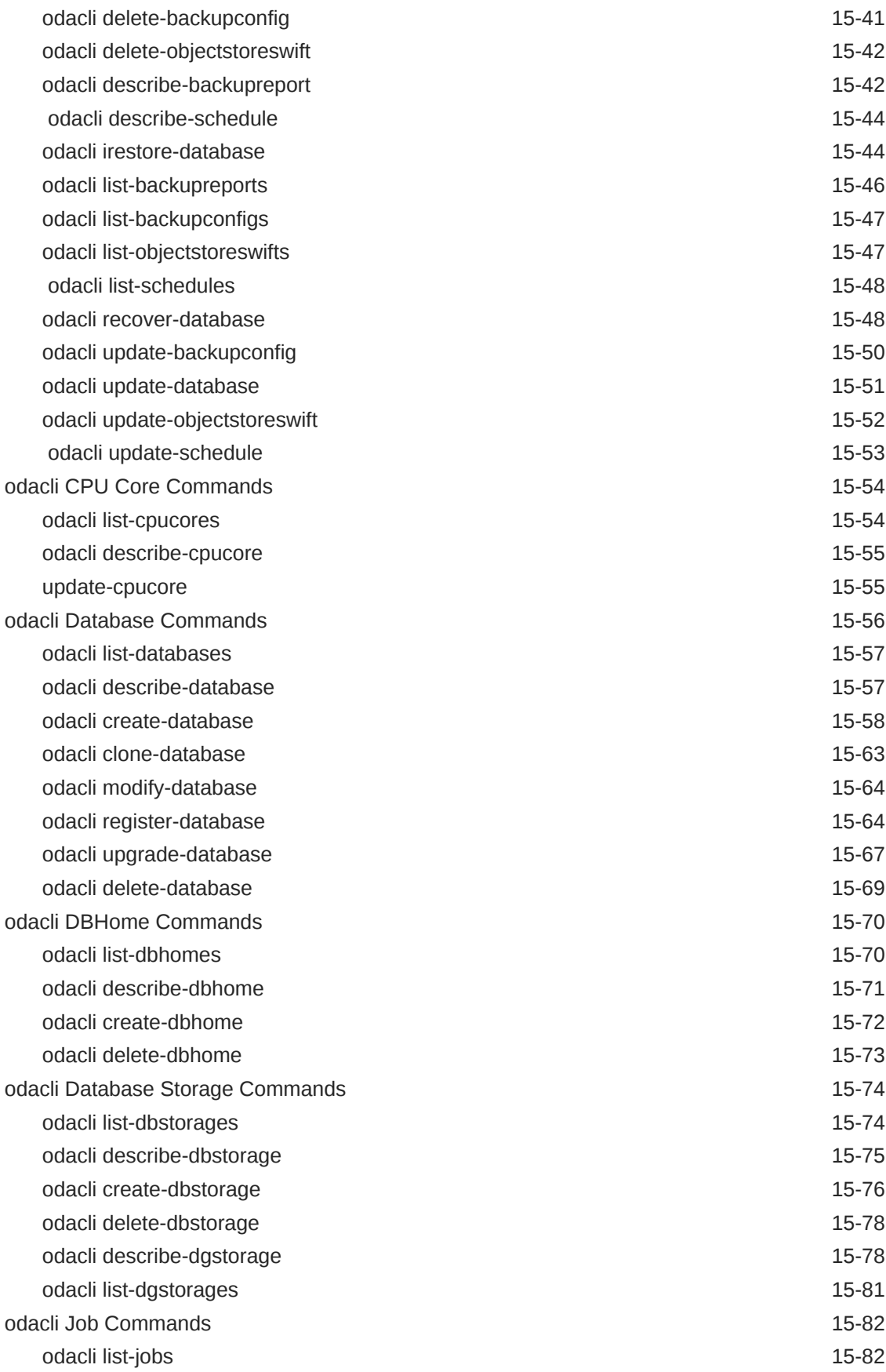

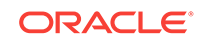

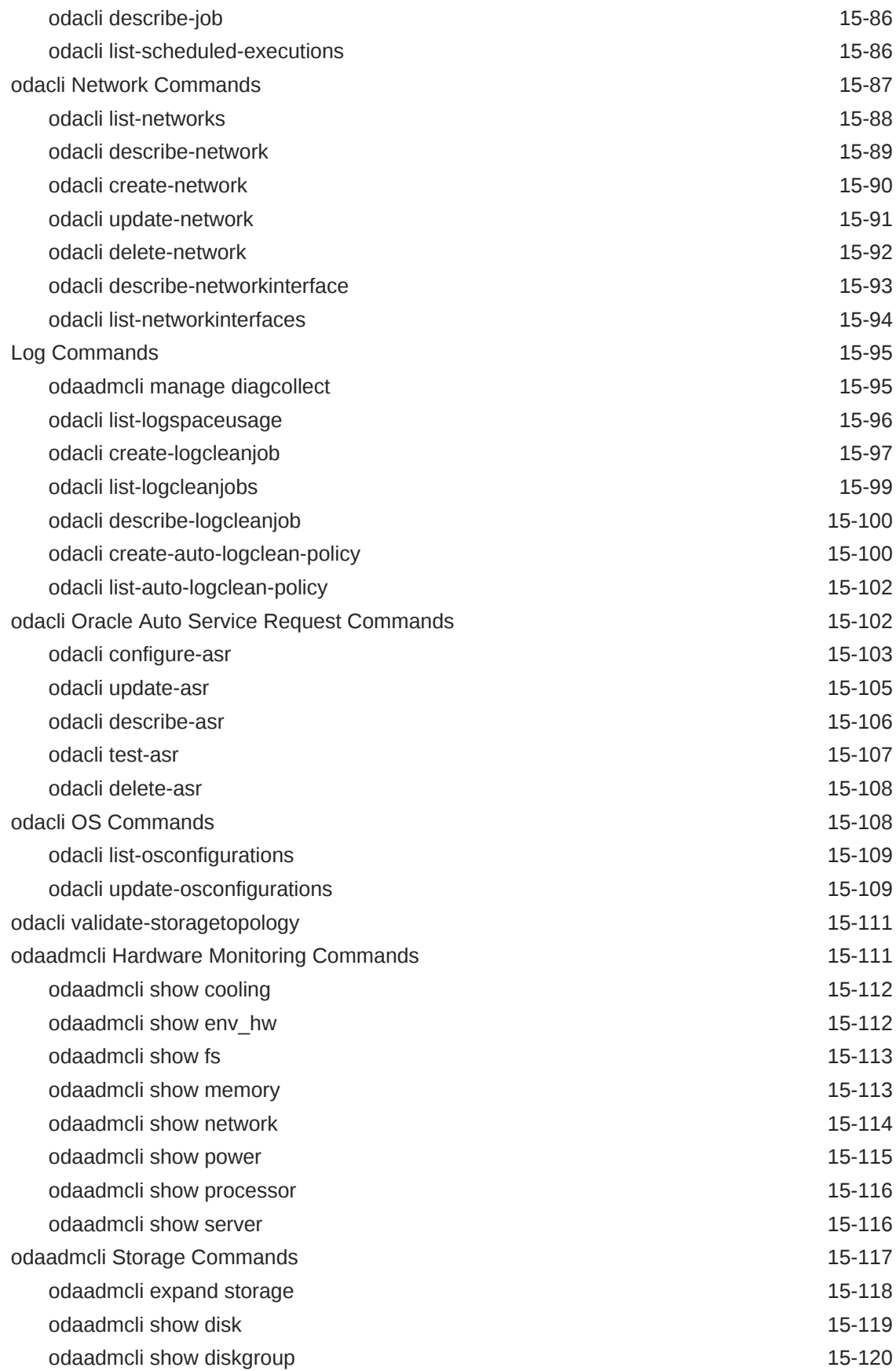

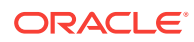

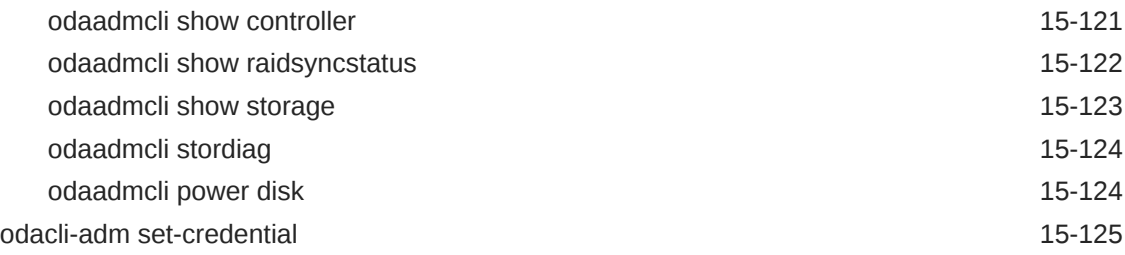

#### 16 [Oracle Appliance Manager Command-Line Interface for Virtualiza‐](#page-349-0) [tion](#page-349-0)

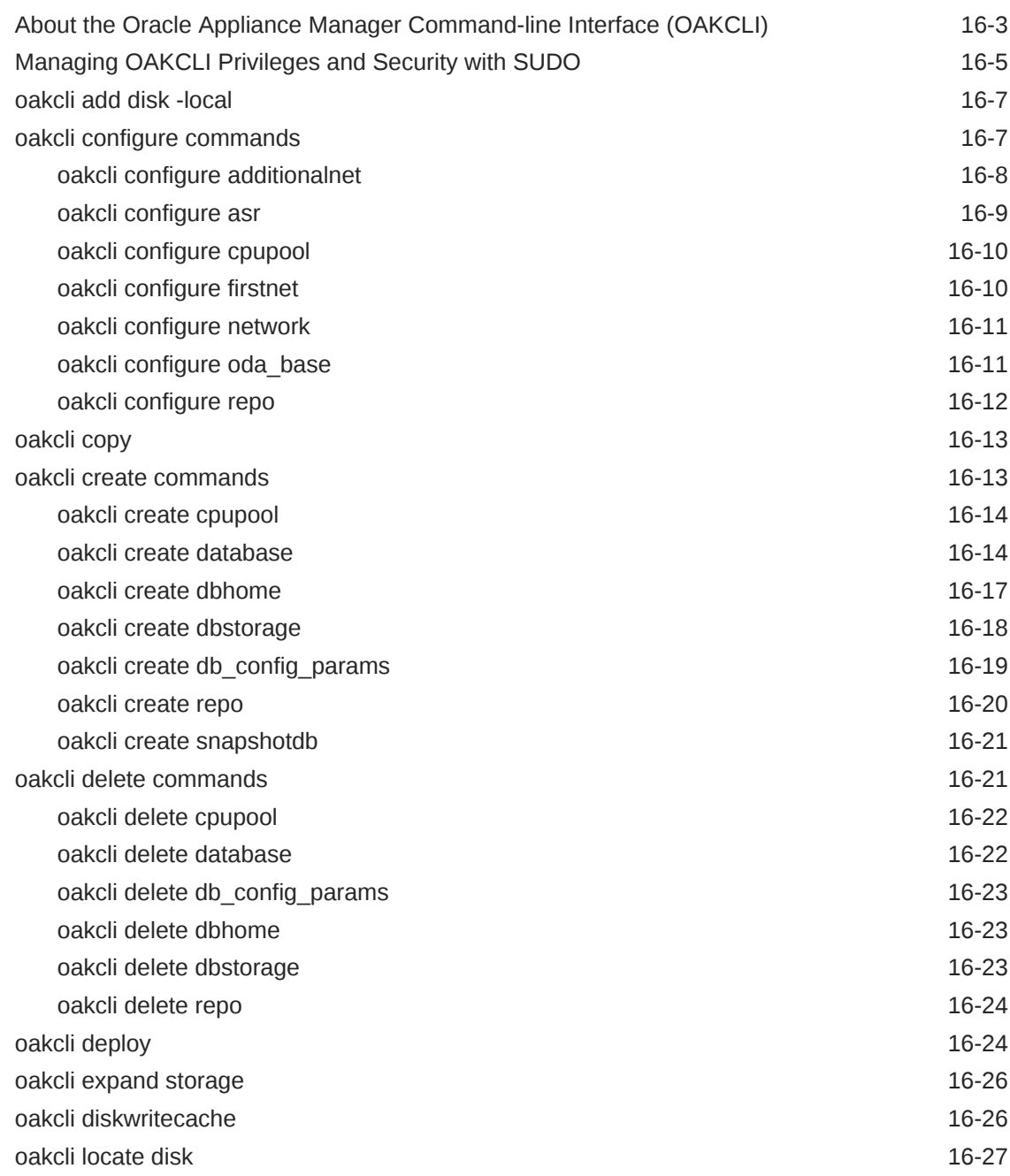

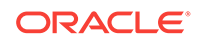

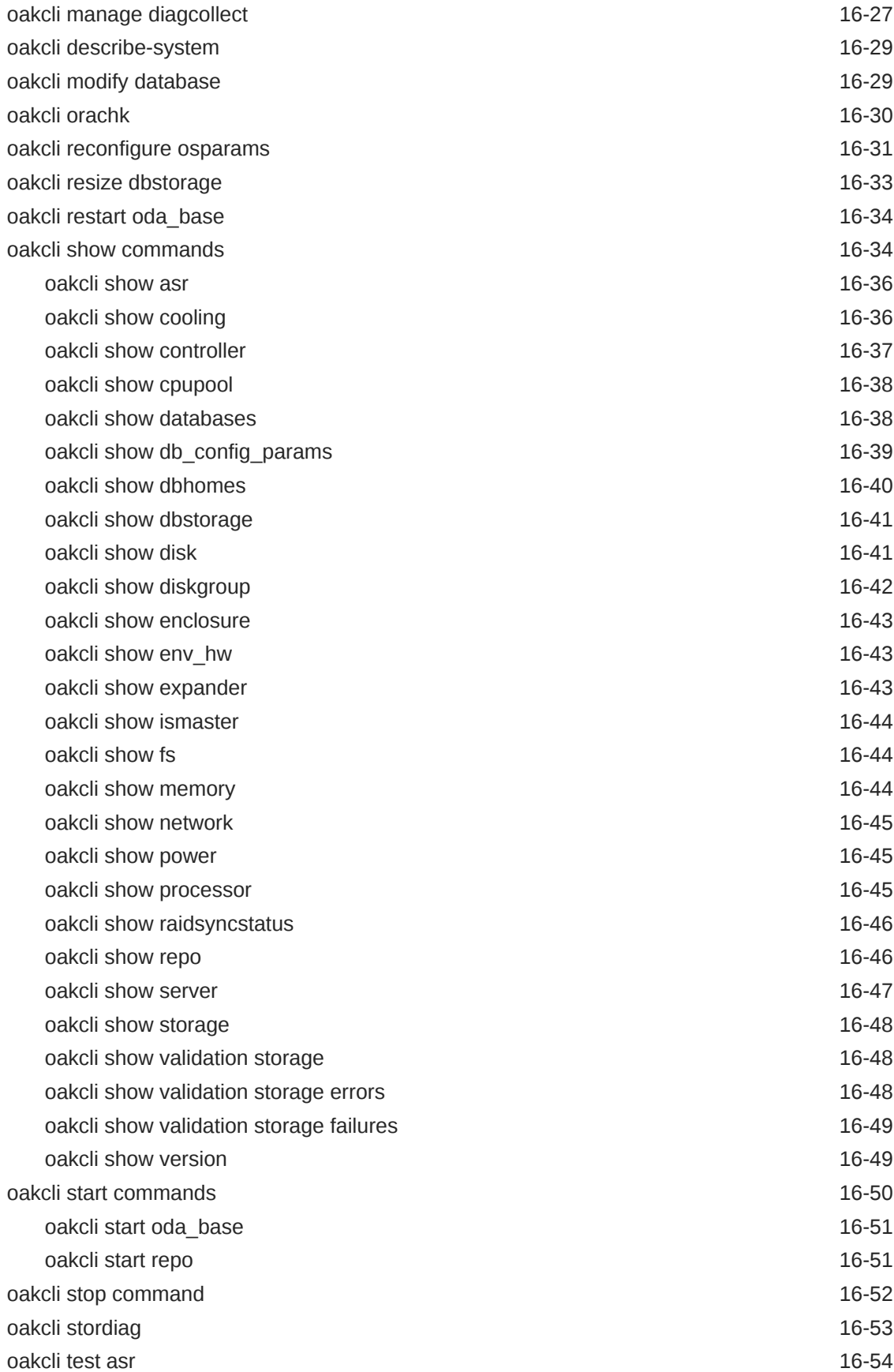

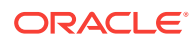

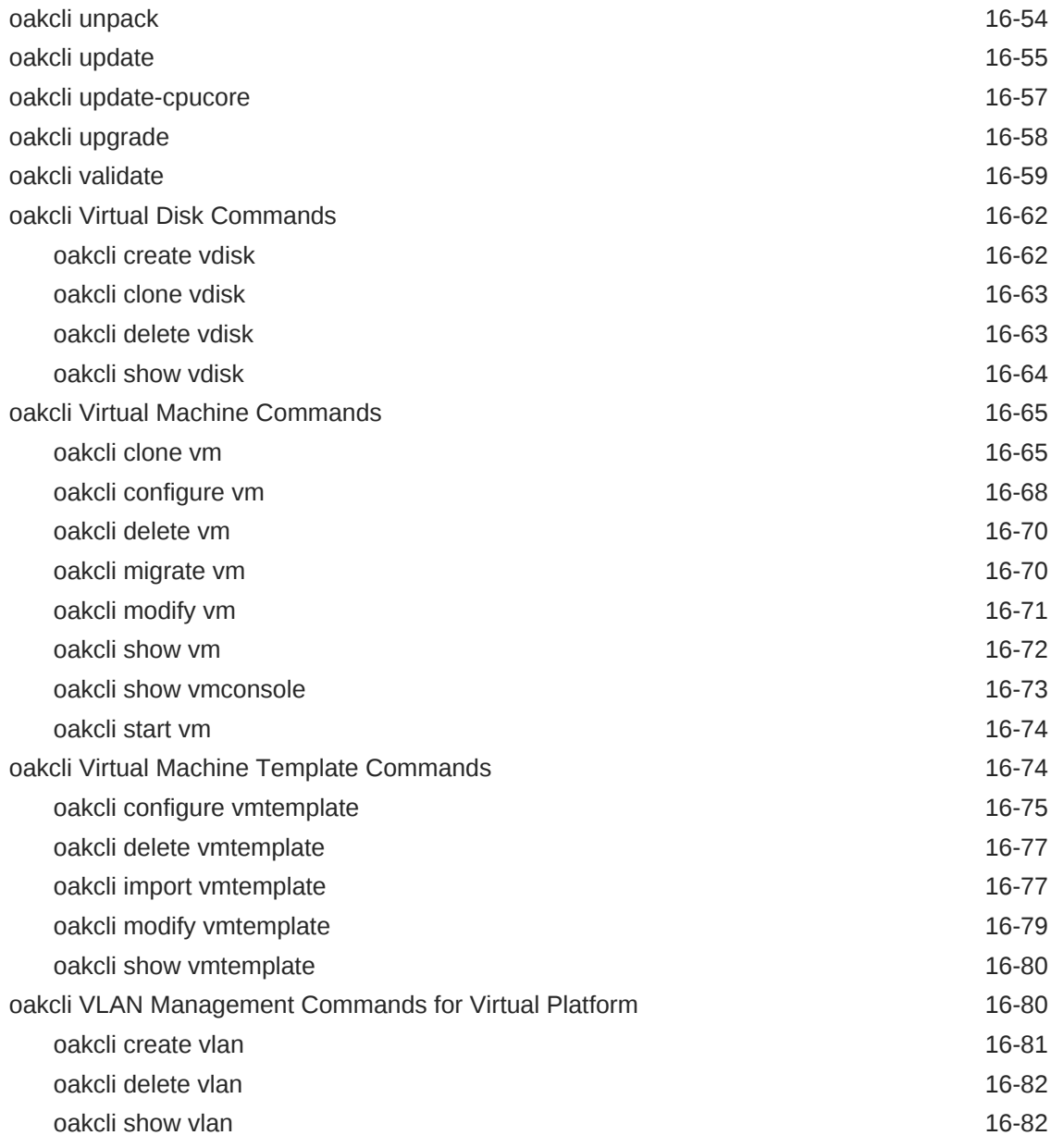

# 17 [Troubleshooting Oracle Database Appliance](#page-432-0)

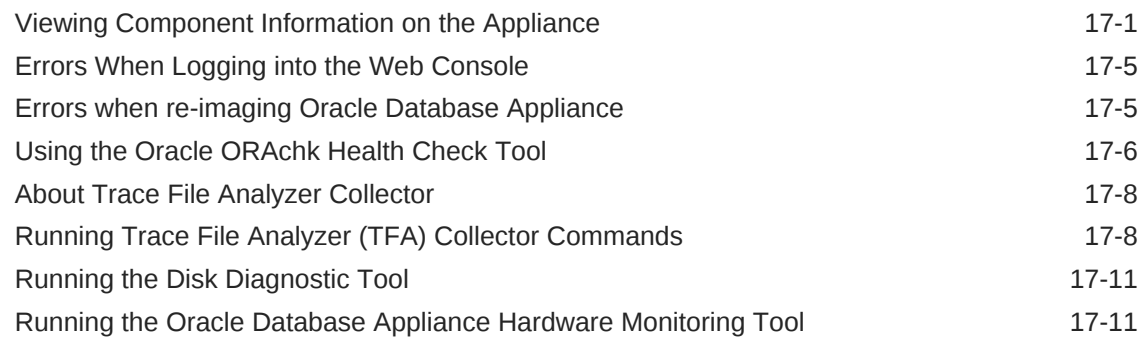

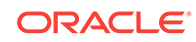

#### A [ODACLI Command Reference for OAKCLI Migration](#page-445-0)

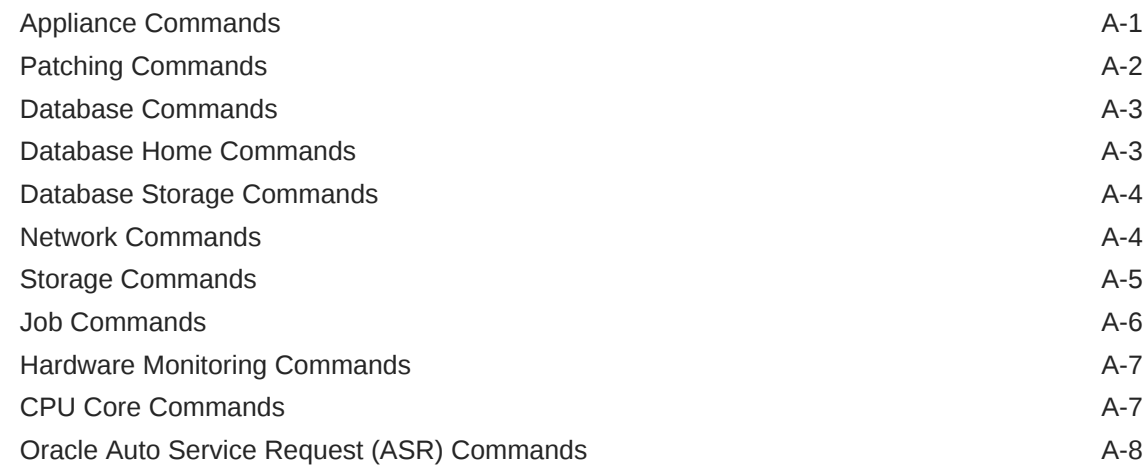

#### B [Oracle Database Appliance Software Configuration Defaults](#page-453-0)

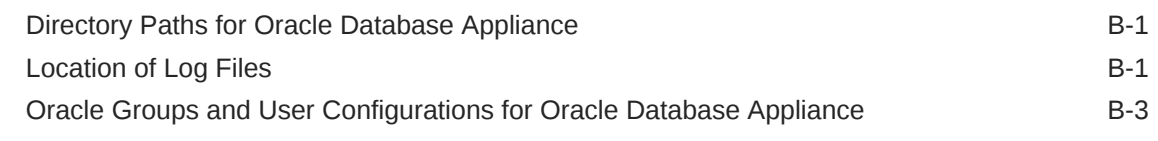

#### C [Oracle Database Appliance Storage Defaults](#page-456-0)

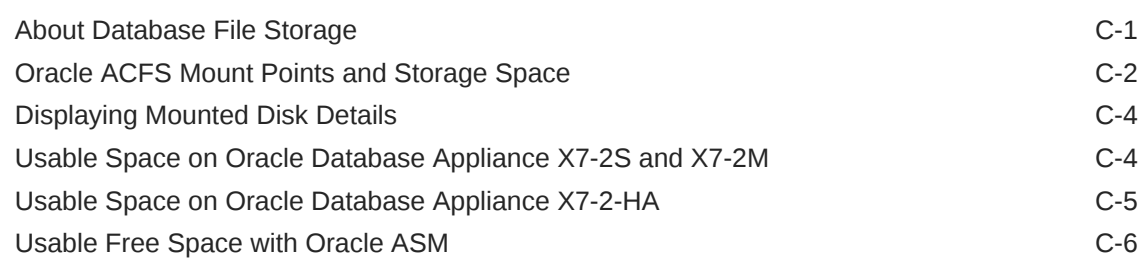

#### D [Creating an Appliance Using JSON File](#page-463-0)

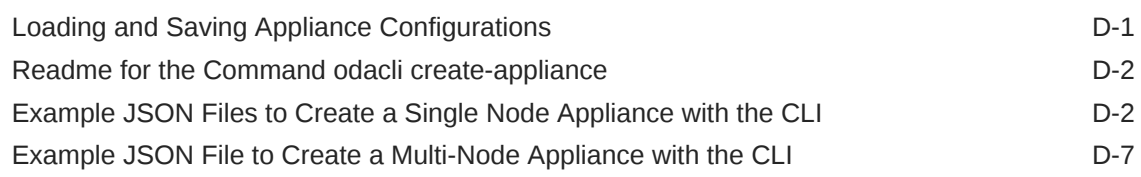

### E [Database Shapes for Oracle Database Appliance](#page-474-0)

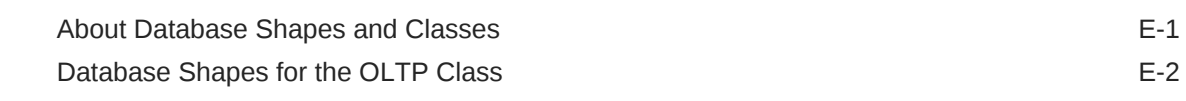

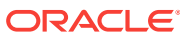

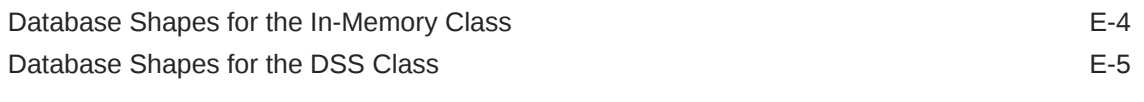

[Index](#page-481-0)

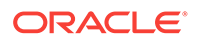

### List of Examples

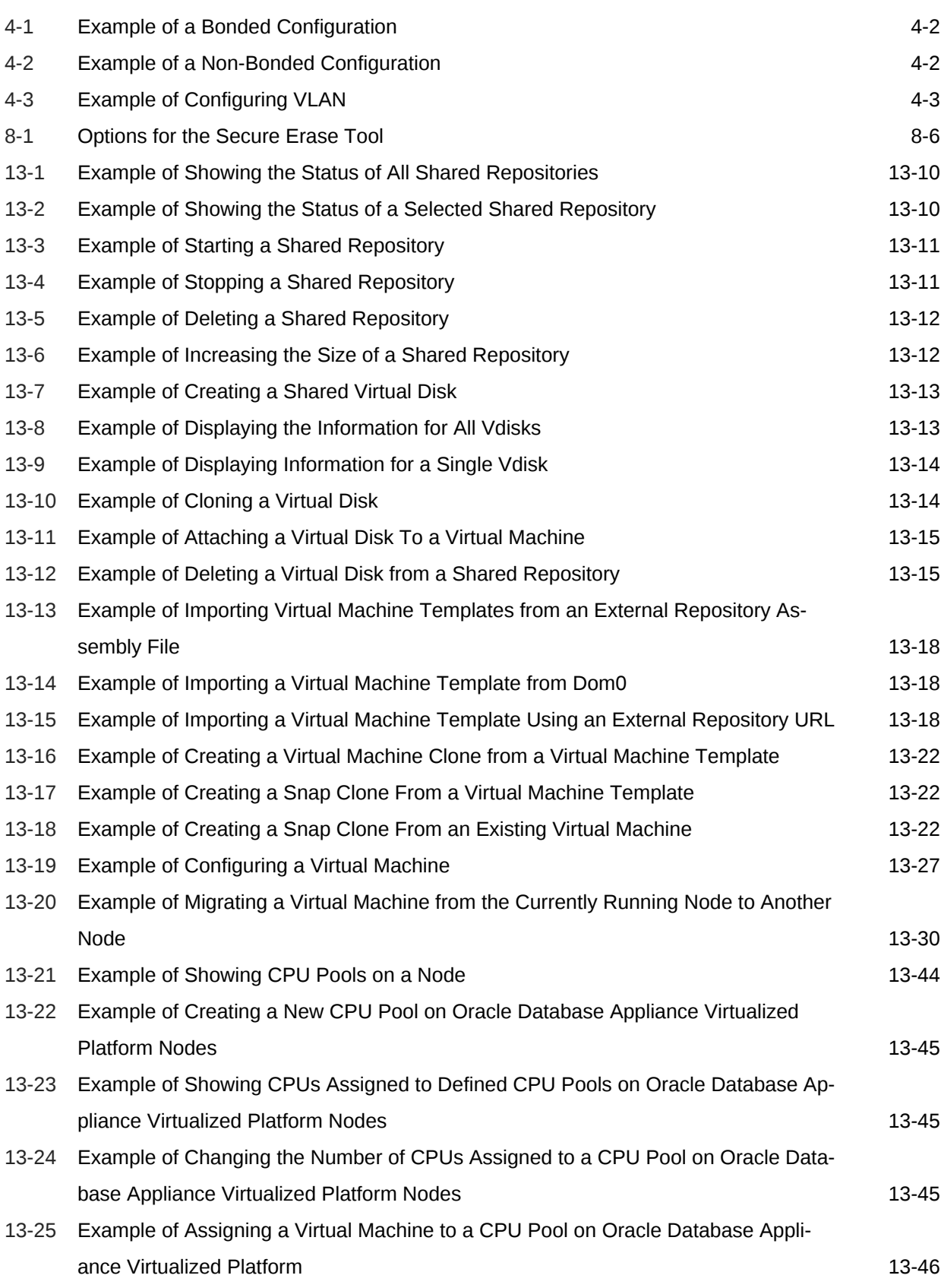

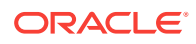

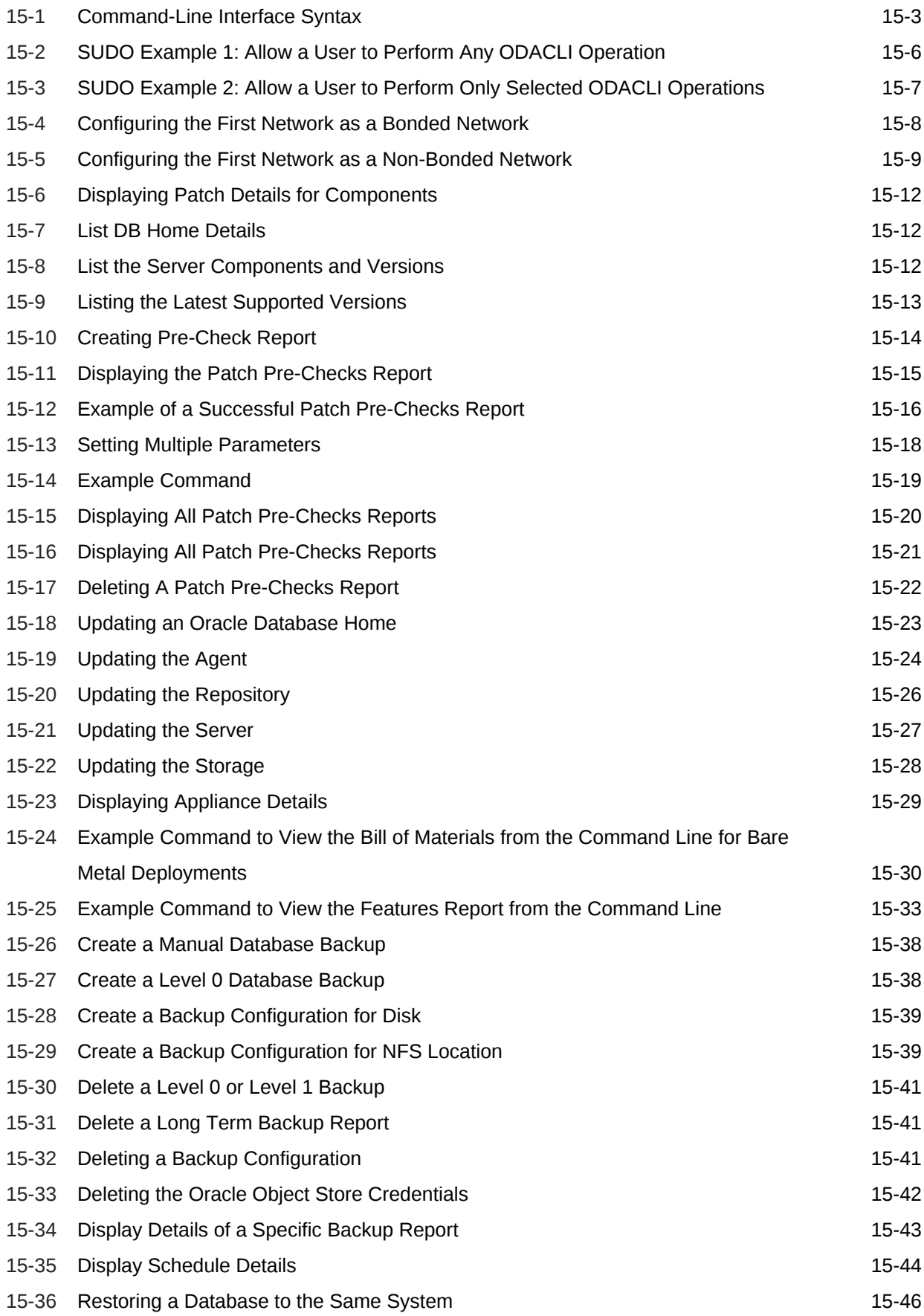

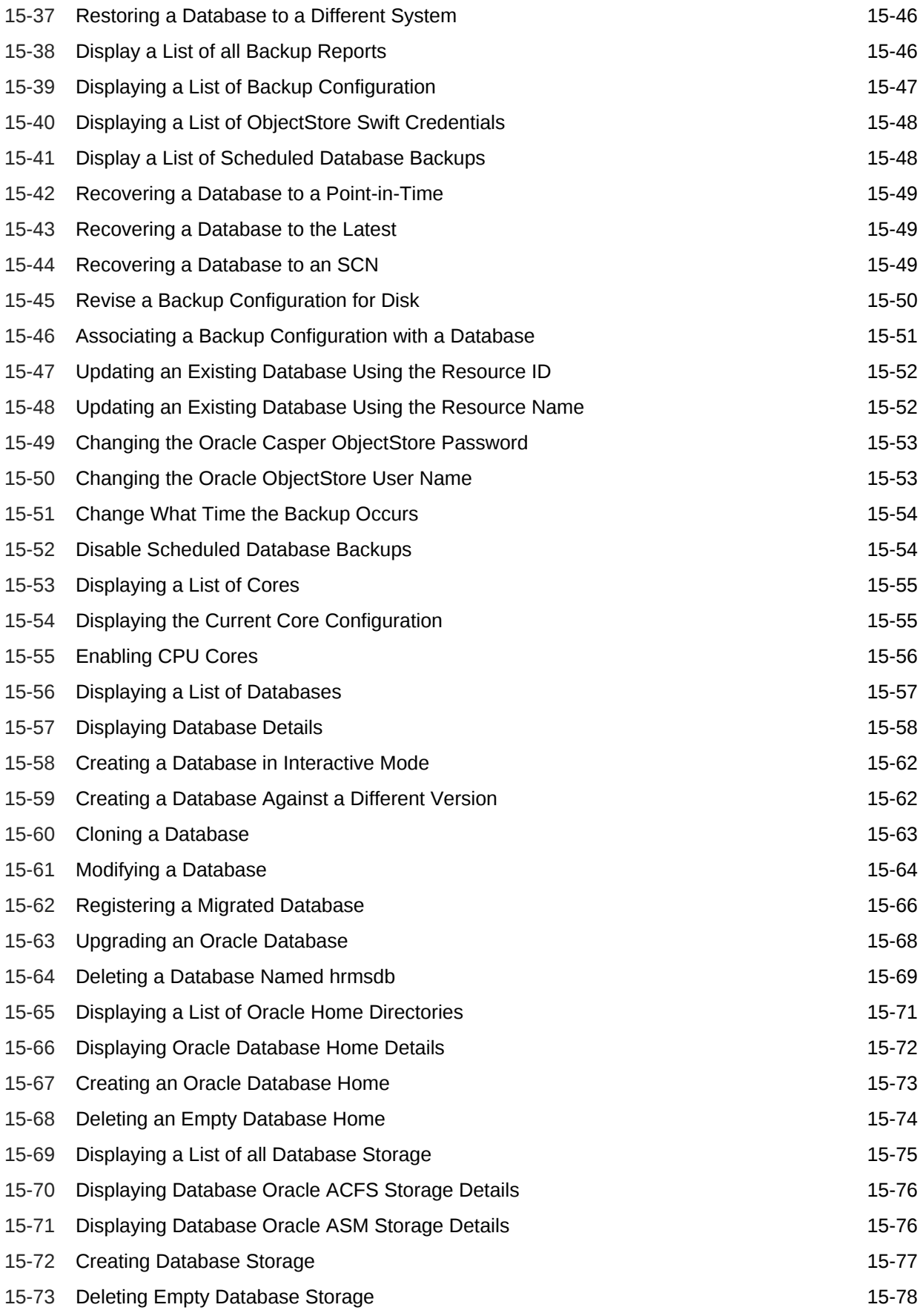

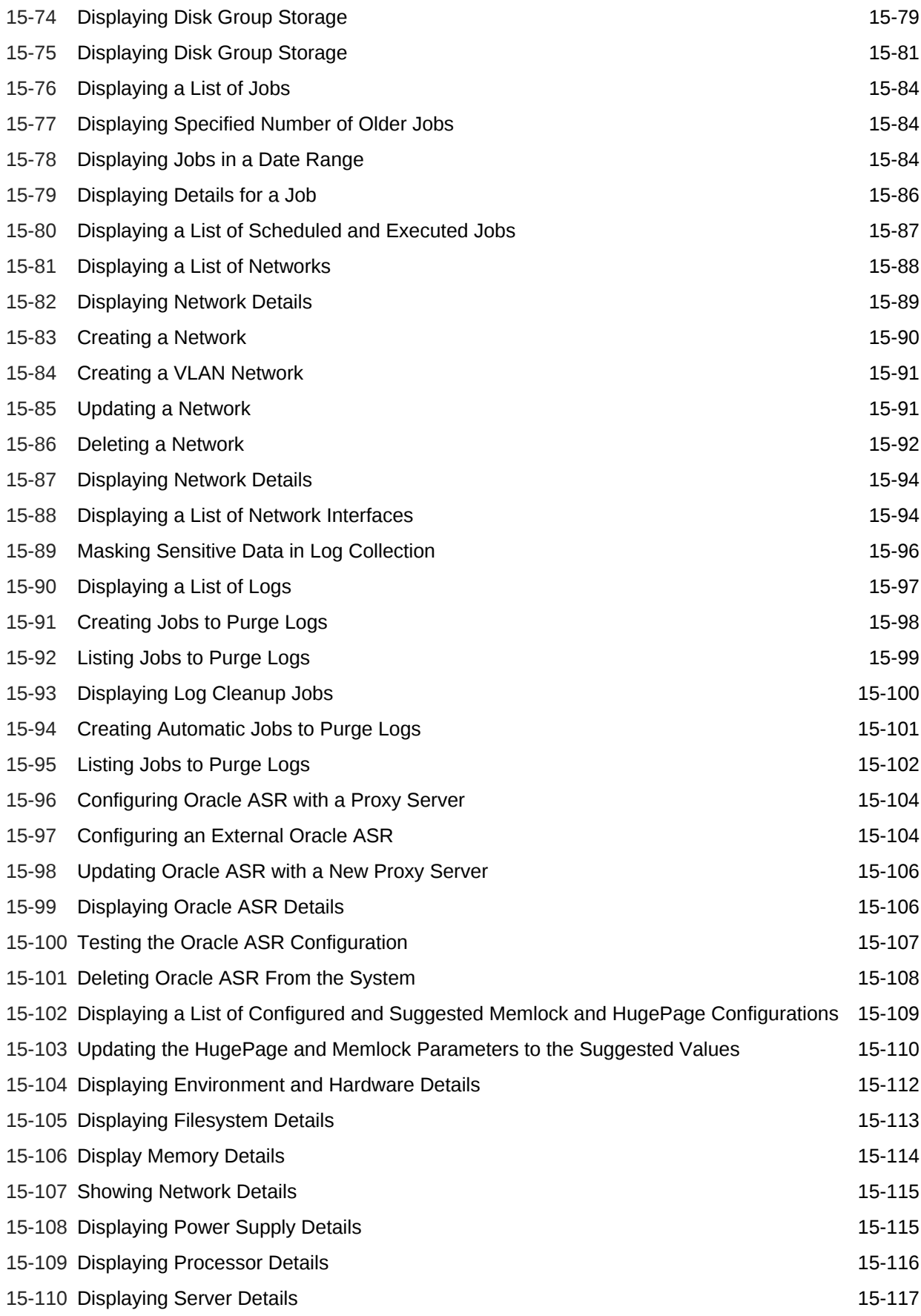

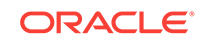

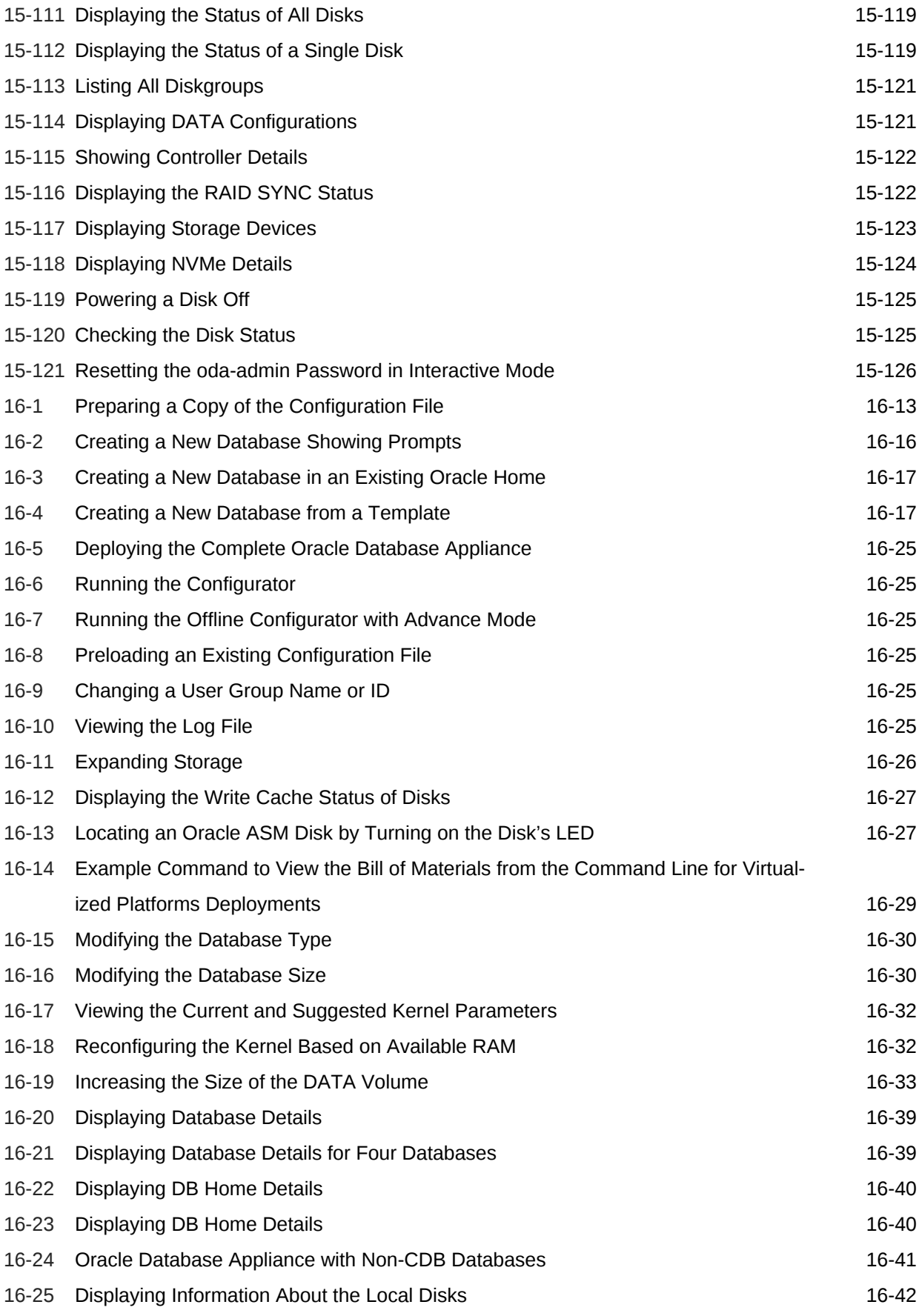

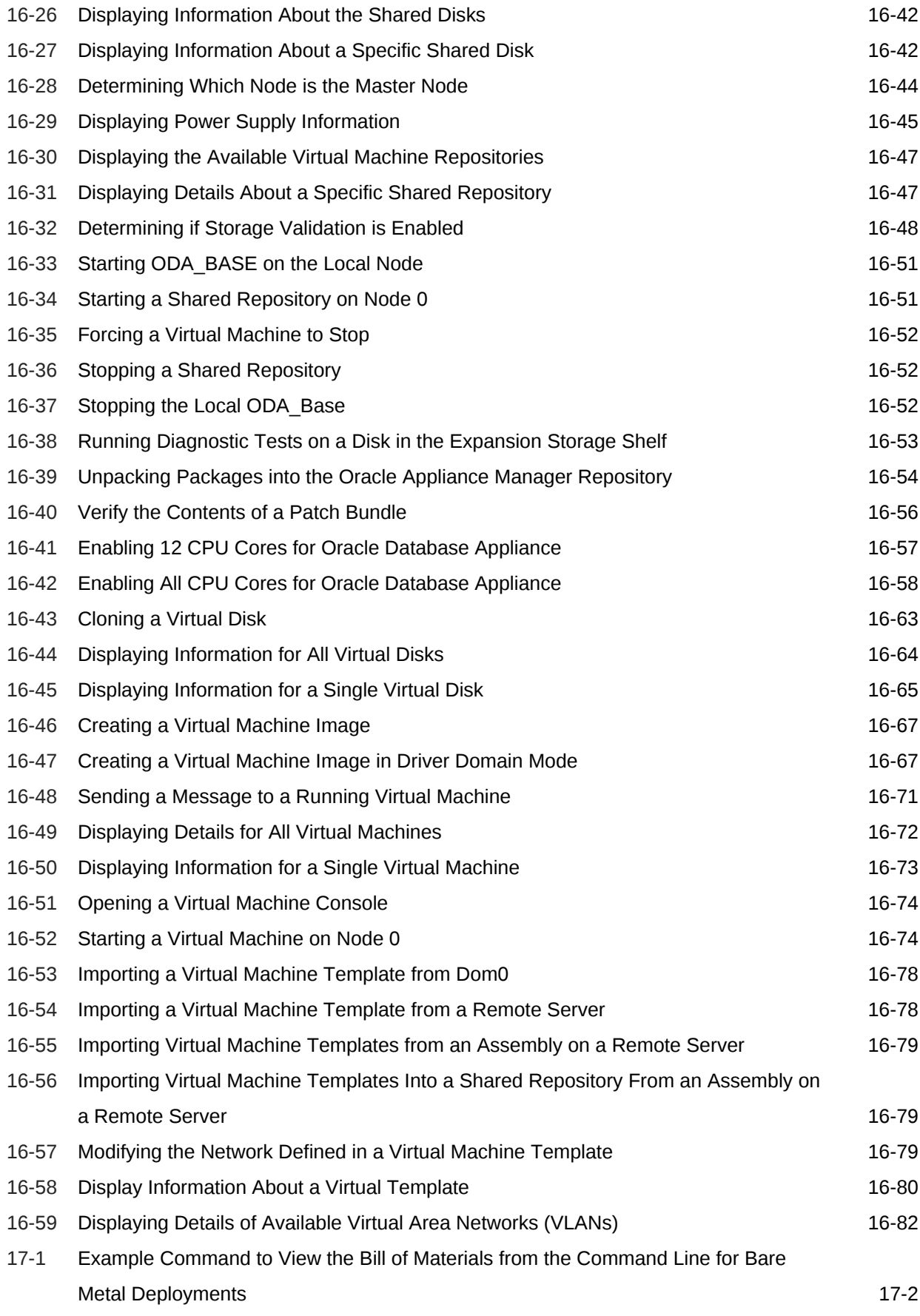

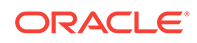

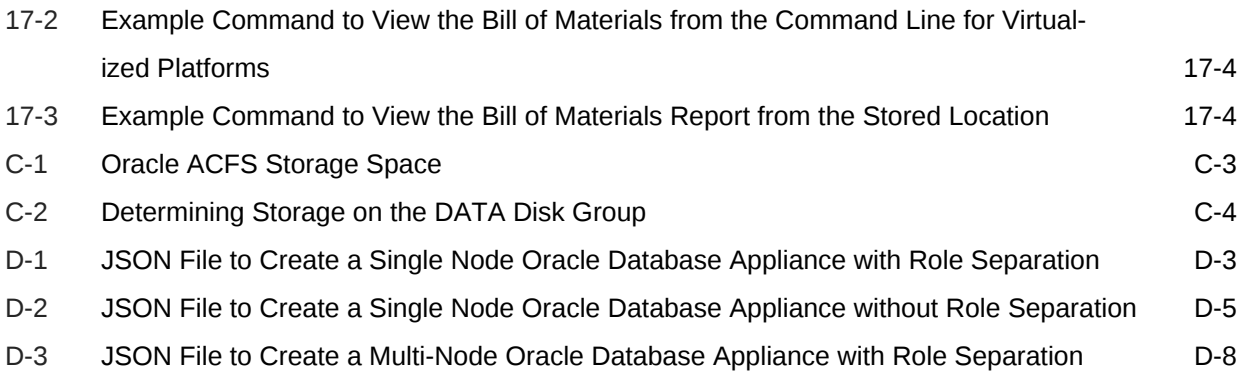

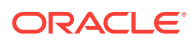

### List of Figures

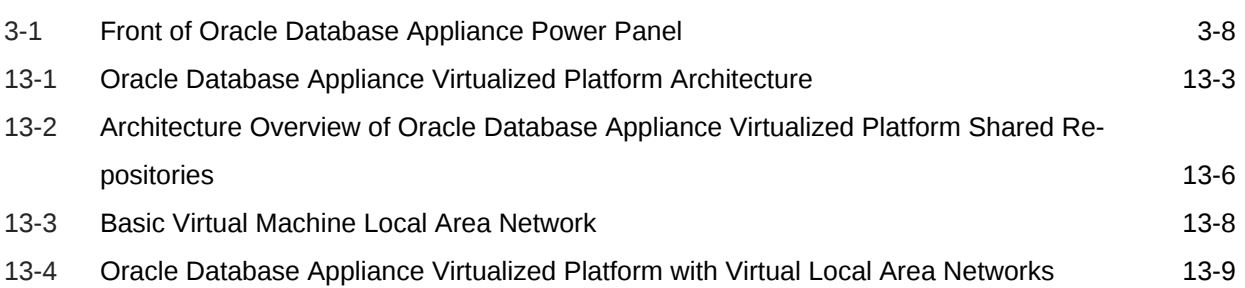

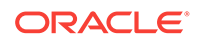

#### List of Tables

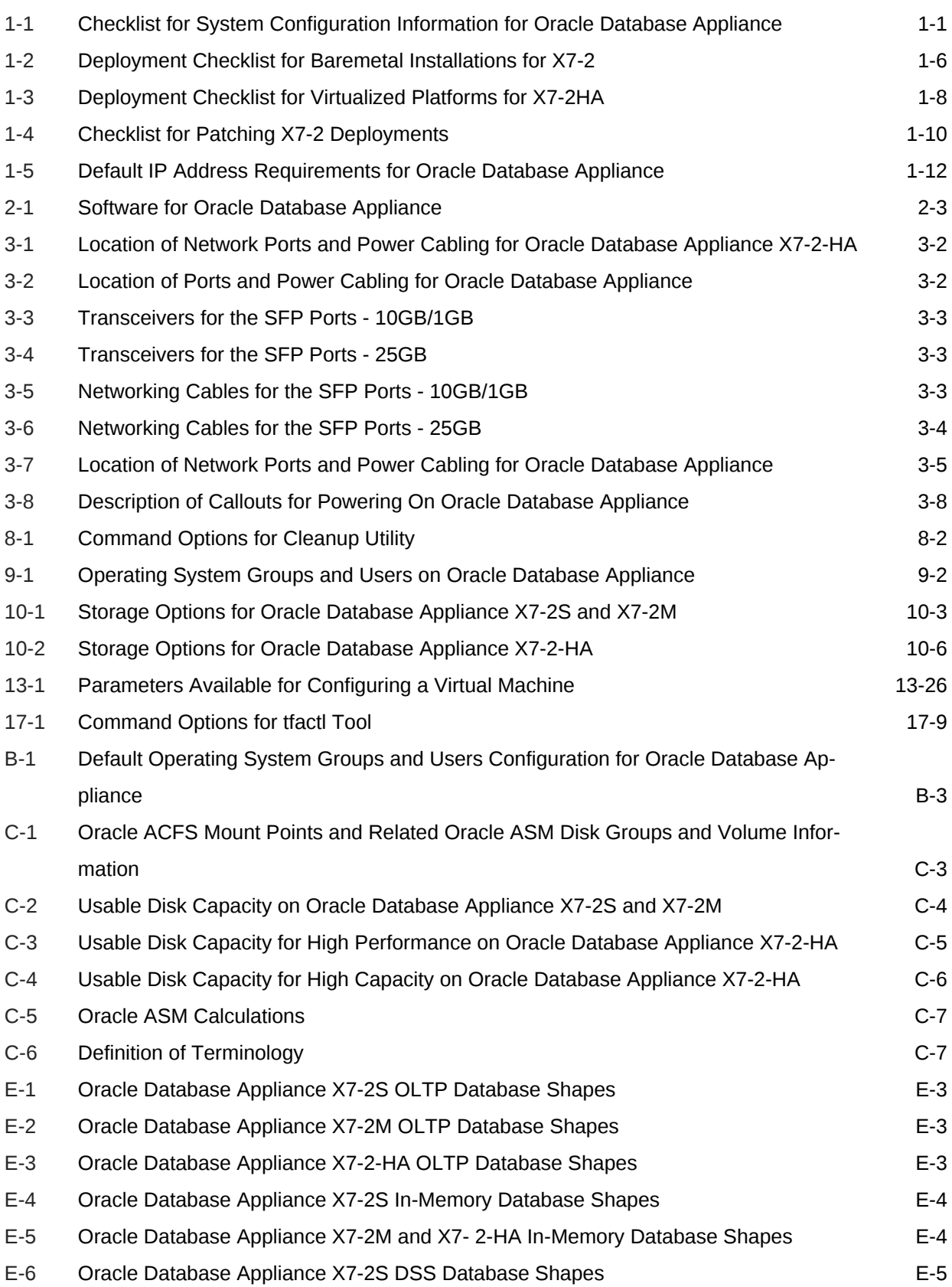

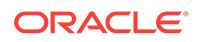

# <span id="page-25-0"></span>Preface

Oracle Database Appliance is an optimized, prebuilt database system that is easy to deploy, operate, and manage. By integrating hardware and software, Oracle Database Appliance eliminates the complexities of nonintegrated, manually assembled solutions. Oracle Database Appliance reduces the installation and software deployment times from weeks or months to just a few hours while preventing configuration and setup er‐ rors that often result in suboptimal, hard-to-manage database environments.

- **Audience**
- Documentation Accessibility
- [Related Documents](#page-26-0)
- **[Conventions](#page-26-0)**

# Audience

This guide is intended for anyone who configures, maintains, or uses Oracle Database Appliance:

- System administrators
- Network administrators
- Database administrators
- Application administrators and users

This book does not include information about Oracle Database architecture, tools, management, or application development that is covered in the main body of Oracle Documentation, unless the information provided is specific to Oracle Database Appli‐ ance. Users of Oracle Database Appliance software are expected to have the same skills as users of any other Linux-based Oracle Database installations.

# Documentation Accessibility

For information about Oracle's commitment to accessibility, visit the Oracle Accessibility Program website at<http://www.oracle.com/pls/topic/lookup?ctx=acc&id=docacc>.

#### **Access to Oracle Support**

Oracle customers that have purchased support have access to electronic support through My Oracle Support. For information, visit [http://www.oracle.com/pls/topic/look‐](http://www.oracle.com/pls/topic/lookup?ctx=acc&id=info) [up?ctx=acc&id=info](http://www.oracle.com/pls/topic/lookup?ctx=acc&id=info) or visit <http://www.oracle.com/pls/topic/lookup?ctx=acc&id=trs>if you are hearing impaired.

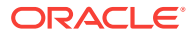

# <span id="page-26-0"></span>Related Documents

For more information about Oracle Database Appliance, go to  $h$ ttp:// [www.oracle.com/goto/oda/docs](http://www.oracle.com/goto/oda/docs) and click the appropriate release. The following documents are published in the Oracle Database Appliance online documentation li‐ brary:

- *Oracle Database Appliance Release Notes*
- *Oracle Database Appliance Licensing Information User Manual*
- *Oracle Database Appliance Security Guide*
- *Oracle Database Appliance Accessibility Guide*
- *Oracle Database Appliance X7-2 Deployment and User's Guide*
- *Oracle Database Appliance X6-2-HA Deployment and User's Guide*
- *Oracle Database Appliance X6-2S/M/L Deployment and User's Guide*
- *Oracle Database Appliance X5-2/X4-2/X3-2 Deployment and User's Guide*
- Oracle Database Appliance Setup Posters and Booklets (a full-size printed copy ships with Oracle Database Appliance)
- *Oracle Database Appliance Owner's Guide*
- *Oracle Database Appliance Service Manual*
- *Oracle Database Appliance Series Safety and Compliance Guide*

For more information about using Oracle Database, go to [http://](http://docs.oracle.com/en/database/) [docs.oracle.com/en/database/](http://docs.oracle.com/en/database/) and select the database release from the menu. See the following documents in the Oracle Database online documentation library:

- *Oracle Database Security Guide*
- *Oracle Database Administrator's Guide*
- *Oracle Database SQL Language Quick Reference*
- *Oracle Database Backup and Recovery User's Guide*
- *Oracle Database Backup and Recovery Reference*
- *Oracle Database Utilities*
- *Oracle Automatic Storage Management Administrator's Guide*

For more information about Oracle Integrated Lights Out Manager 3.2, see [https://](https://docs.oracle.com/cd/E37444_01/) [docs.oracle.com/cd/E37444\\_01/.](https://docs.oracle.com/cd/E37444_01/)

For more details about other Oracle products that are mentioned in Oracle Database Appliance documentation, see the Oracle Documentation home page at [http://](http://docs.oracle.com) [docs.oracle.com](http://docs.oracle.com).

# **Conventions**

The following text conventions are used in this document:

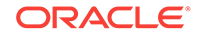

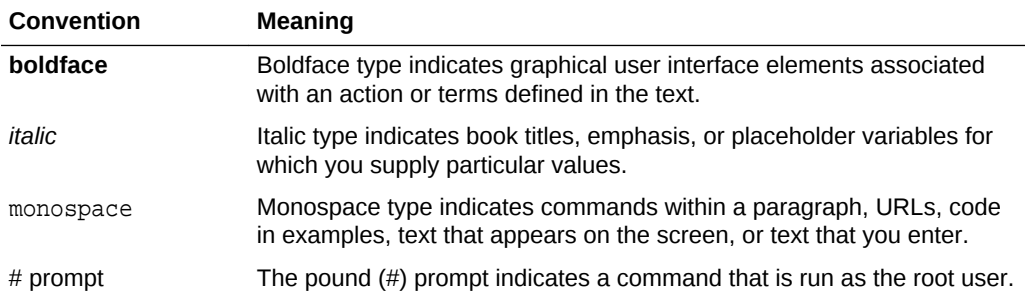

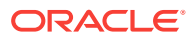

# <span id="page-28-0"></span>1 Oracle Database Appliance Checklists

Use these checklists to ensure you have completed the tasks required for setting up, deploying, and patching Oracle Database Appliance.

- Checklist for System Requirements Before you begin the deployment, ensure that you have the system information described in this checklist ready. This checklist applies to baremetal and virtual‐ ized platform deployments.
- [Deployment Checklist for Baremetal Installations for X7-2](#page-33-0) This checklist provides an overview of the tasks to setup and deploy Oracle Data‐ base Appliance for the first time.
- [Deployment Checklist for Virtualized Platforms](#page-35-0) This checklist provides an overview of the tasks to setup and deploy Oracle Data‐ base Appliance for Virtualized Platforms for the first time.
- [Checklist for Patching X7-2 Deployments](#page-37-0) Follow the checklist items to apply patches to Oracle Database Appliance.
- [Checklist for Custom Network Address Configuration](#page-39-0) Use the checklist to identify the IP addresses required for Oracle Database Appli‐ ance.

# Checklist for System Requirements

Before you begin the deployment, ensure that you have the system information described in this checklist ready. This checklist applies to baremetal and virtualized platform deployments.

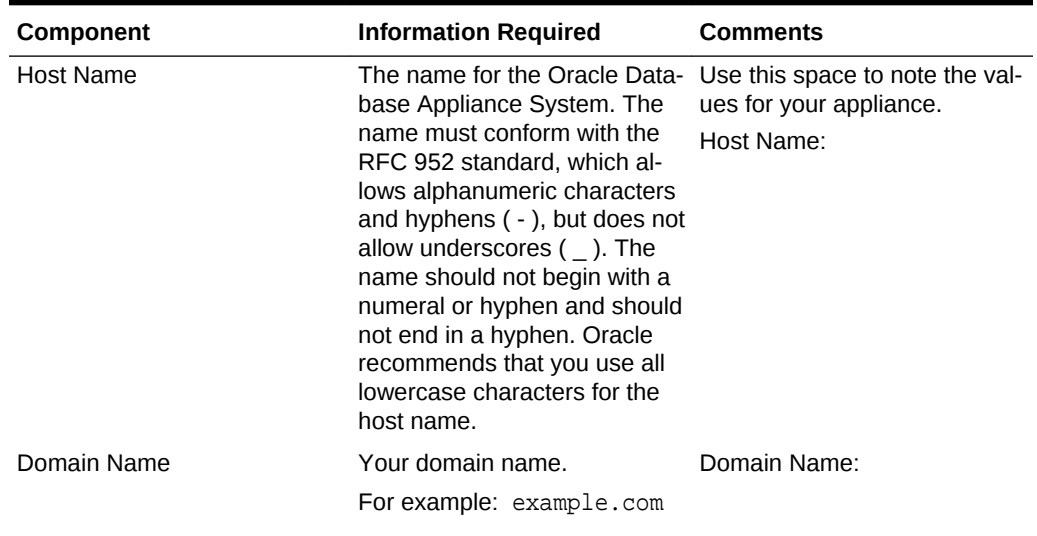

#### **Table 1-1 Checklist for System Configuration Information for Oracle Database Appliance**

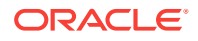

| Component                                    | <b>Information Required</b>                                                                                                    | <b>Comments</b>                                               |
|----------------------------------------------|----------------------------------------------------------------------------------------------------|---------------------------------------------------------------|
| Region                                       | The region where you plan to<br>operate the Oracle Database<br>Appliance system.                                                                                                    | Region:                                                       |
| Timezone                                     | The time zone where you plan<br>to operate the Oracle Data-<br>base Appliance system.                                                                                                    | Timezone:                                                     |
| Diskgroup Redundancy                         | Determine the redundancy<br>level for DATA, RECO, and<br>FLASH:                                                                                                    | Use this space to note the val-<br>ues for your appliance.    |
|                                              | If there are up to two disks,<br>then you can select the disk<br>group redundancy as Normal<br>or Flex. If there are more than<br>two disk drives, then you can<br>select the redundancy as Nor-<br>mal (two way mirror), High<br>(three way mirror), or Flex. If<br>you select High redundancy,<br>then DATA, RECO, and<br>FLASH are all High Redun-<br>dancy. |                                                               |
| Number of Enabled CPU<br>Cores               | mand (CoD) license, this value ues for your appliance.<br>specifies the number of ena-<br>bled CPU cores                                                                                                    | Based on your capacity-on-de- Use this space to note the val- |
| <b>Backup</b>                                | Determine the backup loca-<br>tion. For external backup, you<br>need an NFS device.                                                                                                    | Backup location:                                              |
| Percentage of Storage Re-<br>served for Data | Determine the amount of re-<br>serves for DATA storage. The<br>percentage must be a whole<br>number between 10 and 90.<br>and determines how the disks<br>are partitioned between DATA<br>and RECO. For example, if<br>you specify 80, then 80% of<br>storage is reserved for DATA<br>and the remaining 20% is for<br>RECO.                                     | Use this space to note the val-<br>ues for your appliance.    |
| System Password                              | The password set for the root<br>user of the system, operating<br>system users, database users,<br>and pdbadmin. The password<br>is also used to set the data-<br>base SYS and SYSTEM pass-<br>words. Ensure that the pass-<br>word you provide is in compli-<br>ance with common security<br>practices.                                                        | Use this space to note the val-<br>ues for your appliance.    |

**Table 1-1 (Cont.) Checklist for System Configuration Information for Oracle Da‐ tabase Appliance**

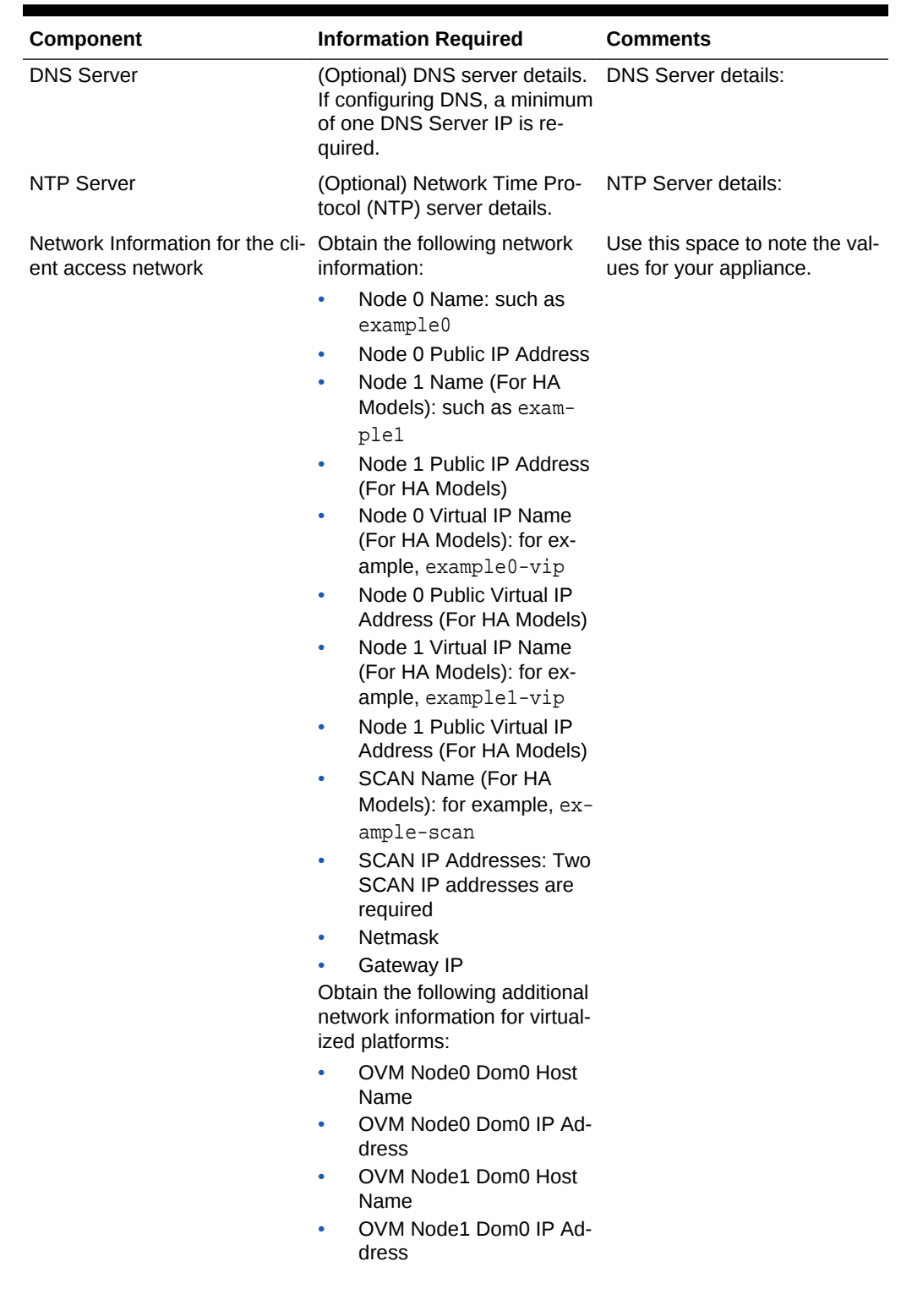

#### **Table 1-1 (Cont.) Checklist for System Configuration Information for Oracle Da‐ tabase Appliance**

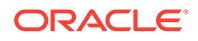

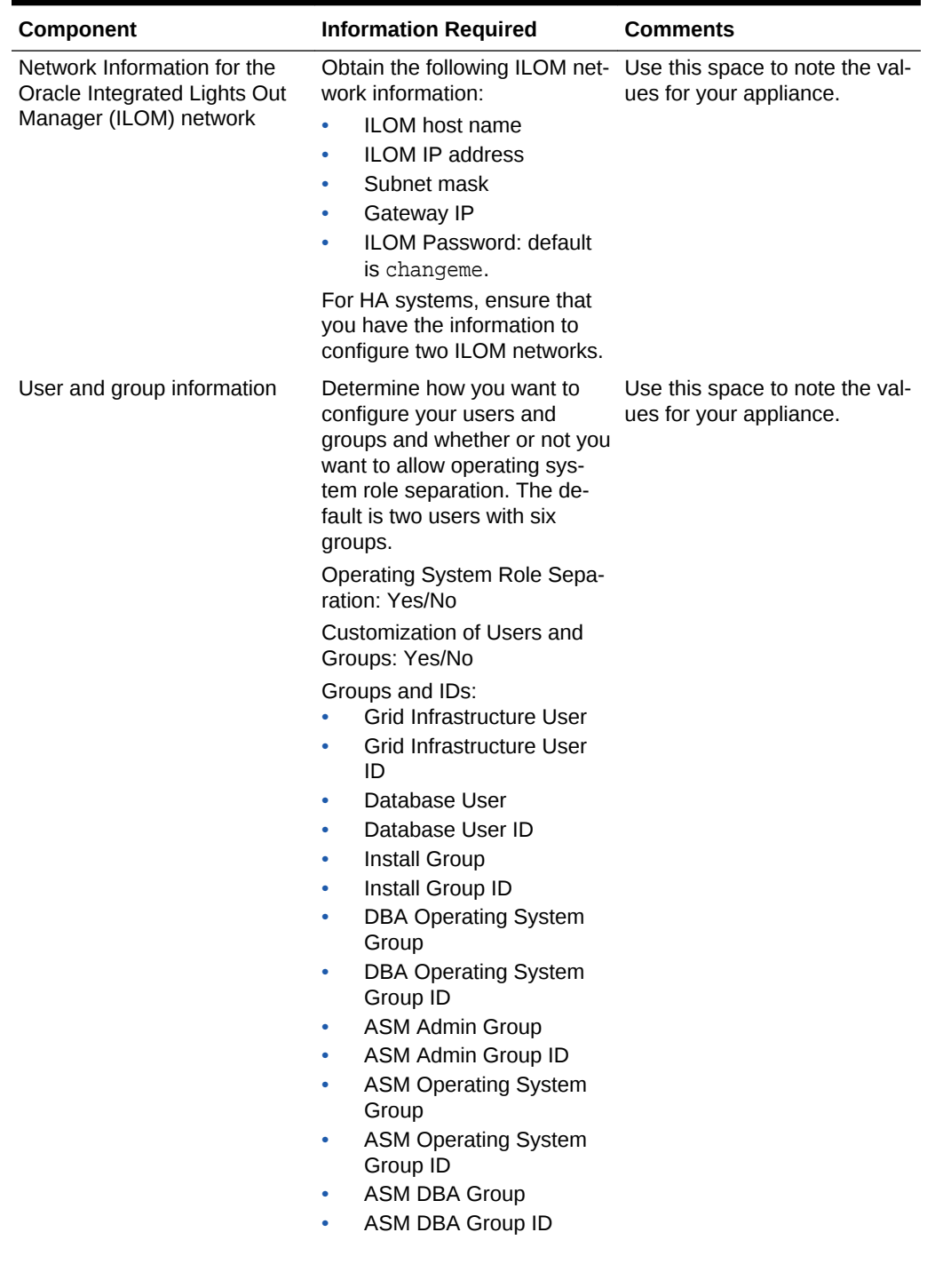

**Table 1-1 (Cont.) Checklist for System Configuration Information for Oracle Da‐ tabase Appliance**

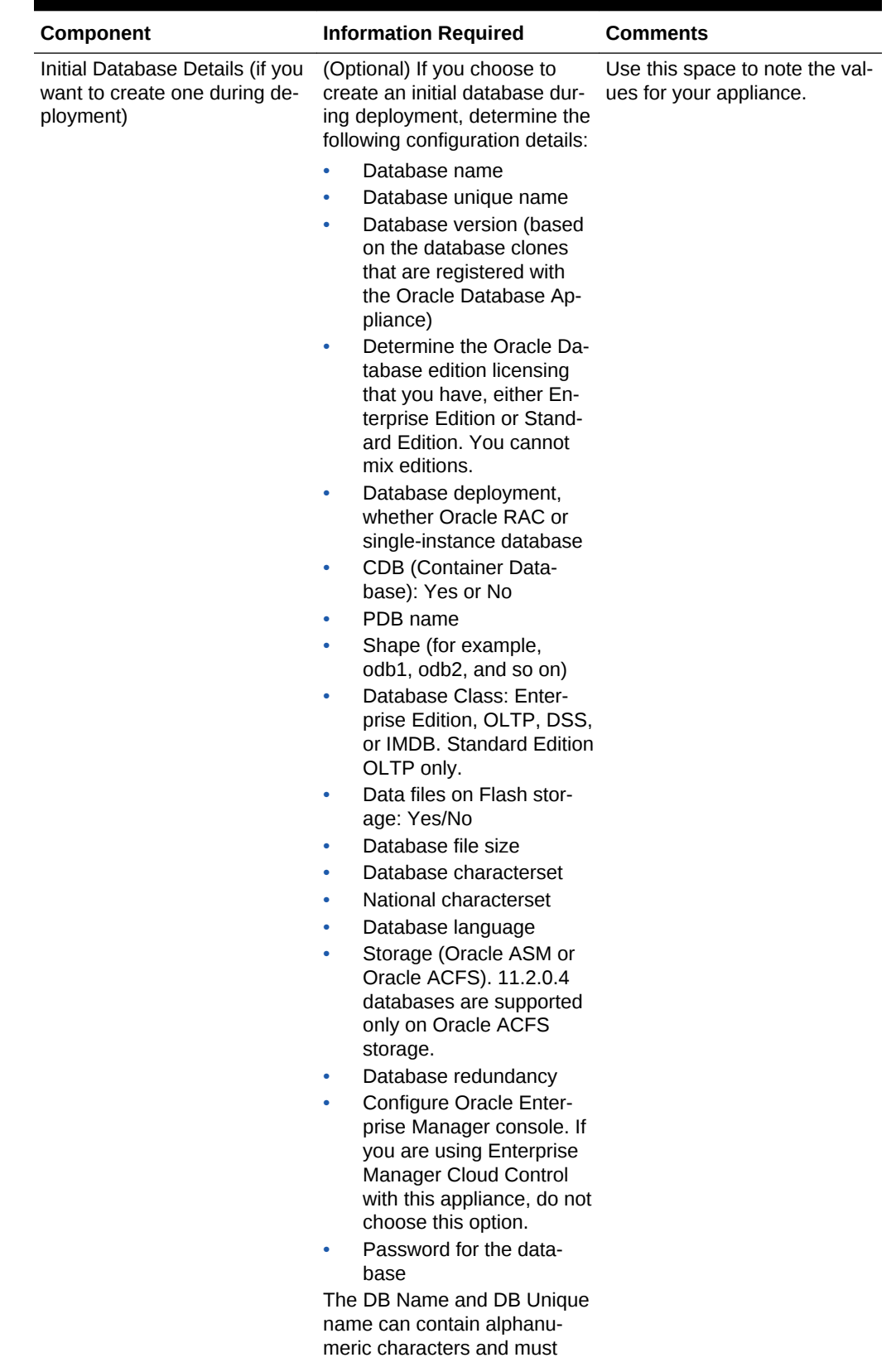

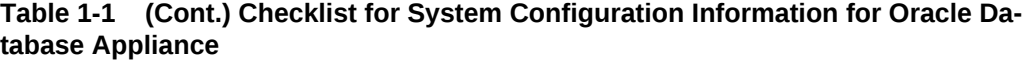

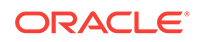

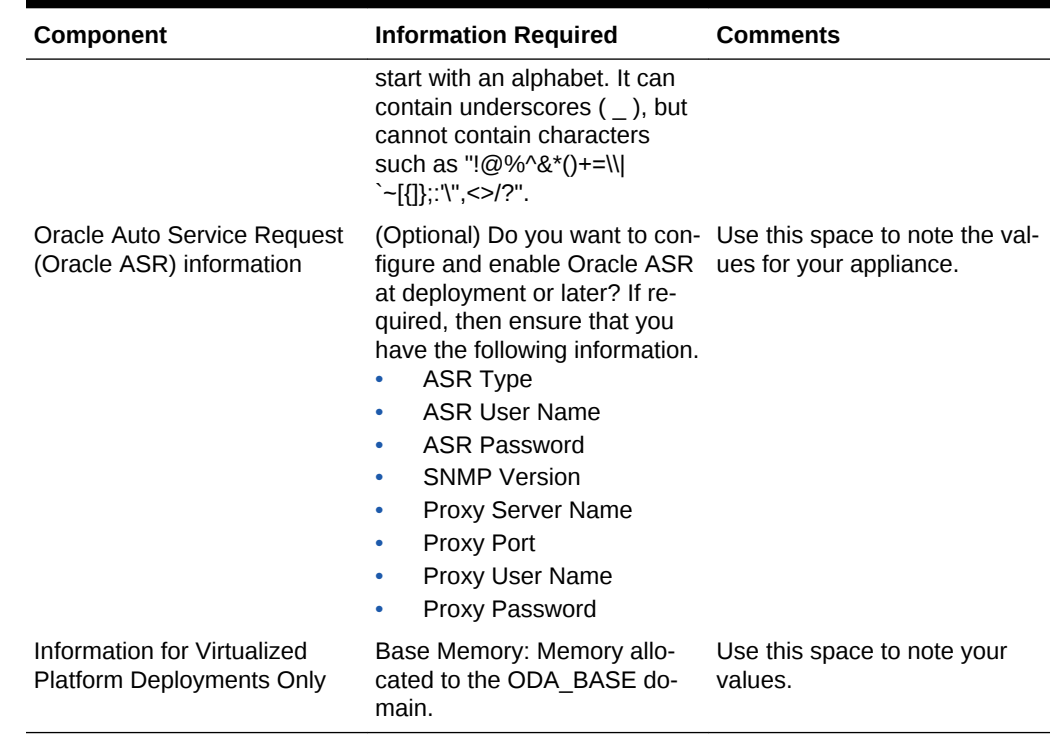

<span id="page-33-0"></span>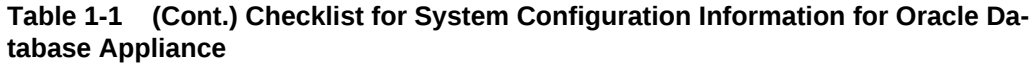

# Deployment Checklist for Baremetal Installations for X7-2

This checklist provides an overview of the tasks to setup and deploy Oracle Database Appliance for the first time.

| Component                                         | Tasks                                                                                                    |  |
|---------------------------------------------------|----------------------------------------------------------------------------------------------------|--|
| Register your hardware<br>Support Identifier (SI) | Add your hardware Support Identifier (SI) to your My Oracle Sup-<br>port account profile. Your hardware SI is supplied when you pur-<br>chase Oracle Database Appliance. If you acquire new software<br>licenses, then you must also register your new software SIs. The<br>SI registration process can take up to 24 hours to complete.                                              |  |
| Connect to Oracle Database<br>Appliance           | Plug in the hardware, and then wait for the SP light to be-<br>۰<br>come solid green. Do not power up yet.<br>There is no video port available on Oracle Database Appli-<br>ance X7-2. Use the Server Management Serial Port to a lap-<br>top, or determine the DHCP address assigned to it. Note:<br>Serial port must be set to 115200, so make sure the baud<br>rate speed matches. |  |

**Table 1-2 Deployment Checklist for Baremetal Installations for X7-2**

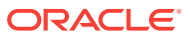

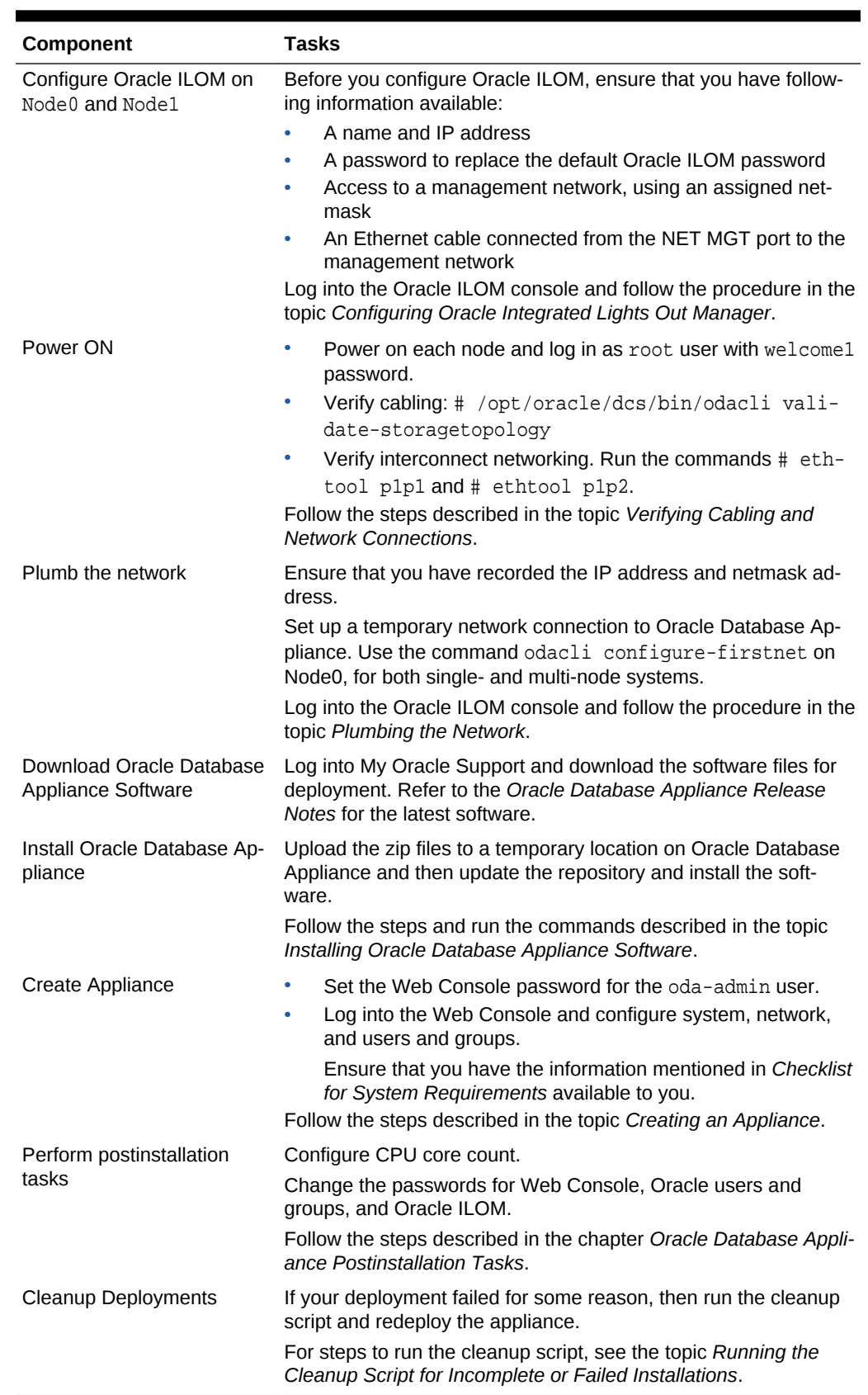

#### **Table 1-2 (Cont.) Deployment Checklist for Baremetal Installations for X7-2**

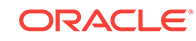

#### <span id="page-35-0"></span>**Related Topics**

- [Verifying Cabling and Network Connections](#page-59-0) After powering on Oracle Database Appliance, verify that the network connections are set up correctly.
- [Configuring Oracle Integrated Lights Out Manager](#page-52-0) Configure Oracle Integrated Lights Out Manager (Oracle ILOM) to manage Oracle Database Appliance independent of the operating system.
- [Plumbing the Network](#page-56-0) Plumb the Oracle Database Appliance network with the public internet protocol (IP) information assigned to a node, to enable upload of the Oracle Database Ap‐ pliance software.
- [Installing Oracle Database Appliance Software](#page-63-0) Install Oracle Database Appliance software, before creating the appliance.
- [Creating the Appliance](#page-64-0) Create the appliance using the Web Console.
- [Oracle Database Appliance Postinstallation Tasks](#page-88-0) Complete these administrative tasks after you have deployed software, but before the system is operational.
- [Cleaning Up Incomplete or Failed Installations](#page-104-0) Use the Oracle Database Appliance cleanup deploy utility, /opt/oracle/oak/ onecmd/cleanup.pl to uninstall Oracle Database Appliance components.

# Deployment Checklist for Virtualized Platforms

This checklist provides an overview of the tasks to setup and deploy Oracle Database Appliance for Virtualized Platforms for the first time.

| Component                                         | Tasks                                                                                                    |  |
|---------------------------------------------------|----------------------------------------------------------------------------------------------------|--|
| Register your hardware<br>Support Identifier (SI) | Add your hardware Support Identifier (SI) to your My Oracle Sup-<br>port account profile. Your hardware SI is supplied when you pur-<br>chase Oracle Database Appliance. If you acquire new software<br>licenses, then you must also register your new software SIs. The<br>SI registration process can take up to 24 hours to complete.                              |  |
| Connect to Oracle Database<br>Appliance           | Plug in the hardware, and then wait for the SP light to be-<br>$\bullet$<br>come solid green. Do not power up yet.<br>There is no video port available on X7-2HA. Use the Server<br>Management Serial Port to a laptop, or determine the DHCP<br>address assigned to it. <b>Note:</b> Serial port must be set to<br>115200, so make sure the baud rate speed matches. |  |

**Table 1-3 Deployment Checklist for Virtualized Platforms for X7-2HA**
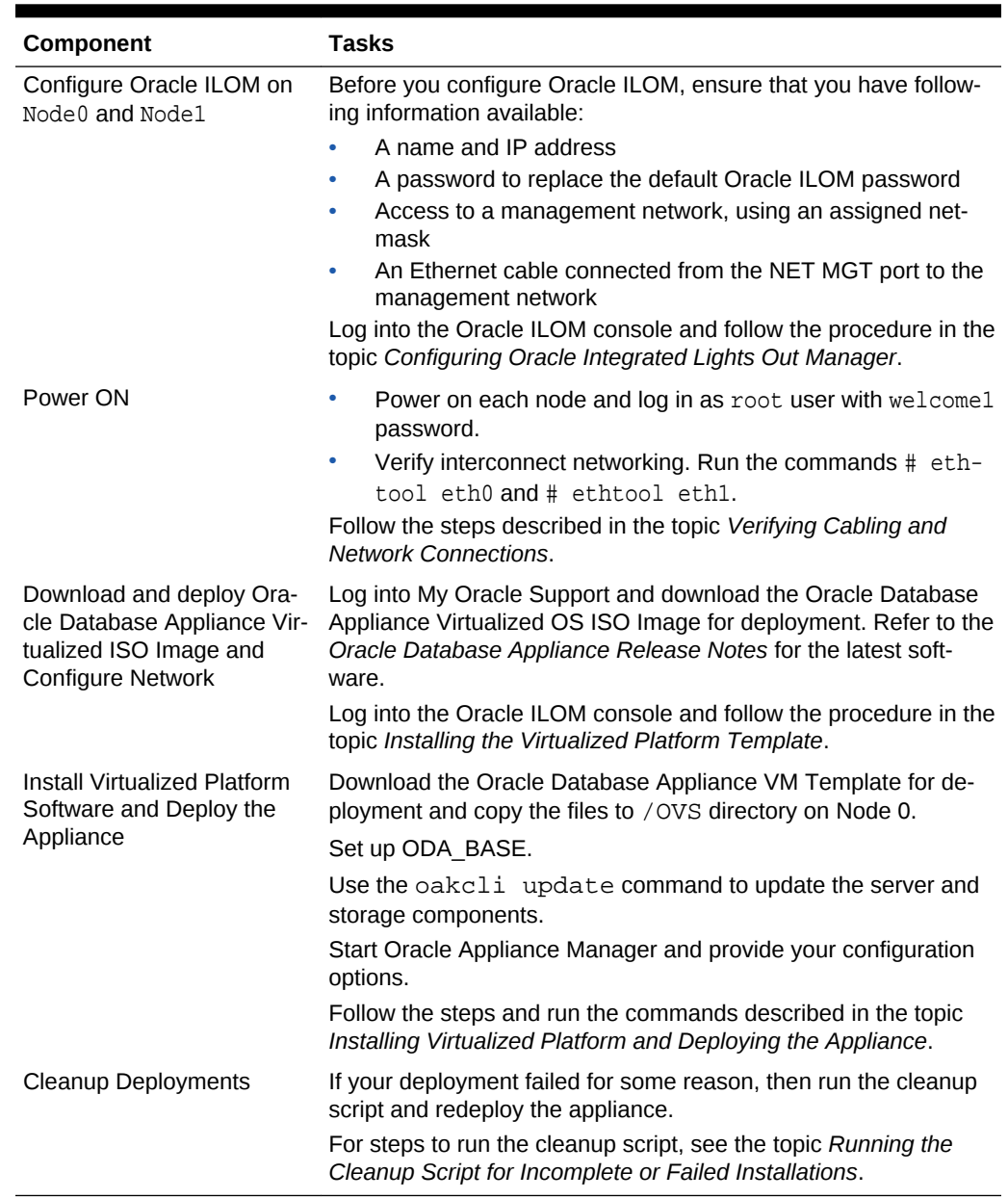

#### **Table 1-3 (Cont.) Deployment Checklist for Virtualized Platforms for X7-2HA**

#### **Related Topics**

- [Verifying Cabling and Network Connections](#page-59-0) After powering on Oracle Database Appliance, verify that the network connections are set up correctly.
- [Configuring Oracle Integrated Lights Out Manager](#page-52-0) Configure Oracle Integrated Lights Out Manager (Oracle ILOM) to manage Oracle Database Appliance independent of the operating system.

#### • [Plumbing the Network](#page-56-0)

Plumb the Oracle Database Appliance network with the public internet protocol (IP) information assigned to a node, to enable upload of the Oracle Database Ap‐ pliance software.

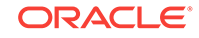

- [Installing Oracle Database Appliance Software](#page-63-0) Install Oracle Database Appliance software, before creating the appliance.
- [Creating the Appliance](#page-64-0) Create the appliance using the Web Console.
- [Provisioning an Oracle Database Appliance Virtualized Platform](#page-70-0) Oracle Database Appliance provides you with the option to reimage the system and configure the appliance as a virtualized platform.
- [Cleaning Up Incomplete or Failed Installations](#page-104-0) Use the Oracle Database Appliance cleanup deploy utility, /opt/oracle/oak/ onecmd/cleanup.pl to uninstall Oracle Database Appliance components.

# Checklist for Patching X7-2 Deployments

Follow the checklist items to apply patches to Oracle Database Appliance.

| Component                                                                                    | <b>Tasks</b>                                                                                                    |
|----------------------------------------------------------------------------------------------|----------------------------------------------------------------------------------------------------|
| Verify Appliance is running<br>and network and cabling are<br>correctly configured           | (On X7-2 HA systems only) Verify cabling: $\#$ /opt/<br>oracle/dcs/bin/odacli validate-storagetopology                                                                                                    |
|                                                                                              | Verify interconnect networking. Run the commands # ethtool<br>plp1 and # ethtool plp2.                                                                                                    |
| Check the current version                                                                    | Checking the current version enables you to verify if a patch is<br>applicable to your appliance. You can then determine whether to<br>upgrade directly to the target patch version or whether you need<br>to upgrade to an interim version. Run:<br># /opt/oracle/dcs/bin/odacli describe-component -v |
|                                                                                              |                                                                                                    |
| Download the Patches from<br>My Oracle Support                                               | Log into My Oracle Support and download the bundle patches for<br>the release. Refer to the Oracle Database Appliance Release<br>Notes for the latest software.                                                                                                    |
| Run Update Pre-checks and<br>Patch Oracle Database Ap-<br>pliance Using the Web Con-<br>sole | Upload the zip files to a temporary location on Oracle Database<br>Appliance and unzip the patch. Run the command on Node0.<br>The patches are propagated to the other node automatically.                                                                                                    |
|                                                                                              | Log into the Web Console with the oda-admin user name and<br>password.                                                                                                    |
|                                                                                              | Follow the steps described in the topic Patching Oracle Data-<br>base Appliance Using the Web Console.                                                                                                    |

**Table 1-4 Checklist for Patching X7-2 Deployments**

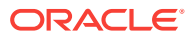

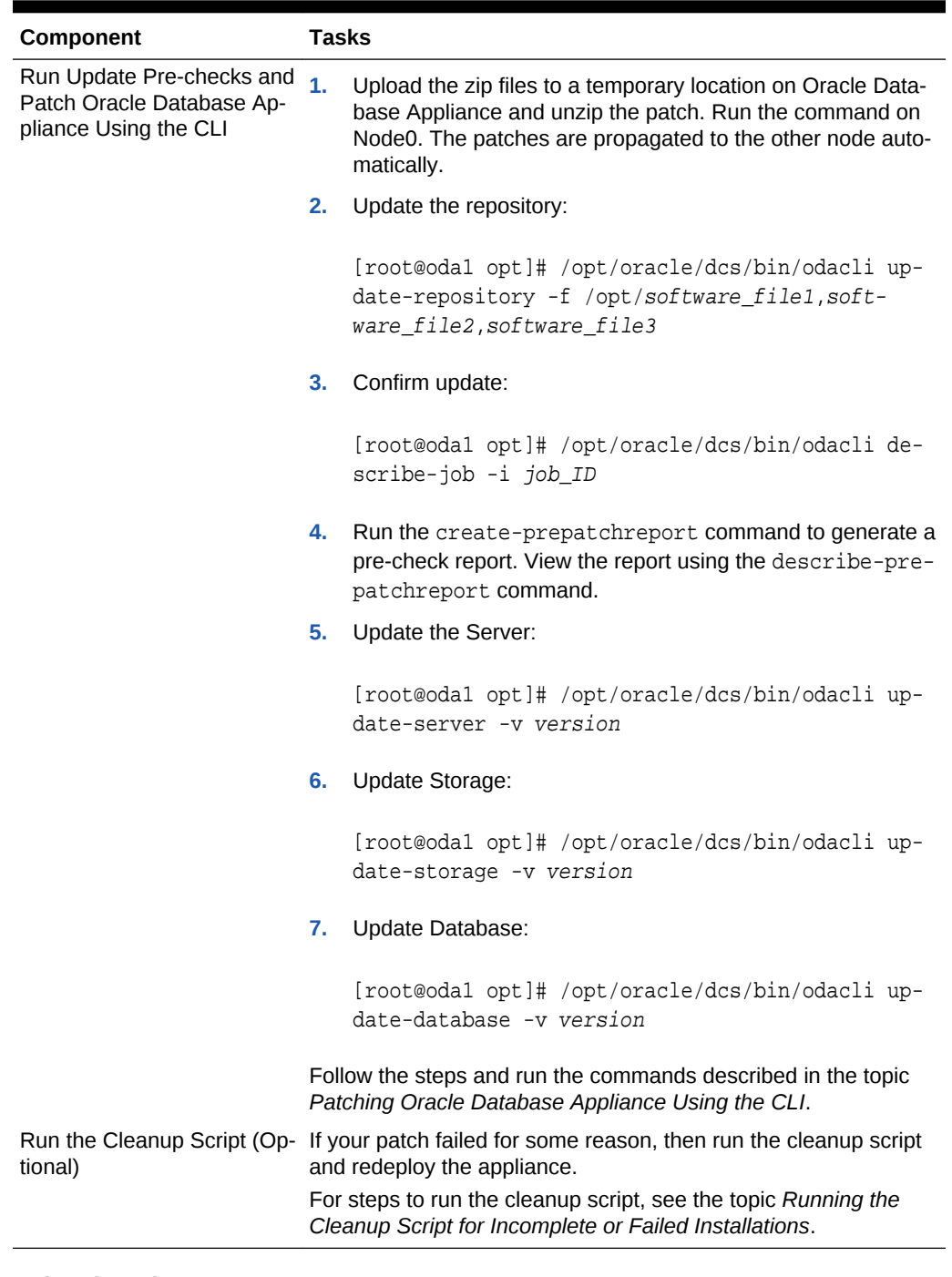

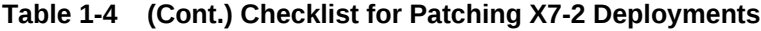

#### **Related Topics**

- [Patching Oracle Database Appliance](#page-91-0) To keep Oracle Database Appliance running with the latest software, check for and apply Oracle Database Appliance patch bundles when they are released.
- [Cleaning Up Incomplete or Failed Installations](#page-104-0) Use the Oracle Database Appliance cleanup deploy utility, /opt/oracle/oak/ onecmd/cleanup.pl to uninstall Oracle Database Appliance components.

# Checklist for Custom Network Address Configuration

Use the checklist to identify the IP addresses required for Oracle Database Appliance.

#### **Note:**

Oracle does not recommend changing the default Host Private Address. You cannot change the private network after deploying the appliance.

**Table 1-5 Default IP Address Requirements for Oracle Database Appliance**

| Type of IP                                     |                                                                                                    | <b>IP Address Default Values Your Values As Applicable</b>                                          |
|------------------------------------------------|----------------------------------------------------------------------------------------------------|----------------------------------------------------------------------------------------------------|
| <b>Client Access Network</b>                   | No default                                                                                                    | No default                                                                                          |
| <b>Additional Network</b>                      | No default                                                                                                    | No default                                                                                          |
| Oracle Integrated Lights<br>Out Manager (ILOM) | No default                                                                                                    | No default                                                                                          |
| <b>Host Private Addresses</b>                  | The HA system uses High<br>Availability Internet Protocol<br>(HAIP) with two default IP<br>addresses: 192.168.16 and<br>192.168.17 | Not applicable: the private addresses<br>are defined before deployment and<br>should not be changed |

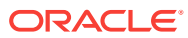

# 2 Introduction to Oracle Database Appliance

Oracle Database Appliance saves time and money by simplifying deployment, mainte‐ nance, and support of database solutions for organizations of every size. Oracle Data‐ base Appliance hardware models are optimized to run Oracle Database Standard Edi‐ tion and Enterprise Edition.

- About Oracle Database Appliance Understand Oracle Database Appliance hardware models, deployment plans, and database options.
- [Oracle Database Appliance Software Terminology](#page-42-0) Understand the software patches available for Oracle Database Appliance.
- [About the Web Console](#page-44-0) Use the Oracle Appliance Manager Web Console to deploy and manage the appli‐ ance, databases, networks, and jobs.

# About Oracle Database Appliance

Understand Oracle Database Appliance hardware models, deployment plans, and da‐ tabase options.

#### **About Oracle Database Appliance Hardware Models**

Choose the Oracle Database Appliance hardware model that suits your business needs.

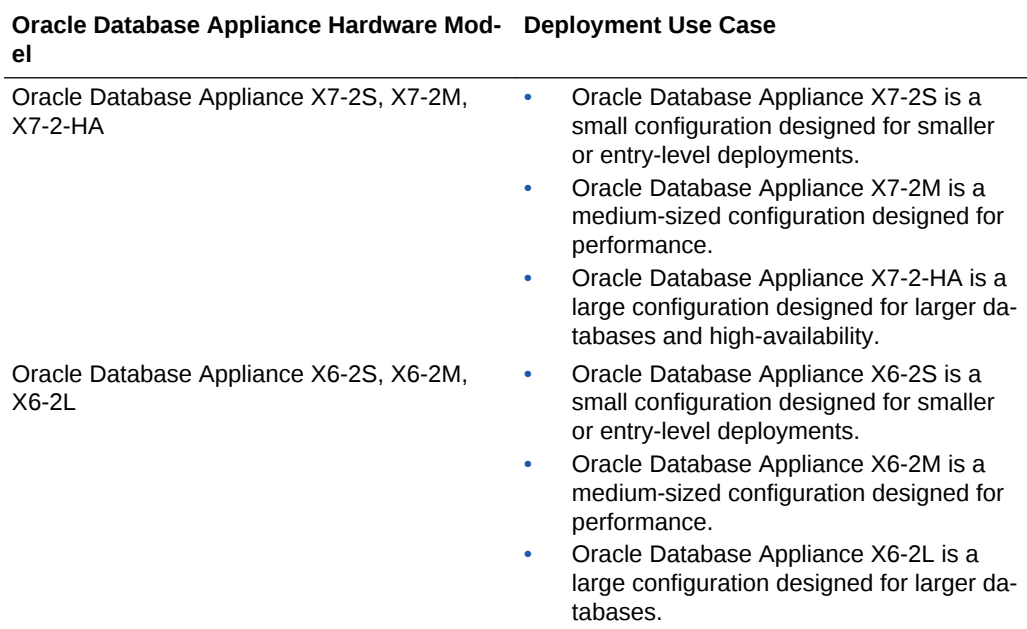

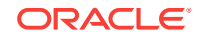

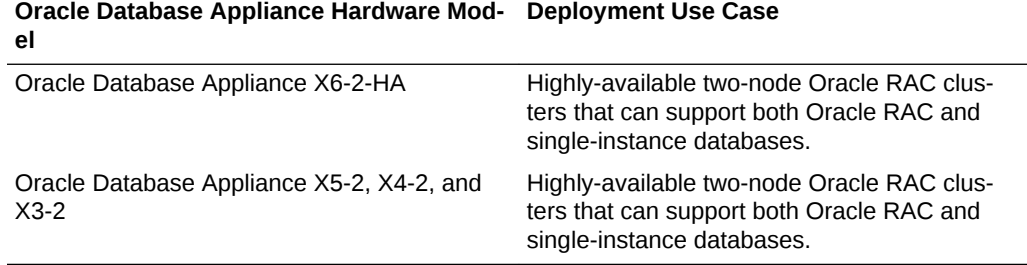

You cannot expand or reconfigure Oracle Database Appliance to a different configura‐ tion. For example, you cannot expand Oracle Database Appliance X7-S to Oracle Da‐ tabase Appliance X7-2M. For Oracle Database Appliance hardware configuration de‐ tails, see the *Oracle Database Appliance Owner's Guide*.

#### **About Oracle Database Appliance Deployment Plans**

Oracle Database Appliance X7-2S and X7-2M are single node systems that you de‐ ploy as a bare metal platform.

Oracle Database Appliance X7-2-HA is a two-node system with the option to deploy as a bare metal platform or a virtualized platform.

Oracle Database Appliance X6-2S, X6-2M, X6-2L are single node systems that you deploy as a bare metal platform.

Oracle Database Appliance X6-2-HA is a two-node system with the option to deploy as a bare metal platform or a virtualized platform. Starting with with Oracle Database Ap‐ pliance release 18.3, systems deployed as bare metal are migrated from oakcli to oda‐ cli (the DCS software stack). Virtualized systems continue to use the oakcli software stack.

Oracle Database Appliance X5-2, X4-2, and X3-2 are two-node systems with the op‐ tion to deploy as a bare metal platform or a virtualized platform. Starting with with Ora‐ cle Database Appliance release 18.3, systems deployed as bare metal are migrated from oakcli to odacli (the DCS software stack). Virtualized systems continue to use the oakcli software stack.

#### **About Database Deployment Options for Oracle Database Appliance**

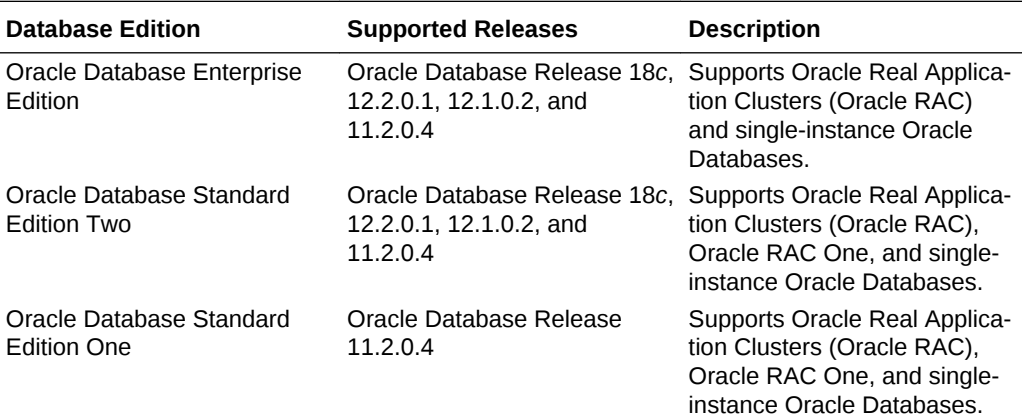

The following Oracle Database editions are available:

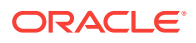

<span id="page-42-0"></span>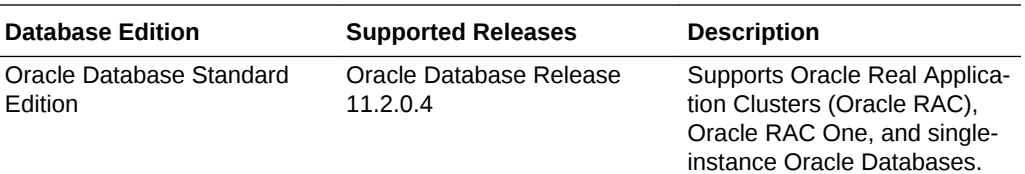

#### **Note:**

It is important to understand your Oracle Database licensing before you cre‐ ate databases. You cannot provision Oracle Database Enterprise Edition and Standard Edition databases in the same bare metal platform, or the same ODA\_BASE virtualized deployment, subject to Oracle Database licensing re‐ quirements. Review the Database Licensing Information User Manual for the Oracle Database release to review supported options and products.

## Oracle Database Appliance Software Terminology

Understand the software patches available for Oracle Database Appliance.

The table describes the Oracle Database Appliance patches that are available for download and the purpose of the patch.

**Note:**

Some hardware models may not use the patches listed in the table.

**Table 2-1 Software for Oracle Database Appliance**

| <b>Patch</b>                                                        | <b>Description</b>                                                                                                    |
|---------------------------------------------------------------------|----------------------------------------------------------------------------------------------------|
| Oracle Database Appliance patch<br>bundle (quarterly patch release) | Use the patch bundle to update to the latest release after Oracle Database Ap-<br>pliance is deployed. The patch updates the Oracle Database Appliance server,<br>storage, and database components.                                                |
| Oracle Database Appliance GI/<br><b>RDBMS Clone</b>                 | Use to perform an initial deployment of Oracle Database Appliance.                                                                                                    |
|                                                                     | The bundle contains the latest Grid Infrastructure and RDBMS components,<br>Oracle Database Appliance Manager software, Oracle Linux and hardware<br>drivers for deployment on an Oracle Database Appliance that is shipped from<br>factory state. |
|                                                                     | If you reimage Oracle Database Appliance with the Bare Metal ISO Image,<br>download the GI/RDBMS Clone patch to deploy Oracle Database Appliance.                                                                                                  |
| <b>RDBMS Clone</b>                                                  | Use the RDBMS Software Clone files to get the latest RDBMS clone binaries<br>for Oracle Database releases 18c, 12.2.0.1, 12.1.0.2, and 11.2.0.4. The<br>RDBMS clone files are needed to create Oracle databases and database<br>homes.             |
| Bare Metal ISO Image                                                | Use to reimage the appliance and reset the system back to the factory configu-<br>ration.                                                                                                    |

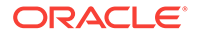

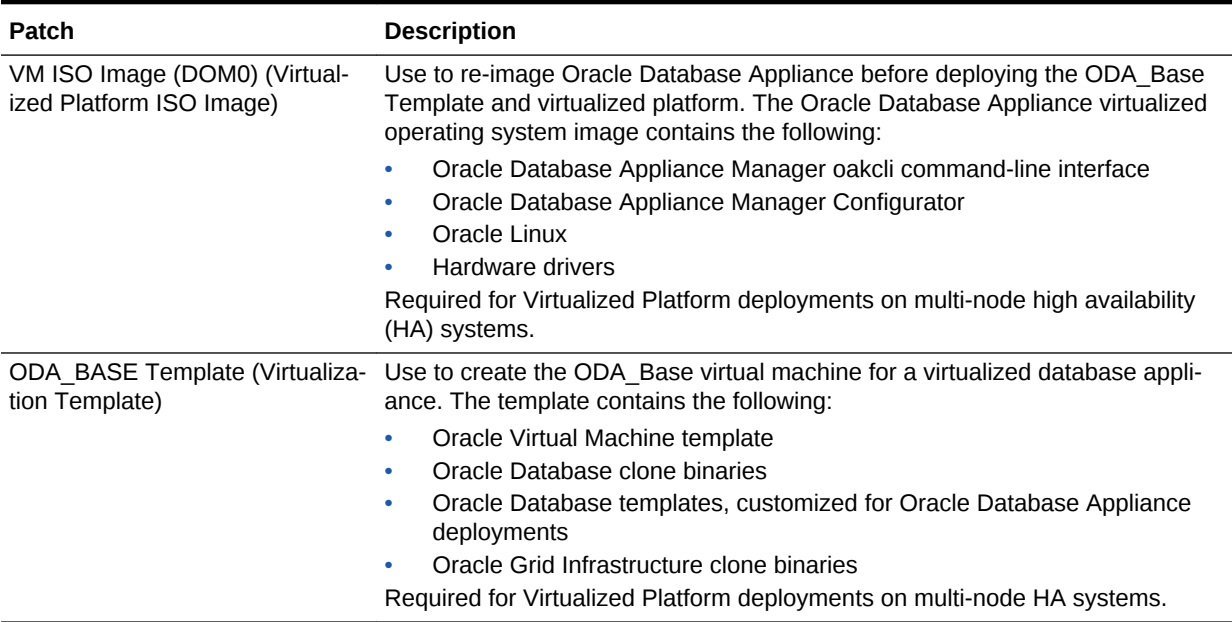

#### **Table 2-1 (Cont.) Software for Oracle Database Appliance**

#### **Note:**

See the *Oracle Database Appliance Release Notes* for the patch numbers and download locations and the component versions available in the patch bundle.

#### **Note:**

Starting with Oracle Database 18c, Oracle provides quarterly updates in the form of Release Updates (Updates) and Release Update Revisions (Revi‐ sions). Oracle no longer releases patch sets. For more information, see My Oracle Support Note 2285040.1.

Oracle Database releases are of type version and version\_full releases. The version release is designated in the form major release version.0.0.0.0. The major release version is based on the last two digits of the year in which an Oracle Database version is released for the first time. The version full release is an update of a version release and is designated based on the major release version, the quarterly release update version (Update), and the quarterly release update revision version (Revision).

Prior to Oracle Database release 18c, changing the first or second digit in the release number was an upgrade, and changing the fourth digit indicated an update. With 18c and later releases, changing the first digit is an upgrade, and changing the second indicates an update.

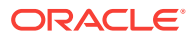

### <span id="page-44-0"></span>About the Web Console

Use the Oracle Appliance Manager Web Console to deploy and manage the appli‐ ance, databases, networks, and jobs.

The Web Console assists you in deploying Oracle Databases that follow Optimal Flexi‐ ble Architecture guidelines. The Optimal Flexible Architecture standard provides best practices configurations to ensure database deployments that are easier to support and maintain. Optimal Flexible Architecture includes the following:

- Structured organization of directories and files, and consistent naming for critical database files, such as control files, redo log files, and other critical files, which simplifies database administration
- Separation of tablespace contents to minimize tablespace free space fragmentation, and maximize administrative flexibility
- Stripe and Mirror Everything (SAME) deployment, which safeguards against stor‐ age failures

#### **Note:**

Create Oracle Databases using the Web Console or command-line interface to ensure that your database is configured optimally for Oracle Database Ap‐ pliance.

The Web Console provides a user-friendly option to quickly view and perform many of the tasks needed to deploy, patch, and manage your system.

Use the links in the side navigation to view and manage the following:

- **Appliance**
	- Appliance information
	- System information
	- Disk group information
	- All the patches and hardware and software components installed on the appli‐ ance
	- List of RPMs and RPM Drift information
- **Network**
	- View network details
	- Create, update, and delete networks
	- View interface details
- **Oracle ASR**
	- View Oracle Auto Service Request (Oracle ASR) configuration details
	- Configure, update, test, and delete Oracle ASR
- **Patch Manager**
	- Update the patch repository with Oracle Database Appliance patches

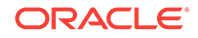

- View component details of the patch and versions that are installed on the ap‐ pliance
- View component details of the patch and versions that are available, but not yet installed, on the appliance
- Run patch prechecks before applying the patch
- Update the server and storage components

Use the links in the top navigation to view and manage the following:

- **Database**
	- Create a database
	- View database details
	- Apply a backup policy for the database
	- Create a manual backup
	- Recover a database from a backup
	- View and update the database backup schedule and update the archive log backup schedule for the database
	- Create, update, and delete backup policies
	- Create, update, and delete database homes
	- Create and delete database homes
	- Patch database homes
- **Object Store**
	- Create Object Store Credentials for backup and recovery
	- View the details for Object Store Credentials, including the endpoint URL, user name, and tenant
	- Update and delete Object Store Credentials
- **Monitoring**
	- View the status of hardware, physical disks, and network
	- Click the hardware image to view details
- **Activity**
	- View a list of jobs, details, and status
	- Click a job description to view job details

#### **Update ILOM and User Settings**

Expand **About** in the upper right corner of the Web Console to perform the following tasks:

- Click **About** to view the Oracle Database Appliance release that is installed on the appliance.
- Click **Update ILOM Setting** to change the root password. To enable first-time log‐ in and access to Oracle ILOM, a default Administrator (root) account and its pass‐ word are provided with the system.
- Click **Update User Settings** to change the oda-admin password.

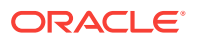

• Click **Sign Out** to sign out of the Web Console. If you do not sign out, the system automatically signs you out after a period of inactivity. A warning will appear 2 mi‐ nutes before the session expires.

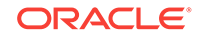

# 3 Readying Oracle Database Appliance for Deployment

Before deploying Oracle Database Appliance, perform these setup tasks.

- Attaching Network and Storage Cables to Oracle Database Appliance X7-2-HA Connect Oracle Database Appliance X7-2-HA to either a 10GBase-T (copper) or 25GbE SFP28 (fiber) network.
- [Attaching Network Cables to Oracle Database Appliance X7-2S or X7-2M](#page-50-0) Connect Oracle Database Appliance X7-2S or X7-2M to either a 10GBase-T (cop‐ per) or 25GbE SFP28 (fiber) network.
- [Attaching Power Cords and Initializing Components](#page-51-0) Attach power cords for Oracle Database Appliance.
- [Configuring Oracle Integrated Lights Out Manager](#page-52-0) Configure Oracle Integrated Lights Out Manager (Oracle ILOM) to manage Oracle Database Appliance independent of the operating system.
- [Powering On Oracle Database Appliance the First Time](#page-53-0) Use this procedure the first time you power on Oracle Database Appliance.

# Attaching Network and Storage Cables to Oracle Database Appliance X7-2-HA

Connect Oracle Database Appliance X7-2-HA to either a 10GBase-T (copper) or 25GbE SFP28 (fiber) network.

The SFP28 ports support 10Gb and 25Gb fibre and twinaxial cable (twinax), depend‐ ing on the SFP modules used in these ports. For 10GBase-T public networking, use the Cat-6 network cables. To use the SFP28 ports, use the correct transceivers and cables to meet your switch bandwidth. The following sections show the cabling options for 25GbE SFP28 (fiber) network ports. In the figures, callout 4 identifies the ports for the 10GBase-T (copper) network. Callout 5 identifies the ports for the 25GbE SFP28 (fiber) network.

**Connect the Fiber and Copper Network Cables for Oracle Database Appliance X7-2-HA**

Connect the network cables for Oracle Database Appliance X7-2-HA.

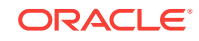

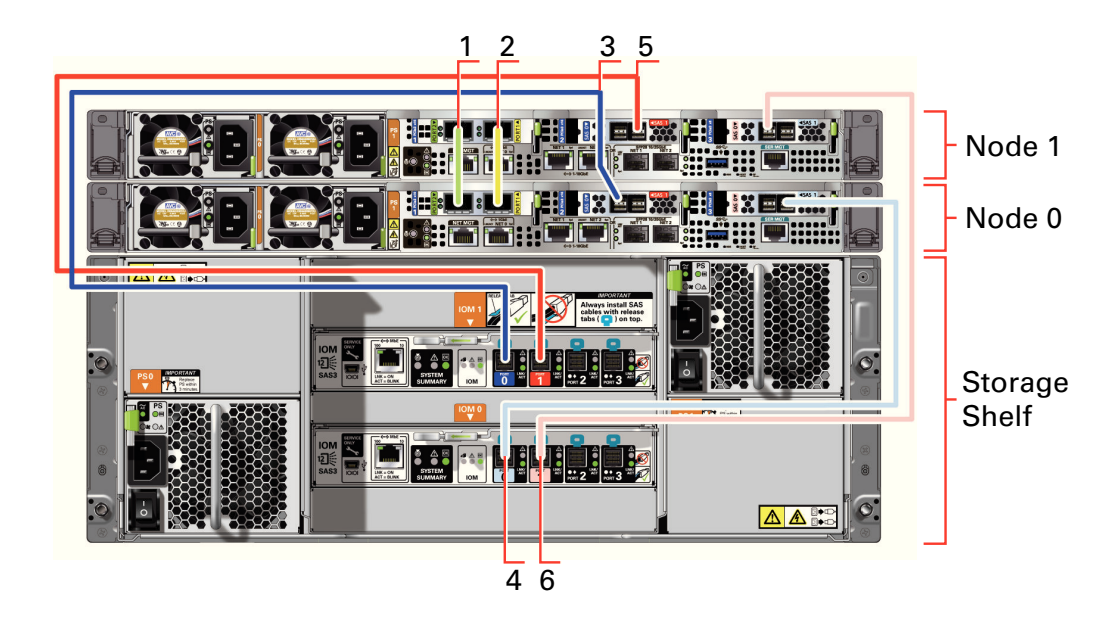

**Location of Network Ports and Power Cabling**

**Table 3-1 Location of Network Ports and Power Cabling for Oracle Database Appliance X7-2-HA**

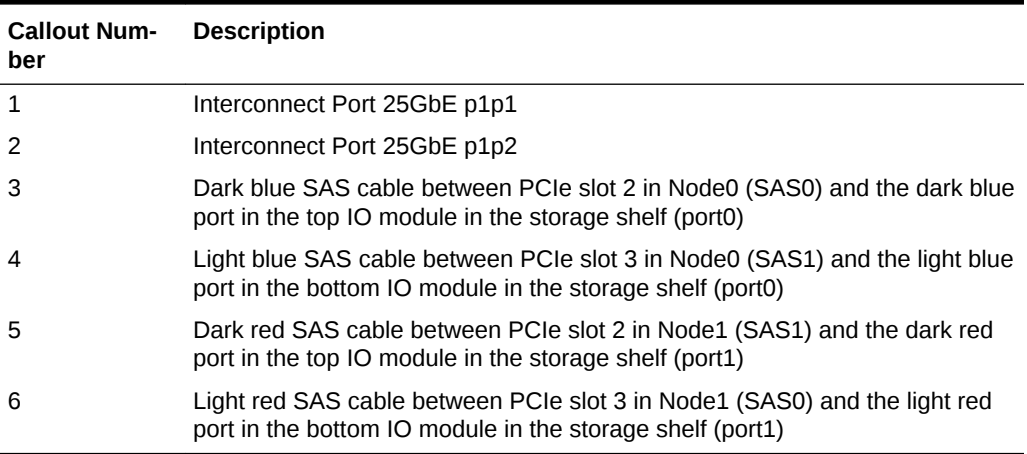

Connect the Fiber and Copper Network Cables for Oracle Database Appliance X7-2

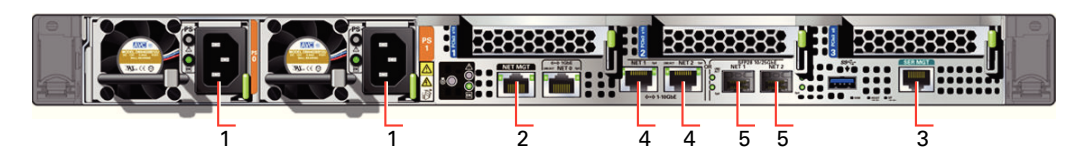

**Table 3-2 Location of Ports and Power Cabling for Oracle Database Appliance**

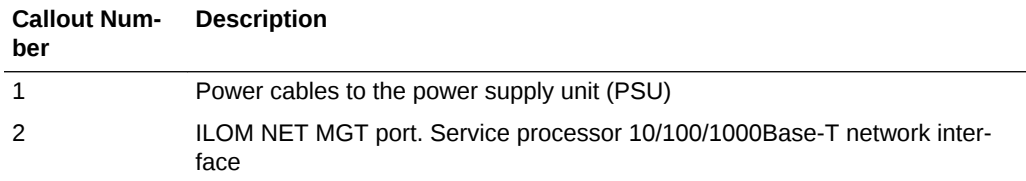

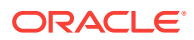

| <b>Callout Num-</b><br>ber | <b>Description</b>                                                                                                    |
|----------------------------|----------------------------------------------------------------------------------------------------|
|                            | (Optional) ILOM SER MGT port. Service processor RJ-45 serial port                                                                                           |
|                            | 10 GbE network interface port with RJ-45 connector (btbond1)                                                                                                |
| 5                          | (Optional) 25 GbE dual-rate SFP28 (fiber network) ports (btbond1). Use either<br>one of the ports: RJ-45 connector port or the SFP28 (fiber network) ports. |

**Table 3-2 (Cont.) Location of Ports and Power Cabling for Oracle Database Ap‐ pliance**

#### **Fiber Cables**

For optical cables, you must purchase either Short Range (SR) or Long Range (LR) SFP transceivers for each of the network ports, and then plug in the appropriate optical cable. Currently, Oracle sells both the SR and LR SFP transceivers. In addition to these transceivers, you must purchase the appropriate LC-LC terminated fiber optic cables from a third-party vendor.

#### **Table 3-3 Transceivers for the SFP Ports - 10GB/1GB**

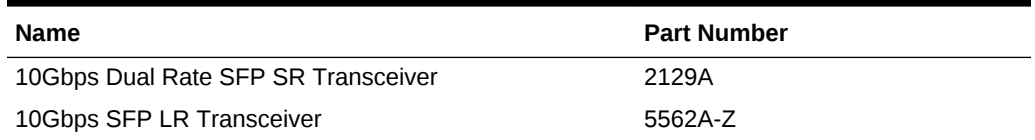

#### **Table 3-4 Transceivers for the SFP Ports - 25GB**

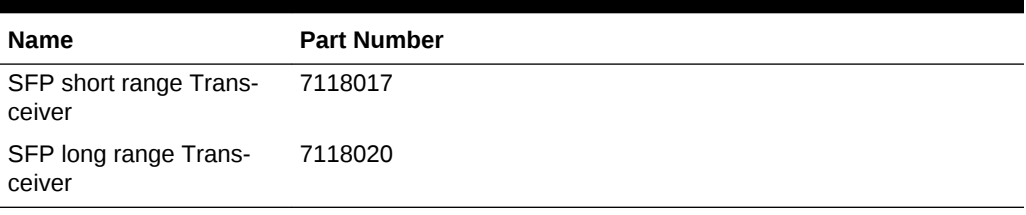

#### **Copper Cables**

You can purchase the following copper cables from Oracle. These cables have built-in SFP connectors.

#### **Table 3-5 Networking Cables for the SFP Ports - 10GB/1GB**

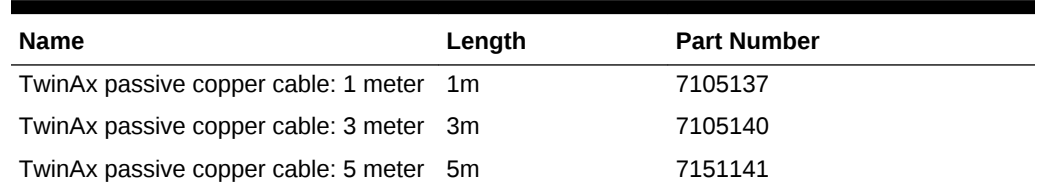

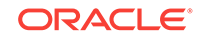

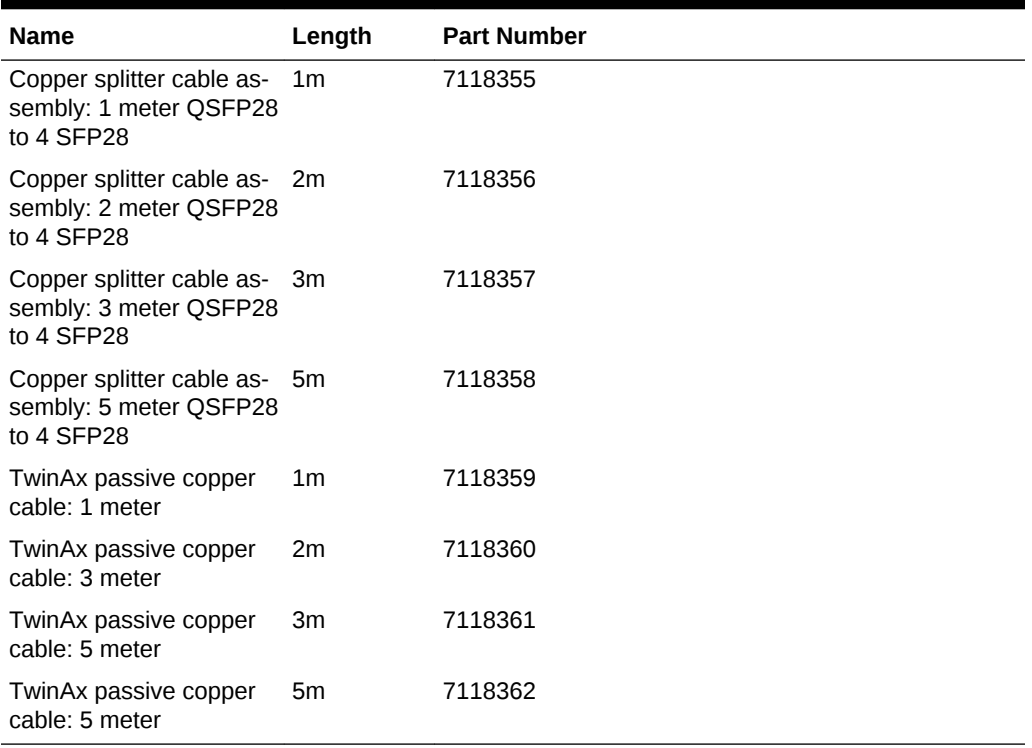

<span id="page-50-0"></span>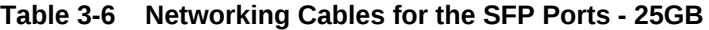

## Attaching Network Cables to Oracle Database Appliance X7-2S or X7-2M

Connect Oracle Database Appliance X7-2S or X7-2M to either a 10GBase-T (copper) or 25GbE SFP28 (fiber) network.

The SFP28 ports support 10Gb and 25Gb fibre and twinaxial cable (twinax), depend‐ ing on the SFP modules used in these ports. Use standard Cat-6 network cables to connect to the on-board 10GBase-T (copper) network ports.

The following sections show the cabling options for 25GbE SFP28 (fiber) network ports. In the figures, callout 4 identifies the ports for the 10GBase-T (copper) network and callout 5 identifies the ports for the 25GbE SFP28 (fiber) network.

**Connect the Fiber and Copper Network Cables for Oracle Database Appliance X7-2S or X7-2M**

Connect the Fiber and Copper Network Cables for Oracle Database Appliance X7-2S or X7-2M

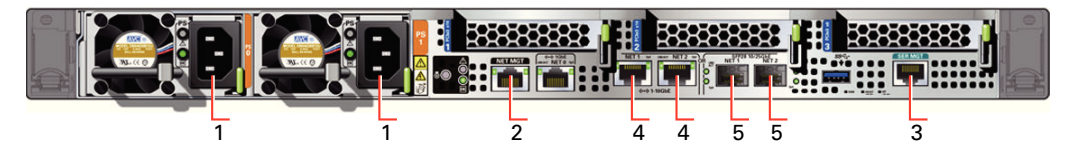

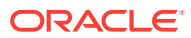

<span id="page-51-0"></span>**Location of Network Ports and Power Cabling**

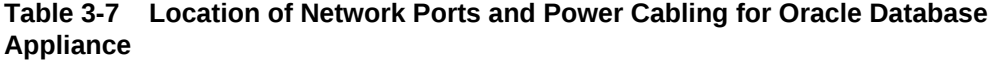

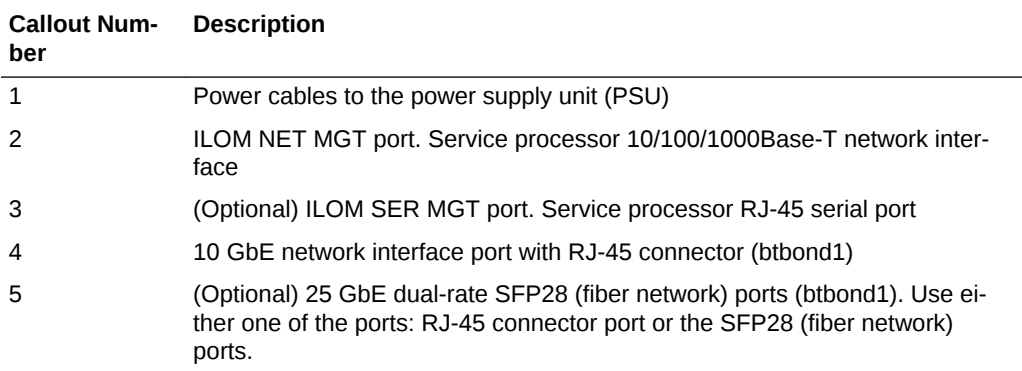

#### **Fiber Cables**

For optical cables, you must purchase either Short Range (SR) or Long Range (LR) SFP transceivers for each of the network ports, and then plug in the appropriate optical cable. Currently, Oracle sells both the SR and LR SFP transceivers. In addition to these transceivers, you must purchase the appropriate LC-LC terminated fiber optic cables from a third-party vendor.

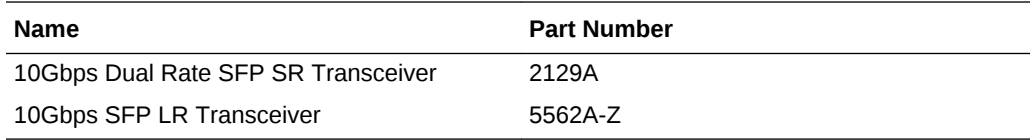

#### **Copper Cables**

You can purchase the following copper cables from Oracle. These cables have built-in SFP connectors:

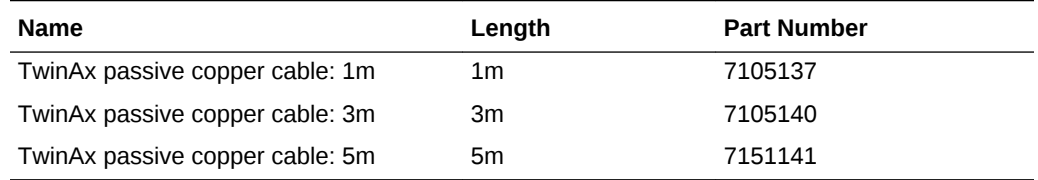

### Attaching Power Cords and Initializing Components

Attach power cords for Oracle Database Appliance.

#### **Caution:**

Before plugging in the power cords, ensure that the electrical outlets provid‐ ing the power are grounded.

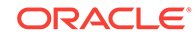

<span id="page-52-0"></span>If you use only a single AC circuit, then connect both power cords for each component to that circuit. If you want to maintain N+1 power supply redundancy, then use two separate AC circuits. Connect one power cord from each AC circuit into each component.

For more information about cabling with the supplied Cable Management Arm, refer to *Oracle Database Appliance Owner's Guide*.

## Configuring Oracle Integrated Lights Out Manager

Configure Oracle Integrated Lights Out Manager (Oracle ILOM) to manage Oracle Da‐ tabase Appliance independent of the operating system.

Deploying a new Oracle Database Appliance requires a direct connection to the sys‐ tem to configure the Oracle Integrated Lights Out Manager (ILOM) and the first net‐ work. If you use the serial port, ensure that the baud rate speeds match. After the first public network interface is configured, you can perform the remaining deployment steps on the Oracle Database Appliance system or from a remote system.

#### **Configuring Oracle ILOM Using IP Address Assigned by DHCP**

Ensure that the ILOM NIC is enabled and that ipv4 is enabled.

- **1.** Using a client system's browser, enter the IP address or host name assigned by DHCP into the browser address field and press **Enter**. For example, https:// 129.xxx.xx.xx.
- **2.** At the login page, enter the default user name, root and the default password, changeme.

The Oracle ILOM web interface is displayed.

#### **Configuring Oracle ILOM Using Static IP Address**

**1.** Using a client system, establish a secure shell (SSH) connection by entering the following on the command line:

ssh -1 root sp\_ip\_address

where  $sp\_ip\_address$  is the IP address assigned by DHCP.

**2.** Enter the default user name, root, and the default password, changeme.

The Oracle ILOM CLI prompt appears. Change the default password to a secure password of your choice.

**3.** Set the working directory.

cd /SP/network

**4.** Specify a static Ethernet configuration as follows:

```
set pendingipaddress=xxx.xxx.xx.xx
set pendingipnetmask=yyy.yyy.yyy.y
set pendingipgateway=zzz.zzz.zz.zzz
set commitpending=true
set state=enabled
```
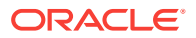

xxx.xxx.xx.xx, yyy.yyy.yyy.y and zzz.zzz.zz.zzz are the IP address, netmask, and gateway (respectively) for your ILOM and network configuration.

<span id="page-53-0"></span>**5.** Verify changes and then exit:

show /SP/network exit

#### **Configuring Oracle ILOM Using the IPMI tool**

To assign IP addresses to Oracle ILOM manually, follow these steps:

**1.** Open the IPMI tool.

# ipmitool –I open sunoem cli

**2.** Go to SP/network and verify that the port is enabled:

cd /SP/network

**3.** If the port is not enabled, then enable the port.

set state=enabled

- **4.** In SP/network, verify that ipv4 is enabled.
- **5.** If ipv6 is enabled, then disable ipv6 and enable ipv4.

```
# ipmitool -I open sunoem cli "set /SP/network/ipv6 state=disabled"
# ipmitool -I open sunoem cli "set /SP/network/ipv4 state=enabled"
```
#### **Related Topics**

• [Deployment Checklist for Baremetal Installations for X7-2](#page-33-0) This checklist provides an overview of the tasks to setup and deploy Oracle Data‐ base Appliance for the first time.

#### **Related Topics**

• [Deployment Checklist for Virtualized Platforms](#page-35-0) This checklist provides an overview of the tasks to setup and deploy Oracle Data‐ base Appliance for Virtualized Platforms for the first time.

### Powering On Oracle Database Appliance the First Time

Use this procedure the first time you power on Oracle Database Appliance.

When you power on Oracle Database Appliance for the first time, the system automatically defines your public network interface based on which of the public interface ports are connected. For Oracle Database Appliance X7-2-HA, the dual-port 10/25 GbE SFP28 PCIe adapter is used for the cluster interconnect.

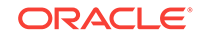

#### **Note:**

After you connect power cords, the green SP OK light-emitting diode (LED) lights blink for a few minutes, and then turn to steady ON. The cooling fans also may turn on. However, these events do not indicate that the system is started. You must complete all of the steps in this section to turn on the appli‐ ance properly. Read through the entire section to understand the sequence required for initial system startup.

- **1.** (For Oracle Database Appliance X7-2-HA) Turn on the attached storage shelf, or shelves, before powering on the server nodes.
- **2.** Push the recessed power button to turn on the appliance.

### **Note:**

The fully-initialized state is indicated by the green SP OK LEDs staying steadily lit. If any of the green LED lights on the server are still blinking, then wait for them to complete their initialization steps.

Refer to the figures and to the following callout table to identify the power button and the system initialization status indicator lights.

#### **Figure 3-1 Front of Oracle Database Appliance Power Panel**

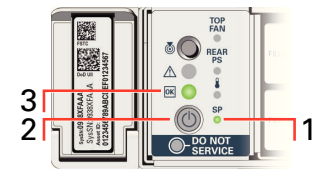

#### **Table 3-8 Description of Callouts for Powering On Oracle Database Appli‐ ance**

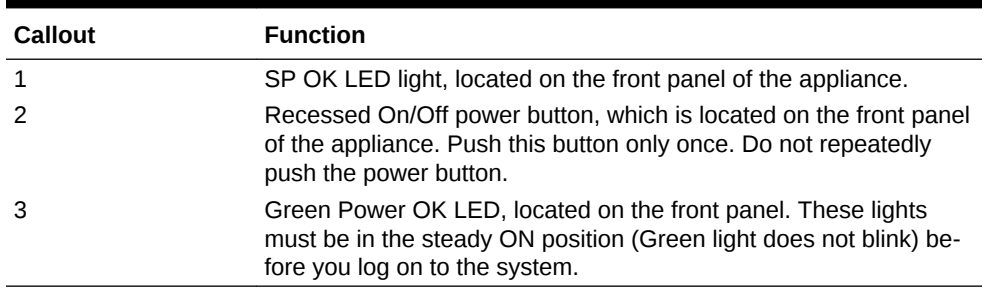

Oracle Database Appliance does not use the DO NOT SERVICE indicator.

**3.** Wait for Oracle Database Appliance to complete startup.

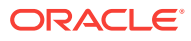

**Note:**

Do not repeatedly push the power buttons. Startup can take several mi‐ nutes to complete.

Oracle Database Appliance is ready for use when the green Power OK LEDs (callout 3) on the front of the system remains steadily on.

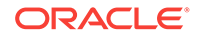

# <span id="page-56-0"></span>4

# Provisioning Oracle Database Appliance Baremetal System

Understand the process to configure Oracle Database Appliance baremetal system.

The Web Console is the preferred method of deploying your bare metal platform con‐ figuration. The Web Console provides all of the fields necessary to provision Oracle Database Appliance, including configuring the system, network, database, and Oracle Auto Service Request (Oracle ASR). If you prefer to use the command-line interface, you must create a JSON file to configure the deployment options.

• Plumbing the Network

Plumb the Oracle Database Appliance network with the public internet protocol (IP) information assigned to a node, to enable upload of the Oracle Database Ap‐ pliance software.

- [Verifying Cabling and Network Connections](#page-59-0) After powering on Oracle Database Appliance, verify that the network connections are set up correctly.
- [Downloading Oracle Database Appliance Software](#page-62-0) Download Oracle Database Appliance software and copy to a temporary location before applying updates to your appliance.
- [Installing Oracle Database Appliance Software](#page-63-0) Install Oracle Database Appliance software, before creating the appliance.
- [Creating the Appliance](#page-64-0) Create the appliance using the Web Console.

# Plumbing the Network

Plumb the Oracle Database Appliance network with the public internet protocol (IP) in‐ formation assigned to a node, to enable upload of the Oracle Database Appliance soft‐ ware.

- **1.** Connect to Oracle ILOM remote console, then log into Oracle Database Appliance as root.
- **2.** Run the command configure-firstnet on **Node0**.

```
# /opt/oracle/dcs/bin/odacli/configure-firstnet
Using bonding public interface (yes/no) [yes]:
Select the Interface to configure the network on (btbond1) [btbond1]:
Configure DHCP on btbond1 (yes/no) [no]:
INFO: You have chosen Static configuration
Use VLAN on btbond1 (yes/no) [no]:
```
**3.** Complete the network configuration as prompted and configure the public network interface. Also provide the netmask and gateway IP address.

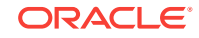

You use this network connection to transfer the software to the server node.

#### **Example 4-1 Example of a Bonded Configuration**

For a bonded configuration, answer yes to using a bonding public interface and con‐ figure the first network to use a btbond1 interface without configuring DHCP.

```
# opt/oracle/dcs/bin/odacli/configure-firstnet
```

```
Using bonding public interface (yes/no) [yes]: yes
Select the Interface to configure the network on (btbond1): btbond1
Configure DHCP on btbond1 (yes/no): no
INFO: You have chosen Static configuration
Enter the IP address to configure: 10.1.10.2
Enter the Netmask address to configure: 255.255.255.0
Enter the Gateway address to configure: 10.1.10.1
INFO: Plumbing the IPs now
INFO: Restarting the network
Shutting down interface btbond1: bonding: btbond1: Removing slave em2. 
bonding: btbond1: releasing active interface em2 
bonding: btbond1: making interface em3 the new active one. 
bonding: btbond1: Removing slave em3. 
bonding: btbond1: releasing active interface em3 
::::::::::
```
#### **Example 4-2 Example of a Non-Bonded Configuration**

To create a non-bonded configuration and disable VLAN capabilities, answer no to us‐ ing a bonding public interface.

```
# opt/oracle/dcs/bin/odacli/configure-firstnet
Using bonding public interface (yes/no) [yes]: no
INFO: Breaking the bonding on btbond1
INFO: remove bonding module: rmmod bonding
INFO: remove slave setup in /etc/sysconfig/network-scripts/ifcfg-em2
INFO: remove slave setup in /etc/sysconfig/network-scripts/ifcfg-em3
INFO: Restarting the network
Shutting down interface em1: [OK]Shutting down interface p1p1: [ OK ]
Shutting down interface p1p2: [ OK ]
Shutting down loopback interface: [OK]Bringing up loopback interface: [ OK ]
Bringing up interface em1: [OK]Bringing up interface em2: [ OK ]
Bringing up interface em3: [ OK ]
Bringing up interface p1p1: 
Determining if ip address 192.168.16.24 is already in use for device 
p1p1...
[ OK ]Bringing up interface p1p2: 
Determining if ip address 192.168.17.24 is already in use for device 
p1p2...
                                              [ OK ]
INFO: Restarting the network
Select the Interface to configure the network on (em2 em3) [em2]:
Configure DHCP on em2 (yes/no) [no]:
```
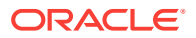

```
INFO: You have chosen Static configuration
Enter the IP address to configure : 10.1.10.2
Enter the Netmask address to configure : 255.255.255.0
Enter the Gateway address to configure[10.1.10.1] :
INFO: Plumbing the IPs now
/usr/share/system-config-network/netconfpkg/NCHostsList.py:100: 
DeprecationWarning: BaseException.message has been deprecated as of Python 
2.6
  badlines.append((num, value_exception.message))
/usr/share/system-config-network/netconfpkg/NCHostsList.py:105: 
DeprecationWarning: BaseException.message has been deprecated as of Python 
2.6
  """ % (value_exception.message, num)
/usr/share/system-config-network/netconfpkg/NCProfileList.py:142: 
DeprecationWarning: BaseException.message has been deprecated as of Python 
2.6
  self.error = e.message
INFO: Restarting the network
Shutting down interface em1: [OK]Shutting down interface em2: [ OK ]
Shutting down interface em3: [ OK ]
Shutting down interface p1p1: [ OK ]
Shutting down interface p1p2: [ OK ]
Shutting down loopback interface: [OK]Bringing up loopback interface: [OK]Bringing up interface em1: [OK]Bringing up interface em2: 
Determining if ip address 10.1.10.2 is already in use for device em2...
                                                   [ OK ]
Bringing up interface em3: [ OK ]
Bringing up interface p1p1: 
Determining if ip address 192.0.2.24 is already in use for device p1p1...
                                                   [ OK ]
Bringing up interface p1p2: 
Determining if ip address 192.0.2.25 is already in use for device p1p2...
                                                   [ OK ]
```
#### **Example 4-3 Example of Configuring VLAN**

```
# configure-firstnet
Using bonding public interface (yes/no) [yes]:
Select the Interface to configure the network on (btbond1) [btbond1]:
Configure DHCP on btbond1 (yes/no) [no]:
INFO: You have chosen Static configuration
Use VLAN on btbond1 (yes/no) [no]:yes
Configure VLAN on btbond1, input VLAN ID [2 - 4094] 122
INFO: using network interface btbond1.122
Enter the IP address to configure : 192.0.2.24
Enter the Netmask address to configure : 192.0.2.24
Enter the Gateway address to configure[192.0.2.24] :
INFO: Restarting the network
Shutting down interface btbond1: [ OK ]
Shutting down interface em1: [ OK ]
```
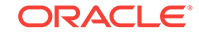

<span id="page-59-0"></span>Shutting down interface p1p1: [ OK ] Shutting down interface p1p2: [ OK ] Shutting down loopback interface: [ OK ] Bringing up loopback interface:  $[OK]$ Bringing up interface btbond1: Determining if ip address 192.0.2.24 is already in use for device btbond1... [ OK ] Bringing up interface em1: [ OK ] Bringing up interface p1p1: Determining if ip address 192.0.2.24 is already in use for device  $\texttt{p1p1...} \qquad \qquad \texttt{[OK]}$ Bringing up interface p1p2: Determining if ip address 192.0.2.24 is already in use for device p1p2... [ OK ] Bringing up interface btbond1.122: Determining if ip address 192.0.2.24 is already in use for device btbond1.122... [ OK INFO: Restarting the DCS agent initdcsagent stop/waiting initdcsagent start/running, process 32104

#### **Related Topics**

• [Deployment Checklist for Baremetal Installations for X7-2](#page-33-0) This checklist provides an overview of the tasks to setup and deploy Oracle Data‐ base Appliance for the first time.

#### **Related Topics**

• [Deployment Checklist for Virtualized Platforms](#page-35-0) This checklist provides an overview of the tasks to setup and deploy Oracle Data‐ base Appliance for Virtualized Platforms for the first time.

### Verifying Cabling and Network Connections

After powering on Oracle Database Appliance, verify that the network connections are set up correctly.

Run the validation scripts only on Oracle Database Appliance HA models.

- **1.** Log into the Oracle Database Appliance console and access the server node with user name as root and password welcome1.
- **2.** Run validation scripts on both nodes, to verify cabling:

```
# /opt/oracle/dcs/bin/odacli validate-storagetopology
INFO : ODA Topology Verification
INFO : Running on Node0
INFO : Check hardware type
SUCCESS : Type of hardware found : X7-2
INFO : Check for Environment(Bare Metal or Virtual Machine)
SUCCESS : Type of environment found : Bare Metal
INFO : Check number of Controllers
SUCCESS : Number of ahci controller found : 1
```
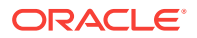

```
SUCCESS : Number of External SCSI controllers found : 2
INFO : Check for Controllers correct PCIe slot address
SUCCESS : Internal RAID controller :
SUCCESS : External LSI SAS controller 0 : 3b:00.0
SUCCESS : External LSI SAS controller 1 : 5e:00.0
INFO : Check if JBOD powered on
SUCCESS : 2JBOD : Powered-on
INFO : Check for correct number of EBODS(2 or 4)
SUCCESS : EBOD found : 4
INFO : Check for External Controller 0
SUCCESS : Cable check for port 0 on controller 0
SUCCESS : Cable check for port 1 on controller 0
SUCCESS : Overall Cable check for controller 0
INFO : Check for External Controller 1
SUCCESS : Cable check for port 0 on controller 1
SUCCESS : Cable check for port 1 on controller 1
SUCCESS : Overall Cable check for controller 1
INFO : Check for overall status of cable validation on Node0
SUCCESS : Overall Cable Validation on Node0
SUCCESS : JBOD0 Nickname set correctly
SUCCESS : JBOD1 Nickname set correctly
```
**3.** If there is a storage expansion shelf connected to the appliance, then power it on. Run the storagetopology command on both nodes to make sure the cabling is correct:

```
# /opt/oracle/dcs/bin/odacli validate-storagetopology
INFO : ODA Topology Verification
INFO : Running on Node0
INFO : Check hardware type
SUCCESS : Type of hardware found : X7-2
INFO : Check for Environment(Bare Metal or Virtual Machine)
SUCCESS : Type of environment found : Bare Metal
INFO : Check number of Controllers
SUCCESS : Number of ahci controller found : 1
SUCCESS : Number of External SCSI controllers found : 2
INFO : Check for Controllers correct PCIe slot address
SUCCESS : Internal RAID controller :
SUCCESS : External LSI SAS controller 0 : 3b:00.0
SUCCESS : External LSI SAS controller 1 : 5e:00.0
INFO : Check if JBOD powered on
SUCCESS : 2JBOD : Powered-on
INFO : Check for correct number of EBODS(2 or 4)
SUCCESS : EBOD found : 4
INFO : Check for External Controller 0
SUCCESS : Cable check for port 0 on controller 0
SUCCESS : Cable check for port 1 on controller 0
SUCCESS : Overall Cable check for controller 0
INFO : Check for External Controller 1
SUCCESS : Cable check for port 0 on controller 1
SUCCESS : Cable check for port 1 on controller 1
SUCCESS : Overall Cable check for controller 1
INFO : Check for overall status of cable validation on Node0
SUCCESS : Overall Cable Validation on Node0
```

```
SUCCESS : JBOD0 Nickname set correctly
SUCCESS : JBOD1 Nickname set correctly
```
**4.** Verify the interconnect network:

```
# ethtool p1p1
Settings for p1p1:
Supported ports: [ FIBRE ]
Supported link modes: 1000baseT/Full
Supported pause frame use: Symmetric Receive-only
Supports auto-negotiation: Yes
Advertised link modes: 1000baseT/Full
10000baseT/Full
Advertised pause frame use: No
Advertised auto-negotiation: Yes
Speed: 25000Mb/s <<<<<<<<<<<<<<<<<<<<<<< check speed
Duplex: Full
Port: Direct Attach Copper
PHYAD: 1
Transceiver: internal
Auto-negotiation: on
Current message level: 0x00000000 (0)
Link detected: yes 
# ethtool p1p2
Settings for p1p2:
Supported ports: [ FIBRE ]
Supported link modes: 1000baseT/Full
Supported pause frame use: Symmetric Receive-only
Supports auto-negotiation: Yes
Advertised link modes: 1000baseT/Full
10000baseT/Full
Advertised pause frame use: No
Advertised auto-negotiation: Yes
Speed: 25000Mb/s <<<<<<<<<<<<<<<<<<<<<<< check speed
Duplex: Full
Port: Direct Attach Copper
PHYAD: 1
Transceiver: internal
Auto-negotiation: on
Current message level: 0x00000000 (0)
Link detected: yes
```
#### **Related Topics**

• [Deployment Checklist for Baremetal Installations for X7-2](#page-33-0) This checklist provides an overview of the tasks to setup and deploy Oracle Data‐ base Appliance for the first time.

#### **Related Topics**

• [Deployment Checklist for Virtualized Platforms](#page-35-0) This checklist provides an overview of the tasks to setup and deploy Oracle Data‐ base Appliance for Virtualized Platforms for the first time.

### <span id="page-62-0"></span>Downloading Oracle Database Appliance Software

Download Oracle Database Appliance software and copy to a temporary location be‐ fore applying updates to your appliance.

**1.** Download the software files from My Oracle Support to a temporary location on an external client. Refer to the release notes for details about the software for the latest release.

For example, download the Oracle Database Appliance GI Clone for ODACLI/DCS stack (patch 27604593) and Oracle Database Appliance RDBMS Clone for ODA‐ CLI/DCS stack (patch 27604558) for 18.3:

p27604593\_183000\_Linux-x86-64.zip p27604558\_183000\_Linux-x86-64.zip

**2.** Unzip the software — it contains README.html and one or more zip files for the patch.

unzip p27604593\_183000\_Linux-x86-64.zip unzip p27604558\_183000\_Linux-x86-64.zip

The GI and RDBMS Clone files for release 18.3 are extracted.

odacli-dcs-18.3.0.0.0-181205-GI-18.3.0.0.zip odacli-dcs-18.3.0.0.0-180905-DB-18.0.0.0.zip

**3.** Copy the software files from the external client to Oracle Database Appliance. Use the scp or sftp protocol to copy the bundle.

Example using scp command:

scp software\_file root@oda\_host:/tmp

Example using sftp command:

sftp root@oda\_host

Enter the root password, and then copy the file.

put software\_file

For example, for release 18.3:

put odacli-dcs-18.3.0.0.0-181205-GI-18.3.0.0.zip put odacli-dcs-18.3.0.0.0-180905-DB-18.0.0.0.zip

The GI and RDBMS Clone files are copied to the temporary location on the appliance. You can update the repository, and create the appliance, as explained in the next top‐ ic.

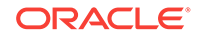

**Related Topics**

•

### <span id="page-63-0"></span>Installing Oracle Database Appliance Software

Install Oracle Database Appliance software, before creating the appliance.

Ensure that the Oracle Database Appliance patches are downloaded and available for updating the repository, as described in the topic *Downloading Oracle Database Appli‐ ance Software*.

- **1.** Verify the current system version by running the following command on **both** no‐ des:
	- # /opt/oracle/dcs/bin/odacli describe-component -v
- **2.** Update the repository with Oracle Grid Infrastructure and Database software.

```
[root@oda1 opt]# /opt/oracle/dcs/bin/odacli update-repository 
-f /tmp/GI_clone_file,/tmp/DB_clone_file
```
For example, for release 18.3

```
# /opt/oracle/dcs/bin/odacli update-repository -f 
/tmp/odacli-dcs-18.3.0.0.0-181205-GI-18.3.0.0.zip,
/tmp/odacli-dcs-18.3.0.0.0-180905-DB-18.0.0.0.zip
```
**3.** Confirm that the repository update is successful:

[root@oda1 opt]# /opt/oracle/dcs/bin/odacli describe-job -i job\_ID

**4.** Delete the software zip files from the temporary location on the appliance to save space:

[root@oda1 opt]# rm software\_file rm: remove regular file software\_file? **y**

You have now updated the repository with the Oracle Database Appliance software, and can create your appliance, as described in the next topic.

#### **Related Topics**

• [Deployment Checklist for Baremetal Installations for X7-2](#page-33-0) This checklist provides an overview of the tasks to setup and deploy Oracle Data‐ base Appliance for the first time.

#### **Related Topics**

• [Deployment Checklist for Virtualized Platforms](#page-35-0) This checklist provides an overview of the tasks to setup and deploy Oracle Data‐ base Appliance for Virtualized Platforms for the first time.

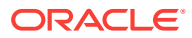

### <span id="page-64-0"></span>Creating the Appliance

Create the appliance using the Web Console.

Ensure that ports 7070 and 7093 on the network between ODA and the client ma‐ chine, are open.

**1.** Navigate to the Web Console. You are prompted to set the password for the odaadmin user.

https://ODA-host-ip-address:7093/mgmt/index.html

**2.** Log into the Web Console with the new password.

When you launch the Web Console on an unconfigured appliance, the Appliance page notifies you that the appliance is not configured and provides a link to the pa‐ ges needed to configure and create the appliance.

- **3.** Click **Create Appliance**.
- **4.** In the Create Appliance page, if you want to create the appliance from a saved configuration, click **Browse**, and select the JSON file. The information from the saved configuration file is loaded. You can retain or edit the fields. Otherwise, manually, provide the values to create the appliance.
- **5.** In the System Information section, specify the values as follows.
	- **a. Host Name**: Enter the host name.

The host name can contain alphanumeric characters and dashes (-), but can‐ not start with a number or dash (-) or end with dash (-). Do not exceed 30 characters.

- **b. Domain Name**: Enter the domain name.
- **c. Region**: Select the region of the world where the Oracle Database Appliance is located.
- **d. Time Zone**: Select the time zone where the Oracle Database Appliance is lo‐ cated.
- **e.** (Optional) **DNS Servers**: Enter addresses for one or more DNS servers.
- **f.** (Optional) **NTP Servers**: Enter addresses for one or more NTP servers.
- **g. Diskgroup Redundancy**: If there are up to two disk groups, then you can se‐ lect the disk group redundancy as Normal or Flex. A quorum disk must exist, if you want to select Flex redundancy. If there are more than two disk groups, then you can select the redundancy as Normal, High, or Flex. Select **Normal**, **High**, or **Flex**, as per your deployment requirement.

The Flex parameter defines the disk group redundancy. For Oracle ASM stor‐ age, when you select Flex as the disk group redundancy, you can set the da‐ tabase redundancy to either Mirror or High. You can set the disk group redun‐ dancy only during appliance creation. The database redundancy can be set anytime you create the database.

The redundancy level is for DATA, RECO, and FLASH. If you select High re‐ dundancy, then DATA, RECO, and FLASH are all High redundancy. If the system has less than five (5) NVMe storage devices, then redundancy is automatically set to Normal.

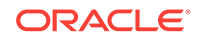

If the system has more than three (3) NVMe storage devices, then you can choose the Flex redundancy option.

The redundancy level for REDO can be set to Flex, but the file groups created in REDO are all High redundancy.

- **h. Data Storage Percentage**: Enter a whole number between 10 and 90 to de‐ fine the percentage of storage reserved for DATA, the remainder is reserved for RECO. For example, if you enter 80, then 80% of the storage for DATA and 20% for RECO.
- **i. System Password** and **Confirm Password**: Enter the system password in both fields.

The system password is the password set for UNIX and root users. The password must begin with an alpha character and cannot contain quotation marks. Do not exceed 30 characters.

**6.** In the Network Information section, configure the primary client access network, virtual networks, and an Oracle Integrated Lights Out Manager (ILOM) network. You are only required to configure the client access network. The ILOM configura‐ tion is optional if you already configured the ILOM for the appliance and you do not need to make changes.

Specify the following, depending on whether it is a single-node or multi-node Ora‐ cle Database Appliance deployment:

- **a. Client Access Network Host Name**: For Node0, enter the host name for the primary client access network.
- **b. Client Access Network IP Address**: For Node0, enter the IP address for the primary client access network.
- **c. VIP Name for Node0**: Enter the name of the virtual IP network for Node0.
- **d. VIP IP Address for Node0**: Enter the virtual IP address that resides on Node0 and is shared between the nodes.
- **e. VIP Name for Node1**: Enter the name of the virtual IP network for Node0.
- **f. VIP IP Address for Node1**: Enter the virtual IP address that resides on Node1 and is shared between the nodes.
- **g.** (Optional) **ILOM Host Name**: Enter the name of the Oracle ILOM host for Node0 and Node1.
- **h.** (Optional) **ILOM Network IP Address**: Enter the IP address for the ILOM for Node0 and Node1.
- **i.** (Optional) **ILOM Network Subnet Mask**: Enter the subnet mask address for the ILOM.
- **j.** (Optional) **ILOM Network Gateway**: Enter the gateway address for the ILOM.
- **k. Client Access Network Subnet Mask**: Enter the subnet mask address for the primary client access network.
- **l. Client Access Network Gateway**: Enter the gateway address for the primary client access network.
- **m. Client Access Network Interface**: Enter the interface for the primary client access network.
- **7.** Determine how you want to configure your users and groups and whether or not you want to allow operating system role separation:

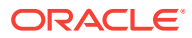

- Two users with six groups: Customize Users and Groups, select **No**. Allow OS Role Separation, select **Yes**. This is the default configuration.
- Two customized users with six customized groups: Customize Users and Groups, select **Yes**. Allow OS Role Separation, select **Yes**.
- Single user with two groups: Customize Users and Groups, select **No**. Allow OS Role Separation, select **No**
- Single user with six groups: Customize Users and Groups, select **Yes**. Allow OS Role Separation, select **No**. SAP deployments use this configuration.
- **8.** Do you want to create an initial database? Select **Yes** and go to Step 9 or select **No** and go to Step 10.
- **9.** Enter the following information to configure an initial database:
	- **a. DB Name**: Enter a name for the database.

The name must contain alphanumeric characters and cannot exceed 8 char‐ acters.

**b.** (Optional) **DB Unique Name**: Enter a globally unique name for the database.

Databases with the same DB Name within the same domain (for example, copies of a database created for reporting or a physical standby) must have a different DB Unique Name that is unique within the enterprise. The name must contain alphanumeric, underscore (\_), dollar (\$), and pound (#) characters, but must begin with an alphabetic character. No other special characters are per‐ mitted in a database name. The unique name cannot exceed 30 characters.

- **c. DB Version**: Select a database bundle patch number.
- **d. CDB**: Select **Yes** or **No** to specify whether or not you want a Container Data‐ base (CDB).
- **e. PDB Name**: Enter a name for the pluggable database (PDB).

The name must begin with an alphanumeric character. The following charac‐ ters are valid: alphanumeric characters, and underscore (\_).

- **f. PDB Admin User**: Enter an Admin user name for the pluggable database (PDB).
- **g. Database Edition**: Select the Oracle Database edition, either Standard Edi‐ tion and Enterprise Edition. Your license determines which database edition you are eligible to create in the appliance.
- **h. Password**: Provide a password for the database.
- **i. Deployment**: Select a deployment type from the list. The options are RAC, RAC-One, or SI (single instance database). If you select a single instance da‐ tabase, then select the node for the SI database deployment.

If you select a single instance database, then you have the option to create the database on either Node0 or Node1. The default is Node0.

- **j. Shape**: Select a database shape from the list.
- **k.** In the **Database Class** field, select a database class from the drop-down list. If an option is not available in the list, it is not supported for the database edition on the Oracle Database Appliance or the version that you selected. The de‐ fault is OLTP.
- **l.** In the **Storage** field, select **ACFS** or **ASM** from the drop-down list. The default is Oracle ASM.

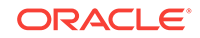

Only Oracle 18c, 12.2, and 12.1 databases can use Oracle ASM storage. Ora‐ cle Database 11.2 is only supported on Oracle ACFS.

**m.** If you select the storage as **ASM**, and the Database Version is 12.2 or later, and you specified the disk group redundancy as **Flex**, then you can select the **Database Redundancy** value as **Mirror** or **High**.

You can choose Oracle ACFS storage for all database versions, but if you se‐ lect Oracle ACFS storage, then you cannot specify the database redundancy. If your disk group redundancy is Flex, and you choose Oracle ACFS storage for the database, then the database redundancy is set to Mirror.

- **n. Storage**: Select **ACFS** or **ASM**.
- **o. Data Files on Flash Storage**: Select **Yes** or **No**.

This option is only available if the HA system has HDD storage drives.

**p. Configure EM Express**: Select **Yes** or **No**.

Select **Yes** to configure the Oracle Enterprise Manager Database Express (EM Express) console for Oracle Database 12.2.1.0 or 12.1.0.2 or the Data‐ base Control Console for Oracle Database 11.2.0.4. Selecting Yes enables you to use the console to manage the database.

- **q. Characterset**: Select a characterset.
- **r. National Characterset**: Select a national characterset.
- **s. Language**: Select the database language.
- **t. Territory**: Select a territory or location from the list.
- **10.** (Optional) Configure and enable Oracle ASR on the ASR page.

You can configure and enable Oracle Auto Service Request (Oracle ASR) now or later:

- To not enable Oracle ASR during deployment, select **No** and click **Submit**. Af‐ ter deployment, you can configure an internal Oracle ASR or register with an external Oracle ASR Manager from either the Web Console or command-line interface.
	- Internal Oracle ASR: choose to configure Oracle ASR Manager on Oracle Database Appliance or use Oracle ASR Manager configured on another server in the same network as your appliance.
	- External Oracle ASR: If you already have Oracle ASR Manager configured elsewhere, you can register Oracle Database Appliance with your existing Oracle ASR Manager.
- To enable Oracle ASR, select **Yes** and complete the fields:
- **a. ASR User Name**: Enter the e-mail address associated with the My Oracle Support account under which the server is registered.
- **b. Password**: Enter the password associated with the My Oracle Support ac‐ count under which the server is registered.
- **c. SNMP Version**: Select **V2** or **V3**. V2 is the default and recommended version.
- **d. HTTP Proxy used for Upload to ASR**: Select **Yes** or **No**.
- **e. Proxy Server Name**: If you are using a proxy for upload, enter the proxy serv‐ er name.
- **f. Proxy Port**: If you are using a proxy for upload, enter the proxy port.

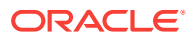

- **g. (Optional) HTTP Proxy Requires Authentication**: If you are using a proxy for upload, select **Yes** if you require authentication. If you do not require au‐ thentication, select **No**.
- **h. Proxy User Name**: If you are using a proxy for upload, enter the proxy user name.
- **i. (Optional) Proxy Password**: If you are using a proxy for upload and require authentication, enter the proxy password.
- **11.** Click **Submit**. When prompted, click **Yes** to confirm that you want to start the job to deploy the appliance.
- 12. Verify that the appliance is deployed. Run the odacli describe-appliance command. For multi-node deployments, run the command on both nodes.

```
[root@oda1 opt]# /opt/oracle/dcs/bin/odacli describe-appliance
Appliance Information
----------------------------------------------------------------
ID: 618dfa94-35ff-4f81-8aab-e93810bc2c45
Platform: Odav6
Data Disk Count: 48
CPU Core Count: 36
Created: July 24, 2018 1:55:57 PM MDT
System Information
----------------------------------------------------------------
Name: odax7-2ha
Domain Name: example.com
Time Zone: America/Denver
DB Edition: EE
DNS Servers: 192.1.1.1 192.1.1.2
NTP Servers: 192.1.1.3 192.1.1.4
Disk Group Information
----------------------------------------------------------------
DG Name Redundancy Percentage
------------------------- ------------------------- ------------
Data High 80
Reco High 20
Redo High 100
Flash High 100
```
The job to create the appliance takes time to complete. To monitor the job progress, click the **Activity** tab. Click the job number to view the tasks. After deployment, the root and database users SYS, SYSTEM, and PDBADMIN are set to the system password. The oracle and grid passwords are set to the default password. Change these passwords to comply with your user security protocols.

#### **Related Topics**

• [Errors When Logging into the Web Console](#page-436-0) If you have problems logging into the Web Console, then it may be due to your

#### **Related Topics**

browser or credentials.

• [Deployment Checklist for Baremetal Installations for X7-2](#page-33-0) This checklist provides an overview of the tasks to setup and deploy Oracle Data‐ base Appliance for the first time.

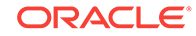

#### **Related Topics**

• [Deployment Checklist for Virtualized Platforms](#page-35-0) This checklist provides an overview of the tasks to setup and deploy Oracle Data‐ base Appliance for Virtualized Platforms for the first time.

#### **Related Topics**

• [Restoring an Oracle Database Appliance Baremetal System](#page-107-0)

Re-image Oracle Database Appliance to perform a bare metal restore of Oracle Database Appliance.

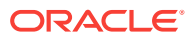

# Provisioning an Oracle Database Appli‐ ance Virtualized Platform

Oracle Database Appliance provides you with the option to reimage the system and configure the appliance as a virtualized platform.

#### **Note:**

<span id="page-70-0"></span>5

You can provision Standard Edition and Standard Edition 2 Oracle Real Ap‐ plication Cluster (Oracle RAC) databases, but you must use Oracle VM virtu‐ alization on a virtualized platform on Oracle Database Appliance and follow the single socket per server licensing restriction. The single socket restriction means that you can use a maximum of 18 cores per server, in multiples of two. You can use the remaining cores for applications.

- Determining if the System is Configured with a Virtualized OS Image Before deploying a Virtualized Platform on Oracle Database Appliance, determine if the system has the Virtualized OS ISO image.
- **[Setting Up the Virtualized Platform](#page-71-0)** Set up the dom0 virtualized operating system on both nodes and configure the initial public network.
- [Installing Virtualized Platform Software and Deploying the Appliance](#page-73-0) Deploy the ODA\_BASE domain for a virtualized platform and then deploy the appliance.
	- [Creating a Configuration File for a Virtualized Platform](#page-81-0) If you want to use the Configurator to create a virtualized platform configuration file before your Oracle Database Appliance system is delivered, then review these topics.

#### **Related Topics**

• [Deployment Checklist for Virtualized Platforms](#page-35-0) This checklist provides an overview of the tasks to setup and deploy Oracle Data‐ base Appliance for Virtualized Platforms for the first time.

# Determining if the System is Configured with a Virtualized OS Image

Before deploying a Virtualized Platform on Oracle Database Appliance, determine if the system has the Virtualized OS ISO image.

Oracle Database Appliance ships from the factory with a bare metal ISO image instal‐ led. To use the virtualization features, you must reimage the system with the Virtual‐ ized OS ISO image.

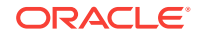

<span id="page-71-0"></span>A bare metal system uses the odacli and odaadmcli commands. A virtualized system uses the oakcli commands.

Perform the following steps to determine if you need to re-image Oracle Database Ap‐ pliance and install the Virtualization Platform ISO image:

- **1.** Log in as root.
- **2.** To verify that a system is a virtualized platform, enter the command oakcli show env\_hw.

```
# oakcli show env_hw 
VM-ODA_BASE ODA X7-2-HA
```
The system is configured as a virtualized system when the command is valid and returns output that is prefixed with the string VM-ODA\_BASE. For example, the output of the following command shows that the platform is configured with a virtual machine environment (VM-ODA\_BASE) and identifies the hardware platform (ODA X7-2-HA).

If the system is configured as a bare metal platform, then the command oakcli show env hw is invalid.

### Setting Up the Virtualized Platform

Set up the dom0 virtualized operating system on both nodes and configure the initial public network.

You must provision the virtualized operating system image on both nodes, either at the same time, or one after another.

- **1.** Download the Oracle Database Appliance 18.3 Virtualized OS ISO Image.
	- **a.** From an external client machine, log on to My Oracle Support.
	- **b.** Locate the patch for the Oracle Database Appliance Virtualized OS ISO Im‐ age. Refer to the *Oracle Database Appliance Release Notes* for the patch number.
	- **c.** Select the patch version for release 18.3.
	- **d.** Click **Download** to download the zip file onto your external client. Unzip the zip file onto external client to get the ISO image.
- **2.** Open a browser and connect to Oracle Integrated Lights Out Manager (ILOM) on Node0 as root.

The Summary home page appears.

- **3.** Launch the Remote Console.
	- **a.** Expand **Remote Control** in the left navigation.
	- **b.** Click the **Redirection** tab.
	- **c.** Click **Launch Remote Console**.

The state of the system determines what appears on the Console page.

- **4.** Add the Virtualized OS ISO Image.
	- **a.** Click the **Devices** tab, then select **CD-ROM**.

Afile browser on the local client opens.
- **b.** Browse to the Oracle Database Appliance Virtualized OS ISO Image, highlight the image, then click **Open**.
- **5.** Configure the CD-ROM as the next boot device.
	- **a.** Expand **Host Management** in the left menu of the ILOM Remote Console tab.
	- **b.** Click **Host Control**.
	- **c.** Select **CDROM** from the Next Boot Device menu, then click **Save**.
- **6.** Power cycle the system.
	- **a.** Click **Power Control** in the **Host Management** menu.
	- **b.** Select **Power Cycle**.

When the node comes back after the power cycle, reimaging starts automatically.

It can take a couple of hours to reimage. The Running Post-Install scripts page is a static page and might give the impression that the reimaging process is not pro‐ gressing. The post-install process during reimaging will wait until the synchroniza‐ tion between the partitions of the two mirrored local hard disks is complete, which can take 15 to 20 minutes to complete.

To check the progress of resynchronization, press the ALT-F2 key combination to open a second console and enter the following command:

# cat /proc/mdstat

When the resynchronization is complete, reimaging is completed and the machine restarts.

**7.** Repeat Steps 1 through 6 for Node1.

Reimaging is node-specific. You must reimage both nodes.

**8.** Verify that the host name in the Console is oak1 for Node0 and oak2 for Node1.

If the host name is something other than oak1 or oak2, then reboot the node. You might need to reboot more than once.

Once the image is completed on **both** nodes, you will see the screen with oak1 for Node0 (sc0).

**Note:** Ensure that you provide the node numbers for both nodes during the reboot. Specify node number 0 for the first node and node number 1 for the second node.

**9.** Use the command oakcli configure firstnet to configure a local or global network. For local network, run the command on both nodes. For global network, run the command on any one node.

The global configuration sets the initial public network for both the nodes on Ora‐ cle Database Appliance, enabling you to download the deployment software onto the appliance.

### **# oakcli configure firstnet** Configure the network for the node(s)(local, global) [global]: The network configuration for both nodes: Domain Name: test.com DNS Server(s): Primary Dns Server: 192.0.2.18 Secondary Dns Server: 192.0.2.19 Tertiary Dns Server:

Node Name Host Name

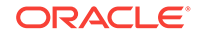

```
0 node1
1 node2
Choose the network interface to configure (net1, net2) [net1]: 
Configure DHCP on net1 (yes/no) [no]: 
INFO: You have chosen static configuration on net1
Enter the IP address for net1 on Node 0: 192.0.2.20
Enter the IP address for net1 on Node 1: 192.0.2.21
Netmask for net1: 192.0.2.20
Gateway Address for net1 [192.0.2.20]: 
INFO: Plumbing the IPs now on Node 0 ...
INFO: Restarting the network now on Node 0 ...
Determining if ip address 192.0.2.20 is already in use for device 
net1...
:::::::::::::::::::::::::::::::::::
INFO: Plumbing the IPs now on Node 1 ...
INFO: Restarting the network now on Node 1 ...
:::::::::::::::::::::::::::::::::::
```
**10.** Check the IP addresses to the nodes with the command oakcli show firstnet.

```
# oakcli show firstnet
Node: 0
Host Name: odax7-2ha-brm06-a-n0
Domain Name: example.com
Network BootProto IP Address Subnet Gateway
   ------------------------------------------------------------------------
------------
net1 static 192.0.2.18 255.255.252.0 192.0.2.1
------------------------------------------------------------------------
------------
Node: 1
Host Name: odax7-2ha-brm06-a-n1
Domain Name: example.com
Network BootProto IP Address Subnet Gateway
------------------------------------------------------------------------
net1 static 192.0.2.18 255.255.252.0 192.0.2.1
------------------------------------------------------------------------
------------
DNS Address: 192.0.2.18,192.0.2.19
```
# Installing Virtualized Platform Software and Deploying the Appliance

Deploy the ODA\_BASE domain for a virtualized platform and then deploy the appliance.

- **1.** Download and copy the template files to the /OVS directory on dom0 (Node 0).
	- **a.** From an external client machine, log on to My Oracle Support and download the Oracle Database Appliance VM Template.
	- **b.** Select the latest version from the menu.

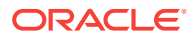

- **c.** Click **Download** for each of the zip files to download the current Oracle Data‐ base Appliance template onto your external client.
- **2.** Copy the template files to the /ovs directory on Node 0 (oak1-dom0).
	- **a.** Use either a Secure Copy (scp) command or a USB storage device to copy the ODA BASE template from the external client to dom0 on Node 0. Use the /OVS directory on Node 0 (test0-dom0) as the target location.

#### **Note:**

If you use a USB drive to transfer the file, then format it first as FAT32, ext3, or ext4. NTFS file formats are not supported.

- **b.** Log into dom0 as root on Node 0 of Oracle Database Appliance. Remain logged in to dom0 while you complete the remaining steps in this task.
- **c.** From the /OVS directory, use the unzip command to extract the zip files.

unzip p16186172\_183000\_Linux-x86-64\_1of4.zip unzip p16186172 183000 Linux-x86-64 2of4.zip unzip p16186172\_183000\_Linux-x86-64\_3of4.zip unzip p16186172\_183000\_Linux-x86-64\_4of4.zip

When extracted, you will have the following files: oda base 18.3.gz01, oda\_base\_18.3.gz02, oda\_base\_18.3.gz03, and oda\_base\_18.3.gz04.

**d.** Use the cat command to concatenate the files into a single file.

The file name is determined by the version. Ensure that you use the correct file name from the download. Do not change the file name.

cat oda\_base\_18.3.gz01 oda\_base\_18.3.gz02 oda\_base\_18.3.gz03 oda\_base\_18.3.gz04 oda\_base\_18.3.tar.gz

Make a note of the file name and location. You need to specify the following in the next step: /OVS/oda\_base\_18.3.tar.gz

**3.** (Optional) Define the virtual local area network (VLAN) and deploy ODA\_BASE from the /opt/oracle/oak/bin/ directory. When prompted, enter the absolute path and file name for the template file that you created in the previous step, core licensing, and the base domain memory allocation.

The deploy oda\_base option automatically deploys ODA\_BASE on both nodes.

Values, such as the number of available CPU cores and default memory, differ be‐ tween Oracle Database Appliance Virtualized Platform hardware platforms. The following excerpt is an example that creates a VLAN named v1200 with a vlanID of 200 using the bond0 interface. The example defines 20 CPU cores, which means that 20 CPU cores are licensed on each node for a total of 40 CPU cores, and uses the default memory.

# /opt/oracle/oak/bin/oakcli create vlan vl200 -vlanid 200 -if bond0 Created vlan vl200

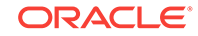

```
# /opt/oracle/oak/bin/oakcli deploy oda_base
Enter the template location: /OVS/oda_base_18.3.tar.gz
Core Licensing Options:
  1. 2 CPU Cores
  2. 4 CPU Cores
  3. 6 CPU Cores
  4. 8 CPU Cores
  5. 10 CPU Cores
  6. 12 CPU Cores
  7. 14 CPU Cores
  8. 16 CPU Cores
   9. 18 CPU Cores
  10. 20 CPU Cores
  11. 22 CPU Cores
 12. 24 CPU Cores
  <continued ...>
  Selection[1 .. 37] (default 74 CPU Cores): 10
INFO: Using the 20 cores
    DA base domain memory in GB(min 16, max 244)[default 244]: 244
INFO: Using default memory size i.e. 244 GB
Additional vlan networks to be assigned to oda_base ? (y/n) [n]:
INFO: Deployment in non local mode
INFO: Verifying active cores on local node
INFO: Verified active cores on local node
INFO: Verifying active cores on remote node
NFO: Verified active cores on remote node
INFO: Running the command to copy the template /OVS/
oda_base_18.3.tar.gz to remote node 1
oda_base_18.3.tar.gz 100% 7475MB 62.8MB/s 01:59
INFO: Spawned the process 17728 in the deployment node 0
INFO: Spawned the process 17729 in the node 1
INFO: Validating LSI HBA PCI Cards on node 0
INFO: Validating LSI HBA PCI Cards on node 0
INFO: Validating LSI HBA PCI Cards on node 1
INFO: Validating LSI HBA PCI Cards on node 1
INFO: Deployment in local mode
INFO: Deployment in local mode
templateBuild-2017-02-14-23-51/swap.img
templateBuild-2017-02-14-23-51/swap.img
templateBuild-2017-02-14-23-51/System.img
templateBuild-2017-02-14-23-51/System.img
templateBuild-2017-02-14-23-51/u01.img
templateBuild-2017-02-14-23-51/u01.img
INFO: Extracted the image files on node 1
INFO: The VM Configuration data is written to /OVS/Repositories/odaba-
seRepo/VirtualMachines/oakDom1/vm.cfg file
INFO: Running /sbin/losetup /dev/loop0 /OVS/Repositories/odabaseRepo/
VirtualMachines/oakDom1/System.img command to mount the image file
INFO: Mount is successfully completed on /dev/loop0
INFO: Extracted the image files on node 0
INFO: Validated dom0 and odabase version
INFO: Making change to the /OVS/Repositories/odabaseRepo/VirtualMa-
chines/oakDom1
/tmpmnt/boot/grub/grub.conf file
```
INFO: Assigning IP to the second node... INFO: The VM Configuration data is written to /OVS/Repositories/odabaseRepo/VirtualMachines/oakDom1/vm.cfg file INFO: Running /sbin/losetup /dev/loop0 /OVS/Repositories/odabaseRepo/ VirtualMachines/oakDom1/System.img command to mount the image file INFO: Mount is successfully completed on /dev/loop0 INFO: Created oda base pool INFO: Validated dom0 and odabase version INFO: Making change to the /OVS/Repositories/odabaseRepo/VirtualMachines/oakDom1 /tmpmnt/boot/grub/grub.conf file INFO: Assigning IP to the first node... INFO: Created oda base pool INFO: Starting ODA Base... INFO: Starting ODA Base... Using config file "/OVS/Repositories/odabaseRepo/VirtualMachines/ oakDom1/vm.cfg" . Started domain oakDom1 (id=1) INFO: Storing the odabase configuration information Using config file "/OVS/Repositories/odabaseRepo/VirtualMachines/ oakDom1/vm.cfg" Started domain oakDom1 (id=1) INFO: Storing the odabase configuration information #

The ODA\_BASE setup is complete.

- **4.** Verify that your deployment of ODA\_BASE is valid and that ODA\_BASE is config‐ ured.
	- Run the command  $x_m$  list to confirm that ODA BASE is configured. When properly deployed, oakDom1 appears in the output with your configured memory and vcpus.

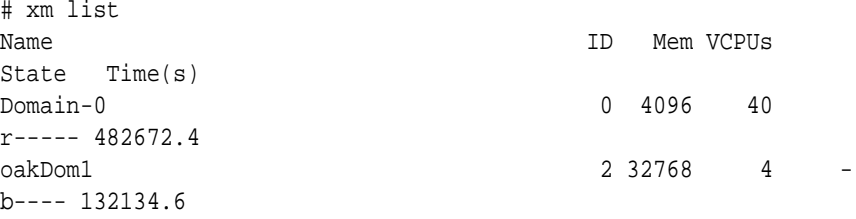

• Run the command oakcli show oda\_base

```
# /opt/oracle/oak/bin/oakcli show oda_base
ODA base domain
ODA base CPU cores :2
ODA base domain memory :32
ODA base template :/OVS/oda_base_18.3.tar.gz
ODA base vlans :[ 'priv1', 'net1']
ODA base current status :Running
```
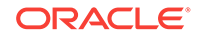

**5.** (Optional) After deployment of oda\_base, if you want to change CPU or memory of ODA\_BASE, run oakcli configure oda\_base:

#### **# oakcli configure oda\_base**

```
Core Licensing Options:
         1. 2 CPU Cores
         2. 4 CPU Cores
         3. 6 CPU Cores
         4. 8 CPU Cores
         5. 10 CPU Cores
         6. 12 CPU Cores
         7. 14 CPU Cores 
         8. 16 CPU Cores 
         Current CPU Cores :10 
         Selection[1 .. 8](default 16 CPU Cores) : 5 
         ODA base domain memory in GB(min 16, max 244)(Current Memory 
160G)[default 160] : 100 
Additional vlan networks to be assigned to oda_base ? (y/n) [n]: n
Vlan network to be removed from oda_base ? (y/n) [n]: n
```
To ensure your changes are reflected in the system, run the oakcli restart oda\_base command.

**6.** Validate that the cabling is connected correctly.

# oakcli validate -c storagetopology

The command displays errors if the cables between the two nodes and the storage shelf or shelves are not in the correct sockets.

### **Caution:**

Do not ignore any errors or warnings in the output. If the cabling validation fails, connect the cables correctly and rerun the command until the command runs without any errors or warnings. Do not deploy Oracle Da‐ tabase Appliance until the cabling is correct.

If the output includes a warning for jbod nickname, then run the command from the first node to correct the warning. Rerun the command again to verify that the command runs without the warning.

```
SUCCESS : Overall Cable Validation on Node1
WARNING : JBOD0 Nickname is incorrectly set to : Oracle Database Appli-
ance - E1
WARNING : JBOD1 Nickname is incorrectly set to : Oracle Database Appli-
ance - F(INFO : Above details can also be found in log 
file=/tmp/StorageTopology-2015-05-13-15:03:36_29149_8856.log
```
- **7.** Connect to ODA\_BASE using vncviewer or vncsession using the dom0 host name and port 5900 (test0-dom0:5900).
- **8.** Use the oakcli configure firstnet to configure an initial public network on the first node (Node 0) to complete the ODA\_BASE deployment.

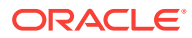

- **a.** ssh to 192.168.16.27 from test0-dom0
- **b.** Log in as root user.
- **c.** Run the command oakcli configure firstnet from the /opt/ oracle/oak/oakcli directory. Enter the ODA\_BASE (Node 0) network information.

The command uses an interactive script and prompts you for the information needed to configure the network. Enter values based on your environment re‐ quirements.

When prompted to configure the network nodes, select the local option that configures the network on the logged-on node.

Configure net1 as the network interface.

```
# /opt/oracle/oak/bin/oakcli configure firstnet
Select the Interface to configure the network on (eth1 eth2) [eth1]:
Configure DHCP on eth1 (yes/no) [no]:
INFO: You have chosen Static configuration 
Enter the IP address to configure : ip\_odabase\_nodeEnter the Netmask address to configure : ip\_networkEnter the Gateway address to configure : ip_gateway
```
The IP address is plumbed and the network is restarted on the local node.

**9.** Check the firmware versions on both nodes with the following command:

[root@test0 ~]# oakcli show version -detail

**10.** If all the component versions are not either up-to-date or at a higher version, then unpack the patch bundle on both nodes.

[root@test0 tmp]# oakcli unpack -package patch\_number

**11.** Use the oakcli update command to update the server components such as disks, ILOM, BIOS, and firmware.

```
[root@test0 tmp]# oakcli update -patch release_number --server
INFO: DB, ASM, Clusterware may be stopped during the patch if required
INFO: Both Nodes may get rebooted automatically during the patch if re-
quired
Do you want to continue: [Y/N]?: y
INFO: User has confirmed for the reboot
INFO: Patch bundle must be unpacked on the second Node also before ap-
plying the patch
Did you unpack the patch bundle on the second Node? : [Y/N]? : y
INFO: All the VMs except the oda_base will be shutdown forcefully if 
needed
Do you want to continue : [Y/N]? : y
INFO: Running pre-install scripts
INFO: Running prepatching on node 0
INFO: Running prepatching on node 1
oakcli update -patch release_number --storage
[root@test0 ~]# oakcli update -patch release_number --storage
WARNING: OAKD is not running in foreground mode.
```
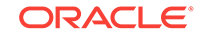

INFO: Cannot determine if VM's or shared repos are running. INFO: Patching may not shutdown all VMs/repos before patching Do you want to continue: [Y/N]?: y INFO: Proceeding with patching... INFO: DB, ASM, Clusterware may be stopped during the patch if required INFO: Both Nodes may get rebooted automatically during the patch if required Do you want to continue: [Y/N]?: y INFO: User has confirmed for the reboot Please enter the 'root' password : Please re-enter the 'root' password: INFO: Setting up the SSH ............Completed INFO: Running pre-install scripts ............Completed INFO: Running prepatching on node 0 INFO: Running prepatching on node 1 INFO: Completed pre-install scripts INFO: Shared Storage components need to be patched INFO: Patching storage on node 192.168.16.28

**12.** After the firmware patching is completed, confirm that all appropriate components are updated

# oakcli show version -detail

- **13.** Deploy the Oracle Grid Infrastructure and Oracle Database software on the appli‐ ance.
	- **a.** Confirm you are in ODA\_BASE:

For example:

```
# oakcli show env_hw
VM-oda_base ODA X7-2 HA 
# vncserver
You will require a password to access your desktops.
Password:
Verify:
New 'test0:1 (root)' desktop is test0:1
Creating default startup script /root/.vnc/xstartup
Starting applications specified in /root/.vnc/xstartup
Log file is /root/.vnc/test0:1.log
```
- **b.** Connect to ODA\_BASE (Node 0) in the vnc session.
- **c.** Navigate to the /opt/oracle/oak/bin directory and execute the command oakcli deploy to start the Oracle Database Appliance Manager Configura‐ tor.

# /opt/oracle/oak/bin/oakcli deploy

The Oracle Appliance Manager Welcome window is displayed.

- **14.** Click **Next** on the Oracle Appliance Manager Welcome window.
- **15.** Complete the Configuration Type.

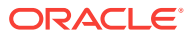

- If you want to use a configuration file that you created earlier with this version of the Configurator, then click **Browse** and locate the file on your client. Click **Next**.
- If you do not have a configuration file, select the **Typical** configuration type and select the hardware model from the menu. Click **Next**.

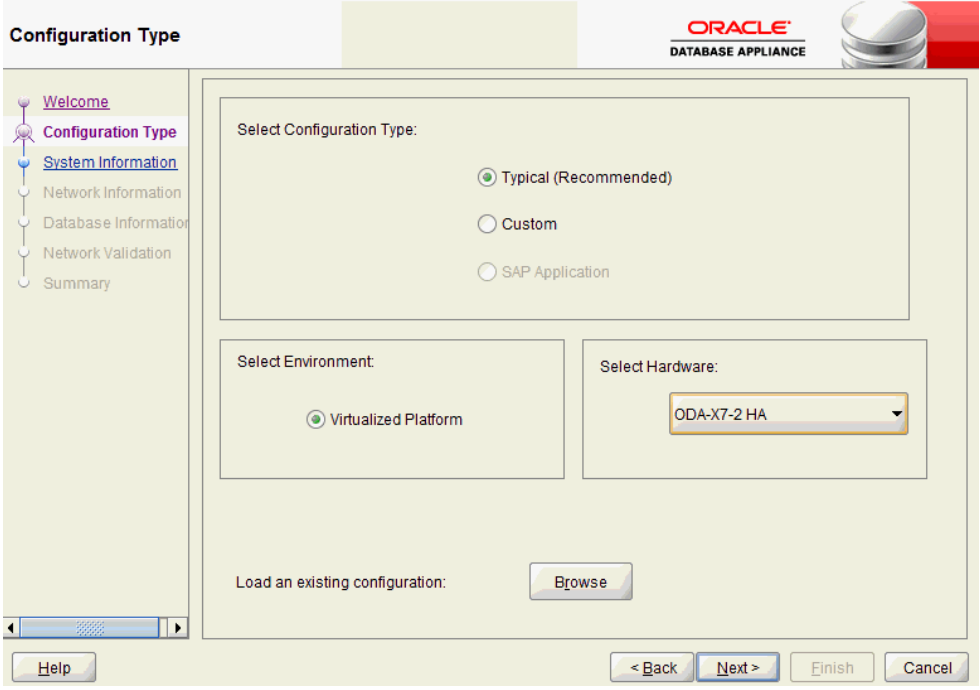

- **16.** Enter or review the configuration details for your system, network, and database information. For details, see "Running the Standalone Oracle Database Appliance Configurator".
- **17.** Validate your network on the Network Validation page.
	- **a.** Click **Run Validations** to perform network validation.
	- **b.** Click **Save Validation Output** to save the validation output.
	- **c.** Click **Next**
- **18.** On the Summary page, review your configuration options and deploy your configu‐ ration.
	- **a.** (Optional) Click **Save** to save the configuration file.
	- **b.** Click **Install** to deploy the configuration.

The deployment can take an hour to complete. Monitor the install progress. When the deployment is complete, go to the next step.

**19.** Validate the deployment by executing the oakcli show version -detail command on ODA\_BASE (Node 0).

# /opt/oracle/oak/bin/oakcli show version -detail

The output displays the System Version, Component Name, Installed Version, and Supported Version for each of the components.

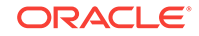

**20.** If you configured ASR, then verify the deployment, by running the following the command on **Node0**:

# oakcli test asr

# Creating a Configuration File for a Virtualized Platform

If you want to use the Configurator to create a virtualized platform configuration file be‐ fore your Oracle Database Appliance system is delivered, then review these topics.

- About the Standalone Oracle Database Appliance Configurator Use the standalone Oracle Database Appliance Configurator to create an Oracle Database Appliance Virtualized Platform offline deployment plan and validate your network settings before the actual deployment.
- [Running the Standalone Oracle Database Appliance Configurator](#page-82-0) Download and run the standalone Oracle Database Appliance Configurator to cre‐ ate a configuration file for the Oracle Database Appliance Virtualization Platform.

### About the Standalone Oracle Database Appliance Configurator

Use the standalone Oracle Database Appliance Configurator to create an Oracle Data‐ base Appliance Virtualized Platform offline deployment plan and validate your network settings before the actual deployment.

If you prefer to configure your system at the time you deploy the virtualized platform, then you can wait and use the online Configurator that is part of virtualization image for Oracle Database Appliance.

The standalone Oracle Appliance Manager Configurator is a Java-based tool that ena‐ bles you to generate your virtualized platform deployment plan and validate your net‐ work settings before the actual deployment. If you want to use this tool before deploy‐ ment, then you must download and run the Configurator on a local client system. The local client can be a Linux, UNIX, MAC, or Windows system, and must be on the same network as the appliance.

The Configurator provides two types of configuration: Typical and Custom. The **Typi‐ cal** configuration is recommended in most cases. Choose the **Custom** configuration option if you want to configure additional or alternate network interfaces, or if you want to override the default values for one or more of the following:

- Database block size, language, territory, backup file location, or disk redundancy level for the DATA and RECO disk groups
- Oracle Integrated Lights Out Manager (Oracle ILOM) server.
- Oracle Auto Service Request (Oracle ASR) configuration. You can configure Ora‐ cle ASR after deployment.
- Oracle Cloud File System mount point and file system size. Configure a Cloud FS if you want a non-database file location accessible by both nodes.
- Network Time Protocol service server.

To see the default values for your version of Oracle Database Appliance software be‐ fore choosing the **Typical** or **Custom** option, run the Configurator using the **Custom** option.

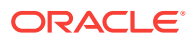

<span id="page-82-0"></span>Oracle recommends that you use the Network Validation page in the Configurator to test your network settings. To test the network settings, you must run the Configurator on a client server that is connected to same network subnet that you intend to use for Oracle Database Appliance. If you do not do this, then the validation fails, regardless of whether or not you have completed required configuration.

At the end of an offline Configurator session, you can save your deployment plan in a configuration file. You can use the Configurator to edit your settings. When you are ready to deploy Oracle Database Appliance, copy this configuration file to the appli‐ ance, and run the online Oracle Appliance Manager Configurator to import and deploy your saved plan. You can also print the file's content and use the printout to review your configuration entries for deployment planning purposes and as a checklist for set‐ ting up your external network configuration.

### Running the Standalone Oracle Database Appliance Configurator

Download and run the standalone Oracle Database Appliance Configurator to create a configuration file for the Oracle Database Appliance Virtualization Platform.

In most cases, Oracle recommends that you select the typical configuration. Select the custom option if you want to configure additional or alternate network interfaces, or if you want to override the default values. To see the default values for your version of Oracle Database Appliance software before choosing the **Typical** or **Custom** option, run the Configurator using the **Custom** option.

The steps described here enable you to create a typical virtualized platform configura‐ tion file.

- **1.** Download the standalone Oracle Database Appliance Manager Configurator soft‐ ware to a client.
	- **a.** Go to the following URL [http://www.oracle.com/technetwork/database/](http://www.oracle.com/technetwork/database/database-appliance/overview/index.html) [database-appliance/overview/index.html](http://www.oracle.com/technetwork/database/database-appliance/overview/index.html)
	- **b.** Click the **Downloads** tab.
	- **c.** Review the License Agreement, then select **Accept License Agreement**.
	- **d.** Download the latest version of the Oracle Database Appliance Manager Con‐ figurator zip file to a client.
	- **e.** Extract the files from the zip.
- **2.** Start the Configurator using the command config.bat on a Windows client, or the command ./config.sh on a Linux or UNIX client. When the Oracle Database Ap‐ pliance Manager Welcome page appears, click **Next**.
- **3.** Select the **Custom** configuration type and select the hardware model from the menu. Click **Next**.

The **Browse** option is not useful during the initial run, because there are no config‐ uration files to load. If you have an existing configuration file created with this ver‐ sion of the Configurator that you want to load and edit, then click **Browse** and lo‐ cate the file on your client.

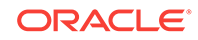

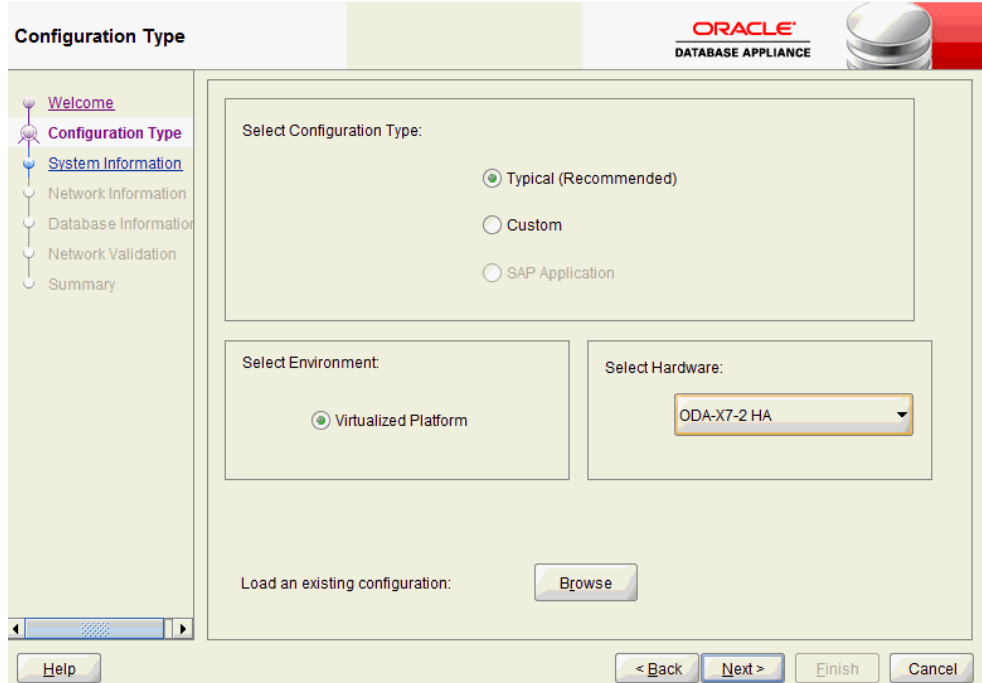

**4.** On the System Information page, provide the system name, and select the correct value from the lists for your region and time zone. In the **New Root Password** and **New Root Password (confirm)** fields, enter a new password for the root user. Click **Next**.

The password is encrypted in the configuration file. It is temporarily decrypted to reset the password during deployment.

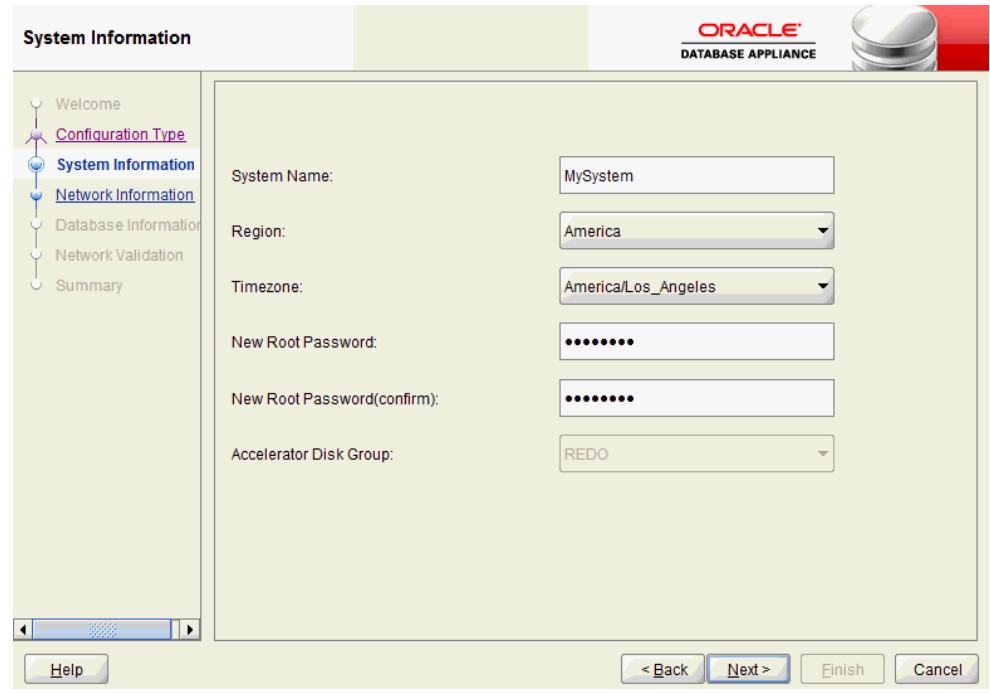

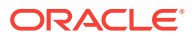

.

**5.** On the Network Information page, provide your domain name, DNS server ad‐ dresses, public and VIP addresses for your two nodes, SCAN name and address‐ es, and netmask and Gateway addresses. Click **Next**.

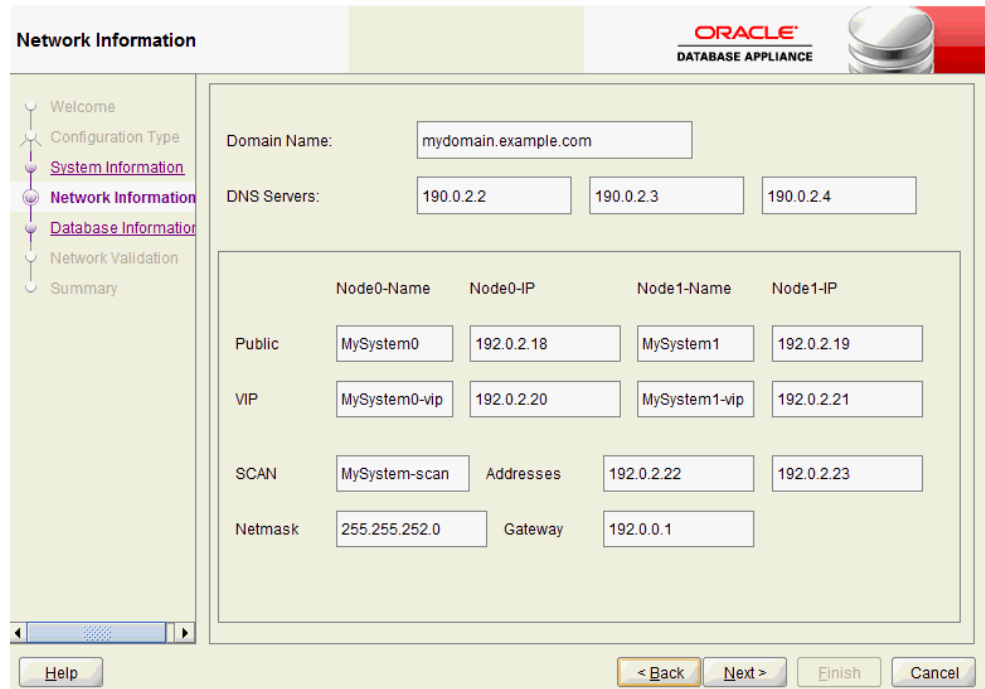

As you enter data on this page, some fields are automatically filled with values de‐ rived from earlier entries. For example, if the address that you provide for the Node 0 public IP address is 192.0.2.18, then the default node addresses generate as follows:

- Node 0 public IP address: 192.0.2.18
- Node 1 public IP address: 192.0.2.19
- Node 0 virtual IP (VIP) address: 192.0.2.20
- Node 1 virtual IP (VIP) address: 192.0.2.21
- SCAN addresses (two addresses resolving to the SCAN VIP name): 192.0.2.22, 192.0.2.23
- **6.** (Optional) On the Database Information page, determine if you want to create an initial database.
	- If you do not want to configure an initial database, then click **Next**. Go to Step 7.
	- If you want to configure an initial database, select the check box for **Create In‐ itial Database**, complete the fields, then click **Next**.

To configure an initial database, provide the following database details:

- **Database Name**. Enter a name for the database.
- **Is Container Database**. The default is **false**. If you leave the default value, then the Configurator builds a non-container database.

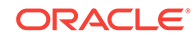

- **Database Type**. The default type is **OLTP**. You can also select **DSS**, or select **In-Memory**.
- **Database Class**. Select the database class that you want to deploy. Not all options are available for all models of Oracle Database Appliance; the default class is **odb-06**.
- **Database Language**. The default language is **AMERICAN**
- **Database Deployment**. Select one of the following, where **RAC** is the default:
	- Oracle RAC
	- Oracle RAC One Node
	- Oracle Database Enterprise Edition (no Oracle RAC)
- **Data File Size (GB)**. If you indicate that you want to build a container data‐ base, then provide a database data file size in the final field on this page. (This field does not accept input unless the **Is Container Database selection** is **True**.)
- **Data Files on Flash Storage**. This option is not available on the X7-2-HA model.

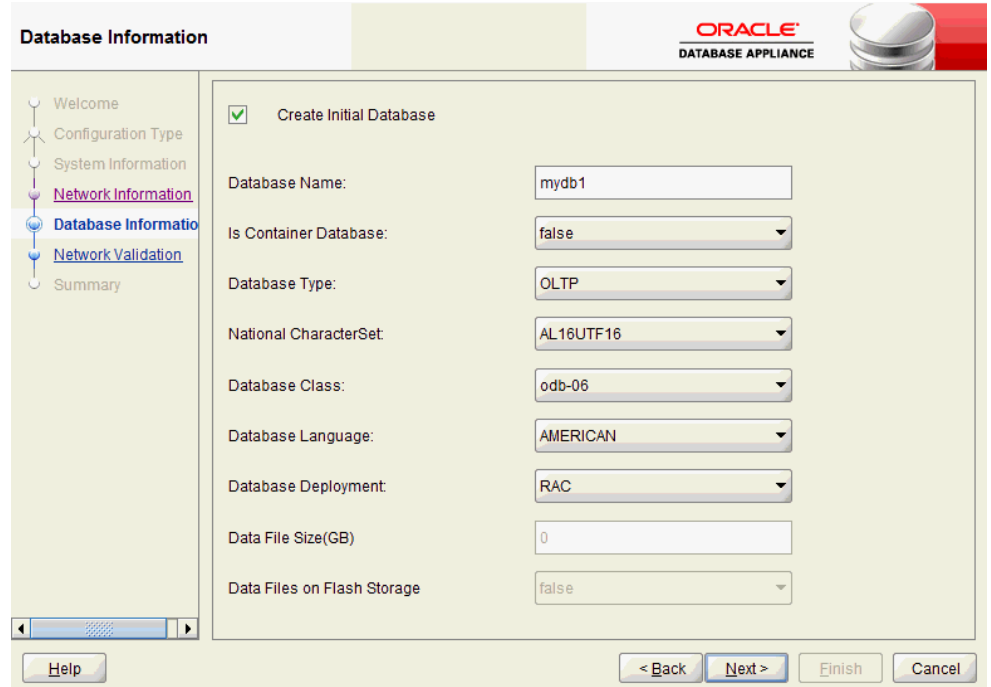

**7.** On the Network Validation page, validate your network settings and save the vali‐ dation output in a file, or bypass the validation step, then click **Next** to go to the next step.

The following options are available:

• Click **Run Validations** to perform network validation.

### **Note:**

Oracle recommends that you validate your network before you use the configuration file to configure an appliance. However, you must run Oracle Database Appliance Manager Configurator on a server attached to the network subnet that is configured for your appliance. If you do not do this, then the validation fails, regardless of whether or not you have completed required configuration.

- Click **Save Validation Output** to save the validation output. If the validation fails, it is useful to save the output to review with your network administrator later.
- Select **Skip Network Validations** to by-pass the validation step. If the network validation fails, and you want to continue with the configuration, then select this option.

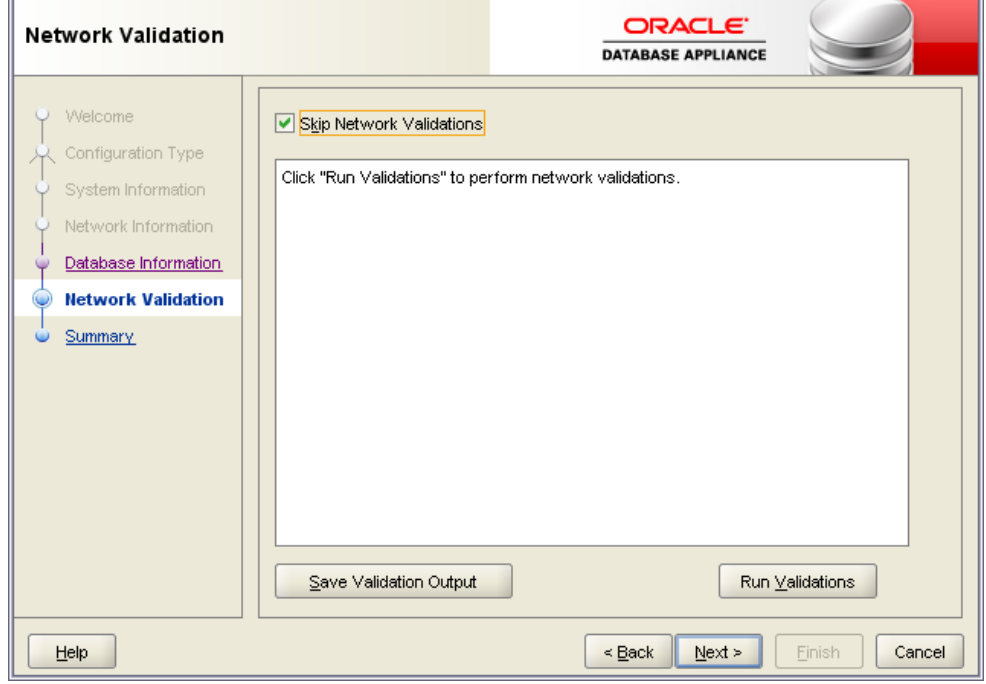

**8.** On the Summary page, review the configuration options that you have selected. Click **Save** to save the configuration file. Click **Finish**.

Note the name and location of the configuration file. You can copy this configura‐ tion file to your Oracle Database Appliance for deployment. If you need to make corrections before deployment, then rerun the standalone Oracle Database Appli‐ ance Manager Configurator, load your configuration file, make the changes, and save the file again.

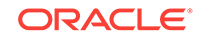

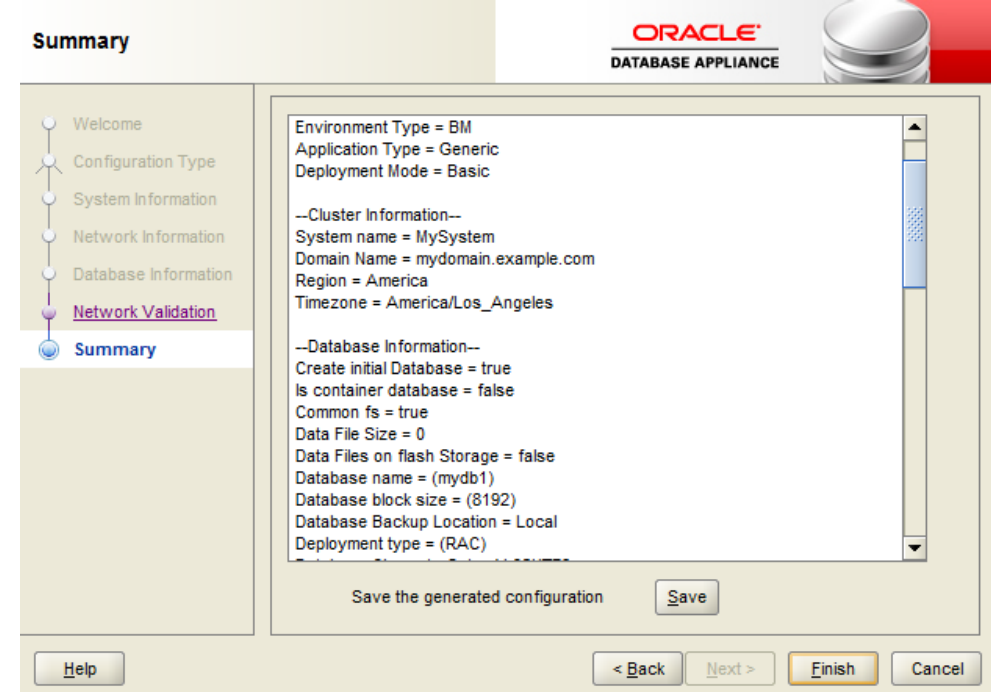

If you are running the Configurator on Oracle Database Appliance, and you have com‐ pleted the preliminary steps to configure your initial network and install the software or deploy ODA\_BASE, then you can click **Install** to deploy the configuration.

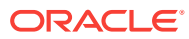

# 6 Oracle Database Appliance Postinstallation Tasks

Complete these administrative tasks after you have deployed software, but before the system is operational.

- Configuring CPU Core Count Oracle Database Appliance is delivered with all 36 cores on each server enabled. Follow this procedure to reduce the number of cores, if required.
- [Securing Oracle ILOM Service Processors](#page-89-0) Change the Oracle ILOM default password after completing Oracle Database Ap‐ pliance deployment.
- [Changing Oracle Database Appliance Passwords](#page-89-0) After deploying your appliance, ensure that you change the following passwords for securing your system.

### **Related Topics**

• [Deployment Checklist for Baremetal Installations for X7-2](#page-33-0) This checklist provides an overview of the tasks to setup and deploy Oracle Data‐ base Appliance for the first time.

# Configuring CPU Core Count

Oracle Database Appliance is delivered with all 36 cores on each server enabled. Fol‐ low this procedure to reduce the number of cores, if required.

**1.** To reduce the number of cores, run the following command on Node 0 only:

Set the cores in multiples of 2, for example, 12:

[root@oak1 opt]# /opt/oracle/dcs/bin/odacli update-cpucore --cores 12

**2.** Check if the job completed successfully:

[root@oak1 opt]# /opt/oracle/dcs/bin/odacli describe-job -i job\_ID

**3.** Verify that the core count is updated on both nodes:

[root@oak1 opt]# /opt/oracle/dcs/bin/odacli describe-cpucore

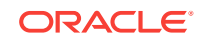

### <span id="page-89-0"></span>Securing Oracle ILOM Service Processors

Change the Oracle ILOM default password after completing Oracle Database Appli‐ ance deployment.

Do not change the default password until after you have completed software deploy‐ ment on the Oracle Appliance.

**Changing Oracle ILOM Password from the Console**

- **1.** In the Oracle ILOM console, from the **Administration** menu, select **User Manage‐ ment**, and then navigate to the **User Accounts** subtab.
- **2.** Select **root** user and click **Edit**.
- **3.** Change the root user password.

#### **Changing Oracle ILOM Password Using CLI Commands**

- **1.** Connect to the Oracle ILOM console through SSH:
	- # ssh -l root SP-ipaddr
- **2.** Set the new password:

```
# set /SP/users/root password=new_password
Changing password for user /SP/users/root/password...
Enter new password again: *********
New password was successfully set for user /SP/users/root
```
### Changing Oracle Database Appliance Passwords

After deploying your appliance, ensure that you change the following passwords for securing your system.

**Changing the Oracle Installation Owner Passwords**

During deployment, the root and database users SYS, SYSTEM and PDBADMIN are set to the system password. After deployment, the oracle and grid passwords are also set to the system password. Change the passwords to comply with your enterprise user security protocols. Refer to the *Oracle Database Appliance Security Guide* and *Oracle Database Security Guide* for information about the required configuration and best practices to secure database systems.

#### **Changing the oda-admin User Password through the Command-Line**

- **1.** Log in to the appliance as root.
- **2.** Run the odacli-adm set-credential command to reset the password. Enter the new password when prompted.

# odacli-adm set-credential --password --username oda-admin Agent password: new password

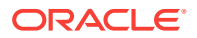

### **Changing the the oda-admin User Password through the Web Console**

- **1.** Log into the Web Console using the user name oda-admin.
- **2.** Click **About**, then **User Settings** in the upper right corner of the Web Console.
- **3.** Enter the password in the Password field and the Password Confirmation field, then click **Submit**.

A confirmation message is displayed.

- **4.** Click **About**, then click **Sign Out**.
- **5.** Log back into the Web Console with the new password.

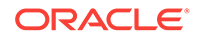

# 7 Patching Oracle Database Appliance

To keep Oracle Database Appliance running with the latest software, check for and apply Oracle Database Appliance patch bundles when they are released.

- About Patching Oracle Database Appliance Use the Oracle Database Appliance Patch Bundle to patch your appliance.
- [About Migrating Oracle Database Appliance to the DCS Stack](#page-93-0) When you apply the patches for this release, your bare metal deployments of Ora‐ cle Database Appliance are migrated from the OAK stack to the DCS stack.
- [About Update Pre-Checks](#page-94-0) Update pre-checks are designed to detect problems that might be encountered during patching and flag those issues.
- [Running Update Pre-Checks Before Applying Patches](#page-95-0) After updating the repository with patches, use the pre-checks to reduce potential update problems, and then apply patches.
- [Patching Oracle Database Appliance Using the Web Console](#page-96-0) Upload Oracle Database Appliance Patch Bundle to the patch repository, and de‐ ploy the patch bundle using the Web Console.
- [Patching Database Homes to the Latest Release](#page-97-0) Use the Web Console to upgrade database homes to the latest release.
- [Patching Oracle Database Appliance Bare Metal Systems Using the Command-](#page-98-0)[Line](#page-98-0)

Follow these steps to apply patches to Oracle Database Appliance for bare metal system, using CLI commands.

- [Patching Oracle Database Appliance Virtualized Platform](#page-100-0) Follow these steps to apply patches to Oracle Database Appliance OAKCLI Vir‐ tualized Platform using CLI commands.
- [Patching Trace File Analyzer \(TFA\) Collector](#page-102-0) Trace File Analyzer (TFA) Collector simplifies diagnostic data collection on Oracle Cluster Ready Services (CRS), Oracle Grid Infrastructure, and Oracle RAC sys‐ tems.
- [Adding Repositories for Patch Updates](#page-103-0) Add patch repositories to update operating system RPMs.

### **Related Topics**

• [Checklist for Patching X7-2 Deployments](#page-37-0) Follow the checklist items to apply patches to Oracle Database Appliance.

# About Patching Oracle Database Appliance

Use the Oracle Database Appliance Patch Bundle to patch your appliance.

Patches offer new features and may improve the functionality of existing features.

ORACLE®

#### **About Oracle Database Appliance Patch Bundles**

The Oracle Database Appliance Patch Bundle contains the latest patches for DCS Agent, DCS Controller, OAK, GI, RDBMS homes, enhancements, and fixes.

The Oracle Database Appliance Release Notes include information about the latest Oracle Database Appliance patch bundle and a list of component versions in the patch bundle. Oracle recommends updating the appliance with the latest Oracle Database Appliance software version to take advantage of new features, fixes, and the latest supported component versions. See the Oracle Database Appliance Release Notes for the upgrade paths.

### **Caution:**

Do not patch Oracle Database Appliance using individual patches for Oracle Grid Infrastructure, Oracle Database, or Oracle Linux. Also do not use indi‐ vidual infrastructure patches, such as firmware patches. You must only use Oracle Database Appliance patches. If you use patches that are not intended for Oracle Database Appliance, or if you use Opatch, or a similar patching tool, then Oracle Database Appliance inventory is not updated, and you can‐ not complete future patch updates.

The patch bundle provides all relevant patches for the entire system, including the fol‐ lowing:

- BIOS
- Hardware drivers
- Hardware Management Pack (HWM), and firmware drivers for various compo‐ nents
- Oracle Appliance Manager
- Oracle Linux
- Oracle VM Server
- Java Development Kit (JDK)
- Oracle Integrated Lights Out Manager (Oracle ILOM)
- Oracle Database Bundle Patch (BP) and Oracle Database Patch Set Update (PSU)
- Oracle Auto Service Request (Oracle ASR)
- Oracle Grid Infrastructure
- Intelligent Platform Management Interface (IPMI)
- Network Card Patches for relevant hardware models

#### **About Network Card and Firmware Patching**

On Oracle Database Appliance X7-2 hardware models, when connected to 10G/Fiber network, the error "No Link" is encountered. To fix this issue, the network card patch is included in the Oracle Database Appliance Bundle Patch for 18.3. No separate update or patch is required.

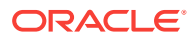

### <span id="page-93-0"></span>**About Updating Oracle Linux RPMs**

While not recommended, you can update some Oracle Linux RPMs for database no‐ des. Do not update or customize Oracle Linux kernel, Oracle Optimal Flexible Archi‐ tecture, Oracle InfiniBand, or related software. Other software may be installed, updated, or customized. However, the Oracle Database Appliance update may not carry newer version dependencies of customized components. Therefore, you might be re‐ quired to remove and subsequently reapply site-specific changes to successfully up‐ date Oracle Database Appliance in the future.

### **Caution:**

For database nodes, do not update the following:

- Oracle Linux Kernel (kernel\*)
- Oracle Optimal Flexible Architecture (ofa\*)
- Oracle InfiniBand-related packages (ofed\*)

For storage, do not apply any RPM updates.

### **About Using a Different Version of Java Development Kit (JDK)**

Oracle Database Appliance depends on a specific version of JDK. If you want to use a different version of JDK for a specific application, then install it in a different directory and only point to it for that application.

# About Migrating Oracle Database Appliance to the DCS **Stack**

When you apply the patches for this release, your bare metal deployments of Oracle Database Appliance are migrated from the OAK stack to the DCS stack.

No additional configuration steps are required. You migrate the Oracle Database Ap‐ pliance bare metal system to the DCS stack when you apply the latest patches.

### **Note:**

When you migrate Oracle Database Appliance bare metal system to the DCS stack, the Database Class is set to Online Transaction Processing (OLTP) and the Database Shape is set to odb1, by default.

See *ODACLI Command Reference for OAKCLI Migration* for the equivalent ODACLI and OAKCLI commands.

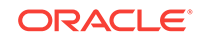

### <span id="page-94-0"></span>About Update Pre-Checks

Update pre-checks are designed to detect problems that might be encountered during patching and flag those issues.

The pre-checks view the state of the appliance, including the version and hardware specific upgrades, verify that the necessary conditions and checks are complete before attempting an upgrade, and identify conditions that might cause an upgrade to fail. You can avoid potential patching problems by correcting the conditions and resolving the issues before applying the patch.

The pre-checks commands are available on Oracle Database Appliance release 12.2.1.2.0 or later. Update the DCS agent to support the pre-checks commands.

### **Note:**

Patching pe-checks are available only when patching ODACLI stack. If you are patching and migrating from OAKCLI to ODACLI stack for bare metal system, then follow the procedure in the topic *Patching Oracle Database Ap‐ pliance Bare Metal Systems Using the Command-Line*. For patching Virtual‐ ized Platform, see the topic *Patching Oracle Database Appliance Virtualized Platform*.

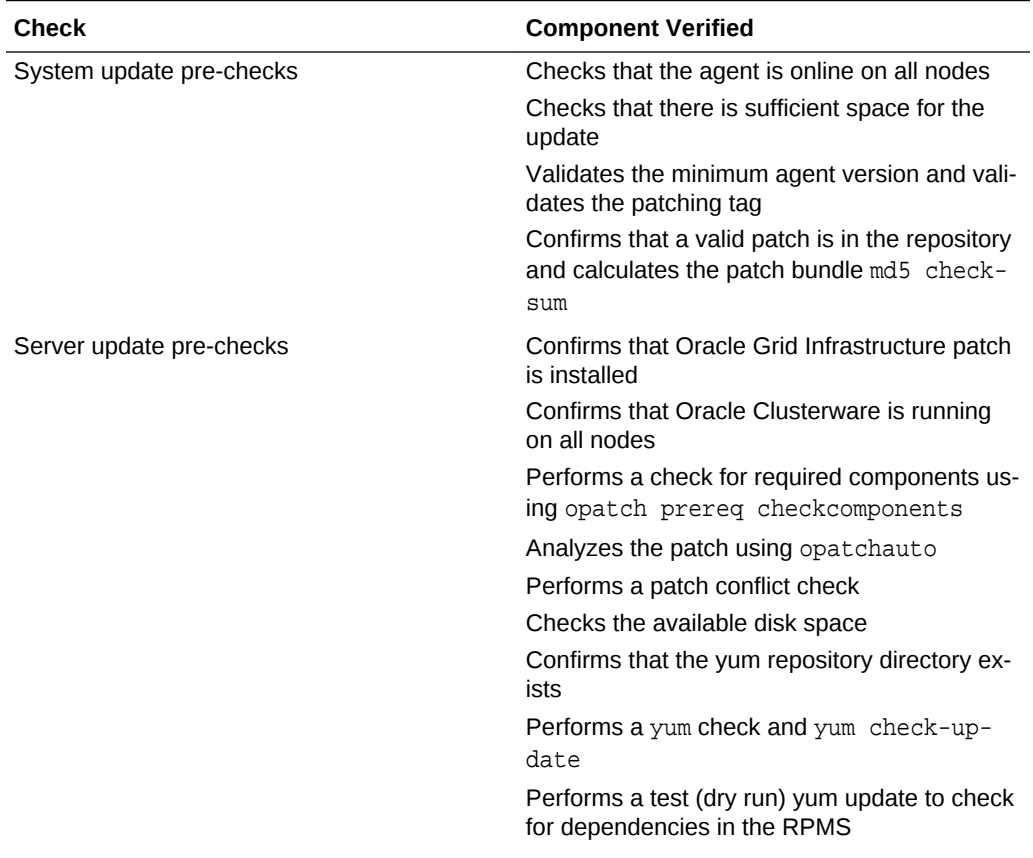

### **Components Verified by Patching Pre-Checks**

<span id="page-95-0"></span>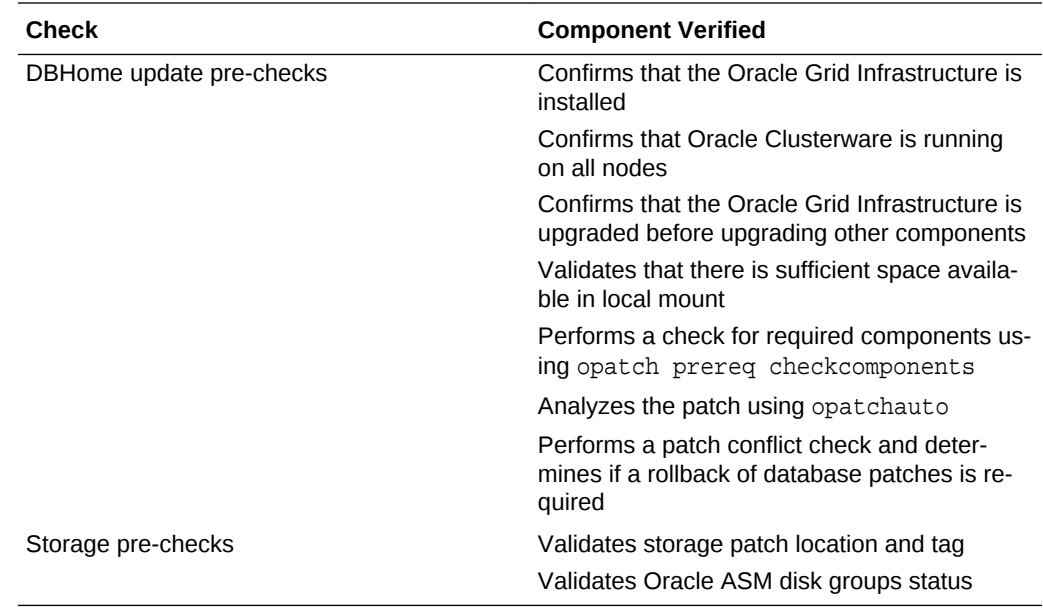

### Running Update Pre-Checks Before Applying Patches

After updating the repository with patches, use the pre-checks to reduce potential up‐ date problems, and then apply patches.

### **Note:**

Follow the procedure in this topic only when patching ODACLI stack. If you are patching and migrating from OAKCLI to ODACLI stack for bare metal system, then follow the procedure in the topic *Patching Oracle Database Ap‐ pliance Bare Metal Systems Using the Command-Line*. For patching Virtual‐ ized Platform, see the topic *Patching Oracle Database Appliance Virtualized Platform*.

**1.** Run the create-prepatchreport command to generate a pre-check report.

odacli create-prepatchreport -s -v release number

**2.** Run the describe-prepatchreport command to display the pre-check report.

odacli describe-prepatchreport -i job\_ID

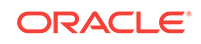

# <span id="page-96-0"></span>Patching Oracle Database Appliance Using the Web Con‐ sole

Upload Oracle Database Appliance Patch Bundle to the patch repository, and deploy the patch bundle using the Web Console.

### **Note:**

Follow the procedure in this topic only when patching ODACLI stack. If you are patching and migrating from OAKCLI to ODACLI stack for bare metal system, then follow the procedure in the topic *Patching Oracle Database Ap‐ pliance Bare Metal Systems Using the Command-Line*. For patching Virtual‐ ized Platform, see the topic *Patching Oracle Database Appliance Virtualized Platform*.

#### **Updating the Patch Repository Using the Web Console**

- **1.** Download the Oracle Database Appliance patches from My Oracle Support and save them in a directory on the appliance. See the *Oracle Database Appliance Re‐ lease Notes* for a list of available patches and links to download the patches.
- **2.** Log into the Web Console with the oda-admin user name and password.

https://Node0–host-ip-address:7093/mgmt/index.html

- **3.** Click **Patch Manager**.
- **4.** In the Update Patch Repository page, enter the absolute file path and patch name, then click **Update Repository** to start the update repository job. You can list more than one file to update to the repository with a comma separated list, without spaces, or you can update each file, one at a time.
- **5.** Click **Activity** to monitor the progress. When the job completes successfully, the Patch Repository is updated.

**Running Update Prechecks and Patching Agent, Server, and Storage Using the Web Console**

### **Note:**

If your appliance has two nodes, you have the option to update both nodes at the same time or individually. If updating individually, update Node0 before updating Node1.

- **1.** Do not have any jobs running or pending during the update window.
- **2.** Click the **Appliance** tab, and then click **Patch Manager** in the Web Console.
- **3.** Wait for the Component Details to load. If you just updated the Patch Repository, click **Refresh** in the Component Details section of the page.

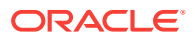

<span id="page-97-0"></span>After the patch is uploaded to the Patch Repository, the Component Details on the page are updated with the Installed Version and Available Version for each com‐ ponent.

**4.** Select **Precheck**, click **Update Components**, then click **Submit** to verify the patches in the repository and check for conflicts.

When the job finishes, go to the next step. Click **Activity** for job status.

**5.** On the Patch Manager page, click **Refresh** to refresh the Component Details. Se‐ lect **Update Server**, click **Update Components**, then click **Submit** to begin the job to patch the server components.

For multi-node systems, select the node to update: All Nodes (default), Node0, or Node1.

The DCS agent is automatically updated whenever the Server or Storage compo‐ nents are updated.

When the job finishes, go to the next step. Click **Activity** for job status.

**6.** On the Patch Manager page, click **Refresh** to refresh the Component Details. Se‐ lect **Update Storage**, click **Update Components**, then click **Submit** to begin the job to patch the storage components.

For multi-node systems, select the node to update: All Nodes (default), Node0, or Node1.

For high-availability environment, you can select the **Rolling** check box to perform rolling patching of storage components.

**7.** Click **Activity** to monitor the progress, and verify that the job completes success‐ fully.

All patching-related information is logged in the dcs-agent log file at /opt/ oracle/dcs/log/dcs-agent.log.

### Patching Database Homes to the Latest Release

Use the Web Console to upgrade database homes to the latest release.

Before upgrading to a different database home, upload the RDBMS Clone Files for the database version, to the repository and then create the database home. See *Patching Oracle Database Appliance Using the CLI* for the procedure to update the repository with the latest RDBMS Clone Files.

**1.** Log into the Web Console with the oda-admin user name and password.

https://Node0–host-ip-address:7093/mgmt/index.html

- **2.** Click the **Database** tab, and then click **Patch** on the left pane.
- **3.** Click Patch, and then select the Action as **Precheck** to run pre-checks before patching the database.

Click **Activity** for job status.

- **4.** On the Patch page, for the database to be patched, click **View** and select **Prepatch reports** to view the pre-check report. Fix any errors, and then select Action as **Apply** to patch the database.
- **5.** Verify that the patching job completes successfully.

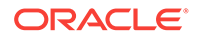

### <span id="page-98-0"></span>**Related Topics**

• Patching Oracle Database Appliance Bare Metal Systems Using the Command-Line

Follow these steps to apply patches to Oracle Database Appliance for bare metal system, using CLI commands.

### **Related Topics**

• Oracle Database Appliance Release Notes

# Patching Oracle Database Appliance Bare Metal Systems Using the Command-Line

Follow these steps to apply patches to Oracle Database Appliance for bare metal sys‐ tem, using CLI commands.

**1.** Download the Oracle Database Appliance Server Patch for the ODACLI/DCS stack (patch 28864490) from My Oracle Support to a temporary location on an ex‐ ternal client. Refer to the release notes for details about the software for the latest release.

For example, download the server patch for 18.3:

```
p28864490_183000_Linux-x86-64_1of3.zip
p28864490_183000_Linux-x86-64_2of3.zip
p28864490_183000_Linux-x86-64_3of3.zip
```
**2.** Unzip the software — it contains README.html and one or more zip files for the patch.

unzip p28864490\_183000\_Linux-x86-64\_1of3.zip unzip p28864490 183000 Linux-x86-64 2of3.zip unzip p28864490\_183000\_Linux-x86-64\_3of3.zip

The zip file contains the following software files:

```
oda-sm-18.3.0.0.0-181205-server1of3.zip
oda-sm-18.3.0.0.0-181205-server2of3.zip
oda-sm-18.3.0.0.0-181205-server3of3.zip
```
**3.** Copy all the software files from the external client to Oracle Database Appliance. For two-node systems, ensure that you copy the software files to **both** nodes. Use the scp or sftp protocol to copy the bundle.

Example using scp command:

# scp software\_file root@oda\_host:/tmp

Example using sftp command:

# sftp root@oda\_host

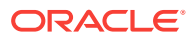

Enter the root password, and copy the files.

put software\_file

**4.** Update the repository with the server software:

```
# /opt/oracle/dcs/bin/odacli update-repository -f
/tmp/software_file1,/tmp/software_file2,/tmp/software_file3
```
For example, for 18.3:

```
# /opt/oracle/dcs/bin/odacli update-repository -f 
/tmp/oda-sm-18.3.0.0.0-181205-server1of3.zip,
/tmp/oda-sm-18.3.0.0.0-181205-server2of3.zip,
/tmp/oda-sm-18.3.0.0.0-181205-server3of3.zip
```
**5.** Confirm that the repository update is successful:

[root@oda1 opt]# /opt/oracle/dcs/bin/odacli describe-job -i job\_ID

**6.** Apply the server update:

[root@oda1 opt]# /opt/oracle/dcs/bin/odacli update-server -v version

For example, for 18.3:

[root@oda1 opt]# /opt/oracle/dcs/bin/odacli update-server -v 18.3.0.0.0

**7.** Confirm that the server update is successful:

[root@oda1 opt]# /opt/oracle/dcs/bin/odacli describe-job -i job\_ID

**8.** Update the storage components.

Specify the -rolling option to patch shared disks in a rolling fashion.

[root@oda1 opt]# /opt/oracle/dcs/bin/odacli update-storage -v version rolling

For example, for 18.3:

[root@oda1 opt]# /opt/oracle/dcs/bin/odacli update-storage -v 18.3.0.0.0 -rolling

### **9. To update the Oracle Database Appliance repository with 18.3 RDBMS Clone files:**

**a.** Download the RDBMS Clone software file p27604558\_18300\_Linuxx86-64.zip and extract the RDBMS Clone software:

unzip /tmp/27604558\_183000\_Linux-x86-64.zip odacli-dcs-18.3.0.0.0-180905-DB-18.0.0.0.zip

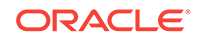

- <span id="page-100-0"></span>**b.** Copy the software to a temporary location on the appliance, similar to the procedure you followed for the server patch.
- **c.** Update the repository with latest release database software:

```
[root@oda1 opt]# /opt/oracle/dcs/bin/odacli update-repository 
-f /tmp/odacli-dcs-db-clone-file.zip/
```
For example, for 18.3:

```
[root@oda1 opt]# /opt/oracle/dcs/bin/odacli update-repository 
-f /tmp/odacli-dcs-18.3.0.0.0-180905-DB-18.0.0.0.zip
```
**10.** Confirm that the patch jobs are successful:

[root@oda1 opt]# /opt/oracle/dcs/bin/odacli list-jobs

**11.** Delete the software zip files from the temporary location on the appliance to save space:

```
[root@oda1 opt]# rm software_file
rm: remove regular file software_file? y
```
#### **Related Topics**

• [Patching Database Homes to the Latest Release](#page-97-0) Use the Web Console to upgrade database homes to the latest release.

#### **Related Topics**

• Oracle Database Appliance Release Notes

### Patching Oracle Database Appliance Virtualized Platform

Follow these steps to apply patches to Oracle Database Appliance OAKCLI Virtualized Platform using CLI commands.

**1.** Download the Oracle Database Appliance Server Patch for OAK Stack and Vir‐ tualized Platforms (patch 28864520) from My Oracle Support to a temporary loca‐ tion on an external client. Refer to the *Oracle Database Appliance Release Notes* for 18.3, for details about the software for the latest release.

For example, download the Oracle Database Appliance Server Patch for OAK Stack and Virtualized Platforms for 18.3:

```
p28864520_183000_Linux-x86-64_1of3.zip
p28864520_183000_Linux-x86-64_2of3.zip
p28864520_183000_Linux-x86-64_3of3.zip
```
**2.** Copy the software files from the external client to Oracle Database Appliance. For two-node systems, ensure that you copy the software files to **both** nodes. Use the scp or sftp protocol to copy the bundle.

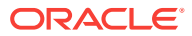

Example using scp command:

scp software\_file root@oda\_host:/tmp

Example using sftp command:

sftp root@oda\_host

Enter the root password, and copy the files.

put software file

**3.** Update the repository with the server software:

[root@oda1 opt]# oakcli unpack -package path\_to\_patch\_file

For example, for 18.3:

# oakcli unpack -package /tmp/p28864520\_183000\_Linux-x86-64\_1of3.zip # oakcli unpack -package /tmp/p28864520\_183000\_Linux-x86-64\_2of3.zip # oakcli unpack -package /tmp/p28864520\_183000\_Linux-x86-64\_3of3.zip

**4.** Apply the server update:

[root@oda1 opt]# /opt/oracle/oak/bin/oakcli update -patch version - server

For example, for 18.3:

[root@oda1 opt]# /opt/oracle/oak/bin/oakcli update -patch 18.3.0.0.0 - server

**5.** Update the storage components.

[root@oda1 opt]# /opt/oracle/oak/bin/oakcli update -patch version - storage

For example, for 18.3:

[root@oda1 opt]# /opt/oracle/oak/bin/oakcli update -patch 18.3.0.0.0 - storage

### **6. To update the Oracle Database Appliance repository with 18.3 RDBMS Clone files:**

**a.** Download the RDBMS Clone software file p28864456\_183000\_Linux $x86-64$ . zip to /tmp location and unpack the RDBMS Clone file software:

oakcli unpack -package /tmp/28864456\_183000\_Linux-x86-64.zip

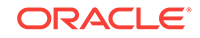

<span id="page-102-0"></span>**b.** Update the repository with latest release database software:

[root@oda1 opt]# /opt/oracle/oak/bin/oakcli update -patch version - database

For example, for 18.3:

[root@oda1 opt]# /opt/oracle/oak/bin/oakcli update -patch 18.3.0.0.0 --database

**7.** Verify that the updates are applied.

[root@oda1 opt]# /opt/oracle/oak/bin/oakcli show version -detail

**8.** Delete the software zip files from the temporary location on the appliance to save space:

```
[root@oda1 opt]# rm software_file
rm: remove regular file software_file? y
```
### Patching Trace File Analyzer (TFA) Collector

Trace File Analyzer (TFA) Collector simplifies diagnostic data collection on Oracle Cluster Ready Services (CRS), Oracle Grid Infrastructure, and Oracle RAC systems.

Patch Trace File Analyzer (TFA) Collector to ensure that it contains the latest RPMs, and your deployment runs the latest diagnostic data collection version. If you are de‐ ploying Oracle Database Appliance for the first time, then TFA is installed with the new release in the location /opt/oracle/tfa/tfa\_home.

Patch Trace File Analyzer (TFA) Collector as follows:

- **1.** Log in to Oracle Database Appliance as a root user.
- **2.** Download the latest dcs-agent patch from My Oracle Support.
- **3.** Update the patch repository.

```
odacli update-repository -fileName patch bundle
```
**4.** If you are patching Oracle Database Appliance with the latest patch release, then run the following command, before applying the Oracle Database Appliance patch.

```
# odacli update-dcsagent -v version
```
To patch TFA to 18.3 release, run the following command twice, to patch both the DCS agent and Trace File Analyzer (TFA) Collector:

```
# odacli update-dcsagent -v 18.3.0.0.0
# odacli update-dcsagent -v 18.3.0.0.0
```
The existing TFA version is deinstalled from the Grid home and then the dcsagent is patched.

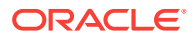

### <span id="page-103-0"></span>Adding Repositories for Patch Updates

Add patch repositories to update operating system RPMs.

Patching of operating system is included in the Oracle Database Patch Bundle. If you want to update other RPMs, then you can configure any private or public repository. Oracle public YUM channels are already configured by default. Add operating system RPM repositories as follows:

**1.** Run the following command to add a repository:

```
# odacli update-agentconfig-parameters -n OSPatchRepos -v 
'http://public-yum.oracle.com/repo/OracleLinux/OL6/latest/$basearch/' -a
```
Provide the public location within quotation marks('')

For adding RPMs stored on a local disk:

```
# odacli update-agentconfig-parameters -n OSPatchRepos -v 
/tmp/OSimage/OL6.9_x86_64 -a
```
**2.** List all repositories:

odacli list-agentconfig-parameters -n OSPatchRepos

**3.** When you update the server, the operating system patching job uses all reposito‐ ries to update the operating system RPMs.

odacli update-server -v 18.3.0.0.0

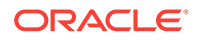

# 8 Re-imaging Oracle Database Appliance

Bare metal operating system re-imaging installs Oracle Database Appliance operating system software on the local (boot) drive.

Bare Metal is a non-virtualized Oracle Database Appliance configuration. Oracle Data‐ base Appliance ships from the factory with a bare metal configuration, default ISO im‐ age and Appliance Manager installed. Use the OS ISO Image to restore the OS to the "shipped from factory" state. Use only when necessary. Reimaging does not patch the firmware or update the component versions; it only re-images the local system disk from an operating system perspective. After imaging is completed, redeploy the End User image, then restore from backup, as needed.

- Cleaning Up Incomplete or Failed Installations Use the Oracle Database Appliance cleanup deploy utility, /opt/oracle/oak/ onecmd/cleanup.pl to uninstall Oracle Database Appliance components.
- [Restoring an Oracle Database Appliance Baremetal System](#page-107-0) Re-image Oracle Database Appliance to perform a bare metal restore of Oracle Database Appliance.
- [Performing Secure Erase of Data on Storage Disks](#page-108-0) With this release, you can securely erase data from storage devices. Running the secure erase tool deletes the data on the storage disk permanently.
- [Installing Oracle ORAchk Health Check Tool after Re-imaging the Appliance](#page-109-0) For Oracle Database Appliance bare metal systems, you must manually reinstall Oracle ORAchk Health Check Tool after re-imaging the appliance.

#### **Related Topics**

• [Errors when re-imaging Oracle Database Appliance](#page-436-0) Understand how to troubleshoot errors that occur when re-imaging Oracle Data‐ base Appliance.

### Cleaning Up Incomplete or Failed Installations

Use the Oracle Database Appliance cleanup deploy utility, /opt/oracle/oak/onecmd/ cleanup.pl to uninstall Oracle Database Appliance components.

#### **About the Cleanup Utility**

Use the cleanup deploy utility to do the following:

- Uninstall Oracle Auto Service Request (Oracle ASR)
- Uninstall Oracle Trace File Analyzer (TFA)
- Uninstall Oracle Grid Infrastructure and the Oracle stack
- Reset or delete the Oracle Linux udev rules
- Delete users and groups that were created when the appliance was created.

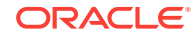

The script removes the firstnet config and the client access VLAN UNIX\_DB, but does not delete any other VLANs. The script also resets any disabled CPU cores and ena‐ bles all of the cores.

The cleanup utility runs in two modes: default and force mode. In the default mode, the commands used as part of cleanup do not use the force option. The ASM disk status is changed from MEMBER to FORMER, but ASM header on the disk is not erased. The default mode can be used only for cleaning up or re-provisioning of the same sys‐ tem.

### **Note:**

For High-Availability systems, run the cleanup utility on both nodes sequen‐ tially. Ensure that the cleanup utility has completed on the first node, and then start the process on the second node.

### **Running the Cleanup Utility for a Baremetal Deployment**

```
 # perl cleanup.pl [-griduser grid_user] 
[-dbuser db_user] [-groups comma separated list of groups]
[-erasedata] [f]
```
When the *grid\_user* and *db\_user* are the same (roleSeparation=false), you must run the script for each user (-gridUser and -dbUser).

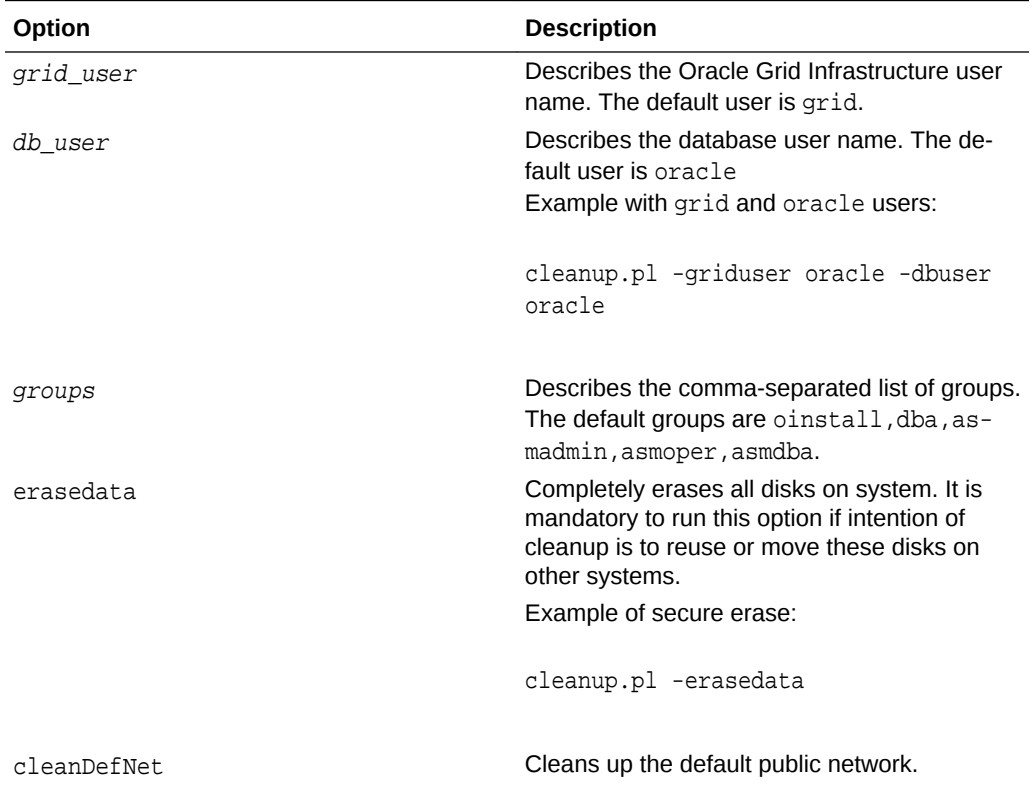

#### **Table 8-1 Command Options for Cleanup Utility**

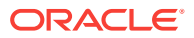

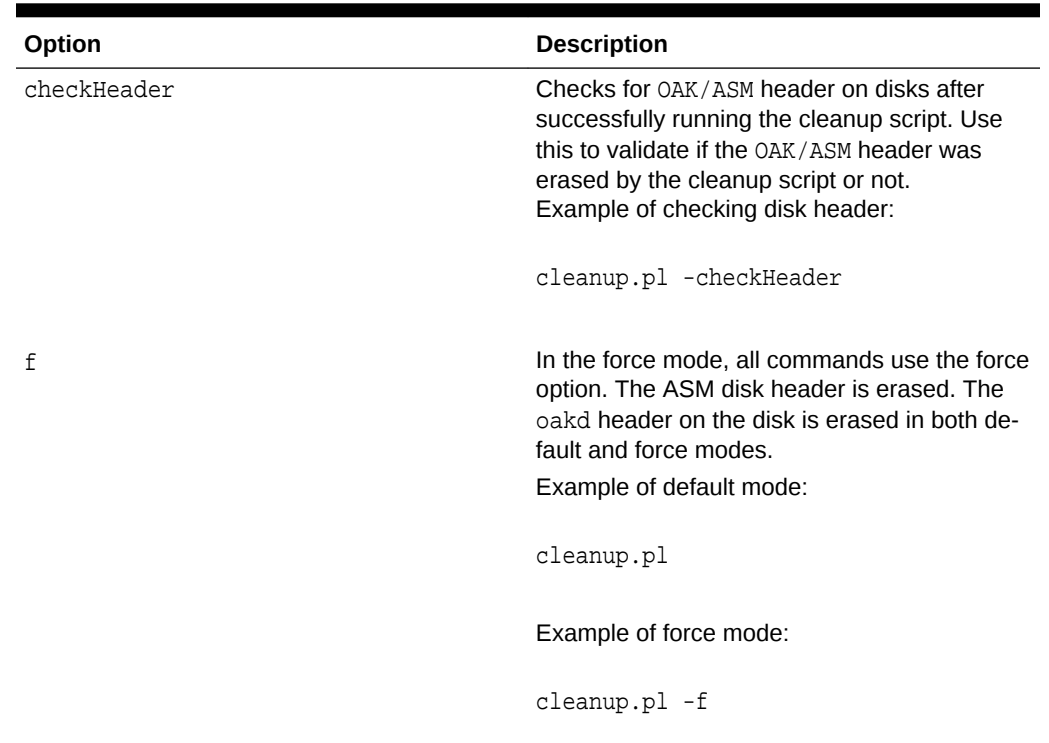

### **Table 8-1 (Cont.) Command Options for Cleanup Utility**

### **Running the Cleanup Script for a Virtualized Platform Deployment**

Use this cleanup deploy script tool to clean up a Virtualized Platform deployment on Oracle Database Appliance.

Run the following command from dom0 on Node 0 to remove ODA\_BASE and the ini‐ tial network configuration.

/opt/oracle/oak/tools/cleanOdabase.py

#### **Related Topics**

• [Deployment Checklist for Baremetal Installations for X7-2](#page-33-0) This checklist provides an overview of the tasks to setup and deploy Oracle Data‐ base Appliance for the first time.

### **Related Topics**

• [Deployment Checklist for Virtualized Platforms](#page-35-0) This checklist provides an overview of the tasks to setup and deploy Oracle Data‐ base Appliance for Virtualized Platforms for the first time.

#### **Related Topics**

• [Checklist for Patching X7-2 Deployments](#page-37-0) Follow the checklist items to apply patches to Oracle Database Appliance.

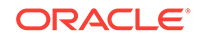

### <span id="page-107-0"></span>Restoring an Oracle Database Appliance Baremetal System

Re-image Oracle Database Appliance to perform a bare metal restore of Oracle Data‐ base Appliance.

Bare metal restore uses Oracle Integrated Lights Out Manager (ILOM) to re-image the Oracle Database Appliance node. The ILOM must be configured before performing a bare metal restore or re-image. Generally, the ILOM is configured as part of readying for deploying Oracle Database Appliance.

Download the Oracle Database Appliance Bare Metal ISO image to your local ma‐ chine before you launch the ILOM console.

Follow these steps to re-image your appliance. For Oracle Database Appliance X7-2 HA, follow these steps on **both** nodes.

**1.** Open a browser and connect to Oracle Integrated Lights Out Manager (ILOM) on Node 0 as root.

https://*ilom-ip-address*

- **2.** Launch the Remote Console.
	- **a.** Expand **Remote Control** in the left navigation.
	- **b.** Click the **Redirection** tab.
	- **c.** Click **Launch** for the Remote Console in the Actions menu.

The state of the system determines what appears on the Console page.

- **3.** Add the image.
	- **a.** Click the **KVMS** tab, then select **Storage**.
	- **b.** Click **Add**.
	- **c.** Browse to the Oracle Database Appliance Bare Metal ISO Image, highlight the image, then click **Select**.
	- **d.** Click **Connect**.

The mounting of the ISO image is successful when the **Connect** button changes to a **Disconnect** button.

**e.** Click **OK**

The CD-ROM icon in the top right corner is highlighted.

- **4.** Configure the CD-ROM as the next boot device.
	- **a.** Expand **Host Management** in the left menu of the ILOM Remote Console tab.
	- **b.** Click **Host Control**.
	- **c.** Select **CDROM** from the Next Boot Device menu, then click **Save**.
- **5.** Power cycle the node.
	- **a.** Click **Power Control** in the **Host Management** menu.
	- **b.** Select **Power Cycle** , then click **Save**.

When the node comes back after the power cycle, re-imaging starts automatically. The Oracle Linux page appears, followed by the Running Post-Install scripts page.

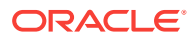
The Running Post-Install scripts page is a static page and might give the impres‐ sion that the re-imaging process is not progressing. The post-install process during re-imaging will wait until the synchronization between the partitions of the two mir‐ rored local hard disks is complete, which can take 15 to 20 minutes to complete.

To check the progress of re-synchronization, press the ALT-F2 key combination to open a second console and enter the following command:

# cat /proc/mdstat

When the re-synchronization is complete, re-imaging is completed and the machine restarts.

After the machine restarts, the system is ready for you to deploy the Oracle software on the appliance to create an Oracle Database Appliance bare metal platform.

#### **Related Topics**

• [Creating the Appliance](#page-64-0) Create the appliance using the Web Console.

## Performing Secure Erase of Data on Storage Disks

With this release, you can securely erase data from storage devices. Running the secure erase tool deletes the data on the storage disk permanently.

You may want to consolidate storage disks between appliances. For example, you can use X7-2 disks on X6-2 models, and may want to consolidate all X6-2 disks on one system, and use all new X7-2 storage disks on another system. In such cases, use se‐ cure erase to erase headers from disks before re-imaging the disks, since the storage disks across the appliances may have different partition ratios.

#### **Note:**

Running the secure erase tool removes data from storage disks permanent‐ ly. If you have any data on the disk, then take a backup of your storage disk before running the secure erase tool.

Follow the steps to run the secure erase tool:

**1.** Stop oakd and the database and Oracle Grid Infrastructure before running the secure erase tool.

On bare metal systems, run the command:

#odaadmcli stop oak

On virtualized platforms:

#oakcli stop oak

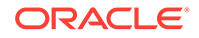

To stop Oracle Clusterware resources:

#crsctl stop crs -f

- **2.** Run the secure erase tool:
	- # /opt/oracle/oak/bin/odaeraser.py
- **3.** You can also run the secure erase tool when running the cleanup tool:
	- # cleanup.pl -erasedata

#### **Example 8-1 Options for the Secure Erase Tool**

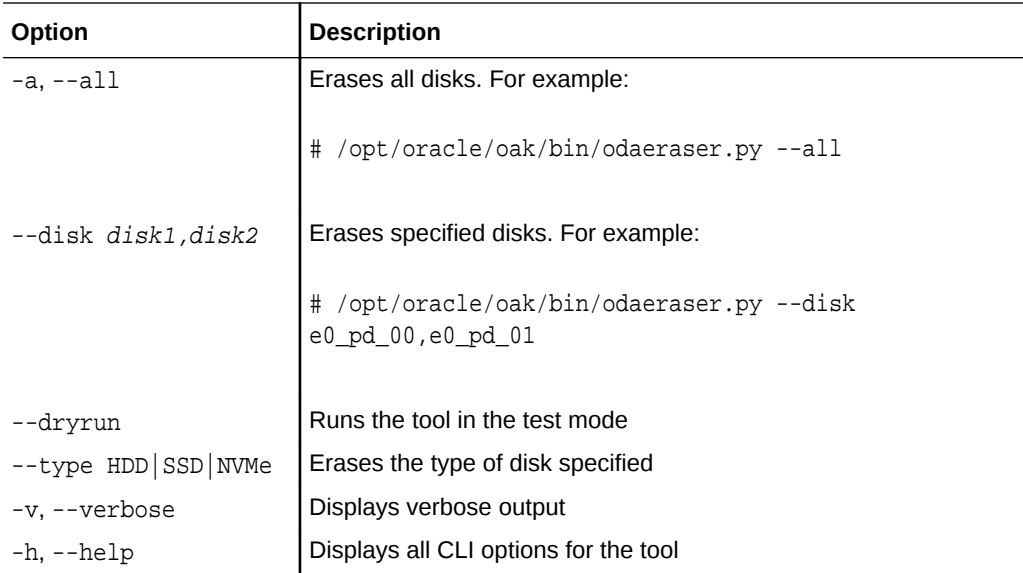

## Installing Oracle ORAchk Health Check Tool after Re-imag‐ ing the Appliance

For Oracle Database Appliance bare metal systems, you must manually reinstall Ora‐ cle ORAchk Health Check Tool after re-imaging the appliance.

Oracle ORAchk Health Check Tool performs proactive heath checks for the Oracle software stack and scans for known problems. If you have re-imaged your appliance, then manually run the RPMs for re-installing Oracle ORAchk Health Check Tool.

**1.** Navigate to the /root/Extras folder.

```
# ls -l /root/Extras/orachk*
-r-r-r-r-.
1 root root 
80315766 Oct 15 14:05 
/root/Extras/orachk-18.3.0_20180808-2.x86_64.rpm
```
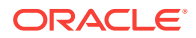

#### **2.** Run the Oracle ORAchk Health Check Tool RPM:

rpm -i /root/Extras/orachk-18.3.0\_20180808-2.x86\_64.rpm

**3.** Verify that Oracle ORAchk Health Check Tool is installed.

# orachk

Clusterware stack is running from /u01/app/18.0.0.0/grid. Is this the correct Clusterware Home? $[y/n][y]$  ...

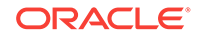

# 9 Managing Oracle Databases

Manage the Oracle Databases on your Oracle Database Appliance. For an Oracle Da‐ tabase Appliance Virtualized Platform, see the oakcli commands for managing the databases.

- About Administrative Groups and Users on Oracle Database Appliance Oracle Database Appliance Web Console deployment creates operating system groups and users whose members are granted system administration privileges on the appliance.
- [About Data Migration Options for Oracle Database Appliance](#page-112-0) Oracle Database Appliance supports the use of standard Oracle Database loading and migration tools.
- [Working with Databases](#page-113-0) Use the Web Console to display a list of databases, database details, and create and delete databases.
- [Working with Database Homes](#page-120-0) Use the Web Console to display a list of database homes, details, and create and delete database homes.
- [Migrating Databases](#page-123-0) Review these topics to learn how to prepare for and migrate an entire database to your Oracle Database Appliance.
- [About Managing Multiple Database Instances Using Instance Caging](#page-128-0) Use instance caging to manage your system resources on Oracle Database Appli‐ ance.
- [Oracle EM Express and DB Console](#page-129-0) You can use Oracle Enterprise Manager Database Express (EM Express), or the Database Control Console (DB Console) to manage your database.

## About Administrative Groups and Users on Oracle Database **Appliance**

Oracle Database Appliance Web Console deployment creates operating system groups and users whose members are granted system administration privileges on the appliance.

During configuration, two administrative accounts are created for Oracle Database Ap‐ pliance: the user grid, with a user ID (UID) of 1001, and the user oracle, with a UID of 1000. The user grid is the Oracle Grid Infrastructure installation owner. The user oracle is the Oracle Database installation owner, and the owner of all Oracle Database homes (Oracle homes). By default, these users are members of operating system groups whose members are granted privileges to start up and administer Oracle Data‐ base and Oracle Automatic Storage Management.

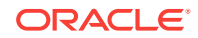

<span id="page-112-0"></span>The following table describes the Oracle system privileges groups, and information about the operating system authentication groups:

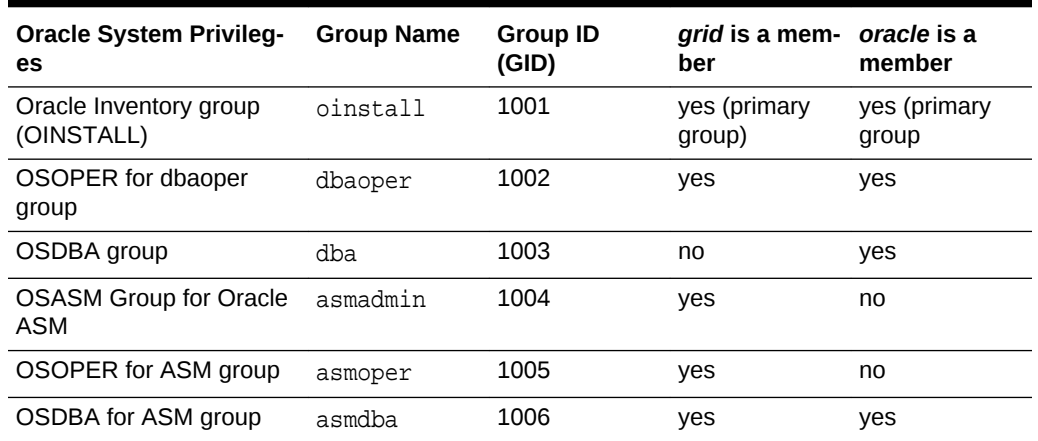

#### **Table 9-1 Operating System Groups and Users on Oracle Database Appliance**

To change the Group Name and GID from the default values on Oracle Database Ap‐ pliance bare metal platforms, change the default values from the Web Console during the deployment. If you create an initial database during deployment, then the password for the SYS and SYSTEM users is the Master Password that you set in the Web Console.

To change the Group Name and GID from the default values on the Oracle Database Appliance X7-2-HA Virtualized Platform, use the -advance parameter with the command oakcli deploy. If you create an initial database during deployment, then the password for the SYS and SYSTEM users is the ROOT password from the Configura‐ tor.

### **Note:**

Change the password for both users as soon as possible after configuration to prevent unauthorized access to your database using these privileged ac‐ counts.

## About Data Migration Options for Oracle Database Appli‐ ance

Oracle Database Appliance supports the use of standard Oracle Database loading and migration tools.

If you are loading data or migrating data from an existing database to Oracle Database Appliance, then you can use the standard Oracle Database loading and migration tools. These tools include the following:

- Oracle GoldenGate
- SQL\*Loader
- Oracle Data Pump

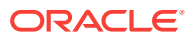

- transportable tablespaces
- RMAN

You can also use the RMAN utility to back up and recover databases on Oracle Data‐ base Appliance.

## <span id="page-113-0"></span>Working with Databases

Use the Web Console to display a list of databases, database details, and create and delete databases.

• Viewing Databases

Use the Oracle Appliance Manager Web Console to display a list of Oracle data‐ bases and database details, create, upgrade, and delete a database in Oracle Da‐ tabase Appliance.

- [Creating a Database](#page-114-0) Use the Oracle Appliance Manager Web Console to create a database in Oracle Database Appliance.
- [Creating a Database Instance](#page-116-0) Create an instance only database from the command-line interface.
- [Cloning a Database from Backup](#page-117-0) Use the Web Console to clone a database from a backup.
- [Cloning a Database](#page-119-0) Create a database from an existing Oracle ACFS database.
- [Upgrading a Database](#page-120-0) Use the Oracle Appliance Manager Web Console to upgrade an Oracle database to a different database home version.
- [Deleting a Database](#page-120-0) Use the Oracle Appliance Manager Web Console to delete an Oracle database.

### Viewing Databases

Use the Oracle Appliance Manager Web Console to display a list of Oracle databases and database details, create, upgrade, and delete a database in Oracle Database Ap‐ pliance.

On the Oracle Database Appliance Virtualized Platform, see the command oakcli list databases.

**1.** Log into the Web Console:

https://host name or ip-address:7093/mgmt/index.html

**2.** Click the **Database** tab.

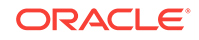

<span id="page-114-0"></span>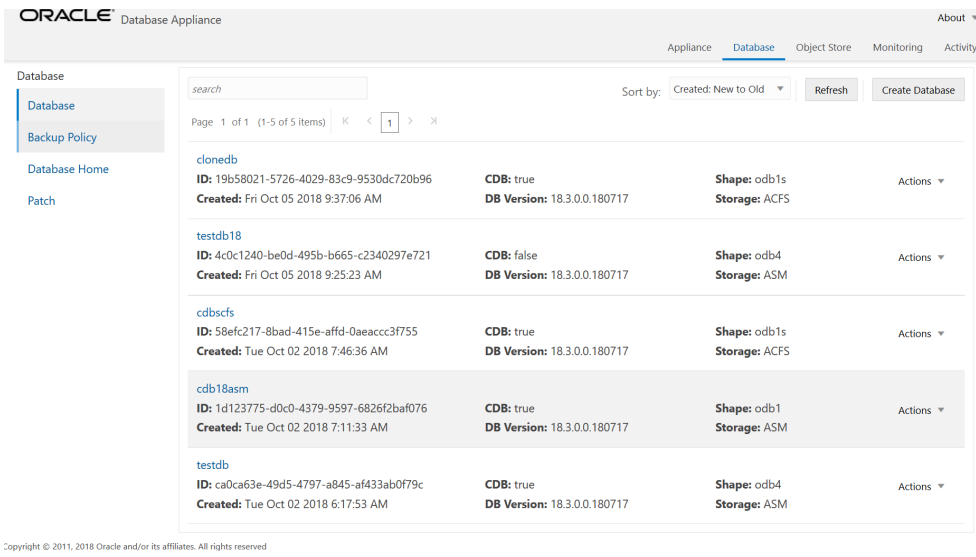

- **3.** (Optional) Click the database name, in blue font, to display more details about the database.
- **4.** (Optional) Click **Actions** next to a database entry to view more details, upgrade or delete the database.

## Creating a Database

Use the Oracle Appliance Manager Web Console to create a database in Oracle Data‐ base Appliance.

Ensure that the repository is updated with the RDBMS Clone files for a database ver‐ sion, before creating the database.

The Web Console provides a quick and easy method of creating new databases. The Create New Database page in the Web Console is populated with default options for most of the configuration options. Drop-down lists enable you to quickly view and se‐ lect from a list of available options. You can use the drop-down list to create a new database Oracle Database Home (ORACLE\_HOME) for the database or select an existing ORACLE HOME that you created earlier.

Oracle Database 18.3 is supported on both Oracle Automatic Storage Management (Oracle ASM) and Oracle ASM Cluster file system (ACFS). When databases are creat‐ ed in Oracle ACFS, each database is configured with its own Oracle ACFS file system for the datafiles and uses the following naming convention:  $/u02/app/db$  user/oradata/db unique name. The default size of this mount point is 100 GB.

The fields in the Web Console adjust, depending on the database version you select. Follow these steps to create a database:

**1.** Log into the Web Console:

https://host-ip-address:7093/mgmt/index.html

- **2.** Click the **Database** tab.
- **3.** Click **Create Database** to display the Create Database page.
- **4.** Select **Create Database** on the Create Database page.
- **5.** Enter the following information on the Create Database page to configure the data‐ base:

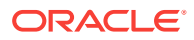

**a.** In the **DB Name** field, enter a name for the database. The name db1 appears in the field as an example of a database name, but the field is not populated. You must enter a name.

The name must contain lowercase alphanumeric characters and cannot ex‐ ceed 8 characters. The Oracle system identifier (SID) is always set to the da‐ tabase name.

- **b.** (Optional) In the **DB Unique Name** field, enter a name to define a unique name for the database.
- **c.** In the **Use Existing DB Home** field, select **Yes** or **No**.
- **d.** In the **DB Version** field, select a database bundle patch number from the drop-down list.

Available database versions with available clones appear in the list in de‐ scending order. Supported versions that are not available in the repository ap‐ pear in light gray font at the bottom of the list. Search is available for the list. To add a supported version to the repository, download the RDBMS clone file and update the repository.

- **e.** For the **CDB** option on Oracle Database version 18.3, select **Yes** or **No**, de‐ pending on whether or not you want the database to be a container data‐ base (CDB). The default is **Yes**.
- **f.** In the **PDB Name** field, enter a name for the pluggable database (PDB).

Alphanumeric characters and underscore () are valid. The name must begin with an alphanumeric character and cannot exceed 30 characters. The name pdb1 appears in the field in italic text as an example, but it is not populated. You must enter a name.

**g.** In the **PDB Admin User** field, enter a name.

The field shows *pdbadmin* as an example, you must enter a name. Alphanumeric characters and underscore () are valid.

- **h.** In the Database Edition field, enter the edition for which you have a license, either **Enterprise Edition** or **Standard Edition**.
- **i.** In the **Shape** field, select a database shape from the drop-down list. The shape determines the number of cores and total memory allocated to the data‐ base. The default is odb1 (1 Core, 8 GB Memory).
- **j.** In the **Database Class** field, select a database class from the drop-down list. If an option is not available in the list, it is not supported for the database edition on the Oracle Database Appliance or the version that you selected. The de‐ fault is OLTP.
- **k.** In the **Storage** field, select **ACFS** or **ASM** from the drop-down list. The default is Oracle ASM.
- **l.** If you select the storage as **ASM**, and the Database Version is 12.2 or later, and the disk group redundancy was set to **Flex** during the appliance creation, then you can select the **Database Redundancy** value as **Mirror** or **High**.

You can choose Oracle ACFS storage for all database versions, but if you se‐ lect Oracle ACFS storage, then you cannot specify the database redundancy. If your disk group redundancy is Flex, and you choose Oracle ACFS storage for the database, then the database redundancy is set to Mirror.

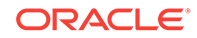

<span id="page-116-0"></span>**m.** For the **Configure EM Express** or **Configure EM Console** option, select **Yes** or **No**. The default is **No**.

Select **Yes** to configure the Oracle Enterprise Manager Database Express (EM Express) console for Oracle Database 18.3. Selecting **Yes** enables you to use the console to manage the database.

**n.** In the **Password** field, enter the password for the SYS, SYSTEM, and PDB Admin.

The password must begin with an alpha character and cannot exceed 30 char‐ acters. Quotation marks are not allowed.

- **o.** In the Confirm Password field, enter the password again to confirm.
- **p.** In the **Characterset** field, select an option from the drop-down list. The default is AL32UTF8.
- **q.** In the **National Characterset** field, select an option from the drop-down list. The default is AL16UTF16.
- **r.** In the **Language** field, select a database language from the drop-down list. The default is American.
- **s.** In the **Territory** field, select a territory or location for the database from the drop-down list. The default is America.
- **6.** Click **Create**. When prompted, click **Yes** to confirm that you want to start the job to create the database.

The job is submitted and a confirmation page appears with a link to the job. Click the link to view the job progress, tasks, and status.

After you close the Job confirmation page, you can click the **Activity** tab to monitor the job progress. Click the job number to view the tasks and status details. Click **Refresh** to refresh the page.

### Creating a Database Instance

Create an instance only database from the command-line interface.

#### **Note:**

If you provisioned the appliance without creating an initial database, then you must create a Oracle home. If the version of the database home is different from the migrated database, create a database home for the migrated data‐ base. You might want to create a database home specifically for the migrat‐ ed database.

This example creates an instance only database named PRODDB with database version 18.3 and a new database home.

**1.** Use the odacli list-dbhomes command to display a list of database homes and verify that a database home exists for the database version.

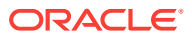

<span id="page-117-0"></span>Note the ID if you want to use an existing database home or if you want to get more details. Use the odacli describe-dbhomes command to get greater details about a specific database home.

# odacli list-dbhomes ID Name DB Version ------------------------------------ ----------------- --------- b727bf80-c99e-4846-ac1f-28a81a725df6 OraDB12102\_home1 18.3.0.0.0 (continued) Home Location ----------------------------------------- /u01/app/orauser/product/18.3.0.0.0/dbhome\_1

**2.** Create a database home if a database home does not exist for the database ver‐ sion.

If you want to create a database home for specifically for the migrated database, you can use the odacli create-dbhome command, or you can create the database home when you create the database. The example creates a database home for database version 18.3.0.0.0.

# odacli create-dbhome -v 18.3.0.0.0

**3.** Create an instance only database. You can use an existing database home ID or you can create a database home when creating the database.

To create an instance only database named PRODDB with database version 18.3.0.0.0 that uses an existing database home with ID b727bf80-c99e-4846 ac1f-28a81a725df6:

#odacli create-database -n PRODDB -v 18.3.0.0.0 -io -m -dh b727bf80-c99e-4846-ac1f-28a81a725df6

To create an instance only database named PRODDB with database version 18.3.0.0.0 and a database home:

#odacli create-database -n PRODDB -v 18.3.0.0.0 -io -m

### Cloning a Database from Backup

Use the Web Console to clone a database from a backup.

When you backup a database in Oracle Database Appliance, a backup report is creat‐ ed. Save the backup report as a JSON file and you can use the file to create a data‐ base on the same appliance, or a different appliance.

The following are the prerequisites to cloning a database from a backup:

- **1.** The source database backup location must be Object Store or External FRA (Net‐ work File System).
- **2.** If you use Object Store backup location, then obtain Object Store Credentials for the host.

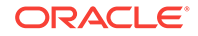

- **3.** If you use an External FRA (Network File System) backup location, then obtain the Network File System (NFS) mount point location.
- **4.** Create a backup policy using the object store credentials or NFS mount point as the backup destination.
- **5.** Attach the backup policy to the database that you want to backup.
- **6.** Create a manual backup of the database and save the backup report generated when the backup completes.

Follow these steps to create a database from backup:

**1.** Log into the Web Console:

https://host-ip-address:7093/mgmt/index.html

- **2.** Click the **Database** tab.
- **3.** Click **Create Database** to display the Create Database page.
- **4.** Click **Clone Database from Backup**, then click **Next** to display the Clone Data‐ base from Backup page.
- **5.** Select the Backup Destination from which you want to create the database. If your backup destination is ObjectStore:
	- **a.** Select Backup Destination as **ObjectStore**.
	- **b.** Select your **Object Store Credential Name**.
	- **c.** Enter the password in the **Backup Encryption Passwords** field and the **Con‐ firm Backup Encryption Passwords** field.

If your backup destination is Network File System (NFS):

- **a.** Select Backup Destination as **External FRA**.
- **b.** Specify the **External FRA Mount Point**.
- **c.** Enter the password in the **Backup Encryption Passwords** field and the **Con‐ firm Backup Encryption Passwords** field.
- **6.** Click **Browse** and select the backup report from which you want to create the da‐ tabase.

When the backup report is loaded, additional fields appear on the page and are populated based on the backup report. You can edit some of the fields.

**7.** In the **DB Name** field, enter a name for the database.

The name must contain lowercase alphanumeric characters and cannot exceed 8 characters. The Oracle system identifier (SID) is always set to the database name.

- **8.** Enter the password in the **SYS User Password** field and the **Confirm SYS User Password** field.
- **9.** Click **Create**.
- **10.** Click **Yes** to confirm that you want to clone a database from the selected Object Store or External FRA.

When you submit the job, the job ID and a link to the job appears. Click the link to display the job status and details.

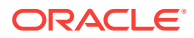

**11.** Validate that the job completed. You can track the job in the **Activity** tab in the Web Console, or run the command odacli describe-job with the job ID.

```
# odacli describe-job -ijobId
```
## <span id="page-119-0"></span>Cloning a Database

Create a database from an existing Oracle ACFS database.

Cloning enables to:

- Create a database from another database without bringing down the source data‐ base
- Create multiple databases from a gold image, thus ensuring standardized mass deployments
- Optimize space utilization, by use of Oracle ACFS snapshots in cloning
- Create different types of databases, from a single source database type. For ex‐ ample, you can create single-instance databases, Oracle RAC databases, or Ora‐ cle RAC One Node databases from any type of source database
- Depending on the available memory and CPU cores, specify a supported data‐ base shape such as odb1s, odb2, and so on, to create any class of database from any source database.

Following are the prerequisites to clone a database:

- Ensure that Oracle Clusterware is running on all nodes, and the source database is up and running.
- The source database must use Oracle ACFS storage.
- The source database must not be a multitenant container databases (CDBs)
- The ADVM compatibility of Oracle ASM disk groups must be set to 18c or later.
- Oracle Flex ASM must be enabled.
- The source database must be the primary database.
- The source database must not be in the OPEN state.
- The source database must not be in backup mode.
- The source database must be in archive mode.

Follow this procedure to clone a database:

**1.** Run the odacli clone-database command.

```
odacli clone-database --databaseUniqueName --dbname --dbshape --dbtype |
SI --json
--sourcedbname --syspassword --tdepassword
```
Specify the unique name of the database, the name for the new database, the da‐ tabase shape, the type of database, the source database name, password for SYS user, and the TDE Wallet password. For information about all the command op‐ tions, see the *ODACLI Command Reference* chapter.

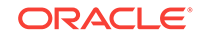

#### **Related Topics**

• [odacli clone-database](#page-285-0) Use the odacli clone-database command to clone a new database from a source database.

## <span id="page-120-0"></span>Upgrading a Database

Use the Oracle Appliance Manager Web Console to upgrade an Oracle database to a different database home version.

Before upgrading to a different database home, you must upload the RDBMS data‐ base version to the repository and create the database home.

**1.** Log into the Web Console:

https://host name or ip-address:7093/mgmt/index.html

- **2.** Click the **Database** tab.
- **3.** Click **Actions** next to the database that you want, then select **Upgrade**.
- **4.** Select the destination database home version from the list of available versions, then click **Upgrade**.

### Deleting a Database

Use the Oracle Appliance Manager Web Console to delete an Oracle database.

**1.** Log into the Web Console:

https://host name or ip-address:7093/mgmt/index.html

- **2.** Click the **Database** tab.
- **3.** Click **Actions** next to the database that you want, then select **Delete**.
- **4.** Confirm the action.

## Working with Database Homes

Use the Web Console to display a list of database homes, details, and create and de‐ lete database homes.

- [About Managing Multiple Oracle Homes on Oracle Database Appliance](#page-121-0) Create and manage one or more Oracle home directories and Oracle databases on Oracle Database Appliance.
- [Viewing Database Homes](#page-122-0) Use the Web Console to display a list of database homes and database home de‐ tails, including databases associated with a DB home.
- [Creating a Database Home](#page-122-0) Use the Web Console to create database homes in Oracle Database Appliance.
- [Deleting a Database Home](#page-122-0) Use the Web Console to delete an Oracle database home.

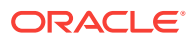

## <span id="page-121-0"></span>About Managing Multiple Oracle Homes on Oracle Database Appli‐ ance

Create and manage one or more Oracle home directories and Oracle databases on Oracle Database Appliance.

Oracle home is the directory in which you install Oracle Database binaries, and from which Oracle Database runs. Oracle Database Appliance supports multiple Oracle homes, including support of different release Oracle Database homes. You can create multiple Oracle databases on a given Oracle home. Use Oracle Appliance Manager Web Console to create and manage multiple Oracle homes and databases on Oracle Database Appliance. Oracle Database Appliance Manager automatically creates an Oracle Database Oracle home that is compliant with Oracle's Optimal Flexible Archi‐ tecture (OFA) standards.

Check the *Oracle Database Appliance Release Notes* to obtain information about the specific Oracle software releases supported for your Oracle Database Appliance platform.

When you use ODACLI commands to create multiple homes on Oracle Database Ap‐ pliance, the commands start the Oracle Home cloning process. In Oracle Database Appliance deployments, the user oracle is the default software installation owner.

You can use the Web Console or the command-line interface to create and manage databases.

Use ODACLI commands to create, list, describe, and delete databases on Oracle Da‐ tabase Appliance. The odacli create-database command enables you to create a database with minimal user input. When you run this command without any addition‐ al options, the command creates a new database home (ORACLE\_HOME). You can create a database in an existing home by using the --dbhomeid option. To find the *dbhomeid*, use the odacli list-dbhomes command.

Alternatively, you can use the Web Console to create list, describe and delete data‐ bases and database homes. You can display a list of all Database Homes that in‐ cludes the database home name, ID, version, the date and time that the database home was created and the location on the same page. You can also create and delete database homes on the Web Console.

### **Caution:**

Do not apply Oracle Database patches directly to Oracle Databases on Ora‐ cle Database Appliance. Only use Oracle Database Appliance patch bun‐ dles, which are tested to work across the whole software stack. If a one-off database patch is required, it may be applied to the Oracle Home. When you apply the Oracle Database Appliance patch bundle, it may cause a conflict during future patching events and you might need to roll back and then reapply the patch.

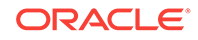

## <span id="page-122-0"></span>Viewing Database Homes

Use the Web Console to display a list of database homes and database home details, including databases associated with a DB home.

- **1.** Log in to the Web Console:
	- https://ip-address:7093/mgmt/index.html
- **2.** Click the **Database** tab.
- **3.** Click **Database Home** on the left menu to view all database homes. The name, ID, version, location and date and time stamp of when the database home was created appears on the page.
- **4.** (Optional) Click **Actions** next to a database home entry, then **View Databases** to see the databases that are associated with the database home.

### Creating a Database Home

Use the Web Console to create database homes in Oracle Database Appliance.

Before you can create a database home, the Oracle Database Appliance RDBMS Clone file image must be in the repository. Follow these steps to create a database home:

**1.** Log in to the Web Console:

https://ip-address:7093/mgmt/index.html

- **2.** Click the **Database** tab, then click **Database Home**.
- **3.** Click **Create Database Home**.
- **4.** Select a database version from the list of available versions, then select the data‐ base edition, either **Enterprise Edition** or **Standard Edition**, per your licensing agreement.
- **5.** Click **Create**. When prompted, click **Yes** to confirm that you want to start the job.

## Deleting a Database Home

Use the Web Console to delete an Oracle database home.

You can delete a database home (DB Home) if it is not associated with any databases.

**1.** Log into the Web Console:

https://host name or ip-address:7093/mgmt/index.html

- **2.** Click the **Database** tab.
- **3.** Click **Database Home** on the left menu to view all database homes. The name, ID, version, location and date and time stamp of when the database home was created appears on the page.
- **4.** Click **Actions** next to a database home entry, then **Delete**, and then confirm the action to delete a database home.

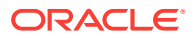

## <span id="page-123-0"></span>Migrating Databases

Review these topics to learn how to prepare for and migrate an entire database to your Oracle Database Appliance.

- About Migrating Databases You can migrate an entire active container database (CDB) or non-CDB database to an Oracle Database Appliance machine by using the RMAN duplicate com‐ mand.
- [Configuring a Static Listener](#page-124-0) Configure a static listener before you duplicate a database.
- [Migrating a Database](#page-125-0) Use the RMAN Duplicate command to migrate the entire database to the appliance.
- [Registering a Database](#page-126-0) Use the odacli register-database command to register the migrated database with the appliance.

## About Migrating Databases

You can migrate an entire active container database (CDB) or non-CDB database to an Oracle Database Appliance machine by using the RMAN duplicate command.

When using RMAN Duplicate, ensure to have network connectivity from source and target databases:

- Source database: The existing database to be migrated.
- Target database: The new database created on an Oracle Database Appliance environment.

If you do not have network connectivity between the source and the target environ‐ ments, you can use the offline migration method. Offline migration uses RMAN backup sets for duplication, which does not require connectivity to the primary database.

At a high level, the procedure involves the following steps:

#### **1. Deploy or update Oracle Database Appliance to the latest version.**

Confirm that the provisioning completed successfully.

- If you have a bare metal platform, use the command  $\alpha$ dacli list-jobs and the command odacli describe-job to verify the status.
- If you have a virtualized platform, use the command oakcli list-jobs and the command oakcli describe-job to verify the status.
- **2. Create an instance only database from the command-line interface.**
	- If you have a bare metal platform, use the command odacli create-database with the instanceonly flag on an Oracle Database Appliance ma‐ chine. The new database is the target database.
	- If you have a virtualized platform, use the command oakcli create-database with the instanceonly flag on an Oracle Database Appliance machine. The new database is the target database.

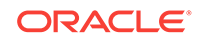

<span id="page-124-0"></span>Creating an instance only database also creates the following:

- ACFS Filesystem used to store the database files
- Directory structures that are required by the database instance/rman duplicate command
- Password file for the SYS user
- **3. Configure a static listener.**
- **4. Migrate the existing database to the target database using the backup and restore operations.**
- **5. Register the migrated database with the appliance.**

#### **Note:**

You can only migrate and register a database of the same storage type. For example, to migrate and register an Oracle ACFS database, you must create an Oracle ACFS database and then migrate and register it. Similarly, to to migrate an Oracle ASM database, you must create an Oracle ASM database and then migrate it.

## Configuring a Static Listener

Configure a static listener before you duplicate a database.

The static listener is only required when using RMAN Duplicate command.

Perform the following steps to manually configure the listener.ora file:

- **1.** Log in as a grid user.
- **2.** Navigate to /u01/app/18.3.0.0.0/grid/network/admin/ directory.
- **3.** Edit the default listener.ora file and append the static database entry.

```
SID_LIST_LISTENER=
    (SID_LIST=
       (SID_DESC=
          (GLOBAL_DBNAME=db_unique_name with domain)
          (ORACLE_HOME=db home)
          (SID_NAME=db unique name)
           (ENVS="TNS_ADMIN=database home/network/admin"))
  )
```
For example, the following file is edited for an 18.3.0.0.0 database named PRODDB in the example.com domain:

```
SID_LIST_LISTENER=
  (SID_LIST=
     (SID_DESC=
       (GLOBAL_DBNAME=PRODDB.example.com)
        (ORACLE_HOME=/u01/app/oracle/product/18.3.0.0.0/dbhome_2)
        (SID_NAME=PRODDB)
              (ENVS="TNS_ADMIN=/u01/app/oracle/product/18.3.0.0.0/
```

```
dbhome_2/network/admin"))
  )
```
- <span id="page-125-0"></span>**4.** Save the file.
- **5.** Restart the listener.

```
srvctl stop listener -l listener
srvctl start listener -l listener
```
## Migrating a Database

Use the RMAN Duplicate command to migrate the entire database to the appliance.

Before migrating the database, verify that a network connection exists between the source and destination databases.

**1.** Verify that the sysdba connection to the auxiliary database is working. Use the password that you defined when you created the database with the --instanceonly flag.

```
sqlplus sys/password@hostname:PORT/GLOBAL_DBNAME as sysdba << EOF
select 1 from dual;
exit;
EOF
```
The following example uses the Welcome\_12 password for myhost on port 1521 for PRODDB.example.com.

```
sqlplus sys/Welcome_12@myhost:1521/PRODDB.example.com as sysdba << EOF
select 1 from dual;
exit;
EOF
```
**2.** As oracle user, set the ORACLE\_HOME and ORACLE\_SID environment varia‐ bles.

ORACLE\_HOME=path of Oracle Home against which the AUX DB is created ORACLE\_SID=database unique name

**3.** Display a list of all database storage configured on the appliance and database storage identifiers (ID).

Use the odacli list-dbstorages to display the storage IDs for all configured filesystems.

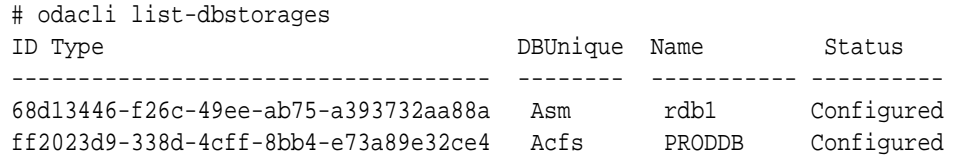

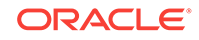

<span id="page-126-0"></span>**4.** Display the database storage details, including the DATA, RECO and REDO loca‐ tions, for each database storage ID.

For example, use the odacli describe-dbstorage command to display infor‐ mation about the ACFS storage for ID 9fe39332-cc1a-4b4b-8393-165524a6ef6b.

```
# odacli describe-dbstorage -i ff2023d9-338d-4cff-8bb4-e73a89e32ce4
DBStorage details 
---------------------------------------------------------------- 
ID: ff2023d9-338d-4cff-8bb4-e73a89e32ce4
DB Name: PRODDB 
DBUnique Name: PRODDB 
DB Resource ID: c5b77384-634e-4dc8-b10b-fa2831d2c59b
```

```
Storage Type: Acfs 
DATA Location: /u02/app/oracle/oradata/PRODDB 
RECO Location: /u03/app/oracle/fast_recovery_area/ 
REDO Location: /u03/app/oracle/redo/ 
State: ResourceState(status=Configured) 
Created: November 22, 2016 12:07:12 PM SGT 
UpdatedTime: November 22, 2016 12:26:39 PM SGT
```
**5.** Duplicate the database.

Use the RMAN duplicate database command to duplicate the database.

```
rman target sys/Welcome__12@source database hostname:PORT
(Continued)
/Service Name auxiliary sys/Welcome_12@Hostname of the target database:
1521/service name
RUN { 
SET NEWNAME FOR DATABASE TO NEW; 
duplicate target database to PRODDB from active database 
SPFILE 
SET cluster database 'false'
SET audit_file_dest '/u01/app/oracle/admin/PRODDB/adump' 
SET db_create_file_dest '/u02/app/oracle/oradata/PRODDB' 
SET db_create_online_log_dest_1 '/u03/app/oracle/redo' 
SET db_recovery_file_dest '/u03/app/oracle/fast_recovery_area' 
SET control files '/tmp/control PRODDB.ctl' nofilenamecheck;
}
```
### Registering a Database

Use the odacli register-database command to register the migrated database with the appliance.

The dbclass, dbshape, servicename and password are mandatory for registering the database. The dbclass and dbshape determine the sga\_target and pga\_target set– tings. The database init.ora parameters are reset as part of the odacli register-database command. Review the init.ora parameters after registration and ensure that the parameters set correctly.

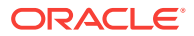

**Note:**

For a standby database, open the standby database in READ ONLY mode before executing the odacli register-database command.

Follow these steps to register a database:

**1.** If you have Oracle Database version 12.1 with SQL patches, ensure that the sqlpatches are in the Oracle Database Appliance environment. If the patches are not in the environment, copy the \$0H/sqlpatch directories from the source database home to the \$OH in Oracle Database Appliance before executing the odacli register-database command

The odacli register-database command invokes the datapatch utility for applying the post patch SQLs. If the source database has any sqlpatches applied that are not present in the Oracle Database Appliance environment, then the datapatch will fail.

- **2.** If you have Oracle Database version 11.2 with SQL patches, you must roll back any patches applied to the source database that are not part of the installed Ora‐ cle Database Bundle patch (BP).
- **3.** Register the database with Oracle Database Appliance.

```
odacli register-database -c OLTP -s odb1 -sn proddb.example.com -p
Password for SYS:
\{ "jobId" : "317b430f-ad5f-42ae-bb07-13f053d266e2",
   "status" : "Created",
   "message" : null,
   "reports" : [ ],
   "createTimestamp" : "August 08, 2018 05:55:49 AM EDT",
   "description" : "Database service registration with 
                   db service name: proddb.example.com",
   "updatedTime" : "August 08, 2018 05:55:49 AM EDT"
}
rpandrap: ]# odacli describe-job -i "317b430f-ad5f-42ae-
bb07-13f053d266e2"
Job details
----------------------------------------------------------------
            ID: 317b430f-ad5f-42ae-bb07-13f053d266e2
   Description: Database service registration with
             db service name: proddb.example.com
        Status: Success
        Created: November 23, 2018 5:55:49 AM EDT
       Message:
Task Name Start Time
----------------------------- ------------------------------ 
restore control file November 23, 2018 5:55:49 AM EDT
move spfile to right location November 23, 2018 5:56:08 AM EDT 
register DB with clusterware November 23, 2018 5:56:13 AM EDT 
reset db parameters November 23, 2018 5:57:05 AM EDT
```
<span id="page-128-0"></span>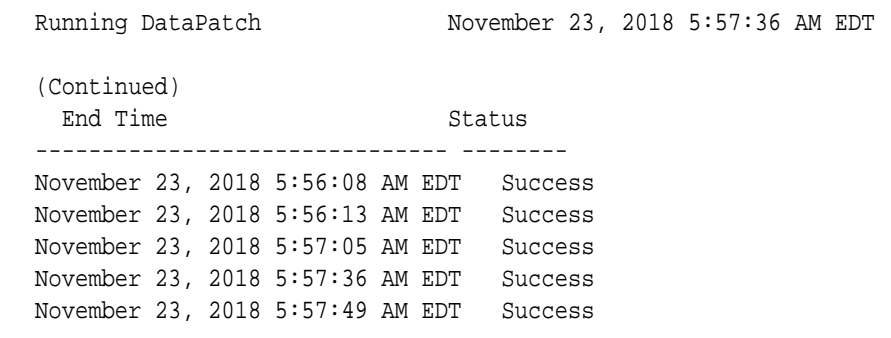

**4.** Use the odacli list-databases command to view the registered database.

## About Managing Multiple Database Instances Using In‐ stance Caging

Use instance caging to manage your system resources on Oracle Database Appli‐ ance.

Oracle Database provides a method for managing CPU allocations on a multi-CPU server that runs multiple database instances. This method is called instance caging. Instance caging uses an initialization parameter to limit the number of CPUs that an instance can use simultaneously.

Instance caging and Oracle Database Resource Manager (the Resource Manager) work together to support your desired service levels across multiple instances. Consolidation can minimize idle resources, maximize efficiency, and lower costs.

Oracle Database Appliance templates are already tuned for the size of each database instance workload. They are designed to run on a specific number of cores. Instance caging ensures that each database workload is restricted to the set of cores allocated by the template, enabling multiple databases to run concurrently with no performance degradation, up to the capacity of Oracle Database Appliance. You can select data‐ base template sizes larger than your current needs to provide for planned growth.

#### **Note:**

Oracle strongly recommends that you use the Oracle Database Appliance templates, because they implement best practices and are configured specif‐ ically for Oracle Database Appliance.

The Oracle Database Appliance Manager interface refers to the database sizing templates as database classes.

By default, instance caging is not enabled on Oracle Database Appliance. To enable instance caging, set the initialization parameter, RESOURCE\_MANAGER\_PLAN, for each da‐ tabase on Oracle Database Appliance. The parameter specifies the plan to be used by the Resource Manager for the current instance. Setting this parameter directs the Re‐ source Manager to allocate core resources among databases. If a plan is not specified with this parameter, then the Resource Manager and instance caging are not enabled.

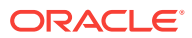

Instance caging allocation of core resources is enabled in accordance with the Oracle Database Appliance database template size that you select for each database. The CPU\_COUNT initialization parameter is set in the template. Use the CPU\_COUNT setting that matches the size of each database to consolidate, and follow the standard instruc‐ tions for configuring instance caging.

## <span id="page-129-0"></span>Oracle EM Express and DB Console

You can use Oracle Enterprise Manager Database Express (EM Express), or the Da‐ tabase Control Console (DB Console) to manage your database.

The EM Express console is available for Oracle Database 18c, 12.2.0.1, and 12.1.0.2. The DB Console is available for Oracle Database 11.2.0.4. Both consoles are webbased tools for managing Oracle Databases.

The EM Express console provides the following features:

- Support for basic administrative tasks, such as storage and user management
- Comprehensive solutions for performance diagnostics and tuning
- Performance advisors in a graphic user interface
- Oracle Database utilities in a graphic user interface, such as SQL\*Loader and Oracle Recovery Manager (RMAN)

EM Express is built inside the database server and cannot perform actions outside the database.

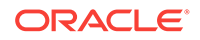

# 10 Managing Storage

Expand storage capacity and replace disks in Oracle Database Appliance.

- About Managing Storage You can add storage at any time without shutting down your databases or applica‐ tions.
- [Storage on Single Node Platforms](#page-131-0) Review for storage and memory options on Oracle Database Appliance X7-2S and X7-2M single node platforms.
- [Storage on Multi Node Platforms](#page-132-0) Review for storage and memory options on Oracle Database Appliance X7-2-HA multi node platforms.

## About Managing Storage

You can add storage at any time without shutting down your databases or applica‐ tions.

Oracle Database Appliance uses raw storage to protect data in the following ways:

- Fast Recovery Area (FRA) backup. FRA is a storage area (directory on disk or Oracle ASM diskgroup) that contains redo logs, control file, archived logs, backup pieces and copies, and flashback logs.
- Mirroring. Double or triple mirroring provides protection against mechanical issues.

The amount of available storage is determined by the location of the FRA backup (ex‐ ternal or internal) and if double or triple mirroring is used. External NFS storage is sup‐ ported for online backups, data staging, or additional database files.

Oracle Database Appliance X7-2M and X7-2-HA models provide storage expansion options from the base configuration. In addition, Oracle Database Appliance X7-2-HA multi-node platforms have an optional storage expansion shelf.

When you add storage, Oracle Automatic Storage Management (Oracle ASM) auto‐ matically rebalances the data across all of the storage including the new drives. Reba‐ lancing a disk group moves data between disks to ensure that every file is evenly spread across all of the disks in a disk group and all of the disks are evenly filled to the same percentage. Oracle ASM automatically initiates a rebalance after storage config‐ uration changes, such as when you add disks.

The redundancy level for FLASH is based on the DATA and RECO selection. If you choose High redundancy (triple mirroring), then FLASH is also High redudancy.

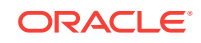

#### <span id="page-131-0"></span>**WARNING:**

Pulling a drive before powering it off will crash the kernel, which can lead to data corruption. Do not pull the drive when the LED is an amber or green col‐ or. When you need to replace an NVMe drive, use the software to power off the drive before pulling the drive from the slot. If you have more than one disk to replace, complete the replacement of one disk before starting re‐ placement of the next disk.

See "Adding Optional Oracle Database Appliance X7-2-HA Storage Shelf Drives (CRU)" in the Oracle Database Appliance Service Manual for disk placement.

#### **Related Topics**

• [Adding Optional Oracle Database Appliance X7-2-HA Storage Shelf Drives \(CRU\)](https://docs.oracle.com/cd/E89147_01/doc.122/e92505/glvhc.html#CMSVNgsdml)

## Storage on Single Node Platforms

Review for storage and memory options on Oracle Database Appliance X7-2S and X7-2M single node platforms.

- About Managing NVMe Storage Disks Depending on the available drives, you can expand Oracle Database Appliance X7-2M storage to add NVMe disks or replace existing NVMe disks.
- [Memory and Storage Options for Single Node Systems](#page-132-0) Oracle Database Appliance X7-2S and X7-2M have NVMe storage configurations with expansion memory and storage options.

## About Managing NVMe Storage Disks

Depending on the available drives, you can expand Oracle Database Appliance X7-2M storage to add NVMe disks or replace existing NVMe disks.

Use the ODAADMCLI commands to perform appliance storage maintenance tasks, in‐ cluding perform storage diagnostics and collect diagnostic logs for storage compo‐ nents.

#### **Preparing for a Storage Upgrade**

- **1.** Update Oracle Database Appliance to the latest Patch Bundle before expanding storage.
	- # odacli describe-component
- **2.** Check the disk health of the existing storage disks.

Use the default checks option to check the NetworkComponents, OSDiskStorage, SharedStorage, and SystemComponents

# odaadmcli validate -d

**3.** Run the odaadmcli show diskgroup command to display and review Oracle Automatic Storage Management (Oracle ASM) disk group information.

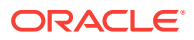

<span id="page-132-0"></span>**4.** Use orachk to confirm Oracle ASM and CRS health.

Review and perform these best practices before adding storage.

#### **Changing NVMe Storage Disks**

The default configuration for Oracle Database Appliance X7-2S or X7-2M includes two (2) NVMe disks. You cannot expand storage for Oracle Database Appliance X7-2S.

For Oracle Database Appliance X7-2M, you can expand storage by adding three (3) additional disks for a total of five (5) NVMe disks or by adding six (6) additional disks for a total of eight (8) NVMe disks. When you expand storage, adding just one or two NVMe drives is **not** supported.

Oracle Database Appliance uses special commands to add or remove NVMe storage.

#### **WARNING:**

Pulling a drive before powering it off will crash the kernel, which can lead to data corruption. Do not pull the drive when the LED is an amber or green col‐ or. When you need to replace an NVMe drive, use the software to power off the drive before pulling the drive from the slot. If you have more than one disk to replace, complete the replacement of one disk before starting re‐ placement of the next disk.

## Memory and Storage Options for Single Node Systems

Oracle Database Appliance X7-2S and X7-2M have NVMe storage configurations with expansion memory and storage options.

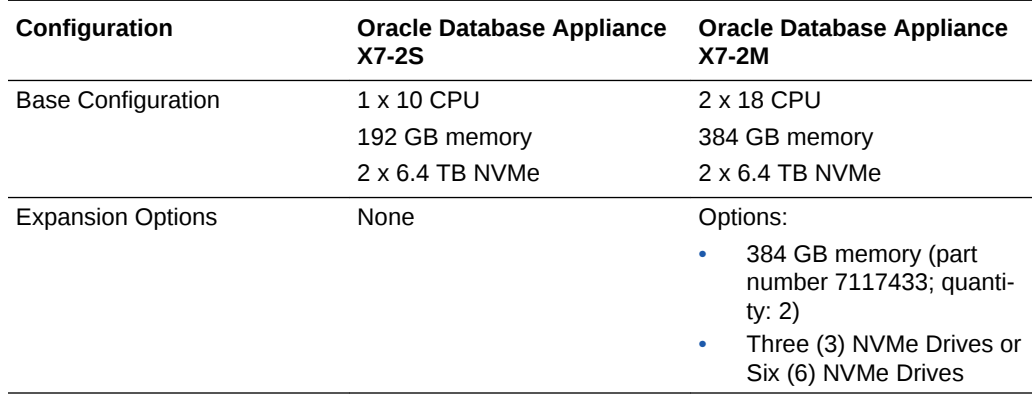

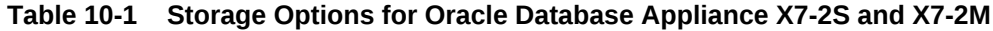

## Storage on Multi Node Platforms

Review for storage and memory options on Oracle Database Appliance X7-2-HA multi node platforms.

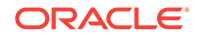

- About Expanding Storage on Multi-Node Systems Oracle Database Appliance X7-2-HA platforms have options for high performance and high capacity storage configurations.
- [Preparing for a Storage Upgrade](#page-136-0) Review and perform these best practices before adding storage to the base shelf or adding the expansion shelf.
- [Preparing for a Storage Upgrade for a Virtualized Platform](#page-137-0) Review and perform these best practices before adding storage to the base shelf or adding the expansion shelf.
- [Adding Solid-State Drives \(SSDs\) for Data Storage](#page-139-0) Add a pack of solid-state drives (SSDs) for data storage into the existing Oracle Database Appliance X7-2-HA base configuration to fully populate the base storage shelf.
- [Adding the Storage Expansion Shelf](#page-142-0) After the base storage shelf is fully populated, you can add the storage expansion shelf to expand your data storage on your multi-node platform.

## About Expanding Storage on Multi-Node Systems

Oracle Database Appliance X7-2-HA platforms have options for high performance and high capacity storage configurations.

The base configuration has 16 TB SSD raw storage for DATA and 3.2 TB SSD raw storage for REDO, leaving 15 available slots to expand the storage. If you choose to expand the storage, you can fill the 15 slots with either SSD or HDD drives. For even more storage, you can add a storage expansion shelf to double the storage capacity of your appliance.

In all configurations, the base storage and the storage expansion shelf each have four (4) 800 GB SSDs for REDO disk group and five (5) 3.2TB SSDs (either for DATA/ RECO in the SSD option or FLASH in the HDD option).

### **Note:**

The base storage shelf must be fully populated before you can add an ex‐ pansion shelf and the expansion shelf must have the same storage configu‐ ration as the base shelf. Once you select a base configuration, you cannot change the type of storage expansion.

#### **High Performance**

A high performance configuration uses solid state drives (SSDs) for DATA and REDO storage. The base configuration has 16 TB SSD raw storage for DATA and 3.2 TB SSD raw storage for REDO.

You can add up to three (3) 5-Pack SSDs on the base configuration, for a total of 64 TB SSD raw storage. If you need more storage, you can double the capacity by adding an expansion shelf of SSD drives. The expansion shelf provides an additional 64 TB SSD raw storage for DATA, 3.2 TB SSD raw storage for REDO, and 16 TB SDD raw storage for FLASH.

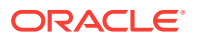

Adding an expansion shelf requires that the base storage shelf and expansion shelf are fully populated with SSD drives. When you expand the storage using only SSD, there is no downtime.

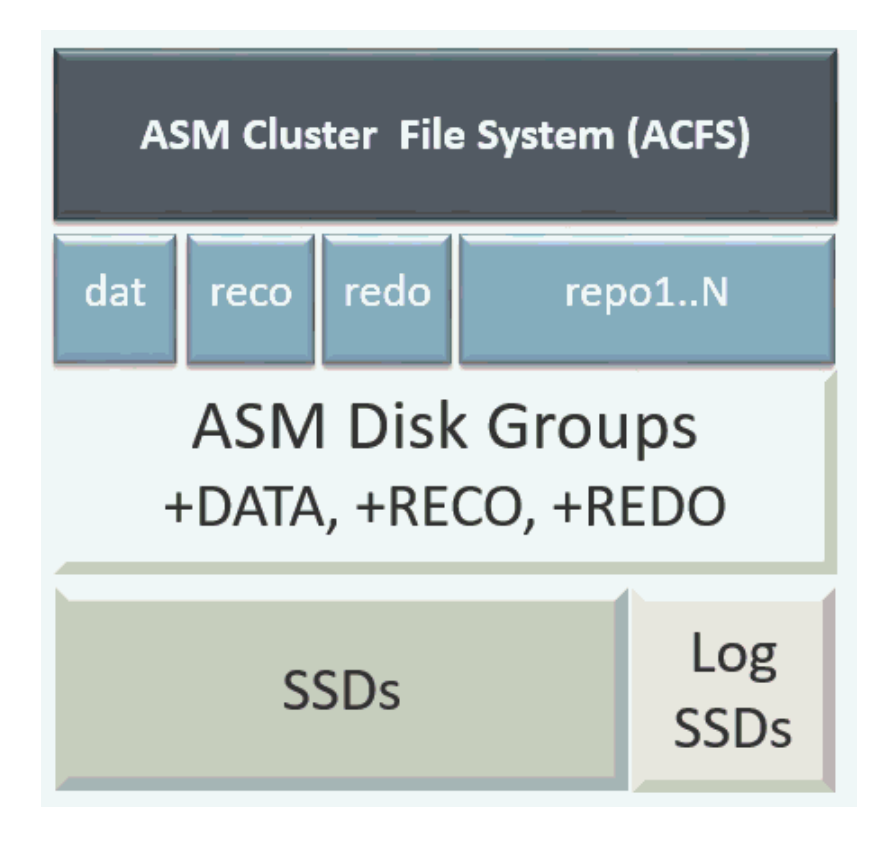

#### **High Capacity**

A high capacity configuration uses a combination of SSD and HDD drives.

The base configuration has 16 TB SSD raw storage for DATA and 3.2 TB SSD raw storage for REDO.

The following expansion options are available:

- Base shelf: additional 150 TB HDD raw storage for DATA (15 pack of 10 TB HDDs.)
- HDD Expansion shelf: additional 150 TB HDD raw storage for DATA, 3.2 TB SSD for REDO, and 16 TB SSD for FLASH
- Expansion Storage shelf: additional shelf storage configuration must be identical to the storage configuration of the base shelf. See the topic *"Adding the Storage Ex‐ pansion Shelf"* in this chapter, for the procedure to add the storage expansion shelf.

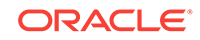

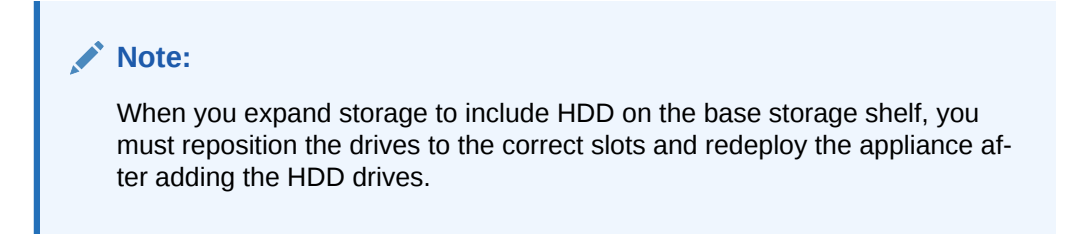

A system fully configured for high capacity has 300 TB HDD raw storage for DATA, 6.4 TB SSD raw storage for REDO and 32 TB SSD for Flash.

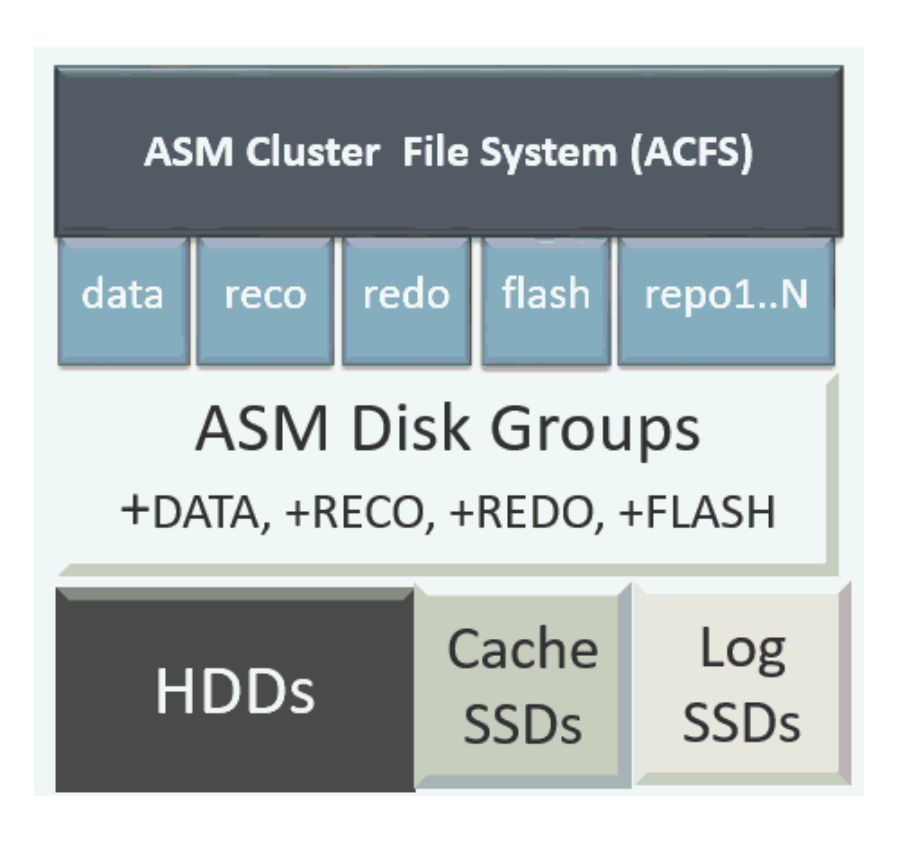

**Table 10-2 Storage Options for Oracle Database Appliance X7-2-HA**

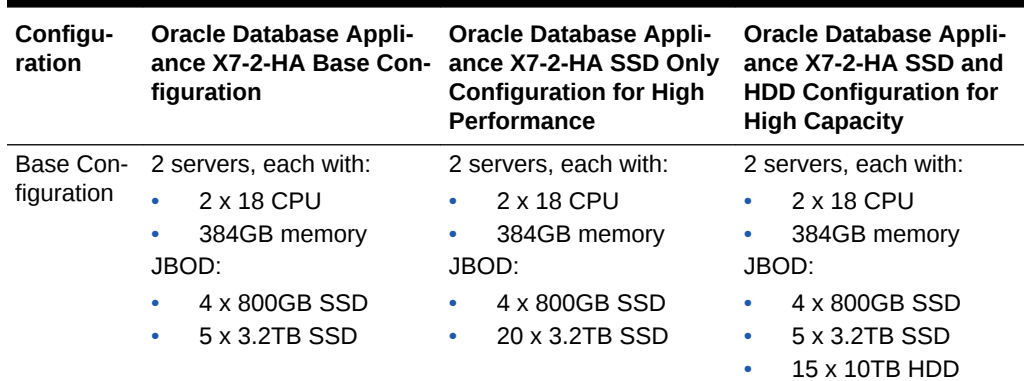

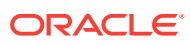

<span id="page-136-0"></span>

| Configu-<br>ration   | <b>Oracle Database Appli-</b><br>ance X7-2-HA Base Con-<br>figuration                                                                                                    | <b>Oracle Database Appli-</b><br>ance X7-2-HA SSD Only<br><b>Configuration for High</b><br><b>Performance</b>                                       | <b>Oracle Database Appli-</b><br>ance X7-2-HA SSD and<br><b>HDD Configuration for</b><br><b>High Capacity</b>                                                                              |
|----------------------|----------------------------------------------------------------------------------------------------|----------------------------------------------------------------------------------------------------|----------------------------------------------------------------------------------------------------|
| Expansion<br>Options | Options:<br>768GB memory (part<br>number 7117433,<br>quantity: 6)<br>Options to fully popu-<br>٠<br>late the base configu-<br>ration:<br>5 pack 3.2 TB<br>(part number<br>7117369; quanti-<br>ty 1, 2, or 3)<br>If the base is not<br>fully populated<br>with SSD, you<br>can order 15 x<br>10TB HDD to the<br>base. (part num-<br>ber 7117704)<br>Note: You must<br>redeploy Oracle<br>Database Appli-<br>ance if you<br>choose this op-<br>tion.<br>Options for the Ex-<br>pansion Shelf:<br>You can only add<br>an expansion<br>shelf with the<br>same storage<br>configuration as<br>the base configu-<br>ration | Options:<br>768GB memory (part<br>number 7117433,<br>quantity: 6)<br>Expansion Shelf (part •<br>number 7117465):<br>4 x 800GB SSD<br>20 x 3.2TB SSD | Options:<br>768GB memory (part<br>$\bullet$<br>number 7117433,<br>quantity: 6)<br><b>Expansion Shelf (part</b><br>number 7117466):<br>4 x 800GB SSD<br>5 x 3.2TB SSD<br>15 x 10TB HDD<br>- |

**Table 10-2 (Cont.) Storage Options for Oracle Database Appliance X7-2-HA**

## Preparing for a Storage Upgrade

Review and perform these best practices before adding storage to the base shelf or adding the expansion shelf.

- **1.** Update Oracle Database Appliance to the latest Patch Bundle before expanding storage.
- **2.** Confirm both nodes are at the same version and patch bundle level for software and firmware.

# odacli describe-component

**3.** Check the disk health of the existing storage disks.

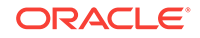

<span id="page-137-0"></span>Run the check on both nodes and use the default checks option to check the NetworkComponents, OSDiskStorage, SharedStorage, and SystemComponents.

# odaadmcli validate -d

**4.** Run the odaadmcli show diskgroup command on each node to display and review Oracle Automatic Storage Management (Oracle ASM) disk group informa‐ tion.

# odaadmcli show diskgroup DATA

# odaadmcli show diskgroup RECO

# odaadmcli show diskgroup REDO

**5.** Confirm Oracle ASM and CRS health on both nodes.

Run orachk on each node. If there is a problem connecting to either node, then check the  $/etc/bashrc$  file and remove (or remark out) any values in the profile for root ; oracle ; grid users

**6.** Confirm communications between the nodes and that SSH is working using the same password for oracle, root and grid.

From each node:

- **a.** ssh to both nodes.
- **b.** Ping both nodes.
- **7.** Confirm there is at least 10 GB of space available on each node.

[root@oda]# df -h

[root@odb]# df -h

## Preparing for a Storage Upgrade for a Virtualized Platform

Review and perform these best practices before adding storage to the base shelf or adding the expansion shelf.

- **1.** Update Oracle Database Appliance to the latest Patch Bundle before expanding storage.
- **2.** Confirm both nodes are at the same version and patch bundle level for software and firmware.

# oakcli show version -detail

#oakcli inventory -q

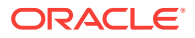

**Note:**

If oakd is not running on either node, fix the problem before adding stor‐ age.

**3.** Check the disk health of the existing storage disks.

Run the check on both nodes and use the default checks option to check the NetworkComponents, OSDiskStorage, SharedStorage, and SystemComponents.

# oakcli validate -d

**4.** Run the command oakcli show diskgroup on each node to display and re‐ view Oracle Automatic Storage Management (Oracle ASM) disk group information.

# oakcli show diskgroup data

# oakcli show diskgroup reco

# oakcli show diskgroup redo

**5.** Confirm Oracle ASM and CRS health on both nodes.

Run the oakcli orachk command on each node. If there is a problem connecting to either node, then check the /etc/bashrc file and remove (or remark out) any values in the profile for root ; oracle ; grid users

```
Run oakcli orachk on Node 0:
# oakcli orachk
...
Checking Status of Oracle Software Stack - Clusterware, ASM, RDBMS
. . . . . . . . .
------------------------------------------------------------------------------------------------------
-
Oracle Stack Status
                 ----------------------------------------------------------------------------------------------------
-
Host Name CRS Installed ASM HOME RDBMS Installed CRS UP ASM UP RDBMS UP DB Instance Name
------------------------------------------------------------------------------------------------------
-
odax3rm1 Yes No Yes No No No ........
------------------------------------------------------------------------------------------------------
-
  ...
Run oakcli orachk on Node 1:
# oakcli orachk
...
Checking Status of Oracle Software Stack - Clusterware, ASM, RDBMS
. . . . . . . . . . . . . . . . . . . . . . . . . . . . . . . . . . . . . . . .
------------------------------------------------------------------------------------------------------
-
Oracle Stack Status
------------------------------------------------------------------------------------------------------
-
```
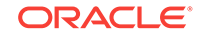

<span id="page-139-0"></span>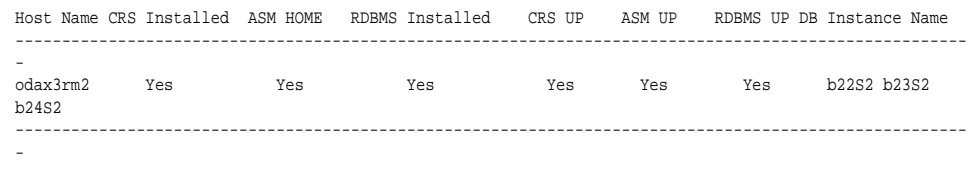

**6.** Confirm communications between the nodes and that SSH is working using the same password for oracle, root and grid.

From each node:

...

- **a.** ssh to both nodes.
- **b.** Ping both nodes.
- **7.** Confirm that there is at least 10 GB of space available on each node.

[root@oda]# df -h

[root@odb]# df -h

## Adding Solid-State Drives (SSDs) for Data Storage

Add a pack of solid-state drives (SSDs) for data storage into the existing Oracle Data‐ base Appliance X7-2-HA base configuration to fully populate the base storage shelf.

If you need to add storage to the base configuration, you can order one, two, or three 5-pack of SSDs to complete the base configuration on Oracle Database Appliance X7-2-HA.

You must fully populate the base configuration before you can add an expansion shelf. If you add an expansion shelf, the shelf must have the same disk storage configura‐ tion.

#### **Note:**

You can only add SSDs to the base storage shelf, for a high-performance configuration. For high-capacity configuration, you can expand storage to use HDDs, or add a storage expansion shelf.

Before adding the disks to the system, ensure that Oracle Database Appliance is on the latest update version.

**1.** Insert disks one at a time in the slots.

To add one 5-pack of SSDs, insert the disks in slots 5 to 9. To add two 5-pack of SSDs, insert the disks in slots 5 to 14. To add three 5-pack of SSDs, insert the disks in slots 5 to 19.

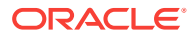

**Note:**

Allow at least one minute between inserting each disk.

After all disks are added, go to Step 2.

**2.** Run the odaadmcli show ismaster command to determine which node is the master.

# odaadmcli show ismaster

**3.** Run the odaadmcli expand storage command on the master node.

#odaadmcli expand storage -ndisk number of disks to be added -enclosure enclosure number of the disks to be added, either 0 or 1

For example:

#odaadmcli expand storage -ndisk 5 -enclosure 0 Precheck passed. Check the progress of expansion of storage by executing 'odaadmcli show disk' Waiting for expansion to finish ...

It takes 10 to 12 minutes to add all of the disks to the configuration.

**4.** Run the odaadmcli show disk command to ensure that all disks are listed, are online, and are in a good state.

# odaadmcli show disk

- **5.** Verify that the disks in slots 5 to 9 are added to Oracle Automatic Storage Man‐ agement (Oracle ASM).
	- **a.** Run the asm\_script to verify that the disks in slots 5 to 9 are added to Oracle Automatic Storage Management (Oracle ASM). If the 5 disks are successfully added (CACHED and MEMBER), then go to Step 7.

su grid user /opt/oracle/oak/bin/stordiag/asm\_script.sh 1 6

For example:

#/opt/oracle/oak/bin/stordiag/asm\_script.sh 1 6 | grep CACHED ....... /dev/mapper/SSD\_E0\_S05\_1399652120p1 SSD\_E0\_S05\_1399652120P1 1 NOR-MAL ONLINE CACHED MEMBER /dev/mapper/SSD\_E0\_S05\_1399652120p2 SSD\_E0\_S05\_1399652120P2 3 NOR-MAL ONLINE CACHED MEMBER /dev/mapper/SSD\_E0\_S06\_1399645200p1 SSD\_E0\_S06\_1399645200P1 1 NOR-MAL ONLINE CACHED MEMBER /dev/mapper/SSD\_E0\_S06\_1399645200p2 SSD\_E0\_S06\_1399645200P2 3 NOR-

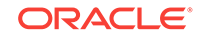

MAL ONLINE CACHED MEMBER /dev/mapper/SSD\_E0\_S07\_1399646692p1 SSD\_E0\_S07\_1399646692P1 1 NOR-MAL ONLINE CACHED MEMBER /dev/mapper/SSD\_E0\_S07\_1399646692p2 SSD\_E0\_S07\_1399646692P2 3 NOR-MAL ONLINE CACHED MEMBER /dev/mapper/SSD\_E0\_S08\_1399649840p1 SSD\_E0\_S08\_1399649840P1 1 NOR-MAL ONLINE CACHED MEMBER /dev/mapper/SSD\_E0\_S08\_1399649840p2 SSD\_E0\_S08\_1399649840P2 3 NOR-MAL ONLINE CACHED MEMBER /dev/mapper/SSD\_E0\_S09\_1399649424p1 SSD\_E0\_S09\_1399649424P1 1 NOR-MAL ONLINE CACHED MEMBER /dev/mapper/SSD\_E0\_S09\_1399649424p2 SSD\_E0\_S09\_1399649424P2 3 NOR-MAL ONLINE CACHED MEMBER

**b.** If the disks are not added to Oracle ASM, then add them manually. As grid user, execute the sqlplus '/as sysasm' command on the master node to add the disks to Oracle ASM.

For a system without Oracle Automatic Storage Management Filter Driver (Oracle ASM Filter Driver) configured, add the Oracle ASM disks as follows:

SQL> alter diskgroup /\*+ OAK AsmCookie \*/ data add disk '/dev/mapper/SSD\_E0\_S05\_1399764284p1' name SSD\_E0\_S05\_1399764284p1, '/dev/mapper/SSD\_E0\_S06\_1399765076p1' name SSD\_E0\_S06\_1399765076p1, '/dev/mapper/SSD\_E0\_S07\_1399765116p1' name SSD\_E0\_S07\_1399765116p1, '/dev/mapper/SSD\_E0\_S08\_1399765484p1' name SSD\_E0\_S08\_1399765484p1, '/dev/mapper/SSD\_E0\_S09\_1399765504p1' name SSD E0 S09 1399765504p1;

```
SQL> alter diskgroup /*+ _OAK_AsmCookie */ reco add disk 
'/dev/mapper/SSD_E0_S05_1399764284p2' name SSD_E0_S05_1399764284p2, 
'/dev/mapper/SSD_E0_S06_1399765076p2' name SSD_E0_S06_1399765076p2, 
'/dev/mapper/SSD_E0_S07_1399765116p2' name SSD_E0_S07_1399765116p2, 
'/dev/mapper/SSD_E0_S08_1399765484p2' name SSD_E0_S08_1399765484p2, 
'/dev/mapper/SSD_E0_S09_1399765504p2' name 
SSD_E0_S09_1399765504p2;
```
For a system with Oracle Automatic Storage Management Filter Driver (Oracle ASM Filter Driver) configured, add the Oracle ASM disks as follows:

SQL> alter diskgroup /\*+ \_OAK\_AsmCookie \*/ data add disk 'AFD:SSD\_E0\_S05\_1399764284P1' name SSD\_E0\_S05\_1399764284p1, 'AFD:SSD\_E0\_S06\_1399765076P1' name SSD\_E0\_S06\_1399765076p1, 'AFD:SSD\_E0\_S07\_1399765116P1' name SSD\_E0\_S07\_1399765116p1, 'AFD:SSD\_E0\_S08\_1399765484P1' name SSD\_E0\_S08\_1399765484p1, 'AFD:SSD\_E0\_S09\_1399765504P1' name SSD\_E0\_S09\_1399765504p1; SQL> alter diskgroup /\*+ \_OAK\_AsmCookie \*/ reco add disk 'AFD:SSD\_E0\_S05\_1399764284P2' name SSD\_E0\_S05\_1399764284p2,

'AFD:SSD\_E0\_S06\_1399765076P2' name SSD\_E0\_S06\_1399765076p2, 'AFD:SSD\_E0\_S07\_1399765116P2' name SSD\_E0\_S07\_1399765116p2,

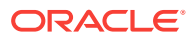

'AFD:SSD\_E0\_S08\_1399765484P2' name SSD\_E0\_S08\_1399765484p2, 'AFD:SSD\_E0\_S09\_1399765504P2' name SSD\_E0\_S09\_1399765504p2;

<span id="page-142-0"></span>**6.** Use the odaadmcli show validation storage errors command to show hard storage errors.

Hard errors include having the wrong type of disk inserted into a particular slot, an invalid disk model, or an incorrect disk size.

# odaadmcli show validation storage errors

**7.** Use the odaadmcli show validation storage failures command to show soft validation errors.

A typical soft disk error would be an invalid version of the disk firmware.

# odaadmcli show validation storage failures

**8.** Confirm that the oak storage conf.xml file shows 24 on both nodes.

#cat /opt/oracle/oak/conf/oak\_storage\_conf.xml

## Adding the Storage Expansion Shelf

After the base storage shelf is fully populated, you can add the storage expansion shelf to expand your data storage on your multi-node platform.

The expansion shelf is available on Oracle Database Appliance multi-node platforms, such as Oracle Database Appliance X7-2-HA. The addition of the storage expansion shelf includes checks across both nodes. It is important to confirm that SSH does work across the nodes and all users can connect as expected using their shared password.

You must fully populate the base configuration before you can add an expansion shelf. If you add an expansion shelf, the shelf must have the same disk storage configuration as the base storage shelf.

#### **Note:**

Oracle recommends that you add a storage expansion shelf when you have relatively little activity on your databases. When the system discovers the new storage, Oracle Automatic Storage Management (Oracle ASM) automat‐ ically rebalances the disk groups. The rebalance operation may degrade da‐ tabase performance until the operation completes.

**1.** Install and cable the storage expansion shelf, but do **not** power on the expansion shelf.

#### **Caution:**

Review cabling instructions carefully to ensure that you have carried out cabling correctly. Incorrect connections can cause data loss when add‐ ing a storage expansion shelf to Oracle Database Appliance with existing databases.

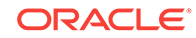

- **2.** If this is a new deployment or re-image of Oracle Database Appliance, perform the following steps in order:
	- **a.** Power on the base storage.
	- **b.** Power on Node 0.
	- **c.** Power on Node 1.

#### **Caution:**

Do not power on the expansion shelf yet.

**3.** Verify that both nodes plus the base storage shelf are up and running. Log into each server node and run the odacli validate-storagetopology command to confirm that the base configuration cabling is correct.

```
 odacli validate-storagetopology
  ...
       INFO : Check if JBOD powered on
  SUCCESS : JBOD : Powered-
on 
       INFO : Check for correct number of EBODS(2 or 4)
 SUCCESS : EBOD found : 
2 
                       INFO : Check for overall status of cable 
validation on Node0
  SUCCESS : Overall Cable Validation on Node0 
 SUCCESS : JBOD Nickname set correctly : Oracle Database Appliance - 
E0
```
The correct results will confirm if the two server nodes are properly cabled to the base storage shelf and all disks are online, with a good status, and added to the existing disk groups on both nodes. If there any failures, then fix the cabling before proceeding to the next step.

### **Note:**

If the output shows that EBOD found is 2, then you only have the base storage shelf. If EBOD found is 4, then you have a base storage shelf and an expansion shelf.

- **4.** Power on the storage expansion shelf.
- **5.** Log in to each server node and run the odacli validate-storagetopology command to validate the storage cabling and confirm that the new storage shelf is recognized.

# odacli validate-storagetopology

INFO : Check if JBOD powered on

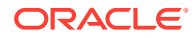
```
 SUCCESS : 2JBOD : Powered-
on 
  INFO : Check for correct number of EBODS(2 or 4)
   SUCCESS : EBOD found : 
4 
    ...
    ...
   INFO : Check for overall status of cable validation on Node0
   SUCCESS : Overall Cable Validation on Node0 
   SUCCESS : JBOD0 Nickname set correctly : Oracle Database Appliance - 
E0
    SUCCESS : JBOD1 Nickname set correctly : Oracle Database Appliance - 
E1
```
Look for the following indicators that both storage shelves are recognized:

• When there are two shelves, the JBOD (just a bunch of disks) is numbered. For example:

SUCCESS : 2JBOD : Powered-on

• When both shelves are recognized, the EBOD found value is 4.

SUCCESS : EBOD found : 4

When the expansion shelf is cabled properly, the nickname is  $E1$ . For example:

```
 SUCCESS : JBOD0 Nickname set correctly : Oracle Database 
Appliance - E0
         SUCCESS : JBOD1 Nickname set correctly : Oracle Database 
Appliance - E1
```
Fix any errors before proceeding.

**6.** Run the odaadmcli show disk command to ensure that all disks in the expan‐ sion shelf are listed, are online, and are in a good state.

# odaadmcli show disk

When all disks are online and in a good state, proceed to the next step.

**7.** Run the odaadmcli show enclosure command to check the health of components in expansion shelf.

# odaadmcli show enclosure

**8.** Run the odaadmcli show ismaster command on Node 0 to confirm that Node 0 is the master.

# odaadmcli show ismaster

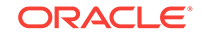

**9.** Run the odaadmcli expand storage command on the master node.

```
#odaadmcli expand storage -ndisk 24 -enclosure 1 
Precheck passed. 
Check the progress of expansion of storage by executing 'odaadmcli show 
disk' 
Waiting for expansion to finish ...
```
It takes approximately 10 to 12 minutes to add all of the disks to the configuration.

**10.** Use the odaadmcli show validation storage errors command to show hard storage errors.

Hard errors include having the wrong type of disk inserted into a particular slot, an invalid disk model, or an incorrect disk size.

# odaadmcli show validation storage errors

**11.** Use the odaadmcli show validation storage failures command to show soft validation errors.

A typical soft disk error would be an invalid version of the disk firmware.

# odaadmcli show validation storage failures

**12.** Run the odacli describe-component command to verify that all firmware components in the storage expansion are current.

# odaadmcli describe-component

- **13.** If needed, update the storage shelf and then run the odacli describe-component command to confirm that the firmware is current.
	- # odaadmcli update
	- # odaadmcli describe-component

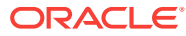

# 11 Managing Networks

View the public and private networks that are configured on your Oracle Database Ap‐ pliance.

- About Network Infrastructure and VLANs on Oracle Database Appliance Learn about networks and virtual local area networks (VLANs) on the appliance.
- [Viewing Configured Networks and Network Interfaces](#page-148-0) Use the Web Console to display a list of configured networks, network details and interfaces.
- [Creating a Network](#page-149-0) Create a new network for the appliance.
- [Creating a Non-Bonded Physical Network](#page-150-0) For a non-bonded network configuration, you can create a physical network on the unused physical interface.
- [Updating a Network](#page-151-0) Update a network to revise the IP address, subnet mask, gateway, or type of net‐ work.
- [Deleting a Network](#page-151-0) Delete a configured network.

# About Network Infrastructure and VLANs on Oracle Data‐ base Appliance

Learn about networks and virtual local area networks (VLANs) on the appliance.

Oracle Database Appliance X7-2 has two dual-port public network interfaces (either copper or fiber), which are bonded. The network interface is btbond0 in single- and multi-node platforms.

You can only enable one of the interfaces in a bonded network. You can use the bond‐ ed network to manage VLANs, or you can break the bond and create two separate physical network interfaces (non-bonded network configuration) in your data center.

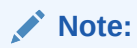

To create a second network, you must configure, or plumb, the initial network as a non-bonded network before deploying the appliance. You cannot use VLANs on a non-bonded network.

Use the Web Console to display all physical and virtual networks. For multi-node sys‐ tems, the IP addresses for Node 0 and Node 1 cannot be the same.

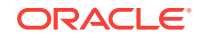

### **Virtual Local Area Networks (VLANs)**

Oracle Database Appliance supports multiple virtual local area networks (VLANs) on the same network port or bond. VLANs are multiple logical networks that are created from a single physical network switch port, providing network security isolation for multiple workloads that share a common network. For example, application, backup, and management networks. Each VLAN acts as an independent logical network operating with other VLANs over the same physical connection. The VLAN tag associated with the data packet and network define the network. You can create a collection of isolat‐ ed networks to enhance network security and bandwidth and keep data packets sepa‐ rated. For example, application, backup, and management networks.

The network interfaces differ, depending on your Oracle Database Appliance hard‐ ware. The VLAN is created on btbond0 in single- and multi-node platforms. In all cases, connections to user domains are through the selected interfaces. A switch that supports tagged VLANs uses VLAN IDs to identify the packet, including to which network the packet belongs.

### **Note:**

To use VLANs with Oracle Database Appliance, you must configure the VLANs before you deploy the appliance.

The Web Console enables you to create, list, and delete VLANs on the appliance. For multi-node systems, you can use the Web Console to create a VLAN on both nodes of the appliance. To create a VLAN on a specific node, use the command-line interface.

For a bare metal deployment, use the Web Console or  $odaadmc1i$  commands to manage the following types of VLANs:

- Public: For public access. This is the default public interface.
- Backup: For backup operations.
- Management: For management traffic.
- Custom: For usage defined by the customer. For example, for applications.

The public VLAN is setup when you configure the first network using the command configure-firstnet. You can set up only one public VLAN. Use the commandline interface to create other VLANs. For multi-node systems, the IP addresses for Node 0 and Node 1 cannot be the same. Oracle Database Appliance does not support Dynamic Host Configuration Protocol (DHCP) to provide IP addresses, subnet mask and default gateway.

### **Non-Bonded Network Configuration**

When you plumb the network for deployment, you can choose to use a bonded net‐ work, or you can choose to break the bond to create a non-bonded network configuration. The non-bonded network enables you to create a physical network on the unused physical interface.

When you use the command configure first-net to plumb the network as a non-bonded interface, there are two physical network interfaces, em2 and em3. One of

ORACLE®

the interfaces is for the public network, the second interface is available for you to cre‐ ate a network.

To create a second network, you must configure, or plumb, the initial network as a non-bonded network before deploying the appliance.

# <span id="page-148-0"></span>Viewing Configured Networks and Network Interfaces

Use the Web Console to display a list of configured networks, network details and in‐ terfaces.

- **1.** Click the **Appliance** tab in the Web Console.
- **2.** Click the **Network** tab in the left navigation to display a list of configured networks.

When the appliance is a multi-node system, tabs named **Node0** and **Node1** ap‐ pear in the right corner, below the **Refresh** button. Click a tab to display network details for each node.

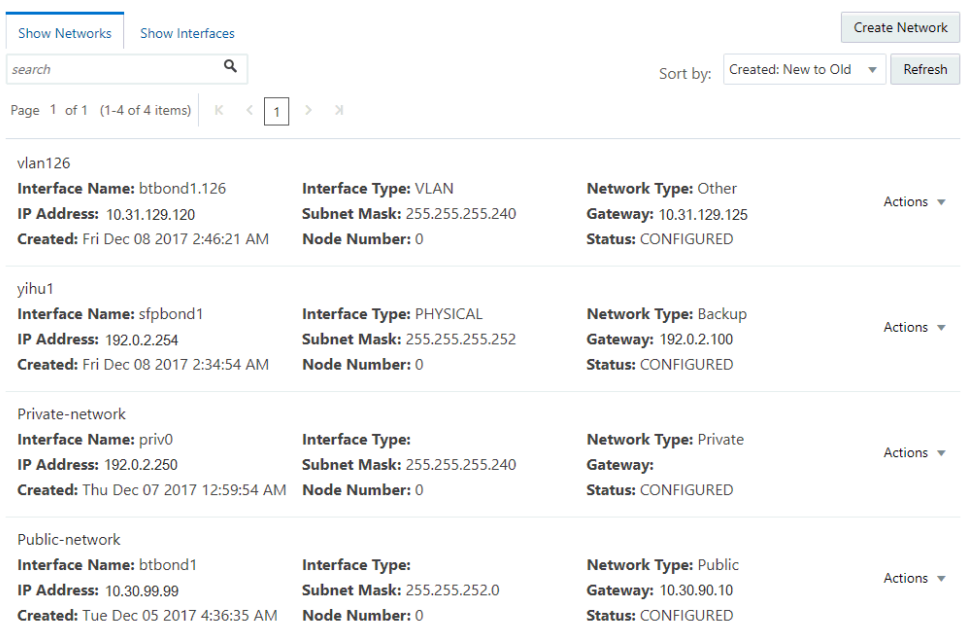

**3.** Click **Show Interfaces** in the upper left corner of the Network page to display a list of network interfaces.

When the appliance is a multi-node system, tabs named **Node0** and **Node1** ap‐ pear in the right corner, below the **Refresh** button. Click a tab to display the inter‐ faces for each node.

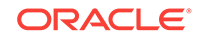

<span id="page-149-0"></span>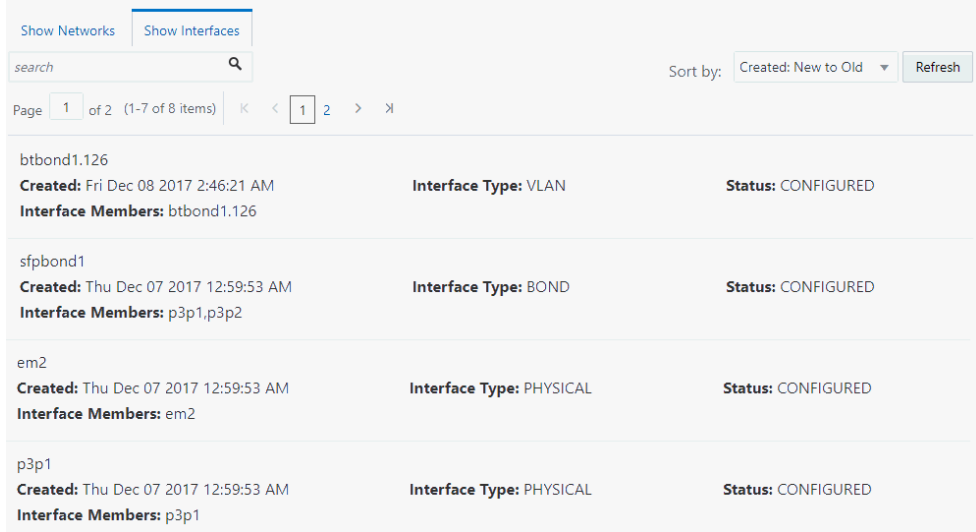

**4.** Click **Show Networks** to go back to the network view.

### Creating a Network

Create a new network for the appliance.

When naming a network, you can use alphanumeric characters, dashes (-) and under‐ scores (\_). The network name cannot exceed 40 characters and must begin with an alpha character.

- **1.** Click the **Appliance** tab in the Web Console.
- **2.** Click the **Network** tab in the left navigation to display a list of configured networks.
- **3.** If the appliance is a multi-node system, the Web Console helps you create the net‐ work for both nodes at the same time.
- **4.** Click **Create Network** in the upper right corner.
- **5.** Enter the network information in the required fields. The Interface field has a dropdown menu with available choices. The Subnet Mask field has a drop-down menu with available choices and a search box. Optionally, enter a Gateway IP address and select an option from the Network Type list. The network type helps to identify if the network is for backup, database, dataguard, management, private, or other. Click **Create**.

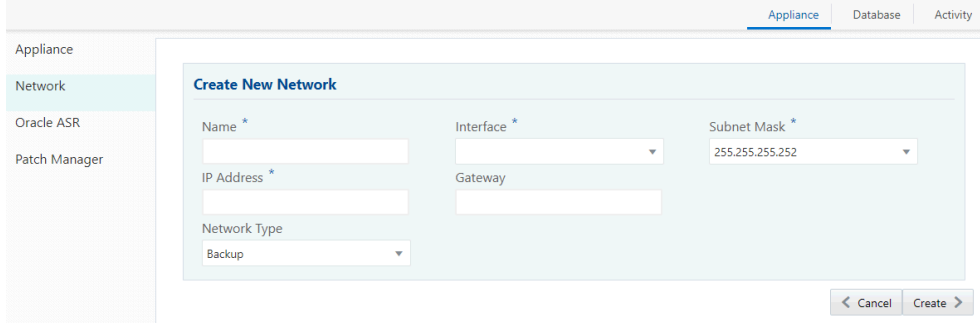

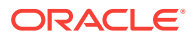

## <span id="page-150-0"></span>Creating a Non-Bonded Physical Network

For a non-bonded network configuration, you can create a physical network on the un‐ used physical interface.

If you plumbed the network as a non-bonded interface, you create two physical net‐ work interfaces, em2 and em3. One interface is the public network, the second interface is available for you to create a network.

### **Note:**

To create a second network, you must configure, or plumb, the initial network as a non-bonded network before deploying the appliance. You cannot use VLANs on a non-bonded network.

- **1.** Click the **Appliance** tab in the Web Console.
- **2.** Click the **Network** tab in the left navigation to display a list of configured networks.
- **3.** If the appliance is a single-node system, click **Create Network** in the upper right corner. If the appliance is a multi-node system, go to Step 4.
	- **a.** Enter the network information in the required fields. The Interface field has a drop-down menu with available choices. The Subnet Mask field has a dropdown menu with available choices and a search box. Optionally, enter a Gate‐ way IP address and select an option from the Network Type list. The network type helps to identify if the network is for backup, database, dataguard, man‐ agement, private, or other.

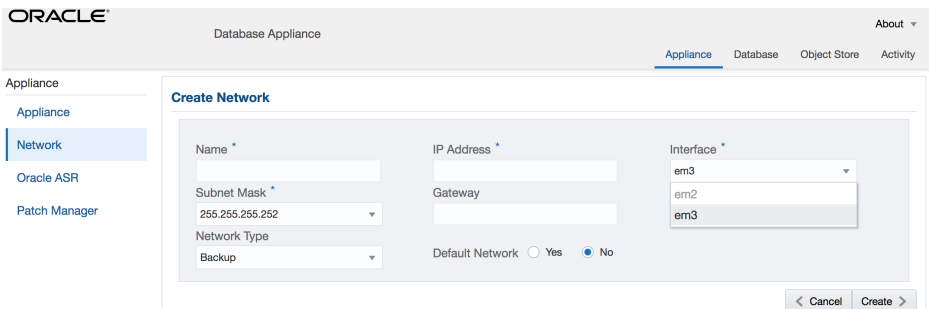

- **b.** Click **Create**.
- **4.** If the appliance is a multi-node system, then the Web Console helps you create the network for both nodes at the same time. Click **Create Network** in the upper right corner.
	- **a.** Enter the network information in the required fields. The Interface field has a drop-down menu with available choices. The Subnet Mask field has a dropdown menu with available choices and a search box. Optionally, enter a Gate‐ way IP address and select an option from the Network Type list. The network type helps to identify if the network is for backup, database, dataguard, man‐ agement, private, or other.
	- **b.** Click **Create**.

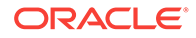

<span id="page-151-0"></span>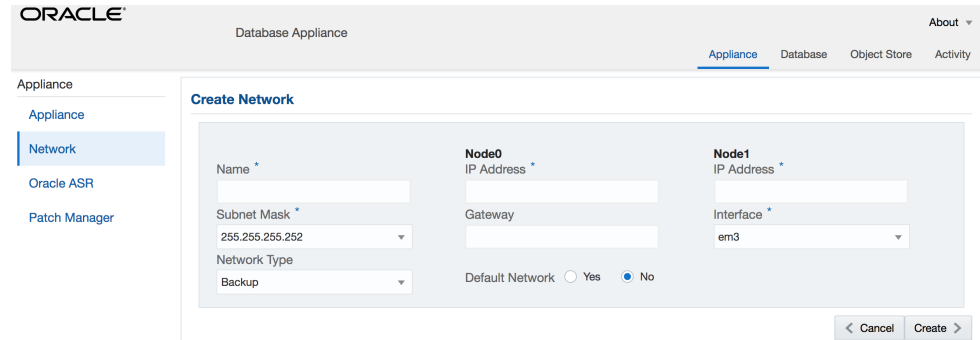

### Updating a Network

Update a network to revise the IP address, subnet mask, gateway, or type of network.

- **1.** Click the **Appliance** tab in the Web Console.
- **2.** Click the **Network** tab in the left navigation to display a list of configured networks.

When the appliance is a multi-node system, tabs named **Node0** and **Node1** ap‐ pear in the right corner, below the **Refresh** button. Click a tab to display network details for each node.

- **3.** If the appliance is a multi-node system, click **Node0** or **Node1** to display the node where the network that you want to edit resides.
- **4.** Expand the **Actions** menu, then click **Update** for the network that you want to edit.
- **5.** Update the information in the IP Address, Subnet Mask, and Gateway fields and select a network type from the list, as needed, then click **Update**.

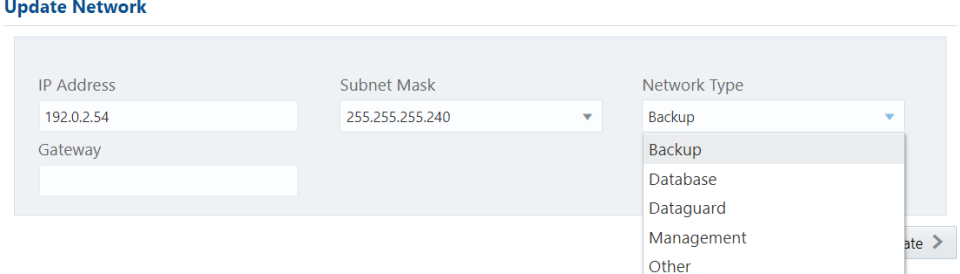

### Deleting a Network

Delete a configured network.

- **1.** Click the **Appliance** tab in the Web Console.
- **2.** Click the **Network** tab in the left navigation to display a list of configured networks.

When the appliance is a multi-node system, tabs named **Node0** and **Node1** ap‐ pear in the right corner, below the **Refresh** button. Click a tab to display network details for each node.

**3.** If the appliance is a multi-node system, click **Node0** or **Node1** to display the node where the network that you want to delete resides.

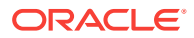

**4.** Expand the **Actions** menu, then click **Delete** for the network that you want to de‐ lete.

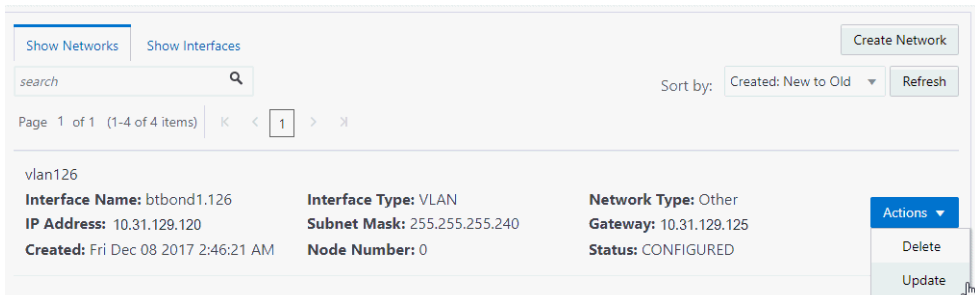

**5.** Confirm the action when prompted.

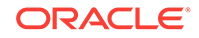

# <span id="page-153-0"></span>12 Backup, Restore and Recover Databases

Review backup, restore, and recovery operations for your databases.

• About Database Backup and Recovery Options

Backup your databases in Oracle Database Appliance and use the restore and re‐ cover features to restore a database to another system or to recover database files.

- [Creating a Mount Point for NFS Backup Location](#page-160-0) Create a mount point for the Network File System (NFS) location, to set up the NFS backup and recovery option.
- [Configuring Agent Proxy Settings for Object Store Access](#page-161-0) If the Object Store IP address is accessible through proxy setup only from the Ora‐ cle Database Appliance server, then define the proxy setting for the agent, so that the agent can access the Object Store.
- [Creating a Database Backup Policy](#page-163-0) Use the Web Console to create a policy to backup a database to an internal or ex‐ ternal Oracle Fast Recovery Area (FRA) location or to the Object Store.
- [Updating a Database with a Backup Policy](#page-164-0) Attach a backup policy to a database to define the database backup attributes and destination.
- [Updating a Database Backup Policy](#page-164-0) Use the Web Console to update the recovery window or change the crosscheck option for a database backup policy.
- [Backing Up a Database](#page-165-0)

Apply a backup policy to a database, create a manual backup, update a database backup schedule, or update an archive log backup.

• [Viewing Backup Reports](#page-165-0)

A report is generated when a database backup is performed. The backup report lists the type, location, and date and timestamp of the backup.

- [Recovering a Database](#page-165-0) Understand the recovery options available for recovering a database.
- [Deleting Backups](#page-166-0) Delete older, obsolete level 0, level 1 and long term backups.
- [Deleting a Backup Policy](#page-166-0) Use the Web Console to delete a database backup policy.
- [Using the CLI to Backup, Restore, and Recover](#page-167-0) Use the command-line interface to create a database backup policy.

# About Database Backup and Recovery Options

Backup your databases in Oracle Database Appliance and use the restore and recov‐ er features to restore a database to another system or to recover database files.

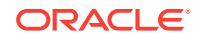

It is important to create a backup recovery strategy to protect the databases in Oracle Database Appliance from data loss due to a physical problem with a disk that causes a failure of a read from or write to a disk file that is required to run the database, or due to user error. You can create a backup policy in the Web Console or from the com‐ mand-line interface.

The following backup options are available:

- Backup to an Oracle Fast Recovery Area (FRA) disk (Internal FRA)
- Backup to Oracle Cloud Infrastructure Object Storage (Oracle Object Storage)
- Backup to a Network File System (NFS) location (External FRA)

You can use the backup, restore, and recovery features with databases that have backup policy attached to them in the system. You can choose to manage your back‐ ups, and set up your backup, restore, and recovery option.

The backup feature enables you to create a backup policy with your backup parame‐ ters, including backup level and location. For new and existing databases, you can create and attach a backup policy to a database to perform a daily backup. Once a backup policy is attached to a database, the dcs-agent schedules daily automatic backups for the database. The default schedule is a level 0 backup every Sunday and a level 1 backup Monday through Saturday. You can edit or disable the schedule.

The dcs-agent generates and saves a backup report for each backup. The backup re‐ port contains the metadata required to recover or restore a database.

### **Note:**

You cannot backup databases that use Transparent Data Encryption (TDE).

Recovering a database in Oracle Database Appliance is a full or whole database re‐ covery using RMAN. You can recover from a Backup Report, a point-in-time (PITR), a System Change Number (SCN), or from the latest backup. For recovery of data block, tablespaces, data files, PDBs, see the *Oracle Database Backup and Recovery Refer‐ ence Guide*.

### **Backup Policy**

The backup policy defines the backup details. When you create a backup policy, you define the destination for the database backups, either Internal FRA (Disk) or External FRA (NFS location), or Cloud Object Storage, and you define the attributes such as the backup level and the recovery window.

If you use the Oracle Object Storage for backup and recovery, you must have an Ob‐ jectStore Resource ID or Name.

You can assign the backup policy to the database when you create the database. You can attach a backup policy to an existing database or update a backup policy.

### **Backup Levels**

The backup policy that you create defines the backup level:

**Level 0**: The backup captures all blocks in the datafile. By default, level 0 backups occur every Sunday. You can customize your backup settings through the Web

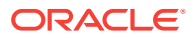

Console or the command-line. A level 0 backup is a full backup and is used as the parent for a level 1 backup.

- **Level 1:** The backup is an incremental backup that captures only those blocks that change between backups in each datafile. By default, a level 1 backup occurs dai‐ ly, Monday through Saturday, and captures images of each block in a datafile that changed. Level 1 backups are differential backups. The backup includes blocks from the most recent previous level 1 or level 0 backup.
- **LongTerm**: The backup is a long-term, or archival backup. Use LongTerm to cre‐ ate a backup that is all-inclusive and exempt from the backup retention policy. The backup is all-inclusive because every file needed to restore and recover the data‐ base is backed up to a single location. The backup is exempt from the retention policy that is defined in the recovery window. For long term backups, you must use non-FRA locations for backup destinations using the backup policy options.
- **Archivelog**: This is a backup of all archivelogs not yet backed up to the backup destination, such as Internal FRA, External FRA (NFS location), or Object Store.

The AutoScheduler creates a level 0 backup on Level 0 Backup Day, by default, on Sunday, and level 1 on the remaining days of the week. You can display a list of scheduled backups, edit your backup schedule, or disable a scheduled backup.

#### **Backup to Disk**

When you backup to disk, you are using the Oracle Fast Recovery Area (FRA) of the disk. FRA is a storage directory that allows backup and recovery operations on Oracle databases. The directory contains archived redo logs, backup pieces and copies, and the control file.

Advantages to backing up to disk are as follows:

- Quick recovery from backups stored on disk
- Ability to PITR restore the database
- Automate management of recovery related files (like archived logs)

### **Note:**

When you backup to disk, data is not encrypted and passwords are not al‐ lowed. In addition, backup to disk requires a lot of disk space (up to two to three times the size of the database).

The following is a high-level overview of the workflow for backup and recovery when using a disk:

- **1.** Create a backup policy to define the backup location (disk), backup level, and re‐ covery window.
- **2.** Create a database and attach the backup policy to the database. When the back‐ up policy is associated with a database, backups are automatically created.
- **3.** Manage obsolete backups.
- **4.** Recover the database from a backup on the disk.

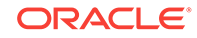

### **Backup to External FRA (Network File System)**

Specifying a Network File System (NFS) location for backups, enables you to safely and securely store or retrieve a database backup at any time.

The advantages of using NFS backup location are:

- With NFS, you can access remote files, locally, by mounting local file systems on a network.
- Provides a centralized backup location, without requiring manual refresh.
- Supports enhanced security options using firewalls and Kerberos.
- Support for encrypted backups using passwords. You optionally, set the backup password, and provide the same during restore operation.

The following is a high-level overview of the workflow for backup and recovery when using an NFS location:

**1.** Create a mount point for the NFS location.

The mount point must be accessible from both nodes. The oracle user must have read/write permissions to the NFS location. If the request is being made to a re‐ mote server, ensure that it is running. See *Creating a Mount Point for NFS Backup Location* for the procedure to create a mount point.

- **2.** Create a backup policy specifying the NFS location, and the recovery window for NFS destination.
- **3.** Associate the database with this backup policy, either during database creation, or by updating the backup policy for the database.
- **4.** Backups are automatically created, and you can also run manual backups. You can specify manual backup options in the Web Console or using ODACLI com‐ mands.
- **5.** Manage obsolete backups.
- **6.** Restore from backup. When you save your backups to NFS, you can restore the database to the same system or to a different system.
- **7.** Recover the database from a backup on NFS.

### **Backup to Oracle Object Storage**

Oracle Object Storage is a highly secure, scalable storage platform that enables you to safely and securely store or retrieve a database backup at any time. Data and the as‐ sociated metadata are stored as an object in a logical container (bucket). Oracle Data‐ base Appliance creates a Backup Report and a unique ID to identify each backup.

Oracle Object Storage is tightly integrated with Oracle Cloud Infrastructure Identity and Access Management. The data, user-defined metadata associated with the data, and encryption keys are automatically encrypted using 256-bit Advanced Encryption Standard (AES- 256). The encryption keys are rotated frequently and cannot be disa‐ bled. By default, only authenticated users that have explicitly been granted access to specific resources can access data stored in Oracle Object Storage. Data is uploaded and downloaded over SSL endpoints using the HTTPS protocol.

When you backup to Oracle Object Storage, you are using your backup policy and your Oracle ObjectStoreSwift credentials. The credentials are stored in an encrypted Oracle wallet. You can attach the credentials to one or more backup policies.

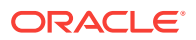

### **Note:**

Credentials are validated when you create the backup policy that uses Ora‐ cle Object Storage. The credentials are not validated against the URL and tenancy.

Advantages to using Oracle Object Storage are as follows:

• Backups are encrypted using the password for non-TDE databases.

### **Note:**

Save the password that you use during backups in a safe location, you must provide the password during recovery operations.

- Quick recovery from backups. With the Oracle Object Storage, you can safely and securely use the Web Console to store or retrieve data directly from within the cloud platform, at any time.
- Automate management of recovery related files (like archived logs)
- Oracle Object Storage is not directly accessed by the operating system, instead it uses APIs to access the storage at the application level.

The following is a high-level overview of the workflow for backup and recovery when using Oracle Object Storage:

- **1.** Create an Object Store object with your credentials.
- **2.** Create a backup policy to define the backup location (Object Store), Object Store Credentials Name, the container (bucket) name where you want to store backups, and the recovery window.
- **3.** Create a database and attach the backup policy as part of creating the database. When the backup policy is associated with a database, backups are automatically created.
- **4.** Manage obsolete backups.
- **5.** Restore from backup. When you save your backups to Oracle Object Storage, you can restore the database to the same system or to a different system.
- **6.** Recover the database from a backup on Oracle Object Storage.

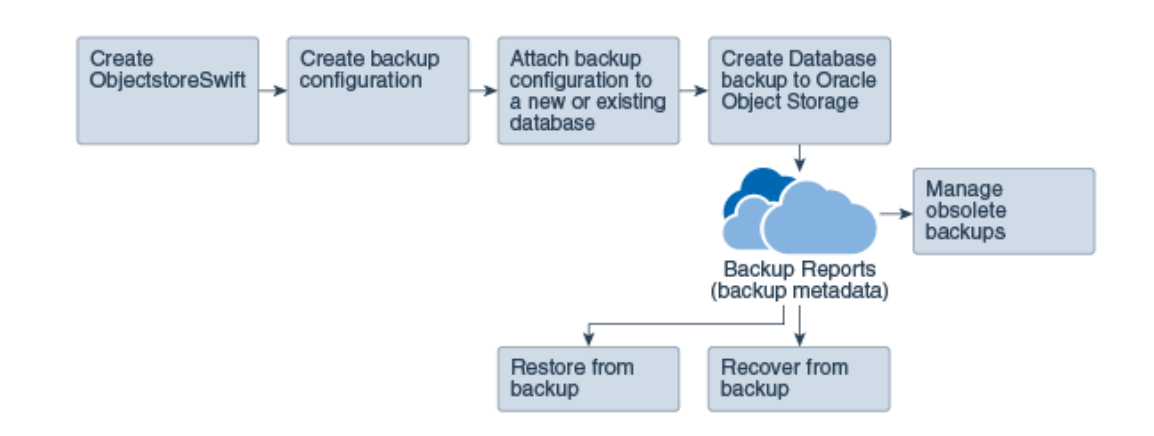

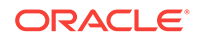

### **Note:**

Before you can use this backup option, you must create an Oracle Cloud In‐ frastructure Object Storage account. When you create the account, you de‐ fine the account credentials, end point URL, and bucket. Go to the [Oracle](https://myservices.us.oraclecloud.com/mycloud/signup?selectedPlan=PAYG) [Store](https://myservices.us.oraclecloud.com/mycloud/signup?selectedPlan=PAYG) and sign up for Oracle Cloud Infrastructure Object Storage.

#### **Backup Reports**

A backup report is generated for each backup and is similar to, but does not replace, a recovery catalog. The report contains the Oracle Database Appliance information and metadata needed to restore or recover a database. The Backup Report is designed to keep track of all of the information required to restore or recover a database.

The following is an example of a level 1 backup report:

```
{
   "id" : "2d82460c-d648-4e75-8c7d-72cc90bc442a",
   "dbResId" : "b5fc646e-01a6-4c8b-8286-7633346c4329",
   "tag" : null,
   "dbId" : "2717054291",
   "dbName" : "HRDbO",
   "dbUniqueName" : "HRDbOu",
   "backupType" : "REGULAR-L1",
 "keepDays" : null,
 "backupLocation" : "https://swiftobjectstorage.us-phoenix-1.oraclecloud.com/v1/dbaasimage/backupbucket",
   "cfBackupHandle" : "c-2717054291-20171108-04",
   "spfBackupHandle" : "c-2717054291-20171108-04",
   "pitrTimeStamp" : "November 08, 2017 12:43:14 PM UTC",
 "pitrSCN" : "1175058",
 "resetLogsTimeStamp" : "November 08, 2017 09:55:34 AM UTC",
 "resetLogsSCN" : "1112268",
 "oraHomeVersion" : "12.2.0.1.170814 (26723265, 26609817)",
   "sqlPatches" : "25811364,26609817",
   "backupLogLoc" : "https://swiftobjectstorage.us-phoenix-1.oraclecloud.com/v1/dbaasimage/backupbucket/scaoda702c1n1/rmanlog/
HRDbOu/2717054291/2017-11-08/rman_backup_2017-11-08_12-42-41.0545.log",
 "tdeWalletLoc" : null,
 "dbConfigLoc" : "https://swiftobjectstorage.us-phoenix-1.oraclecloud.com/v1/dbaasimage/backupbucket/scaoda702c1n1/dbconfig/
HRDbOu/2717054291/2017-11-08/DBCONFIG_TAG20171108T124407_2017-11-08_12-44-07.0533.tar.gz",
   "name" : "Backup_Report_HRDbO",
   "createTime" : "November 08, 2017 12:42:08 PM UTC",
 "state" : {
 "status" : "CONFIGURED"
   },
 "updatedTime" : "November 08, 2017 12:44:12 PM UTC",
 "backupReportLogDetail" : "https://swiftobjectstorage.us-phoenix-1.oraclecloud.com/v1/dbaasimage/backupbucket/scaoda702c1n1/
rmandetaillogreport/HRDbOu/2717054291/2017-11-08/rman_list_backup_detail_2017-11-08_12-44-04.0362.log",
   "dbInfo" : {
     "dbClass" : "OLTP",
 "dbType" : "RAC",
 "dbShape" : "odb1",
     "dbEdition" : "EE",
     "dbStorage" : "ASM"
 },
   "dbDataSize" : "1542M",
   "dbRedoSize" : "16403M"
}
```
#### **About Recovery Options**

The recovery in Oracle Database Appliance always performs a full database restore or recover. The recovery options are LATEST, PITR, SCN, and BackupReport.

The following types of recovery are available:

- LATEST: Performs a complete recovery (valid backups and all required archived logs and online redo logs must be available)
- PITR: Point-in-Time Recovery that performs a recovery to a specified timestamp within the current incarnation of database

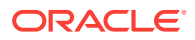

- SCN: SCN-based recovery that performs a recovery is an incomplete recovery to a specified SCN within the current incarnation of database.
- BackupReport: Performs a recovery based on the Backup Report timestamp. The BackupReport option is similar to PITR, except that the recovery uses the Backup Report timestamp instead of a specified timestamp.

#### **Point-in-Time Database Recovery**

Point-in-Time Recovery (PITR) recovers the database to a specific point-in-time. You can use a timestamp or a backup report for this type of recovery.

A point-in-time recovery is often used for the following situations:

- You want to recover the database to an SCN before a user or administrative error.
- Complete database recovery failed because all necessary archived redo logs were not available.
- A database upgrade fails.
- You are creating a test database or a reporting database from production data‐ base backups.

#### **System Change Number Recovery**

A system change number (SCN) is a stamp that defines a committed version of a da‐ tabase at a point in time. Oracle assigns every committed transaction a unique SCN. You can recover a database to the latest time or to an SCN.

The database is restored from backups created before the target time, and then ap‐ plies incremental backups and logs to re-create all changes between the time of the data file backups and the end point of recovery. When the end point is specified as an SCN, the database applies the redo logs and stops after each redo thread or the specified SCN, whichever occurs first. When the end point is specified as a time, the database internally determines a suitable SCN for the specified time and then recovers to this SCN.

SCN is a primary mechanism to maintain data consistency in Oracle database. With each execution, there is an increase in the count of the SCN. The following are some examples of areas that use SCN:

- **1.** Redo records. Every redo record has an SCN version of the redo record in the re‐ do header (redo records can have non-unique SCN). Given redo records from two threads (as in the case of RAC), recovery will order them in SCN order, essentially maintaining a strict sequential order.
- **2.** Data block. Every data block has block SCN (block version). In addition to that, a change vector in a redo record also has expected block SCN. This means that a change vector can be applied to one and only version of the block. Code checks if the target SCN in a change vector is matching with the block SCN before applying the redo record. If there is a mismatch, corruption errors are thrown.
- **3.** Read consistency. Every query has query environment which includes an SCN at the start of the query. A session can see the transactional changes only if that transaction commit SCN is lower then the query environment SCN.
- **4.** Commit. Every commit generates an SCN (commit SCN) that marks a transaction boundary. Group commits are possible too.

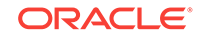

#### <span id="page-160-0"></span>**Obsolete Database Backups**

It is important to remove older backups once they become obsolete. The type of back‐ up and the recovery window that you define in the database backup policy determines when obsolete database backups are deleted.

For level 0 and level 1 backups, run the command odacli delete-backup for a given Database Resource Identifier to delete obsolete backups based on the defined recovery window.

For Longterm backups, create a JSON input file and use the command odacli delete-backup for a given Backup Report to delete the backups from Oracle Object Storage.

Typically, older level 0 and level 1 database backups are considered obsolete and de‐ leted based on the defined recovery window, as follows:

- Disk: 1-14 days
- Object Storage: 1-31 days

#### **Related Topics**

• Creating a Mount Point for NFS Backup Location Create a mount point for the Network File System (NFS) location, to set up the NFS backup and recovery option.

### Creating a Mount Point for NFS Backup Location

Create a mount point for the Network File System (NFS) location, to set up the NFS backup and recovery option.

Follow these steps to create a mount point for the NFS location:

- **1.** Follow these steps on the source machine:
	- **a.** Create a sharable location on the source machine and give full permissions to this directory.

# mkdir /tmp/nfs\_test chmod 777 /tmp/nfs\_test

**b.** Add entries in the /etc/exports file in the format shared\_location destination\_IPs (permissions).

For example:

```
# cat /etc/exports
/tmp/nfs_test 192.0.2.1(rw,sync)
/tmp/nfs_test 192.0.2.2(rw,sync)
```
**c.** Restart the NFS server on the host.

service nfs restart

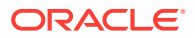

<span id="page-161-0"></span>**d.** Check the export list for the entries.

# showmount -e Export list for oda1: /tmp/nfs\_test 192.0.2.1,192.0.2.2

- **2.** Follow these steps on the client machine:
	- **a.** Create a client location on the client machine as the oracle user.

# sudo -E -u oracle mkdir /tmp/client\_location

**b.** Mount this location with the source location in the format mount\_server:source\_folder client\_location.

# mount 192.0.2.3:/tmp/nfs\_test /tmp/client\_location

**c.** Check if the mount details are correct:

```
# mount
192.0.2.3:/tmp/nfs_test on /tmp/client_location type nfs 
(rw,vers=4,addr=192.0.2.3,clientaddr=192.0.2.2)
```
Specify this NFS location in the backup configuration, either through the Web Console or CLI commands.

#### **Related Topics**

• [About Database Backup and Recovery Options](#page-153-0) Backup your databases in Oracle Database Appliance and use the restore and re‐ cover features to restore a database to another system or to recover database files.

#### **Related Topics**

• [Preparing for Database Backup to NFS Location](#page-168-0) Use the command-line interface to create a policy to backup a database to an Ex‐ ternal FRA (NFS Location).

### Configuring Agent Proxy Settings for Object Store Access

If the Object Store IP address is accessible through proxy setup only from the Oracle Database Appliance server, then define the proxy setting for the agent, so that the agent can access the Object Store.

To create a backup policy that uses Object Store location, the agent must be able to access the Object Store URL.

**1.** Define the HttpProxyHost and HttpProxyPort settings in the update-agentconfigParameters command.

```
# odacli update-agentConfigParameters -n HttpProxyHost 
-v www-proxy.test.com -n HttpProxyPort -v 80 -u
```
Job details

- ----------------------------------------------------------------
- ID: 0b0cbf9b-b0ab-4523-a096-5da4e48fc825

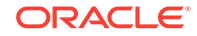

```
Description: Update agent configuration parameter values [HttpProxy-
Host, HttpProxyPort]
Status: Created
Created: October 23, 2018 4:56:53 PM IST
Message:
Task Name Start Time End Time Status
----------------------------------------
```
For more information about the agentconfigParameters command usage, see the Oracle Database Appliance Command-Line Interface.

**2.** Verify that the update succeeded:

```
# odacli describe-job -i 0b0cbf9b-b0ab-4523-a096-5da4e48fc825
```

```
Job details
----------------------------------------------------------------
ID: 0b0cbf9b-b0ab-4523-a096-5da4e48fc825
Description: Update agent configuration parameter values [HttpProxy-
Host, HttpProxyPort]
Status: Success
Created: October 23, 2018 4:56:53 PM IST
Message:
```
Task Name Start Time End Time Status

**3.** Run the list-agentconfigParameters command to view the changes in the proxy settings:

#### **# odacli list-agentConfigParameters**

Name Value Description Updated

```
------------------------------ ----------------------------------------
HttpProxyHost www-proxy.test.com October 23, 2018 4:56:53 PM IST
HttpProxyPort 80 October 23, 2018 4:56:53 PM IST
HttpsProxyHost Https proxy server host October 23, 2018 12:23:21 AM IST
HttpsProxyPort Https proxy server port October 23, 2018 12:23:21 AM IST
OSPatchRepos Repo list for OS patching October 23, 2018 12:23:21 AM IST
```
You can now use the Web Console or the command-line interface to create a backup policy to use the ObjectStore location for backup.

#### **Related Topics**

- [odacli update-agentconfig-parameters](#page-239-0) Use the odacli update-agentconfig-parameters command to modify con‐ figuration variables used by the appliance.
- [odacli list-agentconfig-parameters](#page-241-0) Use the odacli list-agentconfig-parameters command to list configuration variables used by the appliance.

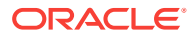

## <span id="page-163-0"></span>Creating a Database Backup Policy

Use the Web Console to create a policy to backup a database to an internal or exter‐ nal Oracle Fast Recovery Area (FRA) location or to the Object Store.

The backup policy defines the backup, including the location where you want to store the backups and the recovery window. Backup to disk requires a lot of disk space (up to two to three times the size of the database).

Follow these steps to create a backup policy from the Web Console:

- **1.** Click the **Database** tab in the Web Console.
- **2.** Click **Backup Policy** in the left navigation to display a list of backup policies.
- **3.** Click **Create Backup Policy**.
- **4.** Enter a name for the backup policy and select the number of days for the recovery window. Select **Enable Crosscheck** to determine if the files on the disk on in the media management catalog correspond to data in the RMAN repository. Select one of the following as the backup destination:
	- To backup to disk, select **Internal FRA** as the backup destination.
	- To backup to the cloud, select **ObjectStore** as the backup destination. If you have more than one Object Store, then select the Object Store Credential Name from the list. Enter a name in the Container Name field.
	- To backup to an NFS location, select **External FRA** as the backup destination, and specify the NFS mount point location.
	- To not define a destination, select **None**.

The Backup Policy name must begin with an alpha character and contain only al‐ phanumeric characters.

The following figure shows the Create Backup Policy page.

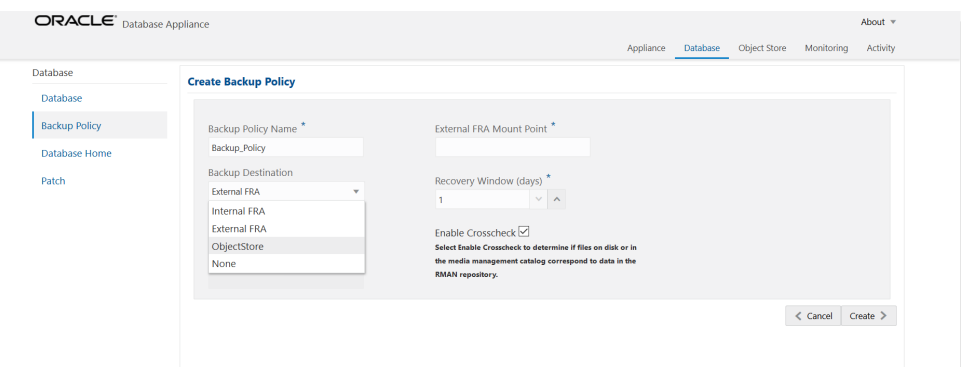

**5.** Click **Create**. Click **Yes** to confirm that you want to create the backup policy.

A link to the job appears. When the job completes successfully, the backup config‐ uration is ready.

Update an existing database to attach the backup configuration to the database using the ID or Name. When you attach the backup configuration to a database, the dcsagent schedules daily automatic backups for the database.

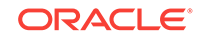

### <span id="page-164-0"></span>Updating a Database with a Backup Policy

Attach a backup policy to a database to define the database backup attributes and destination.

- **1.** In the Web Console, click the **Database** tab, then select a database from the list.
- **2.** In the Database Information page, click **Apply Backup Policy**.

If the action is disabled, then you must create a backup policy.

- **3.** Select a backup policy from the list of available backup policies, and provide the **Backup Encryption Password**. Click **Apply**.
- **4.** Expand the **Actions** menu, then click **View** to display the Database Information page.

The details include whether or not Auto Backup is enabled, the Backup Destina‐ tion, and options to create a backup, enable or disable automatic backups, update the database, and archive log backup schedule.

- **5.** (Optional) Click **Manual Backup** to create a single backup. Click **Update Data‐ base Backup Schedule** to schedule automatic backups. Click **Update Archive Log Backup Schedule** to schedule archive log backups.
- **6.** Click the **Activity** tab to check the job status.

When the job completes successfully, the backup policy is associated with the database.

# Updating a Database Backup Policy

Use the Web Console to update the recovery window or change the crosscheck option for a database backup policy.

Crosscheck determines if the files on the disk on in the media management catalog correspond to data in the RMAN repository.

- **1.** Click the **Database** tab in the Web Console.
- **2.** Click **Backup Policy** in the left navigation to display a list of backup policies.
- **3.** Expand the **Actions** menu for a backup policy, then click **Update**.
- **4.** To change the recovery window, use the up or down arrow to change the number of days.
- **5.** To enable or disable the crosscheck, select or deselect **Enable Crosscheck**.
- **6.** Click **Update**. Click **Yes** to confirm that you want to update the backup policy.

A link to the job appears. When the job completes successfully, the backup config‐ uration is ready.

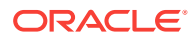

### <span id="page-165-0"></span>Backing Up a Database

Apply a backup policy to a database, create a manual backup, update a database backup schedule, or update an archive log backup.

You can use the Web Console or the command-line interface to create a database backup. In the command-line interface, use the command odacli create-backup for a specified Database.

Before creating a database backup, you must have a backup policy. The backup policy defines the recovery window and the backup destination. You must associate a back‐ up policy with the database, otherwise you cannot create backups. Follow these steps to backup a database from the Web Console:

- **1.** In the Web Console, click the **Database** tab.
- **2.** Click a database name to select a database from the list.
- **3.** Review the database information, including the backup policy name and destina‐ tion details. To select a backup policy for the database, click **Apply Backup Poli‐ cy**. Select a policy and specify the **Backup Encryption Password**.
- **4.** Click **Manual Backup**, **Update Database Backup Schedule** or **Update Archive Log Backup Schedule**.

If the action is disabled, then apply a backup policy.

**5.** Click **Yes** to confirm the job.

A link to the job appears. When the job completes successfully, the backup is ready. A list of backups appears at the bottom of the page.

### Viewing Backup Reports

A report is generated when a database backup is performed. The backup report lists the type, location, and date and timestamp of the backup.

**1.** In the Web Console, click the **Database** tab, then click the database name in the list of databases.

Information about the database appears on the Database Information page.

- **2.** Scroll to the bottom of the page to view a list of Backups.
- **3.** Click the Job ID for a backup to view the Backup Report and more details about the backup.

# Recovering a Database

Understand the recovery options available for recovering a database.

- **1.** In the Web Console, click the **Database** tab, then select a database from the list.
- **2.** On the Database Information page, click **Recover**.
- **3.** On the Recover Database page, select any of the following recovery options:

**Recover Full Database to the specified Backup:** Select the existing backup from which you want to recover the database

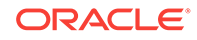

<span id="page-166-0"></span>**Recover Full Database to the Latest:** Select this option to recover the database from the last known good state, with the least possible data loss.

**Recover Full Database to the specified Timestamp:** Specify the timestamp to recover the database.

**Recover Full Database to the System Change Number (SCN):** Specify the SCN of the backup from which you want to recover the database.

- **4.** Specify and confirm the **Backup Encryption Password**.
- **5.** Click the **Activity** tab to check the job status.

When the job completes successfully, the database is recovered as per the specified recovery options.

### Deleting Backups

Delete older, obsolete level 0, level 1 and long term backups.

For level 0 and level 1 backups, the recovery window defined in the Backup Configuration determines when the backup is obsolete. The ranges are as follows:

- Backup to disk: between 1 and 14 days
- Backup to the Oracle Object Storage: between 1 and 31 days

For Long Term backups to the Oracle Object Storage, view the Backup Report for a database to determine when the backup is obsolete. To delete Long Term Backup, the Database Resource ID or Database name and the Backup Report are required.

Follow these steps to delete database backups:

- **1.** Display a list of all backup reports.
	- # odacli list-backupreports
- **2.** Obtain the Database ID and type of backup.
	- # odacli describe-backupreport -i Backup Report ID
- **3.** To delete obsolete level 0 and level 1 backups, use the Database ID or Database Name to delete the backup.

# odacli delete-backup -i20576eb1-bc32-4e34-bf97-fda0b60ca15b

**4.** To delete Long Term backups, use the Backup Report and a JSON file to delete the backup.

In the following example, the JSON input file for the backup report is backupreport.json.

# odacli delete-backup -i 20576eb1-bc32-4e34-bf97-fda0b60ca15b -br backupreport.json

### Deleting a Backup Policy

Use the Web Console to delete a database backup policy.

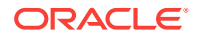

- <span id="page-167-0"></span>**1.** Click the **Database** tab in the Web Console.
- **2.** Click **Backup Policy** in the left navigation to display a list of backup policies.
- **3.** Expand the **Actions** menu for a backup policy, then click **Delete**. Click **Yes** to con‐ firm that you want to delete the backup policy.

A link to the job appears. When the job completes successfully, the backup policy is deleted.

# Using the CLI to Backup, Restore, and Recover

Use the command-line interface to create a database backup policy.

- Preparing for Database Backup to Disk Use the command-line interface to create a policy to backup a database to the Oracle Fast Recovery Area (FRA) of a disk.
- [Preparing for Database Backup to NFS Location](#page-168-0) Use the command-line interface to create a policy to backup a database to an Ex‐ ternal FRA (NFS Location).
- [Preparing for Database Backup to Oracle Cloud](#page-169-0) Create a backup configuration to backup a database to Oracle Cloud Infrastructure Object Storage.
- [Backing Up a Database with the CLI](#page-170-0) Create a level 0, level 1, or LongTerm database backup with the command-line in‐ terface.
- [Recovering a Database with the CLI](#page-171-0) Recover the database to the system using a Backup Report, point-in-time recovery (PITR), a system change number (SCN), or from the latest backup time.
- [Restoring a Database with the CLI](#page-173-0) Restore a database to a system from Oracle Object Storage using a Backup Re‐ port and the command-line interface.

### Preparing for Database Backup to Disk

Use the command-line interface to create a policy to backup a database to the Oracle Fast Recovery Area (FRA) of a disk.

You can create a backup policy using the Web Console or the command-line interface. Most of the backup and recovery commands enable you to provide either a resource name or resource ID to identify the database.

Backup to disk or the **Backup to Internal FRA** option in the Web Console, requires a lot of disk space (up to two to three times the size of the database).

Follow these steps to create a backup policy through the command-line interface:

**1.** Create a BackupConfig object (backup configuration) using the command odacli create-backupconfig.

The backup configuration defines the backup, including the location where you want to store the backups and the recovery window.

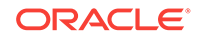

<span id="page-168-0"></span>The following example creates a backup configuration named mkg1dailydiskwith a backup to disk and a 1 day recovery window.

# odacli create-backupconfig -d Disk -n mkg1dailydisk -w 1

**2.** Check the job status.

# odacli list-jobs

When the job completes successfully, the backup configuration is ready.

**3.** (Optional) Update an existing database to attach the backup configuration to the database using the ID or Name.

When you attach the backup configuration to a database, the dcs-agent schedules daily automatic backups for the database.

The following example uses the Database Resource ID and Backup Configuration ID:

```
# odacli update-database -i d3c4d8f6-5eb7-4f9e-ab27-7bdd5013ac90 
-bi 9d942e0a-ba00-4cbc-9bfb-0de83ed279e5 -bp
```
The following example uses the Database Resource Name, mydb and the Backup Configuration Name, mydb:

```
# odacli update-database -in mydb -bin mybcfg -bp
```
You can create manual backups or scheduled backups to disk.

### Preparing for Database Backup to NFS Location

Use the command-line interface to create a policy to backup a database to an External FRA (NFS Location).

You can create a backup policy using the Web Console or the command-line interface. Most of the backup and recovery commands enable you to provide either a resource name or resource ID to identify the database.

Backup to NFS location or the **Backup to External FRA** option in the Web Console, requires creation of an NFS mount point.

Follow these steps to create a backup policy through the command-line interface:

**1.** Create a BackupConfig object (backup configuration) using the command odacli create-backupconfig.

The backup configuration defines the backup, including the location where you want to store the backups and the recovery window.

The following example creates a backup configuration named mkg1dailydiskwith a backup to disk and a 1 day recovery window.

```
# odacli create-backupconfig -d NFS -n mkg1dailynfs -c 
absolute-path-to-parent-directory-for-NFS-destination -w 1
```
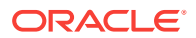

<span id="page-169-0"></span>**2.** Check the job status.

# odacli list-jobs

When the job completes successfully, the backup configuration is ready.

**3.** (Optional) Update an existing database to attach the backup configuration to the database using the ID or Name.

When you attach the backup configuration to a database, the dcs-agent schedules daily automatic backups for the database.

The following example uses the Database Resource ID and Backup Configuration ID:

```
# odacli update-database -i d3c4d8f6-5eb7-4f9e-ab27-7bdd5013ac90 
-bi 9d942e0a-ba00-4cbc-9bfb-0de83ed279e5 -bp
```
The following example uses the Database Resource Name, mydb and the Backup Configuration Name, mydb:

# odacli update-database -in mydb -bin mybcfg -bp

You can create manual backups or scheduled backups to disk.

### **Related Topics**

• [Creating a Mount Point for NFS Backup Location](#page-160-0) Create a mount point for the Network File System (NFS) location, to set up the NFS backup and recovery option.

### Preparing for Database Backup to Oracle Cloud

Create a backup configuration to backup a database to Oracle Cloud Infrastructure Object Storage.

Before you can backup to Oracle Object Storage, you must sign up for an Oracle Cloud Infrastructure Object Storage account and know your Oracle Object Storage credentials. When you create an Oracle ObjectStoreSwift object, the command cre‐ ates and stores the credential details in the system and stores the password in an en‐ crypted Oracle wallet. The Oracle wallet contains your tenant name, user name, and defines the end point URL.

Go to the Oracle Store to sign up for Oracle Cloud Infrastructure Object Storage.

**1.** Create an Oracle ObjectStoreSwift object using the command create-objectstoreswift. If you already have an Oracle wallet for Oracle Database Appli‐ ance, skip to Step 2.

# odacli create-objectstoreswift -e swift end point URL -n Object Store Swift name [-p] swiftpassword -t Object Store tenant name -u Object Store user name

#### For example:

# odacli create-objectstoreswift -e https://swiftobjectstorage.r1.oracleiaas.com/v1 -n ossn1 -t mytenant -u user.name@example.com -p

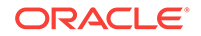

The output includes an objectstoreswift Resource ID to identify an ObjectStoreS‐ wift credential.

<span id="page-170-0"></span>**2.** Create a BackupConfig object (backup configuration) using the command odacli create-backupconfig .

The backup configuration defines the backup, including the location (container) where you want to store the backups, the recovery window, and the credentials that are defined in your encrypted Oracle wallet.

The following example creates a backup configuration named hr\_7d\_cloudwith a backup to the ObjectStore. The following backup parameters are defined: the container is hr\_bucket, crosscheck is not enabled, the recovery window is 7 days, and the ObjectStoreSwift Resource ID is provided, which attaches the Oracle Wal‐ let and credentials to the backup configuration.

```
 # odacli create-backupconfig -n hr_7d_cloud -d ObjectStore -w 7 -o 
b974f006-5503-4949-ab6c-6f1a56e4ac37 -c hr_bucket -no-cr
```
### **Note:**

If the ObjectstoreSwift Object was not created with valid credentials, then creating the backup configuration will fail.

**3.** Check the job status.

# odacli list-jobs

When the job completes successfully, the backup configuration is ready. When you create a new database, you have the option to associate the database with a backup configuration.

**4.** (Optional) Update an existing database to attach the backup configuration to the database.

When you attach the backup configuration to a database, the dcs-agent schedules daily automatic backups for the database.

```
# odacli update-database -i e3c4d8f6-5eb7-4f9e-ab27-7bdd5013ac10 -bi 
7d942e0a-ba00-4cbc-9bfb-0de83ed279e5 -bp
```
You can create manual backups outside of scheduled backups, view backup reports, or disable automatic backups.

### Backing Up a Database with the CLI

Create a level 0, level 1, or LongTerm database backup with the command-line inter‐ face.

You can create a database backup in the Web Console or with the command-line in‐ terface. When you attach a backup configuration file to a database, the dcs-agent au‐ tomatically schedules daily backups for the database. The day and time are based on the Oracle Database Appliance time zone. The AutoSchedule triggers a level 0 Back‐

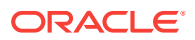

<span id="page-171-0"></span>up every Sunday and a level 1 the other 6 days of the week. Use the command odacli update-schedule to disable or change the scheduled backup time.

To create a Long Term database backup, or a level 0 or level 1 backup outside of the automatic backups, use the command odacli create-backup.

### **Note:**

To recover a database, there must be a level 0 backup taken, so that the backup report contains information about the base backup. Restoring a data‐ base to the same system with a different DB Name and DB Unique Name or to another system does not always require a long term database backup re‐ port. You can use archivelog, or level 0, or level 1 backup reports as well. If you use the archivelog backup report , a prior database backup must ex‐ ist.To restore a database to another system, you must have a long term da‐ tabase backup in Oracle Object Storage.

- **1.** Verify that a backup configuration file is associated with the database.
- **2.** Create a single backup, outside of the automatic backups, by using the command odacli create-backup.

Use the Database Resource ID to identify the database to backup, specify the type of backup, and use a tag to create a name for the backup. You can use up to 30 alphanumeric characters for the backup name tag. If you do not select a backup type (level 0, level 1, or LongTerm), a level 1 backup is performed. For example, create a level 0 backup named 2018Jan02\_HRLevel0 for resource ID 20576eb1 bc32-4e34-bf97-fda0b60ca15b

# odacli create-backup -i20576eb1-bc32-4e34-bf97-fda0b60ca15b -bt Regular-L0 -t 2018Jan02\_HRLevel0

When the job finishes, a backup report is generated for the backup. The report contains all of the metadata required to recover a database.

- **3.** (Optional) Display a list of backup reports.
	- # odacli list-backupreports
- **4.** (Optional) Display a list of all scheduled backups.

# odacli list-schedules

### Recovering a Database with the CLI

Recover the database to the system using a Backup Report, point-in-time recovery (PITR), a system change number (SCN), or from the latest backup time.

Recovering a database in Oracle Database Appliance is a full RMAN database recov‐ ery.

Recovering from a backup report requires JSON input for the backup report.

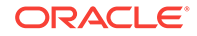

**1.** Display a list of backup reports and locate the latest Backup Report for the data‐ base and save the Backup Report ID.

```
# odacli list-backupreports
```
**2.** Use the Backup Report ID to display the details of the Backup Report. Determine how you want to recover the database: PITR, SCN, or Latest and locate the needed information in the Backup Report.

```
# odacli describe-backupreport -i 2d82460c-d648-4e75-8c7d-72cc90bc442a
{
   "id" : "2d82460c-d648-4e75-8c7d-72cc90bc442a",
   "dbResId" : "b5fc646e-01a6-4c8b-8286-7633346c4329",
   "tag" : null,
   "dbId" : "2717054291",
   "dbName" : "ExampleDB",
   "dbUniqueName" : "ExampleDBu",
   "backupType" : "REGULAR-L1",
   "keepDays" : null,
   "backupLocation" : "https://swiftobjectstorage.example.com/v1/dbaasimage/backupbucket",
   "cfBackupHandle" : "c-2717054291-20180108-04",
   "spfBackupHandle" : "c-2717054291-20180108-04",
   "pitrTimeStamp" : "January 08, 2018 12:43:14 PM UTC",
   "pitrSCN" : "1175058",
   "resetLogsTimeStamp" : "January 08, 2018 09:55:34 AM UTC",
   "resetLogsSCN" : "1112268",
   "oraHomeVersion" : "12.2.0.1.170814 (26723265, 26609817)",
   "sqlPatches" : "25811364,26609817",
   "backupLogLoc" : "https://swiftobjectstorage.example.com/v1/dbaasimage/backupbucket/system_namec1n1/
rmanlog/ExampleDBu/2717054291/2018-01-08/rman_backup_2018-01-08_12-42-41.0545.log",
   "tdeWalletLoc" : null,
   "dbConfigLoc" : "https://swiftobjectstorage.example.com/v1/dbaasimage/backupbucket/system_namec1n1/
dbconfig/ExampleDBu/2717054291/2018-01-08/DBCON-
FIG_TAG20180108T124407_2018-01-08_12-44-07.0533.tar.gz",
   "name" : "Backup_Report_ExampleDB",
   "createTime" : "January 08, 2018 12:42:08 PM UTC",
   "state" : {
     "status" : "CONFIGURED"
  },
   "updatedTime" : "January 08, 2018 12:44:12 PM UTC",
   "backupReportLogDetail" : "https://swiftobjectstorage.example.com/v1/dbaasimage/backupbucket/sys-
tem_namec1n1/
rmandetaillogreport/ExampleDBu/2717054291/2018-01-08/rman_list_back-
up_detail_2018-01-08_12-44-04.0362.log",
   "dbInfo" : {
     "dbClass" : "OLTP",
     "dbType" : "RAC",
     "dbShape" : "odb1",
     "dbEdition" : "EE",
     "dbStorage" : "ASM"
   },
   "dbDataSize" : "1542M",
   "dbRedoSize" : "16403M"
}
```
**3.** To recover from a backup report, based on PITR, identify the database ID and the backup report for recovery.

In the following example, the JSON input file for the backup report is backupreport.json.

```
# odacli recover-database -i b5fc646e-01a6-4c8b-8286-7633346c4 -br back-
upreport.json -p
```
<span id="page-173-0"></span>**4.** To recover based on PITR, identify the database ID and the date and time stamp for recovery.

# odacli recover-database -i b5fc646e-01a6-4c8b-8286-7633346c4 -t PITR r 01/08/2018 12:57:33 –p

**5.** To recover based on SCN, identify the database ID and the SCN number.

```
# odacli recover-database -i b5fc646e-01a6-4c8b-8286-7633346c4 -t SCN -
s 392375947
```
**6.** To recover based on the latest backup, identify the database ID and use the Latest option.

```
# odacli recover-database -i b5fc646e-01a6-4c8b-8286-7633346c4 -t Lat-
est -p
```
**7.** Validate that the job completed. You can track the job in the **Activity** tab in the Web Console, or run the command odacli describe-job with the job ID.

# odacli describe-job -ijobId

When the job completes successfully, the recovery is complete.

### Restoring a Database with the CLI

Restore a database to a system from Oracle Object Storage using a Backup Report and the command-line interface.

When you restore a database, environment and validation checks and setup tasks are performed. Restoring a database requires a number of tasks and configuration details, such as creating database storage, Oracle Home, recreating the control file, register‐ ing the database, and establishing RMAN restore and recovery. An Oracle Database Appliance backup report is generated for each backup and contains the metadata re‐ quired to restore a database. The report is designed to help you to quickly and effi‐ ciently restore a database.

You can restore a database from one appliance to another appliance, or to the same appliance when the source database is deleted:

- To restore to a different system, copy the backup report generated by the com‐ mand odacli create-backup to the other machine's \bin folder and use the command odacli irestore-database with the backup report.
- To restore to the same system, delete the source database and use the backup report generated by the command odacli create-backup.

To restore a database to another system, you must have a database backup report in Oracle Object Storage, valid credentials in an Oracle wallet (ObjectStoreSwift), the Swift Object Store credential ID, and the SYS user password. Follow these steps to restore a database using the command-line (CLI):

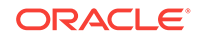

**1.** Display a list of backup reports and locate the latest Backup Report in Oracle Ob‐ ject Storage for the database and save the Backup Report ID.

```
# odacli list-backupreports
```
**2.** Use the Backup Report ID to display the details of the Backup Report.

```
# odacli describe-backupreport -i 2d82460c-d648-4e75-8c7d-72cc90bc442a
{
   "id" : "2d82460c-d648-4e75-8c7d-72cc90bc442a",
   "dbResId" : "b5fc646e-01a6-4c8b-8286-7633346c4329",
   "tag" : null,
   "dbId" : "2717054291",
   "dbName" : "ExampleDB",
   "dbUniqueName" : "ExampleDBu",
   "backupType" : "REGULAR-L1",
   "keepDays" : null,
   "backupLocation" : "https://swiftobjectstorage.example.com/v1/dbaasimage/backupbucket",
   "cfBackupHandle" : "c-2717054291-20180108-04",
   "spfBackupHandle" : "c-2717054291-20180108-04",
   "pitrTimeStamp" : "January 08, 2018 12:43:14 PM UTC",
   "pitrSCN" : "1175058",
   "resetLogsTimeStamp" : "January 08, 2018 09:55:34 AM UTC",
   "resetLogsSCN" : "1112268",
   "oraHomeVersion" : "12.2.0.1.170814 (26723265, 26609817)",
   "sqlPatches" : "25811364,26609817",
   "backupLogLoc" : "https://swiftobjectstorage.example.com/v1/dbaasimage/backupbucket/system_namec1n1/
rmanlog/ExampleDBu/2717054291/2018-01-08/rman_backup_2018-01-08_12-42-41.0545.log",
   "tdeWalletLoc" : null,
   "dbConfigLoc" : "https://swiftobjectstorage.example.com/v1/dbaasimage/backupbucket/system_namec1n1/
dbconfig/ExampleDBu/2717054291/2018-01-08/DBCON-
FIG_TAG20180108T124407_2018-01-08_12-44-07.0533.tar.gz",
   "name" : "Backup_Report_ExampleDB",
   "createTime" : "January 08, 2018 12:42:08 PM UTC",
   "state" : {
     "status" : "CONFIGURED"
   },
   "updatedTime" : "January 08, 2018 12:44:12 PM UTC",
   "backupReportLogDetail" : "https://swiftobjectstorage.example.com/v1/dbaasimage/backupbucket/sys-
tem_namec1n1/
rmandetaillogreport/ExampleDBu/2717054291/2018-01-08/rman_list_back-
up_detail_2018-01-08_12-44-04.0362.log",
 "dbInfo" : {
 "dbClass" : "OLTP",
     "dbType" : "RAC",
     "dbShape" : "odb1",
     "dbEdition" : "EE",
     "dbStorage" : "ASM"
   },
   "dbDataSize" : "1542M",
   "dbRedoSize" : "16403M"
}
```
**3.** (Optional) If you need to generate a new backup report, use the command odacli create-backup.

# odacli create-backup

**4.** Locate the Swift Object Store credential ID for the database backup.

# odacli list-objectstoreswifts

- **5.** Save the backup report as a JSON file in a folder in the \bin directory on the appliance. For example, backupreport.json.
- **6.** Restore the database to the system using the JSON file in the command odacli irestore-database.

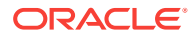

Run the command, then enter the SYS user password when prompted.

# odacli irestore-database -r backupreport.json -oid Object Store ID -m

**7.** Validate that the job completed. You can track the job in the **Activity** tab in the Web Console, or run the command odacli describe-job with the job ID.

# odacli describe-job -ijobId

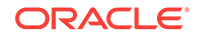

# 13

# Managing an Oracle Database Appliance Virtualized Platform

Review the concepts and procedures for Oracle Database Appliance Virtualized Plat‐ form.

These topics provides a conceptual overview of the Oracle Database Appliance Vir‐ tualized Platform architecture, and procedures for how to deploy a guest virtual ma‐ chine, manage high availability, manage CPU pools, and configure network settings for Oracle Database Appliance Virtualized Platform. Learn about resizing your Oracle Database domain (ODA\_BASE), a privileged virtual machine.

- [About Oracle Database Appliance Virtualized Platform](#page-177-0) You can use Oracle VM to optimize your system resource use for databases and applications.
- [Oracle Database Appliance Virtualized Platform Architecture](#page-178-0) Review these topics to understand Oracle Database Appliance Virtualized Plat‐ form, and how you can use it to optimize system resource use.
- [About Network Infrastructure and VLANs on Oracle Database Appliance Virtual‐](#page-181-0) [ized Platform](#page-181-0) Oracle Database Appliance Virtualized Platform supports multiple VLANs on the same network port or bond.
- [How to Create and Manage Shared Repositories](#page-184-0) These topics describe how to use OAKCLI to create and manage shared repositories on Oracle Database Appliance Virtualized Platform.
- [How to Manage Virtual Disks in Shared Repositories](#page-187-0) These topics describe how to use OAKCLI to create, view, clone, attach, and de‐ lete virtual disks on Oracle Database Appliance Virtualized Platform.
- [How to Manage Virtual Machine Templates](#page-190-0) These topics describe how to use OAKCLI to import, configure, modify and check virtual machine templates on Oracle Database Appliance Virtualized Platform.
- [How to Create Clones and Snap Clones of a Template](#page-195-0) Review these topics for an overview of clones and snap clones, and for proce‐ dures to use to create clones.
- How to Manage Virtual Machines on Oracle Database Appliance Virtualized Plat[form](#page-198-0)

Review these topics for an overview of virtual machines, and for procedures to create and manage virtual machines.

- [How to Create Driver Domain Virtual Machines](#page-205-0) Use driver domain virtual machines to improve performance.
- [How to Manage High Availability on Oracle Database Appliance Virtualized Plat‐](#page-217-0) [form](#page-217-0)

Use the oakcli configure vm command to configure high availability services for your virtual machines.

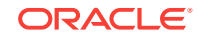

• [How to Manage CPU Pools on Oracle Database Appliance Virtualized Platform](#page-218-0) These topics describe how to use OAKCLI to create and manage CPU pools on Oracle Database Appliance Virtualized Platform.

# <span id="page-177-0"></span>About Oracle Database Appliance Virtualized Platform

You can use Oracle VM to optimize your system resource use for databases and ap‐ plications.

You can deploy a virtualized platform on Oracle Database Appliance. The virtual plat‐ form is based on Oracle VM. With Oracle Database Appliance Virtualized Platform, you can use the capabilities of Oracle VM to effectively allocate resources to databas‐ es and applications running on the same physical Oracle Database Appliance. Rather than simply disabling unnecessary server cores, you can use the excess capacity to host other workloads. This enables consolidation of both databases and applications, while retaining the ease of deployment and management associated with Oracle Database Appliance.

Oracle Database Appliance Virtualized Platform is supported on all versions of Oracle Database Appliance hardware. All templates and operating systems supported by Ora‐ cle VM are also supported on Oracle Database Appliance Virtualized Platform. Sup‐ ported operating systems include Linux, Windows, and Solaris x86.

### **Note:**

All new systems are currently shipped from the factory with the nonvirtual‐ ized ISO image

If you are currently on the nonvirtualized deployment of Oracle Database Ap‐ pliance, and you want to use Oracle Database Appliance as a virtualized platform, then you must reimage the servers with the Oracle Database Appli‐ ance Virtualized Platform ISO image.

### **Why Virtualize?**

Oracle Appliance Manager (oakcli) makes it easy to setup and manage the virtualized environment with little virtualization expertise. With the Virtualized Platform deploy‐ ment, you can consolidate entire multi-tier environments within a single Oracle Database Appliance system.

The following are some of the advantages of deploying Oracle Database Appliance with the Virtualized Platform option:

- Deploy database and applications in a single hardware environment.
- Use the pre-configured VM application templates to rapidly deploy database and applications.
- Run the database in a virtual machine (ODA\_BASE) with direct access to storage (for native performance).
- Control licensed CPUs by configuring ODA\_BASE domain with the required num‐ ber of CPU cores (and memory).

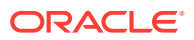

- <span id="page-178-0"></span>Use your CPU cores (and memory) efficiently. CPU cores not assigned to the ODA BASE domain are not wasted and are available for use by other, non-database virtual machines.
- Use virtual local area networks (VLANs) to provide separate networks to different virtual machines.
- Use shared repository to grow storage for the virtual machine (VM) repository.
- Improves data center efficiency by increasing space utilization and reducing ener‐ gy consumption and cooling costs.

# Oracle Database Appliance Virtualized Platform Architecture

Review these topics to understand Oracle Database Appliance Virtualized Platform, and how you can use it to optimize system resource use.

- About Oracle Database Appliance Virtualized Platform Architecture Review this topic to understand how Oracle Database Appliance Virtualized Plat‐ form works with Oracle Database Appliance hardware.
- [About Virtual Machines and Oracle Database Appliance Virtualized Platforms](#page-179-0) Oracle Database Appliance Virtualized Platform is designed to run and deploy vir‐ tual machines to manage system resources.

### About Oracle Database Appliance Virtualized Platform Architecture

Review this topic to understand how Oracle Database Appliance Virtualized Platform works with Oracle Database Appliance hardware.

Oracle Database Appliance Virtualized Platform provides virtualization technology that enables multiple isolated databases and applications to share the same physical serv‐ er. The Oracle Database Appliance Virtualized Platform ISO image is engineered spe‐ cifically to leverage the Oracle Database Appliance hardware capabilities.

The Oracle Database Appliance Virtualized Platform architecture uses the virtual ma‐ chine components shown in the following illustration:

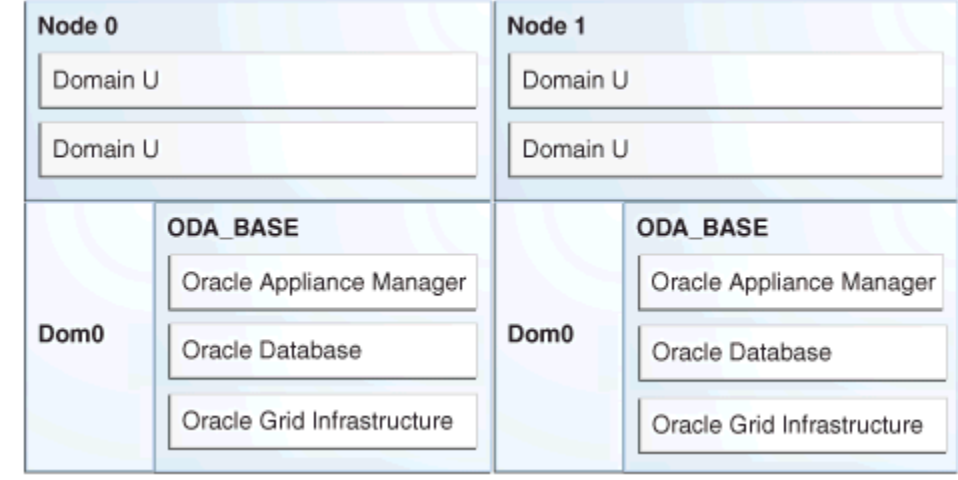

### **Figure 13-1 Oracle Database Appliance Virtualized Platform Architecture**

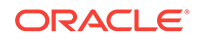

- <span id="page-179-0"></span>• **Oracle Database Appliance Base Domain (ODA\_BASE):** A privileged virtual machine domain, specifically for databases, that provides database performance similar to bare metal deployments. A PCI pass-through driver provides ODA\_BASE direct access to the shared storage.
- **Domain 0 (Dom0)**: Default domain that initiates Oracle Database Appliance Vir‐ tualized Platform provisioning processes and hosts virtual machine templates. Most of the responsibility of hardware detection in an Oracle Database Appliance Virtualized Platform environment is passed to the management domain, referred to as domain zero (or Dom0). On x86-based servers, the Dom0 kernel is actually a small-footprint Linux kernel with support for a broad array of devices, file systems, and software RAID and volume management. In Oracle Database Appliance Vir‐ tualized Platform, Dom0 provides access to much of the system hardware, creat‐ ing, deleting and controlling guest operating systems, and presenting those guests with a set of common virtual hardware.
- **Guest Domains (Domain U)**: Virtual machines that are provisioned to host nondatabase workloads, such as applications and middleware. Guest operating sys‐ tems each have their own management domain, called a *user domain*, abbreviat‐ ed to "Domain U". These domains are unprivileged domains that have no direct access to the hardware or to the device drivers. Each Domain U starts after Dom0 is running on Oracle Database Appliance Virtualized Platform.

### About Virtual Machines and Oracle Database Appliance Virtualized Platforms

Oracle Database Appliance Virtualized Platform is designed to run and deploy virtual machines to manage system resources.

Configure virtual machines on Oracle Database Appliance Virtualized Platform to man‐ age your application use of shared repository resources, such as the CPU pool, memory, and other shared resources.

### **Virtual Machine Templates**

Virtual machines can be created from a template or assembly containing preconfig‐ ured virtual machines. The creation of a virtual machine from a template is based on cloning: the template is imported as an archive, unpacked, and stored as a virtual ma‐ chine configuration file with disk images. These disk images are cloned to create a new instance in the form of a virtual machine. In the same way, an existing virtual machine can be cloned to create a new virtual machine, or cloned to create a new tem‐ plate.

### **Virtual Machine Assemblies**

Virtual machine assemblies are often described as a template of a group of virtual ma‐ chines, or a collection of virtual machine templates. An assembly can contain a single virtual machine or a collection of virtual machine templates.

### **Domains, Guests and Virtual Machines**

The terms *domain*, *guest*, and *virtual machine* are often used interchangeably, but they have subtle differences. A *domain* is a configurable set of resources, including memory, virtual CPUs, network devices, and disk devices, in which virtual machines run. A *guest* is a virtualized operating system running within a domain. Multiple guests can run on the same instance of Oracle Database Appliance Virtualized Platform, each

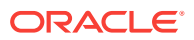
within its own domain. A *virtual machine* is granted virtual resources, and can be start‐ ed, stopped, and restarted independently.

### **Virtual Disks**

In addition to virtual machines, you can create virtual disks in shared repositories. Vir‐ tual disks provide additional storage options for virtual machines by enabling you to at‐ tach additional block storage to your virtual machines. Similarly, you can detach the storage if you no longer need the additional space. You can use virtual disks to ex‐ pand existing file system storage inside the virtual machine by extending the storage volume onto a virtual disk, or by creating a new file system on a virtual disk. Your virtu‐ al disks can also share multiple virtual machines running on the same shared reposito‐ ry.

A *driver domain* is a user domain that has special privileges and responsibilities for a particular piece of hardware. When you use the driver domain option, the newly created virtual disks are mounted directly from ODA\_BASE to a quest virtual machine. The option improves performance by enabling guest virtual machines to use ODA\_BASE instead of Dom0 to access virtual disks. The driver domain option is available beginning with release 12.1.2.7.0 and is supported with Oracle Linux, Windows, and Oracle Solaris x86 guest operating systems. Live migration of driver domain virtual machines is not supported.

### **Shared Repositories**

A *shared repository* is a central location for storing resources that are essential to cre‐ ating and managing virtual machines. These resources include virtual machine tem‐ plates and assemblies, ISO files (virtual DVD images), virtual machine configuration files, and virtual disks. Shared repositories are configured on an Oracle Automatic Storage Management Cluster File System (Oracle ACFS) and then presented to the Oracle Database Appliance nodes that need access to those resources. Oracle Data‐ base Appliance Virtualized Platform uses shared repositories to optimize available disk space usage in the environment, and for easy reallocation of virtual machines if a physical server fails. The virtual machine files can be stored on shared disks, providing shared storage for the virtual machines. Additionally, you can configure CPU pools and a resizeable Oracle Database domain (ODA\_BASE) to ensure that the virtual ma‐ chines do not consume cycles from each other or from your assigned database CPU cores.

- The shared disks on Oracle Database Appliance Virtualized Platform are connected directly to ODA\_BASE.
- ODA BASE contains three shared repositories named fs1, fs2, and fs3.
- Each shared repository is an Oracle ACFS in ODA\_BASE created on top of the Oracle Automatic Storage Management (Oracle ASM) disk group (DATA or RE‐ CO) chosen by the user when creating the shared repository.
- The process that creates a shared repository also performs a network file system (NFS) export of the shared repository to the respective Dom0 by using the private network.
- The export enables shared storage for the virtual machine files.

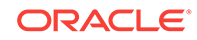

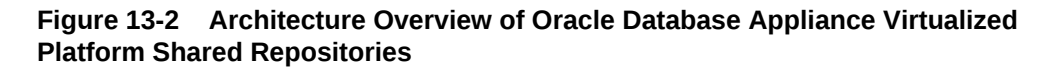

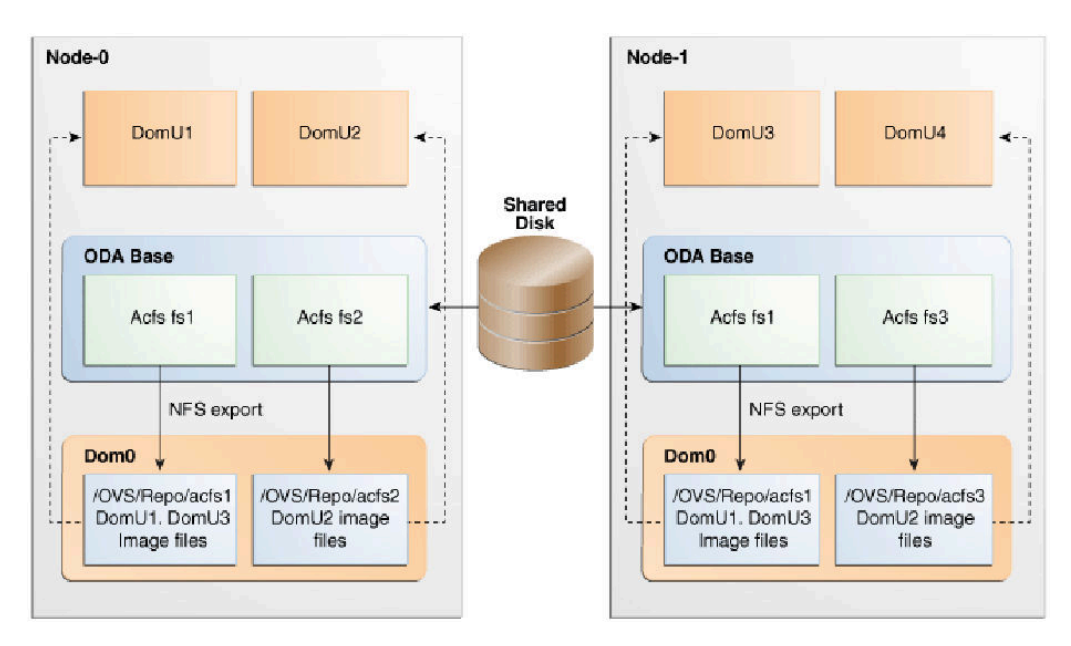

With the configuration shown in the illustration, you can:

- Create multiple repositories.
- Mount these repositories either on the nodes where the virtual machine needs to run (such as fs2 and fs3 in the illustration), or on both the nodes (such as fs1 in the illustration).
- Create one or more virtual machines or virtual machine templates on the shared repositories.
- Use OAKCLI commands to create and manage shared repositories, virtual disks, and their virtual machines, and the underlying architecture shown in the illustration.

### **Note:**

Virtual machine (VM) repositories on Oracle Database Appliance can only be on the boot drives or an Oracle Database Appliance shared storage shelf. External storage cannot be used for VM shared repositories on Oracle Data‐ base Appliance.

# About Network Infrastructure and VLANs on Oracle Data‐ base Appliance Virtualized Platform

Oracle Database Appliance Virtualized Platform supports multiple VLANs on the same network port or bond.

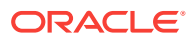

Virtual local area networks (VLANs) are multiple logical networks that are created from a single physical network switch port. VLANs provide network security isolation for multiple workloads that share a common network. For example, application, backup, and management networks. Each VLAN acts as an independent logical network oper‐ ating with other VLANs over the same physical connection. This means that virtual machines deployed on different networks, connected through the same Oracle VM Server port (or bond), can have traffic directed to different VLANs.

The physical ports in the system at deployment (either copper or fiber) are bonded as btbond0 in single node platforms and bond0 in multi-node platforms. The VLAN is created on bond0 or btbond0. For virtualized platforms on X7-2 HA, VLAN can also be created on eth4 interface.

The network interfaces differ, depending on your Oracle Database Appliance hard‐ ware. In all cases, connections to user domains are through the selected interfaces. A switch that supports tagged VLANs uses VLAN IDs to identify the packet, including to which network the packet belongs.

### **Configuration Overview of Oracle Database Appliance Virtual Machine Local Area Networks**

To specify which network you want to use to access a virtual machine, you employ network infrastructure components of Oracle Database Appliance Virtualized Platform. Oracle Database Appliance Virtualized Platform manages all of the high-level network infrastructure components for you by pre-creating the bridges for all networks. The front-end point for accessing a virtual machine is one of the bridges defined for Dom0.

When you configure a virtual machine, you define which network the virtual machine should use by identifying the related bridge.

For example, to connect a virtual machine named myvm1 to the net1 network, you would use the following command:

oakcli modify vm myvm1 -addnetwork net1

The illustration "Basic Virtual Machine Local Area Network" shows a typical Oracle Da‐ tabase Appliance local area network configuration that results from this virtual machine network configuration:

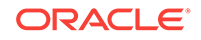

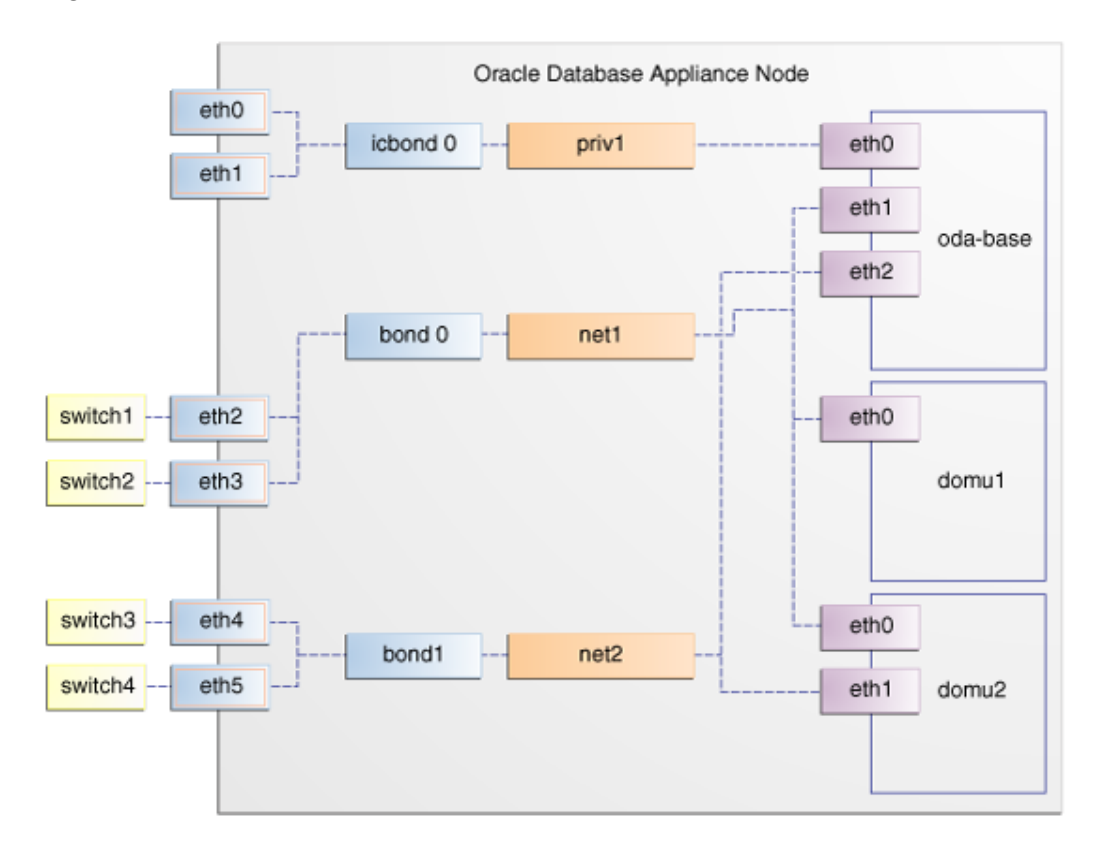

**Figure 13-3 Basic Virtual Machine Local Area Network**

You assign default VLANs to ODA\_BASE during the installation and configuration of Oracle Database Appliance Virtualized Platform. The figure "Oracle Database Appli‐ ance Virtualized Platform with Virtual Local Area Networks" shows a typical Oracle Da‐ tabase Appliance configuration using VLANs. The illustration shows the same configuration as in "Basic Virtual Machine Local Area Networks," but with three tagged VLANs added for backups (backup), for applications (application), and for management (mgnt).

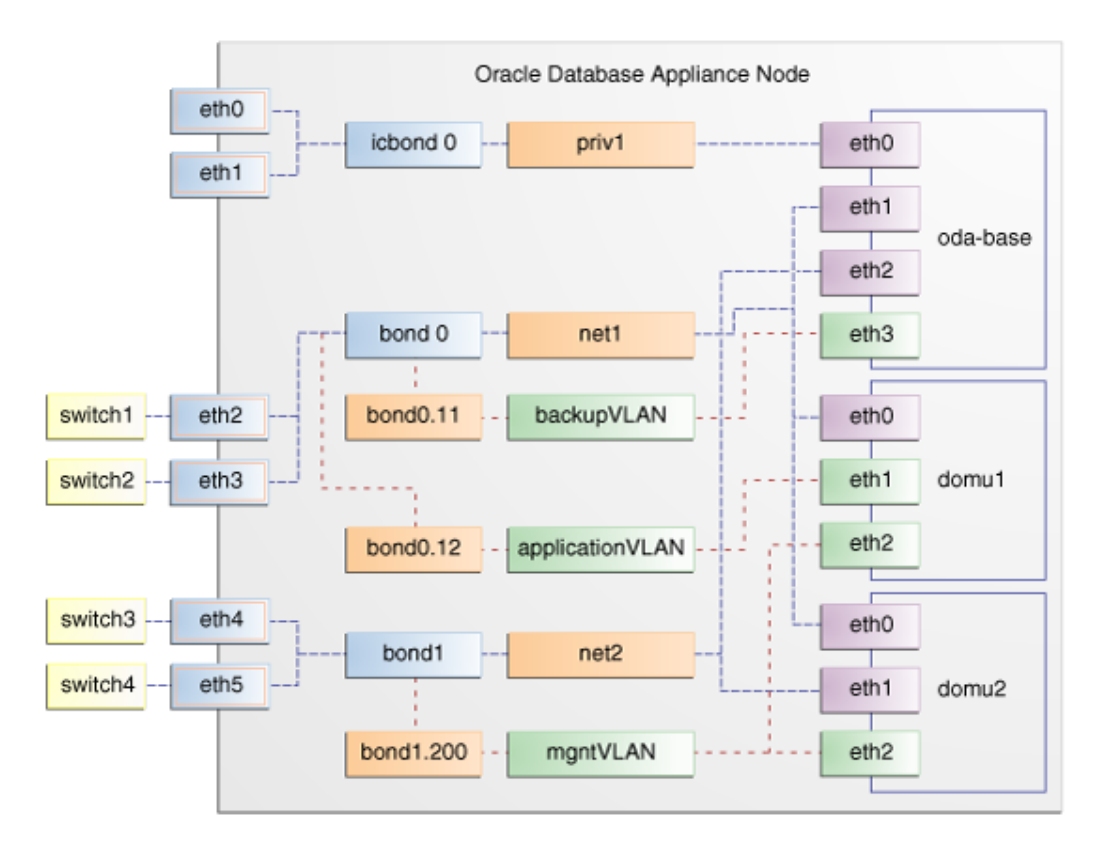

### **Figure 13-4 Oracle Database Appliance Virtualized Platform with Virtual Local Area Networks**

# How to Create and Manage Shared Repositories

These topics describe how to use OAKCLI to create and manage shared repositories on Oracle Database Appliance Virtualized Platform.

- [Creating a Shared Repository](#page-185-0) Use the oakcli create repo command to create a shared repository on Oracle Database Appliance Virtualized Platforms.
- [Showing the Status of Shared Repositories](#page-185-0) Use the oakcli show repo command to display information about virtual machine repositories on Oracle Database Appliance Virtualized Platforms.
- [Starting a Shared Repository](#page-186-0) Use the oakcli start repo command to start a virtual machine and assign it to a shared repository on Oracle Database Appliance Virtualized Platforms
- [Stopping a Shared Repository](#page-186-0) Use the oakcli stop repo command to command to stop a shared repository on a node on Oracle Database Appliance Virtualized Platforms.
- [Deleting a Shared Repository](#page-187-0) Use the oakcli delete repo command to delete a shared repository on Oracle Database Appliance Virtualized Platforms.

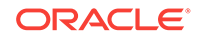

#### • [Increasing the Size of a Shared Repository](#page-187-0)

Use the oakcli configure repo command to increase the size of a shared repository on Oracle Database Appliance Virtualized Platforms.

## <span id="page-185-0"></span>Creating a Shared Repository

Use the oakcli create repo command to create a shared repository on Oracle Database Appliance Virtualized Platforms.

When you run the oakcli create repo command, you identify the repository name using the option repo, you identify the disk group that you want to use for its storage (DATA or RECO) using the option -dg, and you identify the size of the repository in gigabytes or megabytes (the default size unit is gigabytes) using the -size option.

Other Oracle Appliance Manager shared repository commands, including commands to show and to stop (dismount) existing repositories, are similar to those used for non‐ shared repositories. Unlike the default repositories, which are permanent, you can de‐ lete a shared repository that has no active (mounted) virtual machines.

### **Example of Creating a Shared Repository**

The following command creates a shared repository named repo1 in the ASM DATA disk group (data) with 30 gigabytes of available storage:

```
oakcli create repo repo1 -dg data -size 30
```
### Showing the Status of Shared Repositories

Use the oakcli show repo command to display information about virtual machine repositories on Oracle Database Appliance Virtualized Platforms.

To see all repositories, omit the repository name and node number. To see a specific shared repository, include the repository name and node number.

### **Example 13-1 Example of Showing the Status of All Shared Repositories**

To show the status of all shared repositories, use the oakcli show repo command:

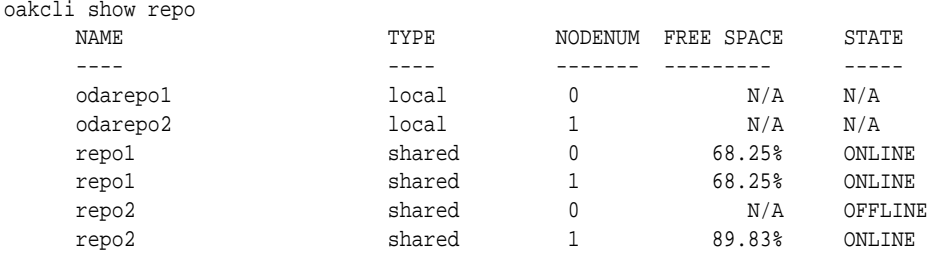

### **Example 13-2 Example of Showing the Status of a Selected Shared Repository**

To display information for a particular node in a shared repository, specify the reposito‐ ry name and node number as part of the command syntax. In the following example, information is displayed for Node 1 in the repo1 shared repository:

```
oakcli show repo repo1 -node 1
Resource: repo1_1
       AutoStart : restore
```
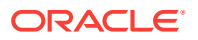

<span id="page-186-0"></span>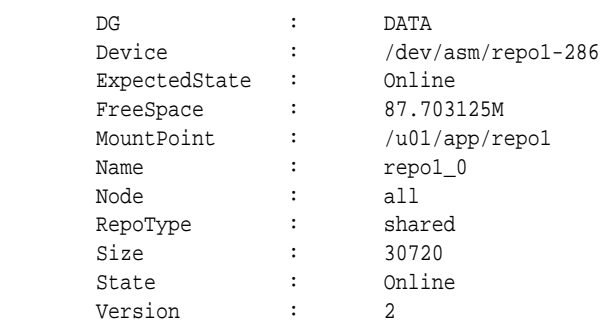

# Starting a Shared Repository

Use the oakcli start repo command to start a virtual machine and assign it to a shared repository on Oracle Database Appliance Virtualized Platforms

Before you can assign a virtual machine to a shared repository, use the oakcli start repo command to start the repository and make the storage available. Note that the oakcli start repo command will also start any virtual machines assigned to the re‐ pository that are defined to be automatically started.

You must have a repository already configured. Identify the repository that you start by using the option repo name, where name is the repository name. Identify the name of the node on which the repository is located by using the option -node nodename, where nodename is the name of the node on which the repository is located.

### **Example 13-3 Example of Starting a Shared Repository**

This command starts the shared repository named repo1 on Node 1:

oakcli start repo repo1 -node 1

# Stopping a Shared Repository

Use the oakcli stop repo command to command to stop a shared repository on a node on Oracle Database Appliance Virtualized Platforms.

Identify the repository that you want to stop by using the  $r^{2}$  reponame option, where reponame identifies the repository that you want to stop. Identify the node on which the repository that you want to stop is running by using the -node number option where number is the node number that you want to stop.

### **Note:**

Do not issue an oakcli stop repo command while virtual machines are still active in the repository for the selected node.

### **Example 13-4 Example of Stopping a Shared Repository**

The following example stops the shared repository named repo1 on Node 0:

```
oakcli stop repo repo1 -node 0
```
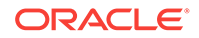

### <span id="page-187-0"></span>Deleting a Shared Repository

Use the oakcli delete repo command to delete a shared repository on Oracle Database Appliance Virtualized Platforms.

Identify the repository that you want to delete by using the repo reponame option, where reponame identifies the repository that you want to delete.

### **Note:**

The shared repository that you want to delete must be offline (stopped) on both nodes before you attempt to delete it.

### **Example 13-5 Example of Deleting a Shared Repository**

The following command deletes the shared repository named repo1 on both nodes:

oakcli delete repo repo1

# Increasing the Size of a Shared Repository

Use the oakcli configure repo command to increase the size of a shared repository on Oracle Database Appliance Virtualized Platforms.

Identify the repository that you want to expand by using the -repo reponame option, where reponame identifies the repository that you want to expand. Use the option incsize size to specify the size of the increase that you want to configure, where size is the size (in gigabytes) that you want to add to the configured size.

### **Example 13-6 Example of Increasing the Size of a Shared Repository**

The following command increases the size of the shared repository  $r$ epo1 by 2 gigabytes:

# oakcli configure repo repo1 -incsize 2G

Configured Shared Repo : repo1 with new size 3712.0.

# How to Manage Virtual Disks in Shared Repositories

These topics describe how to use OAKCLI to create, view, clone, attach, and delete virtual disks on Oracle Database Appliance Virtualized Platform.

- [Creating a Virtual Disk for Use in a Shared Repository](#page-188-0) Use the command oakcli create vdisk to create a virtual disk within a shared repository on Oracle Database Appliance Virtualized Platforms.
- [Viewing Information About Virtual Disks](#page-188-0) Use the command oakcli show vdisk to view information about virtual disks on Oracle Database Appliance Virtualized Platforms.

### • [Cloning Virtual Disks](#page-189-0) Use the oakcli clone vdisk command to create clones of virtual disks on Oracle Database Appliance Virtualized Platforms.

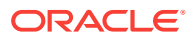

- <span id="page-188-0"></span>• [Attaching a Virtual Disk to a Virtual Machine](#page-189-0) Use the oakcli modify  $vm$  command to attach a virtual disk to a virtual machine on Oracle Database Appliance Virtualized Platforms.
- [Deleting a Virtual Disk](#page-190-0) Use the oakcli delete vdisk command to remove a virtual disk from a shared repository on Oracle Database Appliance Virtualized Platforms.

# Creating a Virtual Disk for Use in a Shared Repository

Use the command oakcli create vdisk to create a virtual disk within a shared repository on Oracle Database Appliance Virtualized Platforms.

The command oakcli create vdisk defines the size of the virtual disk, the shared repository in which that disk is created, defines the unique name for that disk within that shared repository, and defines if the disk is used for one virtual machine, or can be shared by multiple virtual machines.

The name of the vdisk you create is defined by the command oakcli create vdisk name, where name is the name of the vdisk you create. Identify the repository in which you create the vdisk by using the  $-repo$  reponame option, where reponame identifies the repository where you want to create the vdisk. Use the option  $\text{-size size}$  sizeG to specify the vdisk size (in gigabytes), where  $size$  is the size (in gigabytes) that you want to add to the configured size. If you want to configure the vdisk as a shared disk, then use the option -type shared to designate the vdisk as a shared disk.

### **Example 13-7 Example of Creating a Shared Virtual Disk**

This example creates a virtual disk named sdisk1 in the repo2 shared repository that is 1 gigabyte in size, and that virtual machines can share:

oakcli create vdisk sdisk1 -repo repo2 -size 1G -type shared

# Viewing Information About Virtual Disks

Use the command oakcli show vdisk to view information about virtual disks on Oracle Database Appliance Virtualized Platforms.

You can use oakcli show vdisk by itself to see information about all of your configured virtual disks. To see information about an individual virtual disk, enter the com‐ mand oakcli show vdisk diskname -repo reponame, where diskname is the name of the disk that you want to check, and reponame is the name of the shared repository where the virtual disk is located.

### **Example 13-8 Example of Displaying the Information for All Vdisks**

This example displays information about all virtual disks configured on an Oracle Data‐ base Appliance:

# oakcli show vdisk

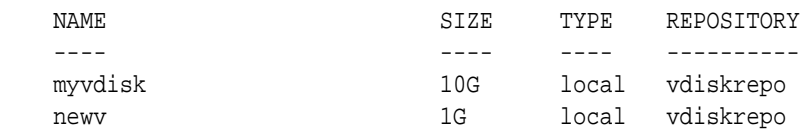

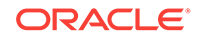

### <span id="page-189-0"></span>**Example 13-9 Example of Displaying Information for a Single Vdisk**

This example displays information for the virtual disk named myvdisk1:

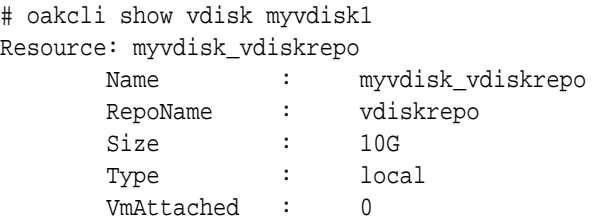

### Cloning Virtual Disks

Use the oakcli clone vdisk command to create clones of virtual disks on Oracle Da‐ tabase Appliance Virtualized Platforms.

The command oakcli clone vdisk defines the size of the virtual disk, the shared repository in which that disk is created, defines the unique name for that disk within that shared repository, and defines if the disk is used for one virtual machine, or can be shared by multiple virtual machines.

The name of the vdisk you create is defined by the command oakcli clone vdisk name, where name is the name of the vdisk you create. Identify the repository in which you create the vdisk by using the -repo reponame option, where reponame is the name of the repository where the original vdisk is located. Use the option -src sourcevdiskname, where sourcevdiskname is the name of the virtual disk that you are cloning. Add the option -h to display help for this command.

### **Note:**

Once the virtual disk is attached to a virtual machine, the system administra‐ tor should perform normal disk addition tasks for the given operating system to make the newly added storage available to the virtual machine.

#### **Syntax**

oakcli clone vdisk name -repo reponame -src sourcevdiskname [-h]

#### **Example 13-10 Example of Cloning a Virtual Disk**

This example clones a virtual disk named  $m_y$ -vdisk2 from an existing virtual disk named vdisk1 that is stored in the repository named vrepo1:

oakcli clone vdisk my\_vdisk2 -repo vrepo1 -src vdisk1

### Attaching a Virtual Disk to a Virtual Machine

Use the oakcli modify vm command to attach a virtual disk to a virtual machine on Oracle Database Appliance Virtualized Platforms.

The command oakcli modify vm name enables you to modify a virtual machine, where name is the name of the virtual machine that you want to modify. To attach a

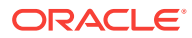

<span id="page-190-0"></span>disk to a virtual machine, use the option -attachvdisk vdiskname, where vdiskname is the name of the virtual disk that you want to attach to the virtual machine.

### **Example 13-11 Example of Attaching a Virtual Disk To a Virtual Machine**

This example attaches the virtual disk named sdisk1 to the virtual machine named myol6u\_test:

oakcli modify vm myo16u\_test -attachvdisk sdisk1

### Deleting a Virtual Disk

Use the oakcli delete vdisk command to remove a virtual disk from a shared repository on Oracle Database Appliance Virtualized Platforms.

The command oakcli delete vdisk vdiskname removes a virtual disk, where vdiskname is the name of the virtual disk that you want to remove. The option  $-repo$  reponame indicates the shared repository on which the virtual disk is located, where reponame is the name of the shared repository.

### **Example 13-12 Example of Deleting a Virtual Disk from a Shared Repository**

This example removes a virtual disk named  $t2q$  from the shared repository named repoprod1:

oakcli delete vdisk t2g -repo repoprod1

# How to Manage Virtual Machine Templates

These topics describe how to use OAKCLI to import, configure, modify and check vir‐ tual machine templates on Oracle Database Appliance Virtualized Platform.

- [About Managing Virtual Machine Templates](#page-191-0) Import and configure virtual machine templates as the source for the virtual ma‐ chines deployed on Oracle Database Appliance Virtualized Platform.
- [Listing Virtual Machine Templates](#page-192-0) Use the oakcli show vmtemplate command to display virtual machine template details.
- [Importing Virtual Machine Templates](#page-192-0) Use the oakcli import vmtemplate command to import virtual machine templates and assemblies on Oracle Database Appliance Virtualized Platforms.
- [Configuring a Virtual Machine Template](#page-194-0) Use the oakcli configure vmtemplate command to configure a virtual machine template on Oracle Database Appliance Virtualized Platform.
- [Showing Configured Values for a Virtual Machine Template](#page-194-0) Use the oakcli show vmtemplate command to show values for the configurable options in a virtual machine template.
- [Modifying a Virtual Machine Template Configuration](#page-195-0) Use the oakcli modify vmtemplate command to modify a virtual machine template.

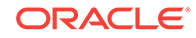

### • [Removing a Virtual Machine Template](#page-195-0)

Use the oakcli delete vmtemplate command to remove a virtual machine template.

## <span id="page-191-0"></span>About Managing Virtual Machine Templates

Import and configure virtual machine templates as the source for the virtual machines deployed on Oracle Database Appliance Virtualized Platform.

If you have created shared repositories, then import templates into one of those shared repositories. If you have not created shared repositories, then import templates into the local repository on one of the local nodes.

You can import assemblies that contain one or more templates. When you import a template or assembly into a shared repository, select a node that you want to perform the operation. Select the node carefully to avoid overloading the node. After you create the repository, the repository becomes available to both nodes, regardless of which node performs the import.

Templates imported into local nodes use the repository name supplied in the import command to identify the node that completes the import, and that provides the stor‐ age. On Node 0, the local repository is named odarepo1 and on Node 1, the local repository is named odarepo2. If you want to import a template to both local repositories, then you must provide a different template name when you import the template into the second node.

### **Note:**

You cannot create or clone templates directly on Oracle Database Appliance Virtualized Platform, you must use the Oracle VM templates that are availa‐ ble in Oracle Software Delivery.

If you import an assembly that contains more than one template, then the command automatically modifies the template name that you provide, so that all template names remain unique. The first template you import has the number "1" appended to the name. The second template as the number "2" appended, and additional templates have 3, 4, 5 and so on appended in sequence.

After you import a virtual machine template, you can customize the template using OAKCLI commands.

### **Note:**

Find virtual machine templates at the following URL:

[http://edelivery.oracle.com/linux.](http://edelivery.oracle.com/linux)

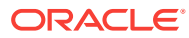

# <span id="page-192-0"></span>Listing Virtual Machine Templates

Use the oakcli show vmtemplate command to display virtual machine template details.

The oakcli show vmtemplate command displays the name and repository for each virtual machine template as well as the default number of CPUs and default amount of memory that Oracle Database Appliance Virtualized Platform would assign to a virtual machine created from the template.

### **Example**

Display information about the sample1\_odarepo1 virtual template:

```
oakcli show vmtemplate sample_odarepo1
Resource: sample1 odarepo1
```
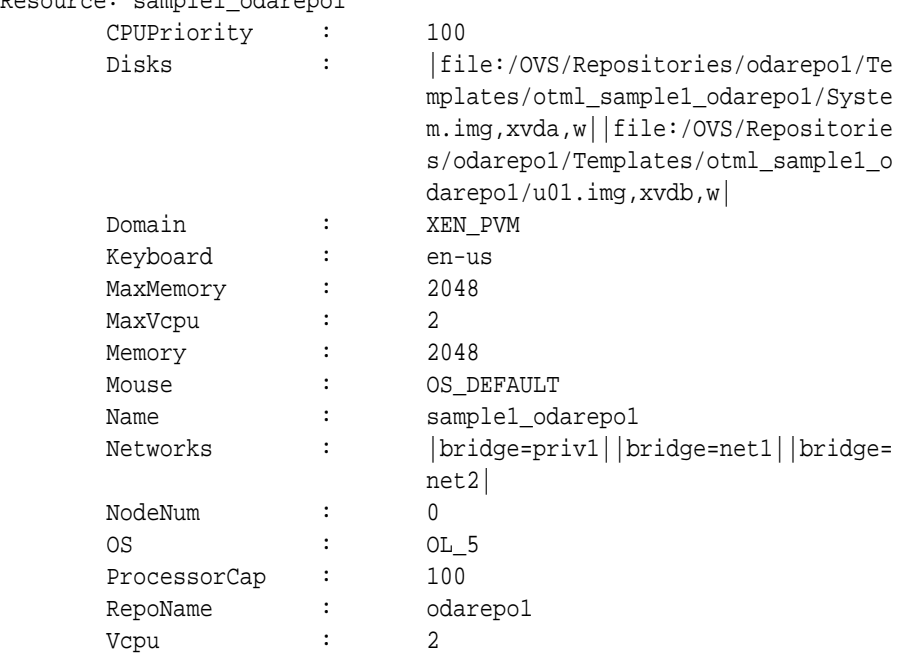

# Importing Virtual Machine Templates

Use the oakcli import vmtemplate command to import virtual machine templates and assemblies on Oracle Database Appliance Virtualized Platforms.

You import virtual machine templates and assemblies contained in an external repository assembly file. Use the name of the shared repository and include a clause to iden‐ tify the node where you want to import a template or an assembly.

You can import virtual machine templates and assemblies directly from a remote repo‐ sitory using a URL to identify the source of the files. You can choose to use a remote copy command to copy files from the remote repository into your Dom0 /OVS directory, and then import the files using the path and names to identify the downloaded files.

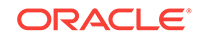

### **Note:**

When importing templates or assemblies to a local repository, do not use the -node option. The target node is implicit in the name of the repository.

### **Syntax**

oakcli import vmtemplate vmtemplatename -files image\_files | -assembly assembly\_file -repo repo\_name [- node 0 | 1 ]

### **Example 13-13 Example of Importing Virtual Machine Templates from an Exter‐ nal Repository Assembly File**

Use the oakcli import vmteplate vmtemplatename -assembly assembly file -repo repo\_name command to import virtual machine templates contained in an external template repository assembly file.

This example imports the template in an external template repository assembly file lo‐ cated at the URL 'http://example.com/assemblies/OEL6/ OVM\_OL6U1\_x86\_PVHVM.ova' to a new template named OL6U1 in a new repository named odarepo1:

oakcli import vmtemplate OL6U1 -assembly 'http://example.com/assemblies/ OEL6/OVM\_OL6U1\_x86\_PVHVM.ova' -repo odarepo1

Note the single quotation marks that enclose the URL.

#### **Example 13-14 Example of Importing a Virtual Machine Template from Dom0**

Use this command syntax to import a virtual machine template from the /OVS file sys‐ tem on Dom0:

oakcli import vmtemplate vmtemplatename -files image\_files -repo repo\_name

This example imports the virtual machine template named OVM\_OL5U7\_X86\_64\_PVM\_10GB.tgz from the /OVS directory in Dom0 into the odarepo1 repository. The template is assigned the name OL5U7:

oakcli import vmtemplate OL5U7 -files /OVS/OVM\_OL5U7\_X86\_64\_PVM\_10GB.tgz repo odarepo1

### **Example 13-15 Example of Importing a Virtual Machine Template Using an Ex‐ ternal Repository URL**

Use the command oakcli import vmtemplate vmtemplatename -files image\_files -repo repo\_name to import a virtual machine template file from an external template repository.

This example imports a virtual machine template named OVM\_OL5U7\_X86\_64\_PVM\_10GB.tgz from an external template repository at the URL 'http://example.com/assemblies/OEL6/OVM\_OL6U1\_x86\_PVHVM.tgz'. Note the sin-

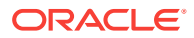

gle quotation marks that enclose the URL. The template is assigned the name  $0L507$ , and is imported into the odarpo1 repository:

```
oakcli import vmtemplate OL5U7 -files 'http://example.com/assemblies/OEL6/
OVM_OL6U1_x86_PVHVM.tgz'-repo odarepo1
```
# <span id="page-194-0"></span>Configuring a Virtual Machine Template

Use the oakcli configure vmtemplate command to configure a virtual machine template on Oracle Database Appliance Virtualized Platform.

The values become the default values for any virtual machine cloned from this template. You can change any or all of them later with the oakcli configure ym command.

#### **Example**

Set values for the virtual machine template named myo15u7\_10gb:

```
oakcli configure vmtemplate myol5u7_10gb -vcpu 2 -maxvcpu 4 -cpucap 40
-memory 1536M -maxmemory 2G -os OTHER_LINUX
```
- -vcpu 2 sets the number of CPUs to be assigned when the virtual machine starts up to 2.
- -maxvcpu 4 sets the maximum number of CPUs that can be assigned to the virtual machine to 4.
- -cpucap 40 sets the maximum percentage of a CPU's capacity that can be as‐ signed to the virtual machine to 40%.
- -memory 1536M sets the amount of memory to be assigned when the virtual machine starts up to 1536 MB.
- -maxmemory 2G sets the maximum amount of memory that can be assigned to the virtual machine to 2 GB.
- -os OTHER\_LINUX sets OTHER\_LINUX as the operating system used by the virtual machine.

### Showing Configured Values for a Virtual Machine Template

Use the oakcli show vmtemplate command to show values for the configurable options in a virtual machine template.

### **Example**

Display information about the sample1\_odarepo1 virtual template:

```
oakcli show vmtemplate sample_odarepo1
Resource: sample1_odarepo1
       CPUPriority : 100 
      Disks : |file:/OVS/Repositories/odarepo1/Te
                             mplates/otml_sample1_odarepo1/Syste
                             m.img,xvda,w||file:/OVS/Repositorie
                             s/odarepo1/Templates/otml_sample1_o
                            darepo1/u01.img,xvdb,w|
        Domain : XEN_PVM 
        Keyboard : en-us
```
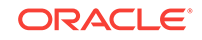

<span id="page-195-0"></span>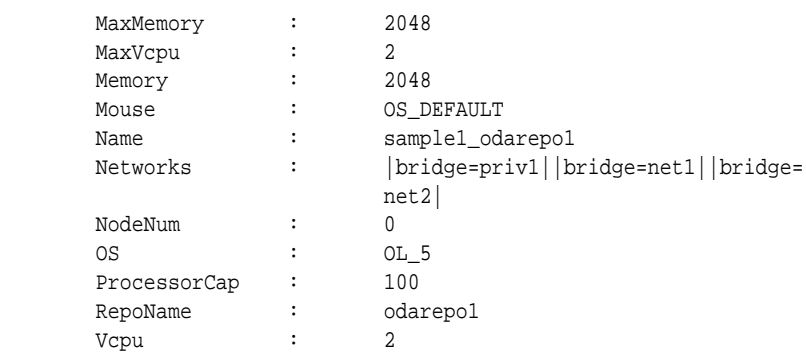

# Modifying a Virtual Machine Template Configuration

Use the oakcli modify vmtemplate command to modify a virtual machine template.

After you import a virtual machine template to a storage repository, examine the tem‐ plate configuration parameters with the oakcli show vmtemplate command. If you need to reconfigure the template for specific requirements, then use the oakcli configure vmtemplate command. This is useful if you plan to deploy multiple virtual ma‐ chines with the same characteristics from a single template. If you will be deploying only one virtual machine or many virtual machines but with different characteristics, then set required values in the virtual machines with the oakcli configure vm command after you deploy the template.

When you are satisfied with the configuration of your virtual machine template, use the oakcli modify command to assign a new network to the virtual machine template.

### **Example**

Replace the network assigned to the  $gc\_11g$  virtual machine template with the net1 network:

oakcli modify vmtemplate gc\_11g -addnetwork net1

# Removing a Virtual Machine Template

Use the oakcli delete vmtemplate command to remove a virtual machine template.

If you no longer need a template that you previously stored, then you can remove the template from the repository.

### **Example**

Remove the virtual machine template named  $myolsu_115gb3$  from Oracle Database Appliance Virtualized Platform:

oakcli delete vmtemplate my0l6u\_15gb3

# How to Create Clones and Snap Clones of a Template

Review these topics for an overview of clones and snap clones, and for procedures to use to create clones.

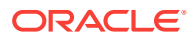

- About Creating Clones and Snap Clones of a Template You can create, or *clone*, virtual machines from imported templates (or assem‐ blies) or from an existing virtual machine on Oracle Database Appliance Virtual‐ ized Platforms.
- Cloning a Template With OAKCLI Use the oakcli clone vm command to clone virtual machines that have attached virtual disks on Oracle Database Appliance Virtualized Platforms.
- [Creating a Snap Clone from a Template With OAKCLI](#page-197-0) Use the  $\alpha$ kcli clone  $vm$  command to create a snap clone of a virtual machine template on Oracle Database Appliance Virtualized Platforms.
- [Creating a Snap Clone of an Existing Virtual Machine With OAKCLI](#page-197-0) Use the oakcli clone vm command to create a snap clone of an existing virtual machine on Oracle Database Appliance Virtualized Platforms.

# About Creating Clones and Snap Clones of a Template

You can create, or *clone*, virtual machines from imported templates (or assemblies) or from an existing virtual machine on Oracle Database Appliance Virtualized Platforms.

Clones and snap clones can be an effective way to provision and clone new databas‐ es for test and development systems. They are much more efficient to create than us‐ ing RMAN scripts, or other cloning approaches.

You can create virtual machines that are a complete clone of the template or assem‐ bly, or you can create virtual machines that are snap clones. Snap clones contain only the metadata defined for the virtual machine.

Creating snap clones is a very fast operation compared to cloning the entire template or assembly. However, if you update the contents of a snap clone, then review your space requirements. Unless your changes to the snap clone are carried out on shared virtual disks, you require additional storage on your system for the clone to retain both the original content, as well as changed content.

# Cloning a Template With OAKCLI

Use the oakcli clone vm command to clone virtual machines that have attached virtual disks on Oracle Database Appliance Virtualized Platforms.

When you clone virtual machines with attached virtual disks, a clone of a virtual ma‐ chine contains the contents of virtual disks attached locally, but does not contain con‐ tents of virtual disks attached in shared mode. If needed, you can clone the virtual disks required by a cloned virtual machine in a separate step.

Use the command oakcli clone ym to create a virtual machine from a virtual machine template. Use the -repo name option to provide the name of the shared repository, where name is the name of the repository. Use the -node number option to identify clause to identify the node on which you want to perform the cloning process, where number is the number of the node.

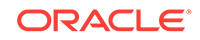

### <span id="page-197-0"></span>**Note:**

The -node option identifies the node where the cloning activity is carried out. The node value does not assign the default startup node for the virtual ma‐ chine. You can set the startup assignment with the command oakcli configure vm.

### **Example 13-16 Example of Creating a Virtual Machine Clone from a Virtual Ma‐ chine Template**

This example creates a virtual machine named myol6u\_test from the virtual machine template named myo16u\_15gb1, which is located in a shared repository named repo2 on Node 0:

```
oakcli clone vm myol6u_test -vmtemplate myol6u_15gb1 -repo repo2 -node 0
```
# Creating a Snap Clone from a Template With OAKCLI

Use the  $\alpha$ kcli clone  $vm$  command to create a snap clone of a virtual machine template on Oracle Database Appliance Virtualized Platforms.

Use the -vmtemplate name option to provide the name of the virtual machine template that you want to clone, where name is the name of the template. Use the -snap option to designate that you want to create a snap clone.

### **Example 13-17 Example of Creating a Snap Clone From a Virtual Machine Tem‐ plate**

This example creates a snap clone named  $myol15u$  snap from the virtual machine template named myol5u:

oakcli clone vm myol15u\_snap -vmtemplate myol5u -snap

# Creating a Snap Clone of an Existing Virtual Machine With OAKCLI

Use the oakcli clone vm command to create a snap clone of an existing virtual machine on Oracle Database Appliance Virtualized Platforms.

Use the -vm name option to provide the name of the virtual machine that you want to clone, where name is the name of the virtual machine. Use the -snap option to designate that you want to create a snap clone.

### **Example 13-18 Example of Creating a Snap Clone From an Existing Virtual Ma‐ chine**

This example creates a snap clone named myol15u\_test1 from a virtual machine named myol15u\_test:

oakcli clone vm myol15u\_test1 -vm myol15u\_test1 -snap

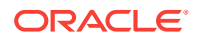

# How to Manage Virtual Machines on Oracle Database Appli‐ ance Virtualized Platform

Review these topics for an overview of virtual machines, and for procedures to create and manage virtual machines.

• [About Managing Virtual Machines on Oracle Database Appliance Virtualized Plat‐](#page-199-0) [form](#page-199-0)

Deploy virtual machines on Oracle Database Appliance Virtualized Platform to run other workloads that are independent of databases running in ODA\_BASE

- [Listing the Virtual Machines in Your Repositories](#page-199-0) Use the oakcli show vm command to display details for all of your existing virtual machines or to display details of a specific virtual machine.
- [Creating a Virtual Machine](#page-201-0)

Create a virtual machine by cloning an imported template, cloning an assembly that contains configured virtual machines, or cloning an existing virtual machine.

- [Configuring a Virtual Machine](#page-201-0) Use the oakcli configure vm command to configure a virtual machine on Oracle Database Appliance Virtualized Platform.
	- [Starting and Stopping a Virtual Machine](#page-202-0) Use the oakcli start vm command to start a virtual machine on Oracle Database Appliance Virtualized Platform and use the oakcli stop vm command to stop a virtual machine.
- [Externally Configuring a Virtual Machine](#page-202-0) You can initially configure your virtual machines externally without connecting to the virtual machine console by using Oracle VM Guest Additions by passing keyvalue pairs to the virtual machine.
- [Opening a Virtual Machine Console for a Virtual Machine](#page-203-0) Use the oakcli show vmconsole command to open a virtual machine console win‐ dow for an active virtual machine
- [Creating an Image for a New Virtual Machine](#page-203-0) Use the oakcli clone vm command to create an image for a new virtual machine on Oracle Database Appliance Virtualized Platform.
- [Setting Up a Virtual Machine for Access from eth0 Using an IP Address](#page-204-0) Configure a network device (eth0) with an IP address for a virtual machine.
- [Adding or Removing a Virtual Disk to or from a Virtual Machine](#page-204-0) Use the oakcli modify vm command to add or remove a virtual disk (vdisk) from a virtual machine.
- [Removing a Virtual Machine from a Shared Repository](#page-204-0) Use the oakcli delete vm command to delete the virtual machine and reclaim its storage and resources.
- [Performing a Live Migration for an Oracle Database Appliance Virtual Machine](#page-205-0) If your system meets requirements for live migration, then you can use the oakcli migrate vm command to migrate a virtual machine from the currently running node to another node.

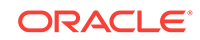

# <span id="page-199-0"></span>About Managing Virtual Machines on Oracle Database Appliance Vir‐ tualized Platform

Deploy virtual machines on Oracle Database Appliance Virtualized Platform to run oth‐ er workloads that are independent of databases running in ODA\_BASE

Use OAKCLI commands to create and manage virtual machines, including starting and stopping them, and opening consoles for graphical user interface (GUI) access.

### **Note:**

You can use a Virtual Network Computing (VNC) session to open a GUI con‐ sole for a virtual machine.

You can reconfigure an active virtual machine. However, your changes do not take ef‐ fect until you stop and restart the virtual machine. You can display high-level informa‐ tion about all of your virtual machines, or display detailed information about the config‐ uration of single virtual machines. When you no longer have use for a particular virtual machine, delete the virtual machine to regain storage.

### **Note:**

Do not modify the default settings for the following parameters in the guest virtual machine:

- xen blkfront.max: Max Indirect Descriptors, default 32
- xen\_blkback.max\_ring\_page\_order: Shared Ring Page Order, default 0

### Listing the Virtual Machines in Your Repositories

Use the oakcli show vm command to display details for all of your existing virtual machines or to display details of a specific virtual machine.

The command displays the name, the repository, and the current state (online or off‐ line) for each virtual machine. The output also contains the default number of CPUs and default amount of memory that Oracle Database Appliance Virtualized Platform will assign to each virtual machine.

Use the oakcli show ym command to display the virtual machine names, memory and vCPU allocations, status, virtual disks, and repository name for all virtual ma‐ chines.

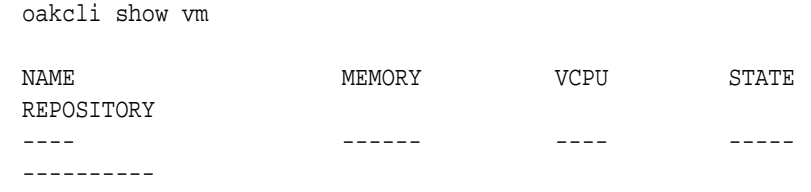

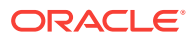

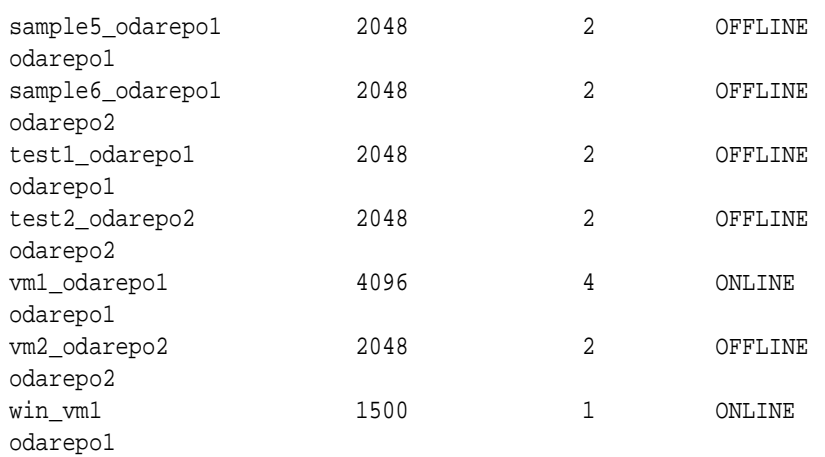

• Use the oakcli show vm virtual machine name command to display information about a specific virtual machine.

For example, use the following command to display details about the vm1\_odarepo1 virtual machine:

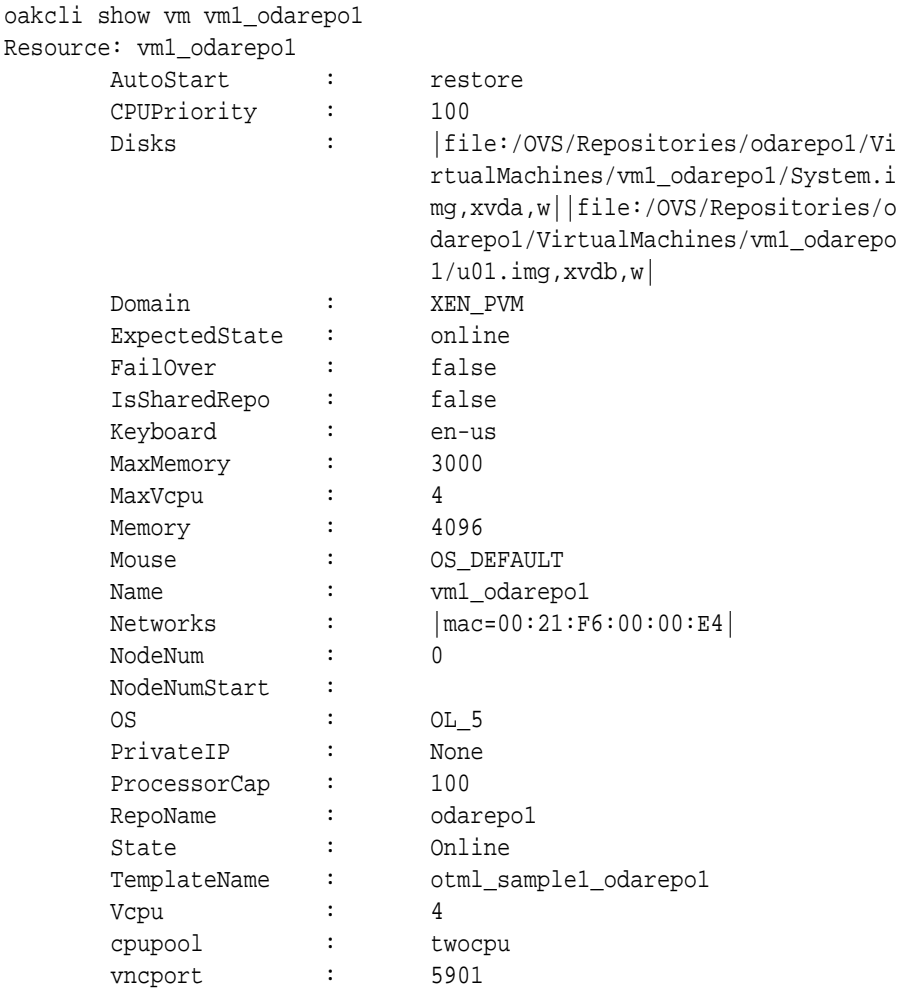

# <span id="page-201-0"></span>Creating a Virtual Machine

Create a virtual machine by cloning an imported template, cloning an assembly that contains configured virtual machines, or cloning an existing virtual machine.

A virtual machine is a software emulation of a computer system that is granted virtual resources, and can be started, stopped, and restarted independently.

When you clone a template, the template is imported as an archive, unpacked, and stored as a virtual machine configuration file with disk images. The disk images are cloned to create a new instance in the form of a virtual machine.

Instead of creating a complete clone of a template or assembly, you can create a snap clone, which contains only the metadata defined for the virtual machine.

## Configuring a Virtual Machine

Use the oakcli configure vm command to configure a virtual machine on Oracle Da‐ tabase Appliance Virtualized Platform.

Include a -prefnode clause, to identify the node where you want the virtual machine to run by default and a -failover clause to indicate if you want the virtual machine to use the other node when the preferred node is not available (either at startup or while already active).

If you reconfigure a virtual machine that is currently running, then your changes do not take effect until you stop and restart the virtual machine.

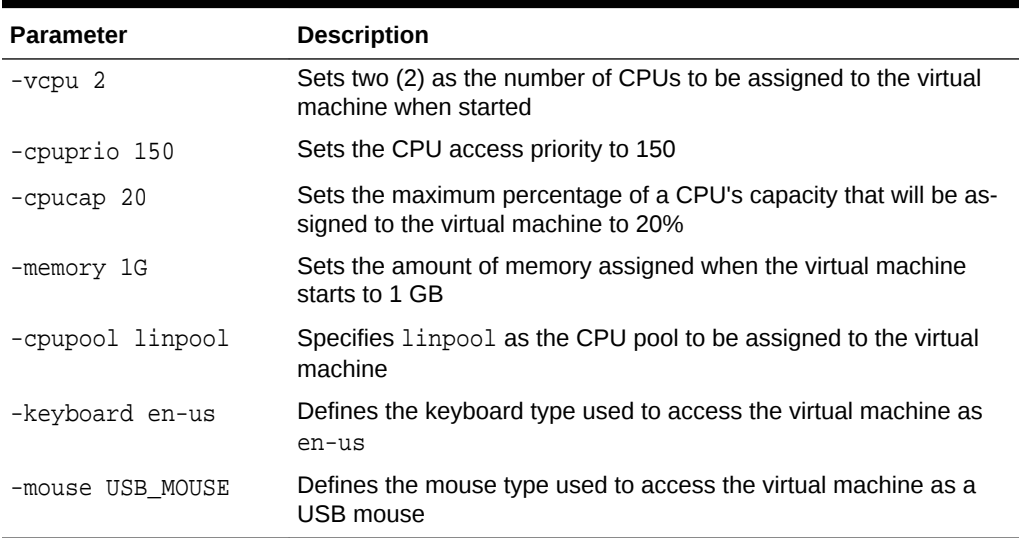

### **Table 13-1 Parameters Available for Configuring a Virtual Machine**

These values will override values assigned to these same parameters in the virtual machine template from which this virtual machine was derived. The virtual machine will use default values for parameters that are not defined in either the parent template or in a configuration command.

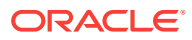

### <span id="page-202-0"></span>**Note:**

CPU capacity is controlled by the CPU pool assigned to a virtual machine by either the -cpupool parameter or by the default\_unpinned\_pool (if the virtual machine is not configured with a -cpupool parameter). Values for -vcpu and -maxvcpu parameters that are larger than the number of CPUs in the assigned CPU pool are ignored.

Use the oakcli configure command and parameters to configure the virtual machine:

```
# oakcli modify vm vmname parameters
```
### **Example 13-19 Example of Configuring a Virtual Machine**

Set values for specific resources in the virtual machine named myo115u:

oakcli configure vm myol5u -vcpu 2 -cpuprio 150 -cpucap 20 -memory 1G -cpupool linpool -keyboard en-us -mouse USB\_MOUSE

# Starting and Stopping a Virtual Machine

Use the oakcli start vm command to start a virtual machine on Oracle Database Ap‐ pliance Virtualized Platform and use the oakcli stop vm command to stop a virtual machine.

### **Note:**

If you reconfigure a virtual machine that is currently running, then your changes will not be effective until you stop and restart the virtual machine.

# Externally Configuring a Virtual Machine

You can initially configure your virtual machines externally without connecting to the virtual machine console by using Oracle VM Guest Additions by passing key-value pairs to the virtual machine.

Use the oakcli modify  $vm -s$  command to pass parameters to the virtual machine:

# oakcli modify vm vmname -s 'key1:value1;key2:value2...'

The following example has two value pairs:

oakcli modify vm vmo16u3 -s 'com.oracle.linux.network.device. 0:eth0;com.oracle.linux.network.ipaddr.0:192.1.2.18'

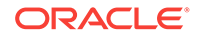

### <span id="page-203-0"></span>**Note:**

- For more information about Oracle VM Guest Additions, see "*Using the Oracle VM Guest Additions*" in the *Oracle VM Utilities Guide for x86* at [http://docs.oracle.com/cd/E35328\\_01/E35333/html/vmutl-guestadd.html.](http://docs.oracle.com/cd/E35328_01/E35333/html/vmutl-guestadd.html)
- Refer to the whitepaper *Oracle Database Appliance: Automated Virtual Machine Provisioning* for more information.

### **Related Topics**

• [http://www.oracle.com/technetwork/database/database-appliance/overview/oda](http://www.oracle.com/technetwork/database/database-appliance/overview/oda-automatedvmprovisioning-2348232.pdf)[automatedvmprovisioning-2348232.pdf](http://www.oracle.com/technetwork/database/database-appliance/overview/oda-automatedvmprovisioning-2348232.pdf)

### Opening a Virtual Machine Console for a Virtual Machine

Use the oakcli show vmconsole command to open a virtual machine console window for an active virtual machine

If the console does not display correctly, then close the console, set the DISPLAY environment variable to an appropriate value for your monitor, and then rerun the oakcli show vmconsole command.

You can also configure your virtual machine (using oakcli modify vm command with the -s parameter) to allow access from the OAKCLI command line instead of a graphi‐ cal user interface (GUI) virtual machine console.

Use the oakcli show vmconsole vm name to open a console for a virtual machine.Open a For example, use the following command to open a console for the virtu‐ al machine named vm1\_odarepo1:

oakcli show vmconsole vm1\_odarepo1

# Creating an Image for a New Virtual Machine

Use the oakcli clone vm command to create an image for a new virtual machine on Oracle Database Appliance Virtualized Platform.

By default, the image inherits the content and configuration information from the template or from the virtual machine that you are cloning and resides in the same repository as the source. Unless you are using local repositories for your virtual machines, in‐ clude the-node clause in the oakcli clone command to identify the node that should run the cloning process. To create a snap clone, which will only contain the configuration metadata, include the -snap clause in the oakcli clone command.

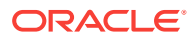

# <span id="page-204-0"></span>Setting Up a Virtual Machine for Access from eth0 Using an IP Ad‐ dress

Configure a network device (eth0) with an IP address for a virtual machine.

The following set of commands configures the virtual machine vmol6u3 (which has ovmd) with the IP address 192.168.16.51 for the eth0 interface and sets the root password.

```
oakcli clone vm vmol6u3 -vmtemplate ol6u3 -repo shrepo -node 0
oakcli modify vm vmol6u3 -addnetwork priv1
oakcli start vm vmol6u3
oakcli modify vm vmol6u3 -s 'com.oracle.linux.network.device.0:eth0'
oakcli modify vm vmol6u3 -s 'com.oracle.linux.network.onboot.0:yes'
oakcli modify vm vmol6u3 -s 'com.oracle.linux.network.bootproto.0:static'
oakcli modify vm vmol6u3 -s 'com.oracle.linux.network.ipaddr.
0:192.168.16.51'
oakcli modify vm vmol6u3 -s 'com.oracle.linux.network.netmask.
0:255.255.255.0'
oakcli modify vm vmol6u3 -s 'com.oracle.linux.root-password:password'
```
# Adding or Removing a Virtual Disk to or from a Virtual Machine

Use the oakcli modify vm command to add or remove a virtual disk (vdisk) from a virtual machine.

Do not use the -attachvdisk or the -detachvdisk option with the -addnetwork, -deletenetwork, or -s key:value pair parameters.

To attach a virtual disk to a virtual machine, use the oakcli modify  $vm\_name$ command with the -attachvdisk clause that names the virtual disk.

oakcli modify vm vm\_name -attachvdisk vdisk\_name

• To detach a virtual disk from a virtual machine, use the oakcli modify vm vm\_name command with the -detachvdisk clause that names the virtual disk.

oakcli modify vm vm name -detachvdisk vdisk name

# Removing a Virtual Machine from a Shared Repository

Use the oakcli delete vm command to delete the virtual machine and reclaim its storage and resources.

When you no longer have use for a particular virtual machine, delete the machine. When deleting the machine, you can specify the Oracle Database Appliance node from which you want to remove the virtual machine. If this optional parameter is not included, then the virtual machine is removed from both nodes.

• Delete the virtual machine from Node 1.

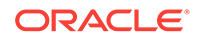

<span id="page-205-0"></span>For example, run the following command to delete the ovu22 virtual machine from Node 1.

oakcli delete vm ovu22 -server 1

• Delete the virtual machine from both nodes.

For example, run the following command to delete the ovu22 virtual machine from both nodes.

oakcli delete vm ovu22

# Performing a Live Migration for an Oracle Database Appliance Virtual Machine

If your system meets requirements for live migration, then you can use the  $\alpha$   $\alpha$ migrate vm command to migrate a virtual machine from the currently running node to another node.

Live Migration refers to the process of moving a running virtual machine between physical machines without disconnecting the client or application running in the virtual machine. Memory, storage, and network connectivity of the virtual machine are trans‐ ferred from the original host machine to the destination.

You must meet the following requirements before performing a live migration:

- The virtual machine must be on a shared repository and the repository must be online on both nodes.
- The virtual machine must be running.
- The destination host must have the required resources (memory, CPUs and so on) for successful migration.
- The destination host must have a CPU pool with the same name as the CPU pool of the virtual machine that is being migrated.

Use the oakcli migrate vm vmname command to migrate a virtual machine from the currently running node to another node. vmname is the name of the virtual machine to be migrated.

When you run this command, the virtual machine must be online and corresponding, and the shared repository must be online on both nodes. If a virtual machine is in the migration process, then OAKCLI will display the virtual machine state as MIGRATING.

### **Example 13-20 Example of Migrating a Virtual Machine from the Currently Run‐ ning Node to Another Node**

This example migrates a virtual machine named myvm1

# oakcli migrate vm myvm1

# How to Create Driver Domain Virtual Machines

Use driver domain virtual machines to improve performance.

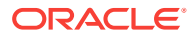

• About Driver Domain Virtual Machines

Use driver domain virtual machines to improve performance by enabling guest vir‐ tual machines (VMs) to use ODA\_BASE instead of Dom0 to access virtual disks.

- [Creating a Driver Domain Virtual Machine from a Template](#page-207-0) Create a driver domain virtual machine from a virtual machine template.
- [Converting a Virtual Machine to a Driver Domain Virtual Machine](#page-208-0) Convert a guest virtual machine to a driver domain virtual machine to improve per‐ formance.
- [Converting a Root Disk to a Driver Domain Disk](#page-209-0)
	- Set up your guest virtual machine (guest VM) root disk as a driver domain and cre‐ ate a new disk as the boot driver.

## About Driver Domain Virtual Machines

Use driver domain virtual machines to improve performance by enabling guest virtual machines (VMs) to use ODA BASE instead of Dom0 to access virtual disks.

A *driver domain* is a user domain that has special privileges and responsibilities for a particular piece of hardware. When you use the driver domain option, the newly creat‐ ed virtual disks are mounted directly from ODA\_BASE to a guest virtual machine. The op‐ tion improves I/O performance by enabling quest virtual machines to use ODA BASE instead of Dom0 to access virtual disks.

The driver domain functionality applies to non-system disks. Once a virtual machine is created in driver domain mode, any new vDisks are added in driver domain mode. Newly created virtual disks are mounted directly from ODA\_BASE to a guest virtual ma‐ chine. To determine if a virtual machine is configured in driver domain mode, use the oakcli show vm *vmname* command. When the virtual machine is in driver mode, the output for the DriverDomain attribute is TRUE.

The virtual disk and vm.cfg files are stored in the following directories:

- Dom0: /Repositories/vm\_repo\_name/.ACFS/snaps/vm\_name/Virtual-Machines/vm\_name
- ODA\_BASE: /app/sharedrepo/vm\_repo\_name/.ACFS/snaps/vm\_name/ VirtualMachines/vm\_name

The driver domain only works when you add virtual disks to a guest virtual ma‐ chine. When a virtual machine is in driver domain mode, the corresponding virtual ma‐ chine configuration file, vm.cfg, has the following disk entries:

When -driverdomain is specified, the cloned virtual machine is configured with the driver domain. The corresponding virtual machine configuration file,  $vm.c.fg$ , has the following disk entries:

disk = [u'file:/OVS/Repositories/repo5/.ACFS/snaps/vm10/Virtual-Machines/

vm10/System.img,xvda,w',

u'file:/u01/app/sharedrepo/repo5/.ACFS/snaps/

vm10/VirtualMachines/vm10/u01.img,xvdb,w,oakDom1']

All disks, with the exception of the  $x$ vda boot disk, have the path from  $\alpha$ akDom1, that is odabase.

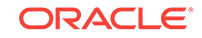

<span id="page-207-0"></span>The following guest operating systems are supported for driver domain virtual ma‐ chines:

- Oracle Linux with the latest Unbreakable Enterprise Kernel 2 (UEK2) or Unbreaka‐ ble Enterprise Kernel 3 (UEK3).
- Microsoft Windows with Oracle VM Windows PV Driver 3.4.1. Oracle VM Windows PV Driver 3.4.1 release is available for download on My Oracle Support as patch number 23346086.
- Oracle Solaris 11.3 or higher x86.

# Creating a Driver Domain Virtual Machine from a Template

Create a driver domain virtual machine from a virtual machine template.

Several options are available to create, or import, a template that you will use to create the clone. Determine the virtual machine template you want, the method to import the template, and the naming convention for the template.

This example imports a virtual machine template from Dom0 and uses the template to create a driver domain virtual machine. The virtual machine image is named  $m_y$ ol6u\_test myol6u\_ ol5u7\_vm\_alpha from the virtual machine template named myol6u  $15qbl$  (OL5U7), which is stored in the shared repository named repo2 (odarepo1)on Node 0 in driver domain mode.

**1.** Use the oakcli import vmtemplate command to import a virtual machine template and name the template.

For example, import virtual machine template OVM\_OL5U7\_X86\_64\_PVM\_10GB.tgz from the /ovs directory in Dom0 into the odarepo1 shared repository on Node 0 in driver domain mode and name the template file OL5U7.

oakcli import vmtemplate OL5U7 -files /OVS/ OVM\_OL5U7\_X86\_64\_PVM\_10GB.tgz -repo odarepo1

**2.** Use the oakcli clone vm command to create a clone that uses the driver do‐ main.

For example, create a virtual machine image named vm1\_o15u7 from the virtual machine template named OL5U7, which is stored in the shared repository named odarepo1 on Node 0:

clone virtual machine

oakcli clone vm vm1\_ol5u7 -vmtemplate OL5U7 -repo odarepo1 -node 0 driverdomain

**3.** Run the oakcli show vm command to confirm that the virtual machine is con‐ figured in driver domain mode.

When the virtual machine is in driver mode, the output for the DriverDomain attribute is TRUE.

oakcli show vm vm1\_ol5u7

**4.** Use the oakcli start vm command to start the virtual machine.

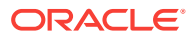

For example, start the virtual machine named vm1\_o15u7 on Node 0.

```
oakcli start vm vm1_ol5u7 -node 0
```
# <span id="page-208-0"></span>Converting a Virtual Machine to a Driver Domain Virtual Machine

Convert a guest virtual machine to a driver domain virtual machine to improve perform‐ ance.

You can clone an existing virtual machine that uses Dom0 to create a clone virtual machine that uses the driver domain ODA\_BASE instead of Dom0.

In this example, virtual machine  $vm-dom0$   $ol5u7$  is on Dom0 and is not a driver domain virtual machine. The example creates a clone virtual machine named vm–dd1\_ol5u7 that uses the driver domain ODA\_BASE.

**1.** Use the oakcli stop command to shut down the virtual machine.

For example, stop the virtual machine named vm-dom0\_o15u7. Shutting down the virtual machine ensures that there is consistent data from the virtual machine (vm) and virtual disks (vdisks)

oakcli stop vm vm2\_ol5u7 -force

- **2.** Detach the virtual disk (vdisk) from vm-dom0 ol5u7
- **3.** Use the oakcli clone vm command to clone a new virtual machine from the original.

Create a new virtual machine named  $vm-dd1$  ol5u7 from the original virtual machine named vm–dom0\_ol5u7. Use the -snap option to create a snapshot of the source virtual machine. Because the original virtual machine is not a driver domain machine, use the -force and -driverdomain options to create a clone virtual machine that does use the driver domain.

oakcli clone vm vm–dd1\_ol5u7 -vm vm–dom0\_ol5u7 -snap -force -driverdomain

**4.** Attach the virtual disk (vdisk) that you detached from the source virtual machine in Step 2 to the new driver domain virtual machine.

Attaching the vdisk ensures that the vm.cfg has the disk information with the driver domain feature.

- **5.** Verify that oakDom1 is the volisk in the new vm. cfg.
- **6.** Run the oakcli show vm to confirm that the newly created virtual machine is configured in driver domain mode.

When the virtual machine,  $vm-dd1$  ol5u7, is in driver domain mode, the output for the DriverDomain attribute is TRUE .

oakcli show vm vm-dd1\_ol5u7

**7.** Use the oakcli start vm command to start the virtual machine.

For example, start the virtual machine named vm-dd1 o15u7 on Node 0.

oakcli start vm vm–dd1\_ol5u7 -node 0

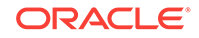

## <span id="page-209-0"></span>Converting a Root Disk to a Driver Domain Disk

Set up your guest virtual machine (guest VM) root disk as a driver domain and create a new disk as the boot driver.

This example clones an existing guest virtual machine as a driver domain guest VM and then uses the  $O16U7_x86_64_PVHWM$  template to create a guest VM and create a new disk for the boot driver.

Using the driver domain improves the guest VM disk IO performance; however, the driver domain is not applicable for a guest VM virtual disk that is a boot disk. Because the boot disk is generally the root disk, you must create a new disk to be the boot driv‐ er.

You can create a guest virtual machine by cloning an existing guest, or use one of the templates, such as  $OL6U7\_x86\_64\_PVHVM$  or  $OW\_OL5U7\_x86\_64\_PVM\_10GB.tgz$ , that are available in the /OVS directory in Dom0.

Using driver domains requires at least Oracle Database Appliance version 12.1.2.7.0. In this example, the following is the layout of disks in the original OL6U7 virtual machine:

```
- boot/root disk '/dev/xvda' (echo -e "p" | fdisk /dev/xvda):
Device Boot Start End Blocks Id System
/dev/xvda1 * 2 503 514048 83 Linux
/dev/xvda2 504 11264 11019264 83 Linux
/dev/xvda3 11265 15360 4194304 82 Linux swap / Solaris
- u01 disk '/dev/xvdb' (echo -e "p" | fdisk /dev/xvdb):
Device Boot Start End Blocks Id System
/dev/xvdb1 1 13054 104856223+ 83 Linux
```
The /etc/fstab is as follows:

```
# cat /etc/fstab
UUID=b072e1e9-05a9-4544-a4dd-b15ba49cea2f / ext4 defaults 1 1
UUID=301e09e2-78e4-47d6-b501-d4f1098b419d /boot ext4 defaults 1 2
UUID=39e5a125-a1d8-48f4-9e81-f9e89b4dd51b swap swap defaults 0 0
tmpfs /dev/shm tmpfs defaults 0 0
devpts /dev/pts devpts gid=5,mode=620 0 0
sysfs /sys sysfs defaults 0 0
proc /proc proc defaults 0 0
UUID=770078eb-c083-4d52-81bf-e026ab3f3fa7 /u01 ext4 defaults 1 2
```
The df -h is as follows:

```
# df -h
Filesystem Size Used Avail Use% Mounted on
/dev/xvda2 11G 814M 8.9G 9% 
/tmpfs 3.9G 0 3.9G 0% /dev/shm
/dev/xvda1 479M 51M 399M 12% /boot
/dev/xvdb1 92G 55G 33G 63% /u01
```
**1.** Clone a guest VM as a driver domain guest VM.

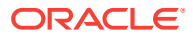

You can use one of the following commands to clone a virtual machine:

- oakcli clone vm vm name -vmtemplate template name -repo repo name [-node 0|1] [-driverdomain]
- oakcli clone vm vm\_name -vmtemplate src\_vmtempl\_name -snap [-driverdomain]
- oakcli clone vm vm\_name -vm src\_vm\_name -snap [-force] [-driverdomain]

### **Note:**

You must stop the virtual machine before taking a snapshot.

For example, create a driver domain guest VM named OL6U7 from the  $OL6U7$  x86 64 PVHVM source VM template. Use the  $-$ snap option to designate that you want to create a snapshot of the source virtual machine and the –driverdomain option to indicate that the new virtual machine will use the driver domain.

oakcli clone vm OL6U7 -vm OL6U7\_x86\_64\_PVHVM -snap -driverdomain

**2.** Create a new boot virtual disk.

dd if=/dev/zero of=/u01/app/sharedrepo/repo name/.ACFS/snaps/vm\_name/ VirtualMachines/vm\_name/virtual diskfile name.img oflag=direct count=0 bs=1M seek=new size in MB

For example, create a 500 MB boot virtual disk named newboot for the OL6U7 virtual machine that is in the odarepo1 repository:

# dd if=/dev/zero of=/u01/app/sharedrepo/odarepo1/.ACFS/snaps/OL6U7/ VirtualMachines/OL6U7/newboot.img oflag=direct count=0 bs=1M seek=500

- **3.** Edit the vm. cfg file to attach the new boot disk to your guest VM.
	- **a.** Navigate to the vm. cfg file.

/u01/app/sharedrepo/vm repo/.ACFS/snaps/vm name/VirtualMachines/vm name/vm.cfg

For example, the OL6U7 virtual machine is in the odarepo1 repository:

/u01/app/sharedrepo/odarepo1/.ACFS/snaps/OL6U7/VirtualMachines/ OL6U7/vm.cfg

**b.** Add the new disk entry on the disk parameter.

disk = ['file:virtual disk file path,virtual device,r/w option']

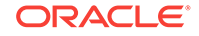

For example, add the newboot virtual disk for the 0L6U7 virtual machine, which is in the odarepo1 repository.

disk =

```
[u'file:/OVS/Repositories/odarepo1/.ACFS/snaps/OL6U7/VirtualMa-
chines/OL6U7/15f96d92a66c4b808035116ab6348d0d.img,xvda,w',
u'file:/u01/app/sharedrepo/odarepo1/.ACFS/snaps/oakvdk_ol6u7_u01/
VirtualDisks/oakvdk_ol6u7_u01,xvdb,w,oakDom1',
u'file:/u01/app/sharedrepo/odarepo1/.ACFS/snaps/
oakvdk_ol6u7_bootdsk/VirtualDisks/
oakvdk_ol6u7_bootdsk,xvdc,w,oakDom1']
(...)
```
The following example shows the newboot virtual disk:

```
disk =
[u'file:/OVS/Repositories/odarepo1/.ACFS/snaps/OL6U7/VirtualMa-
chines/OL6U7/15f96d92a66c4b808035116ab6348d0d.img,xvda,w',
u'file:/u01/app/sharedrepo/odarepo1/.ACFS/snaps/oakvdk_ol6u7_u01/
VirtualDisks/oakvdk_ol6u7_u01,xvdb,w,oakDom1',
```

```
u'file:/OVS/Repositories/odarepo1/.ACFS/snaps/OL6U7/VirtualMachines/
OL6U7/newboot.img,xvdc,w']
```

```
(\ldots)
```

```
4. Stop and restart your guest VM.
```
oakcli stop vm vm\_name oakcli start vm vm\_name

For example, stop and restart the OL6U7 guest.

```
oakcli stop vm OL6U7oakcli start vm OL6U7
```
The new disks are available to the guest VM after the restart.

**5.** Create a disk partition on the new boot driver.

A new empty virtual disk appears as an /dev/xvdc device.

```
# dmesg |grep xvdc
blkfront: xvdc: flush diskcache: enabled; persistent grants: enabled; 
indirect descriptors: enabled;
xvdc: unknown partition table
```
Use the fdisk command to partition the disk and make the partition bootable.

```
echo -e "n\np\n1\n\n\nt\n83\na\n1\nw" | fdisk /dev/xvdc
Device Boot Start End Blocks Id System
/dev/xvdc1 * 1 63 506016 83 Linux
```
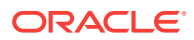

**6.** Format the new boot disk partition /dev/xvdc1.

mkfs.ext4 /dev/xvdc1

**7.** Setup and mount the new boot disk partition and get the single blockID.

mkdir /virtual diskfile namemount /dev/xvdc1 /virtual diskfile name

**a.** Setup and mount the new boot disk.

mkdir /virtual diskfile namemount /dev/xvdc1 /virtual diskfile name

For example, make a directory and mount the newboot boot disk:

mkdir /newbootmount /dev/xvdc1 /newboot

**b.** Get the single blockID.

```
# blkid /dev/xvdc1/dev/xvdc1: UUID="3d7a177b-0fa0-4212-9c0c-
c5554bb1817a" TYPE="ext4"
```
**8.** Copy the original boot content to the new boot disk.

cp -dpR /boot/\* /virtual diskfile name

For example, for the disk named newboot:

cp -dpR /boot/\* /newboot

**9.** Make the new boot partition the active boot partition

umount /virtual diskfile nameumount /bootmount /dev/xvdc1 /boot

umount /newbootumount /bootmount /dev/xvdc1 /boot

#### **10.** Setup Grub in the new boot disk.

Use the grub or grub2 command, where /dev/xvdc is the new boot disk device.

• If you are using Oracle Linux 6U7, use grub:

```
# grub
grub> device (hd0) /dev/xvdc
grub> root (hd0,0)
grub> setup (hd0)
```
• If you are using Oracle Linux 7u2, use grub2:

```
# grub2-mkconfig -o /boot/grub2/grub.cfg 
# grub2-install /dev/xvdc
```
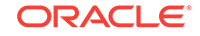

The following example uses grub:

```
# grub
Probing devices to guess BIOS drives. This may take a long time.
GNU GRUB version 0.97 (640K lower / 3072K upper memory)
[ Minimal BASH-like line editing is supported. For the first word, TAB
lists possible command completions. Anywhere else TAB lists the possible
completions of a device/filename.]
grub> device (hd0) /dev/xvdc
device (hd0) /dev/xvdc
grub> root (hd0,0)
root (hd0,0)
Filesystem type is ext2fs, partition type 0x83
grub> setup (hd0)
setup (hd0)
Checking if "/boot/grub/stage1" exists... no
Checking if "/grub/stage1" exists... yes
Checking if "/grub/stage2" exists... yes
Checking if "/grub/e2fs_stage1_5" exists... yes
Running "embed /grub/e2fs_stage1_5 (hd0)"... 27 sectors are embedded.
succeeded
Running "install /grub/stage1 (hd0) (hd0)1+27 p (hd0,0)/grub/stage2 /
grub/grub.conf"... succeeded
Done.
grub> quit
quit
```
The following example uses grub2:

```
# grub2-mkconfig -o /boot/grub2/grub.cfg 
Generating grub configuration file ... 
Found linux image: /boot/vmlinuz-3.10.0-327.3.1.el7.x86_64 
Found initrd image: /boot/initramfs-3.10.0-327.3.1.el7.x86_64.img 
Found linux image: /boot/vmlinuz-3.8.13-118.2.1.el7uek.x86_64 
Found initrd image: /boot/initramfs-3.8.13-118.2.1.el7uek.x86_64.img 
Found linux image: /boot/vmlinuz-0-res-
cue-8f9df86c6d4c4640a01315a3aa93790e 
Found initrd image: /boot/initramfs-0-res-
cue-8f9df86c6d4c4640a01315a3aa93790e.img 
done
```

```
# grub2-install /dev/xvdc 
Installing for i386-pc platform. 
Installation finished. 
No error reported.
```
11. Edit /etc/fstab with the new boot device.

```
UUID=b072e1e9-05a9-4544-a4dd-b15ba49cea2f / ext4 defaults 1 1
#UUID=301e09e2-78e4-47d6-b501-d4f1098b419d /boot ext4 defaults 1 2 
<<--- Original boot device
UUID=3d7a177b-0fa0-4212-9c0c-c5554bb1817a /boot ext4 defaults 1 2
UUID=39e5a125-a1d8-48f4-9e81-f9e89b4dd51b swap swap defaults 0 0
```
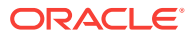

```
tmpfs /dev/shm tmpfs defaults 0 0
devpts /dev/pts devpts gid=5,mode=620 0 0
sysfs /sys sysfs defaults 0 0
proc /proc proc defaults 0 0
```
UUID=770078eb-c083-4d52-81bf-e026ab3f3fa7 /u01 ext4 defaults 1 2

**12.** Edit the  $vm \circ \text{erf} q$  file and make the new boot virtual disk the first disk on the list.

### **Note:**

The driver domain device use the following root path  $/u01/app/$ sharedrepo. The boot disk root path is /OVS/Repositories.

The entries in the disk section of the  $vm.c$  file will look something like the following:

```
u'file:/OVS/Repositories/rcrepo/.ACFS/snaps/OL6U7/VirtualMachines/
OL6U7/15f96d92a66c4b808035116ab6348d0d.img,xvda,w',
<<-- original boot/root disk
u'file:/u01/app/sharedrepo/rcrepo/.ACFS/snaps/oakvdk_ol6u7_u01/Virtual-
Disks/oakvdk_ol6u7_u01,xvdb,w,oakDom1',
<<-- original u01 disku'file:/OVS/Repositories/rcrepo/.ACFS/snaps/OL6U7/
VirtualMachines/OL6U7/newboot.img,xvdc,w'
<<-- new boot disk
```
Move the new boot virtual disk, newboot, to the first disk on the list.

```
u'file:/OVS/Repositories/rcrepo/.ACFS/snaps/OL6U7/VirtualMachines/OL6U7/
newboot.img,xvda,w'
<<-- new boot disk
u'file:/u01/app/sharedrepo/rcrepo/.ACFS/snaps/OL6U7/VirtualMachines/
OL6U7/15f96d92a66c4b808035116ab6348d0d.img,xvdb,w,oakDom1
<<-- original boot/root disku'file:/u01/app/sharedrepo/rcrepo/.ACFS/
snaps/oakvdk_ol6u7_u01/VirtualDisks/oakvdk_ol6u7_u01,xvdc,w,oakDom1'
<<-original u01 disk
```
The new boot device (xvdc) becomes the first device (not driver domain) and xvda is the second domain driver device.

The following is an example of the  $vm.cfg$  before the edit:

```
# cat vm.cfg
vif = ['type=netfront,bridge=net1']
name = 'OL6U7'
extra = 'NODENAME=OL6U7'
builder = 'hvm'
cpus =
'24,25,26,27,28,29,30,31,32,33,34,35,36,37,38,39,40,41,42,43,44,45,46,47
,48,49,50,51,52,53,54,55,56,57,58,59,60,61,62,63,64,65,6
vcpus = 2
```
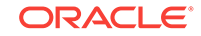

```
memory = 8192
cpu\_cap = 0vnc = 1serial = 'pty'
disk =
[u'file:/OVS/Repositories/rcrepo/.ACFS/snaps/OL6U7/VirtualMachines/
OL6U7/15f96d92a66c4b808035116ab6348d0d.img,xvda,w',
u'file:/u01/app/sharedrepo/rcrepo/.ACFS/snaps/oakvdk_ol6u7_u01/Virtual-
Disks/oakvdk_ol6u7_u01,xvdb,w,oakDom1',
u'file:/OVS/Repositories/rcrepo/.ACFS/snaps/OL6U7/VirtualMachines/OL6U7/
newboot.img,xvdc,w']
maxvcpus = 2
maxmem = 8192
```
The following is an example of the  $vm \nceftrightarrow$  after the edit, where the new boot device (xvdc) is the first device and xvda is the driver domain device:

```
# cat vm.cfg
vif = ['type=netfront,bridge=net1']
name = 'OL6U7'
extra = 'NODENAME=OL6U7'
builder = 'hvm'
cpus =
'24,25,26,27,28,29,30,31,32,33,34,35,36,37,38,39,40,41,42,43,44,45,46,47
,48,49,50,51,52,53,54,55,56,57,58,59,60,61,62,63,64,65,6
vcpus = 2
memory = 8192
cpu\_cap = 0vnc = 1serial = 'pty'
disk =[
[u'file:/OVS/Repositories/rcrepo/.ACFS/snaps/OL6U7/VirtualMachines/
OL6U7/newboot.img,xvda,w',
u'file:/u01/app/sharedrepo/u'file:/u01/app/sharedrepo/rcrepo/.ACFS/
snaps/oakvdk_ol6u7_u01/VirtualDisks/oakvdk_ol6u7_u01,xvdc,w,oakDom1']
maxvcpus = 2
maxmem = 8192
```
**13.** Stop and restart the guest VM

```
oakcli stop vm vm_name
oakcli start vm vm_name
oakcli stop vm OL6U7
```
oakcli start vm OL6U7

**14.** Check the layout of the new disks.

The layout should be similar to the following:

```
# df -h
Filesystem Size Used Avail Use% Mounted on/dev/xvdb2 11G 814M 8.9G 9% /
tmpfs 3.9G 0 3.9G 0% /dev/shm
```
ORACLE®
```
/dev/xvda1 471M 51M 391M 12% /boot
/dev/xvdc1 92G 55G 33G 63% /u01
```
The swap device is now under the driver domain: /dev/xvdb

# swapon -s Filename Type Size Used Priority /dev/xvdb3 partition 4194300 0 -1

**15.** (Optional) Synchronize the oakcli virtual machine inventory with the vm.cfg file.

When you edit the  $vm.cfg$  file, the oakcli show  $vm$  vm  $r$  name output displays incorrect information about the disk. You can create a temporary duplicate (snapshot) of the virtual machine to fix the output.

```
oakcli stop vm vm_name
oakcli clone vm tmp_vm_name -vm vm_name -snap -driverdomain
oakcli delete vm vm_name
oakcli clone vm vm_name -vm tmp_vm_name -snap -driverdomain
oakcli delete vm tmp_vm_name
```
**Note:**

Stop the virtual machine before taking a snapshot.

For example, create a temporary clone called tmp\_0L6U7 of the virtual machine OL6U7 using the -snap and -driverdomain options. Delete the virtual machine OL6U7, and then use the temporary clone to create a new clone. Delete the tem‐ porary virtual machine.

```
oakcli stop vm OL6U7
oakcli clone vm tmp_OL6U7 -vm OL6U7 -snap -driverdomain
oakcli delete vm OL6U7
oakcli clone vm OL6U7 -vm tmp_OL6U7 -snap -driverdomain
oakcli delete vm tmp_OL6U7
```
#### **Note:**

The oakcli clone vm command creates a duplicate (snapshot) of the VDisks that are attached to the guest VM. Use the oakcli delete vdisk command to remove the orphan VDisks.

Run the oakcli show vm vm\_name command to verify that the oakcli virtual machine inventory is in sync with the  $vm.cfg$  file.

```
# oakcli show vm OL6U7
The Resource is : OL6U7
AutoStart : restore
CPUPriority : 100
```
ORACLE

```
Disks : |file:/OVS/Repositories/rcrepo/.ACF
S/snaps/OL6U7/VirtualMachines/OL6U7
/newboot.img,xvda,w||file:/u01/app/
sharedrepo/rcrepo/.ACFS/snaps/OL6U7
/VirtualMachines/OL6U7/15f96d92a66c
4b808035116ab6348d0d.img,xvdb,w,oak
Dom1|
Domain : XEN_PVM
DriverDomain : True
ExpectedState : offline
FailOver : false
IsSharedRepo : true
Keyboard : en-us
MaxMemory : 8192M
MaxVcpu : 2
Memory : 8192M
Mouse : OS_DEFAULT
Name : OL6U7
Networks : |type=netfront,bridge=net1|
NodeNumStart : 0
OS : OL_5
PrefNodeNum : 0
PrivateIP : None
ProcessorCap : 0
RepoName : rcrepo
State : Offline
TemplateName : tmp_OL6U7
VDisks : |oakvdk_snap_3_ol6u7_u01_rcrepo|
Vcpu : 2
cpupool : default-unpinned-pool
```
# How to Manage High Availability on Oracle Database Appli‐ ance Virtualized Platform

Use the oakcli configure vm command to configure high availability services for your virtual machines.

A system that is highly available is designed to provide uninterrupted computing serv‐ ices during essential time periods, during most hours of the day, and during most days of the week throughout the year. Reliability, recoverability, timely error detection, and continuous operations are primary characteristics of a highly available solution. Two essential parts of high availability are automatic restart and failover.

Unless you are using local repositories, you can set high availability options for your virtual machines. High availability options identify the node where the virtual machine should be started by default and whether the virtual machine should be failed over to the other node. Failover can occur if the node where the virtual machine is already running fails or if the preferred node is not available when the virtual machines attempt to start.

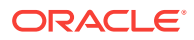

#### **Configuring Automatic Restart for High Availability**

A virtual machine automatically restarts after a hardware or software failure or when‐ ever your database host computer restarts. Use the oakcli configure vm command to start a virtual machine on a preferred node by using the-prefnode option.

#### **Configuring Failover for High Availability**

Configuring failover provides high availability by enabling a virtual machine to restart on the other node after an unplanned failure, without requiring manual intervention. Use the command oakcli configure vm with the -failover option to configure fail over from one node to another.

# How to Manage CPU Pools on Oracle Database Appliance Virtualized Platform

These topics describe how to use OAKCLI to create and manage CPU pools on Ora‐ cle Database Appliance Virtualized Platform.

- About Managing CPU Pools for Resource Allocation Use CPU pools to cage and manage resource allocations to workloads for virtual machines on Oracle Database Appliance Virtualized Platforms.
- [About Over-Subscribed CPU Pools](#page-219-0) Configure virtual machines so that they do not subscribe to more CPU resources than the resources available in CPU pools.
- Creating a New CPU Pool on Oracle Database Appliance Virtualized Platform No[des](#page-220-0)

Use the command oakcli create cpupool to create a CPU pool.

- [Showing the CPU Pools Configured on Oracle Database Appliance Virtualized](#page-220-0) [Platform Nodes](#page-220-0) Use the command oakcli show cpupool command to display the CPUs as-
- signed to each defined CPU pool. • [Changing the Number of CPUs Assigned to a CPU Pool on Oracle Database Ap‐](#page-220-0) [pliance Virtualized Platform Nodes](#page-220-0)

Use the oakcli configure cpupool command to change the number of CPUs assigned to a CPU pool.

• [Assigning a Virtual Machine to a CPU Pool on Oracle Database Appliance Virtual‐](#page-221-0) [ized Platform](#page-221-0) Use the command oakcli configure vm to assign a virtual machine to a CPU pool.

### About Managing CPU Pools for Resource Allocation

Use CPU pools to cage and manage resource allocations to workloads for virtual ma‐ chines on Oracle Database Appliance Virtualized Platforms.

Workloads are isolated by creating CPU pools and assigning (pinning) virtual ma‐ chines to a specific CPU pool. When you pin a virtual machine to a CPU pool, you en‐ sure that the virtual machine uses CPUs in only that CPU pool.

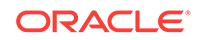

<span id="page-219-0"></span>When you initially configure Oracle Database Appliance Virtualized Platform, a defaultunpinned-pool is created on each node. The size of this pool depends on the hardware model.

When you create the ODA\_BASE domain, a new CPU pool is created on both nodes. The pool is named odaBaseCpuPool. The CPUs required for this pool are removed from the default-unpinned-pool. ODA\_BASE is the only domain allowed to use the CPUs in the odaBaseCpuPool. When you start other virtual machines, the virtual ma‐ chines run on CPUs that are left in the default-unpinned-pool, effectively removing ODA BASE from the work being done by other virtual machines.

You can also cage groups of virtual machines by creating additional CPU pools. These additional pools enable you to pin a virtual machine, or a set of virtual machines, to its own CPU pool. Virtual machines running in a specific CPU pool do not share CPU cycles with virtual machines running in other CPU pools. Define as many CPU pools as you want, up to the number of available CPUs on your system.

If your application requirements change over time, then Oracle recommends that you resize, add, or drop CPU pools as needed to make the best use of your resources. You may also want to resize ODA\_BASE. However, if you want to resize ODA\_BASE, then you must use a special command that also updates your Oracle Database Appli‐ ance Virtualized Platform license.

#### **Example 13-21 Example of Showing CPU Pools on a Node**

A CPU pool can have a different size on each node (except for the odaBaseCpuPool), as shown by the following oakcli show cpupool commands, one for each node:

oakcli show cpupool -node 0 Pool Cpu List default-unpinned-pool [14, 15, 16, 17, 18, 19, 20, 2 1, 22, 23] twocpu [12, 13] odaBaseCpuPool [0, 1, 2, 3, 4, 5, 6, 7, 8, 9, 10, 11]

oakcli show cpupool -node 1 Pool Cpu List default-unpinned-pool [12, 13, 14, 15, 16, 17, 18, 1 9, 20, 21, 22, 23] odaBaseCpuPool [0, 1, 2, 3, 4, 5, 6, 7, 8, 9,  $10,11$ ]

### About Over-Subscribed CPU Pools

Configure virtual machines so that they do not subscribe to more CPU resources than the resources available in CPU pools.

A CPU resource can belong to one, and only one, CPU pool. You can assign multiple virtual machines to a CPU pool. A CPU pool becomes oversubscribed when the virtual machines that are active in the pool require more CPUs than you configured for the pool. For example, if a CPU pool has four CPUs, then you can start two virtual machines that are defined to use four CPUs each. In this case, the CPU pool is oversub‐ scribed, because each of the four CPUs is supporting two virtual machines.

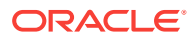

If you stop one of those virtual machines, but start another one that requires two CPUs, then the CPU pool is still oversubscribed. This is because two of the CPUs are supporting both virtual machines. When oversubscribing a CPU pool, assess the per‐ formance of the virtual machines in that pool. Reassign one or more virtual machines to a different CPU pool if sharing an oversubscribed pool degrades performance to un‐ acceptable levels.

### <span id="page-220-0"></span>Creating a New CPU Pool on Oracle Database Appliance Virtualized Platform Nodes

Use the command oakcli create cpupool to create a CPU pool.

Manage resource use by creating CPU pools, and then assign these resources to vir‐ tual machines.

**Example 13-22 Example of Creating a New CPU Pool on Oracle Database Ap‐ pliance Virtualized Platform Nodes**

This example creates a CPU pool named winpool that is allocated 4 CPUs on Node 0:

oakcli create cpupool winpool -numcpu 4 -node 0

### Showing the CPU Pools Configured on Oracle Database Appliance Virtualized Platform Nodes

Use the command oakcli show cpupool command to display the CPUs assigned to each defined CPU pool.

You can use oakcli show cpupool to display any virtual machines assigned to each CPU pool.

**Example 13-23 Example of Showing CPUs Assigned to Defined CPU Pools on Oracle Database Appliance Virtualized Platform Nodes**

This oakcli show cpupool example shows the CPUs assigned to each defined CPU pool on Node 0:

oakcli show cpupool -node 0

### Changing the Number of CPUs Assigned to a CPU Pool on Oracle Da‐ tabase Appliance Virtualized Platform Nodes

Use the oakcli configure cpupool command to change the number of CPUs assigned to a CPU pool.

An Oracle VM Server can belong to only one virtual pool. However, you can change the resources allocated to a virtual pool to increase the CPU resources available to the virtual machine.

#### **Example 13-24 Example of Changing the Number of CPUs Assigned to a CPU Pool on Oracle Database Appliance Virtualized Platform Nodes**

This oakcli configure cpupool example changes the number of CPUs assigned to the CPU pool named linpool on Node 1. After the command runs, the new number of CPU resources assigned to the CPU are six.

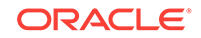

oakcli configure cpupool linpool -numcpu 6 -node 1

### <span id="page-221-0"></span>Assigning a Virtual Machine to a CPU Pool on Oracle Database Appli‐ ance Virtualized Platform

Use the command oakcli configure vm to assign a virtual machine to a CPU pool.

Review the availability of CPU pools on nodes as part of your placement policy for vir‐ tual machines on Oracle Database Appliance Virtualized Platforms.

If your virtual machine is assigned to a specific CPU pool, and the virtual machine is allowed to fail over, then the virtual machine attempts to use the same CPU pool on the secondary node. If the CPU pool exists on the other node, but the CPU pool is a different size, then the performance of your virtual machine can be affected when it runs on the secondary node. If the assigned CPU pool does not exist on the secon‐ dary node, then the virtual machine cannot fail over.

#### **Note:**

Do not manage odaBaseCpuPool by using oakcli cpupool commands. Instead, use commands that configure ODA\_BASE, as discussed in "How to Resize ODA\_BASE."

#### **Example 13-25 Example of Assigning a Virtual Machine to a CPU Pool on Ora‐ cle Database Appliance Virtualized Platform**

This oakcli configure vm example pins the virtual machine named wintest to the CPU pool named winpool:

oakcli configure vm wintest -cpupool winpool

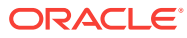

# 14 Managing Oracle Database Appliance KVM Virtualization

Review the concepts and procedures for Oracle Database Appliance Virtualized Plat‐ form.

• About KVM Virtualization

KVM virtualization uses a kernel-based virtual machine (KVM) to create a virtual‐ ized environment for your Linux applications.

## About KVM Virtualization

KVM virtualization uses a kernel-based virtual machine (KVM) to create a virtualized environment for your Linux applications.

Beginning with Oracle Database Appliance 12.1.2.11.0, the required RPMs are includ‐ ed in the Oracle Database Appliance patch bundle. When you upgrade to Oracle Data‐ base Appliance 12.1.2.12.0 or later, the Oracle Linux KVM hypervisor is installed as part of the Oracle Linux kernel and uses CPU extensions (HVM) for virtualization. The Linux KVM is a Type II hypervisor, which means that it is one layer above the operat‐ ing system. When you run your Linux applications in a virtualized environment, you can isolate your database from your applications. One of the advantages to isolating the applications is that you can update your Oracle Database without impacting the applications, which enables you to deploy both the database and application on the same system to create a Solution-in-a-Box.

The following are limitations with using KVM:

- All virtual machines (VM), or guests, are Oracle Linux operating systems and only Linux applications are supported in the KVM.
- You cannot deploy an Oracle Database in the KVM. Oracle Databases must run on the base Oracle Linux operating system.
- KVM on Oracle Linux does not support hard partitioning. This means that all ena‐ bled cores/sockets on Oracle Database Appliance are licensed for databases and applications running on the appliance using the appropriate licensing metric for the database edition and application. Using KVM does not limit licensing, capacity on demand for Oracle Database Appliance still applies.

#### **See Also:**

For more about Oracle Linux KVM on Oracle Database Appliance, see the KVM series in the Oracle Database Appliance blog at [https://](https://blogs.oracle.com/oda/kvm) [blogs.oracle.com/oda/kvm.](https://blogs.oracle.com/oda/kvm)

ORACLE®

# 15 Oracle Database Appliance Command-Line Interface

The command-line interface has different classes of tools to manage Oracle Database Appliance.

- [About Oracle Database Appliance Command-Line Interface](#page-224-0) Three classes of tools are available to perform deployment, lifecycle management, and system administration on Oracle Database Appliance.
- [Managing ODACLI Privileges and Security with SUDO](#page-227-0) Oracle Appliance Manager command-line utility requires root system privileges for most administration actions. You may want to use SUDO as part of your system auditing and security policy.
- [Configure Command](#page-229-0) Use the configure and update commands to configure the appliance.
- [odacli Apply Patch and Update Commands](#page-232-0) Use the commands odacli update and apply patch to apply patches and update the appliance.
- [odacli Appliance Commands](#page-250-0) Use the odacli appliance commands to perform lifecycle activities for the appli‐ ance.
- [odacli Backup and Recovery Commands](#page-257-0) Use the odacli backup and recover commands to backup to and restore from Ora‐ cle Cloud Infrastructure Object Storage or disk.
- [odacli CPU Core Commands](#page-276-0) Use the CPU Core commands to enable CPU cores and display current and his‐ torical CPU core configurations.
- [odacli Database Commands](#page-278-0) Use the odacli database commands to perform database lifecycle operations.
- [odacli DBHome Commands](#page-292-0) Use the odacli DBHome commands to manage database Home operations.
- [odacli Database Storage Commands](#page-296-0) Use the Database Storage commands to list, describe, create, and delete Oracle database storage.
- [odacli Job Commands](#page-304-0)

Use the odacli list-jobs and odacli describe-job commands to display job details.

- [odacli Network Commands](#page-309-0) Use the odacli network commands to list and describe network interfaces.
- [Log Commands](#page-317-0) Use the odacli log commands to specify the options to collect and delete logs.

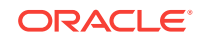

- <span id="page-224-0"></span>• [odacli Oracle Auto Service Request Commands](#page-324-0) Use the Oracle Auto Service Request (Oracle ASR) commands to configure, up‐ date, test, and delete Oracle ASR on the system.
- [odacli OS Commands](#page-330-0) Use the odacli OS commands to list and update operating system (OS) parameters.
- [odacli validate-storagetopology](#page-333-0)

Use the odacli validate-storagetopology command to check the cable connections between the system controllers and the storage shelf, as well as the cable connection to the storage expansion shelf (if one is installed).

- [odaadmcli Hardware Monitoring Commands](#page-333-0) Use the hardware monitoring commands to display hardware configurations.
- [odaadmcli Storage Commands](#page-339-0) Use the odaadmcli storage commands to perform storage diagnostics.
- [odacli-adm set-credential](#page-347-0) Use the odacli-adm set-credential command to change the oda-admin user credentials.

# About Oracle Database Appliance Command-Line Interface

Three classes of tools are available to perform deployment, lifecycle management, and system administration on Oracle Database Appliance.

The command-line interface (CLI) is an alternative to Oracle Database Appliance Web Console for some appliance configuration and patching tasks, database management, and job activity.

Oracle Database Appliance uses a role-based command-line interface. Use the odacli commands to perform lifecycle management tasks and the odaadmcli commands to perform storage and hardware monitoring maintenance. Many tasks related to man‐ aging Oracle Databases are also required with databases on Oracle Database Appli‐ ance. Tasks common to Oracle Database generally are described in the Oracle Data‐ base documentation library. However, to simplify tasks, use the Oracle Database Ap‐ pliance command-line interface. The odacli and odaadmcliutilities combine the capa‐ bilities of the SYS database administrator role and the operating system Superuser (root user). Always perform administrative tasks using the Oracle Database Appliance Web Console or CLI utilities.

The following classes of commands are available:

- Deployment and Configuration: Use the deployment and configuration commands as part of the initial deployment of the appliance and to configure CPU cores.
- Lifecycle management: Use odacli commands to perform database and system administration tasks for the appliance. The odacli commands are the primary in‐ terface to perform life cycle activities for the appliance.
- Administration: Use odaadmcli commands to perform hardware administration tasks for the appliance. The odaadmcli commands are the interface for infrequent administration activities needed to manage appliance hardware components, stor‐ age, and VLAN.

You can perform the following deployment and configuration tasks:

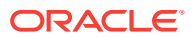

- Configure the first network in the appliance
- Unzip and copy the Oracle Database Appliance software to the correct locations
- Set the number of CPU Cores for the system

You can perform the following appliance lifecycle tasks with odacli commands:

- Create and describe the appliance
- Create, list, describe, and delete databases
- Create, list, describe, and delete Oracle Database Homes
- Create, list, and describe the networks
- List and describe the jobs

You can perform the following appliance administration tasks with odaadmcli commands:

- Show storage, disks, diskgroups, and controllers
- Display storage diagnostics for disks and NVM Express (NVMes)
- **Locate disks**
- Show server, memory, processor, power, cooling, and network details

Depending on your version of Oracle Appliance Manager and your hardware, some of the odacli commands may not be available to you. To see which commands are sup‐ ported on your version of Oracle Appliance Manager and your hardware, run the odacli help command: odacli -h.

#### **Command-Line Interface Syntax**

The command-line interface commands and parameters are case-sensitive.

An odacli or odaadmclicommand uses the following command syntax:

odacli command [options]

- *command* is an action you want to perform on the appliance. For example: odacli list-networks or odacli describe-jobs.
- *options* are optional parts of the odacli command. Options can consist of one or more options that extend the use of the odacli command carried out on an object. Options include additional information about the action that you want to perform on the object. Option names are preceded with a dash. Some options require the name of an object for the command to perform the action that you want to carry out. If an option is preceded with an \* (asterisk), this information is required to sub‐ mit the command. When appending  $-*j*$  to the odacli command, the output is returned in JSON format. The help option (-h) is an option that is available with al‐ most all commands. When you include the -h option, you can obtain additional information about the command that you want to perform.

#### **Example 15-1 Command-Line Interface Syntax**

```
# odacli create-database -h
```

```
Usage: create-database [options] 
Options:
```
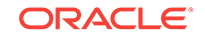

```
 * --adminpassword, -m
      Password for SYS, SYSTEM and PDB Admin
  --backupconfigid, -bi
       Backup Config ID 
 --cdb, -c Create Container Database (Inverse option: --no-cdb/-no-c) 
  --characterset, -cs
       Character Set (default:AL32UTF8) Default: AL32UTF8 
  --databaseUniqueName, -u
       database unique name 
  --dbclass, -cl
       Database Class EE: OLTP/DSS/IMDB, SE: OLTP Default: OLTP
  --dbconsole, -co
       Enable Database Console (Inverse option: --no-dbconsole/-no-co) 
  --dbhomeid, -dh
       Database Home ID (Use Existing DB Home) 
  --dblanguage, -l
      Datbase Language (default: AMERICAN) Default: AMERICAN
* --dbname, -n
       Database Name 
  --dbshape, -s
      Database Shape{odb1s,odb1,odb2,etc.} Default: odb1
  --dbstorage, -r
       Database Storage {ACFS|ASM} Default: ACFS 
  --dbterritory, -dt
      Database Territory (default:AMERICA) Default: AMERICA
  --dbtype, -y
      Database Type: SI Default: SI
  --help, -h
       get help
  --instanceonly, -io
       Create Instance Only (For Standby) 
  --json, -j
       json output 
  --nlscharacterset, -ns
       NLS Character Set (default:AL16UTF16) Default: AL16UTF16
   --no-cdb, -no-c 
    Won't create Container Database (Inverse option: --cdb/-c)
    --no-dbconsole, -no-co
    Disable Database Console (Inverse option: --dbconsole/-co)
  --pdbadmin, -d
       Pluggable Database Admin User 
  --pdbname, -p
       Pluggable Database Name 
  --version, -v
       Database Version
```
#### **Oracle Database Appliance Manager Command-Line Interface Help**

Run the -h command to see the usage information for all commands available for your Oracle Database Appliance. For example:

odacli -h

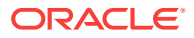

Run odacli command -h or odacliadm command -h to see detailed help about a specific command. For example, to see detailed help for the odacli describe-dbhome command, use the following:

odacli describe-dbhome -h

# <span id="page-227-0"></span>Managing ODACLI Privileges and Security with SUDO

Oracle Appliance Manager command-line utility requires root system privileges for most administration actions. You may want to use SUDO as part of your system audit‐ ing and security policy.

For most tasks, Oracle recommends that you log in as  $root$  to use the Oracle Appliance Manager command-line interface on Oracle Database Appliance. If you are not logged in as  $root$ , then you cannot carry out most actions on the appliance. For example, if you are not logged in as root, then you can view storage information, but you cannot modify the storage.

#### **Allowing Root User Access Using SUDO**

In environments where system administration is handled by a different group than da‐ tabase administration, or where security is a significant concern, you may want to limit access to the root user account and password. SUDO enables system administrators to grant certain users (or groups of users) the ability to run commands as root, while logging all commands and arguments as part of your security and compliance proto‐ col.

A SUDO security policy is configured by using the file /etc/sudoers. Within the sudoers file, you can configure groups of users and sets of commands to simplify and audit server administration with SUDO commands.

#### **Caution:**

Configuring SUDO to allow a user to perform any operation is equivalent to giving that user root privileges. Consider carefully if this is appropriate for your security needs.

#### **See Also:**

The SUDO man pages for more information about configuring and using SU‐ DO:

<http://www.sudo.ws/sudo.html>

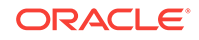

#### **Example 15-2 SUDO Example 1: Allow a User to Perform Any ODACLI Opera‐ tion**

This example shows how to configure SUDO to enable a user to perform any ODACLI operation. You do this by adding lines to the commands section in the /etc/sudoers file:

```
## The commands section may have other options added to it.
##
Cmnd_Alias ODACLI_CMDS=/opt/oracle/dcs/bin/odacli *
jdoe ALL = ODACLI_CMDS
```
In this example, the user name is jdoe. The file parameter setting ALL= ODACLI\_CMDS grants the user jdoe permission to run all odacli commands that are defined by the command alias ODACLI\_CMDS. After configuration, you can copy one sudoers file to multiple hosts. You can also create different rules on each host.

#### **Note:**

Before database creation, you must set up user equivalency with SSH for the root user on each server. If you do not set up user equivalency and configure SSH on each server, then you are prompted to provide the root password for each server during database creation.

After you configure the sudoer file with the user, the user jdoe can run the set of odacli commands configured with the command alias ODACLI CMDS. For example:

```
odacli create-database --dbname newdb -m
Password for SYS, SYSTEM and PDB Admin:
Job details 
----------------------------------------------------------------
                      ID: 1bc31577-f910-4d3f-b6ff-8e3fccd30141
             Description: Database service creation with db name: newdb
                  Status: Created
                 Created: November 30, 2018 9:23:57 AM PST
                 Message: 
Task Name Start Time End Time Status
```
-----------------------------------------------------------

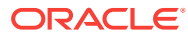

#### <span id="page-229-0"></span>**Example 15-3 SUDO Example 2: Allow a User to Perform Only Selected ODA‐ CLI Operations**

To configure SUDO to allow a user to perform only selected ODACLI operations, add lines to the commands section in the /etc/sudoers file as follows:

```
## DCS commands for oracle user 
Cmnd_Alias DCSCMDS = /opt/oracle/dcs/bin/odacli describe-appliance
oracle ALL= DCSCMDS
$ sudo /opt/oracle/dcs/bin/odacli describe-appliance
Appliance Information
                 ----------------------------------------------------------------
                    ID: a977bb04-6cf0-4c07-8e0c-91a8c7e7ebb8
              Platform: OdaliteL
        Data Disk Count: 6
         CPU Core Count: 20
               Created: October 24, 2017 6:51:52 AM HDT
System Information
----------------------------------------------------------------
                  Name: rwsodal001
            Domain Name: example.com
             Time Zone: America/Adak
            DB Edition: EE
            DNS Servers: 10.200.76.198 10.200.76.199 192.0.2.254
            NTP Servers: 10.200.0.1 10.200.0.2
Disk Group Information
----------------------------------------------------------------
DG Name Redundancy Redundancy Percentage
------------------------- ------------------------- ------------
Data Normal 90
Reco Normal 10
```
In this example, the user jdoe2 tries to run the sudo odacli list-databases command, which is not part of the set of commands that is configured for that user. SUDO prevents jdoe2 from running the command.

[jdoe2@servernode1 ~]\$ sudo /opt/oracle/dcs/bin/odacli list-databases

Sorry, user jdoe2 is not allowed to execute '/opt/oracle/dcs/bin/odacli list-databases' as root on servernode1.

# Configure Command

Use the configure and update commands to configure the appliance.

• [configure-firstnet](#page-230-0)

Use the command configure-firstnet to configure the first network in the appliance after racking and connecting the power and network cables.

ORACLE

### <span id="page-230-0"></span>configure-firstnet

Use the command configure-firstnet to configure the first network in the appliance after racking and connecting the power and network cables.

#### **File Path**

\$ORACLE\_HOME/opt/oracle/oak/bin/configure-firstnet

#### **Syntax**

# configure-firstnet

#### **Usage Notes**

Oracle Database Appliance X7-2 has two dual-port public network interfaces, a 10GBase-T (copper) and a 25GbE SFP28 (fiber) network interface. Oracle Database Appliance uses the interface to create the initial network connection and to create vir‐ tual local area networks (VLANs). This command ensures that the system is available in the network, enabling you to manage the deployment through the Oracle Appliance Manager Web Console.

- Bonded network configuration: Bonded dual-ported interface. With the bonded configuration, you can only enable one of the interfaces. The bonded configuration supports VLANs. The bonded network configuration uses btbond1. Default setting.
- Non-bonded network configuration: Two separate physical network interfaces, this configuration does not support VLANs. The non-bonded network configuration uses em2 and em3 as public interfaces.
- To change a non-bonded network configuration to a bonded configuration, run the Oracle Database Appliance Cleanup Script and redeploy the appliance.

#### **Example 15-4 Configuring the First Network as a Bonded Network**

Configure the first network to use a btbond1 interface without configuring DHCP. Complete the IP address, netmask address, and gateway address.

Values that you need to provide are shown in *italic font*, with the exception of the net1 gateway address; the program obtains the gateway IP address. The program derives this gateway address using the network information you provided for the other IP ad‐ dresses. Accept this value, unless your network administrator provides an alternative gateway address that is different from the default that the appliance command-line in‐ terface detects.

The following is an example of the command on a single node platform:

# configure-firstnet

```
Select the Interface to configure the network on (btbond1): btbond1
Configure DHCP on btbond1 (yes/no): no
INFO: You have chosen Static configuration
Enter the IP address to configure: 10.1.10.2
Enter the Netmask address to configure: 255.255.255.0
Enter the Gateway address to configure: 10.1.10.1
INFO: Plumbing the IPs now
```
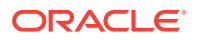

```
INFO: Restarting the network
Shutting down interface btbond1: bonding: btbond1: Removing slave em2. 
bonding: btbond1: releasing active interface em2 
bonding: btbond1: making interface em3 the new active one. 
bonding: btbond1: Removing slave em3. 
bonding: btbond1: releasing active interface em3 
::::::::::
```
#### **Example 15-5 Configuring the First Network as a Non-Bonded Network**

The following is an example of a non-bonded configuration. For a non-bonded configu‐ ration, answer no to using a bonding public interface.

```
# configure-firstnet
Using bonding public interface (yes/no) [yes]: no
INFO: Breaking the bonding on btbond1
INFO: remove bonding module: rmmod bonding
INFO: remove slave setup in /etc/sysconfig/network-scripts/ifcfg-em2
INFO: remove slave setup in /etc/sysconfig/network-scripts/ifcfg-em3
INFO: Restarting the network
Shutting down interface em1: [OK]Shutting down interface p1p1: [OK]Shutting down interface p1p2: [ OK ]
Shutting down loopback interface: [ OK ]
Bringing up loopback interface: [ OK ]
Bringing up interface em1: [ OK ]
Bringing up interface em2: [OK]Bringing up interface em3: [ OK ]
Bringing up interface p1p1: Determining if ip address 192.168.16.24 is al-
ready in use for device p1p1...
                                                  [ OK ]
Bringing up interface p1p2: Determining if ip address 192.168.17.24 is al-
ready in use for device p1p2...
                                                  [ OK ]
INFO: Restarting the network
Select the Interface to configure the network on (em2 em3) [em2]:
Configure DHCP on em2 (yes/no) [no]:
INFO: You have chosen Static configuration
Enter the IP address to configure : 10.1.10.2
Enter the Netmask address to configure : 255.255.255.0
Enter the Gateway address to configure[10.1.10.1] :
INFO: Plumbing the IPs now
/usr/share/system-config-network/netconfpkg/NCHostsList.py:100: Depreca-
tionWarning: BaseException.message has been deprecated as of Python 2.6
  badlines.append((num, value_exception.message))
/usr/share/system-config-network/netconfpkg/NCHostsList.py:105: Depreca-
tionWarning: BaseException.message has been deprecated as of Python 2.6
 """ % (value exception.message, num)
/usr/share/system-config-network/netconfpkg/NCProfileList.py:142: Depreca-
tionWarning: BaseException.message has been deprecated as of Python 2.6
  self.error = e.message
INFO: Restarting the network
Shutting down interface em1: [OK]Shutting down interface em2: [OK]Shutting down interface em3: [OK]
```
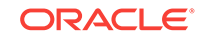

<span id="page-232-0"></span>Shutting down interface p1p1: [ OK ] Shutting down interface p1p2: [ OK ] Shutting down loopback interface: [ OK ] Bringing up loopback interface:  $[OK]$ Bringing up interface em1: [ OK ] Bringing up interface em2: Determining if ip address 10.1.10.2 is already in use for device em2... [ OK ] Bringing up interface em3: [ OK ] Bringing up interface p1p1: Determining if ip address 192.0.2.24 is already in use for device p1p1... [ OK ] Bringing up interface p1p2: Determining if ip address 192.0.2.25 is already in use for device p1p2... [ OK ]

## odacli Apply Patch and Update Commands

Use the commands odacli update and apply patch to apply patches and update the appliance.

- [odacli describe-component](#page-233-0) Use the odacli describe-component command to display the installed ver‐ sion and the latest available version for each component.
- [odacli describe-latestpatch](#page-235-0) Use the odacli describe-latestpatch command to display a list of the lat‐ est supported patch versions for each component.
- [odacli create-prepatchreport](#page-235-0) Use the odacli create-prepatchreport command to run pre-checks for patching.
- [odacli describe-prepatchreport](#page-236-0) Use the odacli describe-prepatchreport command to display the precheck report, with a list of pre-checks run with status and comments.
- [odacli update-agentconfig-parameters](#page-239-0) Use the odacli update-agentconfig-parameters command to modify configuration variables used by the appliance.
- [odacli list-agentconfig-parameters](#page-241-0) Use the odacli list-agentconfig-parameters command to list configuration variables used by the appliance.
- [odacli list-availablepatches](#page-242-0) Use the odacli list-availablepatches command to display all available patches for Oracle Database Appliance.
- [odacli list-prepatchreports](#page-243-0) Use the odacli list-prepatchreports command to display all pre-check reports, with a list of pre-checks run with status and comments.
- [odacli delete-prepatchreport](#page-243-0) Use the odacli delete-prepatchreport command to delete any pre-check report.

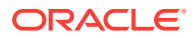

<span id="page-233-0"></span>• [odacli update-dbhome](#page-244-0)

Use the odacli update-dbhome command to update a specific RDBMS Home to the latest patch bundle version.

- [odacli update-dcsagent](#page-245-0) Use the odacli update-dcsagent command to update the agent.
- [odacli update-repository](#page-246-0) Use the odacli update-repository command to update the repository with the new Oracle Database Appliance software.
- [odacli update-server](#page-248-0)

Use the odacli update-server command to update the operating system, firmware, Oracle Appliance Kit, Oracle Clusterware, and all other infrastructure components.

• [odacli update-storage](#page-249-0) Use the odacli update-storage command to update the storage.

### odacli describe-component

Use the odacli describe-component command to display the installed version and the latest available version for each component.

If there are multiple DB Homes installed in Oracle Database Appliance, then the output will display the version details for each of the installed homes. You can use this command to check the component version after applying a patch.

#### **File Path**

\$ORACLE\_HOME/opt/oracle/dcs/bin/odacli

#### **Syntax**

odacli describe-component [-d][-j][-h][-s][-v]

#### **Parameters**

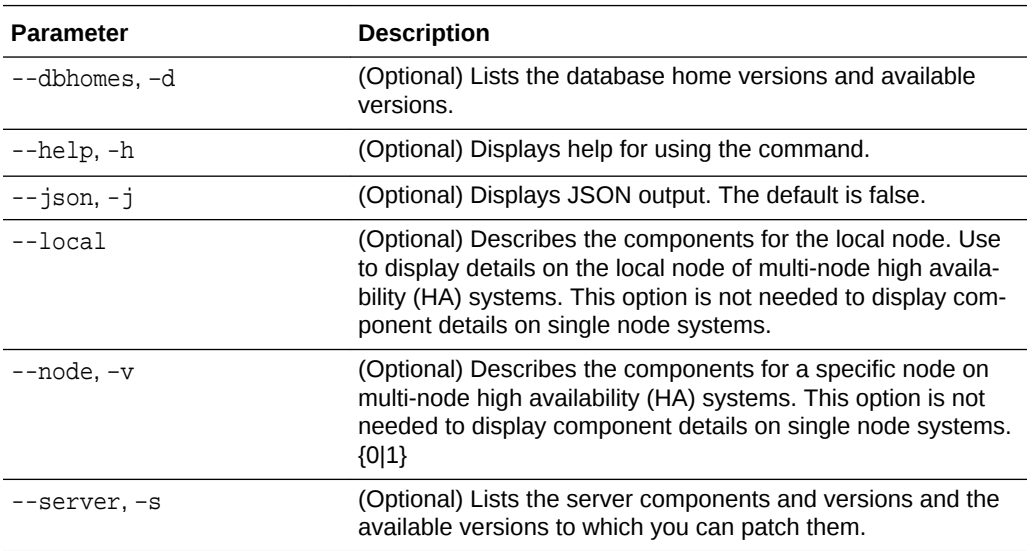

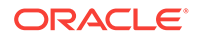

#### **Usage Notes**

Use the odacli describe-component command to get component details. On a multi-node environment, the command provides details across all nodes. Use the - node or --local option to get component details for a specific node.

#### **Example 15-6 Displaying Patch Details for Components**

```
# odacli describe-component
System Version
---------------
12.2.1.1.0
Component Installed Version Available 
Version
---------------------------------------- -------------------- 
--------------------
0AK 02.2.1.1.0 up-to-date
GI 12.2.0.1.170814 up-to-date
DB \{[ OraDB12102_home1 ] 12.1.0.2.170814 up-to-date
[ OraDB11204_home1 ] 11.2.0.4.170814 up-to-date
}
ILOM 4.0.0.22.r120818 up-to-date
BIOS 41017100 up-to-date
OS 6.8 up-to-date
```
#### **Example 15-7 List DB Home Details**

```
# odacli describe-component -d
System Version
---------------
12.2.1.1.0
Component Installed Version Available Version
---------------------- -------------------- --------------------
DB \{[ OraDB12201_home1 ] 12.2.0.1.170814 up-to-date
[ OraDB12102_home1 ] 12.1.0.2.170814 up-to-date
[ OraDB11204_home1 ] 11.2.0.4.170814 up-to-date
}
```
#### **Example 15-8 List the Server Components and Versions**

```
# odacli describe-component -s
System Version
---------------
12.2.1.1.0
Component Installed Version Available Version
---------------- -------------------- --------------------
0AK 12.2.1.1.0 up-to-date
```
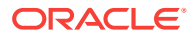

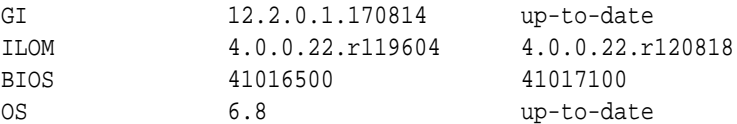

### <span id="page-235-0"></span>odacli describe-latestpatch

Use the odacli describe-latestpatch command to display a list of the latest supported patch versions for each component.

#### **File Path**

\$ORACLE\_HOME/opt/oracle/dcs/bin/odacli

#### **Syntax**

odacli describe-latestpatch [-h]

#### **Parameters**

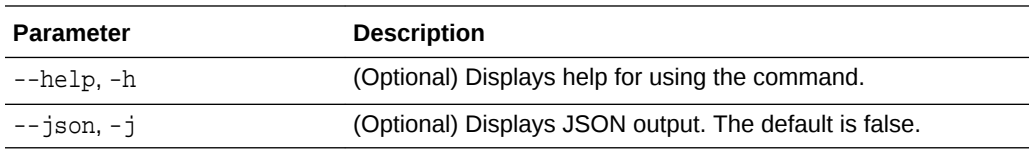

#### **Example 15-9 Listing the Latest Supported Versions**

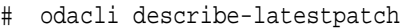

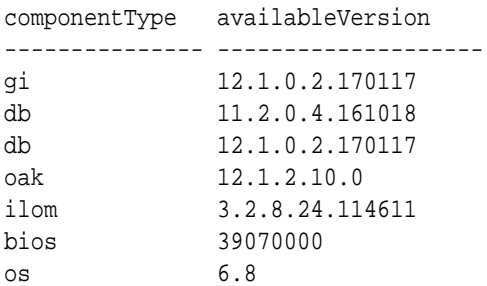

### odacli create-prepatchreport

Use the odacli create-prepatchreport command to run pre-checks for patch‐ ing.

Patching pre-checks help identify and remedy any problems before attempting to patch, and ensure all components are ready for updates.

#### **File Path**

\$ORACLE\_HOME/opt/oracle/dcs/bin/odacli

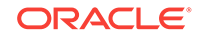

#### <span id="page-236-0"></span>**Syntax**

odacli create-prepatchreport -v -s

#### **Parameters**

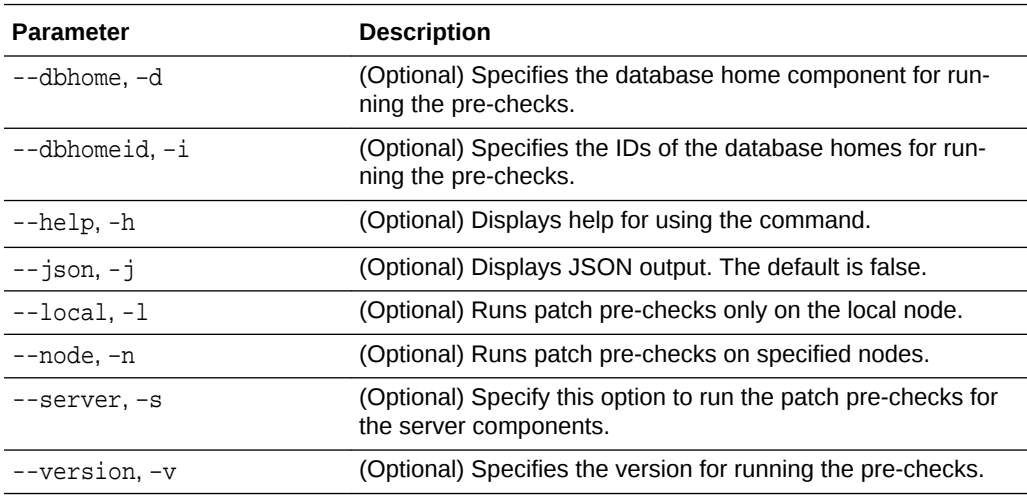

#### **Usage Notes**

Use the odacli create-prepatchreport command to generate a pre-check report. Use the --node or --local option to run the patch pre-checks on specific no‐ des or the local node.

#### **Example 15-10 Creating Pre-Check Report**

```
# odacli create-prepatchreport -v 18.3 -s
Job details 
----------------------------------------------------------------
                    ID: e54ff307-84d1-40e4-b604-4b3e47f315de
            Description: Run pre-checks for patching
                 Status: Created
                Created: May 18, 2018 6:14:18 AM GMT
                Message: 
Task Name Start Time End Time Status 
----------------------------------------
```
### odacli describe-prepatchreport

Use the odacli describe-prepatchreport command to display the pre-check report, with a list of pre-checks run with status and comments.

Patching pre-checks help identify and remedy any problems before attempting to patch, and ensure all components are ready for updates.

#### **File Path**

\$ORACLE\_HOME/opt/oracle/dcs/bin/odacli

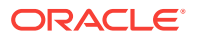

#### **Syntax**

odacli describe-prepatchreport -i

#### **Parameters**

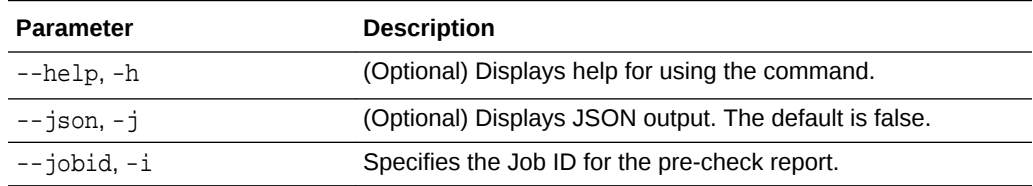

#### **Usage Notes**

Use the odacli describe-prepatchreport command to display the pre-check report.

#### **Example 15-11 Displaying the Patch Pre-Checks Report**

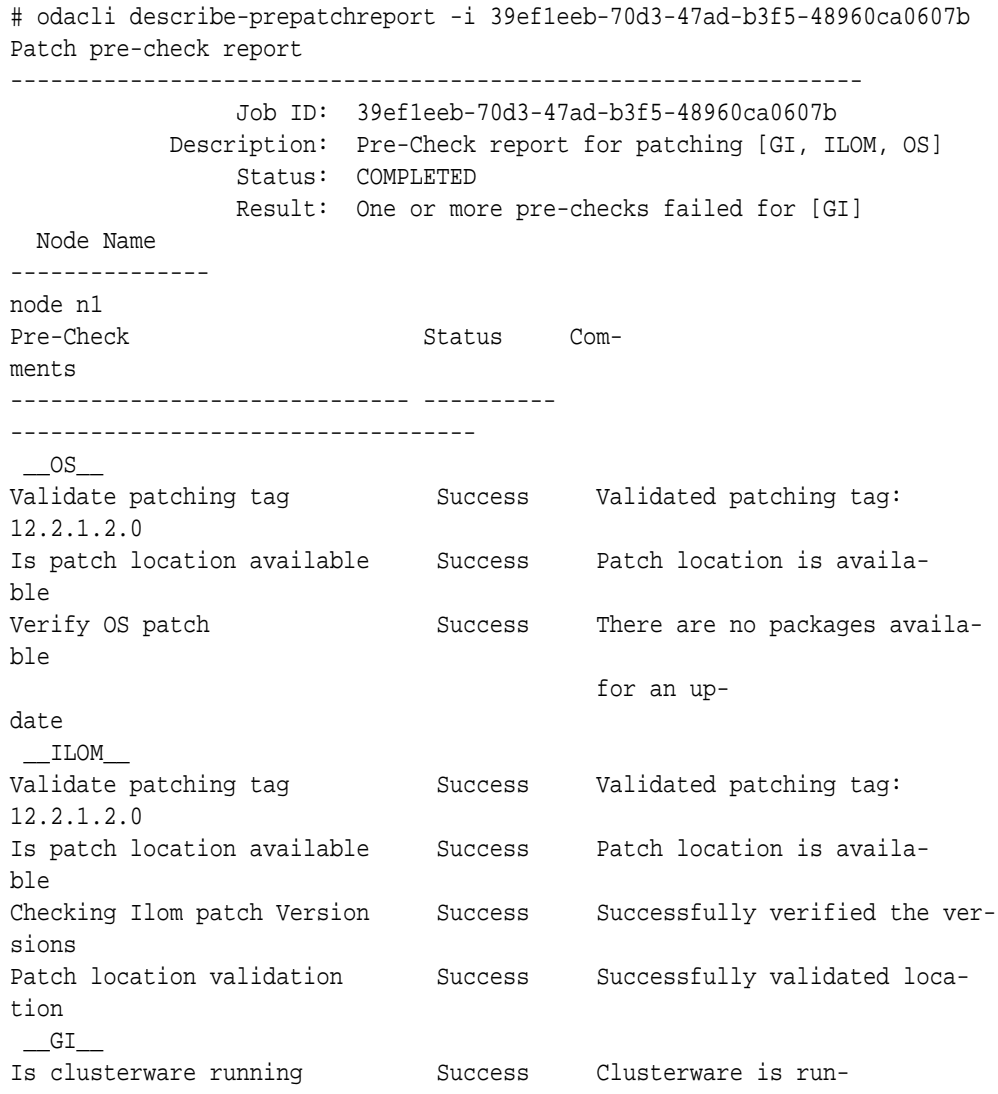

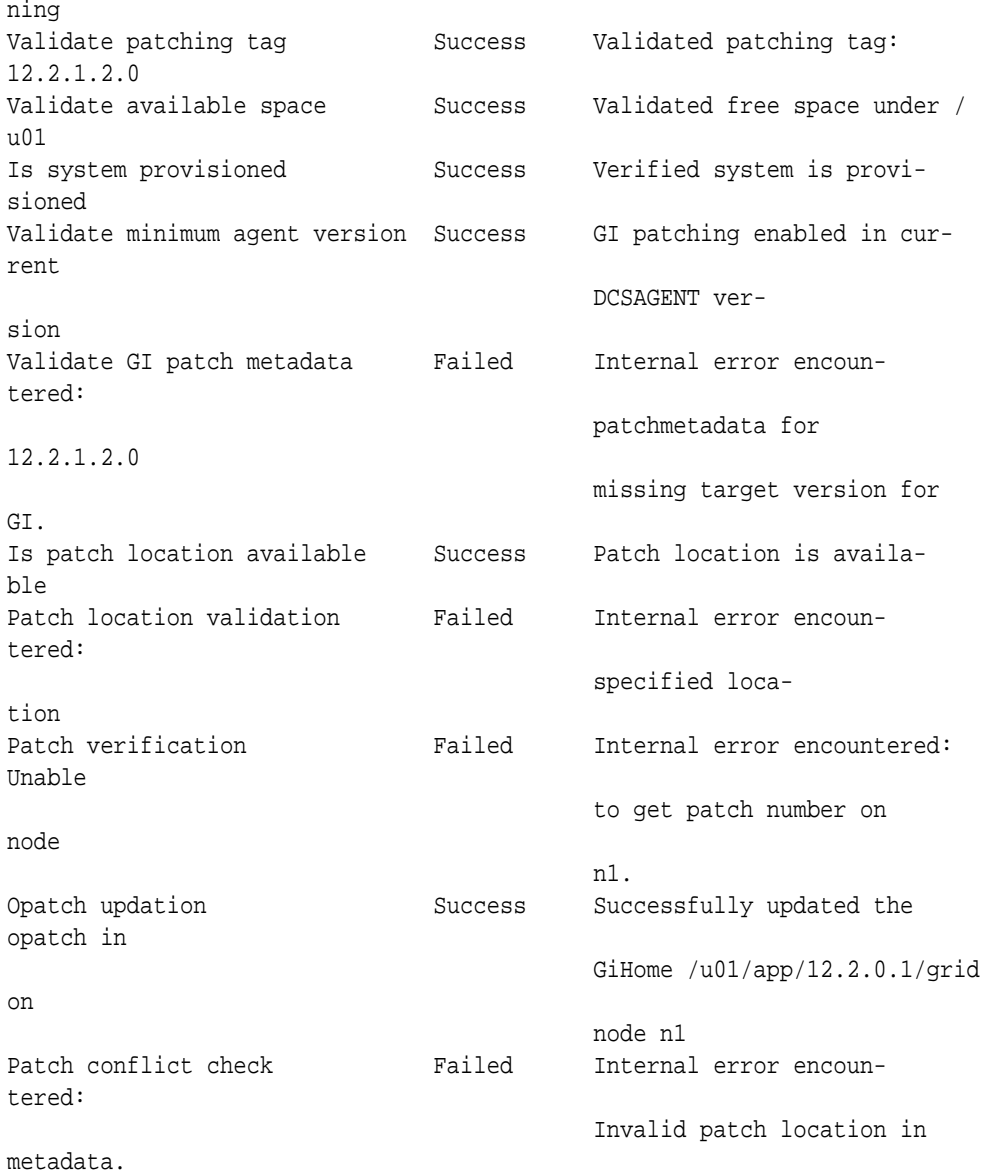

#### **Example 15-12 Example of a Successful Patch Pre-Checks Report**

# odacli describe-prepatchreport -i aec9373c-96aa-43ce-9aae-8091ec9cd4eb Patch pre-check report ---------------------------------------------------------------- Job ID: aec9373c-96aa-43ce-9aae-8091ec9cd4eb Description: Pre-Check report for patching [DB] Status: COMPLETED Result: All pre-checks succeeded Node Name -------------- node1 Pre-Check Status Comments ------------------------------ ---------- -----------------------------------

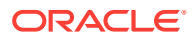

<span id="page-239-0"></span>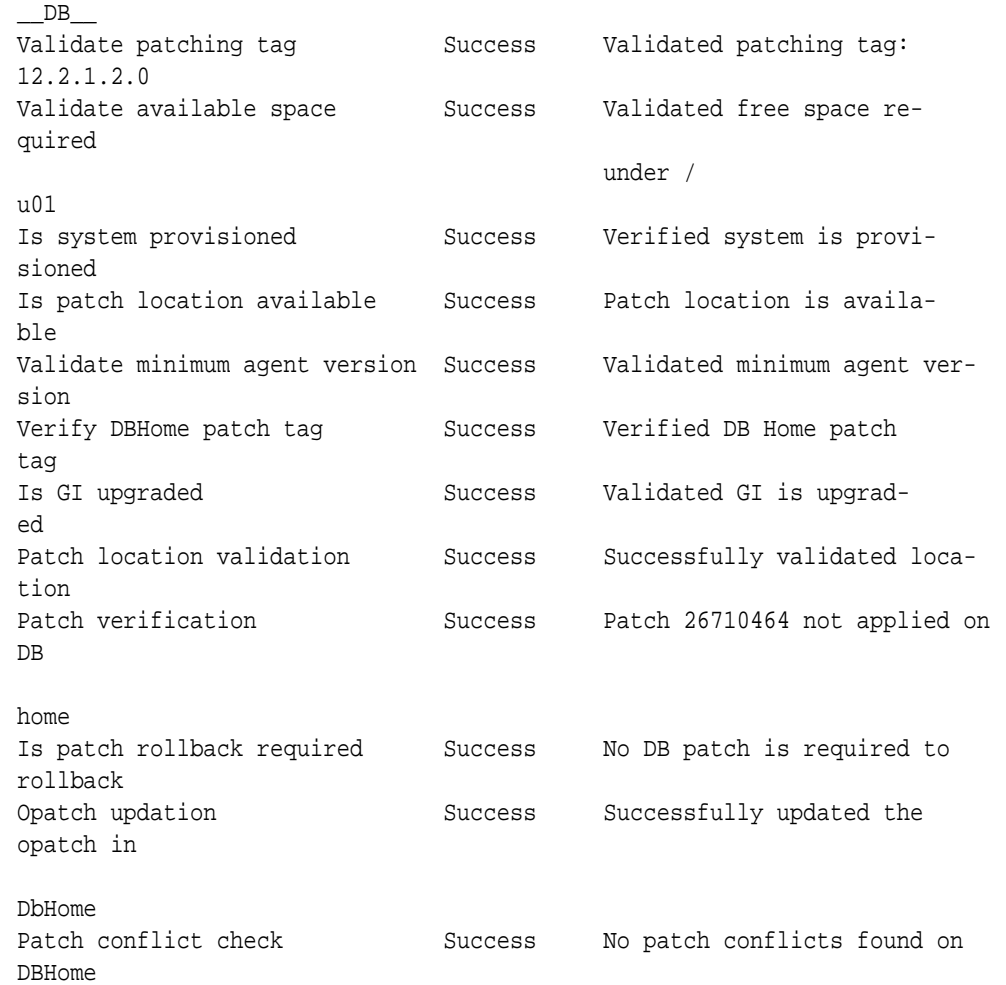

## odacli update-agentconfig-parameters

Use the odacli update-agentconfig-parameters command to modify configuration variables used by the appliance.

#### **File Path**

\$ORACLE\_HOME/opt/oracle/dcs/bin/odacli

#### **Syntax**

odacli update-agentconfig-parameters

#### **Parameters**

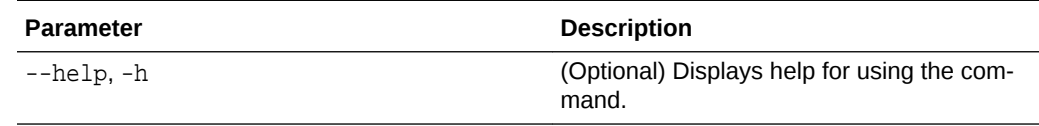

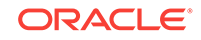

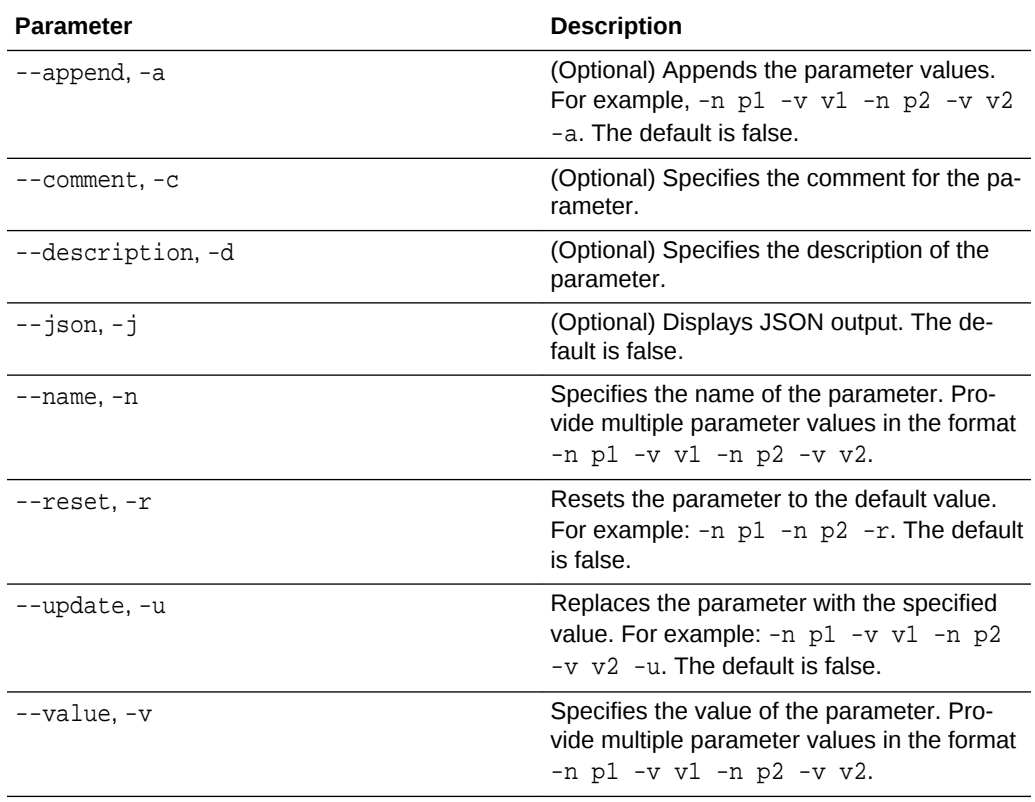

#### **Usage Notes**

Use the odacli update-agentconfig-parameters command to modify configuration variables used by the appliance. The supported configuration parameters are HttpsProxyHost, HttpsProxyPort, and OSPatchRepos.

Multiple values can be specified. For High-Availability models, the command sets the parameter values on both nodes in the cluster.

#### **Example 15-13 Setting Multiple Parameters**

```
# odacli update-agentconfig-parameters -n HttpsProxyPort -v 80 -d "Http 
proxy port" 
-n HttpsProxyPort -v 80 -d "Https proxy port" -u
update-agentconfig-parameters -n HttpsProxyPort -n HttpProxyPort -r
update-agentconfig-parameters -n HttpsProxyHost -v 90 -a
update-agentconfig-parameters -n OSPatchRepos -v
```
#### **Related Topics**

• [Configuring Agent Proxy Settings for Object Store Access](#page-161-0)

If the Object Store IP address is accessible through proxy setup only from the Oracle Database Appliance server, then define the proxy setting for the agent, so that the agent can access the Object Store.

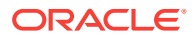

### <span id="page-241-0"></span>odacli list-agentconfig-parameters

Use the odacli list-agentconfig-parameters command to list configuration variables used by the appliance.

#### **File Path**

\$ORACLE\_HOME/opt/oracle/dcs/bin/odacli

#### **Syntax**

odacli list-agentconfig-parameters [-h] [-j] [-n]

#### **Parameters**

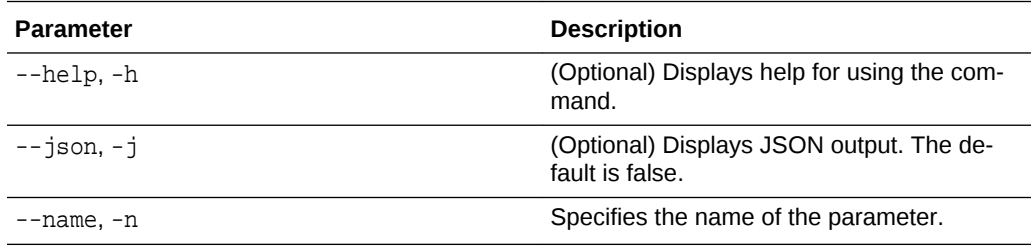

#### **Usage Notes**

Use the odacli list-agentconfig-parameters command to list configuration variables used by the appliance.

#### **Example 15-14 Example Command**

**./odacli list-agentconfig-parameters -n HttpProxyPort**

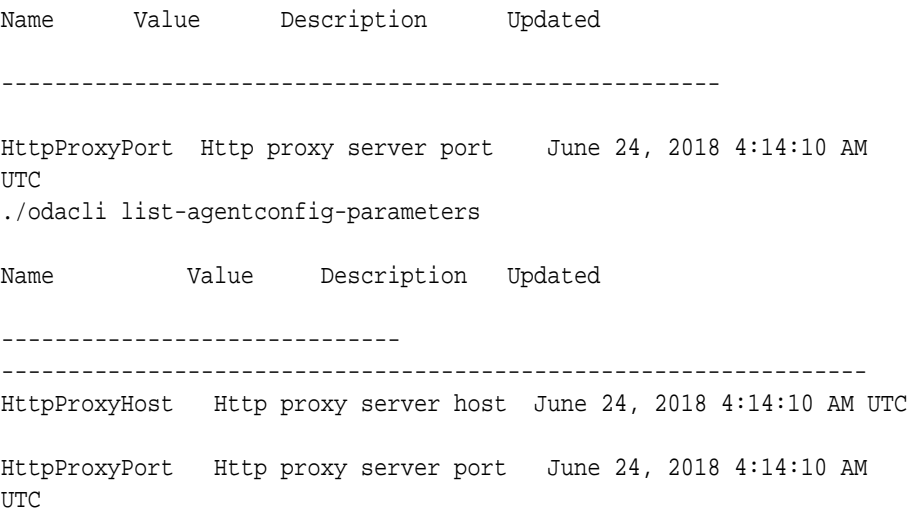

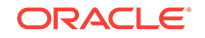

<span id="page-242-0"></span>HttpsProxyHost Https proxy server host June 24, 2018 4:14:10 AM UTC

HttpsProxyPort Https proxy server port June 24, 2018 4:14:10 AM UTC

OSPatchRepos Repo list for OS patching June 24, 2018 4:14:10 AM UTC

#### **Related Topics**

• [Configuring Agent Proxy Settings for Object Store Access](#page-161-0) If the Object Store IP address is accessible through proxy setup only from the Ora‐ cle Database Appliance server, then define the proxy setting for the agent, so that the agent can access the Object Store.

### odacli list-availablepatches

Use the odacli list-availablepatches command to display all available patches for Oracle Database Appliance.

#### **File Path**

\$ORACLE\_HOME/opt/oracle/dcs/bin/odacli

#### **Syntax**

odacli list-availablepatches [-h] [-j]

#### **Parameters**

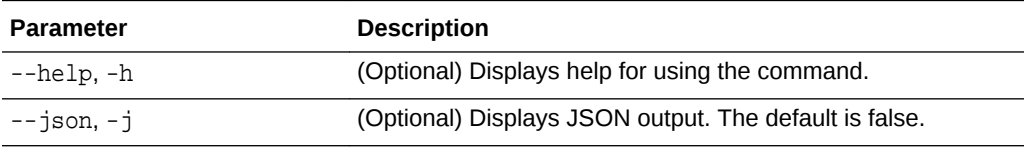

#### **Usage Notes**

Use the odacli list-availablepatches command to display all available patches for Oracle Database Appliance.

#### **Example 15-15 Displaying All Patch Pre-Checks Reports**

```
# odacli list-availablepatches
latest Patch Version
--------------------
18.3.0.0.0
Available Patches Db Version
-------------------- --------------------
18.3.0.0.0 12.2.0.1.180717, 12.1.0.2.180717, 11.2.0.4.180717
```
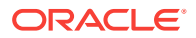

### <span id="page-243-0"></span>odacli list-prepatchreports

Use the odacli list-prepatchreports command to display all pre-check reports, with a list of pre-checks run with status and comments.

Patching pre-checks help identify and remedy any problems before attempting to patch, and ensure all components are ready for updates.

#### **File Path**

/opt/oracle/dcs/bin/odacli

#### **Syntax**

odacli list-prepatchreports [-h] [-j]

#### **Parameters**

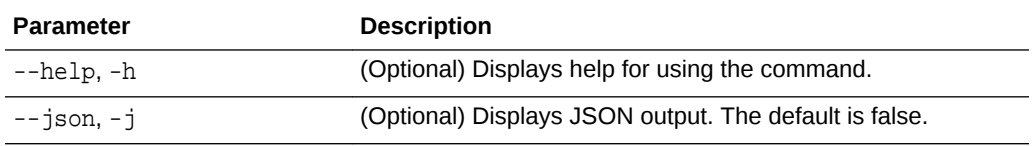

#### **Usage Notes**

Use the odacli list-prepatchreports command to display all pre-check re‐ ports.

#### **Example 15-16 Displaying All Patch Pre-Checks Reports**

May 16, 2018 7:00:56 PM PDT Running

```
# odacli list-prepatchreports 
ID Description Created Status
 ------------- ----------------------------------- ----------
8a8a14b5-1b5e-4eeb-8ba9-c8136fb4eea1 Patch pre-checks for [DB]: DbHome 
is OraDB12102_home1 
May 16, 2018 7:00:56 PM PDT Running 
2c9a747d-a452-4e48-bcab-9c7cd9f5f35b Patch pre-checks for [STOR-
AGE] 
May 16, 2018 6:53:23 PM PDT Success
f3b9c7c1-3061-4577-848d-645669d71f72 Patch pre-checks for [OS, ILOM,
```
### odacli delete-prepatchreport

GI<sup>1</sup>

Use the odacli delete-prepatchreport command to delete any pre-check re‐ port.

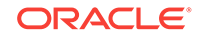

#### <span id="page-244-0"></span>**File Path**

```
/opt/oracle/dcs/bin/odacli
```
#### **Syntax**

odacli delete-prepatchreport -i Report ID

#### **Parameters**

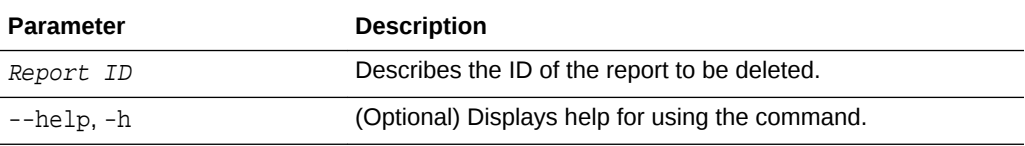

#### **Usage Notes**

Use the odacli delete-prepatchreport command to delete pre-check reports.

#### **Example 15-17 Deleting A Patch Pre-Checks Report**

# odacli delete-prepatchreport -i 741f635b-7c75-4832-8813-782367f1e6fd

### odacli update-dbhome

Use the odacli update-dbhome command to update a specific RDBMS Home to the latest patch bundle version.

#### **File Path**

/opt/oracle/dcs/bin/odacli

#### **Syntax**

odacli update-dbhome -i dbhomeid -v version [-j] [-h] [-v]

#### **Parameters**

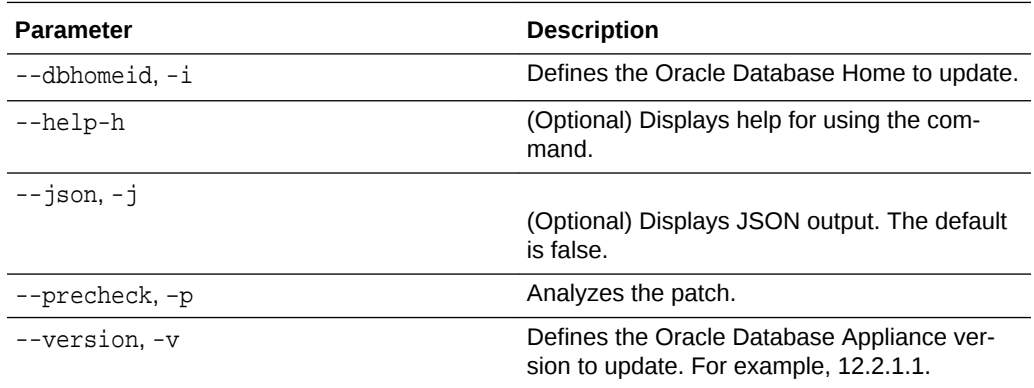

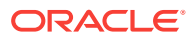

#### <span id="page-245-0"></span>**Usage Notes**

- The update-dbhome command applies the latest release update (RU) for Oracle Database home.
- To be updated with the latest patches, the database must be running.
- Only databases in the Configured status are updated. Use the odacli listdatabase command to see a list of configured databases. Databases in any other status are skipped during the update.

#### **Example 15-18 Updating an Oracle Database Home**

To apply the latest patch bundle to update an Oracle Database:

```
# odacli update-dbhome -i ad6c7326-e460-411e-94df-230dedbef743 -v 
18.3.0.0.0
```
### odacli update-dcsagent

Use the odacli update-dcsagent command to update the agent.

#### **File Path**

\$ORACLE\_HOME/opt/oracle/dcs/bin/odacli

#### **Syntax**

odacli update dcsagent -v version [-j] [-h]

#### **Parameters**

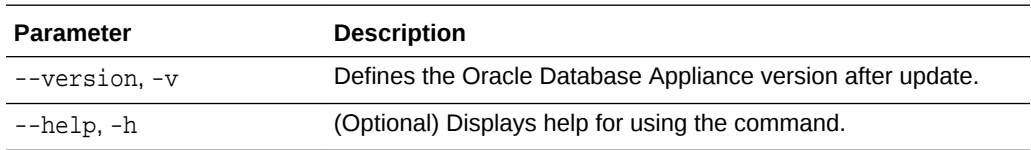

#### **Usage Notes**

The update dcsagent command updates the dcs-agent to the RPM package that is located in the *location* and restarts the dcs-agent. After the update is applied, the agent automatically restarts. It will take a few minutes to reconnect to the dcs-agent. Wait until the agent shuts down and completes restarting before performing any tasks.

#### **Note:**

Before updating the agent, ensure that you do not have any jobs running or pending during the update window.

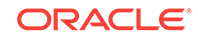

#### <span id="page-246-0"></span>**Example 15-19 Updating the Agent**

To update the dcs-agent to version 18.312.1.2.10:

```
# odacli update-dcsagent -v 18.3
\{ "jobId" : "77e454d3-eb68-4130-a247-7633f8d6192b",
  "status" : "Created",
  "message" : null,
   "reports" : [ ],
   "createTimestamp" : "July 26, 2018 14:09:24 PM CST",
   "description" : "DcsAgent patching",
   "updatedTime" : "July 26, 2018 14:09:24 PM CST"
}
```
### odacli update-repository

Use the odacli update-repository command to update the repository with the new Oracle Database Appliance software.

#### **Prerequisites**

Before updating the repository, you must upload the Oracle Database Appliance software to the appliance. If the patch contains more than one zip file, then extract and concatenate the zip files before updating the repository.

The following is an example of the steps to get the files from My Oracle Support, ex‐ tract, and concatenate the files:

#### **Note:**

The file names in the examples might not reflect actual file names.

**1.** (Optional) Create a temporary directory in the /u01 directory. You will upload your Oracle Database Appliance software to this directory before adding the files to the update repository. You can use the existing  $/\text{tmp}$  directory, but it might not have sufficient space for the zip files. It is a good practice to clean the /tmpdir directory after you update the repository.

#### /u01/tmpdir

**2.** Download the Oracle Database Appliance software files from My Oracle Support, then upload the files to a temporary location in the  $/u01$  directory in Oracle Database Appliance. For example:

```
p26433721_122110_Linux-x86-64_1of2.zip and p26433721_122110_Linux-
x86-64_2of2.zip
```
**3.** If the patch contains more than one zip file, then extract the zip files and concate‐ nate the files into a single zip file. For example, a file named odasm-12.2.1.1.0-171031-server.zip before updating the repository.

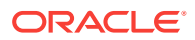

When inflated, the files are named oda-sm-12.2.1.1.0-171031-server\_1of2.zippart and oda-sm-12.2.1.1.0-171031-server\_2of2.zippart

```
# cat oda-sm-12.2.1.1.0-171031-server_1of2.zippart oda-
sm-12.2.1.1.0-171031-server_2of2.zippart > oda-sm-12.2.1.1.0-171031-
server.zip
```
**4.** Concatenate the zip files into a single zip file. For example, a file named odasm-12.2.1.1.0-171031-server.zip.

```
# cat oda-sm-12.2.1.1.0-171031-server_1of2.zippart oda-
sm-12.2.1.1.0-171031-server_2of2.zippart > oda-sm-12.2.1.1.0-171031-
server.zip
```
The file is named oda-sm-12.2.1.1.0-171031-server.zip

**5.** Use the concatenated zip file to update the repository

#### **File Path**

\$ORACLE\_HOME/opt/oracle/dcs/bin/odacli

#### **Syntax**

To unpack and copy the patch bundle to the correct locations in the file system:

```
odacli update-repository -f filename [-j] [-h]
```
#### **Parameters**

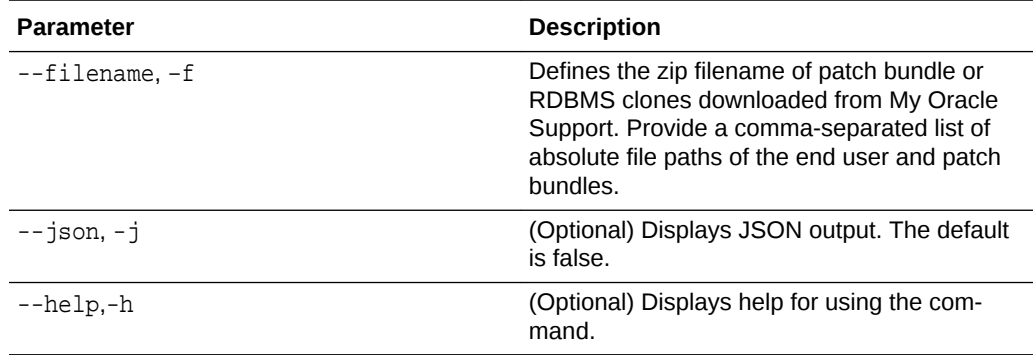

#### **Usage Notes**

- Before updating the repository, ensure that you do not have any jobs running or pending during the update window.
- Upload the patches to dom0 on Node0. On multi-node systems, the DCS-Agent copies the patch to Node1 and updates the patch repository on both nodes.

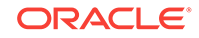

#### <span id="page-248-0"></span>**Example 15-20 Updating the Repository**

The server patch zip file is located in the  $/u01/tmpdir$  directory. The following example updates the repository with the latest server patch and then lists the job to verify that the update is successful:

```
# ./odacli update-repository -f /u01/tmpdir/oda-sm-12.2.1.1.0-171031-server.zip
{
   "jobId" : "d3510276-da05-447b-990e-6d30964f8f79",
   "status" : "Created",
   "message" : "/u01/tmpdir/oda-sm-12.2.1.1.0-171031-server.zip",
   "reports" : [ ],
   "createTimestamp" : "July 26, 2018 14:13:45 AM CST",
   "description" : "Repository Update",
   "updatedTime" : "July 26, 2018 14:13:45 AM CST"
}
[root@oak1 tmpdir]# ./odacli list-jobs
# odacli list-jobs
ID Description Created Status
                                   ---------------------------- ---------------- ---------------------------- -------
6f27a29a-959f-44e1-b984-7473e3c918ad Server Patching July 26, 2018 14:19:05 AM CST Success
```
### odacli update-server

Use the odacli update-server command to update the operating system, firmware, Oracle Appliance Kit, Oracle Clusterware, and all other infrastructure components.

#### **File Path**

/opt/oracle/dcs/bin/odacli

#### **Syntax**

odacli update-server -v version [-j] [-h]

#### **Parameters**

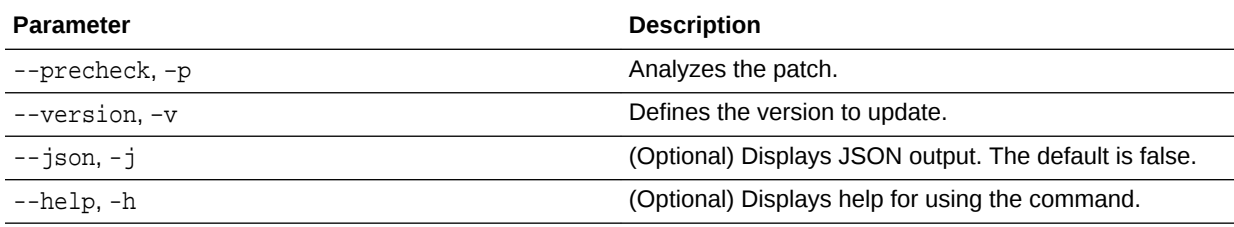

#### **Usage Notes**

The update-server command applies the patches to various infrastructure components and Oracle Clusterware. Before executing the update-server command , use the update-dcsagent command to update the agent to the current version.

On Oracle Database Appliance X7-2-HA, you must run the command on both nodes.

After the update is applied, the agent automatically restarts. It will take a few minutes to reconnect to the server. Wait until the agent shuts down and completes restarting before performing any tasks. Allow at least two (2) minutes before running the next command.

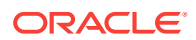

<span id="page-249-0"></span>**Note:**

Before updating the server, ensure that you do not have any jobs running or pending during the update window.

#### **Example 15-21 Updating the Server**

Run the odacli update-server command to update the server to 18.3.0.0.0. On a multinode HA system, you must run the command on both nodes to update the server ver‐ sion.

```
# odacli update-server -v 18.3.0.0.0
\{ "jobId" : "6f27a29a-959f-44e1-b984-7473e3c918ad",
   "status" : "Created",
   "message" : "Success of Server Update may trigger reboot of node after 
4-5 minutes. 
Please wait till node restart",
   "reports" : [ ],
   "createTimestamp" : "July 26, 2018 14:13:45 PM CST",
   "resourceList" : [ ],
   "description" : "Server Patching",
   "updatedTime" : "July 26, 2018 14:13:45 PM CST"
}
```
### odacli update-storage

Use the odacli update-storage command to update the storage.

#### **File Path**

```
/opt/oracle/dcs/bin/odacli
```
#### **Syntax**

```
 odacli update-storage -v version [-h] [-j] [-r]
```
#### **Parameters**

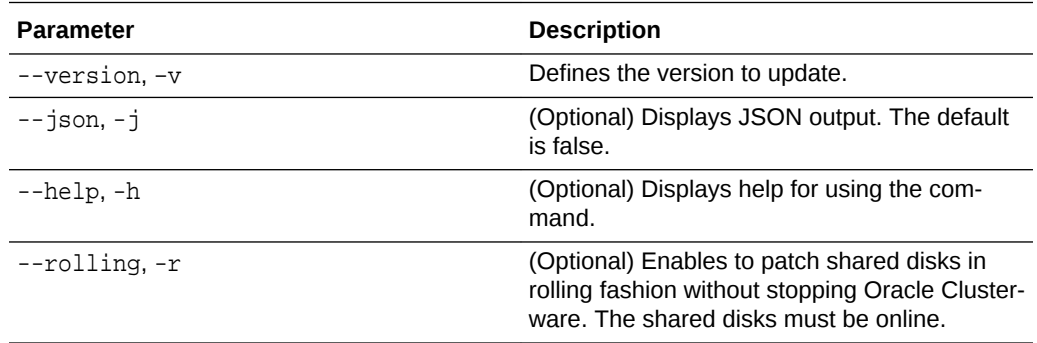

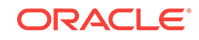

<span id="page-250-0"></span>**Usage Notes**

**Example 15-22 Updating the Storage**

# odacli update-storage -v 18.3.0.0.0

# odacli Appliance Commands

Use the odacli appliance commands to perform lifecycle activities for the appliance.

- odacli create-appliance Use the odacli create-appliance command in a JSON file format to provision Oracle Database Appliance.
- [odacli describe-appliance](#page-251-0) Use the odacli describe-appliance command to display appliance details.
- [odacli describe-system](#page-252-0) Use the odacli describe-system command to display details about compo‐ nents installed on the system.
- [odacli list-featuretracking](#page-255-0) Use the odacli list-featuretracking command to display the latest feature tracking report.

### odacli create-appliance

Use the odacli create-appliance command in a JSON file format to provision Oracle Database Appliance.

### **File Path**

\$ORACLE\_HOME/opt/oracle/dcs/bin/odacli

### **Syntax**

To view help for the odacli create-appliance command:

```
 odacli create-appliance -r requestjson [-j] [-h]
```
### **Note:**

The odacli create-appliance command only supports a JavaScript Object Notation (JSON) file format. An example JSON files and a readme are available in an appendix in this document and in the  $\sqrt{\mathrm{opt}}$ oracle/dcs/sample directory.

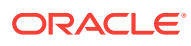

#### <span id="page-251-0"></span>**Parameters**

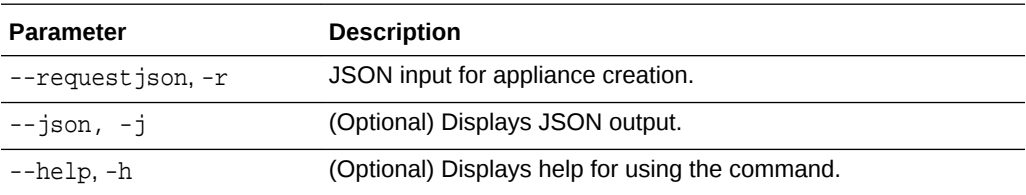

### odacli describe-appliance

Use the odacli describe-appliance command to display appliance details.

#### **File Path**

\$ORACLE\_HOME/opt/oracle/dcs/bin/odacli

#### **Syntax**

odacli describe-appliance [-d|-no-d][-j][-h]

#### **Parameters**

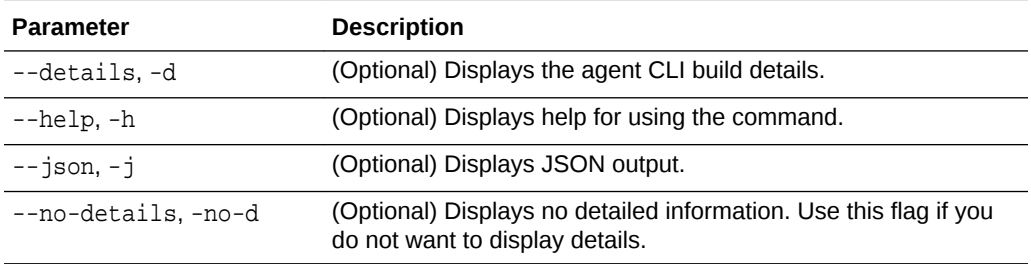

#### **Example 15-23 Displaying Appliance Details**

```
# odacli describe-appliance -d
```

```
Appliance Information 
----------------------------------------------------------------
ID: 78e9a6b8-c4f8-42b2-9e72-7d23c2636544 
Platform: OdaliteL 
Data Disk Count: 6 
CPU Core Count: 20 
Created: November 17, 2016 5:14:41 AM EST
```

```
System Information 
----------------------------------------------------------------
```
Name: rwsoda6f002 Domain Name: example.com Time Zone: America/New\_York DB Edition: EE DNS Servers: 10.204.32.1

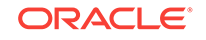
```
NTP Servers: 10.68.0.41 10.68.0.42 
Disk Group Information 
---------------------------------------------------------------- 
DG Name Redundancy Percentage 
----------- ------------- ------------ 
Data High 80
Reco High 20
```
# odacli describe-system

Use the odacli describe-system command to display details about components installed on the system.

## **File Path**

\$ORACLE\_HOME/opt/oracle/dcs/bin/odacli

### **Syntax**

To list jobs and view job details and status:

odacli describe-system [-h] [-b] [-d] [-j]

## **Parameters**

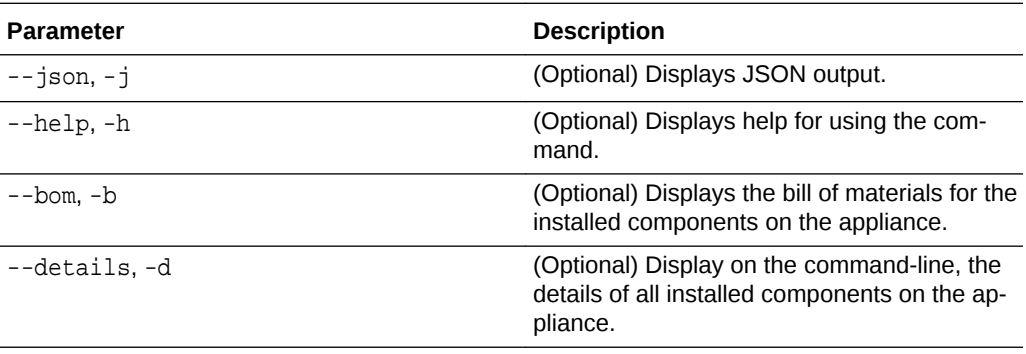

### **Usage Notes**

Do not provide both options -b and -d at the same time, in the command.

## **Example 15-24 Example Command to View the Bill of Materials from the Com‐ mand Line for Bare Metal Deployments**

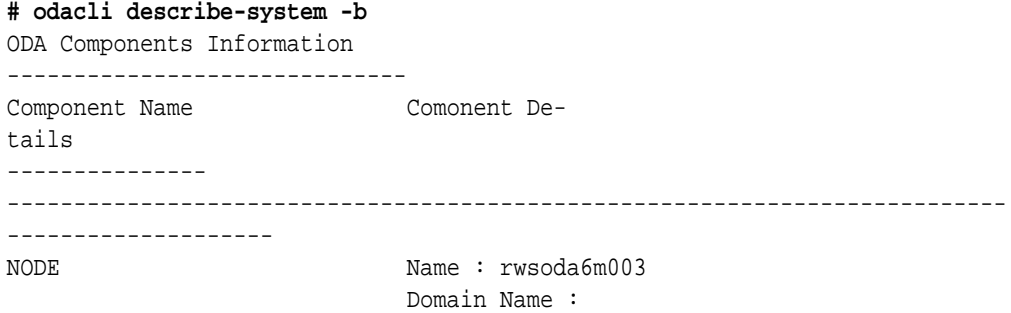

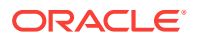

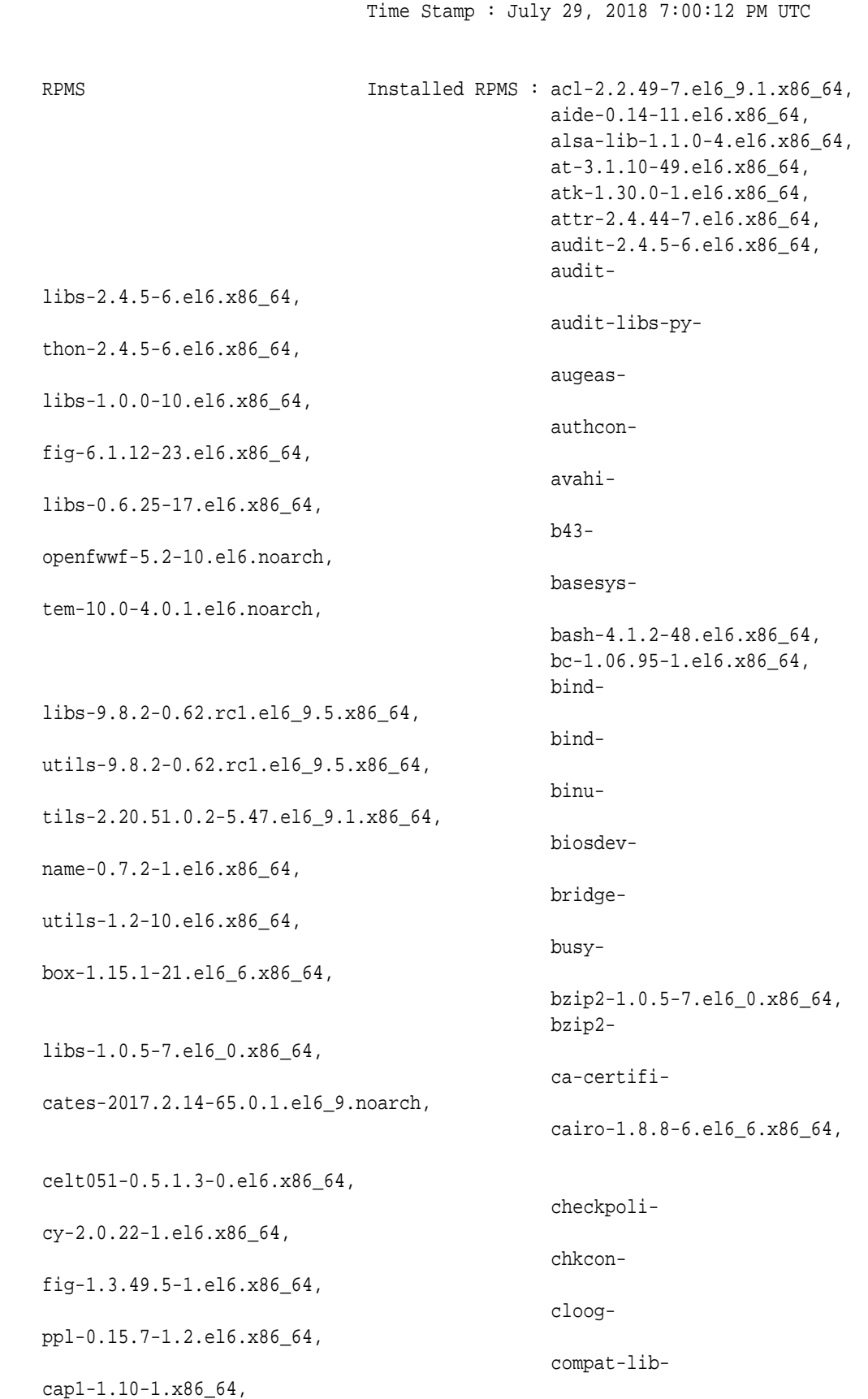

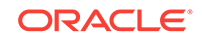

compat-libstdc+

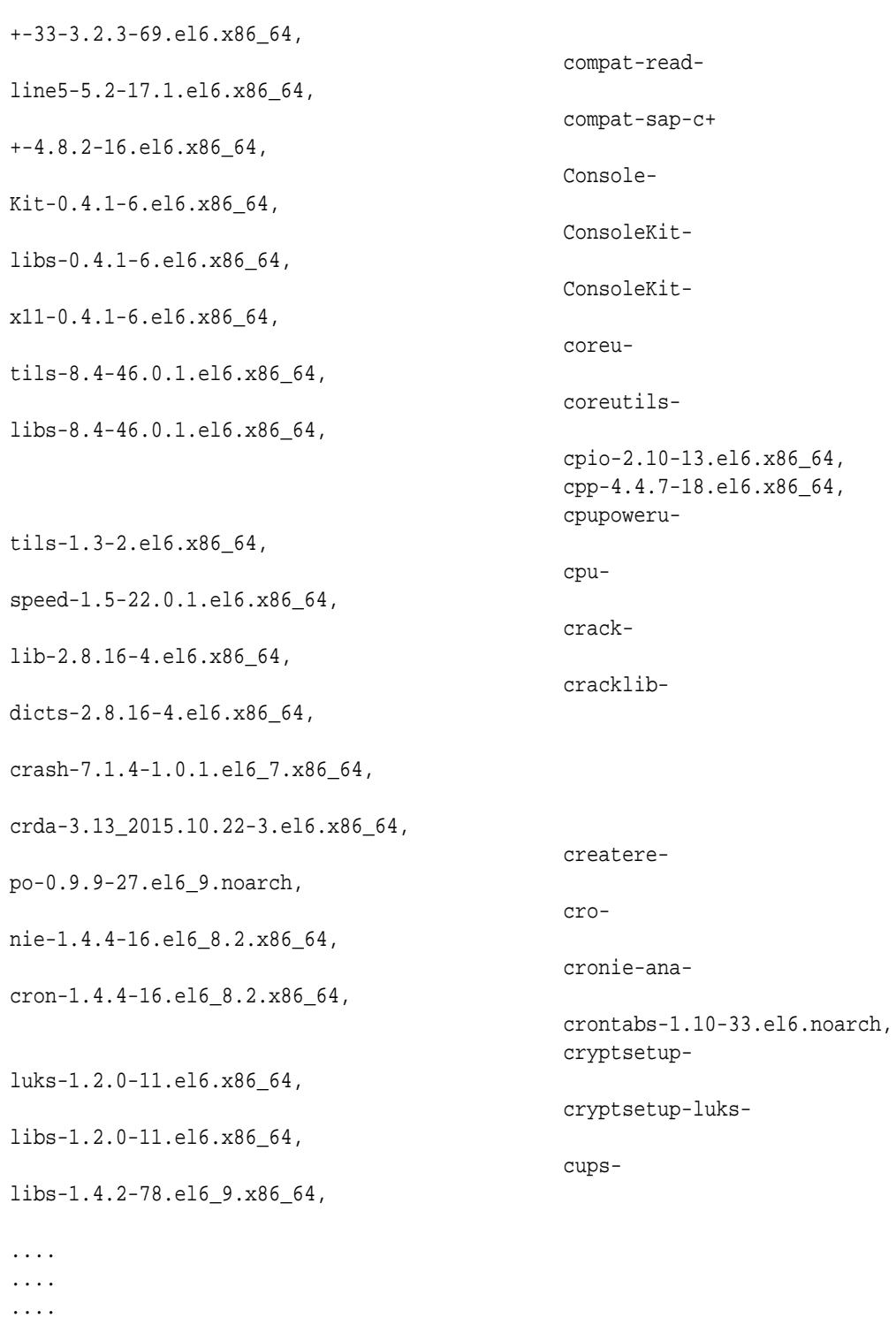

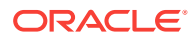

# odacli list-featuretracking

Use the odacli list-featuretracking command to display the latest feature tracking report.

## **File Path**

\$ORACLE\_HOME/opt/oracle/dcs/bin/odacli

#### **Syntax**

Use the odacli list-featuretracking command to display the latest feature tracking report.

odacli list-featuretracking [-h] [-j]

# **Parameters**

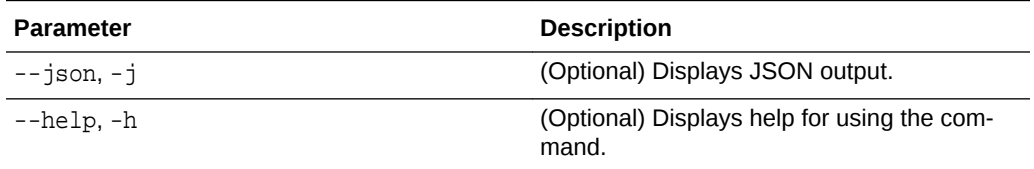

## **Example 15-25 Example Command to View the Features Report from the Com‐ mand Line**

# odacli list-featuretracking DCS Feature Tracking Report Last collection date: 10/26/18 15:35 Report version: 1.0 ------------------------------------------------------------------- DCS Feature Usage Summary Currently Detected Total Last Usage Feature Name **Used** Usages Samples Time --------------------------------------------------------- --------- Object Store TRUE 12 12 10/26/18 15:35 Automatic Service Request (ASR) FALSE 0 12 Storage Expansion Shelf FALSE 0 12 -------------------------------------------------------------------

DCS High Water Mark Statistics

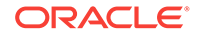

Measured Feature Name **High Water** High Water Mark Category ------------------------------------------------------------ Maximum usage of CPU 8.12 % DCS Agent Maximum usage of Memory 6.437.12 MB DCS Agent Maximum number of threads 150 DCS Agent Maximum number of open file descriptors 257 DCS Agent Maximum number of Databases 1 Database Maximum number of EE Databases 1 Database Maximum number of SE Databases 0 Database Maximum number of CDBs 1 Database Maximum number of non-CDBs 0 Database Maximum number of RAC Databases 1 Database Maximum number of RAC One Databases 0 Database Maximum number of Single Instance Databases 0 Database Maximum number of PDBs 0 Database Maximum number of Datafiles 7 Database Maximum number of Database Homes 1 Database Maximum number of Flashback Databases 0 Database Maximum size of a Database 6.40 GB Database Minimum Database version 18.0.0.0.0 Database Maximum Database version 18.0.0.0.0 Database Maximum number of Backups 12 Database Maximum number of NFS Backups 0 Database Maximum number of Object Store Backups 12 Database Maximum number of Disk Backups 0 Database Maximum number of Regular-L0 Backups 0 Database Maximum number of Regular-L1 Backups 1 Database Maximum number of ArchiveLog Backups 9 Database

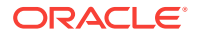

Maximum number of Longterm Backups 2 Database Maximum interval between Database Backups (0 Day(s), 01:01:06 Database Maximum number of Object Store tenants 1 Object Store Maximum number of enabled CPU cores 12 Server Maximum number of disks 24 Storage Maximum number of ASM Disks Groups 3 Storage Maximum size of ASM Disk Groups 11.46 TB Storage Maximum usage of ASM Disk Groups 1.70 % Storage Maximum number of ASM Disks Groups with redundancy 'NORMAL' 0 Storage Maximum number of ASM Disks Groups with redundancy 'HIGH' 3 Storage Maximum number of ASM Disks Groups with redundancy 'EXTERN' 0 Storage Maximum number of ASM Disks Groups with redundancy 'FLEX' 0 Storage Maximum ASM Disk Groups compatibility 18.0.0.0.0 Storage Minimum ASM Disk Groups compatibility 18.0.0.0.0 Storage Maximum number of non-ACFS file systems 4 Storage Maximum size of non-ACFS file systems 98.31 GB Storage Maximum usage of non-ACFS file systems 82.71 % Storage Maximum number of ACFS file systems 1 Storage Maximum size of ACFS file systems 5.00 GB Storage Maximum usage of ACFS file systems 12.19 % Storage

# odacli Backup and Recovery Commands

Use the odacli backup and recover commands to backup to and restore from Oracle Cloud Infrastructure Object Storage or disk.

Topics:

- [odacli create-backup](#page-259-0) Use the command odacli create-backup to create a Level 0, Level 1, archivelog, or Longterm backup.
- [odacli create-backupconfig](#page-260-0) Use the command odacli create-backupconfig to create a backup configuration.

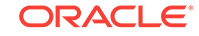

- [odacli create-objectstoreswift](#page-261-0) Use the command odacli create-objectstoreswift to create and store the Oracle credential details required to backup to Oracle Object Store.
- [odacli delete-backup](#page-262-0) Use the command odacli delete-backup to delete backups.
- [odacli delete-backupconfig](#page-263-0) Use the command odacli delete-backupconfig to delete a backup configuration.
- [odacli delete-objectstoreswift](#page-264-0) Use the command odacli delete-objectstoreswift to delete the creden‐ tials for the ObjectStore account.
- [odacli describe-backupreport](#page-264-0) Use the command odacli describe-backupreport to display details of a specific backup report.
- • [odacli describe-schedule](#page-266-0) Use the command odacli describe-schedule to display details for a specific schedule.
- [odacli irestore-database](#page-266-0) Use the command odacli irestore-database to restore a database from one system to other system from ObjectStore based on a LongTerm BackupRe‐ port.
- [odacli list-backupreports](#page-268-0) Use the command odacli list-backupreports to display a list of all backup reports.
- [odacli list-backupconfigs](#page-269-0) Use the command odacli list-backupconfig to list all backup configurations.
- [odacli list-objectstoreswifts](#page-269-0) Use the command odacli list-objectstoreswifts to display a list of credentials for the ObjectStore account.
- • [odacli list-schedules](#page-270-0) Use the command odacli list-schedules to display a list of the scheduled backups.
- [odacli recover-database](#page-270-0) Use the odacli recover-database command to recover or restore a database from backup.
- [odacli update-backupconfig](#page-272-0) Use the command odacli update-backupconfig to update a backup config‐ uration.
- [odacli update-database](#page-273-0) Use the command odacli update-database to associate a backup configura‐ tion to a database.
- [odacli update-objectstoreswift](#page-274-0) Use the command odacli update-objectstoreswift to change the creden‐ tials for the ObjectStore account.

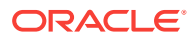

## • [odacli update-schedule](#page-275-0)

Use the command odacli update-schedule to update the schedule for a da‐ tabase, or to disable the database backup schedule.

# <span id="page-259-0"></span>odacli create-backup

Use the command odacli create-backup to create a Level 0, Level 1, archivelog, or Longterm backup.

## **File Path**

\$ORACLE\_HOME/opt/oracle/dcs/bin/odacli

## **Syntax**

```
 odacli create-backup -iDatabase Resource ID [-bt] [-c] [-h] [-j] [-k] [-
t]
```
### **Parameters**

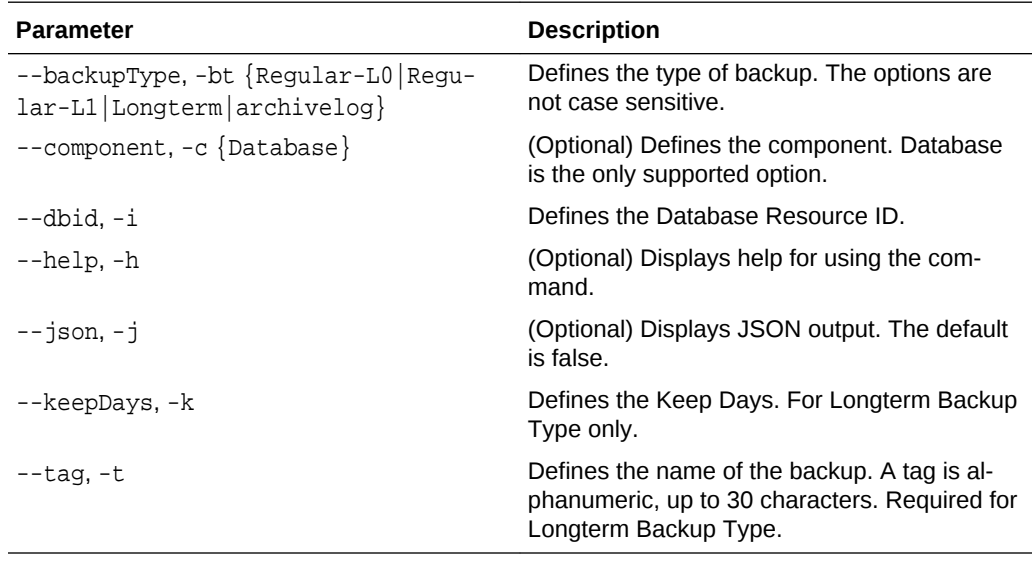

#### **Usage Notes**

- Use the command odacli create-backup for a specified Database Resource ID and provide a tag for the backup name. Use up to 30 alphanumeric characters for the backup name tag. Three types of backups are available:
	- Level 0: An RMAN incremental backup that backs up all data blocks in the da‐ ta files being backed up. An incremental backup at level 0 is identical in con‐ tent to a full backup, but unlike a full backup, the level 0 backup is part of an incremental backup strategy.
	- Level 1: An RMAN incremental backup that includes only those blocks that have been changed since the "parent" backup was taken. A parent backup can be either a level 0 or a level 1 backup. If you do not select a backup type (level 0, level 1, or LongTerm), a level 1 backup is performed.
	- Longterm: Longterm backups are only available when backing up to Oracle Cloud Infrastructure Object Storage (Oracle Object Storage).

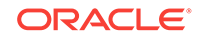

- <span id="page-260-0"></span>– Archivelog: This option is used to perform backup of all archivelogs not yet backed up to the backup destination, such as Internal FRA, External FRA (NFS location), or Object Store.
- This command creates a Backup Report with a Resource ID. To get the ID, use the command odacli describe-job -i job\_id-j and look for the resourceId attribute in resourceList.

### **Example 15-26 Create a Manual Database Backup**

Create a long term backup that is kept for 90 days and named q12018HR.

```
 # odacli create-backup -i Database Resource ID -bt Longterm -c database 
-k 90 -t q12018HR
```
## **Example 15-27 Create a Level 0 Database Backup**

Create a Level 0 backup named 2017Dec22ProductionLevel0 for resource ID 20576eb1-bc32-4e34-bf97-fda0b60ca15b

```
# odacli create-backup -i20576eb1-bc32-4e34-bf97-fda0b60ca15b -bt Regular-
L0 -t 2017Dec22ProductionLevel0
```
# odacli create-backupconfig

Use the command odacli create-backupconfig to create a backup configuration.

### **File Path**

\$ORACLE\_HOME/opt/oracle/dcs/bin/odacli

### **Syntax**

```
 odacli create-backupconfig -n backup configuration name -d 
backup destination{Disk|ObjectStore|NFS|None} [-c] [-cr] [-h] [-j] [-no-
cr] [-o][-w]
```
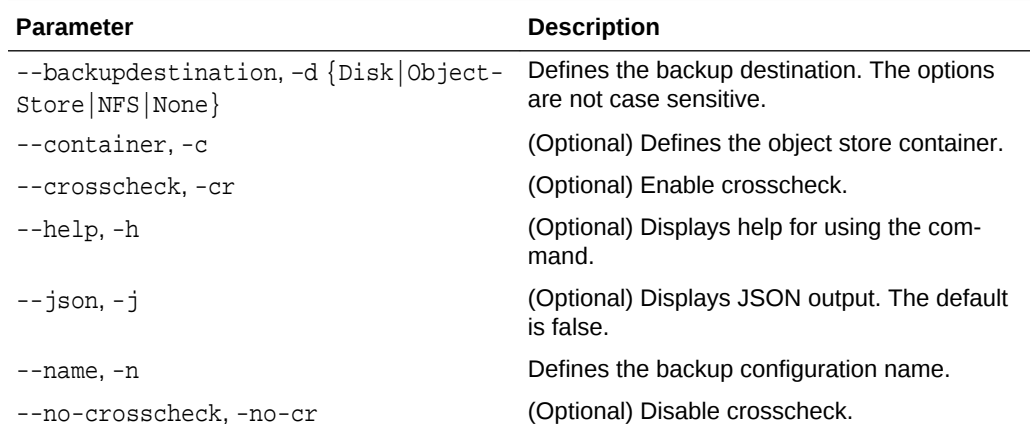

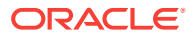

<span id="page-261-0"></span>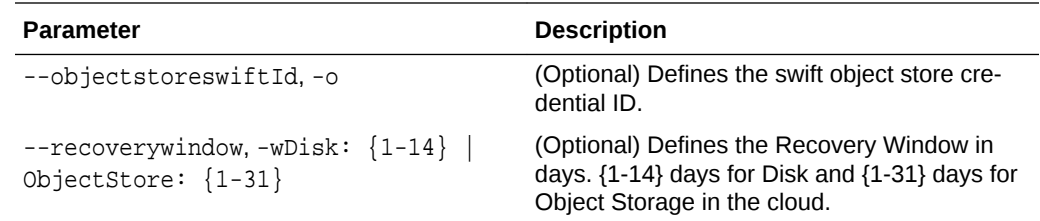

#### **Usage Notes**

- The recovery window that is defined in the backup configuration determines when backups are considered obsolete. The following are guidelines:
	- Disk: 1-14 days
	- Object Storage: 1-31 days

#### **Example 15-28 Create a Backup Configuration for Disk**

Create a backup configuration named production that backs up to disk with a 14 day recovery window.

# odacli create-backupconfig -d Disk -n production -w 14

### **Example 15-29 Create a Backup Configuration for NFS Location**

Create a backup configuration named production that backs up to NFS with a 2 day recovery window.

odacli create-backupconfig -d NFS -n NfsPolicy1 -c /tmp/Nfsbackps -w 2

# odacli create-objectstoreswift

Use the command odacli create-objectstoreswift to create and store the Oracle credential details required to backup to Oracle Object Store.

#### **File Path**

\$ORACLE\_HOME/opt/oracle/dcs/bin/odacli

## **Syntax**

```
# odacli create-objectstoreswift -e swift end point URL [-h] [-j] -n Ob-
ject Store Swift name [-p] swiftpassword -t Object Store tenant name -u Ob-
ject Store user name
```
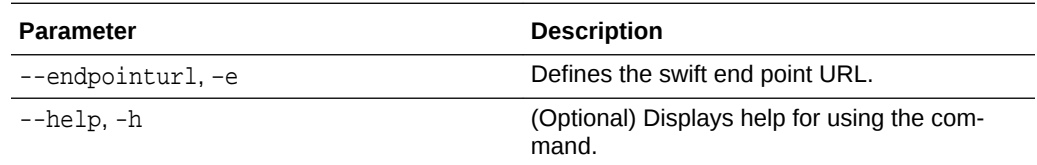

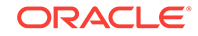

<span id="page-262-0"></span>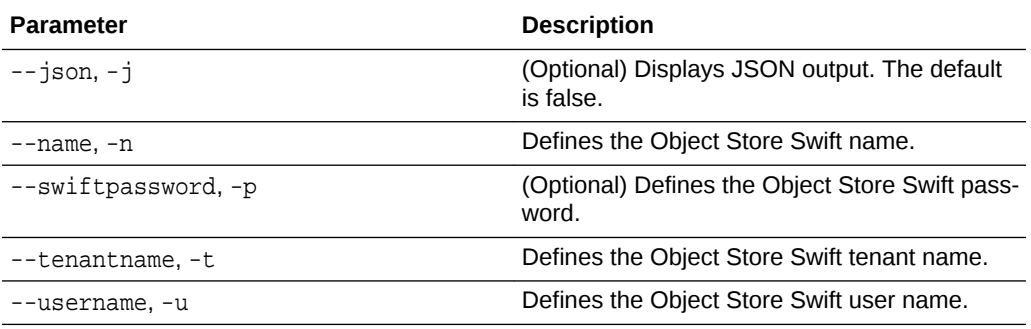

## **Usage Notes**

The command creates and stores the Oracle Cloud Infrastructure Object Storage cre‐ dential details in the system and stores the password in an encrypted Oracle wallet. You can attach the credentials to one or more backup configurations.

The credentials are validated during the command odacli create-backupconfig with objectstore as the destination. The credentials are not validated against endpoint URL and tenancy.

# odacli delete-backup

Use the command odacli delete-backup to delete backups.

## **File Path**

\$ORACLE\_HOME/opt/oracle/dcs/bin/odacli

## **Syntax**

odacli delete-backup -iDatabase Resource ID [-br] [-h] [-j]

## **Parameters**

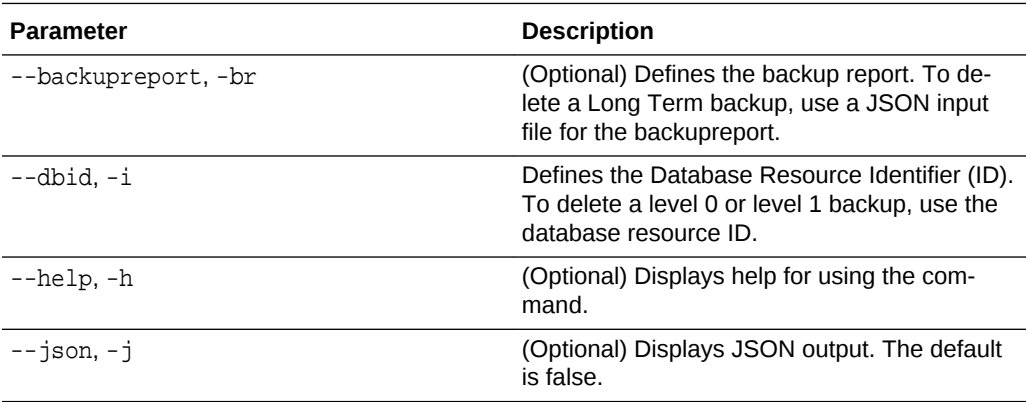

## **Usage Notes**

• Delete older, obsolete level 0 and level 1 backups with the Database Resource ID. The recovery window that is defined in the backup configuration determines when backups are considered obsolete.

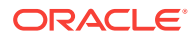

- <span id="page-263-0"></span>• Delete long term backups from Oracle Object Storage by using a JSON file with the --backupreport option.
- To locate the database ID, view the databases in the Web Console or use the command odacli list-databases.

### **Example 15-30 Delete a Level 0 or Level 1 Backup**

# odacli delete-backup -i20576eb1-bc32-4e34-bf97-fda0b60ca15b

### **Example 15-31 Delete a Long Term Backup Report**

Delete a Long Term backup using a JSON input file for the Backup Report. In this ex‐ ample, backupreport.json is the JSON input for the backupreport.

# odacli delete-backup -i 20576eb1-bc32-4e34-bf97-fda0b60ca15b -br backupreport.json

# odacli delete-backupconfig

Use the command odacli delete-backupconfig to delete a backup configuration.

#### **File Path**

\$ORACLE\_HOME/opt/oracle/dcs/bin/odacli

#### **Syntax**

odacli delete-backupconfig -i backup configuration id [-h] [-j]

#### **Parameters**

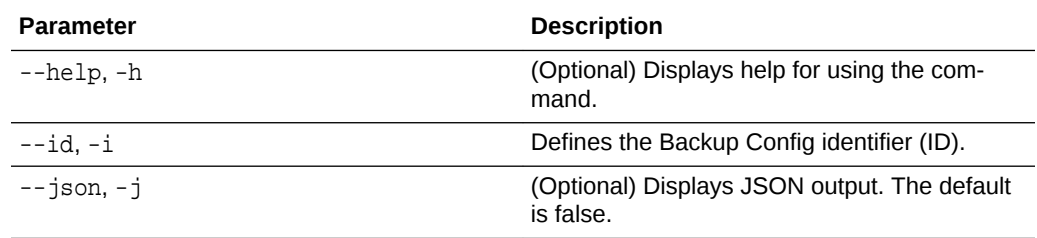

### **Usage Notes**

You cannot delete a backup configuration if it is attached to a database.

## **Example 15-32 Deleting a Backup Configuration**

Delete a backup configuration named production that backs up to disk with a 14 day recovery window.

# odacli delete-backupconfig -d Disk -n production -w 14

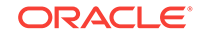

# <span id="page-264-0"></span>odacli delete-objectstoreswift

Use the command odacli delete-objectstoreswift to delete the credentials for the ObjectStore account.

## **File Path**

\$ORACLE\_HOME/opt/oracle/dcs/bin/odacli

## **Syntax**

# odacli delete-objectstoreswift [-h] [-j] -i Object Store Swift id

### **Parameters**

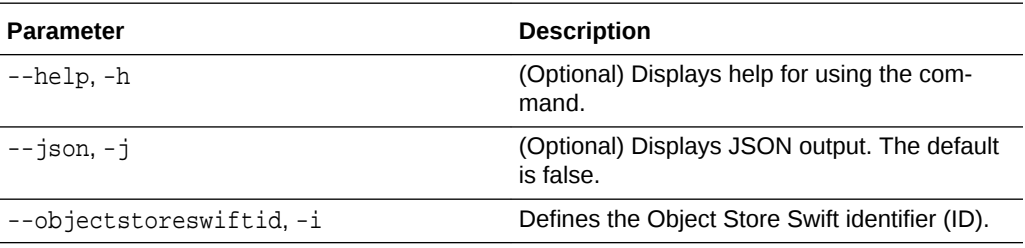

## **Usage Notes**

You cannot delete the Object Store credentials if they are attached to a backup config‐ uration.

**Example 15-33 Deleting the Oracle Object Store Credentials**

# odacli delete-objectstoreswift -i Object Store Swift id

# odacli describe-backupreport

Use the command odacli describe-backupreport to display details of a specif‐ ic backup report.

## **File Path**

\$ORACLE\_HOME/opt/oracle/dcs/bin/odacli

## **Syntax**

odacli describe-backupreport [-h] [-j] [-i]

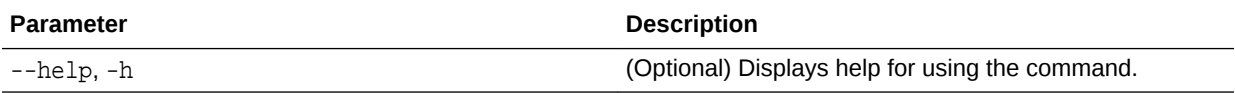

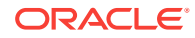

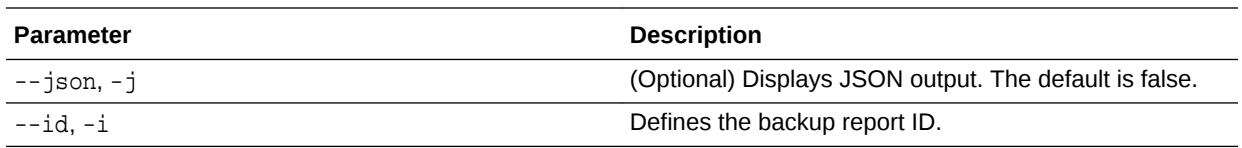

### **Example 15-34 Display Details of a Specific Backup Report**

```
# odacli describe-backupreport -i 2d82460c-d648-4e75-8c7d-72cc90bc442a
\{ "id" : "2d82460c-d648-4e75-8c7d-72cc90bc442a",
   "dbResId" : "b5fc646e-01a6-4c8b-8286-7633346c4329",
   "tag" : null,
   "dbId" : "2717054291",
   "dbName" : "ExampleDB",
   "dbUniqueName" : "ExampleDBu",
   "backupType" : "REGULAR-L1",
   "keepDays" : null,
   "backupLocation" : "https://swiftobjectstorage.example.com/v1/dbaasimage/
backupbucket",
   "cfBackupHandle" : "c-2717054291-20180108-04",
   "spfBackupHandle" : "c-2717054291-20180108-04",
   "pitrTimeStamp" : "January 08, 2018 12:43:14 PM UTC",
   "pitrSCN" : "1175058",
   "resetLogsTimeStamp" : "January 08, 2018 09:55:34 AM UTC",
   "resetLogsSCN" : "1112268",
   "oraHomeVersion" : "12.2.0.1.170814 (26723265, 26609817)",
   "sqlPatches" : "25811364,26609817",
   "backupLogLoc" : "https://swiftobjectstorage.example.com/v1/dbaasimage/
backupbucket/scaoda702c1n1/rmanlog/ExampleDBu/2717054291/2018-01-08/
rman_backup_2018-01-08_12-42-41.0545.log",
   "tdeWalletLoc" : null,
   "dbConfigLoc" : "https://swiftobjectstorage.example.com/v1/dbaasimage/
backupbucket/scaoda702c1n1/dbconfig/ExampleDBu/2717054291/2018-01-08/DBCON-
FIG_TAG20180108T124407_2018-01-08_12-44-07.0533.tar.gz",
   "name" : "Backup_Report_ExampleDB",
   "createTime" : "January 08, 2018 12:42:08 PM UTC",
   "state" : {
     "status" : "CONFIGURED"
   },
   "updatedTime" : "January 08, 2018 12:44:12 PM UTC",
   "backupReportLogDetail" : "https://swiftobjectstorage.example.com/v1/
dbaasimage/backupbucket/scaoda702c1n1/rmandetaillogreport/ExampleDBu/
2717054291/2018-01-08/rman_list_back-
up_detail_2018-01-08_12-44-04.0362.log",
   "dbInfo" : {
     "dbClass" : "OLTP",
     "dbType" : "RAC",
     "dbShape" : "odb1",
     "dbEdition" : "EE",
     "dbStorage" : "ASM"
   },
   "dbDataSize" : "1542M",
```
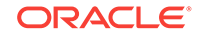

```
 "dbRedoSize" : "16403M"
}
```
# <span id="page-266-0"></span>odacli describe-schedule

Use the command odacli describe-schedule to display details for a specific schedule.

## **File Path**

\$ORACLE\_HOME/opt/oracle/dcs/bin/odacli

### **Syntax**

# odacli describe-schedule [-h] [-j] [-i]

### **Parameters**

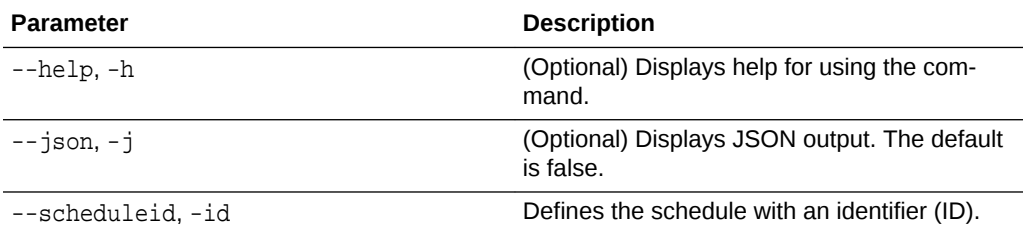

## **Example 15-35 Display Schedule Details**

# odacli describe-schedule -i scheduleid

# odacli irestore-database

Use the command odacli irestore-database to restore a database from one system to other system from ObjectStore based on a LongTerm BackupReport.

## **File Path**

\$ORACLE\_HOME/opt/oracle/dcs/bin/odacli

## **Syntax**

 odacli irestore-database -iDatabase Resource ID [-bp] [-r] [-cl] [-co] [-s] [-dr] [-y] [-h] [-j] [-c] [-oid] [-tp] [-tf] [-bl] [-rDBID]

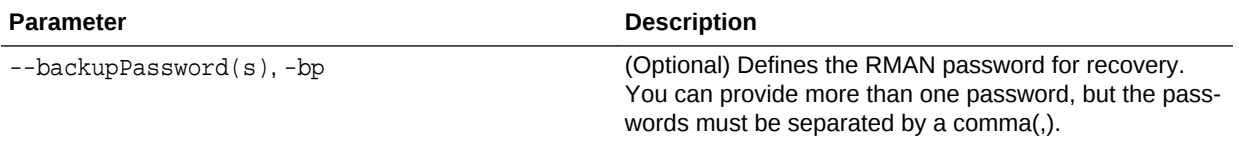

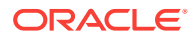

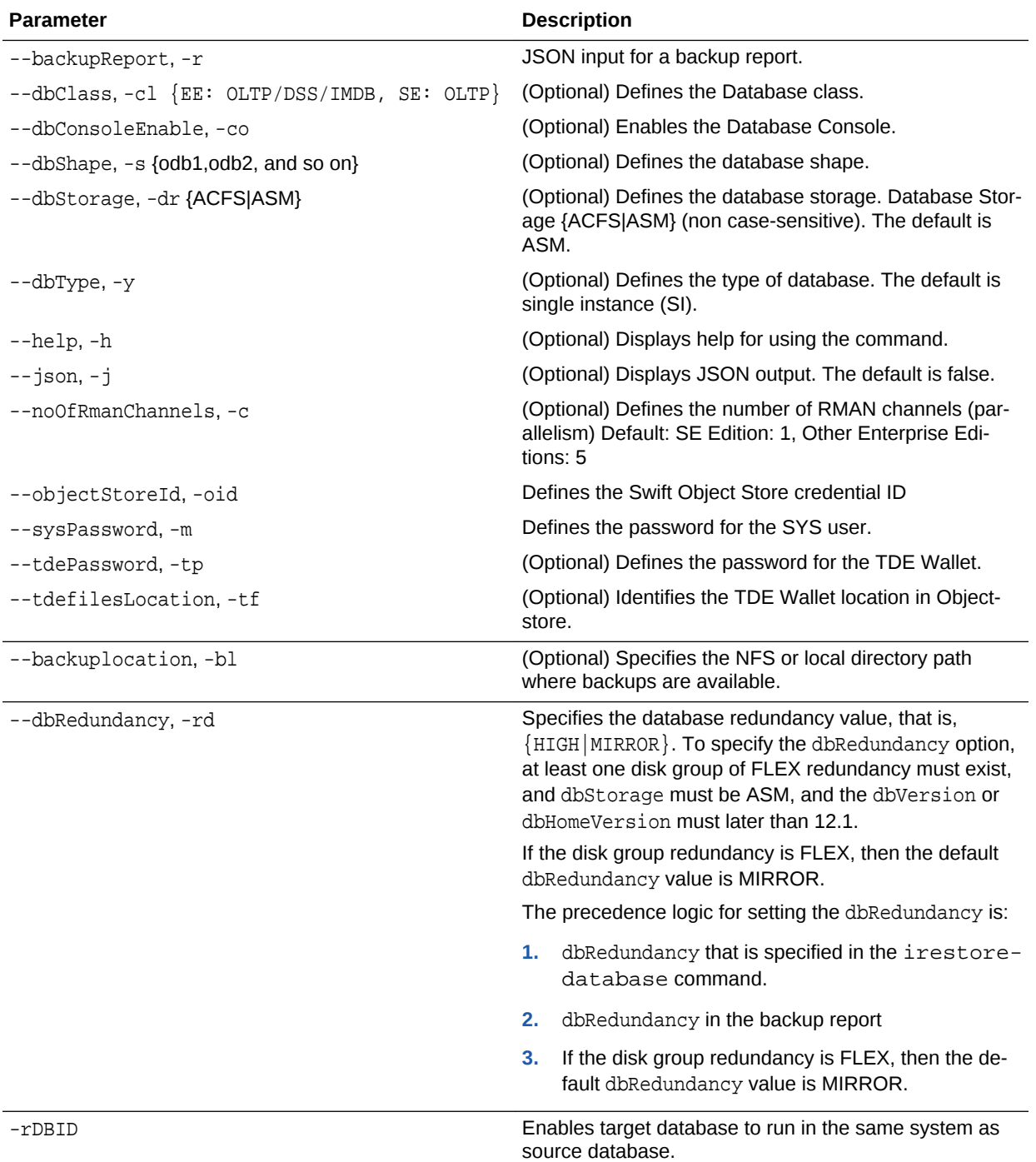

## **Usage Notes**

- The command odacli irestore-database restores a database to a system using the Backup Report of a long term backup that is in the Oracle Object Store. You can restore a database from one appliance to another appliance, or to the same appliance after the source database is deleted.
- An Oracle wallet (ObjectStoreSwift credentials) must be created to access the backups in Oracle Object Store. This command performs the environment checks,

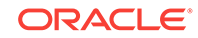

validation checks, and tasks needed to restore a database to an Oracle Database Appliance system.

## <span id="page-268-0"></span>**Example 15-36 Restoring a Database to the Same System**

Run the command odacli irestore-database with the backup report. Enter the SYS user password when prompted.

# odacli irestore-database -r backupreport.json -oid Object Store ID -m

### **Example 15-37 Restoring a Database to a Different System**

To restore to a different system, copy the backup report to the other machine's  $\binom{5}{1}$ folder (or provide the complete path to the backup report), then run the command odacli irestore-database with the backup report. Enter the SYS user password when prompted.

```
# odacli irestore-database -r backupreport.json -oid Object Store ID -m
```
# odacli list-backupreports

Use the command odacli list-backupreports to display a list of all backup reports.

## **File Path**

\$ORACLE\_HOME/opt/oracle/dcs/bin/odacli

### **Syntax**

# odacli list-backupreports [-h] [-j]

### **Parameters**

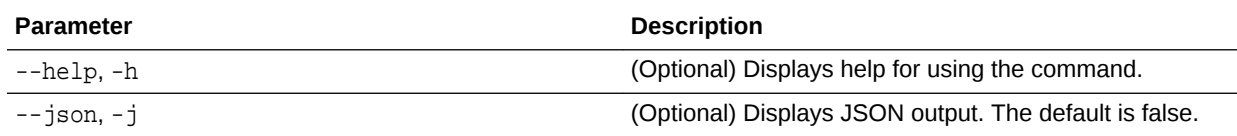

#### **Usage Notes**

Displays a list of all database backup reports generated from the command odacli create-backup.

#### **Example 15-38 Display a List of all Backup Reports**

# odacli list-backupreports

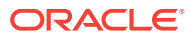

# <span id="page-269-0"></span>odacli list-backupconfigs

Use the command odacli list-backupconfig to list all backup configurations.

## **File Path**

\$ORACLE\_HOME/opt/oracle/dcs/bin/odacli

## **Syntax**

odacli list-backupconfig [-h] [-j]

# **Parameters**

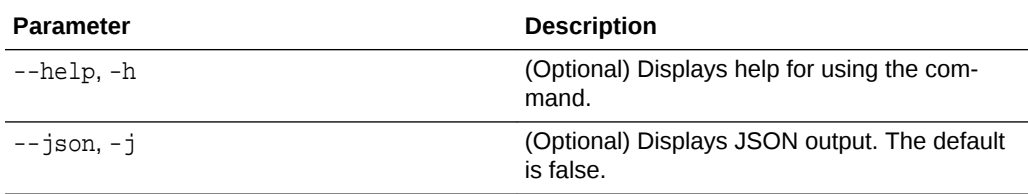

# **Example 15-39 Displaying a List of Backup Configuration**

Display a list of backup configurations.

# odacli list-backupconfig -d Disk -n production -w 14

# odacli list-objectstoreswifts

Use the command odacli list-objectstoreswifts to display a list of credentials for the ObjectStore account.

# **File Path**

\$ORACLE\_HOME/opt/oracle/dcs/bin/odacli

# **Syntax**

# odacli list-objectstoreswifts [-h] [-j]

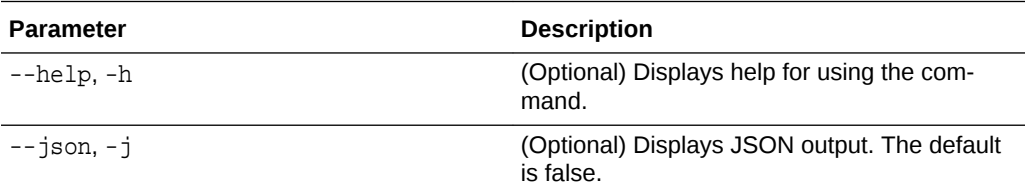

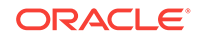

## **Example 15-40 Displaying a List of ObjectStore Swift Credentials**

# odacli list-objectstoreswifts

# <span id="page-270-0"></span>odacli list-schedules

Use the command odacli list-schedules to display a list of the scheduled backups.

## **File Path**

\$ORACLE\_HOME/opt/oracle/dcs/bin/odacli

## **Syntax**

# odacli list-schedules [-h] [-j]

## **Parameters**

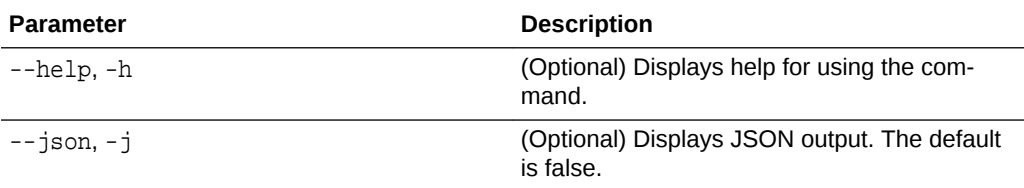

## **Usage Notes**

The command lists all of the schedules in the system, including database backup schedules and some internal maintenance schedules.

## **Example 15-41 Display a List of Scheduled Database Backups**

Display a list of all scheduled database backups and details.

# odacli list-schedules

# odacli recover-database

Use the odacli recover-database command to recover or restore a database from backup.

# **File Path**

```
$ORACLE_HOME/opt/oracle/dcs/bin/odacli
```
# **Syntax**

```
 odacli recover-database -iDatabase Resource ID [-br] [-i] [-h] 
[-i] [-r] [-t] [-p] [-s] [-in]
```
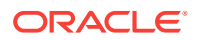

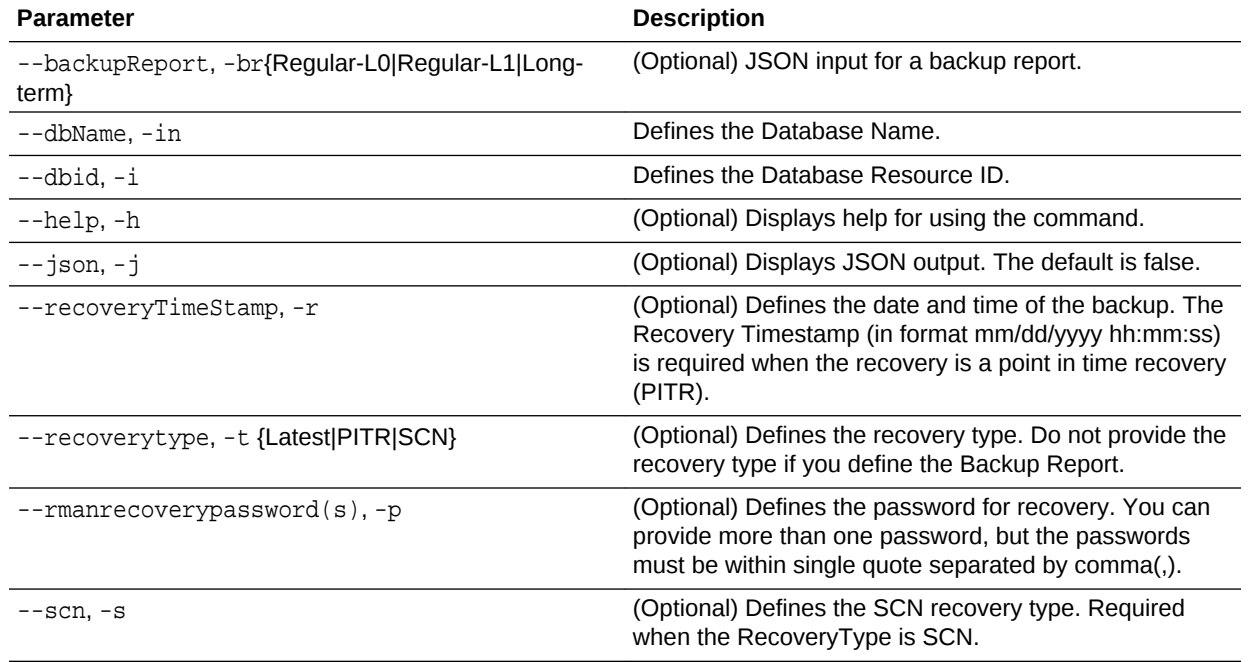

## **Parameters**

## **Usage Notes**

Recovers a database to the latest, a point in time recovery (PITR), or System Change Number (SCN) as input. You can also recover a database from a Backup Report pro‐ vided as JSON input file.

This command performs various environment and validation checks in order to attempt to ensure that recovery of database is successful. If backups are in ObjectStore, the RMAN recovery passwords are needed to recover the database. This includes RMAN restore and recovery.

This command always performs a full RMAN database restore and recovery. This command is most useful when there is a complete database loss or when the majority of the database files are lost. If you do not require a full RMAN restore, you can per‐ form a manual recovery. For example, a single data file loss or control file loss.

### **Example 15-42 Recovering a Database to a Point-in-Time**

# odacli recover-database -i b5fc646e-01a6-4c8b-8286-7633346c4 -t PITR -r 11/08/2017 12:57:33 –p

#### **Example 15-43 Recovering a Database to the Latest**

# odacli recover-database -i b5fc646e-01a6-4c8b-8286-7633346c4 -t Latest -p

#### **Example 15-44 Recovering a Database to an SCN**

```
# odacli recover-database -i b5fc646e-01a6-4c8b-8286-7633346c4 -t SCN -s 
392375947
```
ORACLE

# <span id="page-272-0"></span>odacli update-backupconfig

Use the command odacli update-backupconfig to update a backup configura‐ tion.

# **File Path**

\$ORACLE\_HOME/opt/oracle/dcs/bin/odacli

## **Syntax**

```
 odacli update-backupconfig -n backup configuration name
-d backup destination{Disk|ObjectStore|None} [-c] [-cr] [-h] [-j] [-no-cr] 
[-\circ][-w]
```
### **Parameters**

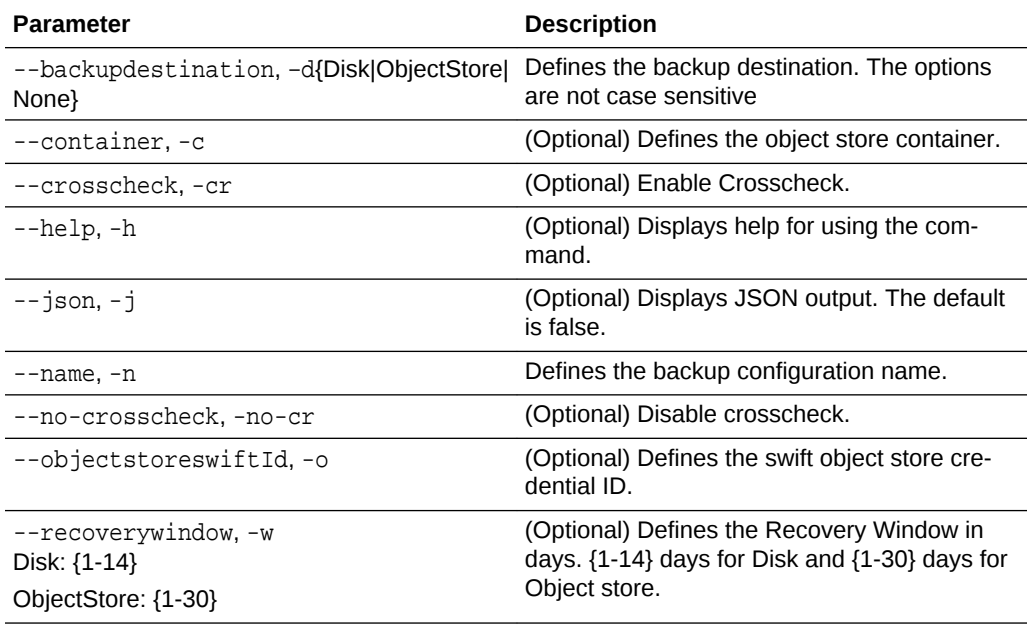

## **Usage Notes**

- The recovery window that is defined in the backup configuration determines when backups are considered obsolete. The following are guidelines:
	- Disk: 1-14 days
	- ObjectStore in Casper: 1-30 days

# **Example 15-45 Revise a Backup Configuration for Disk**

Create a backup configuration named production that backs up to disk with a 14 day recovery window.

```
# odacli update-backupconfig -d Disk -n production -w 14
```
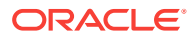

# <span id="page-273-0"></span>odacli update-database

Use the command odacli update-database to associate a backup configuration to a database.

## **File Path**

\$ORACLE\_HOME/opt/oracle/dcs/bin/odacli

## **Syntax**

 odacli update-database [-bi] [-i] [-h] [-j] [-bp] [-in] [-bin] [-id] [ lb]

## **Parameters**

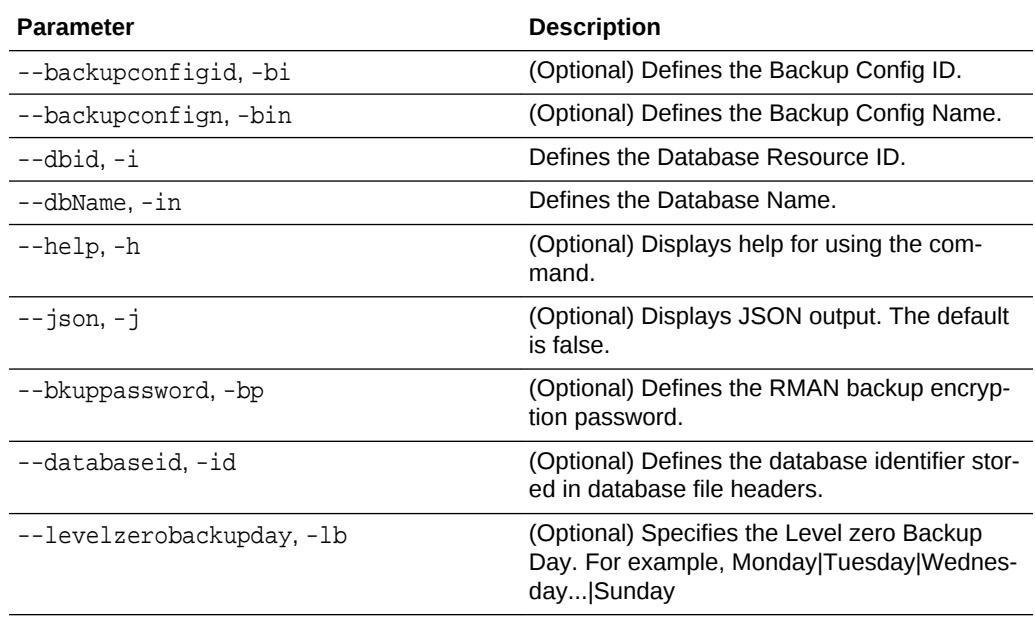

## **Usage Notes**

For backup to the Oracle Object Store, you can set an RMAN backup password. The password is encrypted and stored in an Oracle wallet. The password is used when us‐ ing the command odacli create-backup to create a database backup.

## **Example 15-46 Associating a Backup Configuration with a Database**

# odacli update-database -i database resource ID -bi backup configuration ID

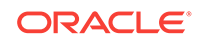

## <span id="page-274-0"></span>**Example 15-47 Updating an Existing Database Using the Resource ID**

Update an existing database to attach the backup configuration to the database using the Database Resource ID.

```
 # odacli update-database -i d3c4d8f6-5eb7-4f9e-ab27-7bdd5013ac90 
-bi 9d942e0a-ba00-4cbc-9bfb-0de83ed279e5 -bp
```
## **Example 15-48 Updating an Existing Database Using the Resource Name**

Update an existing database to attach the backup configuration to the database using the Database Resource Name.

In the following example, the Database Resource Name is mydb:

```
# odacli update-database -in mydb -bi 9d942e0a-ba00-4cbc-9bfb-0de83ed279e5 
-bp
```
In the following example, the Database Resource Name is mydb and the backup con‐ figuration name is mybcfg:

# odacli update-database -in mydb -bin mybcfg -bp

# odacli update-objectstoreswift

Use the command odacli update-objectstoreswift to change the credentials for the ObjectStore account.

## **File Path**

\$ORACLE\_HOME/opt/oracle/dcs/bin/odacli

## **Syntax**

# odacli update-objectstoreswift [-h] [-j] -i Object Store Swift id [-p] swift password [-u] Object Store user name

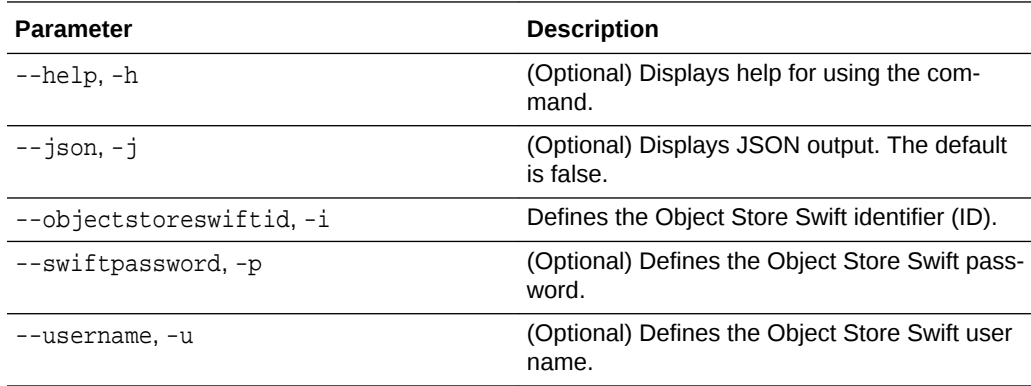

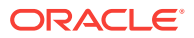

#### <span id="page-275-0"></span>**Usage Notes**

Use this command to update the password when it is changed for an ObjectStore ac‐ count. The command updates the Oracle ObjectStore credential details in the system and stores the password in an encrypted Oracle wallet.

The credentials are validated during the command odacli update-backupconfig with objectstore as the destination. The credentials are not validated against endpoint URL and tenancy.

**Example 15-49 Changing the Oracle Casper ObjectStore Password**

```
# odacli update-objectstoreswift -i Object Store Swift id -p swift pass-
word
```
#### **Example 15-50 Changing the Oracle ObjectStore User Name**

# odacli update-objectstoreswift -i Object Store Swift id -u Object Store user name

# odacli update-schedule

Use the command odacli update-schedule to update the schedule for a data‐ base, or to disable the database backup schedule.

#### **File Path**

\$ORACLE\_HOME/opt/oracle/dcs/bin/odacli

#### **Syntax**

# odacli update-schedule [-x] [-t] [-d] [-e] [-h] [-j] [-id]

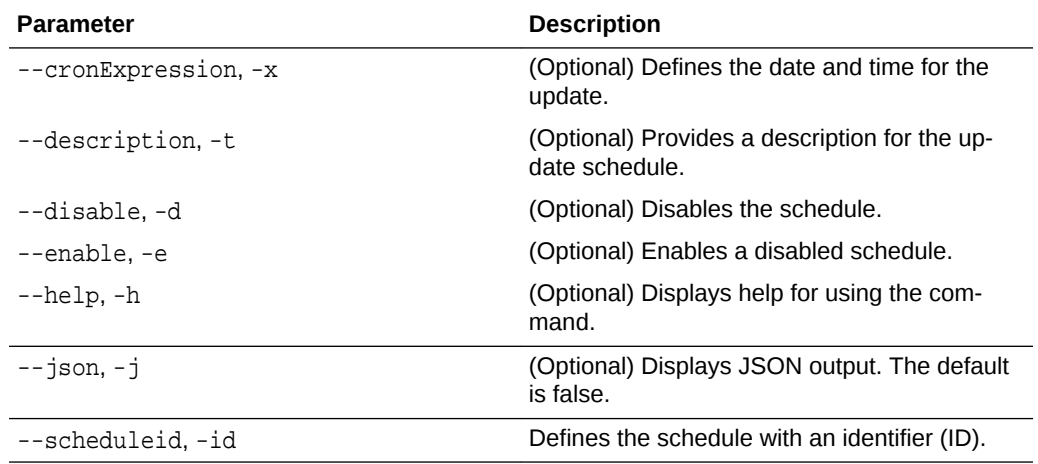

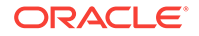

## **Usage Notes**

Backups incur overhead on the system. When possible, do not schedule backups to run when users are trying to access data.

Use a utility, such as www.croncronmaker.com, to generate a valid cron expression.

## **Example 15-51 Change What Time the Backup Occurs**

Edit the cron expression to change the time of scheduled backups for a given sched‐ ule ID.

```
# odacli update-schedule -i scheduleid -x "0 0 13 1/1 * ? *" -e
```
## **Example 15-52 Disable Scheduled Database Backups**

```
# odacli update-schedule -i scheduleid -d
```
# odacli CPU Core Commands

Use the CPU Core commands to enable CPU cores and display current and historical CPU core configurations.

- odacli list-cpucores Use the odacli list-cpucores command lists the history of core configuration changes in the system.
- [odacli describe-cpucore](#page-277-0) Use the odacli describe-cpucore command to display the current core con‐ figuration and the modification date and time.
- [update-cpucore](#page-277-0) Use the odacli update-cpucore command to enable the number of CPU cores in the system.

# odacli list-cpucores

Use the odacli list-cpucores command lists the history of core configuration changes in the system.

## **File Path**

```
$ORACLE_HOME/opt/oracle/dcs/bin/odacli
```
#### **Syntax**

odacli list-cpucores [-h]

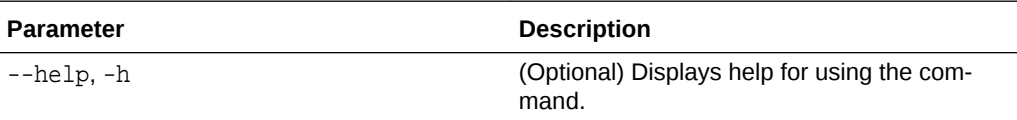

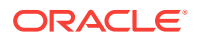

### <span id="page-277-0"></span>**Example 15-53 Displaying a List of Cores**

# odacli list-cpucores Node Cores Modified **Job Status** ----- ------ ------------------------------ --------------- 0 10 July 22, 2016 12:06:08 PM SGT Configured 0 8 July 25, 2016 9:39:59 AM SGT Configured

# odacli describe-cpucore

Use the odacli describe-cpucore command to display the current core configuration and the modification date and time.

#### **File Path**

/opt/oracle/dcs/bin/odacli

#### **Syntax**

odacli describe-cpucore [-h]

## **Parameters**

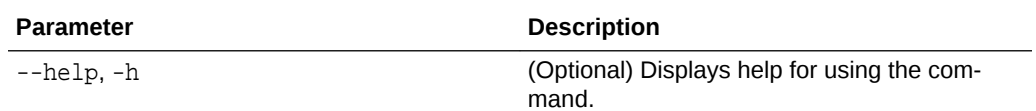

### **Example 15-54 Displaying the Current Core Configuration**

# odacli describe-cpucore

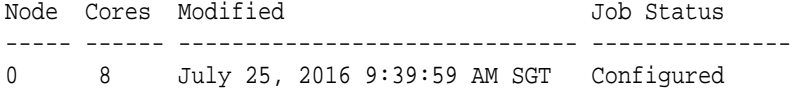

# update-cpucore

Use the odacli update-cpucore command to enable the number of CPU cores in the system.

#### **File Path**

\$ORACLE\_HOME/opt/oracle/dcs/bin/odacli

#### **Syntax**

odacli update-cpucore -c cores [-h]

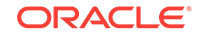

### **Parameters**

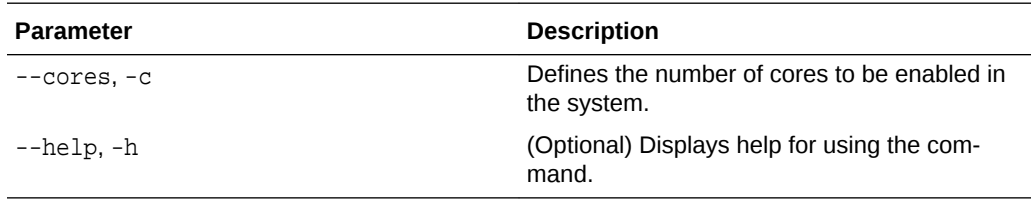

### **Usage Notes**

- The number of cores you enable must be a multiple of 2.
- After the initial configuration, you cannot reduce the number of cores. You can only increase the number of cores.

## **Example 15-55 Enabling CPU Cores**

The following command enables 8 CPU cores.

```
# odacli update-cpucore -c 8
{ 
"jobId" : "2807f6ae-3ba5-48a5-8941-b8b365d89d24",
"status" : "Created",
"message" : null, 
"reports" : [ ], 
"createTimestamp" : 1469410799194, 
"description" : "CPU cores service update", 
"updatedTime" : 1469410799194
}
```
# odacli Database Commands

Use the odacli database commands to perform database lifecycle operations.

- [odacli list-databases](#page-279-0) Use the odacli list-databases command to list all databases on the appli‐ ance.
- [odacli describe-database](#page-279-0) Use the odacli describe-database command to display database details.
- [odacli create-database](#page-280-0) Use the odacli create-database command to create a new database.
- [odacli clone-database](#page-285-0) Use the odacli clone-database command to clone a new database from a source database.
- [odacli modify-database](#page-286-0) Use the odacli modify-database command to move a database from one database home to another database home of same base version.

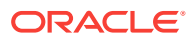

<span id="page-279-0"></span>• [odacli register-database](#page-286-0)

Use the odacli register-database command to register a migrated database with the appliance.

- [odacli upgrade-database](#page-289-0) Use the odacli upgrade-database command to upgrade a database from a supported release.
- [odacli delete-database](#page-291-0) Use the odacli delete-database command to delete a database.

# odacli list-databases

Use the odacli list-databases command to list all databases on the appliance.

### **File Path**

\$ORACLE\_HOME/opt/oracle/dcs/bin/odacli

### **Syntax**

To display a list of all databases:

odacli list-databases [-h]

## **Parameters**

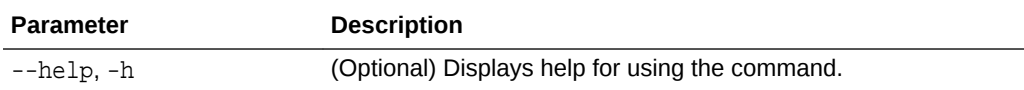

## **Example 15-56 Displaying a List of Databases**

Display a list of databases:

# odacli list-databases

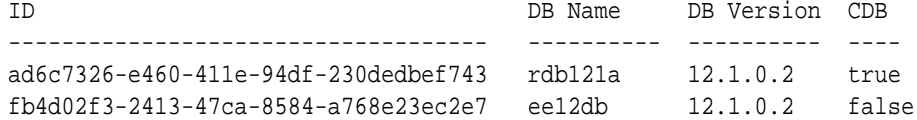

(Continued) Class Shape Storage Status ------ ------- ---------- OLTP odb1 ACFS Configured IMDB odb1 ASM Configured

# odacli describe-database

Use the odacli describe-database command to display database details.

## **File Path**

\$ORACLE\_HOME/opt/oracle/dcs/bin/odacli

ORACLE

## <span id="page-280-0"></span>**Syntax**

To display database details:

odacli describe-database -i dbid [-h] [-j]

## **Parameters**

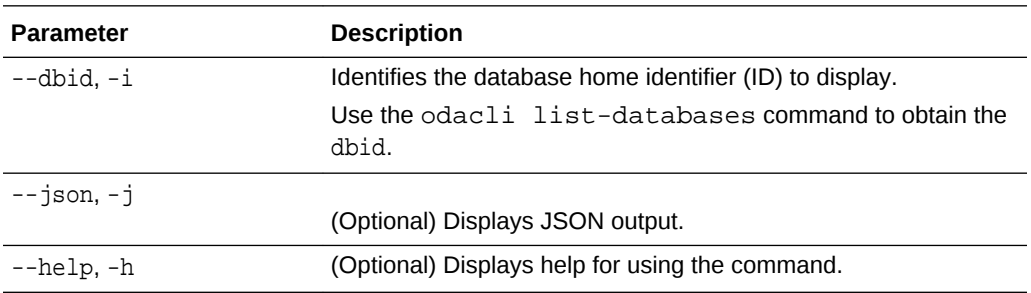

## **Example 15-57 Displaying Database Details**

Display information for database named ac48e0d2-a7b0-4ffd-a27e-f8e42b028c5f :

# odacli describe-database -i ac48e0d2-a7b0-4ffd-a27e-f8e42b028c5f

```
Database details 
----------------------------------------------------------------
ID: ac48e0d2-a7b0-4ffd-a27e-f8e42b028c5f
Description: rdb1
DB Name: rdb1
DB Version: 12.1.0.2
DBID: 1339792271
CDB: true
PDB Name: r1pdb1
PDB Admin User Name: pdbadmin
Class: OLTP
Shape: odb2
Storage: ASM
CharacterSet: DbCharacterSet(characterSet=AL32UTF8, nlsCharacter-
set=AL16UTF16, dbTerritory=AMERICA, dbLanguage=AMERICAN)
Home ID: fe87f30c-b810-45d1-8b96-13996ad7a255
Console Enabled: true
Created: Jun 14, 2016 6:21:14 PM
```
# odacli create-database

Use the odacli create-database command to create a new database.

## **File Path**

```
$ORACLE_HOME/opt/oracle/dcs/bin/odacli
```
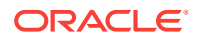

# **Syntax**

```
odacli create-database -n database_name -m -cs characterset -cl {OLTP|DSS|
IMDB}
-l dblanguage -s dbshape -r {ACFS|ASM} -dt dbterritory
-y dbtype -ns nationalscharacterset -d pdbadmin -p pdbname -v version
[-u databaseUniqueName] [-dh Database Home ID] [-c|-no-c] [-co|-no-co]
[-bi backupconfigid] [-io] [-j] [-h] [-rd]
```
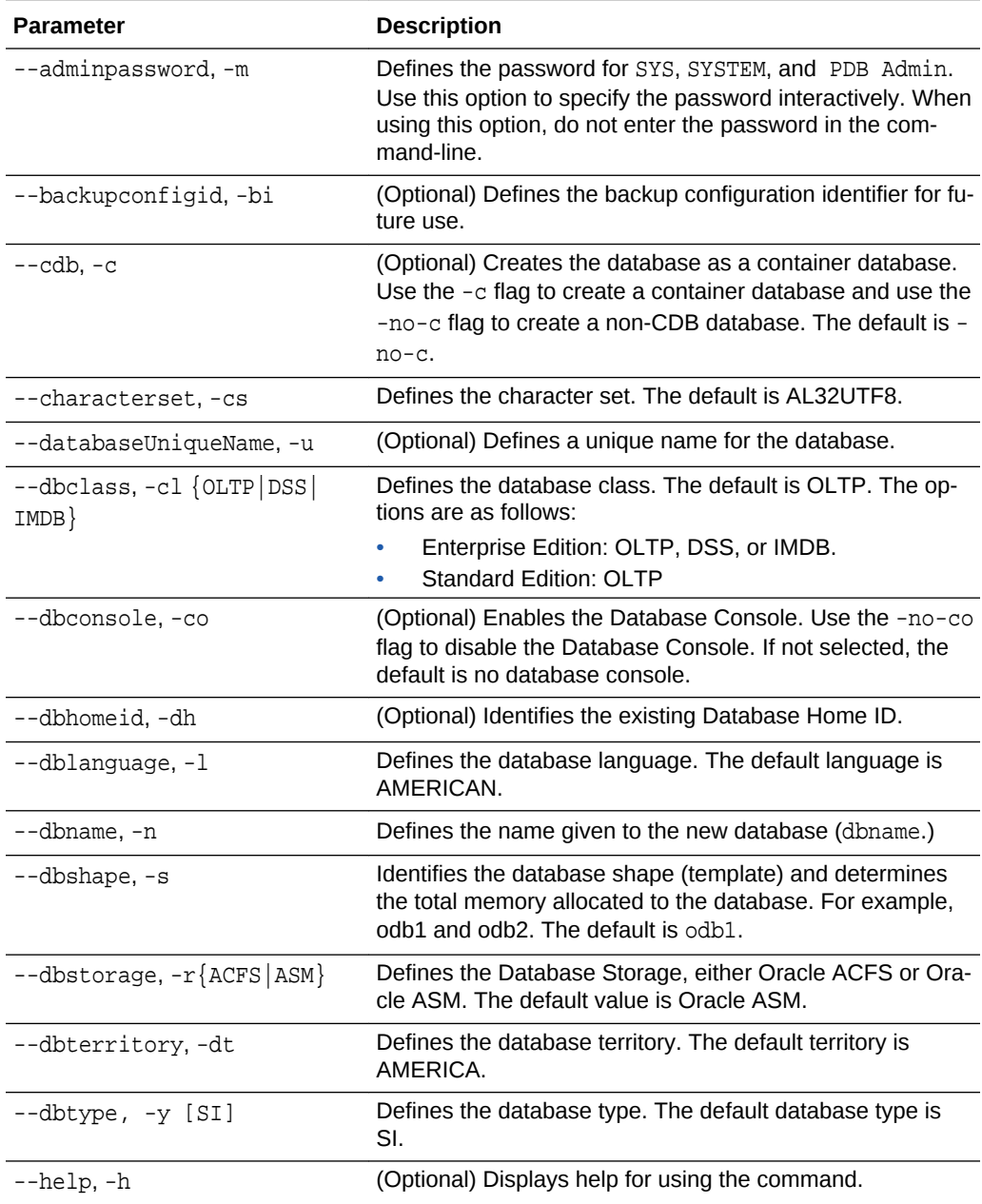

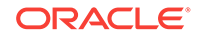

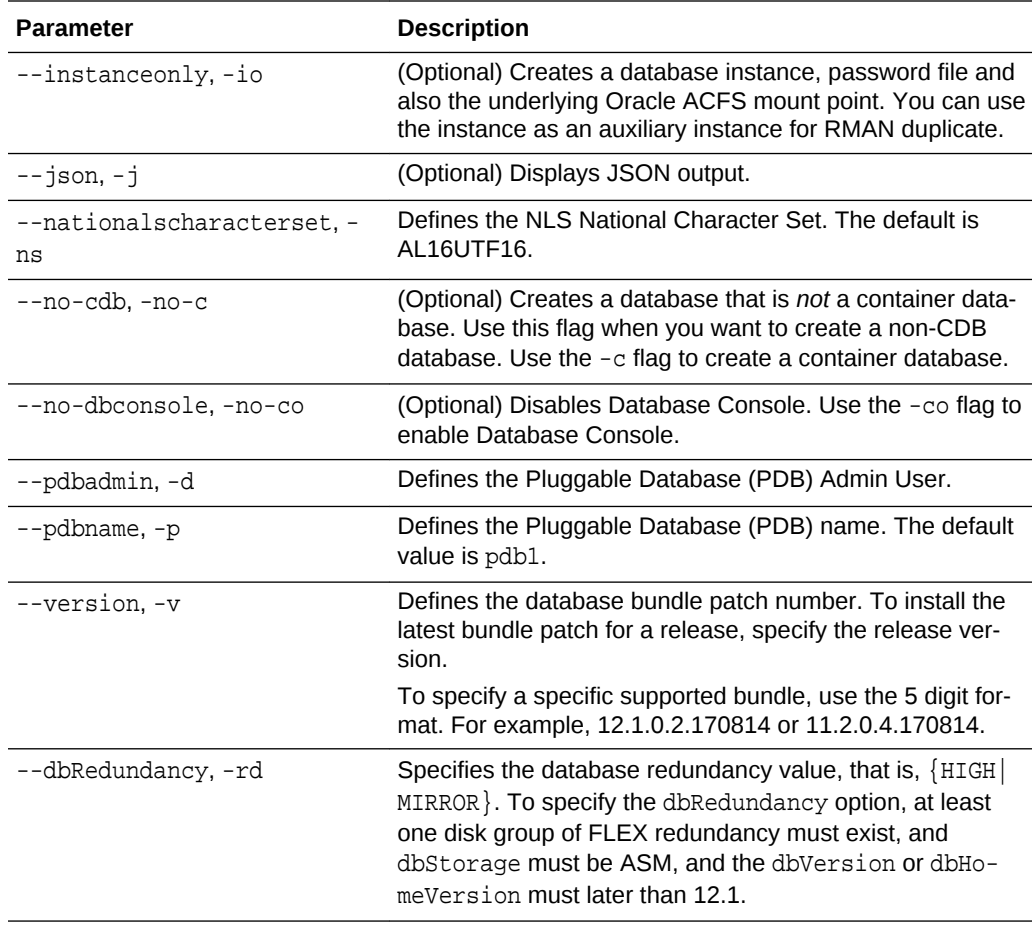

## **Usage Notes**

- If the disk group redundancy is FLEX, then the default dbRedundancy value is MIR-ROR.
- Flash cache is disabled by default.
- You cannot mix Oracle Database Standard Edition and Enterprise Edition data‐ bases on the same appliance.
- Use the --cdb or --no-cdb flag to indicate whether or not the database is a container database. When neither flag is specified, the default database created is a non-CDB database.
- When --dbhomeid is not provided, the create-database command creates a new Oracle Database Home.
- When --dbhomeid is provided, the create-database command creates the database using the existing Oracle Home. Use the odacli list-dbhomes command to obtain the dbhomeid.
- When you specify both the  $-$ -version and the- $-d$ bhomeid, the version is ignored and the database is created against the existing database home.
- Oracle Database 12.1 or later is supported on both Oracle Automatic Storage Management (Oracle ASM) and Oracle ASM Cluster file system (ACFS). The de‐ fault is Oracle ASM.

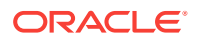

- Oracle Database 11.2 is only supported on Oracle ACFS.
- When databases are created in Oracle ACFS, each database is configured with its own Oracle ACFS file system for the datafiles and uses the following naming con‐ vention: /u02/app/db user/oradata/db unique name. The default size of this mount point is 100 GB.

## **Note:**

Oracle recommends not sharing the mount point across different data‐ bases.

- Online logs are stored in the  $/u03/app/db$  user/redo/ directory.
- Oracle Fast Recovery Area (FRA) is located in the  $/u03/app/db$  user/ fast recovery area directory.
- Use the following option to specify the adminpassword:
	- Interactive mode: Use the  $-m$  option and enter the password when prompted.
- For the version, you can specify the database version, either 18.3.0.0, 12.2.0.1, 12.1.0.2 or 11.2.0.4, or you can use a 5 digit format to specify a specific patch bundle version. If you use the database version without specifying the bundle patch number, the latest bundle patch is used. The following values are supported:
	- 18.3.0.0
	- 12.2.0.1
	- 12.2.0.1.171017
	- 12.2.0.1.170814
	- 12.1.0.2
	- 12.1.0.2.171017
	- 12.1.0.2.170718
	- 12.1.0.2.170418
	- 12.1.0.2.161018
	- 12.1.0.2.160719
	- 12.1.0.2.160419
	- 11.2.0.4
	- 11.2.0.4.171017
	- 11.2.0.4.170718
	- 11.2.0.4.170418
	- 11.2.0.4.161018
	- 11.2.0.4.160719

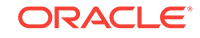

#### **Note:**

Oracle Database 11.2.0.4.160419 is not supported. Attempts to create an Oracle Database 11.2 against an 11.2.0.4.160419 database home will fail.

### **Example 15-58 Creating a Database in Interactive Mode**

This example creates an 12.1.0.2 OLTP container database named hrdb with shape odb2 and enables you to provide the password interactively.

# **Note:**

To provide a password interactively, use the -m option, but do not provide the password until prompted.

```
# odacli create-database -n hrdb -c -m -cl OLTP -s odb2 -p pdb1
```

```
Password for SYS, SYSTEM and PDB Admin:
{
    "jobId" : "f12485f2-dcbe-4ddf-aee1-de24d37037b6",
    "status" : "Created",
    "message" : null,
    "reports" : [ ],
    "createTimestamp" : "July 26, 2018 03:54:03 AM EDT",
    "description" : "Database service creation with db name: hrdb",
    "updatedTime" : "July 26, 2018 03:54:03 AM EDT" 
}
```
#### **Example 15-59 Creating a Database Against a Different Version**

Either of the following statements creates a database against a home with Oracle Da‐ tabase Bundle (170718) applied:

```
# odacli create-database -m -n hrmsdb1 -v 12.1.0.2 
# odacli create-database -m -n hrmsdb2 -v 12.1.0.2.170718
```
The following statement creates a new database against a home with Oracle Data‐ base Bundle patch 170814:

# odacli create-database -m -n hrmsdb3 -v 12.1.0.2.170814

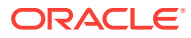

# <span id="page-285-0"></span>odacli clone-database

Use the odacli clone-database command to clone a new database from a source database.

## **File Path**

\$ORACLE\_HOME/opt/oracle/dcs/bin/odacli

## **Syntax**

odacli clone-database [-u] [-n] [-s] [-y|SI|RAC|RACONE] [-j] [-from] [-m] [-p] [-h]

### **Parameters**

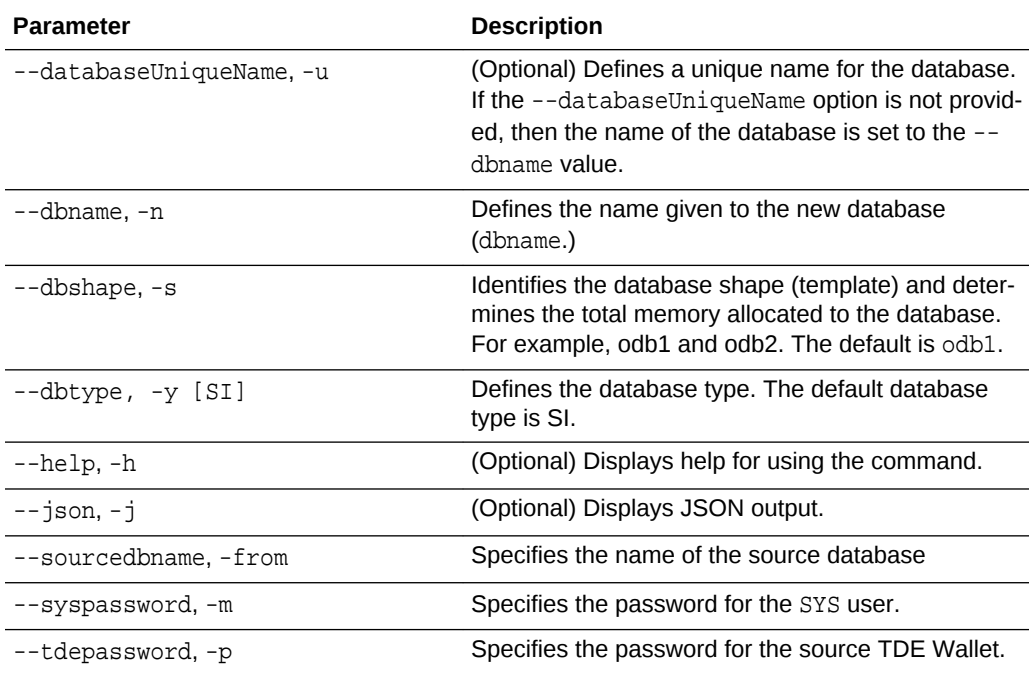

## **Usage Notes**

- The source database must be up and running.
- The source database must use Oracle ACFS storage.
- The source database must not be a multitenant container database (CDB)

## **Example 15-60 Cloning a Database**

The following example creates a clone database snap1 from source database acfsdb1.

# /opt/oracle/dcs/bin/odacli clone-database -n snap1 -u snap1u -f acfsdb1 hm password

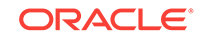

## **Related Topics**

• [Cloning a Database](#page-119-0) Create a database from an existing Oracle ACFS database.

# <span id="page-286-0"></span>odacli modify-database

Use the odacli modify-database command to move a database from one database home to another database home of same base version.

## **File Path**

\$ORACLE\_HOME/opt/oracle/dcs/bin/odacli

#### **Syntax**

odacli modify-database [-i] [-n] [-h] [-j]

### **Parameters**

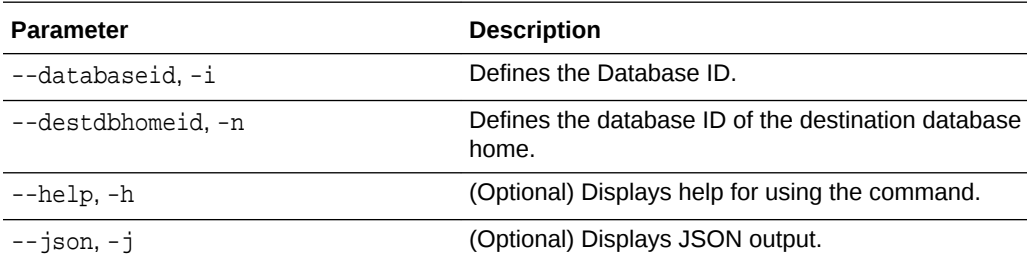

## **Example 15-61 Modifying a Database**

# ./odacli modify-database -i database\_ID -dh destination\_database\_home\_ID

# odacli register-database

Use the odacli register-database command to register a migrated database with the appliance.

## **File Path**

\$ORACLE\_HOME/opt/oracle/dcs/bin/odacli

## **Syntax**

```
odacli register-database -c {OLTP|DSS|IMDB} -s dbshape -t dbtypeSI 
-o hostname -sn servicename -p syspassword[-bi backupconfigid] [-co|-no-
co] [-h][-j]
```
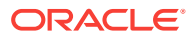

# **Parameters**

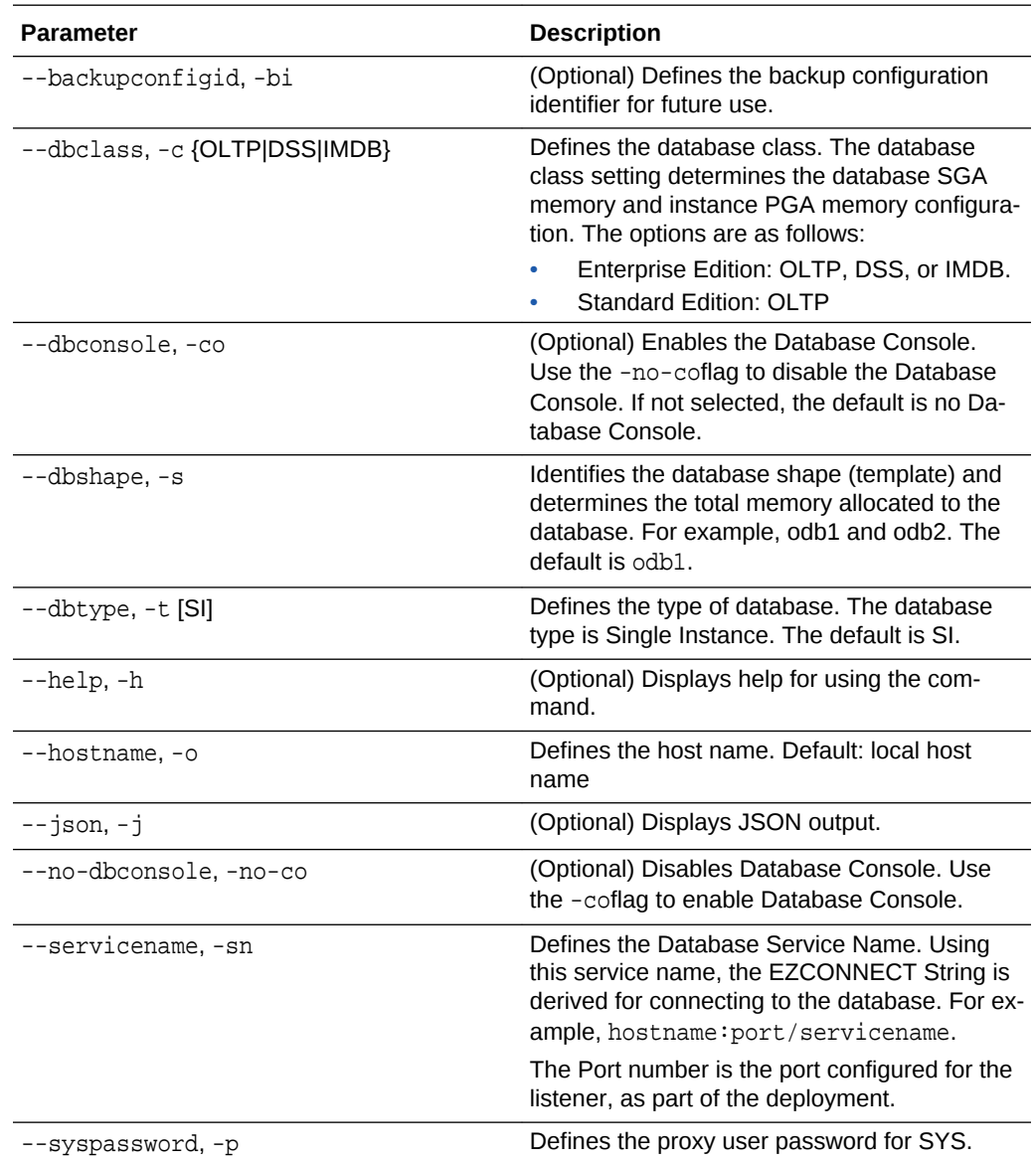

# **Usage Notes**

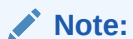

It is a good practice to use Easy Connect (EZCONNECT) to test the data‐ base connectivity before registering the database. Log in as the sys user and enter the following command:

sqlplus sys/password@//hostname:1521/service name

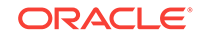
- The migrated database is registered with the listener configured during the provisioning of the appliance. The migrated database must be in read-write or read-only mode for the registration to succeed.
- The register-database command validates the datafile and log file locations and moves the controlfile and spfile to the correct locations.
- The following are the minimum compatible parameters set, based on the database version:
	- Oracle Database 12*c* : 12.1.0.2
	- Oracle Database 11 *g* : 11.2.0.4
- Some init.ora parameters are set, or reset, as part of the registration. Review the parameter changes before and after registration.

The following are examples of changes implemented as part of registration:

- The memory target is reset.
- The sga\_target/pga\_aggregate\_target/log\_buffer/inmemory\_size is configured based on the database class and database shape settings used during registration.
- The registration process sets, or resets, the recommended appliance-specific parameters.
- The database being registered must use Oracle Managed Files and the file location must match the DATA Location, REDO Location and RECO Location of the odacli describe-dbstorage command.
- As part of the registration process, the database is registered with Oracle Cluster‐ ware. Depending on the database role, the database is registered as Primary or Standby database with Oracle Clusterware.
- If you are registering the database as a standby database, then open the database in **read-only** mode before executing the odacli register-database command.

#### **Example 15-62 Registering a Migrated Database**

The following is the syntax to register a single instance OLTP database that is using shape odb1.

```
odacli register-database -c OLTP -s odb1 -sn crmdb.example.com -p
Password for SYS:
{
   "jobId" : "317b430f-ad5f-42ae-bb07-13f053d266e2",
   "status" : "Created",
   "message" : null,
   "reports" : [ ],
   "createTimestamp" : "August 08, 2016 05:55:49 AM EDT",
   "description" : "Database service registration with db service name: 
crmdb.example.com",
   "updatedTime" : "August 08, 2016 05:55:49 AM EDT"
}
rpandrap: ]# odacli describe-job -i "317b430f-ad5f-42ae-bb07-13f053d266e2"
Job details
----------------------------------------------------------------
```
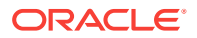

```
 ID: 317b430f-ad5f-42ae-bb07-13f053d266e2
            Description: Database service registration with db service 
name: crmdb.example.com
                Status: Success
               Created: August 8, 2016 5:55:49 AM EDT
               Message:
Task Name Start Time
----------------------------- ------------------------------ 
restore control file August 8, 2016 5:55:49 AM EDT 
move spfile to right location August 8, 2016 5:56:08 AM EDT 
register DB with clusterware August 8, 2016 5:56:13 AM EDT 
reset db parameters August 8, 2016 5:57:05 AM EDT
Running DataPatch August 8, 2016 5:57:36 AM EDT
(Continued)
 End Time Status
------------------------------- --------
August 8, 2016 5:56:08 AM EDT Success
August 8, 2016 5:56:13 AM EDT Success
August 8, 2016 5:57:05 AM EDT Success
August 8, 2016 5:57:36 AM EDT Success
August 8, 2016 5:57:49 AM EDT Success
```
# odacli upgrade-database

Use the odacli upgrade-database command to upgrade a database from a sup‐ ported release.

#### **File Path**

\$ORACLE\_HOME/opt/oracle/dcs/bin/odacli

#### **Syntax**

To upgrade an Oracle Database:

 odacli upgrade-database -i Comma separated list of database ids -from source dbhome id -to destination dbhome id [-j] [-h]

#### **Parameters**

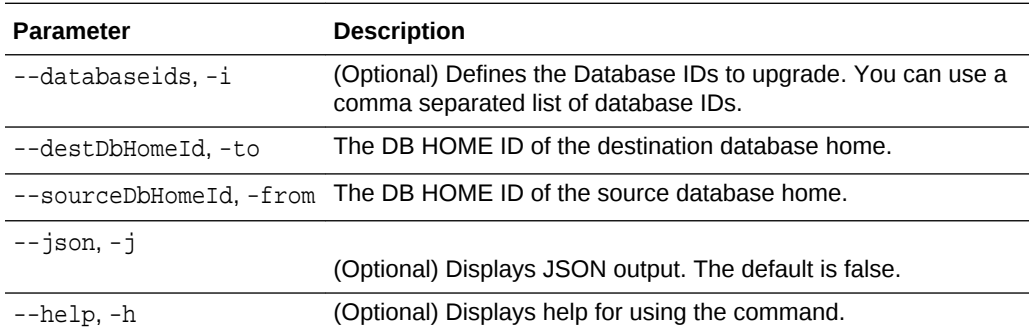

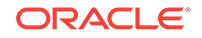

#### **Usage Notes**

You have the following options for defining the databases to upgrade:

- When you define a single database ID, only the database of the source database home is upgraded.
- When you define more than one database ID, only those databases of the source database home are upgraded.
- When you do not define a database ID, all of the databases under the source da‐ tabase home are upgraded.

You can upgrade databases of the following releases:

- Oracle Database 12.2 to 18c
- Oracle Database 12.1 to 18c
- Oracle Database 11c to 18c
- Oracle Database 12.1 to 12.2
- Oracle Database 11c to 12.2
- Oracle Database 11c to 12.1

### **Example 15-63 Upgrading an Oracle Database**

In this example, a single database is upgraded. Use the command  $\alpha$ dacli listdatabases to display the database ID, then use the command odacli upgradedatabases to upgrade the 11.2.0.4 database. After the upgrade is complete, you can run the command odacli list-databases again to verify the upgrade.

```
# odacli list-databases
ID DB Name DB Version CDB
------------------------------------ ---------- ---------- ----
ad6c7326-e460-411e-94df-230dedbef743 rdb121a 11.2.0.4 true
fb4d02f3-2413-47ca-8584-a768e23ec2e7 ee12db 12.1.0.2 false
(Continued)
Class Shape Storage Status
------ ------- -------- ----------
OLTP odb1 ACFS Configured
IMDB odb1 ASM Configured
# odacli upgrade-database -i ad6c7326-e460-411e-94df-230dedbef743 -from fa4321f5-0543-477d-
bb54-a429dcc8ee8d -to d752df28-ecdd-4af4-9454-38085ea17f8b
{
   "jobId" : "1bbe8boe-acb0-4296--9c8b-473b69da0c18",
   "status" : "Created",
   "message" : null,
   "reports" : [ ],
   "createTimestamp" : "October 24, 2017 03:54:03 AM EDT",
   "description" : "Database service upgrade with db ids: [ad6c7326-e460-411e-94df-230ded-
bef743]",
   "updatedTime" : "October 24, 2017 03:54:03 AM EDT" 
}
# odacli list-databases
ID DB Name DB Version CDB
    ------------------------------------ ---------- ---------- ----
ad6c7326-e460-411e-94df-230dedbef743 rdb121a 12.1.0.2 true
```
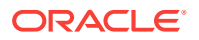

fb4d02f3-2413-47ca-8584-a768e23ec2e7 ee12db 12.1.0.2 false (Continued) Class Shape Storage Status ------ ------- -------- ---------- OLTP odb1 ACFS Configured IMDB odb1 ASM Configured

# odacli delete-database

Use the odacli delete-database command to delete a database.

#### **File Path**

\$ORACLE\_HOME/opt/oracle/dcs/bin/odacli

#### **Syntax**

To delete a database:

odacli delete-database -i dbid [-h] [-j]

#### **Parameters**

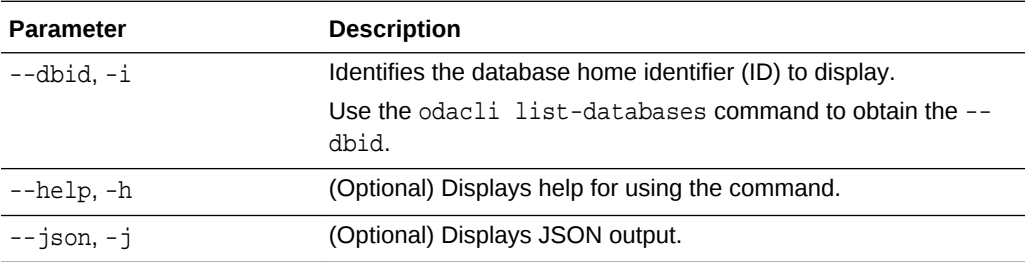

#### **Usage**

### **Note:**

The delete-database command deletes the database, the file system, and the underlying advm volumes assigned to the database. For example, de‐ leting a database named hrdb also deletes the file system /u02/app/oracle/ oradata/hrdb. Do not keep any other files on this database file location.

#### **Example 15-64 Deleting a Database Named hrmsdb**

In this example we want to delete a database named hrmsdb. Before we can delete the database, we need to know the database home identifier (*dbid*). This example shows how to run the odacli list-databases command to list the databases and their associated *dbid*, then how to delete database hrmsdb.

# odacli list-databases

ID DB Name DB Version CDB

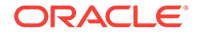

```
Class 
------------------------------------- ------- ---------- ---- 
----- 
a3f4a6c0-a0c9-4c79-bad7-898afcf9de46 hrmsdb 12.1.0.2 true OLTP
7e28bf52-1a09-49fd-9391-841838d2c42f crmdb 12.1.0.2 false OLTP
(continued)
Shape Storage Status 
------ ------ ---------- 
odb1 ACFS Configured
odb1 ACFS Configured
# odacli delete-database -i a3f4a6c0-a0c9-4c79-bad7-898afcf9de46
```
# odacli DBHome Commands

Use the odacli DBHome commands to manage database Home operations.

- odacli list-dbhomes Use the odacli list-dbhomes command to display a list of Oracle Home directories.
- [odacli describe-dbhome](#page-293-0) Use the odacli describe-dbhome command to display Oracle Database Home details.
- [odacli create-dbhome](#page-294-0) Use the odacli create-dbhome command to create an Oracle Database Home.
- [odacli delete-dbhome](#page-295-0) Use the odacli delete-dbhome command to delete database home that is not associated with a database.

# odacli list-dbhomes

Use the odacli list-dbhomes command to display a list of Oracle Home directories.

### **File Path**

\$ORACLE\_HOME/opt/oracle/dcs/bin/odacli

### **Syntax**

To display a list of Oracle Home directories:

```
 odacli list-dbhomes [-h] [-j]
```
### **Parameters**

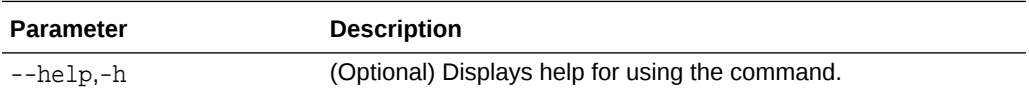

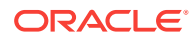

<span id="page-293-0"></span>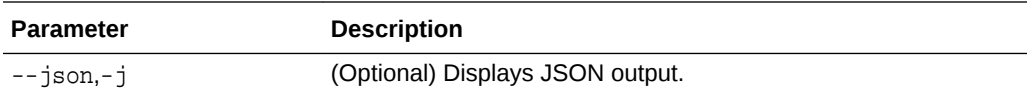

# **Example 15-65 Displaying a List of Oracle Home Directories**

Run the following command to display a list of Oracle Home directories:

# odacli list-dbhomes

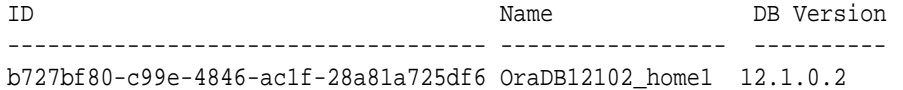

(continued)

Home Location

----------------------------------------- /u01/app/orauser/product/12.1.0.2/dbhome\_1

odacli describe-dbhome

Use the odacli describe-dbhome command to display Oracle Database Home details.

## **File Path**

\$ORACLE\_HOME/opt/oracle/dcs/bin/odacli

#### **Syntax**

To display details about Oracle Database Home:

odacli describe-dbhome -i dbhomeid [-h] [-j] [-v]

#### **Parameters**

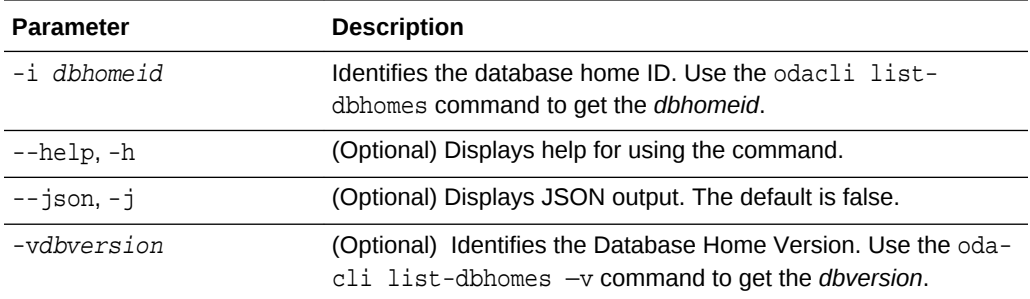

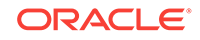

# <span id="page-294-0"></span>**Example 15-66 Displaying Oracle Database Home Details**

The following output is an example of using the display Oracle Database Home details command:

# odacli describe-dbhome -i b727bf80-c99e-4846-ac1f-28a81a725df6 DB Home details ---------------------------------------------------------------- ID: b727bf80-c99e-4846-ac1f-28a81a725df6 Name: OraDB12102 home1 Version: 12.1.0.2 Home Location: /u01/app/orauser/product/12.1.0.2/dbhome\_1 Created: Jun 2, 2016 10:19:23 AM

# odacli create-dbhome

Use the odacli create-dbhome command to create an Oracle Database Home.

### **File Path**

\$ORACLE\_HOME/opt/oracle/dcs/bin/odacli

#### **Syntax**

To create an Oracle Database Home:

odacli create-dbhome -v version [-j] [-h]

# **Parameters**

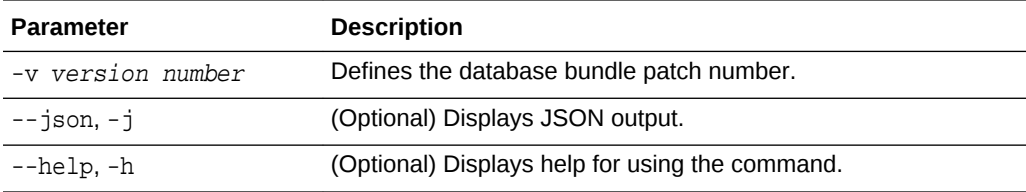

### **Usage Notes**

For the version number, you can specify the database version, either 12.2.0.1, 12.1.0.2 or 11.2.0.4, or you can use a 5 digit format to specify a specific patch bundle version. For example, 12.1.0.2.161018. If you use the database version without specifying the bundle patch number, then the latest bundle patch is used.

The following values are supported:

- 12.2.0.1
- 12.2.0.1.170814
- 12.1.0.2
- 12.1.0.2.170718
- 12.1.0.2.170418

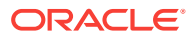

- <span id="page-295-0"></span>• 12.1.0.2.161018
- 12.1.0.2.160719
- 12.1.0.2.160419
- 11.2.0.4
- 11.2.0.4.170718
- 11.2.0.4.170418
- 11.2.0.4.161018
- 11.2.0.4.160719

# **Note:**

Oracle Database 11.2.0.4.160419 is not supported. Attempts to create an Oracle Database 11.2 against an 11.2.0.4.160419 database home will fail.

### **Example 15-67 Creating an Oracle Database Home**

The following example creates an Oracle Database Home version 12.1.0.2.170718.

# odacli create-dbhome -v 12.1.0.2.170718

# odacli delete-dbhome

Use the odacli delete-dbhome command to delete database home that is not as‐ sociated with a database.

### **File Path**

\$ORACLE\_HOME/opt/oracle/dcs/bin/odacli

### **Syntax**

```
odacli delete-dbhome -i [-h]
```
### **Parameters**

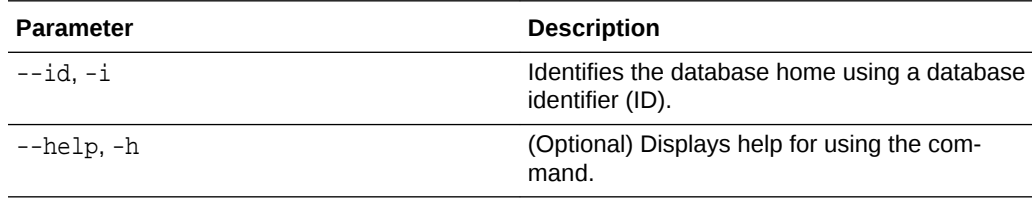

# **Usage Notes**

- Use the odacli list-dbhomes command to locate the identifier.
- To delete, or uninstall, a database home (dbhome), there must not be any associ‐ ated databases in the dbhome.

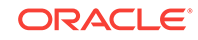

Use the odacli delete-database command to delete an existing database.

**Example 15-68 Deleting an Empty Database Home**

```
# odacli delete-dbhome -i 0ce547ca-3df2-4178-a7e6-eefa613aeab4
```
# odacli Database Storage Commands

Use the Database Storage commands to list, describe, create, and delete Oracle data‐ base storage.

- odacli list-dbstorages Use the odacli list-dbstorages command to display a list of all of the database storage configured in the appliance.
- [odacli describe-dbstorage](#page-297-0) Use the odacli describe-dbstorage command to display storage configura‐ tion details.
- [odacli create-dbstorage](#page-298-0) Use the odacli create-dbstorage command to create the file system for database migrations.
- [odacli delete-dbstorage](#page-300-0) Use the odacli delete-dbstorage command to delete database storage that is not associated with a database.
- [odacli describe-dgstorage](#page-300-0) Use the odacli describe-dgstorages command to display the disk group in‐ formation.
- [odacli list-dgstorages](#page-303-0) Use the odacli list-dgstorages command to display the disk group information.

# odacli list-dbstorages

Use the odacli list-dbstorages command to display a list of all of the database storage configured in the appliance.

# **File Path**

\$ORACLE\_HOME/opt/oracle/dcs/bin/odacli

### **Syntax**

```
# odacli list-dbstorages [-h]
```
### **Parameters**

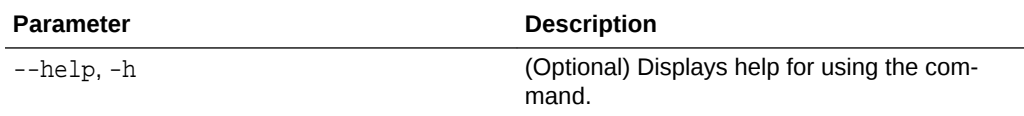

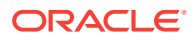

#### <span id="page-297-0"></span>**Usage Notes**

This command displays a list of all of the filesystems that are configured with the create-database command and the create-dbstorage command.

#### **Example 15-69 Displaying a List of all Database Storage**

# odacli list-dbstorages

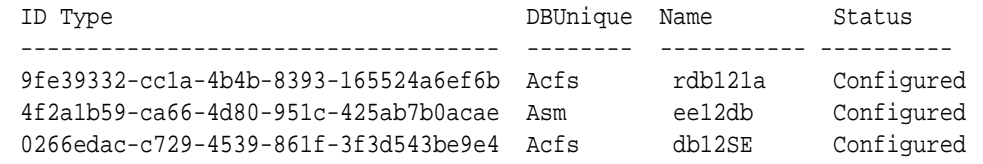

# odacli describe-dbstorage

Use the odacli describe-dbstorage command to display storage configuration details.

### **File Path**

\$ORACLE\_HOME/opt/oracle/dcs/bin/odacli

#### **Syntax**

odacli describe-dbstorage -i [-j] [-h]

# **Parameters**

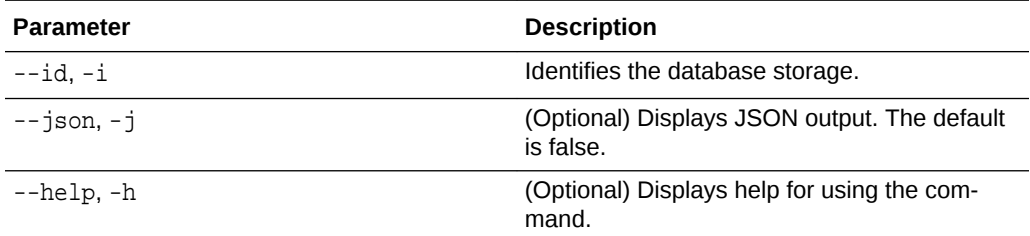

#### **Usage Notes**

- Use the odacli list-dbstorages command to get the database storage identifier (ID).
- The DATA Location corresponds to the init.ora parameter db\_create\_file\_dest.
- RECO Location corresponds to the init.ora parameter db\_recovery\_file\_dest
- REDO Location corresponds to the init.ora parameter db\_create\_online\_log\_dest\_1

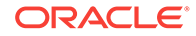

## <span id="page-298-0"></span>**Example 15-70 Displaying Database Oracle ACFS Storage Details**

The following example displays Oracle ASM Cluster file system (ACFS) storage de‐ tails:

# odacli describe-dbstorage -i 9fe39332-cc1a-4b4b-8393-165524a6ef6b

DBStorage details

```
---------------------------------------------------------------- 
ID: 9fe39332-cc1a-4b4b-8393-165524a6ef6b 
DB Name: rdb121a 
DBUnique Name: rdb121a 
DB Resource ID: ad6c7326-e460-411e-94df-230dedbef743 
Storage Type: Acfs 
DATA Location: /u02/app/oracle/oradata/rdb121a 
RECO Location: /u03/app/oracle/fast_recovery_area/ 
REDO Location: /u03/app/oracle/redo/ 
State: ResourceState(status=Configured) 
Created: July 22, 2016 12:07:12 PM SGT 
UpdatedTime: July 22, 2016 12:26:39 PM SGT
```
#### **Example 15-71 Displaying Database Oracle ASM Storage Details**

The following example displays Oracle Automatic Storage Management (Oracle ASM) storage details:

# odacli describe-dbstorage -i 4f2a1b59-ca66-4d80-951c-425ab7b0acae

DBStorage details

```
---------------------------------------------------------------- 
ID: 4f2a1b59-ca66-4d80-951c-425ab7b0acae 
DB Name: ee12db 
DBUnique Name: ee12db 
DB Resource ID: fb4d02f3-2413-47ca-8584-a768e23ec2e7 
Storage Type: Asm 
DATA Location: DATA 
RECO Location: RECO 
REDO Location: RECO 
State: ResourceState(status=Configured) 
Created: July 22, 2016 1:13:51 PM SGT 
UpdatedTime: July 22, 2016 1:13:52 PM SGT
```
# odacli create-dbstorage

Use the odacli create-dbstorage command to create the file system for database migrations.

#### **File Path**

\$ORACLE\_HOME/opt/oracle/dcs/bin/odacli

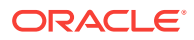

### **Syntax**

odacli create-dbstorage -n dbname -s dataSize -u databaseUniqueName -r [ASM|ACFS] [-h]

#### **Parameters**

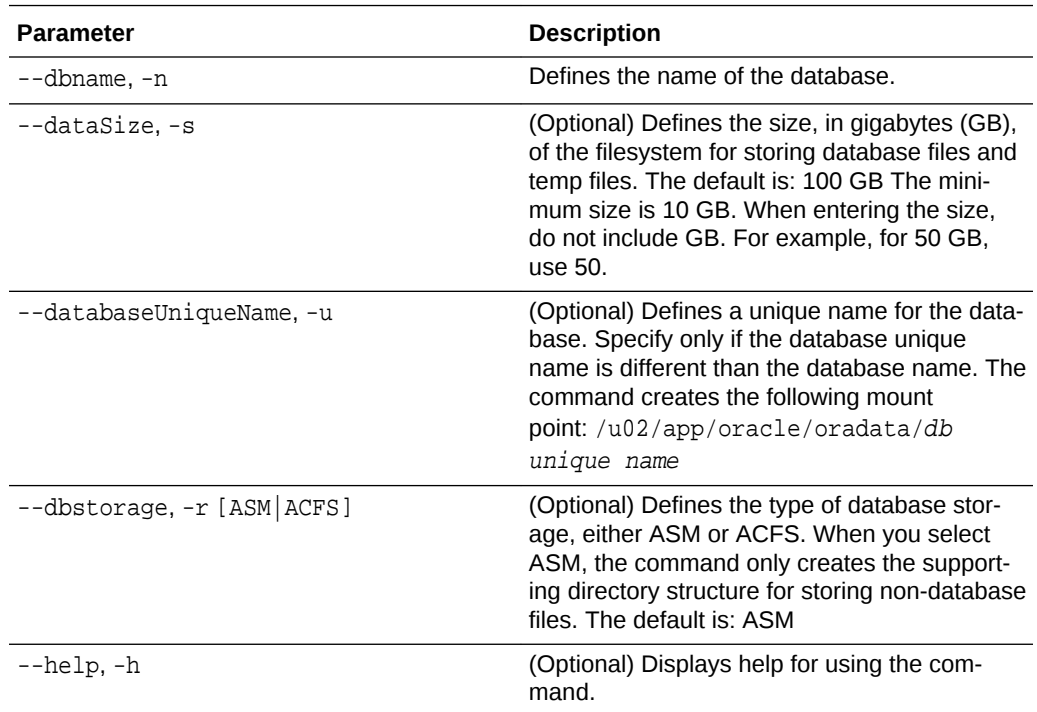

#### **Usage Notes**

- The odacli create-dbstorage command registers the storage metadata with the Appliance Manager.
- Oracle Database is supported on both Oracle Automatic Storage Management (Oracle ASM) and Oracle ASM Cluster file system (ACFS). The default is Oracle ASM.
- When you create ACFS database storage, the command creates a separate ACFS file system and creates the directory structure for other database files, such as archives and online logs.
- When you create ASM database storage, the command only creates the corresponding directories for non-database files.

#### **Example 15-72 Creating Database Storage**

The following statement creates 50 GB ACFS database storage for the APPSDB data‐ base.

```
# odacli create-dbstorage -n APPSDB -s 50 -r ACFS 
{
    "jobId" : "fc6bf8fd-60c2-44f3-b8b7-efd0e9a2149f",
    "status" : "Created",
```
**ORACLE®** 

```
 "message" : null,
    "reports" : [ ],
    "createTimestamp" : "August 09, 2016 06:19:35 AM WSST",
    "description" : "Database storage service creation with db name: 
APPSDB",
    "updatedTime" : "August 09, 2016 06:19:35 AM WSST" 
}
```
# odacli delete-dbstorage

Use the odacli delete-dbstorage command to delete database storage that is not associated with a database.

### **File Path**

\$ORACLE\_HOME/opt/oracle/dcs/bin/odacli

#### **Syntax**

```
odacli delete-dbstorage -i [-h]
```
#### **Parameters**

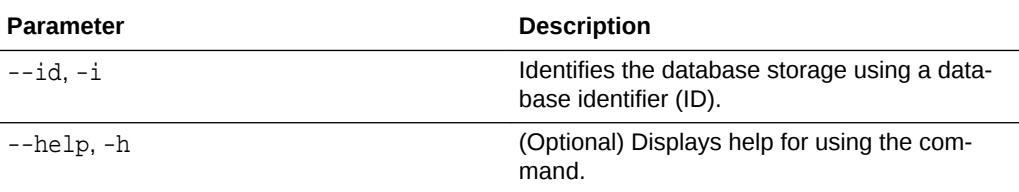

#### **Usage Notes**

- You can only use the delete-dbstorage when the storage is not associated with any databases.
- Use the delete-database command to delete an existing database.
- Use the list-dbstorages command to locate the identifier.

### **Example 15-73 Deleting Empty Database Storage**

# odacli delete-dbstorage -i 9fe39332-cc1a-4b4b-8393-165524a6ef6b

# odacli describe-dgstorage

Use the odacli describe-dgstorages command to display the disk group infor‐ mation.

### **File Path**

\$ORACLE\_HOME/opt/oracle/dcs/bin/odacli

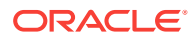

# **Syntax**

odacli describe-dgstorage -d diskgroup -h

# **Parameters**

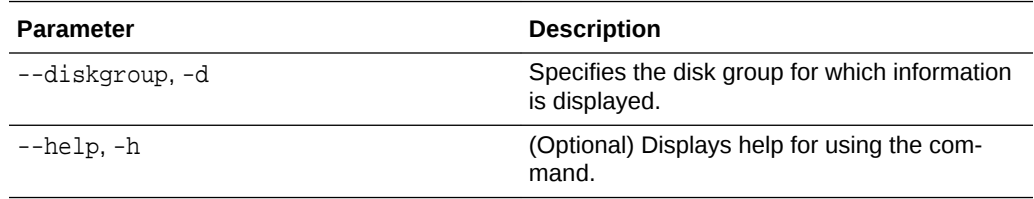

# **Usage Notes**

This command displays the storage information for all the databases backed by a disk group, for each disk group present in the system.

# **Example 15-74 Displaying Disk Group Storage**

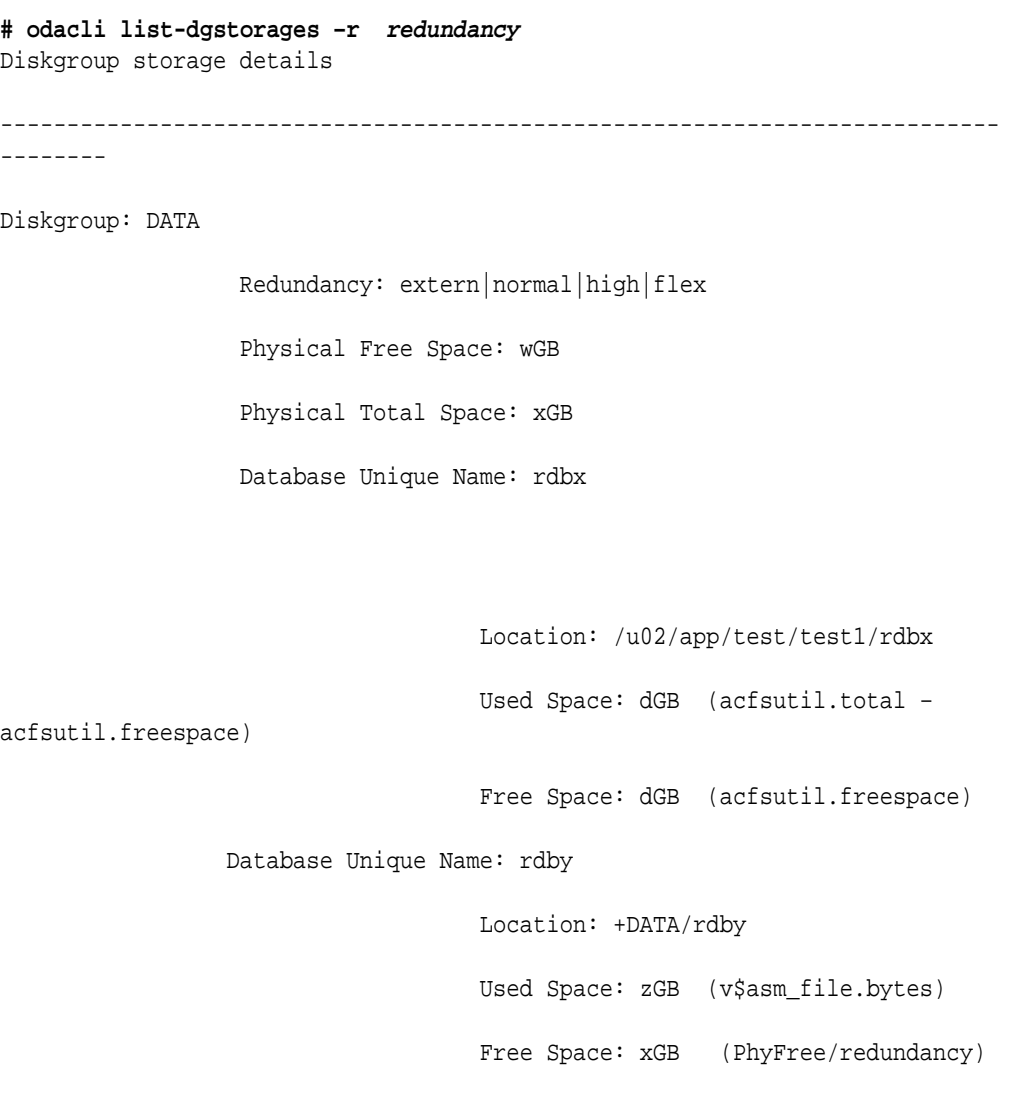

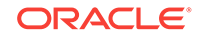

```
 Physical Space: vGB(v$asm_diskgroup.to-
tal_mb)
                                      Physical Used : wGB (v$asm_file.space)
                                      Physical Free : uGB(v$asm_dis-
kgroup.free_mb)
                                      Physical Reserved : uGB(Lookup Table)
Diskgroup: RECO
                   Redundancy: normal|high|flex
                   Physical Free Space: wGB
                   Physical Total Space: xGB
                   Database Unique Name: rdbx
                                      Location: /u02/app/test/fast_recov-
ery_area
                                      Used Space: dGB (acfsutil.total – 
acfsutil.freespace)
                                      Free Space: dGB (acfsutil.freespace) 
                  Database Unique Name: rdby
                                      Location: +DATA/rdby
                                      Used Space: zGB (v$asm_file.bytes)
                                     Free Space: xGB (PhyFree/redundancy)
                                      Physical Space: vGB(v$asm_diskgroup.to-
tal_mb)
                                      Physical Used : wGB (v$asm_file.space)
                                      Physical Free : uGB(v$asm_dis-
kgroup.free_mb)
                                      Physical Reserved : uGB(Lookup Table)
```
# <span id="page-303-0"></span>odacli list-dgstorages

Use the odacli list-dgstorages command to display the disk group information.

#### **File Path**

\$ORACLE\_HOME/opt/oracle/dcs/bin/odacli

#### **Syntax**

odacli list-dgstorages -r redundancy -h

### **Parameters**

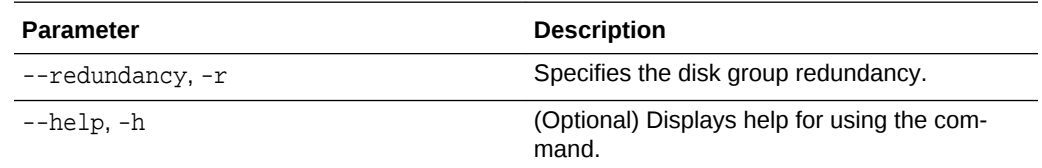

#### **Usage Notes**

- The command displays the storage-related information for all the disk groups present in the system.
- The redundancy option is valid only for FLEX disk groups. For all disk groups that are not FLEX, logical free space is calculated using the redundancy obtained from v\$asm\_diskgroup rather than the CLI option.
- Redundancy option can take the values EXTERN | NORMAL | HIGH. Use any of these options to specify the redundancy for FLEX disk groups.
- In the example below, Physical Total Space is the total space in the disk group. (V\$ASM\_DISKGROUP.total\_mb) Physical Reserved Space is the reserved space required to handle disk failures. Physical Free Space is the free space in the disk group. (V\$ASM\_DISKGROUP.free\_mb) Logical Free Space is the logical free space in the diskgroup. (V\$ASM\_DISKGROUP.free\_mb / redundancy)

This command displays the storage information for all the databases backed by a disk group, for each disk group present in the system.

### **Example 15-75 Displaying Disk Group Storage**

```
# odacli list-dgstorages –r redundancy
Diskgroup Redundancy Physical Total Space Physical Reserved Space Phys-
ical Free Space Logical Free
 Space 
-------------- ----------------- ----------------------------- 
---------------------------------
DATA FLEX xGB 
yGB 
 zGB uGB
REDO HIGH xGB
```
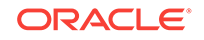

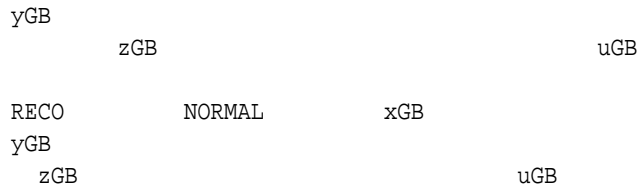

# odacli Job Commands

Use the odacli list-jobs and odacli describe-job commands to display job de‐ tails.

- odacli list-jobs Use the odacli list-jobs command to display a list of jobs, including the job IDs, status, and the job created date and time stamp.
- [odacli describe-job](#page-308-0) Use the odacli describe-job command to display details about a specific job, including the job ID, status, tasks, and the job created date and time stamp.
- [odacli list-scheduled-executions](#page-308-0)

# odacli list-jobs

Use the odacli list-jobs command to display a list of jobs, including the job IDs, status, and the job created date and time stamp.

# **File Path**

```
$ORACLE_HOME/opt/oracle/dcs/bin/odacli
```
# **Syntax**

To list jobs and view job details and status:

odacli list-jobs [-j] [-h] [-o] [-f] [-t] [-hd] [-tl] [-k] [-s]

# **Parameters**

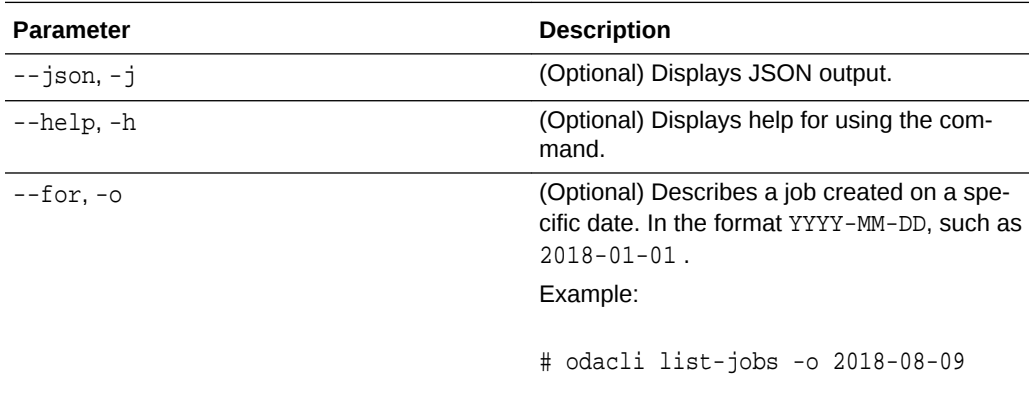

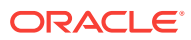

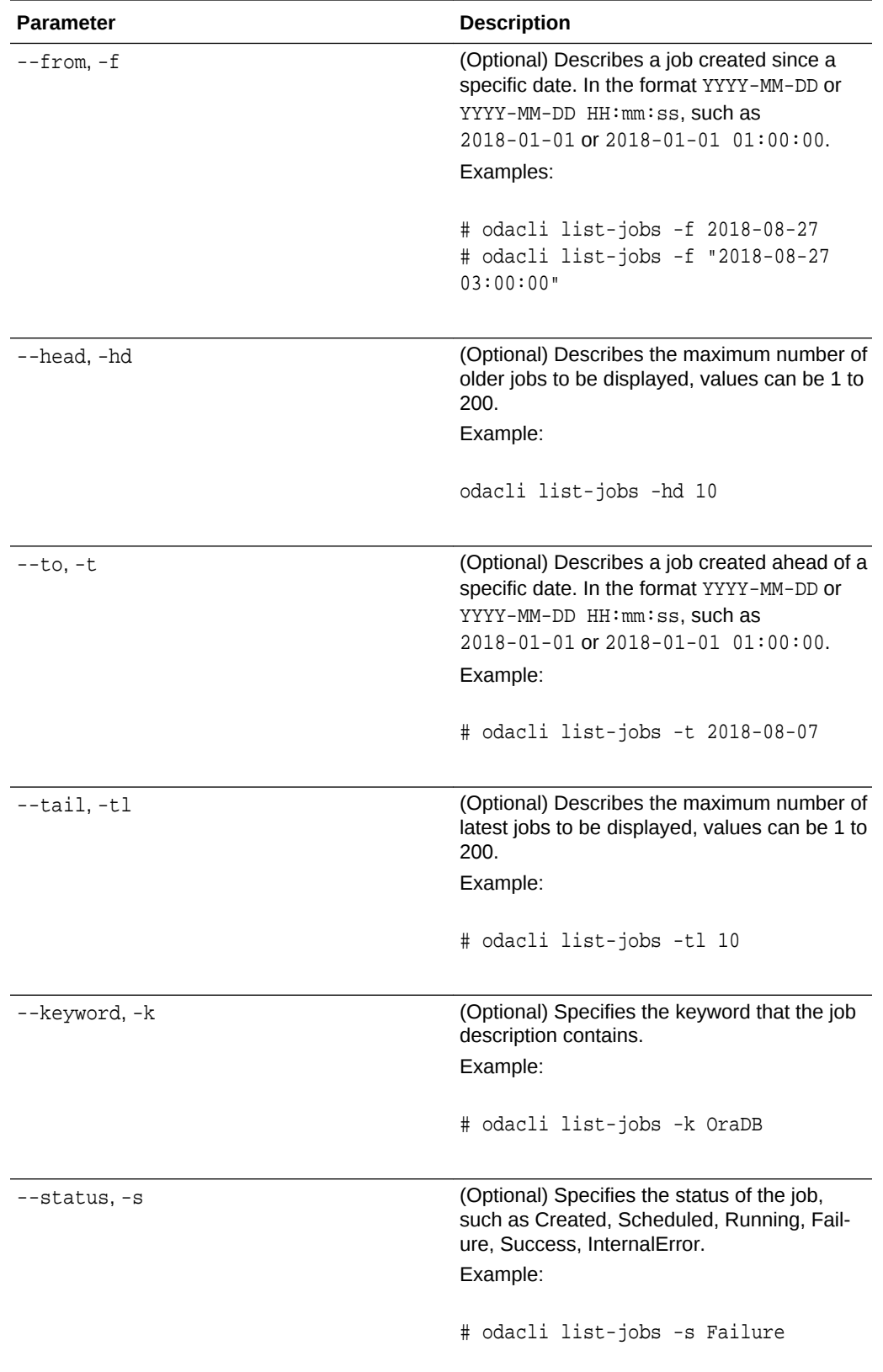

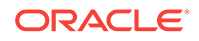

# **Example 15-76 Displaying a List of Jobs**

To display a list of jobs:

```
# odacli list-jobs
ID Description Created
    ---------------------------- --------------------- 
----------------------------
a6084067-72a1-4625-bea7-efd Provisioning service creation Jun 2, 2018 
10:19:23 AM
(Continued)
Status
-------
Success
```
### **Example 15-77 Displaying Specified Number of Older Jobs**

To display a specified number of older jobs:

```
# odacli list-jobs -hd 5
ID Description Created Status 
--- --- --
643c6186-a667-43d7-847f-d756a96fa072 Create detailed Backup Report 
August 5, 2018 12:36:26 AM UTC Success 
f29cb82c-6150-487d-aaff-52d65f6ab972 Create recovery-pitr : time 
'08/05/2018 07:16:12' 
for db : igIyoz August 5, 2018 1:01:39 AM UTC Success 
cfe19337-ab2f-4ef3-85b5-24601ba31be2 Create detailed Backup Report 
August 5, 2018 1:17:46 AM UTC Success 
3749b5e2-240e-4df5-b3c1-32d345243b25 Create detailed Backup Report 
August 5, 2018 2:01:07 AM UTC Success 
64828852-bb16-4f06-aca9-4bdf9fe7b6f2 Create regular-5 Backup with TAG-
iD5UNjBZ8HN2FYL 
for Db:igIyoz August 5, 2018 2:14:19 AM UTC Success
```
### **Example 15-78 Displaying Jobs in a Date Range**

To display jobs created within a time frame:

```
# ./odacli list-jobs -f 2018-08-07 -t 2018-08-08
ID Description Created Status 
--- --- --
1fc5ef97-a9db-49b2-9664-7c551bd005f4 Authentication key update for 
test user August 7, 2018 12:56:58 AM UTC Success
e24f86cf-bb2e-4ebe-84e0-da5cedb27ad4 Provisioning service creation August 
7, 2018 1:00:54 AM UTC Success 
7f67efd6-cce5-47b4-8dc4-fdb732491f99 CPU cores service update August 7, 
2018 1:41:05 AM UTC Success 
0ae9a312-bac8-43be-8a64-5a12c24c2a02 SSH keys update August 7, 2018 
1:42:59 AM UTC Success 
af41fdc1-87ff-46cd-bc41-26615e115ae7 SSH key delete August 7, 2018 1:44:56 
AM UTC Success 
79e4cbb0-b474-48ab-9e04-d3d602bc0ed2 DcsCli patching August 7, 2018
```
1:50:18 AM UTC Success edd55e7d-f81f-4a10-942d-1121aef0bff3 DcsCli patching August 7, 2018 1:50:32 AM UTC Success acc22c60-3476-4566-8faa-4d36b116eded create backup config:aaaaaaaaaaaaaaaaaaaaaaaaaaaaa August 7, 2018 2:01:46 AM UTC Success d89efedf-9110-429a-a3b2-ccd6a53f8564 Database Home OraDB12201\_home2 creation with version :12.2.0.1 August 7, 2018 2:36:05 AM UTC Success 2a5532ae-41fa-47c2-bc90-010a5f26d6b2 Database service creation with db name: my122 August 7, 2018 3:52:38 AM UTC Success c4e533e9-c596-478f-92db-2f11f1384075 Discover Components : all August 7, 2018 4:07:09 AM UTC Success 149e89b5-27d3-4c7c-9c03-f029ca3dd495 Discover Components : all August 7, 2018 4:08:45 AM UTC Success 21d4c37b-49ad-48dd-a1db-1f25d9288312 Database Home OraDB11204\_home1 creation with version :11.2.0.4 August 7, 2018 4:19:32 AM UTC Success b61dbbca-edc1-4a4a-9db2-82b0bdcb64e6 Database service deletion with db name: myTestDb with id : 6400c81d-5837-480c-b4a1-7c01591ee144 August 7, 2018 4:24:50 AM UTC Success d4a104df-5796-4e37-9173-82f0e263d642 create backup config:bkfgd August 7, 2018 4:28:54 AM UTC Success a121d40b-f33b-47a4-8fc6-4e3b84173f44 Database service creation with db name: my112 August 7, 2018 6:51:13 PM UTC Success 42dd661f-9ba0-4877-ace9-39d3f212c071 Discover Components : all August 7, 2018 7:12:56 PM UTC Success 2f648f5a-c9c5-42ec-adb0-98cf6497c89e Discover System Components : system August 8, 2018 3:28:12 AM UTC Success a5755f43-509d-4d4c-b7ef-9f99660c4de7 DB Home Patching: Home Id is 97df26b3-42f2-4189-805b-82d1b38737d0 August 8, 2018 3:52:08 AM UTC Success 79b0e697-065f-4630-a524-8d072a4e139a Database Home OraDB12102\_home1 creation with version :12.1.0.2 August 8, 2018 4:34:30 AM UTC Success 112b75bc-3512-4c28-a479-3e0317eb0dc4 Database service creation with db name: mynew121 August 8, 2018 8:02:51 AM UTC Failure 09f56fb0-1e91-4b02-a9b8-5add11a8da32 Database service creation with db name: my121a August 8, 2018 9:13:01 AM UTC Success 5633ded9-07ea-4bf9-9533-31eb65789fe7 Database service deletion with db name: mynew121 with id : 24be4362-16c8-476f-903a-f6f2ef59f5e4 August 8, 2018 9:24:31 AM UTC Success 458d1c45-02dc-456c-ae88-5da613faaa66 Database service creation with db name: mynew121 August 8, 2018 9:27:31 AM UTC Success f178f378-a9d7-4d5c-b6f5-6f62ea4e05bb Database service deletion with db name: myTestDb with id : ef50387b-0c62-4446-b210-f8d070e2a043 August 8, 2018 9:40:43 AM UTC Success 7fab740f-a711-466a-ba6d-dd5643374c28 Database service deletion with db name: myTestDb with id : 6632a083-558a-4eb4-8c2b-af0710179980 August 8, 2018 9:41:04 AM UTC Success 3121529d-2b9d-4bbe-bf58-996c2cf46996 Database service creation with db name: mydss August 8, 2018 9:42:06 AM UTC Success 3d0a9261-19d7-42bb-8b92-00fcc4f8c41e Discover Components : db August 8, 2018 10:17:22 AM UTC Success

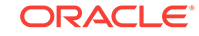

# <span id="page-308-0"></span>odacli describe-job

Use the odacli describe-job command to display details about a specific job, including the job ID, status, tasks, and the job created date and time stamp.

# **File Path**

```
$ORACLE_HOME/opt/oracle/dcs/bin/odacli
```
## **Syntax**

To view a specific job, status, and tasks:

odacli describe-job -i jobid [-j] [-h]

### **Parameters**

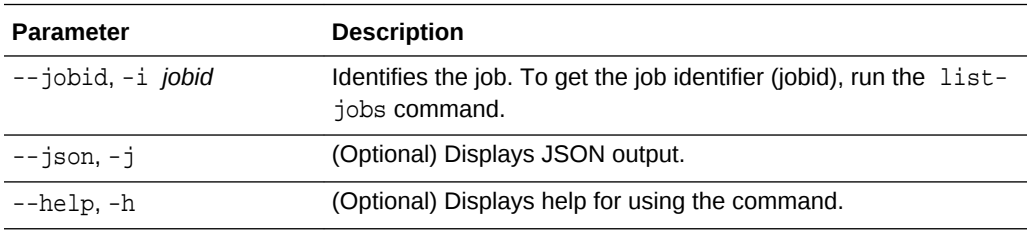

## **Example 15-79 Displaying Details for a Job**

To display details of a specific job with jobid 02df22c8 c21f-4162-8265-97f7826c243a:

# odacli describe-job -i 02df22c8-c21f-4162-8265-97f7826c243a

# odacli list-scheduled-executions

Use the command odacli list-scheduled-executions to display a list of jobs that were executed.

### **File Path**

\$ORACLE\_HOME/opt/oracle/dcs/bin/odacli

### **Syntax**

odacli list-scheduled-executions [-j] [-h]

### **Parameters**

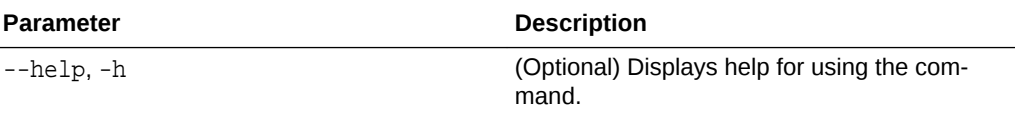

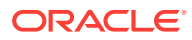

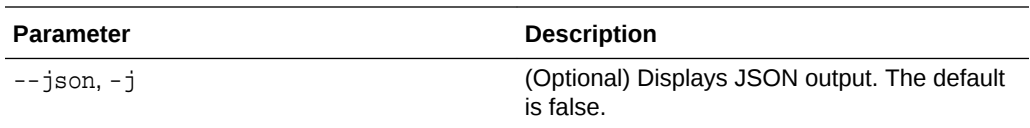

#### **Example 15-80 Displaying a List of Scheduled and Executed Jobs**

Display a list of scheduled tasks, the status, and the date and time that the task was executed. In the following example, three (3) scheduled tasks were executed. One task, Schedule ID 04b5750c-0d13-42cf-aba3-85416e8edafb, was executed twice.

```
# odacli list-scheduled-executions
ID ScheduledId Jo-
bId 
-------------------------------------- -------------------------------------- 
-------------------------------------- 
9890508c-ff6d-4307-972f-7962ec390871 04b5750c-0d13-42cf-
aba3-85416e8edafb 
10a33e08-695c-4d13-b970-7dc7215f3cdd 
7ee1e2aa-80a8-4297-97f7-365b84bcce4d 
4a9e9796-4bed-4df7-af1e-de49362dda97 04b5750c-0d13-42cf-aba3-85416e8edafb
(Continued)
Status Executed Time
--------- -------------------------------
Executed February 4, 2018 12:00:00 AM UTC
Executed February 4, 2018 12:00:00 AM UTC
Executed February 5, 2018 12:00:00 AM UTC
```
To learn more about a scheduled backup, run the command odacli list-schedules. The output displays the ID, name, description, and schedule for each task.

ID Name Description --------------------------------------- ---------------------------- ---------------------------------------------- d136cc72-4a80-4ab8-9f1e-120b995b2794 metastore maintenance internal metastore maintenance 04b5750c-0d13-42cf-aba3-85416e8edafb AgentState metastore cleanup internal agentstateentry metastore maintenance 7ee1e2aa-80a8-4297-97f7-365b84bcce4d backupreport maintenance backup reports deletion (Continued) CronExpression Disabled ------------------------------ --------

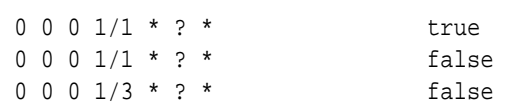

# odacli list-schedules

# odacli Network Commands

Use the odacli network commands to list and describe network interfaces.

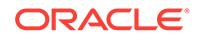

• odacli list-networks Use the odacli list-networks command to display networks.

- [odacli describe-network](#page-311-0) Use the odacli describe-network command to display the details of a specific network.
- [odacli create-network](#page-312-0) Use the odacli create-network command to create a network.
- [odacli update-network](#page-313-0) Use the odacli update-network command to update an existing network configuration.
- [odacli delete-network](#page-314-0) Use the command odacli delete-network to delete a network.
- [odacli describe-networkinterface](#page-315-0) Use the odacli describe-networkinterface command to display the de‐ tails of any network interface.
- [odacli list-networkinterfaces](#page-316-0) Use the odacli list-networkinterfaces command to display network in‐ terfaces.

# odacli list-networks

Use the odacli list-networks command to display networks.

# **File Path**

\$ORACLE\_HOME/opt/oracle/dcs/bin/odacli

# **Syntax**

odacli list-networks [-j] [-h]

# **Parameters**

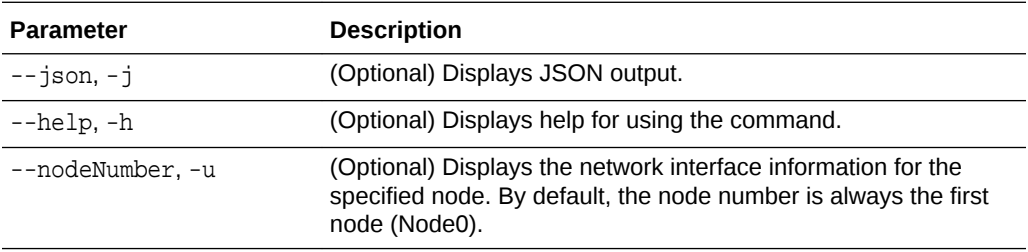

## **Example 15-81 Displaying a List of Networks**

Use the odacli list-networks command to display a list of networks:

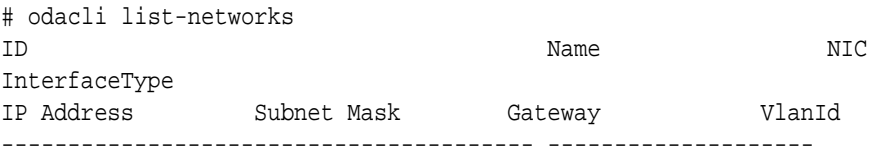

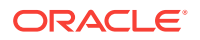

```
93c07043-3002-494a-8fa0-f3ae932fb4c5 Private-network ibbond0 
BOND 
192.168.16.25 255.255.255.0
```
# <span id="page-311-0"></span>odacli describe-network

Use the odacli describe-network command to display the details of a specific network.

#### **File Path**

\$ORACLE\_HOME/opt/oracle/dcs/bin/odacli

**Syntax**

To display the details of a specific network:

odacli describe-network -i id [-j][-u][-h]

#### **Parameters**

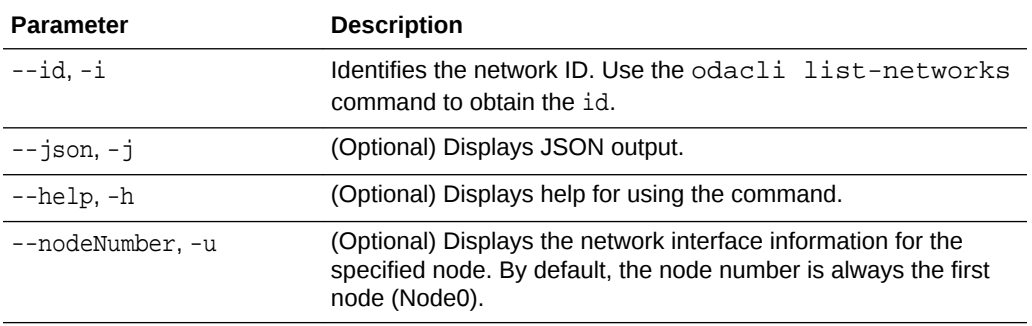

#### **Example 15-82 Displaying Network Details**

Enter the following command to display the details of network ID 93c07043-3002-494a-8fa0-f3ae932fb4c5:

# odacli describe-network -i 93c07043-3002-494a-8fa0-f3ae932fb4c5 -u 1

```
Network details
```
---------------------------------------------------------------- ID: 93c07043-3002-494a-8fa0-f3ae932fb4c5

```
 Name: Private-network
          NIC: ibbond0
 InterfaceType: BOND
    IP Address: 192.168.16.25
   Subnet Mask: 255.255.255.0
       Gateway: 
        VlanId: 
          Type: Private 
       Default: false
       Created: November 18, 2018 10:54:16 PM PST
```
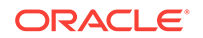

# <span id="page-312-0"></span>odacli create-network

Use the odacli create-network command to create a network.

## **File Path**

\$ORACLE\_HOME/opt/oracle/dcs/bin/odacli

#### **Syntax**

```
odacli create-network [-d|-no-d] -n interface -p ipaddress
 -w {Public|Private|Dataguard|Backup|Other} -s subnetmask -g 
gateway[-h] [-j] VLAN [-p]
```
## **Parameters**

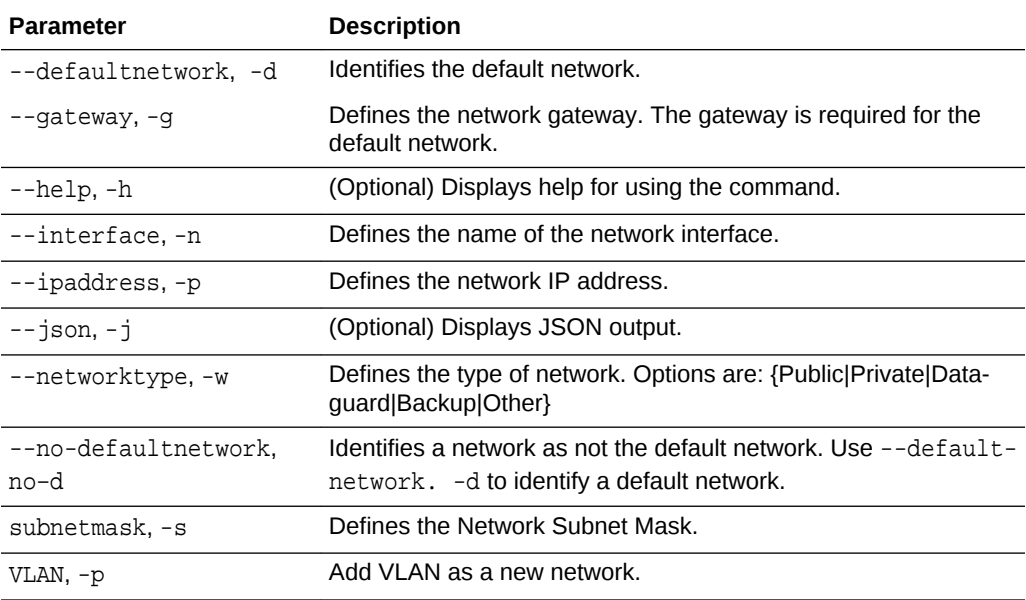

#### **Usage Notes**

Use this command to create an additional network not done in create-appliance.

You are only allowed to create a network on the bond interface.

#### **Example 15-83 Creating a Network**

The following example creates a new network, sfpbond1, with IP address 192.0.2.15. The network is an additional network that uses subnet mask 255.255.255.0 and is not a default network.

```
# odacli create-network -n sfpbond1 -p 192.0.2.15 -w Backup -s 
255.255.255.0 -no-d
```
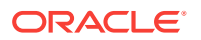

#### <span id="page-313-0"></span>**Example 15-84 Creating a VLAN Network**

odacli create-network -u 0 -n btbond1 -t VLAN -p 192.0.2.1 -m vlan123 -w Database -s 255.255.255.0 -g 192.0.2.1 -v 123

odacli create-network -u 1 -n btbond1 -t VLAN -p 192.0.2.1 -m vlan123 -w Database -s 255.255.255.0 -g 192.0.2.1 -v 123

# odacli update-network

Use the odacli update-network command to update an existing network configuration.

#### **File Path**

\$ORACLE\_HOME/opt/oracle/dcs/bin/odacli

#### **Syntax**

To update a network:

```
odacli update-network -i id [-p IP address] 
[-w [Public|Dataguard|Backup|Other]] [-s network subnet mask] 
[-g network gateway] [-j] [-h]
```
### **Parameters**

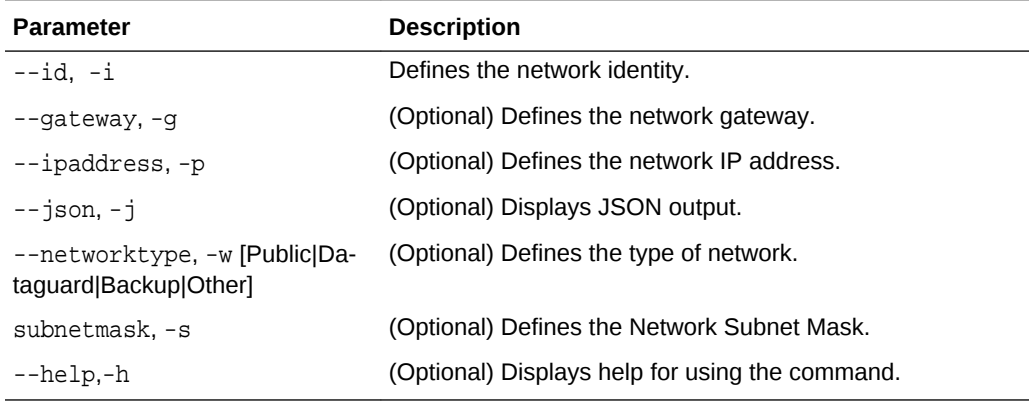

#### **Usage Notes**

You cannot modify the Public and Private-interfaces after the system is deployed.

The system has both SFP+ and 10GBaseT bonded pairs, which means that one of them is used for the public, and you can configure the other after deployment if you want additional connectivity. For example, if you want a backup network.

#### **Example 15-85 Updating a Network**

The following example updates network ID 192.0.0.2 and designates the network as a backup network:

# odacli update-network -i 192.0.0.2 -w Backup

ORACLE

# <span id="page-314-0"></span>odacli delete-network

Use the command odacli delete-network to delete a network.

#### **File Path**

\$ORACLE\_HOME/opt/oracle/dcs/bin/odacli

#### **Syntax**

To delete a network:

odacli delete-network -i id [-j] [-h]

#### **Parameters**

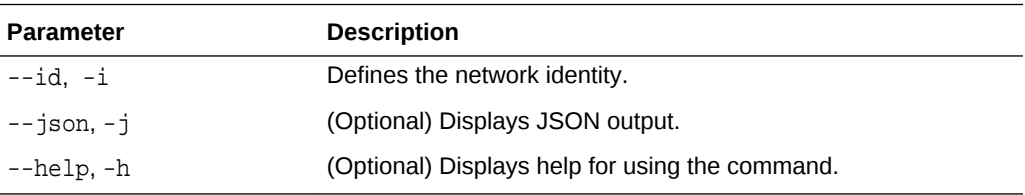

#### **Usage Notes**

You cannot delete the Public-network or Private-network after the system is deployed.

## **Example 15-86 Deleting a Network**

The following example deletes a backup network with a network ID of 55db39dbd95c-42c5-abbd-b88eb99b83ec.

# odacli delete-network -i 55db39db-d95c-42c5-abbd-b88eb99b83ec

```
"jobId" : "c26d217e-419b-4a91-8680-7b06bcfe9828", 
"status" : "Running", 
"message" : null, 
"reports" : [ {
     "taskId" : "TaskSequential_137",
      "taskName" : "deleting network",
      "taskResult" : "Running",
      "startTime" : "July 26, 2018 23:14:32 PM EDT",
      "endTime" : "July 26, 2018 23:14:32 PM EDT",
      "status" : "Running",
      "taskDescription" : null,
      "parentTaskId" : "TaskSequential_135",
      "jobId" : "c26d217e-419b-4a91-8680-7b06bcfe9828",
      "tags" : [ ],
      "reportLevel" : "Info",
      "updatedTime" : "July 26, 2018 23:14:32 PM EDT"
    },{ 
    "taskId" : "TaskZJsonRpcExt_142",
```
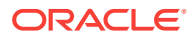

```
 "taskName" : "Setting up Network",
   "taskResult" : "Network setup success",
  "startTime" : "July 26, 2018 23:14:32 PM EDT",
   "endTime" : "July 26, 2018 23:14:32 PM EDT",
   "status" : "Success",
   "taskDescription" : null,
  "parentTaskId" : "TaskParallel_141",
   "jobId" : "c26d217e-419b-4a91-8680-7b06bcfe9828",
  "tags" : [ ],
  "reportLevel" : "Info",
   "updatedTime" : "July 26, 2018 23:14:32 PM EDT" } ],
 "createTimestamp" : "July 26, 2018 23:14:32 PM EDT",
 "description" : "Network service delete",
 "updatedTime" : "July 26, 2018 23:14:32 PM EDT"
```
# odacli describe-networkinterface

}

Use the odacli describe-networkinterface command to display the details of any network interface.

#### **File Path**

\$ORACLE\_HOME/opt/oracle/dcs/bin/odacli

#### **Syntax**

To display the details of a specific network interface:

```
 odacli describe-networkinterface -i id [-j][-h][-u]
```
### **Parameters**

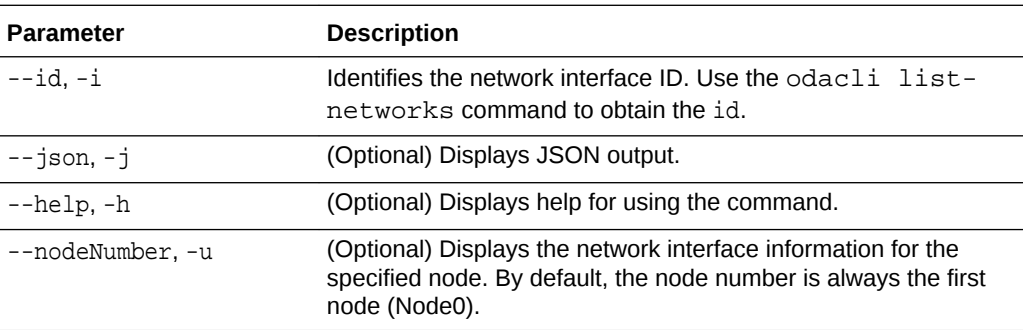

## **Usage Notes**

By default, this command always displays the network interface description of the first node (Node0). To display the description of another node, specify the node number option (-u).

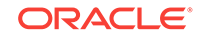

### <span id="page-316-0"></span>**Example 15-87 Displaying Network Details**

Enter the following command to display the details of network interface with ID fe1bf0a7-f56e-44cd-9a84-f374c0aa4b61:

```
# /opt/oracle/dcs/bin/odacli describe-networkinterface 
-i fe1bf0a7-f56e-44cd-9a84-f374c0aa4b61 -u 1 
Network Interface details 
---------------------------------------------------------------- 
                      ID: fe1bf0a7-f56e-44cd-9a84-f374c0aa4b61 
                    Name: eth2 
                     NIC: eth2 
                    Type: PHYSICAL 
                 Members: eth2 
         Slave Interface: true 
                 Created: October 16, 2018 1:16:59 PM PDT
```
# odacli list-networkinterfaces

Use the odacli list-networkinterfaces command to display network interfa‐ ces.

# **File Path**

\$ORACLE\_HOME/opt/oracle/dcs/bin/odacli

### **Syntax**

odacli list-networkinterfaces [-j] [-h] [-u]

### **Parameters**

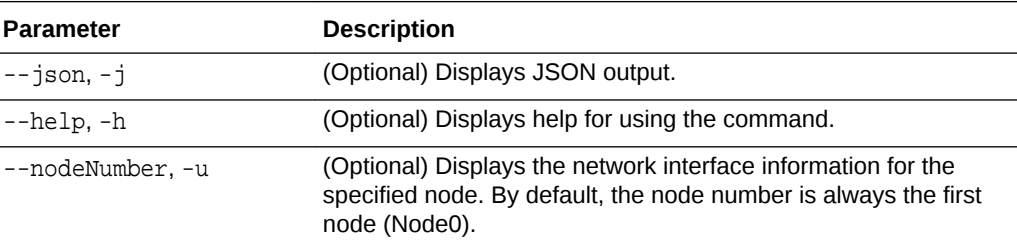

### **Example 15-88 Displaying a List of Network Interfaces**

Use the odacli list-networkinterfaces command to display a list of network interfaces:

```
# odacli list-networkinterfaces -u 1
ID Name 
NIC Type 
                      ---------------------------------------- -------------------- 
d5907a23-1c5d-48c7-8d47-2c188ed43ddd bond0 
bond0 BOND 
4f7ea558-9a43-42a9-8e08-6bfdf3a33229 bond1
```
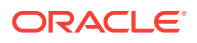

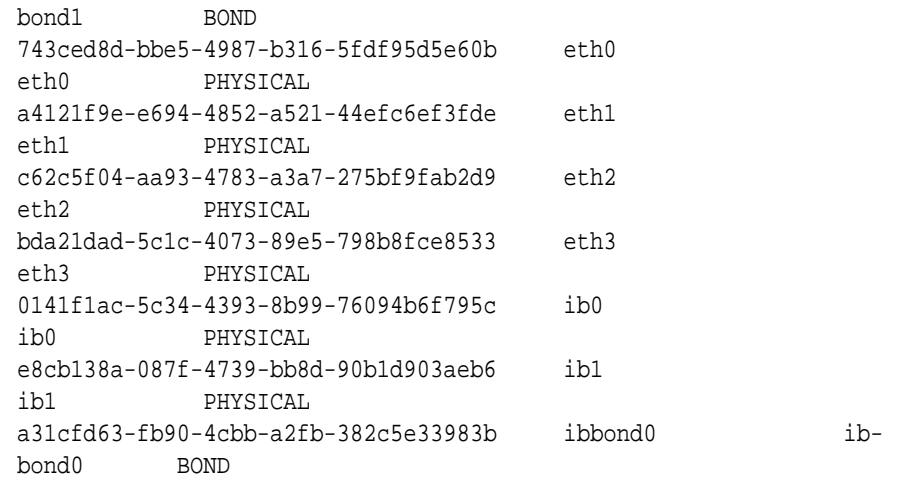

# Log Commands

Use the odacli log commands to specify the options to collect and delete logs.

- odaadmcli manage diagcollect Use the odaadmcli manage diagcollect command to collect diagnostic logs for Oracle Database Appliance components.
- [odacli list-logspaceusage](#page-318-0) Use the odacli list-logspaceusage command to display the log file usage.
- [odacli create-logcleanjob](#page-319-0) Use the odacli create-logcleanjob command to create a job to purge log files for a specified time period.
- [odacli list-logcleanjobs](#page-321-0) Use the odacli list-logcleanjobs command to list the jobs to purge log files.
- [odacli describe-logcleanjob](#page-322-0) Use the odacli describe-logcleanjobcommandto describe a log cleanup job.
- [odacli create-auto-logclean-policy](#page-322-0) Use the odacli create-auto-logclean-policy command to create a policy for a job to automatically purge log files for a specified time period when certain criteria are met.
- [odacli list-auto-logclean-policy](#page-324-0) Use the odacli list-auto-logclean-policy command to list the jobs to purge log files.

# odaadmcli manage diagcollect

Use the odaadmcli manage diagcollect command to collect diagnostic logs for Oracle Database Appliance components.

### **File Path**

\$ORACLE\_HOME/opt/oracle/dcs/bin/odaadmcli

ORACLE

### <span id="page-318-0"></span>**Syntax**

To collect diagnostic logs for components:

```
 odaadmcli manage diagcollect [-h] [--dataMask] [--dataSanitize]
```
#### **Parameters**

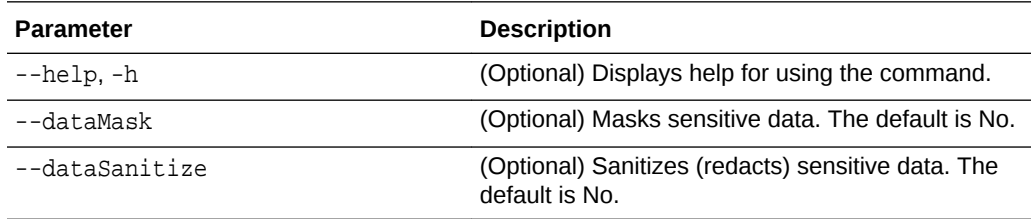

#### **Usage Notes**

The following types of sensitive information can be redacted using the --dataMask or the --dataSanitize option:

- Host names
- IP addresses
- Database names
- Tablespace names
- Service names
- Ports
- Operating System user names

For example, when the --dataMask option is used, all instances of a sensitive name such as a database name called "payrolldb" are replaced with "\*\*\*\*\*\*\*\*\*" in the TFA collection.

For example, when the --dataSanitize option is used, all instances of a sensitive name such as a database name called "payrolldb" are replaced with another string, such as "oCjlN7F8P", in the TFA collection.

### **Example 15-89 Masking Sensitive Data in Log Collection**

```
# odaadmcli manage diagcollect --dataMask
invoke /opt/oracle/dcs/bin/diagcollector.py
DataMask is set as 1
Datasanitize is set as 0
Current TFA version is: 183000
```
# odacli list-logspaceusage

Use the odacli list-logspaceusage command to display the log file usage.

### **File Path**

\$ORACLE\_HOME/opt/oracle/dcs/bin/odacli

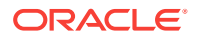

#### <span id="page-319-0"></span>**Syntax**

To list jobs and view job details and status:

odacli list-logspaceusage [-c] [-h]

### **Parameters**

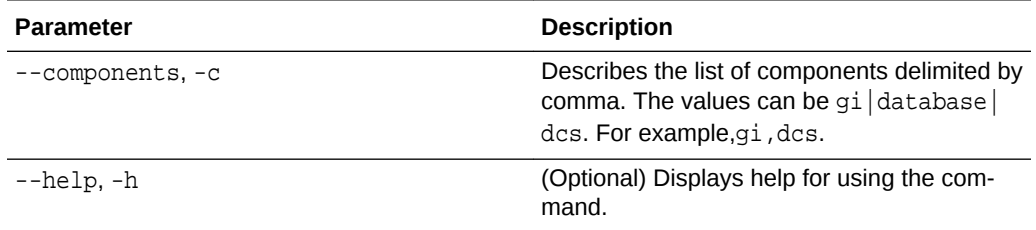

## **Example 15-90 Displaying a List of Logs**

To display log file space usage for a list of components:

```
odacli list-logspaceusage
Timestamp: July 25, 2018 7:31:39 PM UTC
----------------------------------------------------------------
Component Size(MB) Partition LogUsagePercentage Parti-
tionFreePercentage
-------------------- -------------------- -------------------- 
-------------------- 
dcs 477.00 /dev/mapper/VolGroupSys-LogVolOpt 0.79 
81.00 
gi 1863.68 /dev/mapper/VolGroupSys-LogVolU01 1.85 
86.00
```
# odacli create-logcleanjob

Use the odacli create-logcleanjob command to create a job to purge log files for a specified time period.

# **File Path**

\$ORACLE\_HOME/opt/oracle/dcs/bin/odacli

### **Syntax**

To list jobs and view job details and status:

```
 odacli create-logcleanjob [-h] [-c] [-o] [-u]
```
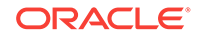

# **Parameters**

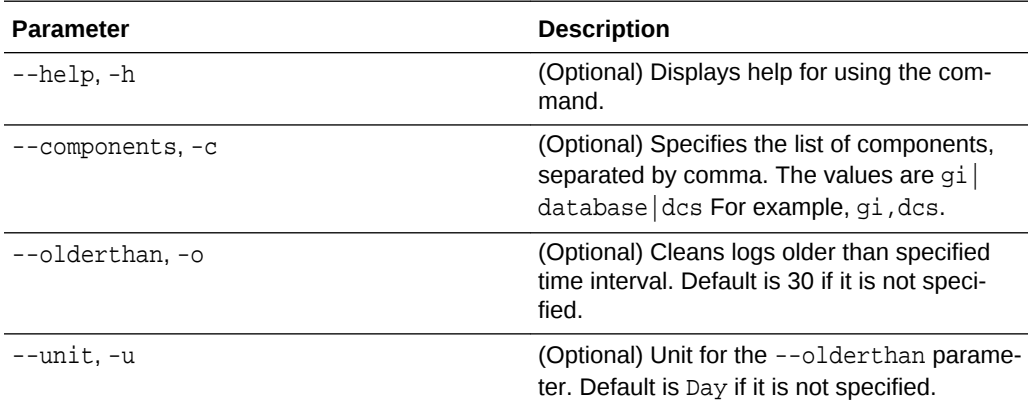

# **Example 15-91 Creating Jobs to Purge Logs**

To create jobs to purge logs:

```
# odacli create-logcleanjob
Job details 
----------------------------------------------------------------
                      ID: e03d90b5-41dd-45e0-8b7a-1480d6d7f86f
             Description: log file cleanup
                  Status: Created
                 Created: July 25, 2018 8:06:56 PM UTC
                 Message: 
Task Name Start Time End Time Status 
---------------------------------------- 
----------------------------------- -------------
# ./odacli describe-job -i e03d90b5-41dd-45e0-8b7a-1480d6d7f86f
Job details 
----------------------------------------------------------------
                      ID: e03d90b5-41dd-45e0-8b7a-1480d6d7f86f
             Description: log file cleanup
                  Status: Success
                 Created: July 25, 2018 8:06:56 PM UTC
```
Message:

<span id="page-321-0"></span>Task Name Start Time End Time Status

---------------------------------------- ----------------------------------- -

Clean TFA logs July 25, 2018 8:06:56 PM UTC July 25, 2018 8:06:59 PM UTC Success

Clean DCS logs July 25, 2018 8:06:56 PM UTC July 25, 2018 8:06:56 PM UTC Success

# odacli list-logcleanjobs

Use the odacli list-logcleanjobs command to list the jobs to purge log files.

#### **File Path**

\$ORACLE\_HOME/opt/oracle/dcs/bin/odacli

#### **Syntax**

To list jobs and view job details and status:

odacli list-logcleanjobs [-h]

#### **Parameters**

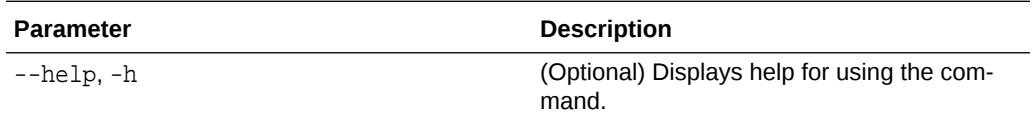

### **Example 15-92 Listing Jobs to Purge Logs**

To list jobs to purge logs:

```
# odacli list-logcleanjobs
JobId Files Deleted Size Freed Component Top Path TimeStamp 
-------------------- -------------------- -------------------- 
-------------------- -------------------a8ef8315-02e8-4979-
ab1f-30251818c6eb 0 0 bytes gi /u01/app/12.2.0.1/grid July 25, 2018 
7:45:10 PM UTC
e03d90b5-41dd-45e0-8b7a-1480d6d7f86f 0 0 bytes gi /u01/app/12.2.0.1/
grid July 25, 2018 8:06:59 PM UTC
e03d90b5-41dd-45e0-8b7a-1480d6d7f86f 0 0 bytes dcs /opt/oracle/dcs/log 
July 25, 2018 8:06:56 PM UTC
  ---------- ------------------------------------------------------------
```
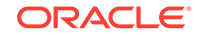

# <span id="page-322-0"></span>odacli describe-logcleanjob

Use the odacli describe-logcleanjobcommandto describe a log cleanup job.

### **File Path**

\$ORACLE\_HOME/opt/oracle/dcs/bin/odacli

#### **Syntax**

To list jobs and view job details and status:

odacli describe-logcleanjob [-h]

#### **Parameters**

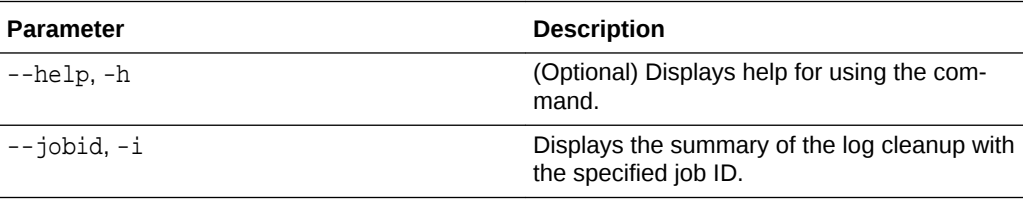

### **Example 15-93 Displaying Log Cleanup Jobs**

To display log cleanup jobs:

```
# odacli describe-logcleanjob -i e03d90b5-41dd-45e0-8b7a-1480d6d7f86f
JobId Files Deleted Size Freed Component Top Path Time-
Stamp
```

```
-------------------- -------------------- --------------------
```
-------------------- -----

e03d90b5-41dd-45e0-8b7a-1480d6d7f86f 0 0 bytes dcs /opt/oracle/dcs/log July 25, 2018 8:06:56 PM UTC

e03d90b5-41dd-45e0-8b7a-1480d6d7f86f 0 0 bytes gi /u01/app/12.2.0.1/grid July 25, 2018 8:06:59 PM UTC

# odacli create-auto-logclean-policy

Use the odacli create-auto-logclean-policy command to create a policy for a job to automatically purge log files for a specified time period when certain criteria are met.

#### **File Path**

\$ORACLE\_HOME/opt/oracle/dcs/bin/odacli

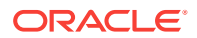

# **Syntax**

To list jobs and view job details and status:

```
 odacli create-auto-logclean-policy [-h] [-c] [-o] [-u] [-uMB] [-f] [-uP-
er]
```
### **Parameters**

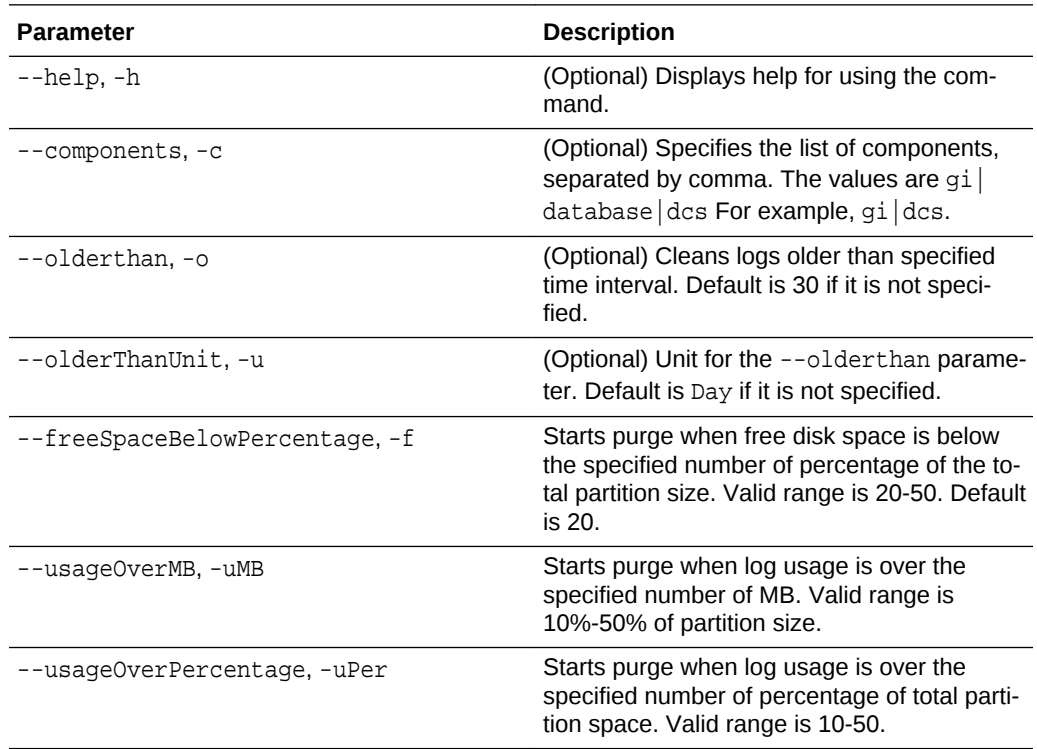

# **Example 15-94 Creating Automatic Jobs to Purge Logs**

To create a policy for automatic jobs to purge logs:

# odacli create-auto-logclean-policy -c 'dcs' -o 30 -uPer 30 Component UsageOverPercentage freeSpaceBelowPercentage UsageOverMB Older-Than OlderThanUnit

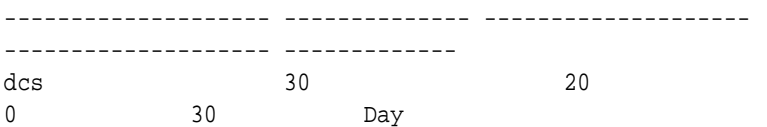

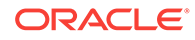
### odacli list-auto-logclean-policy

Use the odacli list-auto-logclean-policy command to list the jobs to purge log files.

#### **File Path**

```
$ORACLE_HOME/opt/oracle/dcs/bin/odacli
```
#### **Syntax**

To list jobs and view job details and status:

odacli list-auto-logclean-policy [-h] [-c]

#### **Parameters**

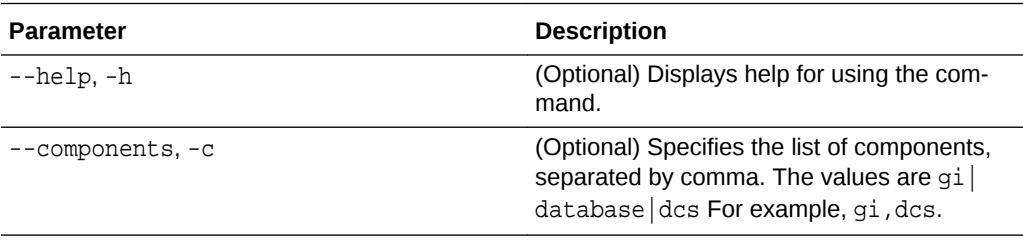

#### **Example 15-95 Listing Jobs to Purge Logs**

To list jobs to purge logs:

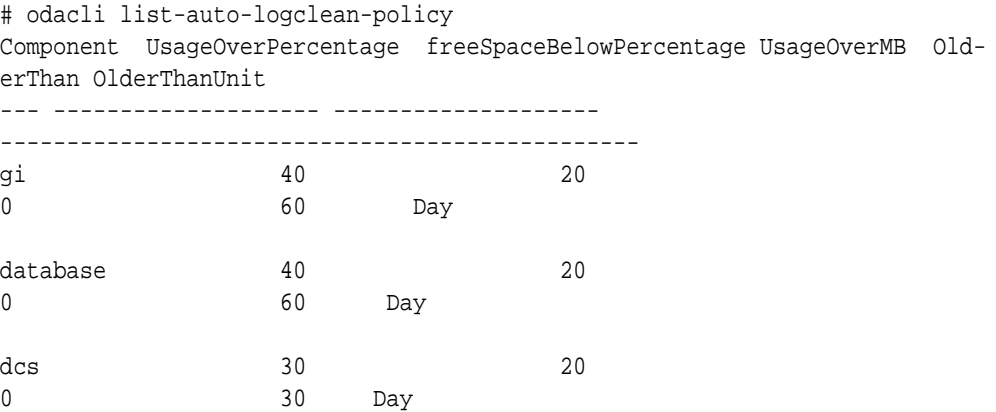

# odacli Oracle Auto Service Request Commands

Use the Oracle Auto Service Request (Oracle ASR) commands to configure, update, test, and delete Oracle ASR on the system.

- [odacli configure-asr](#page-325-0)
- [odacli update-asr](#page-327-0)

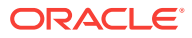

- [odacli describe-asr](#page-328-0)
- [odacli test-asr](#page-329-0)
- [odacli delete-asr](#page-330-0)

### <span id="page-325-0"></span>odacli configure-asr

Use the odacli configure-asr command to configure Oracle Auto Service Re‐ quest (Oracle ASR) after deploying the appliance.

#### **File Path**

\$ORACLE\_HOME/opt/oracle/dcs/bin/odacli

#### **Syntax**

```
odacli configure-asr -u username -a asrpassword [-r proxyserver] [-t 
proxyport] 
[-y proxyuser] [-ppwd proxypassword] [-s snmpversion] -i[asrip] -e [inter-
nal|external] [-j] [-h]
```
#### **Parameters**

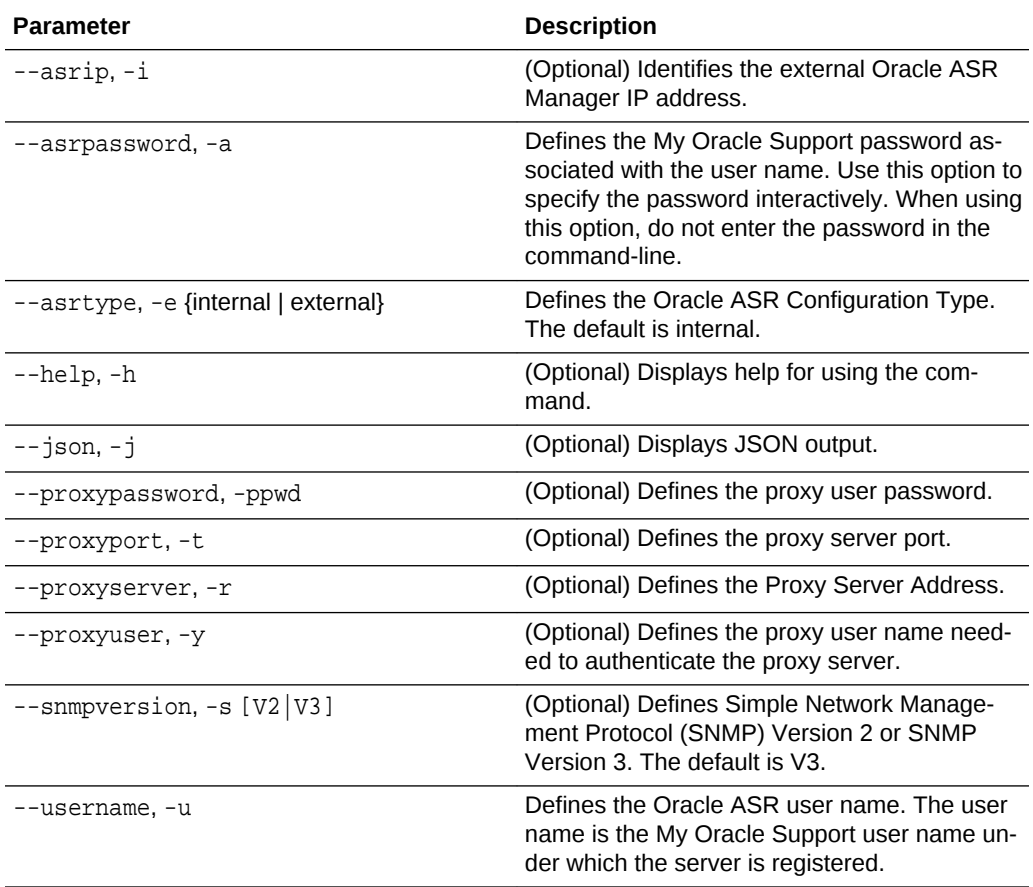

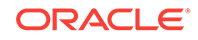

#### **Usage Notes**

All log files for Oracle ASR are located in the /var/opt/asrmanager/log/ directory.

To configure an external Oracle ASR Manager, you must define the Oracle ASR Con‐ figuration Type as external (-e external). For example, odacli configure-asr -e external -i 198.51.100.1

#### **Example 15-96 Configuring Oracle ASR with a Proxy Server**

This example configures Oracle ASR for user name scott.tiger@example.com. A proxy server, www-proxy.example.com, and port 80 are defined.

```
# odacli configure-asr -u john.smithl@example.com -a -t 80 -r www-proxy.ex-
ample.com 
Asr User password: 
Job details 
                 ---------------------------------------------------------------- 
ID: d99559b6-d98d-4cb7-b44d-8577cab26667 
Description: Configure ASR 
Status: Created 
Created: August 9, 2016 6:12:19 AM WSST 
Message:
Task Name Start Time End Time Status
 ---------------- ---------------- ----------------- ----------
```
#### **Example 15-97 Configuring an External Oracle ASR**

This example configures Oracle Database Appliance to use an external Oracle ASR instance at IP address 10.20.30.40.

```
# odacli configure-asr --asrip 10.20.30.40 --asrtype External
{
   "jobId" : "ea054a2f-d18d-4253-83bc-b57434e3598e",
   "status" : "Created",
   "message" : "Please run the script '/tmp/activateExternalAssets.pl' on 
the ASRManager host once the current job is successful.",
   "reports" : [ ],
   "createTimestamp" : "November 20, 2016 22:12:34 PM EST",
   "description" : "Configure ASR",
   "updatedTime" : "November 20, 2016 22:12:34 PM EST"
}
```
When the job completes successfully, run the /tmp/activateExternalAssets.pl script on the Oracle ASR Manager host.

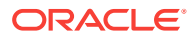

### <span id="page-327-0"></span>odacli update-asr

Use the odacli update-asr command to make changes to Oracle Auto Service Request (Oracle ASR) configuration details after deploying the appliance.

#### **File Path**

\$ORACLE\_HOME/opt/oracle/dcs/bin/odacli

#### **Syntax**

 update-asr -u username -a asrpassword [-r proxyserver] [-t proxyport] [ y proxyuser [-ppwd proxypassword] [-s snmpversion] -i[asrip] -e [internal| external] [-j] [-h]

#### **Parameters**

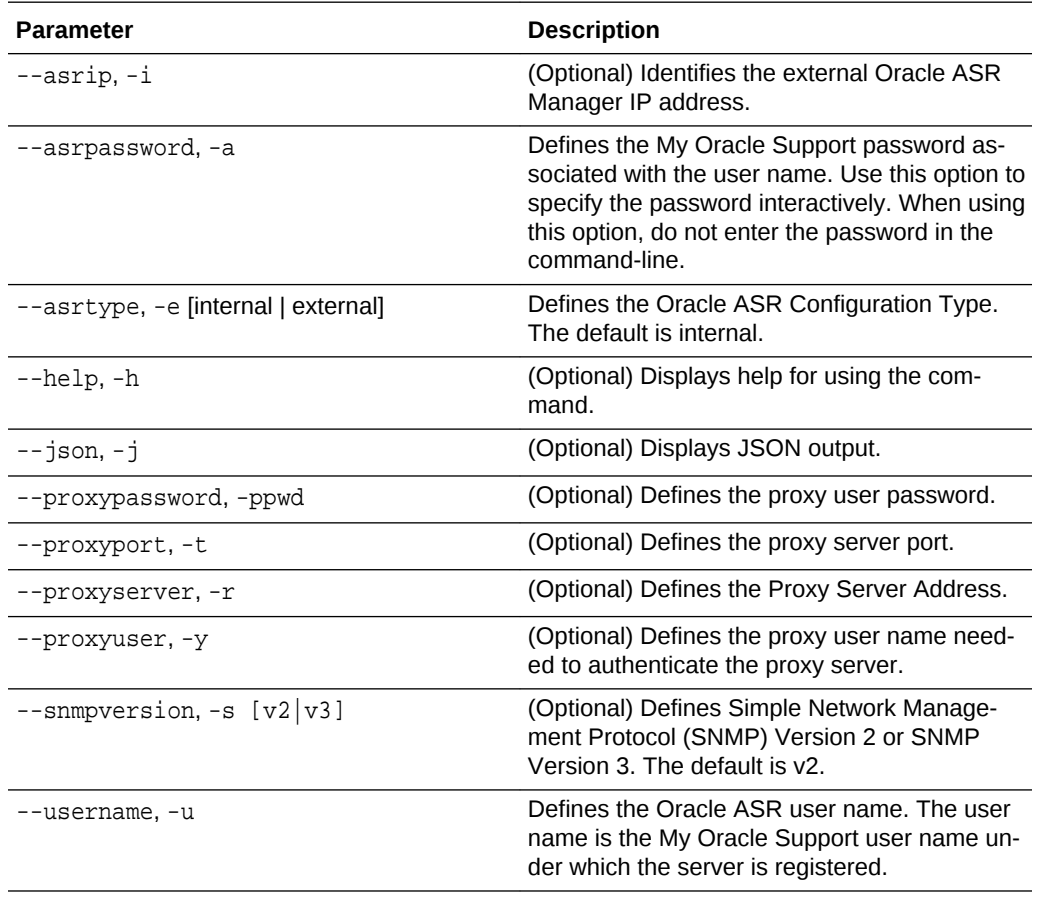

#### **Usage Notes**

- Enter the password during Oracle ASR configuration.
- All log files for Oracle ASR are located in the /var/opt/asrmanager/log/directory.

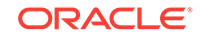

- <span id="page-328-0"></span>• You cannot use the update-asr command to change the Oracle ASR type. For example, from internal to external. To change the Oracle ASR type, delete the ex‐ isting configuration using the odacli delete-asr and then re-configure Oracle ASR using the odacli configure-asr command.
- To configure an external Oracle ASR Manager, you must define the Oracle ASR Configuration Type as external (-e external). For example, odacli update-asr -e external -i 198.51.100.1

#### **Example 15-98 Updating Oracle ASR with a New Proxy Server**

This example updates Oracle ASR for user name scott.tiger@example.com. The pass‐ word is not defined in the command-line. You are prompted to enter the password dur‐ ing configuration. The proxy server is updated to www-proxy2.example.com.

```
# odacli update-asr -u scott.tiger@example.com --asrpassword --proxyserver 
www-proxy2.example.com --proxyport 80 
Asr User password: 
Job details
---------------------------------------------------------
ID: 79cb2baa-1644-45c5-a004-a303e3111807 
Description: Update ASR 
Status: Created 
Updated: July 15, 2016 9:53:54 AM PST 
Message: 
Task Name Start Time End Time Status
---------------- ---------------- ----------------- ----------
```
### odacli describe-asr

Use the odacli describe-asr command to display Oracle Auto Service Request (Oracle ASR) configuration details.

#### **File Path**

\$ORACLE\_HOME/opt/oracle/dcs/bin/odacli

#### **Syntax**

describe-asr [-h]

#### **Parameters**

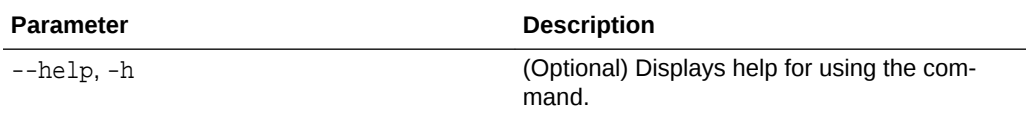

#### **Example 15-99 Displaying Oracle ASR Details**

# odacli describe-asr

ASR details

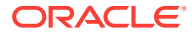

<span id="page-329-0"></span>----------------------------------------------------------------

```
ID: e841d74a-687b-4e87-9548-1baa2090d48e 
Name: UserName: scott.tiger@example.com 
ProvyServerName: www-proxy.example.com 
ProxyPort: 80 
ProxyUserName: 
SnmpVersion: V3 
State: N/A 
Created: July 15, 2016 8:53:54 AM PST 
Updated: July 15, 2016 8:53:54 AM PST
```
### odacli test-asr

Use the odacli test-asr command to test the Oracle Auto Service Request (Oracle ASR) configuration.

#### **File Path**

\$ORACLE\_HOME/opt/oracle/dcs/bin/odacli

#### **Syntax**

# odacli test-asr [-h]

#### **Parameters**

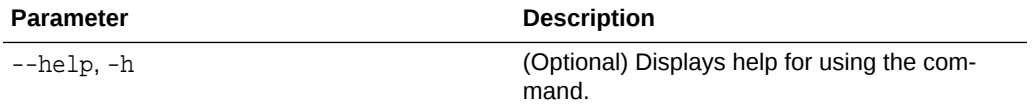

#### **Usage Notes**

This command internally invokes the SNMP test trap by invoking /SP/alertmgmt/ rules/1 testrule=true.

#### **Example 15-100 Testing the Oracle ASR Configuration**

```
# odacli test-asr
Job details
---------------------------------------------------------------- 
ID: ec6783f4-551d-4686-ab1b-22e2d9e59c98 
Description: Test ASR 
Status: Created 
Created: July 25, 2016 9:03:15 AM SGT 
Message: 
Task Name Start Time End Time
Status
----------------------------- --------------------- ---------------- 
----------
```
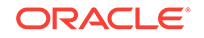

### <span id="page-330-0"></span>odacli delete-asr

Use the odacli delete-asr command to remove the Oracle Auto Service Request (Oracle ASR) configuration from the system.

#### **File Path**

\$ORACLE\_HOME/opt/oracle/dcs/bin/odacli

#### **Syntax**

# odacli delete-asr [-h]

#### **Parameters**

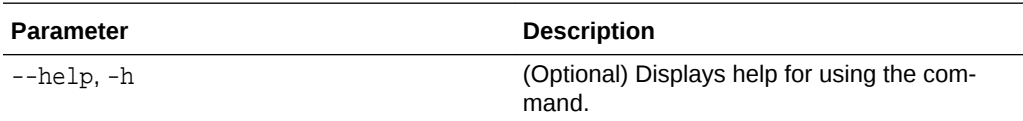

#### **Example 15-101 Deleting Oracle ASR From the System**

```
# odacli delete-asr
{ 
"jobId" : "5d70bd17-ec4a-48da-8196-1364105db99d", 
"status" : "Running", 
"message" : null, 
"reports" : [ ], 
"createTimestamp" : 1469409622451, 
"description" : "Delete ASR", 
"updatedTime" : 1469409622458 
}
```
# odacli OS Commands

Use the odacli OS commands to list and update operating system (OS) parameters.

• [odacli list-osconfigurations](#page-331-0)

Use the command odacli list-osconfigurations to display the current HugePage and memlock values and view suggested values based on the total available space.

• [odacli update-osconfigurations](#page-331-0) Use the command odacli update-osconfigurations to update the Huge-Page and memlock values.

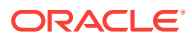

### <span id="page-331-0"></span>odacli list-osconfigurations

Use the command odacli list-osconfigurations to display the current Huge-Page and memlock values and view suggested values based on the total available space.

#### **File Path**

\$ORACLE\_HOME/opt/oracle/dcs/bin/odacli

#### **Syntax**

odacli list-osconfigurations [-h] [-j]

#### **Parameters**

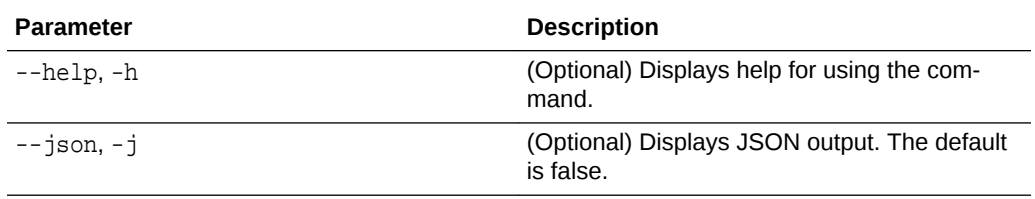

#### **Usage Notes**

The command displays the configured values for HugePage and memlock from the /etc/sysctl.conf and /etc/security/limits.conffiles. Based on the total avail‐ able space, suggested values are calculated for the parameters.

#### **Example 15-102 Displaying a List of Configured and Suggested Memlock and HugePage Configurations**

# odacli list-osconfigurations

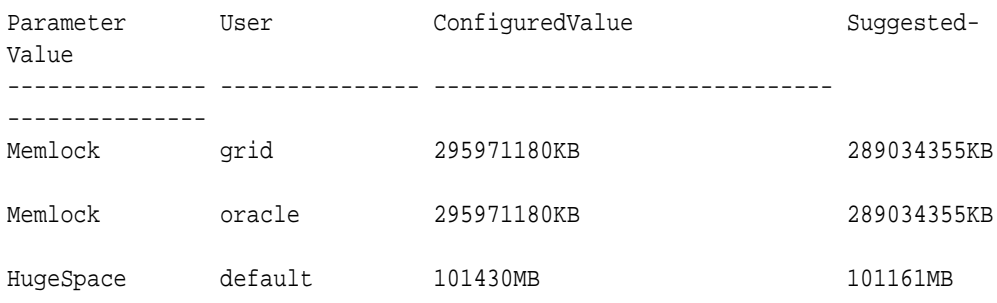

### odacli update-osconfigurations

Use the command odacli update-osconfigurations to update the HugePage and memlock values.

#### **File Path**

\$ORACLE\_HOME/opt/oracle/dcs/bin/odacli

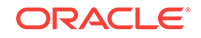

#### **Syntax**

odacli update-osconfigurations [-h] [-hs] [-j] [-m]

#### **Parameters**

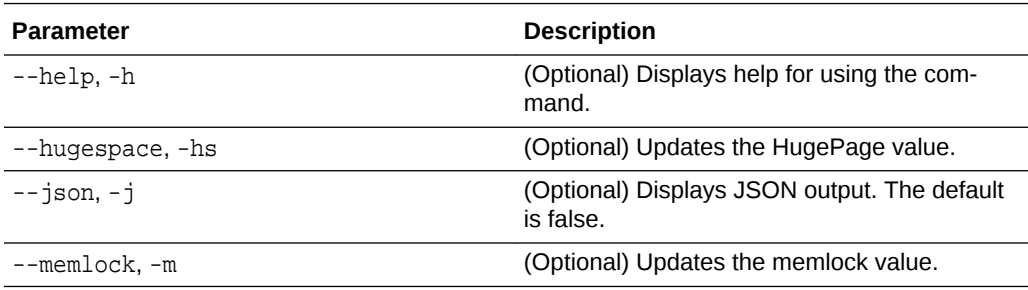

#### **Usage Notes**

The command updates memlock in the /etc/security/limits.conffile and Huge-Page in the/etc/sysctl.conf file with the suggested values.

You can update memlock or hugepage. If no option is provided, then both parameters are updated to the suggested values.

#### **Example 15-103 Updating the HugePage and Memlock Parameters to the Sug‐ gested Values**

```
odacli update-osconfigurations
{
"jobId" : "954cf7a5-9cad-451c-8820-3140a716af26",
"status" : "Created",
"message" : "Successfully submitted a request to configure OS
parameters.",
"reports" : [ ],
"createTimestamp" : "February 06, 2018 00:03:51 AM MST",
"resourceList" : [ ],
"description" : "Configuring OS Parameter",
"updatedTime" : "February 06, 2018 00:03:51 AM MST"
[root@rwsoda6s002 ~]# odacli describe-job -i
"954cf7a5-9cad-451c-8820-3140a716af26"
Job details
                                        ----------------------------------------------------------------
ID: 954cf7a5-9cad-451c-8820-3140a716af26
Description: Configuring OS Parameter
Status: Success
Created: February 6, 2018 12:03:51 AM MST
Message:
Task Name Start Time End Time
Status
-------------------- -------------------------------- -------------------------------- 
-------
Setting up memlock. February 6, 2018 12:03:51 AM MST February 6, 2018 12:03:51 AM MST 
Success
Setting up HugeSpace February 6, 2018 12:03:51 AM MST February 6, 2018 12:03:51 AM MST 
Success
```
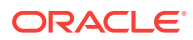

# odacli validate-storagetopology

Use the odacli validate-storagetopology command to check the cable connections between the system controllers and the storage shelf, as well as the cable connection to the storage expansion shelf (if one is installed).

Oracle recommends that you run the odacli validate-storagetopology command before deploying the system to ensure that the cabling is correct. This will avoid and prevent problems during deployment due to incorrect or missing cable connections. If the cabling is not correct, you will see errors in your output.

#### **File Path**

\$ORACLE\_HOME/opt/oracle/dcs/bin/odacli

#### **Syntax**

odacli validate-storagetopology [–h]

#### **Parameters**

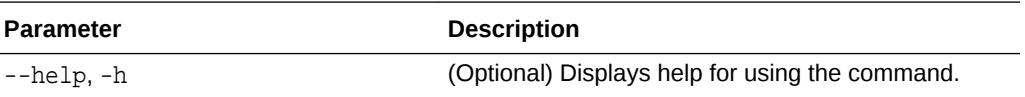

# odaadmcli Hardware Monitoring Commands

Use the hardware monitoring commands to display hardware configurations.

- [odaadmcli show cooling](#page-334-0) Use the odaadmcli show cooling command to show cooling details.
- [odaadmcli show env\\_hw](#page-334-0) Use the odaadmcli show env\_hw command to display information about the environment and hardware.
- [odaadmcli show fs](#page-335-0) Use the odaadmcli show fs command to display filesystem details.
- [odaadmcli show memory](#page-335-0) Use the odaadmcli show memory command to display memory details.
- [odaadmcli show network](#page-336-0) Use the odaadmcli show network command to show network details.
- [odaadmcli show power](#page-337-0) Use the odaadmcli show power command to display power supply details.
- [odaadmcli show processor](#page-338-0) Use the odaadmcli show processor command to display processor details.
- [odaadmcli show server](#page-338-0) Use the odaadmcli show server command to display server details.

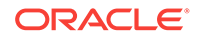

### <span id="page-334-0"></span>odaadmcli show cooling

Use the odaadmcli show cooling command to show cooling details.

#### **File Path**

\$ORACLE\_HOME/opt/oracle/dcs/bin/odaadmcli

#### **Syntax**

To show cooling details:

odaadmcli show cooling [-h]

#### **Parameters**

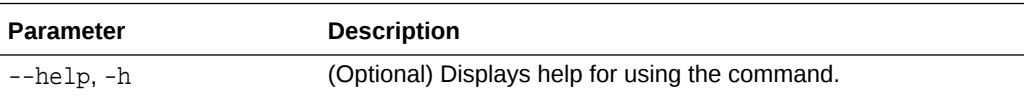

### odaadmcli show env\_hw

Use the odaadmcli show env\_hw command to display information about the environment and hardware.

#### **File Path**

\$ORACLE\_HOME/opt/oracle/dcs/bin/odaadmcli

#### **Syntax**

To display environment and hardware details:

odaadmcli show env\_hw [-h]

#### **Parameters**

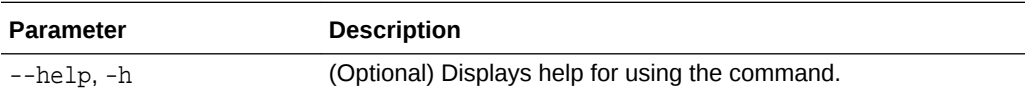

#### **Example 15-104 Displaying Environment and Hardware Details**

To display the hardware details, enter the command odaadmcli show env\_hw. The results show a bare metal Oracle Database Appliance system.

# odaadmcli show env\_hw

BM ODA\_Lite X7-2 Medium

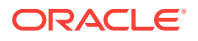

### <span id="page-335-0"></span>odaadmcli show fs

Use the odaadmcli show fs command to display filesystem details.

#### **File Path**

\$ORACLE\_HOME/opt/oracle/dcs/bin/odaadmcli

#### **Syntax**

To display filesystem details:

odaadmcli show fs [-h]

#### **Parameters**

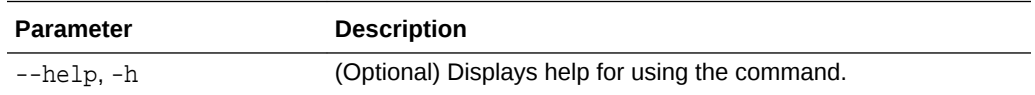

#### **Example 15-105 Displaying Filesystem Details**

# odaadmcli show fs

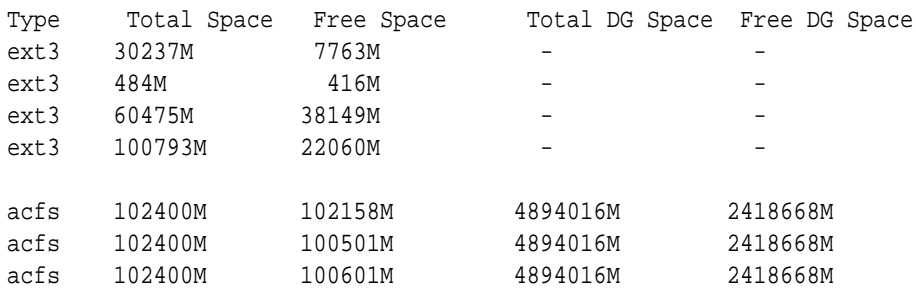

#### (Continued)

Diskgroup Mount Point

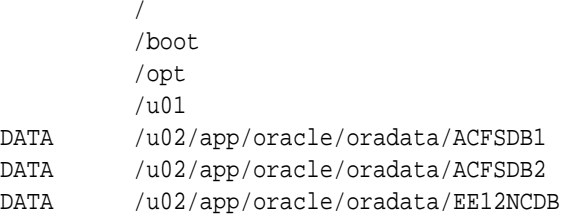

### odaadmcli show memory

Use the odaadmcli show memory command to display memory details.

#### **File Path**

\$ORACLE\_HOME/opt/oracle/dcs/bin/odaadmcli

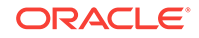

#### <span id="page-336-0"></span>**Syntax**

To show memory details:

odaadmcli show memory [-h]

#### **Parameters**

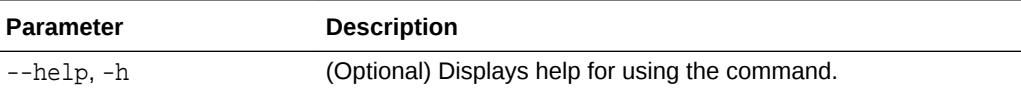

#### **Example 15-106 Display Memory Details**

```
# odaadmcli show memory
```
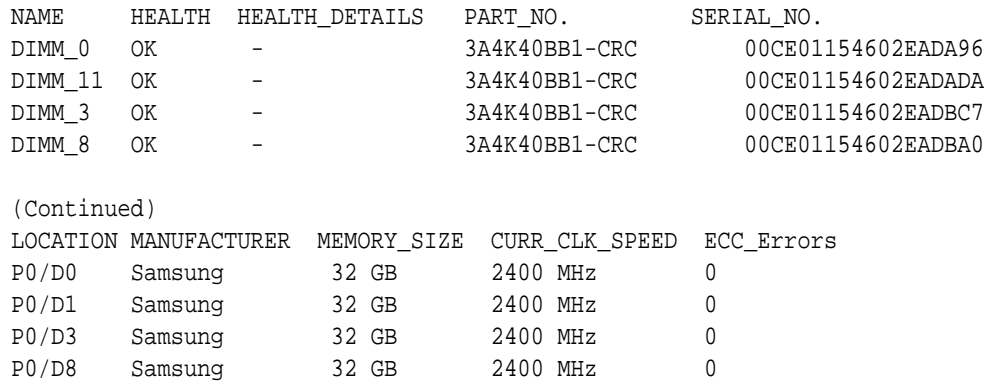

### odaadmcli show network

Use the odaadmcli show network command to show network details.

#### **File Path**

\$ORACLE\_HOME/opt/oracle/dcs/bin/odaadmcli

#### **Syntax**

To show network details:

```
odaadmcli show network [-h]
```
#### **Parameters**

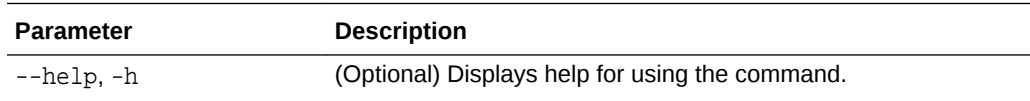

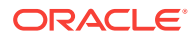

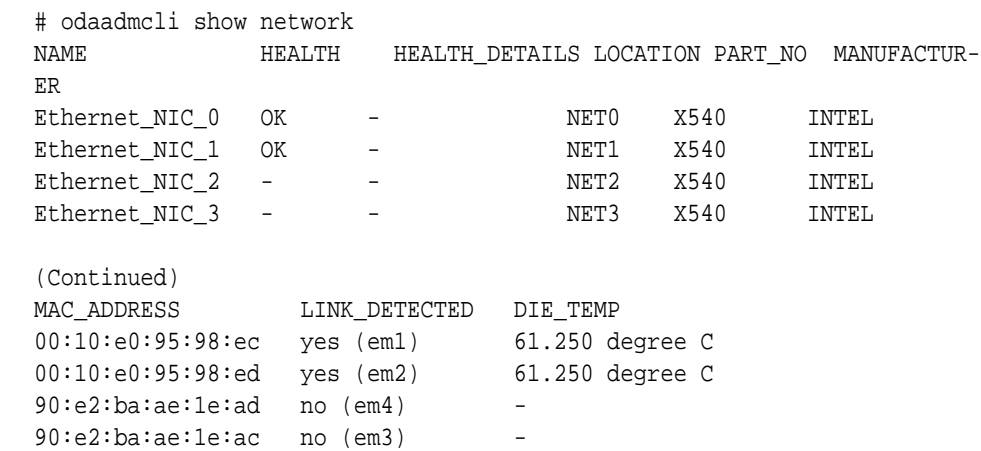

#### <span id="page-337-0"></span>**Example 15-107 Showing Network Details**

### odaadmcli show power

Use the odaadmcli show power command to display power supply details.

#### **File Path**

\$ORACLE\_HOME/opt/oracle/dcs/bin/odaadmcli

#### **Syntax**

Run this command on the master node, to display power supply details on Oracle Da‐ tabase Appliance High-Availability (HA) models:

odaadmcli show power [-h]

#### **Parameters**

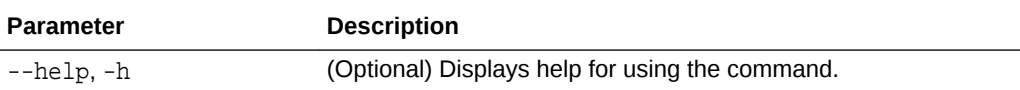

#### **Example 15-108 Displaying Power Supply Details**

# odaadmcli show power

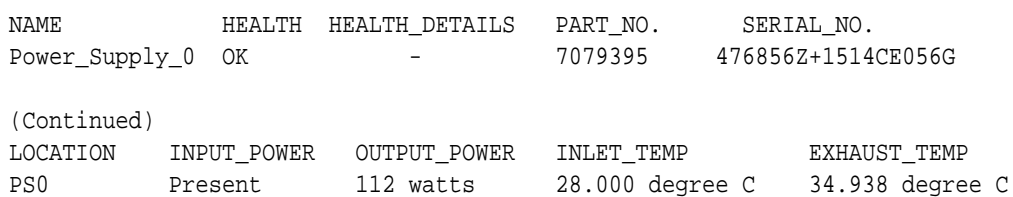

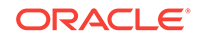

### <span id="page-338-0"></span>odaadmcli show processor

Use the odaadmcli show processor command to display processor details.

#### **File Path**

\$ORACLE\_HOME/opt/oracle/dcs/bin/odaadmcli

#### **Syntax**

To show processor details:

odaadmcli show processor [-h]

#### **Parameters**

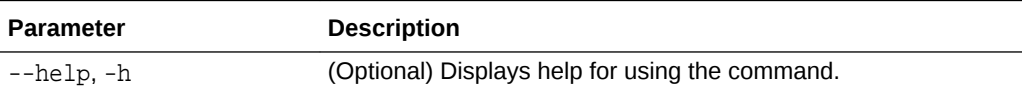

#### **Example 15-109 Displaying Processor Details**

```
# odaadmcli show processor
```
NAME HEALTH HEALTH\_DETAILS PART\_NO. LOCATION MODEL CPU\_0 OK - 060F P0 (CPU 0) Intel(R) Xeon(R) CPU E5-2630

(Continued) MAX\_CLK\_SPEED TOTAL\_CORES ENABLED\_CORES 2.200 GHz 10 10

### odaadmcli show server

Use the odaadmcli show server command to display server details.

#### **File Path**

\$ORACLE\_HOME/opt/oracle/dcs/bin/odaadmcli

#### **Syntax**

To show server details:

odaadmcli show server [-h]

#### **Parameters**

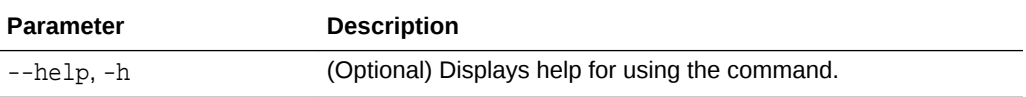

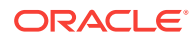

#### **Example 15-110 Displaying Server Details**

# odaadmcli show server

```
Power State : On 
Open Problems : 0 
Model : ORACLE SERVER X7-2 
Type : Rack Mount 
Part Number : 7320190 
Serial Number : 1605NM10JJ 
Primary OS : Not Available 
ILOM Address : 10.209.8.215 
ILOM MAC Address : 00:10:E0:95:98:F0 
Description : Oracle Database Appliance X7-2 Small 1606NM1s02 
Locator Light : Off 
Actual Power Consumption : 135 watts 
Ambient Temperature : 24.250 degree C 
Open Problems Report : System is healthy
```
# odaadmcli Storage Commands

Use the odaadmcli storage commands to perform storage diagnostics.

- [odaadmcli expand storage](#page-340-0) Use the odaadmcli expand storage command to expand storage.
- [odaadmcli show disk](#page-341-0) Use the odaadmcli show disk command to display the status of a single disk or of all disks on the system.
- [odaadmcli show diskgroup](#page-342-0) Use the odaadmcli show diskgroup command to list configured diskgroups or display a specific diskgroup configuration.
- [odaadmcli show controller](#page-343-0) Use the odaadmcli show controller command to display details of the controller.
- [odaadmcli show raidsyncstatus](#page-344-0) Use the odaadmcli show raidsyncstatus command to display the RAID SYNC status.
- [odaadmcli show storage](#page-345-0) Use the odaadmcli show storage command to show the storage controllers, expanders, and disks.
- [odaadmcli stordiag](#page-346-0) Use the odaadmcli stordiag command to collect detailed information for each disk or NVMe.
- [odaadmcli power disk](#page-346-0) Use the odaadmcli power disk command to power a disk on or off.

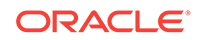

### <span id="page-340-0"></span>odaadmcli expand storage

Use the odaadmcli expand storage command to expand storage.

#### **File Path**

\$ORACLE\_HOME/opt/oracle/dcs/bin/odaadmcli

#### **Syntax**

 odaadmcli expand storage -ndisk number of disks to be added -enclosure  $\{0/1\}$  [-h]

#### **Parameters**

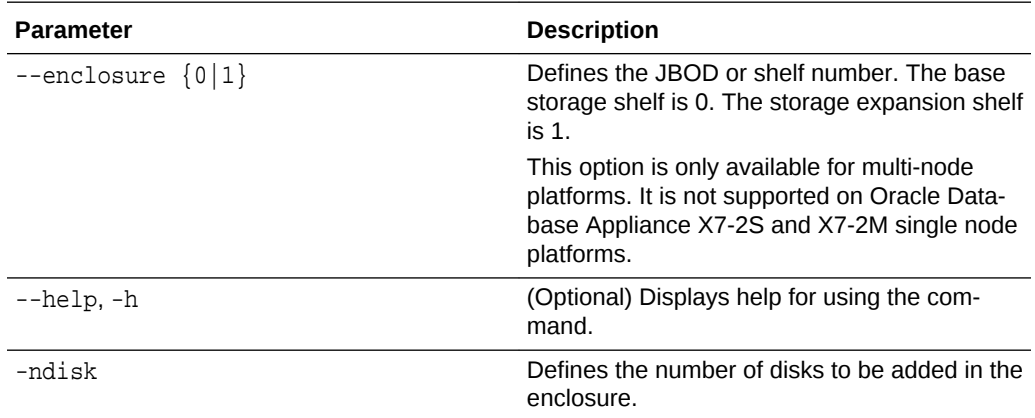

#### **Usage Notes**

On high-availability (HA) Oracle Database Appliance hardware models, run the com‐ mand only on the master node.

Various storage options are available. On multi-node platforms, the base storage is SSD and you can choose to add either SSD or HDD disks. When adding a storage ex‐ pansion shelf, all disks must be the same type (you cannot combine SSD and HDD disks).

#### **Note:**

In addition to reviewing the expand storage command, it is important to follow the procedures for adding storage. Cabling validation and disk place‐ ment is important. In some cases, you must move disks to different slots to successfully expand storage.

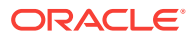

### <span id="page-341-0"></span>odaadmcli show disk

Use the odaadmcli show disk command to display the status of a single disk or of all disks on the system.

#### **File Path**

\$ORACLE\_HOME/opt/oracle/dcs/bin/odaadmcli

#### **Syntax**

To display the status of all disks on the system:

```
 odaadmcli show disk [-h]
```
To display the status of a single disk:

odaadmcli show disk disk\_name [-h]

#### **Parameters**

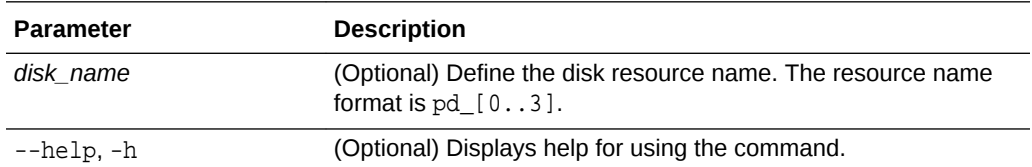

#### **Example 15-111 Displaying the Status of All Disks**

To display the status of all the disks on the system:

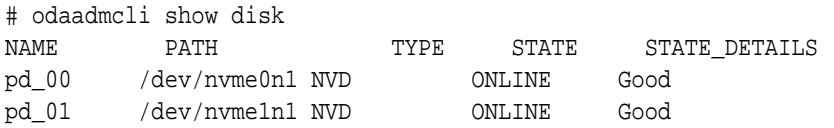

#### **Example 15-112 Displaying the Status of a Single Disk**

To display the status of a disk named pd\_00:

```
# odaadmcli show disk pd_00 
The Resource is : pd_00 
ActionTimeout : 1500 
ActivePath : /dev/nvme0n1 
 AsmDiskList : |data_00||reco_00| 
AutoDiscovery : 1 
AutoDiscoveryHi : |data:80:NVD||reco:20:NVD| 
CheckInterval : 300 
ColNum : 0 
CriticalWarning : 0 
DependListOpr : add
```
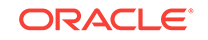

```
 Dependency : |0| 
DiskId : 360025380144d5332 
DiskType : NVD 
Enabled : 1 
ExpNum : 19 
HbaPortNum : 10 
IState : 0 
Initialized : 0 
IsConfigDepende : false 
 ModelNum : MS1PC2DD3ORA3.2T 
 MonitorFlag : 1 
MultiPathList : |/dev/nvme0n1| 
Name : pd_00 
NewPartAddr : 0 
OSUserType : |userType:Multiuser| 
PlatformName : X7_1_LITE_S 
PrevState : Invalid 
PrevUsrDevName : 
SectorSize : 512 
SerialNum : S2LHNAAH000001 
Size : 3200631791616 
SlotNum : 0 
SmartDiskWarnin : 0 
SmartTemperatur : 37 
State : Online 
StateChangeTs : 1465263789 
StateDetails : Good 
TotalSectors : 6251233968 
TypeName : 0 
UsrDevName : NVD_S00_S2LHNAAH101026 
VendorName : Samsung 
gid : 0 
 mode : 660 
uid : 0
```
### odaadmcli show diskgroup

Use the odaadmcli show diskgroup command to list configured diskgroups or display a specific diskgroup configuration.

#### **File Path**

```
$ORACLE_HOME/opt/oracle/dcs/bin/odaadmcli
```
#### **Syntax**

To list configured diskgroups:

odaadmcli show diskgroup [-h]

To display DATA configurations:

```
 odaadmcli show diskgroup [DATA] [-h]
```
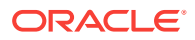

#### <span id="page-343-0"></span>To display RECO configurations:

odaadmcli show diskgroup [RECO] [-h]

#### **Parameters**

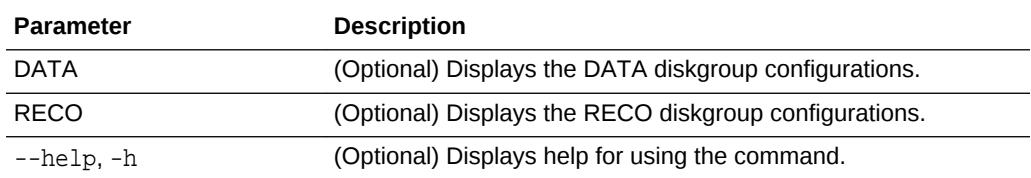

#### **Example 15-113 Listing All Diskgroups**

# odaadmcli show diskgroup

DiskGroups ---------- DATA RECO

#### **Example 15-114 Displaying DATA Configurations**

# odaadmcli show diskgroup DATA

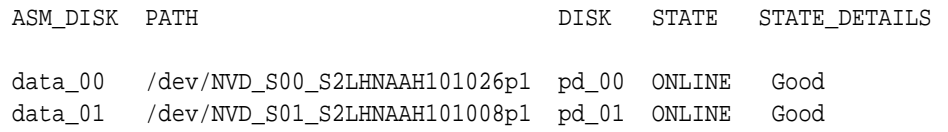

### odaadmcli show controller

Use the odaadmcli show controller command to display details of the controller.

#### **File Path**

\$ORACLE\_HOME/opt/oracle/dcs/bin/odaadmcli

#### **Syntax**

To display details of the controller:

odaadmcli show controller id [-h]

#### **Parameters**

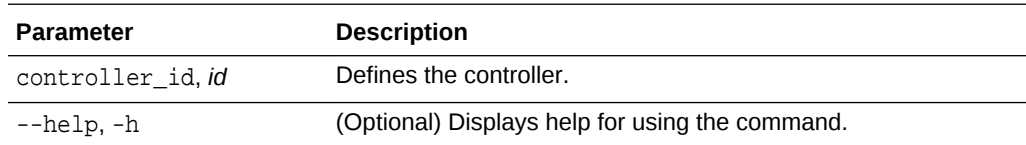

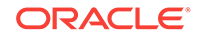

#### <span id="page-344-0"></span>**Example 15-115 Showing Controller Details**

```
 # odaadmcli show controller 1
Controller [1] information:
         sun-controller-id = nvme:1b:00.00
        sun-id = nvm:1b:00.00 sun-controller-manufacturer = Samsung
         pci-vendor-id = 0x0000144d
         sun-controller-model = 0xa821
         pci-device-id = 0x0000a821
         sun-controller-type = NVMe
         sun-card-manufacturer = Sun Microsystems
         pci-subvendor-id = 0x0000108e
         sun-card-model = 0xa803
         pci-subdevice-id = 0x0000a803
         pci-address = 1b:00.0
         sun-version-firmware = KPYA7R3Q
         sun-serial-number = S2LHNAAH101008
         sun-product-name = MS1PC2DD3ORA3.2T
         pci-slot-number = 11
         nvme-power-control = 1
         sun-nac-name = /SYS/DBP/NVME1
```
### odaadmcli show raidsyncstatus

Use the odaadmcli show raidsyncstatus command to display the RAID SYNC status.

#### **File Path**

\$ORACLE\_HOME/opt/oracle/dcs/bin/odaadmcli

#### **Syntax**

To display the status of RAID SYNC:

odaadmcli show raidsyncstatus [-h]

#### **Parameters**

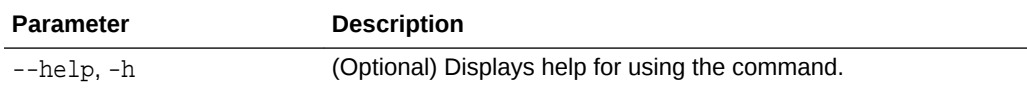

#### **Example 15-116 Displaying the RAID SYNC Status**

To display the RAID SYNC details and status:

# odaadmcli show raidsyncstatus

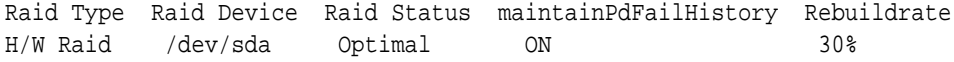

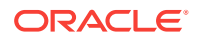

# <span id="page-345-0"></span>odaadmcli show storage

Use the odaadmcli show storage command to show the storage controllers, ex‐ panders, and disks.

#### **File Path**

\$ORACLE\_HOME/opt/oracle/dcs/bin/odaadmcli

#### **Syntax**

To display the storage controllers, expanders, and disks:

```
 odaadmcli show storage [-h]
```
#### To show storage errors:

odaadmcli show storage -errors [-h]

#### **Parameters**

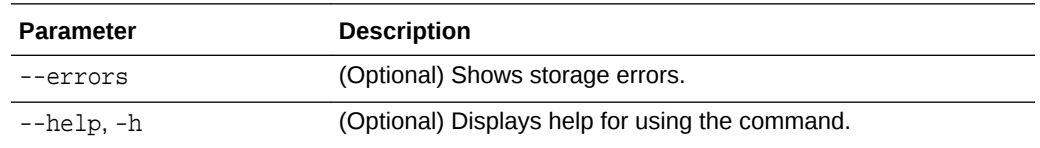

#### **Example 15-117 Displaying Storage Devices**

The following example displays details about the storage devices on an appliance.

```
# odaadmcli show storage
==== BEGIN STORAGE DUMP ======== 
Host Description: Oracle Corporation:ORACLE SERVER X6-2 
Total number of controllers: 2 
    Id = 0 Pci Slot = 10
    Serial Num = S2LHNAAH101026
     Vendor = Samsung
    Model = MS1PC2DD3ORA3.2T 
    FwVers = KPYA7R3Q 
    strId = nvme:19:00.00
       Pci Address = 19:00.0
      Id = 1 Pci Slot = 11
       Serial Num = S2LHNAAH101008
       Vendor = Samsung 
     Model = MS1PC2DD3ORA3.2T 
     FwVers = KPYA7R3Q
     strId = nvm:1b:00.00 Pci Address = 1b:00.0
```
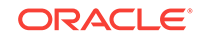

```
Total number of expanders: 0 
Total number of PDs: 2 
    /dev/nvme0n1 Samsung NVD 3200gb slot: 0 pci : 19 
    /dev/nvme1n1 Samsung NVD 3200gb slot: 1 pci : 1 
==== END STORAGE DUMP =========
```
### odaadmcli stordiag

Use the odaadmcli stordiag command to collect detailed information for each disk or NVMe.

#### **File Path**

\$ORACLE\_HOME/opt/oracle/dcs/bin/odaadmcli

#### **Syntax**

To collect storage diagnostics for disks and NVM Express (NVMe):

```
 odaadmcli stordiag n [-h]
```
#### **Parameters**

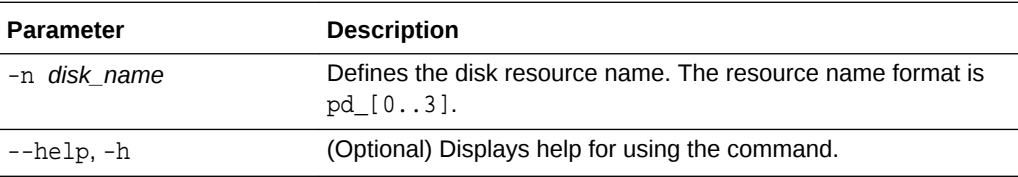

#### **Example 15-118 Displaying NVMe Details**

To display detailed information for NVMe pd\_00:

# odaadmcli stordiag pd\_00

### odaadmcli power disk

Use the odaadmcli power disk command to power a disk on or off.

#### **File Path**

\$ORACLE\_HOME/opt/oracle/dcs/bin/odaadmcli

**Syntax**

To power a disk on or off:

odaadmcli power disk {on|off|status} disk\_name [-h]

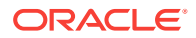

#### **Parameters**

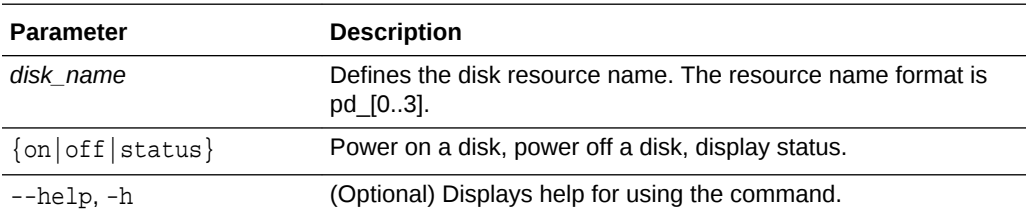

#### **Example 15-119 Powering a Disk Off**

This example shows how to power off a disk.

# odaadmcli power disk off pd\_00 Disk 'pd\_00' is already part of ASM

Are you sure you want to power OFF the disk?: 'pd\_00'? [yes/no]: yes Powered OFF pd\_00

#### **Example 15-120 Checking the Disk Status**

This example shows how to get the status of disk pd\_00.

```
# odaadmcli power disk status pd_00 
The disk is powered ON
```
# odacli-adm set-credential

Use the odacli-adm set-credential command to change the oda-admin user credentials.

#### **Syntax**

To reset the oda-admin user credentials in interactive mode:

```
 odacli-adm set-credential --password --username username [-j] [-h]
```
#### **Parameters**

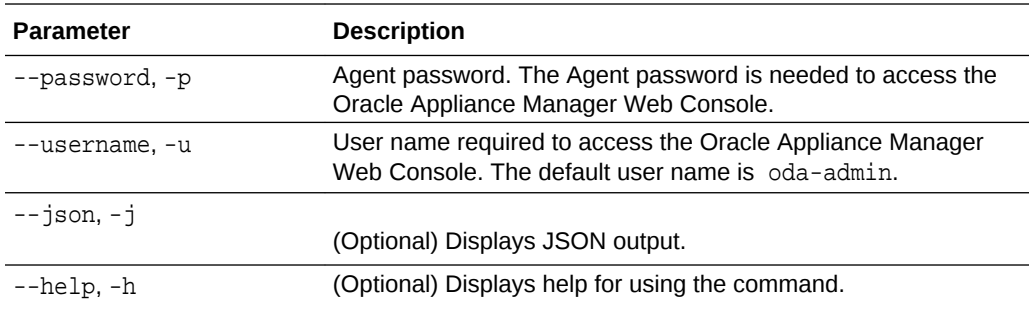

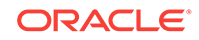

#### **Usage Notes**

Only root user can reset the oda-admin user credentials.

#### **Example 15-121 Resetting the oda-admin Password in Interactive Mode**

To reset the oda-admin user password to a new password in interactive mode:

```
# odacli-adm set-credential --password --username oda-admin
  Agent password: password
```
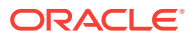

# 16 Oracle Appliance Manager Command-Line Interface for Virtualization

Oracle Appliance Manager Command-Line Interface (OAKCLI) is a command-line in‐ terface (CLI) for Oracle VM Server (Xen hypervisor technology virtualization) on Ora‐ cle Database Appliance virtualized platform. Only use the oakcli commands on an Oracle Database Appliance virtualized platform.

- [About the Oracle Appliance Manager Command-line Interface \(OAKCLI\)](#page-351-0) The oakcli commands are the primary method for performing database and system administration on Oracle Database Appliance, and on Oracle Database Appli‐ ance Virtualized Platform.
- [Managing OAKCLI Privileges and Security with SUDO](#page-353-0)

Oracle Appliance Manager command-line utility requires root system privileges for most administration actions. You may want to use SUDO as part of your system auditing and security policy.

• [oakcli add disk -local](#page-355-0)

Use the oakcli add disk -local command to add a local disk to the system after physically replacing a failed disk.

- [oakcli configure commands](#page-355-0) Use the oakcli configure commands to configure components on Oracle Da‐ tabase Appliance.
- [oakcli copy](#page-361-0)

Use the oakcli copy command to prepare a copy of the configuration file for use during the configuration of Oracle Database Appliance.

[oakcli create commands](#page-361-0)

Use the oakcli create commands to create components on Oracle Database Appliance.

• [oakcli delete commands](#page-369-0)

Use the oakcli delete commands to delete components from Oracle Database Appliance.

• [oakcli deploy](#page-372-0)

Use the command oakcli deploy to deploy Oracle Grid Infrastructure for a cluster on Oracle Database Appliance.

• [oakcli expand storage](#page-374-0)

Use the oakcli expand storage command to configure the solid-state drives (SSDs) for data storage into the existing base configuration to fully populate the base storage shelf.

• [oakcli diskwritecache](#page-374-0) Use the oakcli diskwritecache command to locate disks with write cache ena‐ bled and to disable disk write cache for those disks.

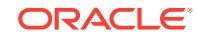

• [oakcli locate disk](#page-375-0)

Use the oakcli locate disk command to locate the physical disk that is associated with a named Oracle ASM disk by turning the disk's LED light on or off.

• [oakcli manage diagcollect](#page-375-0)

Use the oakcli manage diagcollect command to collect diagnostic information about Oracle Database Appliance for troubleshooting purposes, and for working with Oracle Support Services.

#### • [oakcli describe-system](#page-377-0)

Use the oakcli describe-system command to display details about components installed on the system.

• [oakcli modify database](#page-377-0)

Use the oakcli modify database command to modify the database type or size class for a named database.

- [oakcli orachk](#page-378-0) Use the oakcli orachk command to audit configuration settings with the ORAchk utility.
- [oakcli reconfigure osparams](#page-379-0)

Use the oakcli reconfigure osparams command to adjust the kernel parameters based on the available RAM after you upgrade memory or DIMM.

• [oakcli resize dbstorage](#page-381-0)

Use the oakcli resize dbstorage command to resize the space used for a storage structure that was created for the purpose of migrating databases from Oracle ASM to Oracle ACFS.

• [oakcli restart oda\\_base](#page-382-0)

Use the oakcli restart oda base command to stop and restart ODA\_BASE on the local node.

#### • [oakcli show commands](#page-382-0)

Use the oakcli show commands to display the status of Oracle Database Appliance components.

• [oakcli start commands](#page-398-0)

Use the oakcli start commands to start a virtual machine, to start a shared repository on a node, or to start ODA\_BASE on the local node.

- [oakcli stop command](#page-400-0) Use the oakcli stop command to stop a virtual machine, to stop a shared repository on a node, or to stop ODA\_BASE on the local node.
	- [oakcli stordiag](#page-401-0) Use the oakcli stordiag command to run diagnostic tests on a disk in the stor‐ age shelf or storage expansion shelf.
- [oakcli test asr](#page-402-0)

Use the oakcli test asr command to send a test trap to determine if Oracle Auto Service Request (Oracle ASR) is configured and working correctly.

- [oakcli unpack](#page-402-0) Use the oakcli unpack command to unpack packages into the Oracle Appliance Manager repository.
- [oakcli update](#page-403-0) Use the oakcli update command to apply Oracle Database Appliance patches.

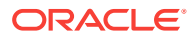

<span id="page-351-0"></span>[oakcli update-cpucore](#page-405-0)

Use the oakcli update-cpucore command to enable a specified number of li‐ censed CPU cores for Oracle Database Appliance.

- [oakcli upgrade](#page-406-0) Use the oakcli upgrade command to upgrade the Oracle Database software on Oracle Database Appliance.
- [oakcli validate](#page-407-0)

Validates the state of an Oracle Database Appliance or the viability of an operating system patch.

• [oakcli Virtual Disk Commands](#page-410-0)

Use the oakcli virtual disk (vdisk) commands to manage virtual disks on Oracle Database Appliance virtualized platform.

- [oakcli Virtual Machine Commands](#page-413-0) Use the oakcli virtual machine commands to list and manage virtual machines (VMs).
- [oakcli Virtual Machine Template Commands](#page-422-0) Use the oakcli Virtual Machine template commands to list and manage virtual ma‐ chine (VM) templates.
- [oakcli VLAN Management Commands for Virtual Platform](#page-428-0) Use the oakcli VLAN commands to list and manage virtual local area networks (VLANs) on an Oracle Database Appliance virtualized platform.

# About the Oracle Appliance Manager Command-line Inter‐ face (OAKCLI)

The oakcli commands are the primary method for performing database and system administration on Oracle Database Appliance, and on Oracle Database Appliance Vir‐ tualized Platform.

You can perform the following tasks with OAKCLI commands:

- List the hardware components
- Validate and diagnose the hardware components
- Install and upgrade software
- Apply software patches
- Create and drop databases
- Install and uninstall Oracle Homes
- Deploy and manage virtual machines
- Test Oracle Auto Service Request (Oracle ASR)
- Enable CPU cores

Depending on your version of Oracle Appliance Manager and your hardware, some of the OAKCLI commands may not be available to you. To see which OAKCLI com‐ mands are supported on your version of Oracle Appliance Manager and your hard‐ ware, run the help command for OAKCLI: oakcli -h

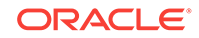

#### **OAKCLI Command Location and Path Configuration**

The Oracle Appliance Manager command-line interface is in the following directory:

/opt/oracle/oak/bin/oakcli

Configure the root user account on your Oracle Database Appliance servers to have the PATH variable defined to search for oakcli commands in the path /opt/ oracle/oak/bin/oakcli.

#### **OAKCLI Syntax**

Oracle Appliance Manager command-line interface commands and parameters are case-insensitive.

An oakcli command uses the following command syntax:

oakcli command object [options]

- command is an action you want to perform on the appliance. For example: show, locate, apply.
- object is the target or object on which the oakcli command performs the opera‐ tion. For example, you issue a command to create or configure a disk, or a control‐ ler, or perform other system or software administration. You can also use object abbreviations.
- options are optional parts of the oakcli command. Options can consist of one or more options that extend the use of the oakcli command carried out on an object. Options include additional information about the action that you want to perform on the object. Option names are preceded with a dash. Many options require the name of an object for the command to perform the action that you want to carry out. The help option  $(-h)$  is an option that is available with every command. When you include the -h option, you can obtain additional information about the com‐ mand that you want to perform.

#### **Oracle Appliance Manager Command-Line Interface Help**

Run the following command to see the usage information for all oakcli commands available for your Oracle Database Appliance:

oakcli -h

Run the following command to see detailed help about a specific oakcli command:

oakcli command -h

Run the following command to see detailed help about a specific oakcli command carried out on an object, and the options that are available for you to use with that ob‐ ject.

```
oakcli command object -h
```
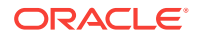

# <span id="page-353-0"></span>Managing OAKCLI Privileges and Security with SUDO

Oracle Appliance Manager command-line utility requires root system privileges for most administration actions. You may want to use SUDO as part of your system audit‐ ing and security policy.

For most tasks, Oracle recommends that you log in as root to use the Oracle Appli‐ ance Manager command-line interface on Oracle Database Appliance. If you are not logged in as  $root$ , then you cannot carry out most actions on the appliance. For example, if you are not logged in as root, then you can view storage information, but you cannot modify the storage.

#### **Allowing Root User Access Using SUDO**

In environments where system administration is handled by a different group than da‐ tabase administration, or where security is a significant concern, you may want to limit access to the root user account and password. SUDO enables system administrators to grant certain users (or groups of users) the ability to run commands as root, while logging all commands and arguments as part of your security and compliance proto‐ col.

A SUDO security policy is configured by using the file /etc/sudoers. Within the sudoers file, you can configure groups of users and sets of commands to simplify and audit server administration with SUDO commands.

#### **Caution:**

Configuring SUDO to allow a user to perform any operation is equivalent to giving that user root privileges. Consider carefully if this is appropriate for your security needs.

#### **SUDO Example 1: Allow a User to Perform Any OAKCLI Operation**

This example shows how to configure SUDO to enable a user to perform any OAKCLI operation. You do this by adding lines to the commands section in the /etc/sudoers file:

```
## The commands section may have other options added to it.
##
Cmnd_Alias OAKCLI_CMDS=/opt/oracle/oak/bin/oakcli *
jdoe ALL = OAKCLI_CMDS
```
In this example, the user name is jdoe. The file parameter setting ALL= OAKCLI\_CMDS grants the user jdoe permission to run all oakcli commands that are defined by the command alias OAKCLI\_CMDS. After configuration, you can copy one sudoers file to multiple hosts. You can also create different rules on each host.

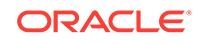

#### **Note:**

Before database creation, you must set up user equivalency with SSH for the root user on each server. If you do not set up user equivalency and configure SSH on each server, then you are prompted to provide the root password for each server during database creation.

After you configure the sudoer file with the user, the user jdoe can run the set of oakcli commands configured with the command alias OAKCLI CMDS. For example:

```
$ sudo oakcli create database -db newdb
INFO: 2015-08-05 14:40:55: Look at the logfile '/opt/oracle/oak/log/scao-
da1011/tools/12.1.2.4.0/createdb_newdb_91715.log' for more details
INFO: 2015-08-05 14:40:59: Database parameter file is not provided. Will 
be using default parameters for DB creation
Please enter the 'SYSASM' password:
Please re-enter the 'SYSASM' password:
INFO: 2015-08-05 14:41:10: Installing a new home: OraDb12102_home3 
at /u01/app/oracle/product/12.1.0.2/dbhome_3
Please select one of the following for Database type [1 .. 3]:
1 => OLTP 
2 \rightarrow \text{DSS}3 => In-Memory
```
#### **SUDO Example 2: Allow a User to Perform Only Selected OAKCLI Operations**

To configure SUDO to allow a user to perform only selected OAKCLI operations, add lines to the commands section in the /etc/sudoers file as follows:

```
## oakcli commands 
Cmnd_Alias OAKENV = /opt/oracle/oak/bin/oakcli show env_hw 
Cmnd_Alias OAKVER = /opt/oracle/oak/bin/oakcli show version 
oracle ALL= OAKENV,OAKVER
```
The following are sample outputs for the commands:

```
$ sudo /opt/oracle/oak/bin/oakcli show env_hw
VM-ODA_BASE ODA X6-2-HA
$ sudo /opt/oracle/oak/bin/oakcli show version
Version
-------
12.2.1.2.0
```
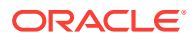

<span id="page-355-0"></span>In this example, the user jdoe2 tries to run the oakcli show databases command, which is not part of the set of commands that is configured for that user. Sudo prevents jdoe2 from running the command.

```
$ sudo /opt/oracle/oak/bin/oakcli show databases
Sorry, user oracle is not allowed to execute '/opt/oracle/oak/bin/oakcli 
show databases' as root on servernode1.
```
**See Also:**

The SUDO man pages for more information about configuring and using SU‐ DO:

<http://www.sudo.ws/sudo.html>

# oakcli add disk -local

Use the oakcli add disk -local command to add a local disk to the system after physically replacing a failed disk.

#### **Syntax**

oakcli add disk -local

#### **Usage Notes**

- You cannot add more than two disks per node.
- You must remove the failed drive and replace it with a new drive before running the oakcli add disk -local command.
- The new disk must be inserted into the slot before you run this command.
- The oakcli add disk -local command is supported only on bare metal deployments. It is not supported on virtualized configurations.

### oakcli configure commands

Use the oakcli configure commands to configure components on Oracle Database Appliance.

[oakcli configure additionalnet](#page-356-0)

Use the oakcli configure additionalnet command to configure any unconfigured public networks in bare metal, Domain 0, and ODA\_BASE.

- [oakcli configure asr](#page-357-0) Use the oakcli configure asr command to configure Oracle Auto Service Re‐ quest (Oracle ASR) on Oracle Database Appliance.
- [oakcli configure cpupool](#page-358-0) Use the oakcli configure cpupool command to configure a CPU pool on one Oracle Database Appliance Virtualized Platform node.

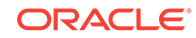

<span id="page-356-0"></span>• [oakcli configure firstnet](#page-358-0) Use the oakcli configure firstnet command to configure an initial network on Oracle Database Appliance that enables you to download deployment software.

• [oakcli configure network](#page-359-0)

Use the oakcli configure network command to configure the network after either replacing a network card or swapping the public network from copper to fiber and vice versa. The meaning of the command changes depending on which pa‐ rameter you use.

oakcli configure oda base

Use the oakcli configure oda base command to change the CPU core count assigned to ODA\_BASE, add or remove virtual local area networks assigned to ODA\_BASE, and adjust resource allocation among user domains and between ODA\_BASE and other user domains.

[oakcli configure repo](#page-360-0)

Use the oakcli configure repo command to increase the size of a shared repository.

### oakcli configure additionalnet

Use the oakcli configure additionalnet command to configure any unconfigured public networks in bare metal, Domain 0, and ODA\_BASE.

#### **Syntax**

oakcli configure additionalnet [-h]

#### **Parameter**

-h displays online help for using the command.

#### **Usage Notes**

The oakcli configure additionalnet command automatically detects any unconfigured networks and runs an interactive script that guides you through how to configure the network. The script requires the following input:

- Interface name
- DHCP [Y/N]
- IP
- Netmask

#### **Note:**

If you are running the command on a bare metal deployment, then the inter‐ face name expects a bond name. If you are running the command on Dom0, then the interface name expects a net name. If you are running the com‐ mand on Dom1, then the interface name expects an eth name.

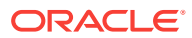

### <span id="page-357-0"></span>oakcli configure asr

Use the oakcli configure asr command to configure Oracle Auto Service Request (Oracle ASR) on Oracle Database Appliance.

#### **Syntax**

```
oakcli configure asr [-h]
```
#### **Parameter**

-h displays help for using the command.

#### **Usage Notes**

- The oakcli configure asr command initiates an interactive script that requests the following information to implement Oracle ASR on Oracle Database Appliance:
	- Action to be performed (setup internal, setup external, deinstall, or reconfigure Oracle ASR Manager)
	- PROXY server name, port, user ID, and password
	- Oracle ASR user ID and password
	- Oracle ASR Manager IP and port
- You can configure Oracle ASR on Oracle Database Appliance to use its own ASR Manager (**internal Oracle ASR**) or use Oracle ASR Manager configured on anoth‐ er server in the same network as your appliance (**external Oracle ASR**). If you al‐ ready have Oracle ASR Manager configured in your environment, you can register Oracle Database Appliance with your existing Oracle ASR Manager.

#### **Note:**

With an internal Oracle ASR Manager, an alert is not sent when the server goes down. If a critical event occurs on Oracle Database Appliance with an external Oracle ASR Manager, then an alert can still be sent to Oracle.

#### **Configuring Oracle ASR**

```
# oakcli configure asr
INFO : Logging all actions in /opt/oracle/oak/onecmd/tmp/scao-
da1011-20150805153300.log and traces in /opt/oracle/oak/onecmd/tmp/scao-
```

```
Please enter
1 to setup Internal ASR
2 to setup External ASR
3 to Deinstall ASR
0 to Exit
```
da1011-20150805153300.trc

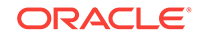

```
 [1]:INFO : Logging all actions in /opt/oracle/oak/onecmd/tmp/scao-
da1011-20150805153300.log and traces in /opt/oracle/oak/onecmd/tmp/scao-
da1011-20150805153300.trc
```
### <span id="page-358-0"></span>oakcli configure cpupool

Use the oakcli configure cpupool command to configure a CPU pool on one Oracle Database Appliance Virtualized Platform node.

#### **Syntax**

oakcli configure cpupool poolname -numcpu cpu\_count -node nodenum [-h]

#### **Parameters**

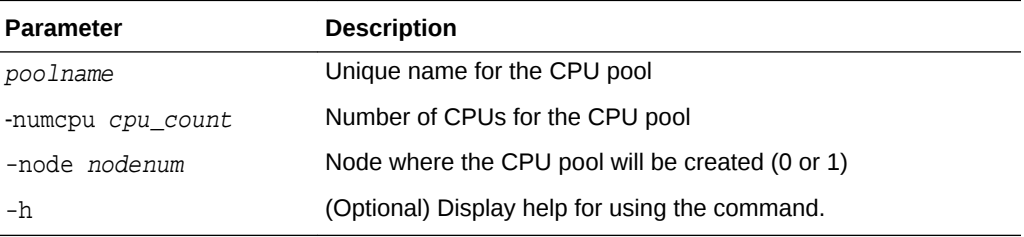

#### **Configuring a CPU Pool**

Configure a CPU pool named twonode with two cores on Node 1 of Oracle Database Appliance Virtualized Platform:

oakcli configure cpupool twonode -numcpu 2 -node 1

### oakcli configure firstnet

Use the oakcli configure firstnet command to configure an initial network on Oracle Database Appliance that enables you to download deployment software.

#### **Syntax**

oakcli configure firstnet

#### **Example**

The oakcli configure firstnet command creates an initial network on a new Oracle Database Appliance using an interactive script. The following example shows how to configure the initial network on a bare metal Oracle Database Appliance:

```
oakcli configure firstnet
Select the interface to configure network on [bond0 bond1 bond2 xbond0]:bond0
Configure DHCP on bond0?(yes/no):no
        INFO: Static configuration selected
        Enter the IP address to configure:192.0.2.18
        Enter the netmask address to configure:255.255.252.0
        Enter the gateway address to configure:192.0.2.1
Plumbing the IPs now
Restarting the network
:::::::::::::::::
```
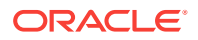

#### **Note:**

Oracle recommends using the oakcli configure firstnet command only one time on Oracle Database Appliance. Subsequent use after configur‐ ing the initial network can cause unpredictable changes to your network set‐ tings.

### <span id="page-359-0"></span>oakcli configure network

Use the oakcli configure network command to configure the network after either replacing a network card or swapping the public network from copper to fiber and vice versa. The meaning of the command changes depending on which parameter you use.

#### **Syntax**

oakcli configure network [-changeNetCard|-publicNet][-h]

#### **Parameters**

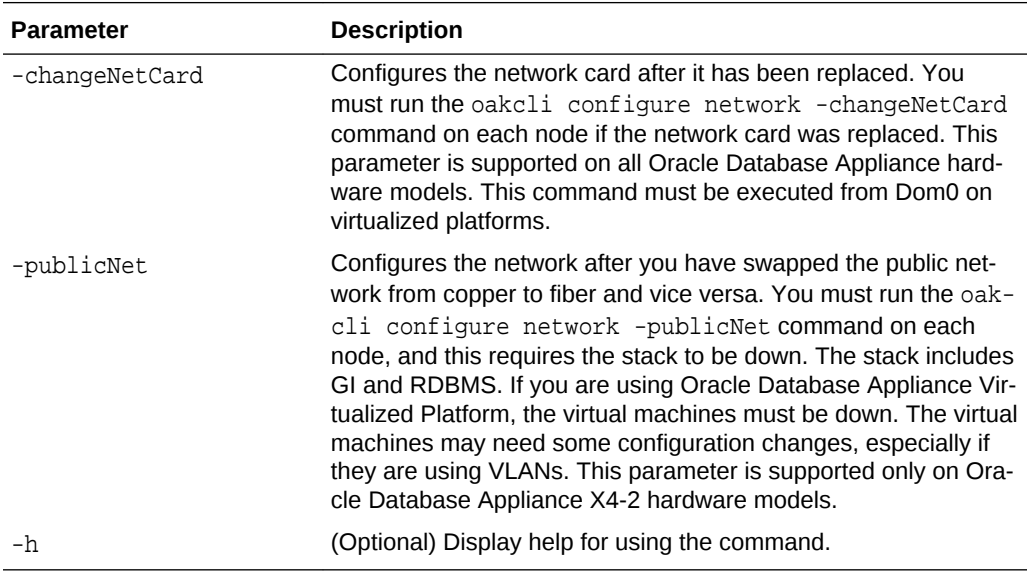

### oakcli configure oda\_base

Use the oakcli configure oda\_base command to change the CPU core count assigned to ODA\_BASE, add or remove virtual local area networks assigned to ODA\_BASE, and adjust resource allocation among user domains and between ODA\_BASE and other user domains.

You must restart the domain for the resource allocation change to take effect.

#### **Syntax**

oakcli configure oda\_base

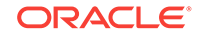
## **Examples**

Here are examples of how to use the oakcli configure oda\_basecommand.

### **Changing the CPU Core Count in ODA\_BASE**

Change the CPU core count from six to eight in ODA\_BASE:

# oakcli configure oda\_base Core Licensing Options: 1. 2 CPU Cores 2. 4 CPU Cores 3. 6 CPU Cores 4. 8 CPU Cores 5. 10 CPU Cores 6. 12 CPU Cores Current CPU Cores :6 Selection[1 : 6](default 12 CPU Cores) : 4 ODA base domain memory in GB(min 8, max 88)(Current Memory 64G)[default 32] : INFO: Using default memory size i.e. 32 GB Additional vlan networks to be assigned to oda\_base?  $(y/n)$  [n]: Vlan network to be removed from oda\_base (y/n) [n] INFO: Node 0:Configured oda base pool INFO: Node 1:Configured oda base pool INFO: Node 0:ODA Base configured with new memory INFO: Node 0:ODA Base configured with new vcpus INFO: Changes will be incorporated after the domain is restarted on Node 0 INFO: Node 1:ODA Base configured with new memory INFO: Node 1:ODA Base configured with new vcpus INFO: Changes will be incorporated after the domain is restarted on Node 1

### **Changing the Amount of Memory Allocated to ODA\_BASE**

- **1.** Log in to Dom0.
- **2.** Execute the oakcli configure oda\_base command and change the configuration.
- **3.** Restart ODA\_BASE.

### **Assigning VLANs to ODA\_BASE**

- **1.** Log in to Dom0.
- **2.** Execute the oakcli configure oda\_base command.
- **3.** Change the setting for Additional vlan networks to be assigned to oda\_base? (y/n) to **y**.
- **4.** Follow the prompts to assign additional VLANs to ODA\_BASE.
- **5.** Restart ODA\_BASE.

# oakcli configure repo

Use the oakcli configure repo command to increase the size of a shared repository.

### **Syntax**

oakcli configure repo reponame -incsize size [M|G] [-h]

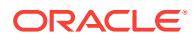

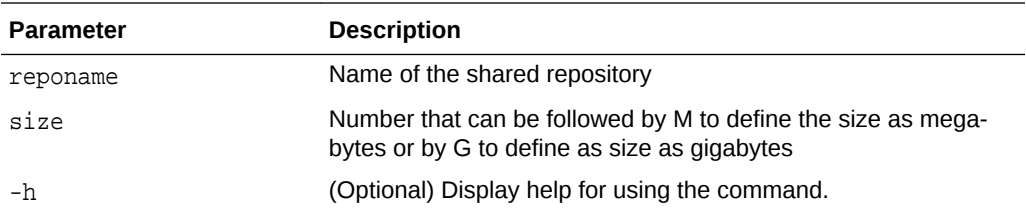

#### **Increasing the Size of a Shared Repo**

Increase the size of the repo1 shared repository by 2 gigabytes:

```
# oakcli configure repo repo1 -incsize 2G
```
Configured Shared Repo : repo1 with new size 3712.0.

# oakcli copy

Use the oakcli copy command to prepare a copy of the configuration file for use dur‐ ing the configuration of Oracle Database Appliance.

#### **Syntax**

oakcli copy -conf absolute\_conf\_file [-h]

### **Parameters**

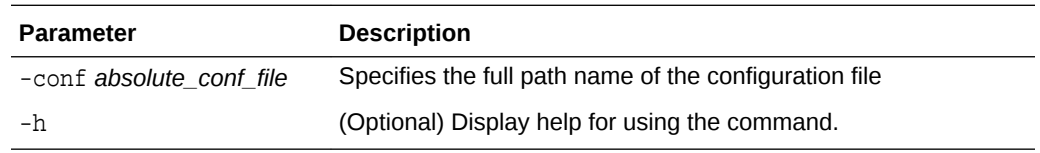

### **Example 16-1 Preparing a Copy of the Configuration File**

If you created a configuration file previously and copied this file to Oracle Database Appliance, then prepare the configuration file to be used during the configuration process. For example, if you copied the file myserver1.conf to /tmp, then enter the following command:

oakcli copy -conf /tmp/myserver1.conf

# oakcli create commands

Use the oakcli create commands to create components on Oracle Database Ap‐ pliance.

• [oakcli create cpupool](#page-362-0)

Use the command oakcli create cpupool to create a CPU pool on one Oracle Database Appliance Virtualized Platform node.

• [oakcli create database](#page-362-0)

Use the oakcli create database command to create additional databases on Oracle Database Appliance.

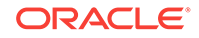

- <span id="page-362-0"></span>• [oakcli create dbhome](#page-365-0) Use the oakcli create dbhome command to create a new database home on Oracle Database Appliance.
- [oakcli create dbstorage](#page-366-0) Use the oakcli create dbstorage command to create a storage structure for migrating databases from Oracle ASM to Oracle ACFS.
- [oakcli create db\\_config\\_params](#page-367-0) Use the oakcli create db config params command to generate a database configuration file.
- [oakcli create repo](#page-368-0)

Use the oakcli create repo command to create a new shared repository on Ora‐ cle Database Appliance Virtualized Platform.

• [oakcli create snapshotdb](#page-369-0) Use the oakcli create snapshotdb command to create a snapshot database from an existing database.

# oakcli create cpupool

Use the command oakcli create cpupool to create a CPU pool on one Oracle Database Appliance Virtualized Platform node.

### **Syntax**

oakcli create cpupool poolname -numcpu cpu\_count -node nodenum [-h]

### **Parameters**

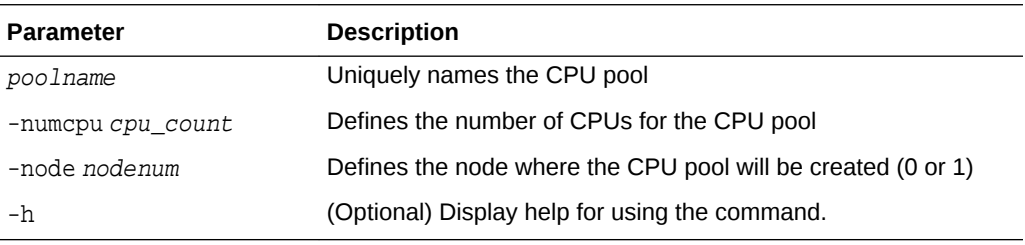

### **Example**

Create a CPU pool with two CPUs on Node 1 of Oracle Database Appliance Virtual‐ ized Platform:

oakcli create cpupool twonode -numcpu 2 -node 1

## oakcli create database

Use the oakcli create database command to create additional databases on Oracle Database Appliance.

When you run the commandoakcli create database, the command prompts you for further inputs.

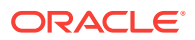

## **Note:**

Do not use Oracle Database Configuration Assistant (DBCA) to create data‐ bases on Oracle Database Appliance. Only use Oracle Appliance Manager for database configuration. Deploying Oracle Database instances using Ora‐ cle Appliance Manager ensures that these databases are properly config‐ ured, optimized, and supported on Oracle Database Appliance.

#### **File Path**

\$ORACLE\_HOME/directory\_name

### **Syntax**

oakcli create database -db db\_name [[[-oh home] | [-version version]] [ params params\_file] [-storage asm] [-cdb]][h]

#### **Parameters**

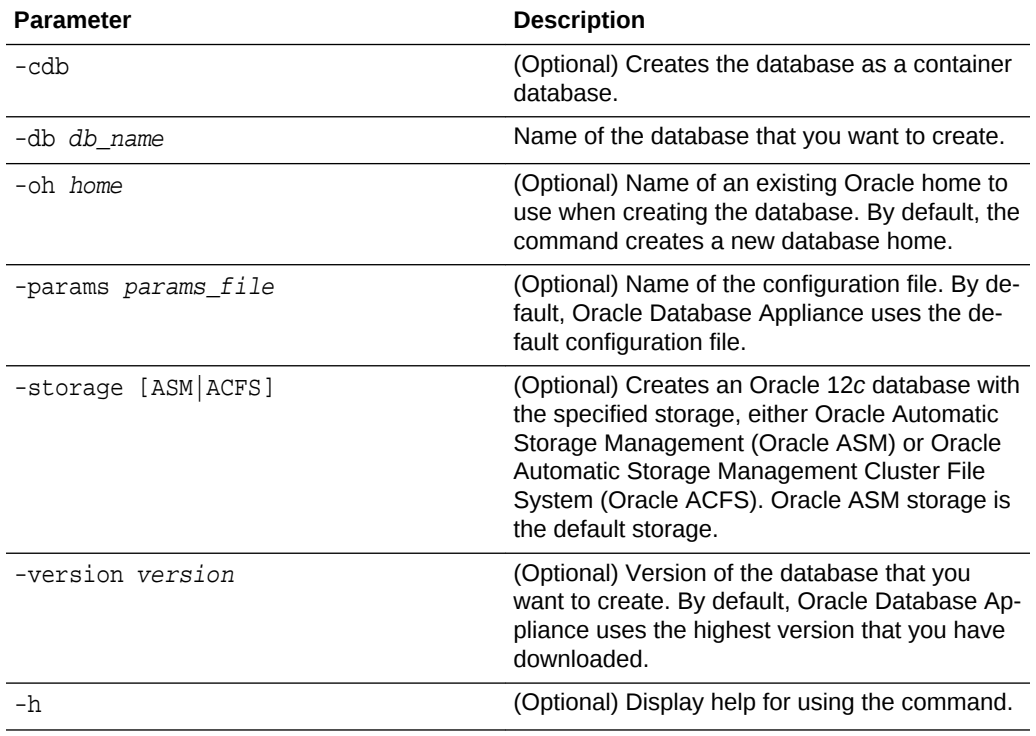

#### **Usage Notes**

- Flash cache is disabled and cannot be enabled.
- The -oh and the -version parameters are mutually exclusive. Attempting to use both in the same command will generate an error.
- When a database is created without identifying an Oracle home, a new Oracle home is created using a standard naming convention (for example, Or‐

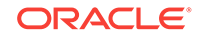

aDb11204\_home3). The number at the end of the name is incremented by one for each new home created with the same version number.

- On Oracle Database Appliance hardware models, the minimum supported Oracle Database release is 11.2.0.4. Oracle Database 11.2.0.3.*x* is not supported.
- When you upgrade the database, infrastructure, and Oracle Grid Infrastructure, you must specify an existing home to create a new database.
- If you try to create a database using the option -version version before downloading and unpacking the specific version database clone files, then the com‐ mand will fail.
- You can create configuration files with the oakcli create db\_config\_params command.
- The prompt "Do you want to keep the data files on FLASH storage:  $[ Y | N ]$  " is only shown if you choose the OLTP database type and if there is some free space available on flash storage.
- Beginning with Oracle Database 12c release 1 (12.1.0.2), you can create an Ora‐ cle Database in Oracle ASM. Oracle ASM is the default storage.

#### **Examples**

This section shows different scenarios for using the command oakcli create database.

#### **Example 16-2 Creating a New Database Showing Prompts**

When you run the command oakcli create database, you are prompted for several inputs.

The following command creates a database named mydb using an existing Oracle home named OraDb12102 home1:

```
# oakcli create database -db DBPROD 
INFO: 2017-07-25 19:21:16: Please check the logfile 
  '/opt/oracle/oak/log/ODADBI1/tools/12.2.1.1.0/createdb_DBPROD_29285.log' 
for more details 
INFO: 2017-07-25 19:21:24: Database parameter file is not provided. 
Will be using default parameters for DB creation 
Please enter the 'SYSASM' password: 
Please re-enter the 'SYSASM' password: 
INFO: 2017-07-25 19:21:35: Installing a new Home : OraDb12102_home2 at
   /u01/app/oracle/product/12.1.0.2/dbhome_2 
Please select one of the following for Database type [1 .. 3] : 
1 \rightarrow OLTP
2 \rightarrow \text{DSS}3 => In-Memory 
1
 The selected value is : OLTP
1 => EE : Enterprise Edition
2 => RACONE
```
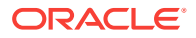

```
3 => RAC1
3
Selected value is : RAC
Specify the Database Class (1. odb-01 '1 core, 8 GB memory' 2.Others) 
[1]
:2
Please select one of the following for Database Class [1 .. 10]:
1 => odb-01s ( 1 cores, 4 GB memory)
2 => odb-01 ( 1 cores , 8 GB memory)
3 => odb-02 ( 2 cores , 16 GB memory)
4 \Rightarrow \text{odb-04} ( 4 \text{ cores} ,
5 => odb-06 ( 6 cores , 48 GB memory)
6 => odb-08 ( 8 cores , 64 GB memory)
7 => odb-10 ( 10 cores , 80 GB memory)
```
#### **Example 16-3 Creating a New Database in an Existing Oracle Home**

Create a database called sales1 in OraDb11204 home2:

oakcli create database -db sales1 -oh OraDb11204\_home2

#### **Example 16-4 Creating a New Database from a Template**

Create a database called sales2 from the salesdbtemplate.bconf file (by appending the default file extension to the file name provided). This example also creates a new Oracle home:

oakcli create database -db sales2 -params salesdbtemplate

# oakcli create dbhome

Use the oakcli create dbhome command to create a new database home on Oracle Database Appliance.

#### **Syntax**

```
oakcli create dbhome [-version version] [-h]
```
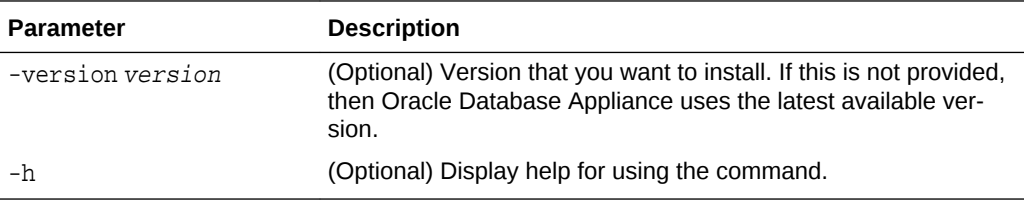

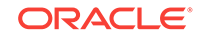

#### <span id="page-366-0"></span>**Creating a Database Home**

Create a database home called sales1 using Oracle Database version 12.1.0.2.4.

oakcli create dbhome -version 12.1.0.2.4

# oakcli create dbstorage

Use the oakcli create dbstorage command to create a storage structure for migrating databases from Oracle ASM to Oracle ACFS.

#### **Syntax**

oakcli create dbstorage -db db\_name [-cdb][-h]

#### **Parameters**

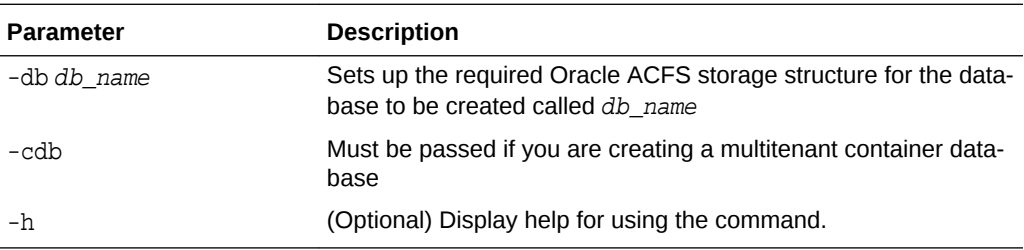

#### **Example**

The oakcli create dbstorage command requests user input to determine the size of the storage structure to create, as shown in this example:

```
oakcli create dbstorage -db sales
Please enter the 'root' password :
Please re-enter the 'root' password:
Please enter the 'oracle' password :
Please re-enter the 'oracle' password:
Please enter the 'SYSASM' password:
Please re-enter the 'SYSASM' password:
Specify the Database Class (1. odb-01 '1 core, 8 GB memory' 2. Others) [1]:2
Please select one of the following for Database Class [1 .. 8] :
1 \Rightarrow odb-01s ( 1 cores , 4 GB memory)
2 => odb-01 ( 1 cores , 8 GB memory)
3 => odb-02 ( 2 cores , 16 GB memory)
4 => odb-04 ( 4 cores , 32 GB memory)
5 => odb-06 ( 6 cores , 48 GB memory)
6 => odb-12 ( 12 cores , 96 GB memory)
7 => odb-16 ( 16 cores , 128 GB memory)
8 => odb-24 ( 24 cores , 192 GB memory)
Selected value is: odb-01s ( 1 cores , 4 GB memory)
...
```
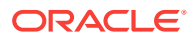

# <span id="page-367-0"></span>oakcli create db\_config\_params

Use the oakcli create db\_config\_params command to generate a database configuration file.

The configuration file is created in /opt/oracle/oak/install/dbconf and is given the default extension .dbconf.

#### **Syntax**

oakcli create db\_config\_params -conf filename [-h]

#### **Parameters**

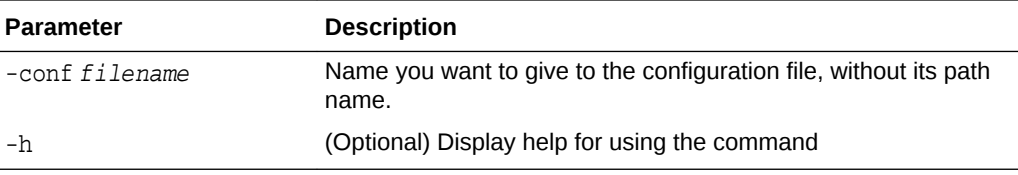

#### **Example**

Create the database parameter file: /opt/oracle/oak/install/dbconf/ newconf.dbconf:

```
# oakcli create db_config_params -conf newconf
```

```
Please select one of the following for Database Block Size [1 .. 4]:
1 == 40962 == 81923 == 163844 ==> 32768
2
Selected value is: 8192
Specify the Database Language (1. AMERICAN 2. Others) [1]:
Selected value is: AMERICAN
Specify the Database Characterset (1. AL32UTF8 2. Others) [1]:2
Please select one of the following for Database Characterset [0 .. 10] :
0 => Others
1 => AL32UTF8
2 => AR8ADOS710
3 => AR8ADOS710T
4 => AR8ADOS720
5 => AR8ADOS720T
6 => AR8APTEC715
7 => AR8APTEC715T
8 => AR8ARABICMACS
9 => AR8ASMO708PLUS
10 => AR8ASMO8X
1
Selected value is: AL32UTF8
Specify the Database Territory (1. AMERICA 2. Others) [1]:2
Please select one of the following for Database Territory [0 .. 10] :
```

```
0 => Others
1 => ALBANIA
2 => ALGERIA
3 => AMERICA
4 => ARGENTINA
5 => AUSTRALIA
6 => AUSTRIA
7 => AZERBAIJAN
8 => BAHRAIN
9 => BANGLADESH
10 => BELARUS
3
Selected value is: AMERICA
Specify the Component Language (1. en 2. Others) [1]:2
Please select one of the following for Component Language [0 .. 10] :
0 => Others
1 => en : English
2 \Rightarrow fr : French
3 => ar : Arabic
4 => bn : Bengali
5 => pt_BR : Brazilian Portuguese
6 => bg : Bulgarian
7 => fr_CA : Canadian French
8 => ca : Catalan
9 => hr : Croatian
10 \Rightarrow \text{cs} : \text{Czech}1
Selected value is: en
Successfully generated the Database parameter file 'newconf'
```
# oakcli create repo

Use the oakcli create repo command to create a new shared repository on Oracle Database Appliance Virtualized Platform.

### **Syntax**

```
oakcli create repo repo_name -size size [M|G] -dg DATA|RECO [-h]
```
#### **Parameters**

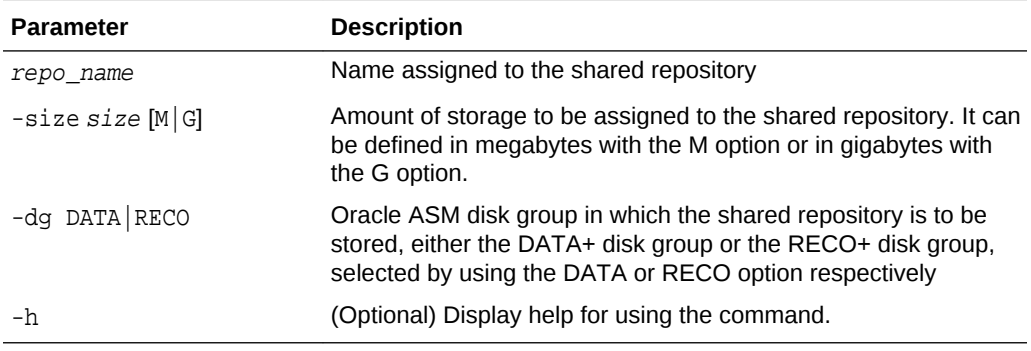

#### **Usage Notes**

• The -size parameter requires a whole number for size.

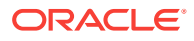

- <span id="page-369-0"></span>The minimum value for  $size$  is 500 when M is used or 1 when G is used for the sizing unit.
- The default unit for size is G (gigabytes).
- A shared repository should only be used for the virtual machine and not as a file staging area. Avoid copying or moving files into a shared repository.

#### **Example**

Create a 25-gigabyte shared repository named repoprod1 in the DATA+ disk group:

oakcli create repo repoprod1 -dg DATA -size 25

## oakcli create snapshotdb

Use the oakcli create snapshotdb command to create a snapshot database from an existing database.

#### **Syntax**

oakcli create snapshotdb [-db snap\_dbname -from dbname] | [-h]

#### **Parameters**

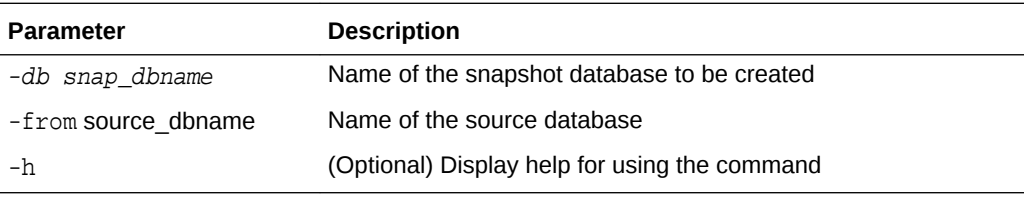

#### **Example**

Create a new snapshot database, name snapprod, from the database named prod:

oakcli create snapshotdb -db snapprod -from prod

# oakcli delete commands

Use the oakcli delete commands to delete components from Oracle Database Appliance.

• [oakcli delete cpupool](#page-370-0)

Use the oakcli delete cpupool command to delete a CPU pool from one Oracle Database Appliance Virtualized Platform node.

- [oakcli delete database](#page-370-0) Use the oakcli delete database command to delete a database from Oracle Da‐ tabase Appliance.
- oakcli delete db config params Use the oakcli delete db config params command to delete a database config– uration file.
- [oakcli delete dbhome](#page-371-0) Use the oakcli delete dbhome command to delete a database home from Oracle Database Appliance.

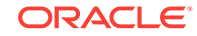

<span id="page-370-0"></span>• [oakcli delete dbstorage](#page-371-0)

Use the oakcli delete dbstorage command to delete a storage structure that was created for the purpose of migrating databases from Oracle ASM to Oracle ACFS.

• [oakcli delete repo](#page-372-0) Use the oakcli delete repo command to delete a shared repository.

# oakcli delete cpupool

Use the oakcli delete cpupool command to delete a CPU pool from one Oracle Da‐ tabase Appliance Virtualized Platform node.

### **Syntax**

oakcli delete cpupool poolname -node nodenum [-h]

### **Parameters**

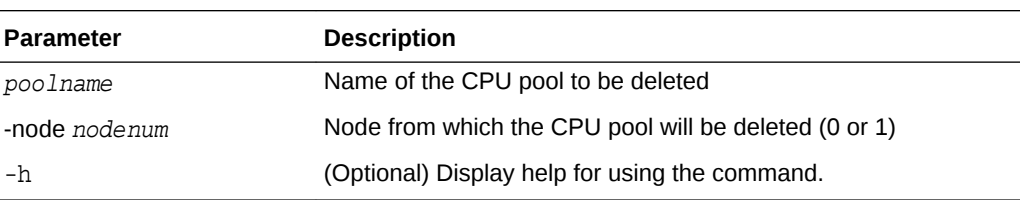

## **Example**

Delete the CPU pool named twonode from Node 1 of Oracle Database Appliance Virtualized Platform:

oakcli delete cpupool twonode -node 1

# oakcli delete database

Use the oakcli delete database command to delete a database from Oracle Database Appliance.

## **Syntax**

oakcli delete database -db db\_name [-h]

## **Parameters**

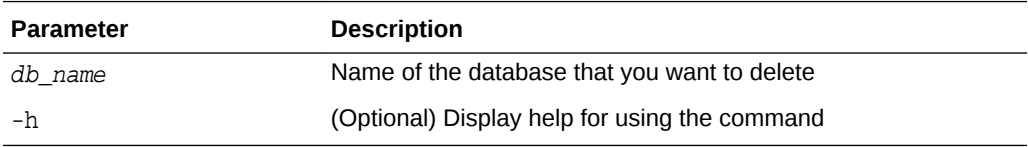

### **Example**

Delete the database named sales1:

```
oakcli delete database -db sales1
```
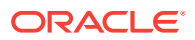

# <span id="page-371-0"></span>oakcli delete db\_config\_params

Use the oakcli delete db\_config\_params command to delete a database configuration file.

#### **Syntax**

oakcli delete db\_config\_params -conf filename [-h]

#### **Parameters**

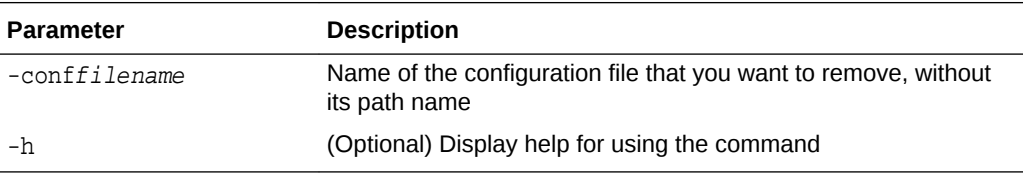

# oakcli delete dbhome

Use the oakcli delete dbhome command to delete a database home from Oracle Da‐ tabase Appliance.

#### **Syntax**

oakcli delete dbhome -oh oracle\_home [-h]

#### **Parameters**

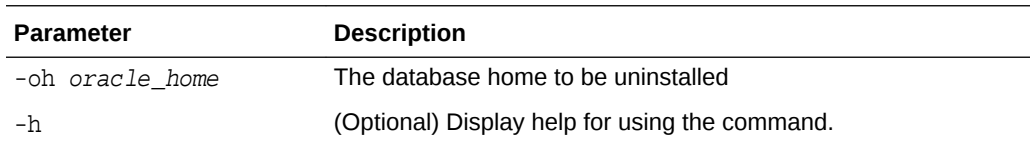

#### **Example**

Delete a database home called ora11\_1:

```
oakcli delete dbhome -oh ora11_1
```
# oakcli delete dbstorage

Use the oakcli delete dbstorage command to delete a storage structure that was created for the purpose of migrating databases from Oracle ASM to Oracle ACFS.

For example, run this command if you created a storage structure using create dbstorage that is no longer required.

#### **Syntax**

```
oakcli delete dbstorage -db db_name [-cdb] [-h]
```
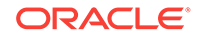

## <span id="page-372-0"></span>**Parameters**

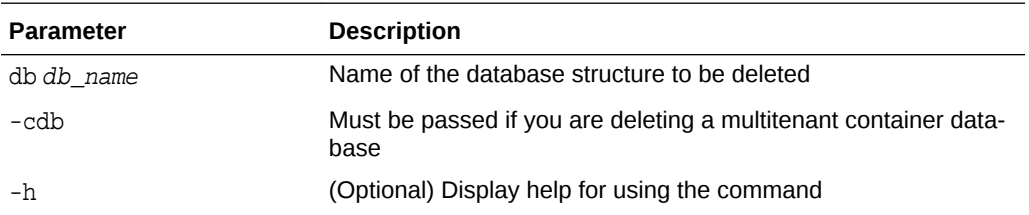

#### **Example**

Delete the sales storage structure:

oakcli delete dbstorage -db sales

# oakcli delete repo

Use the oakcli delete repo command to delete a shared repository.

#### **Syntax**

oakcli delete repo repository\_name [-h]

## **Parameter**

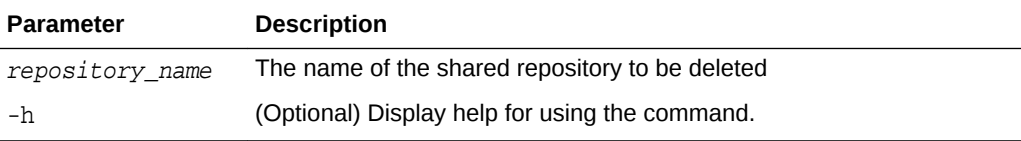

#### **Example**

Delete the testrepo01 shared repository:

oakcli delete repo testrepo01

The command will not succeed if testrepo01 is active on one or both nodes.

# oakcli deploy

Use the command oakcli deploy to deploy Oracle Grid Infrastructure for a cluster on Oracle Database Appliance.

### **Syntax**

oakcli deploy [-config] [-conf config\_file] [-advance][-h]

## **Parameters**

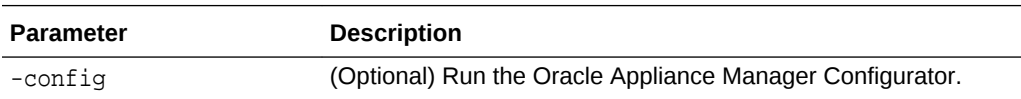

**ORACLE** 

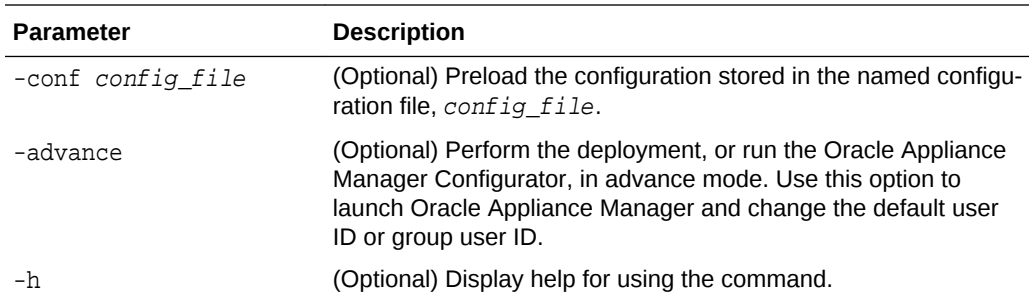

#### **Usage Notes**

When defining the user ID and the group ID, it is a best practice to use different values.

#### **Examples**

Use these examples to understand how to use the command  $\alpha$ akcli deploy.

#### **Example 16-5 Deploying the Complete Oracle Database Appliance**

oakcli deploy

#### **Example 16-6 Running the Configurator**

oakcli deploy -config

#### **Example 16-7 Running the Offline Configurator with Advance Mode**

To run the offline Configurator with advance mode, update the config.sh file and add -advance.

cat config.sh #!/bin/sh java -Djava.util.logging.config.file=onecommand.properties -jar onecommand.jar config **-advance** run ./config.sh

#### **Example 16-8 Preloading an Existing Configuration File**

Preload the configuration stored in the configuration file MYCONFIG-VM:

oakcli deploy -conf myconfig -vm\_file

#### **Example 16-9 Changing a User Group Name or ID**

You can change the following group user names or IDs on the User Group Information page: GI User, DB User, Install Group, DBA Group, DBA Oper Group, ASM DBA Group, ASM Oper Group, and ASM Admin Group.

- **1.** Run the Configurator or Offline Configurator in -advance mode.
- **2.** Select **Custom** to display the User Group Information page.
- **3.** Change the group name or ID, then click **Next**.
- **4.** Click **Finish**.

#### **Example 16-10 Viewing the Log File**

The command oakcli deploy creates a log file that is prepended with the character string STEP\*. The log file is stored in the following location:

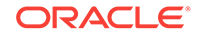

```
/opt/oracle/oak/onecmd/tmp/
```
# oakcli expand storage

Use the oakcli expand storage command to configure the solid-state drives (SSDs) for data storage into the existing base configuration to fully populate the base storage shelf.

### **File Path**

\$ORACLE\_HOME/opt/oracle/oak/bin/oakcli

### **Syntax**

oakcli expand storage [-h]

### **Parameters**

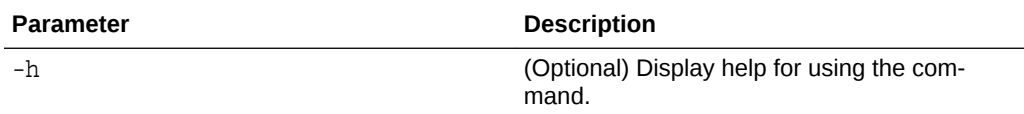

### **Usage Notes**

After all disks are inserted into the slots, execute the oakcli expand storage command on both nodes. First on the master node and then wait for 30 seconds and execute from the slave nodes. It takes about 10 to 12 minutes to add all of the disks.

Review the procedure for how to add the storage shelf for detailed steps on how to add the disks, the timing needed to avoid flooding disk events, and the steps to vali‐ date that all disks are online and are in a good state.

## **Example 16-11 Expanding Storage**

#oakcli expand storage

```
Precheck passed. 
Successfully formatted 1.6TB SSD disks... 
Check the progress of expansion of storage by executing 'oakcli show disk' 
Waiting for expansion to finish ...
```
# oakcli diskwritecache

Use the oakcli diskwritecache command to locate disks with write cache enabled and to disable disk write cache for those disks.

Enabled write caches should be disabled as soon as downtime for Oracle Database Appliance can be scheduled. During the downtime, use this command with the disable option for each disk, in turn, that has an enabled write cache.

### **Syntax**

oakcli diskwritecache [disable disk\_name | enable disk\_name | status ] [-h]

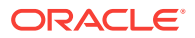

#### **Parameters**

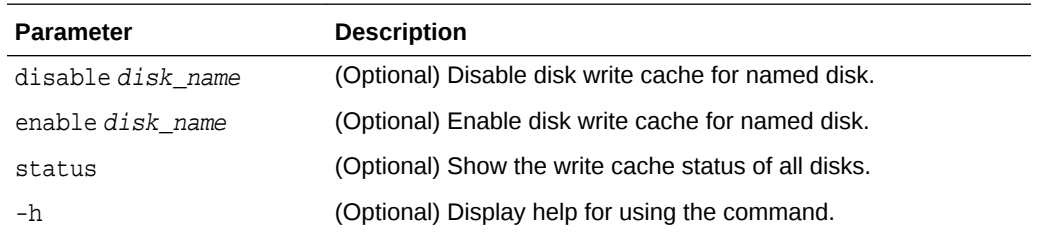

#### **Example 16-12 Displaying the Write Cache Status of Disks**

Show the write cache status of all disks:

oakcli diskwritecache status

# oakcli locate disk

Use the oakcli locate disk command to locate the physical disk that is associated with a named Oracle ASM disk by turning the disk's LED light on or off.

#### **Syntax**

oakcli locate disk diskname [on|off][-h]

#### **Parameters**

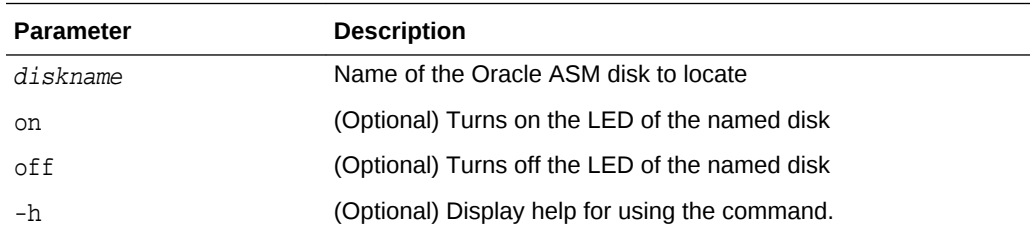

#### **Example 16-13 Locating an Oracle ASM Disk by Turning on the Disk's LED**

Turn on the LED of the Oracle ASM disk named disk pd\_23:

oakcli locate disk pd\_23 on

# oakcli manage diagcollect

Use the oakcli manage diagcollect command to collect diagnostic information about Oracle Database Appliance for troubleshooting purposes, and for working with Oracle Support Services.

#### **Syntax**

oakcli manage diagcollect [--all | --crs [--crshome crs\_home\_dir]

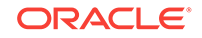

```
(continued)
[--core] | --install | --chmos [--incidenttime time] [--incidentduration time]
(continued)
```

```
|--adr adr_location [--afterdate date]
```
#### (continued)

```
[--aftertime time] [--beforetime time] ]
[excl comp1, comp2, ...] [--clean] [--storage][-h]
```
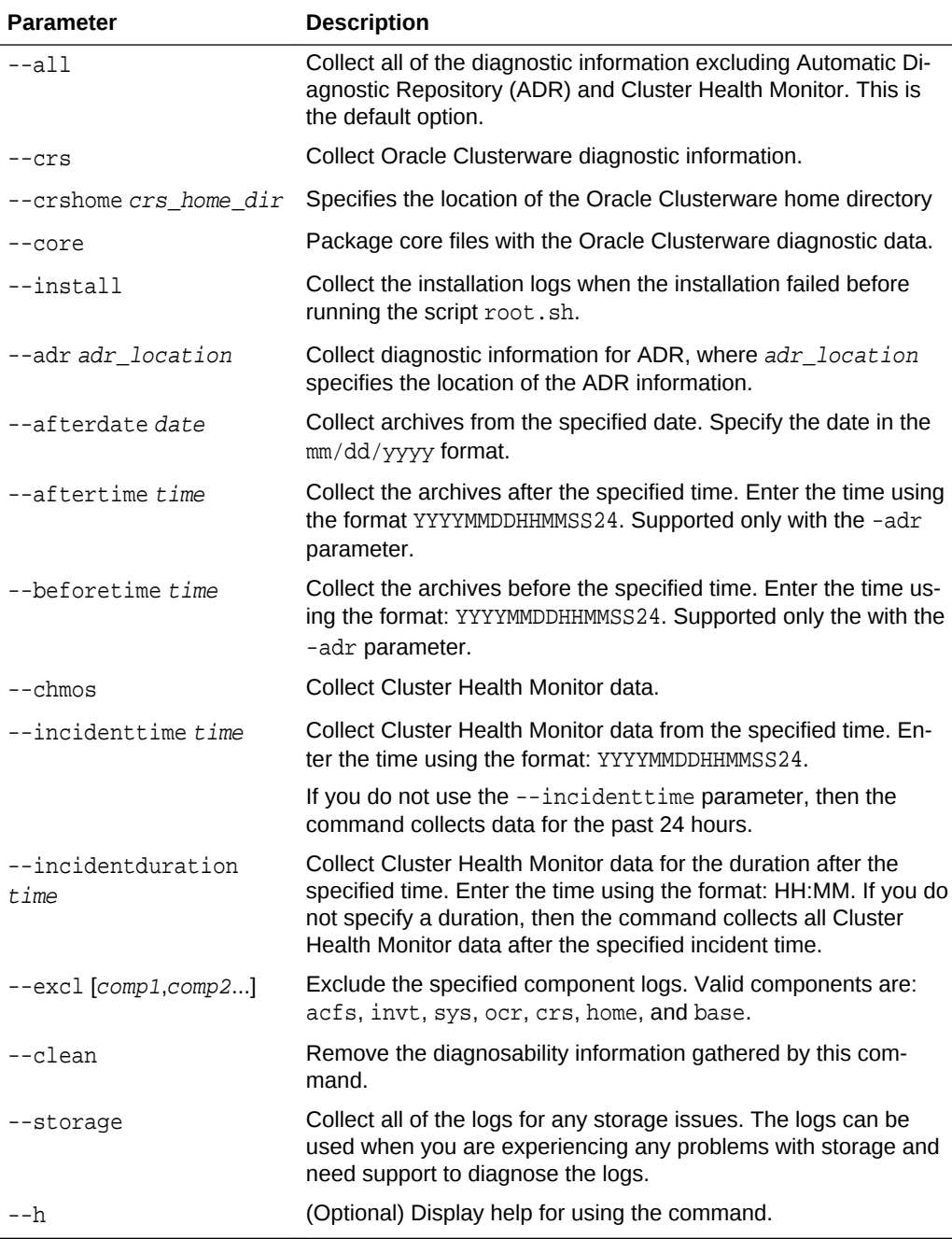

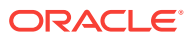

# oakcli describe-system

Use the oakcli describe-system command to display details about components installed on the system.

#### **File Path**

\$ORACLE\_HOME/opt/oracle/oak/bin/oakcli

#### **Syntax**

oakcli describe-system

#### **Usage Notes**

The command describes the system components such as node information, installed RPMs, Oracle Grid Infrastructure version and patches, Database home details and stores the information in a file.

**Example 16-14 Example Command to View the Bill of Materials from the Com‐ mand Line for Virtualized Platforms Deployments**

```
oakcli describe-system
oakcli describe-system
 Output : ./oakcli describe-system 
                 Generating a list of BOM component...
                 Output file is : /opt/oracle/oak/Inventory/
oda_bom_20180821022110.log
```
# oakcli modify database

Use the oakcli modify database command to modify the database type or size class for a named database.

### **Syntax**

oakcli modify database -db db name [-dbtypeOLTP|DSS|in-Memory] [-to dbSizeclass]

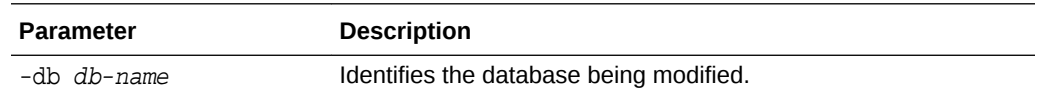

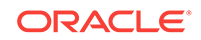

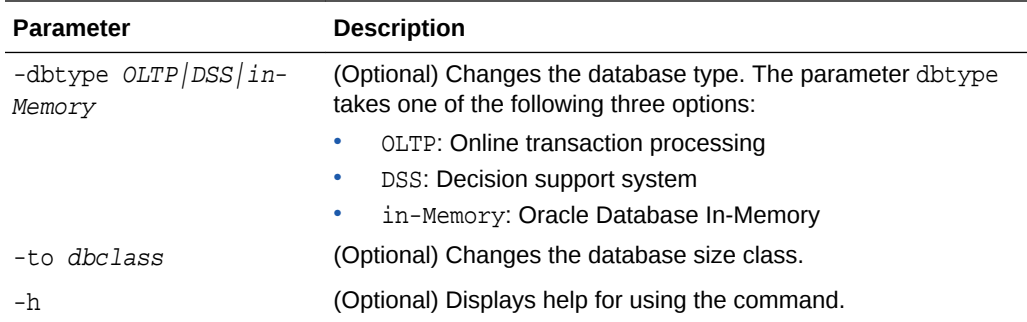

### **Usage Notes**

### **Note:**

When you resize the database, the redo log file size is not modified automati‐ cally. Change the size of the redo log manually to the size that you require for your applications.

#### **Example 16-15 Modifying the Database Type**

Here are examples of how to use the oakcli modify database command.

Change the database type assigned to the database dbhome\_1 to a DSS database:

oakcli modify database DB dbhome\_1 -dbtype DSS

### **Example 16-16 Modifying the Database Size**

Change the database size for the database named dbhome\_1 to a 6-core CPU Oracle Database Appliance DSS database template:

oakcli modify database dbhome\_1 -to odb-06

# oakcli orachk

Use the oakcli orachk command to audit configuration settings with the ORAchk utility.

#### **Syntax**

oakcli orachk [-a|-b|-v|-h|-p|-f|-m[-u -o][o]-c -t][-clusternodes |-localonly][-debug][-dbnames |-dbnone|-dball][upgrade]listlist

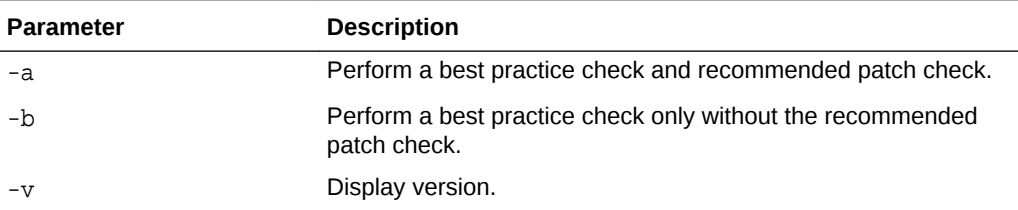

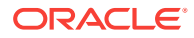

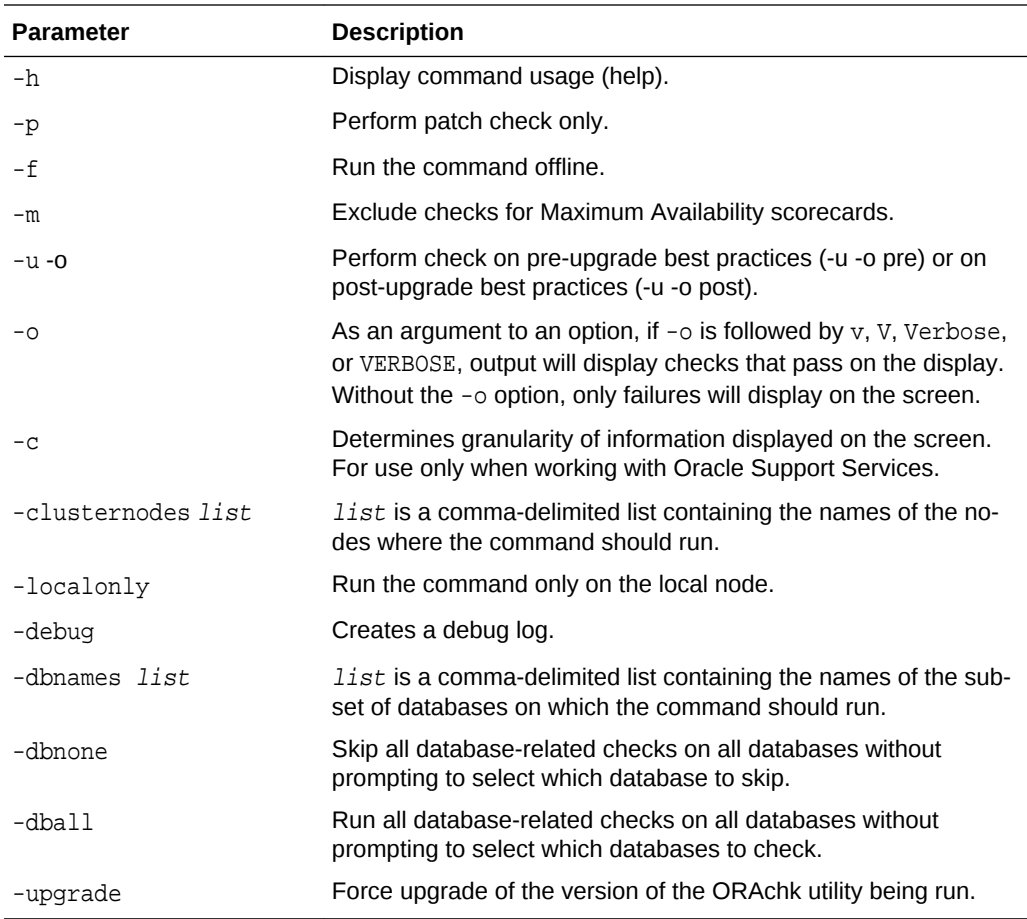

### **Usage Notes**

- The command offers multiple options that are generic to the ORAchk command when run on servers other than the Oracle Database Appliance server. You can find details about these options by running the command oakcli orachk -h. The options are grouped into the following categories, but this document does not list the options for each category:
	- Report Options
	- Auto Restart Options
	- Daemon Options
	- Profile Run Options
- For more information about ORAchk, see My Oracle Support note 1268927.2, "ORAchk Health Checks for the Oracle Stack" at [https://support.oracle.com/CSP/](https://support.oracle.com/CSP/main/article?cmd=show&amp;type=NOT&amp;id=1268927.2) [main/article?cmd=show&type=NOT&id=1268927.2](https://support.oracle.com/CSP/main/article?cmd=show&amp;type=NOT&amp;id=1268927.2)

# oakcli reconfigure osparams

Use the oakcli reconfigure osparams command to adjust the kernel parameters based on the available RAM after you upgrade memory or DIMM.

After you change or expand memory on Oracle Database Appliance, use the oakcli reconfigure osparams command to display the current configuration and suggest-

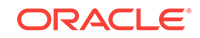

ed values for memlock and vm.nr\_hugepages. When prompted, answer yes or no to change the value to the suggested value.

#### **Syntax**

oakcli reconfigure osparams [-h]

#### **Parameters**

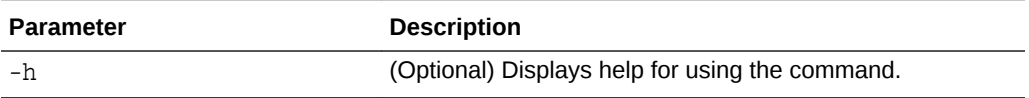

#### **Usage Notes**

After you change or expand memory on Oracle Database Appliance, use this com‐ mand to update the kernel parameters.

### **Note:**

When adjusting the settings, ensure that you make the changes on both nodes.

#### **Example 16-17 Viewing the Current and Suggested Kernel Parameters**

In this example, the output displays the configured and suggested values for memlock and  $vm.nr$  hugepages. When prompted, enter no for both parameters to view, but not implement the suggested values.

# oakcli reconfigure osparams Configured value for memlock is: 11000000 Suggested value for memlock is: 11000000 Do you want to use suggested value of memlock?: yes/no no User entered no, not updating kernel.memlock Configured value for vm.nr\_hugepages is: 2048 Suggested value for vm.nr\_hugepages parameter is: 4150 Do you want to update to suggested value?: yes/no no User entered no, not updating kernel.vm.nr\_hugepages

### **Example 16-18 Reconfiguring the Kernel Based on Available RAM**

In this example, the output displays the configured and suggested values for memlock and vm.nr\_hugepages. The memlock value does not require changing. A new value is suggested for vm.nr\_hugepages. When prompted, enter yes to update to the suggested value.

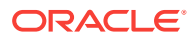

**Note:**

You must adjust the value on both nodes.

# oakcli reconfigure osparams Configured value for memlock is: 193000000 Suggested value for memlock is: 193000000 Configured and suggested values are same Configured value for vm.nr hugepages is: 67815 Suggested value for vm.nr\_hugepages parameter is: 67748 Do you want to update to suggested value?: yes/no yes

# oakcli resize dbstorage

Use the oakcli resize dbstorage command to resize the space used for a storage structure that was created for the purpose of migrating databases from Oracle ASM to Oracle ACFS.

You can check the current space usage using oakcli show fs and then add space using oakcli resize dbstorage.

#### **Note:**

You cannot decrease the size of the space used for Oracle ACFS.

#### **Syntax**

oakcli resize dbstorage -data size -reco size -redo size -db db\_name [-h]

### **Parameters**

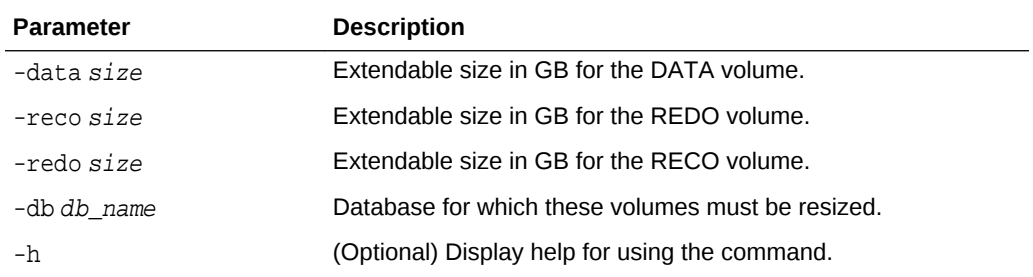

#### **Example 16-19 Increasing the Size of the DATA Volume**

Increase the size of the volume by 10 GB on the DATA volume:

```
oakcli resize dbstorage -data 10
```
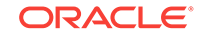

# oakcli restart oda\_base

Use the oakcli restart oda\_base command to stop and restart ODA\_BASE on the local node.

Use this command only when you are not concerned about the current status of ODA\_BASE, because it performs a forced shutdown. You must run this command from Dom0. Typically, if ODA\_BASE needs to be restarted, then you must restart it on both nodes.

### **Syntax**

oakcli restart oda\_base [-h]

The ODA BASE that you want to restart is on the same node as the  $Dom0$  from which you run this command.

### **Parameter**

(Optional) -h displays help for using the command.

# oakcli show commands

Use the oakcli show commands to display the status of Oracle Database Appliance components.

The oakcli show commands display status information for the node where you run the command. To see the list of components available on the current node, use the help option: oakcli show -h:

## **Note:**

Depending on your model and version of Oracle Database Appliance soft‐ ware, the oakcli show command options may differ from the ones shown in this section and explained in the following sections. To obtain an annotat‐ ed list of components available on your system, run the command oakcli show -h.

### [oakcli show asr](#page-384-0)

Use the oakcli show asr command to display your Oracle Auto Service Request configuration details.

- [oakcli show cooling](#page-384-0) Use the oakcli show cooling command to display the status of the cooling units.
- [oakcli show controller](#page-385-0) Use the oakcli show controller command to display information about the disk controllers.
- [oakcli show cpupool](#page-386-0) Use the oakcli show cpupool command to display core allocations to virtual machine mappings.

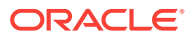

#### • [oakcli show databases](#page-386-0)

Use the oakcli show databases command to display information about each ex‐ isting database, including database name, database type, database home name and location, and database version.

[oakcli show db\\_config\\_params](#page-387-0)

Use the oakcli show db\_config\_params command to display configuration file names and parameters.

#### • [oakcli show dbhomes](#page-388-0)

Use the oakcli show dbhomes command to display information about each existing Oracle database home, including home name, home location, and database version.

• [oakcli show dbstorage](#page-389-0)

Use the oakcli show dbstorage command to display database storage information for databases created on Oracle Automatic Storage Management Cluster File System (Oracle ACFS).

- [oakcli show disk](#page-389-0) Use the oakcli show disk command to display disk information.
- [oakcli show diskgroup](#page-390-0)

Use the oakcli show diskgroup command to display Oracle Automatic Storage Management (Oracle ASM) disk group information.

#### • [oakcli show enclosure](#page-391-0)

Use the oakcli show enclosure command to display information about the storage enclosure subsystem on the node where the command is executed.

[oakcli show env\\_hw](#page-391-0)

Use the oakcli show env hw command to display the environment type and hardware version of the current node.

#### • [oakcli show expander](#page-391-0)

Use the oakcli show expander command to display information about a SAS expander.

• [oakcli show ismaster](#page-392-0)

Use the oakcli show ismaster command to determine which node is the master node.

[oakcli show fs](#page-392-0)

Use the oakcli show fs command to display all database and cloudfs file systems created on ASM Cluster File System (ACFS) in addition to the local file sys‐ tems on the Oracle Database Appliance node.

#### • [oakcli show memory](#page-392-0)

Use the oakcli show memory command to display information about memory modules.

• [oakcli show network](#page-393-0)

Use the oakcli show network command to display information about the network subsystem.

• [oakcli show power](#page-393-0) Use the oakcli show power command to display information about the power supply subsystem.

#### • [oakcli show processor](#page-393-0)

Use the oakcli show processor command to display information about CPU processors.

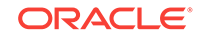

<span id="page-384-0"></span>[oakcli show raidsyncstatus](#page-394-0)

Use the oakcli show raidsyncstatus command to display the status of the RAID rebuild after a failed local disk is replaced.

- [oakcli show repo](#page-394-0) Use the oakcli show repo command to display information about virtual machine repositories.
- [oakcli show server](#page-395-0)

Use the oakcli show server command to display information about the server subsystem.

- [oakcli show storage](#page-396-0) Use the oakcli show storage command to display information about the storage for controllers, expanders, and disks.
- [oakcli show validation storage](#page-396-0) Use the oakcli show validation storage command to show whether validation storage is enabled or disabled.
- [oakcli show validation storage errors](#page-396-0) Use the oakcli show validation storage errors command to show hard stor‐ age errors.
- [oakcli show validation storage failures](#page-397-0) Use the oakcli show validation storage failures command to show soft validation errors. A typical soft disk error would be an invalid version of the disk firm‐ ware.
- [oakcli show version](#page-397-0) Use the oakcli show version command to display the applied patch versions for Oracle Database Appliance software and firmware.

# oakcli show asr

Use the oakcli show asr command to display your Oracle Auto Service Request configuration details.

## **Syntax**

oakcli show asr [-h]

## **Parameters**

(Optional) -h displays the help for using this command.

# oakcli show cooling

Use the oakcli show cooling command to display the status of the cooling units.

## **Syntax**

oakcli show cooling [-h]

## **Parameters**

(Optional) -h displays the help for using this command.

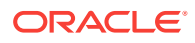

### <span id="page-385-0"></span>**Example**

Display the cooling unit information for the node where the command is executed:

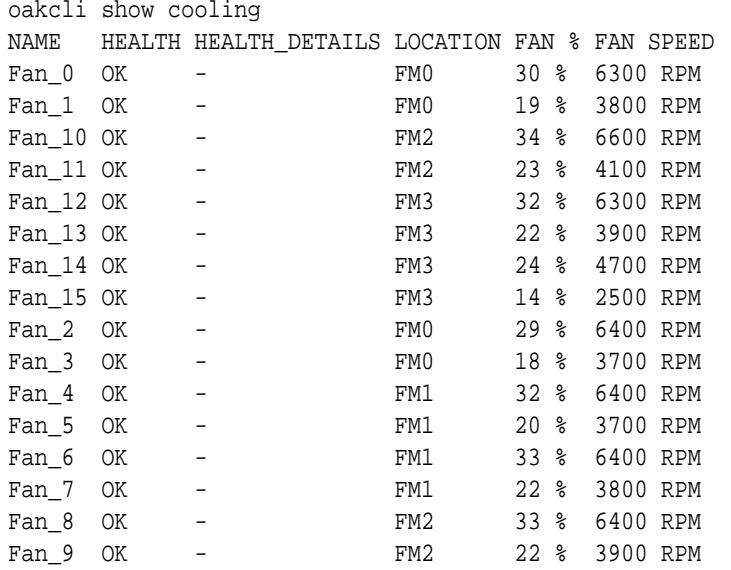

# oakcli show controller

Use the oakcli show controller command to display information about the disk controllers.

### **Syntax**

oakcli show controller controller\_id [-h]

#### **Parameters**

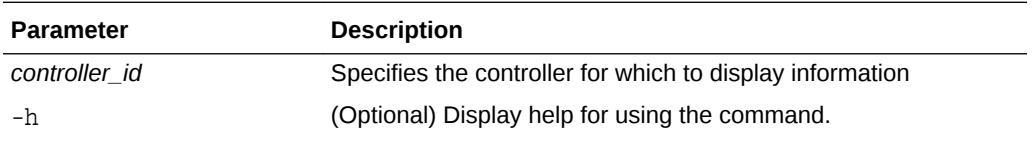

#### **Displaying Disk Controller Details**

Display details of controller 0:

oakcli show controller 0

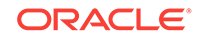

# <span id="page-386-0"></span>oakcli show cpupool

Use the oakcli show cpupool command to display core allocations to virtual machine mappings.

**Syntax**

oakcli show cpupool -node nodenum

*nodenum* is the number of the Oracle Database Appliance node that you want to examine, either 0 or 1.

### **Displaying Core Mapping for Node 0**

Display the core mapping information for Node 0:

```
oakcli show cpupool -node 0
       Pool Cpu List VM List
default-unpinned-pool [14, 15, 16, 17, ['test1_odarepol','sample5_odare-
po1', 
                      18, 19, 20, 21, 'vm_very_long_name_sample1_odar-
epo1',
                      22, 23] 'win_vm1']
        twocpu [12, 13] ['vm1_odarepo1']
      odaBaseCpuPool [0, 1, 2, 3, 10 ['oakDom1']
                       , 11]
```
# oakcli show databases

Use the oakcli show databases command to display information about each existing database, including database name, database type, database home name and loca‐ tion, and database version.

### **Syntax**

oakcli show databases [-h]

### **Parameters**

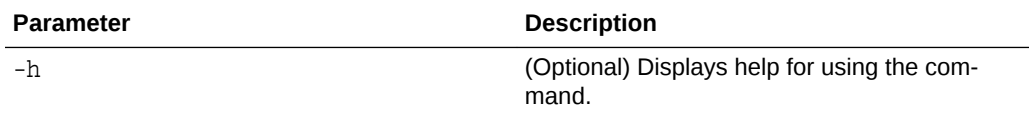

### **Usage Notes**

On Oracle Database Appliance, the minimum supported Oracle Database release is 11.2.0.4. Oracle Database 11.2.0.3.*x* is not supported.

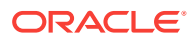

### <span id="page-387-0"></span>**Example 16-20 Displaying Database Details**

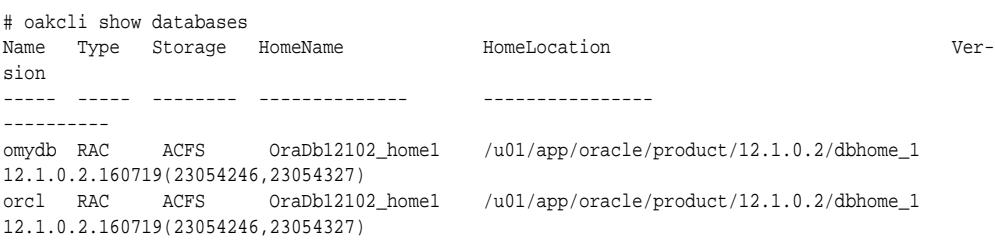

#### **Example 16-21 Displaying Database Details for Four Databases**

#oakcli show databases

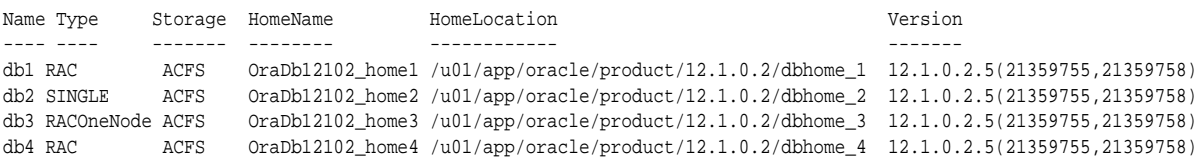

# oakcli show db\_config\_params

Use the oakcli show db\_config\_params command to display configuration file names and parameters.

The command searches for files with the extension .dbconf located in the /opt/ oracle/oak/install/dbconf directory.

#### **Syntax**

oakcli show db\_config\_params [-conf filename] [-detail] [-h]

### **Parameters**

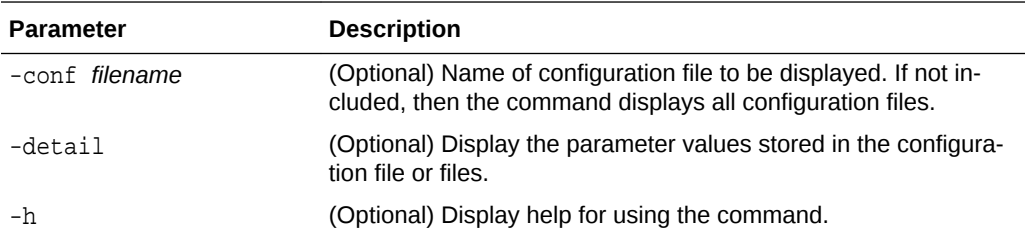

#### **Displaying the Default Database Configuration Parameters**

Display the default database configuration parameter values stored in the configura‐ tion file or files:

oakcli show db\_config\_params -detail Available DB configuration files are: Default DATABASE\_BLOCK\_SIZE => 8192 DATABASE\_LANGUAGE => AMERICAN DATABASE CHARACTERSET => AL32UTF8

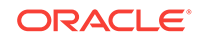

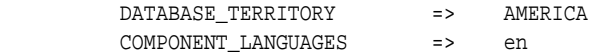

# <span id="page-388-0"></span>oakcli show dbhomes

Use the oakcli show dbhomes command to display information about each existing Oracle database home, including home name, home location, and database version.

#### **Syntax**

oakcli show dbhomes [-detail] [-h]

#### **Parameters**

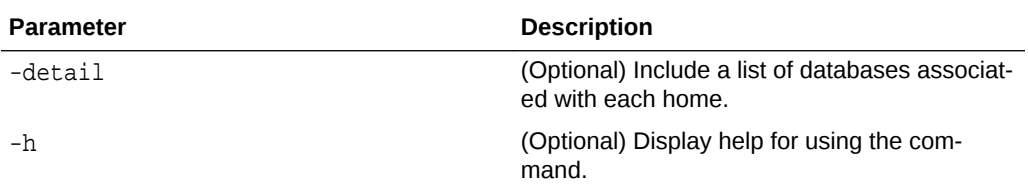

#### **Usage Notes**

# oakcli show dbhomes

On Oracle Database Appliance, the minimum supported Oracle Database release is 11.2.0.4. Oracle Database 11.2.0.3.*x* is not supported.

#### **Example 16-22 Displaying DB Home Details**

Oracle Home Name Oracle Home version Home Location --------------- ------------------- ------------ OraDb12102\_home1 12.1.0.2.160719(23054246,23054327) /u01/app/oracle/ product/12.1.0.2/dbhome\_1

#### **Example 16-23 Displaying DB Home Details**

oakcli show dbhomes -detail

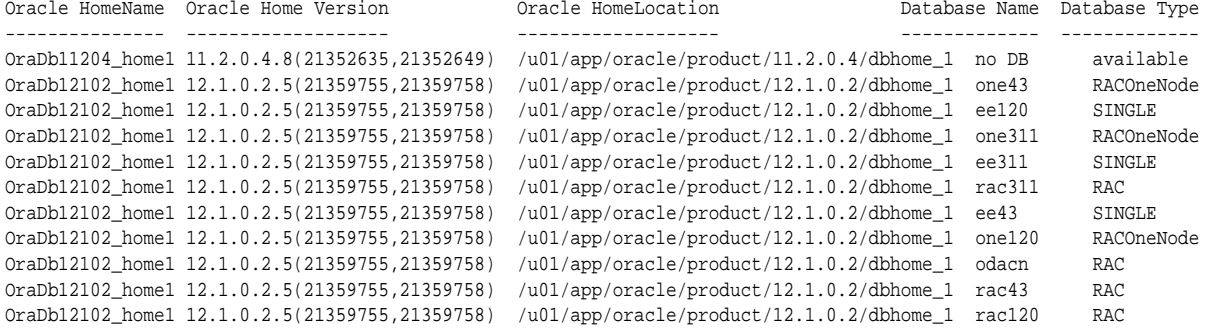

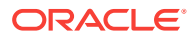

# <span id="page-389-0"></span>oakcli show dbstorage

Use the oakcli show dbstorage command to display database storage information for databases created on Oracle Automatic Storage Management Cluster File System (Oracle ACFS).

All non-cdb databases are listed together, because they share a common set of vol‐ umes. Each CDB database is listed separately.

#### **Syntax**

oakcli show dbstorage [-db] db\_name[-h]

#### **Parameters**

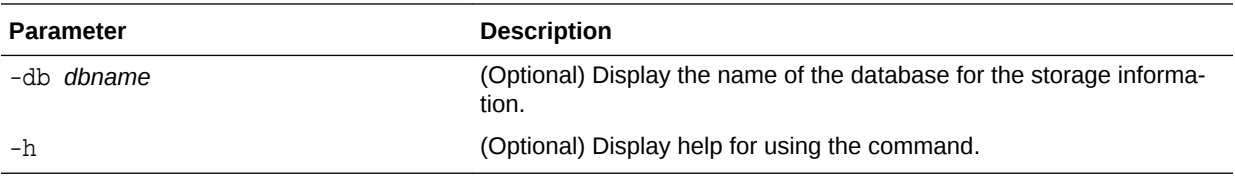

#### **Usage Notes**

#### **Example 16-24 Oracle Database Appliance with Non-CDB Databases**

Here is an example of the oakcli show dbstorage command output for an Oracle Database Appliance. The output includes only non-CDB databases. Half of the available disk group storage is allocated to Oracle ACFS, except for the FLASH disk group. In the FLASH disk group, all storage is allocated to Oracle ACFS.

#### # oakcli show dbstorage

All the DBs with DB TYPE as non-CDB share the same volumes

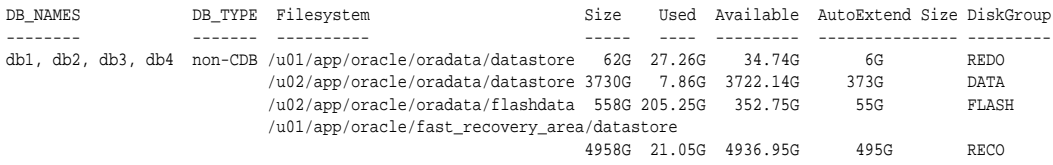

# oakcli show disk

Use the oakcli show disk command to display disk information.

#### **Syntax**

oakcli show disk [-shared | -local | -shared\_disk\_name |-asm [-all][-h]

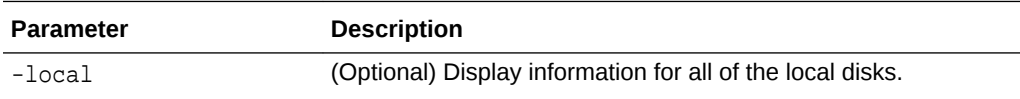

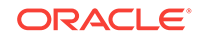

<span id="page-390-0"></span>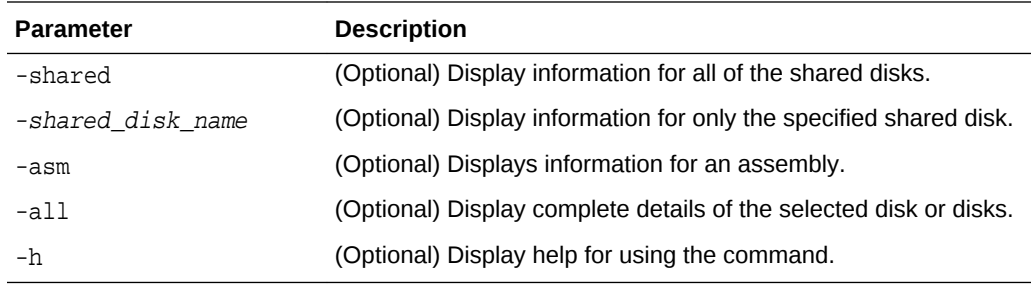

### **Usage Notes**

- Running the command with no parameters is identical to running the oakcli show disk -shared command.
- The -all parameter produces valid output only when used with the shared\_disk\_name parameter. All other parameters are optional and cannot be combined with other parameters.

### **Example 16-25 Displaying Information About the Local Disks**

oakcli show disk -local

### **Example 16-26 Displaying Information About the Shared Disks**

oakcli show disk -shared

## **Example 16-27 Displaying Information About a Specific Shared Disk**

Display information about the shared disk named pd\_01:

```
oakcli show disk -shared pd_01
```
# oakcli show diskgroup

Use the oakcli show diskgroup command to display Oracle Automatic Storage Man‐ agement (Oracle ASM) disk group information.

### **Syntax**

oakcli show diskgroup [disk\_group\_name][-h]

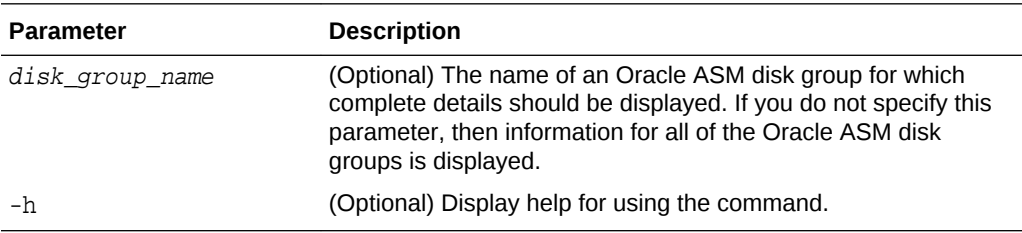

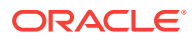

# <span id="page-391-0"></span>oakcli show enclosure

Use the oakcli show enclosure command to display information about the storage enclosure subsystem on the node where the command is executed.

#### **Syntax**

oakcli show enclosure [-h]

#### **Parameter**

-h displays help for using the command.

# oakcli show env\_hw

Use the oakcli show env\_hw command to display the environment type and hardware version of the current node.

#### **Syntax**

```
oakcli show env_hw [-h]
```
#### **Parameter**

(Optional) -h displays help for using the command.

#### **Displaying the Environment and Hardware for a Virtualized Platform**

Show the environment type and hardware model when logged in to ODA\_BASE on Oracle Database Appliance Virtualized Platform:

oakcli show env\_hw VM-ODA\_BASE ODA X7-2

# oakcli show expander

Use the oakcli show expander command to display information about a SAS expand‐ er.

### **Syntax**

oakcli show expander [expander id] [-h]

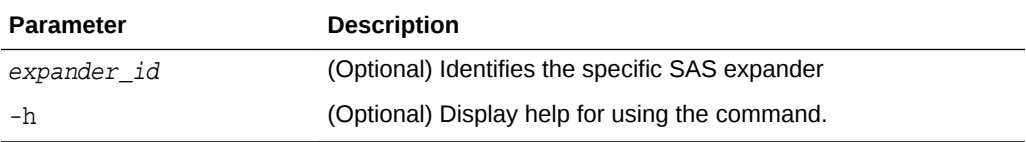

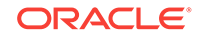

# <span id="page-392-0"></span>oakcli show ismaster

Use the oakcli show ismaster command to determine which node is the master node.

## **File Path**

\$ORACLE\_HOME/opt/oracle/oak/bin/oakcli

### **Syntax**

oakcli show ismaster [-h]

### **Parameters**

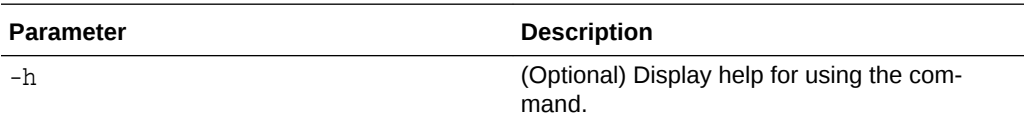

## **Example 16-28 Determining Which Node is the Master Node**

# oakcli show ismaster

## oakcli show fs

Use the oakcli show fs command to display all database and cloudfs file systems created on ASM Cluster File System (ACFS) in addition to the local file systems on the Oracle Database Appliance node.

## **Syntax**

oakcli show fs [-h]

## **Parameter**

(Optional) -h displays help for using the command.

# oakcli show memory

Use the oakcli show memory command to display information about memory modules.

## **Syntax**

oakcli show memory [-h]

## **Parameter**

(Optional) -h displays help for using the command.

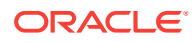

# <span id="page-393-0"></span>oakcli show network

Use the oakcli show network command to display information about the network sub‐ system.

#### **Syntax**

oakcli show network

#### **Parameter**

(Optional) -h displays help for using the command.

# oakcli show power

Use the oakcli show power command to display information about the power supply subsystem.

#### **Syntax**

```
oakcli show power [-h]
```
#### **Parameter**

(Optional) -h displays help for using the command.

#### **Example 16-29 Displaying Power Supply Information**

Display the power supply information of the node where the command is executed:

# oakcli show power

NAME HEALTH HEALTH\_DETAILS PART\_NO. SERIAL\_NO. LOCATION INPUT\_POWER OUTPUT\_POWER INLET\_TEMP EXHAUST\_TEMP Power\_Supply\_0 OK - 7047410 476856F+1242CE0020 PS0 Present 113 watts 33.250 degree C 36.688 degree C Power\_Supply\_1 OK - 7047410 476856F+1242CE004J PS1 Present 89 watts 37.000 degree C 39.438 degree C

# oakcli show processor

Use the oakcli show processor command to display information about CPU processors.

#### **Syntax**

oakcli show processor [-h]

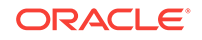

### <span id="page-394-0"></span>**Parameter**

(Optional) -h displays help for using the command.

#### **Displaying CPU Processor Information**

Display the CPU processor information of the node where the command is executed:

```
oakcli show processor
      NAME HEALTH HEALTH_DETAILS PART_NO. LOCATION
MODEL MAX_CLK_SPEED TOTAL_CORES ENABLED_CORES
      CPU_0 OK - 060D P0 (CPU 0)
Intel(R) Xeon(R) CPU E5-2690 2.900 GHz 8 8 8 CPU_1 OK - 060D P1 (CPU 1)
Intel(R) Xeon(R) CPU E5-2690 2.900 GHZ 8
```
# oakcli show raidsyncstatus

Use the oakcli show raidsyncstatus command to display the status of the RAID re‐ build after a failed local disk is replaced.

## **Note:**

The show raidsyncstatus command is only supported on a bare metal platform; it is not supported on the virtualized platform. For general RAID infor‐ mation, use the oakcli show iraid command.

### **Syntax**

```
oakcli show raidsyncstatus [-h]
```
### **Parameter**

(Optional) -h displays help for using the command.

## oakcli show repo

Use the oakcli show repo command to display information about virtual machine repositories.

### **Syntax**

oakcli show repo [reponame -node 0|1] [-h]

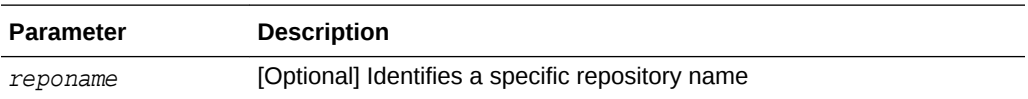

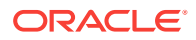

<span id="page-395-0"></span>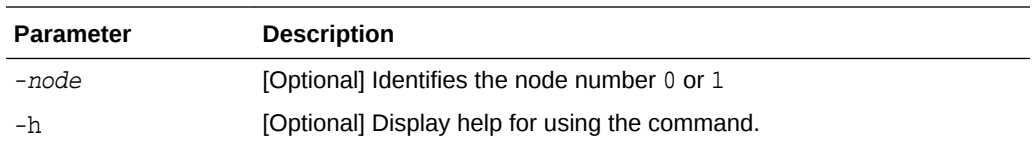

To see all repositories, omit the repository name and node number. To see a specific shared repository, include the repository name and node.

#### **Examples**

Here are examples of how to use the oakcli show repo command.

#### **Example 16-30 Displaying the Available Virtual Machine Repositories**

Display the virtual machine repositories on Oracle Database Appliance Virtualized Platform nodes:

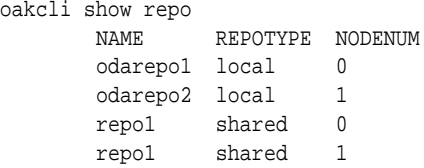

#### **Example 16-31 Displaying Details About a Specific Shared Repository**

Display information about the repository named repo1 on Node 1:

```
oakcli show repo repo1 -node 1
```

```
Resource: repo1_1
```
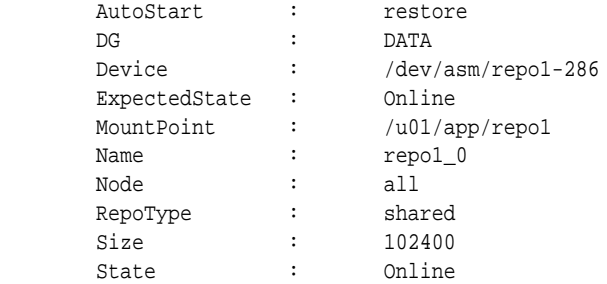

# oakcli show server

Use the oakcli show server command to display information about the server subsystem.

#### **Syntax**

```
oakcli show server [-h]
```
#### **Parameter**

(Optional) -h displays help for using the command.

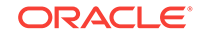
### oakcli show storage

Use the oakcli show storage command to display information about the storage for controllers, expanders, and disks.

#### **Syntax**

oakcli show storage -errors [-h]

#### **Parameters**

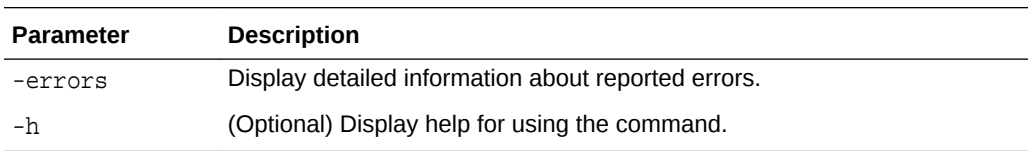

### oakcli show validation storage

Use the oakcli show validation storage command to show whether validation stor‐ age is enabled or disabled.

#### **Syntax**

```
oakcli show validation storage [-h]
```
#### **Parameter**

(Optional) -h displays help for using the command.

#### **Example 16-32 Determining if Storage Validation is Enabled**

```
# oakcli show validation storage
Enabled
```
## oakcli show validation storage errors

Use the oakcli show validation storage errors command to show hard storage errors.

Hard errors include having the wrong type of disk inserted into a particular slot, an in‐ valid disk model, or an incorrect disk size.

#### **Syntax**

oakcli show validation storage errors [-h]

#### **Parameter**

(Optional) -h displays help for using the command.

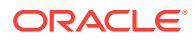

### oakcli show validation storage failures

Use the oakcli show validation storage failures command to show soft valida‐ tion errors. A typical soft disk error would be an invalid version of the disk firmware.

#### **Syntax**

oakcli show validation storage failures [-h]

#### **Parameter**

(Optional) -h displays help for using the command.

### oakcli show version

Use the oakcli show version command to display the applied patch versions for Ora‐ cle Database Appliance software and firmware.

#### **Syntax**

oakcli show version [-detail] [-h]

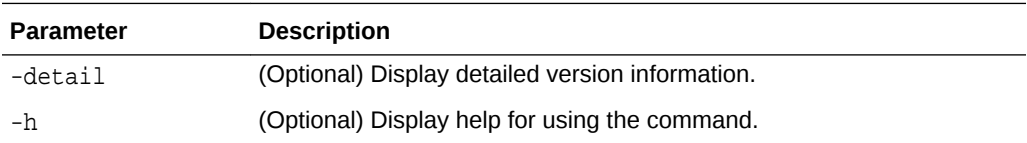

#### **Usage Notes**

When you apply the patch and then run the command oakcli show version -detail, the output shows the installed version and that the supported versions are  $Up-to-date$ for each component. If you unpack the patch bundle (oakcli unpack -pack) and then run the command oakcli show version -detail before applying the patch, the output shows No-update in the Supported Version column.

#### **Note:**

After unpacking the patch bundle, but before applying the patch, use the oakcli update -patch version --verify command to verify the contents of the patch instead of issuing oakcli show version -detail.

#### **Displaying the Oracle Database Appliance Version**

This is an example of how to determine if all of the components are successfully up‐ dated after applying the 12.1.2.10.0 patch. You can also view the applied patch ver‐ sion information for the software and firmware on Oracle Database Appliance. All com‐ ponents are successfully updated when Up-to-date appears in the Supported Version column.

# oakcli show version -detail Mon Feb 13 03:31:48 PST 2017

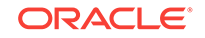

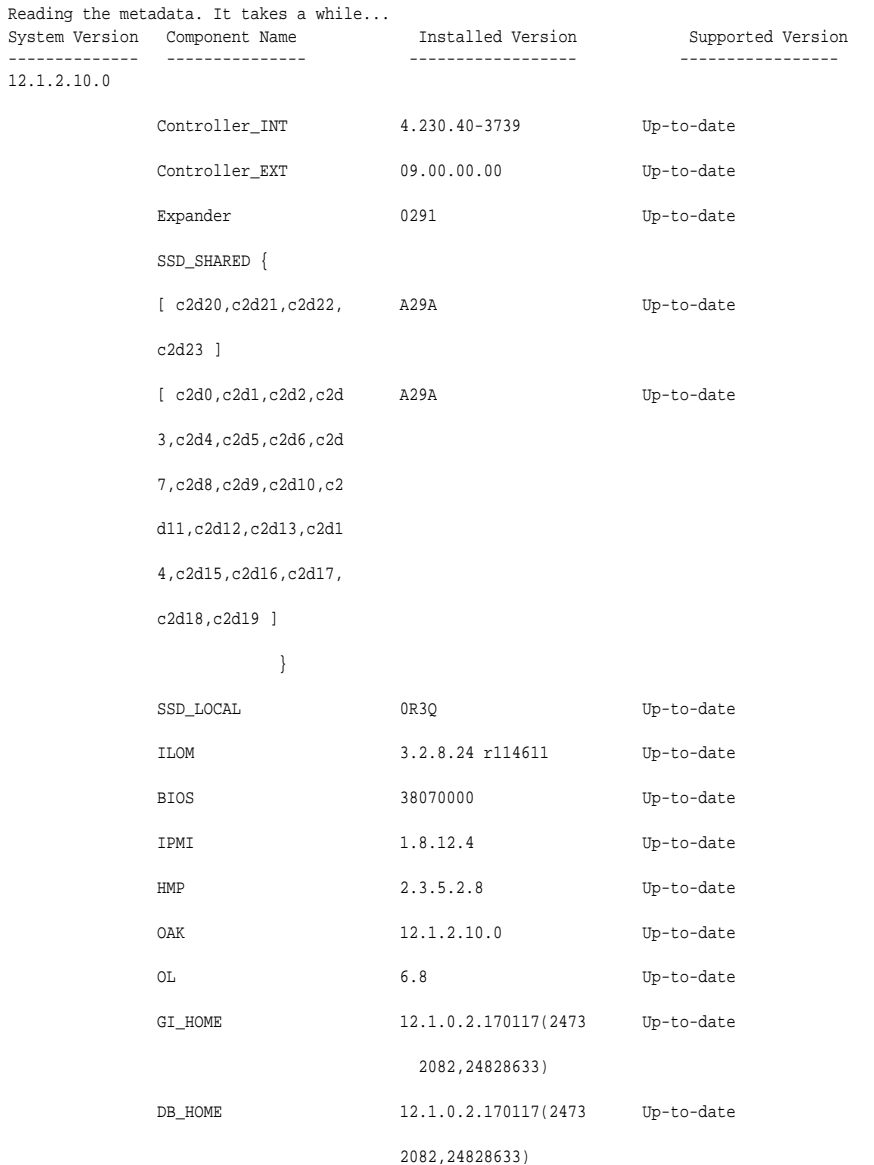

#### **Related Topics**

```
• oakcli update
   Use the oakcli update command to apply Oracle Database Appliance patches.
```
# oakcli start commands

Use the oakcli start commands to start a virtual machine, to start a shared repository on a node, or to start ODA\_BASE on the local node.

- [oakcli start oda\\_base](#page-399-0) Use the oakcli start oda\_base command to start ODA\_BASE on the local node.
- [oakcli start repo](#page-399-0) Use the oakcli start repo command to start a shared repository on a node.

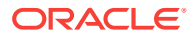

## <span id="page-399-0"></span>oakcli start oda\_base

Use the oakcli start oda\_base command to start ODA\_BASE on the local node.

#### **Syntax**

oakcli start oda\_base [-h]

#### **Parameter**

(Optional) -h displays help for using the command.

#### **Example 16-33 Starting ODA\_BASE on the Local Node**

Connect to Dom0 on the desired node and enter the following command to start ODA\_BASE on that node:

oakcli start oda\_base

### oakcli start repo

Use the oakcli start repo command to start a shared repository on a node.

#### **Syntax**

oakcli start repo repo\_name [-node node\_number] [-h]

#### **Parameters**

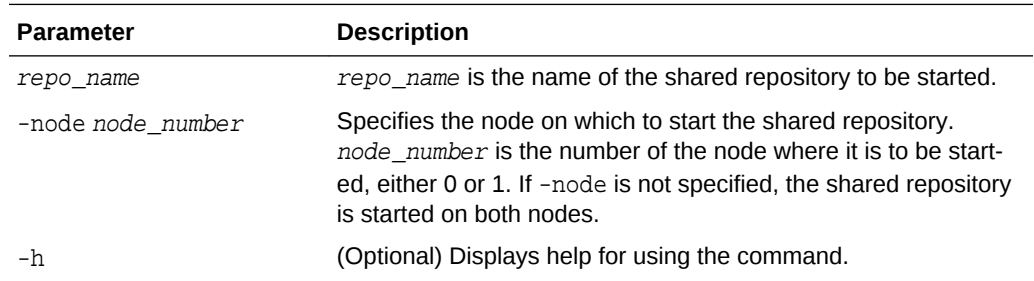

#### **Example 16-34 Starting a Shared Repository on Node 0**

Start the shared repository named repo1 on Node 0:

oakcli start repo repo1 -node 0

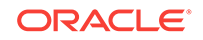

# oakcli stop command

Use the oakcli stop command to stop a virtual machine, to stop a shared repository on a node, or to stop ODA\_BASE on the local node.

#### **Syntax**

oakcli stop [vm vm\_name [-force] | repo repo\_name [-node node\_number] | oda\_base ] [-h]

#### **Parameters**

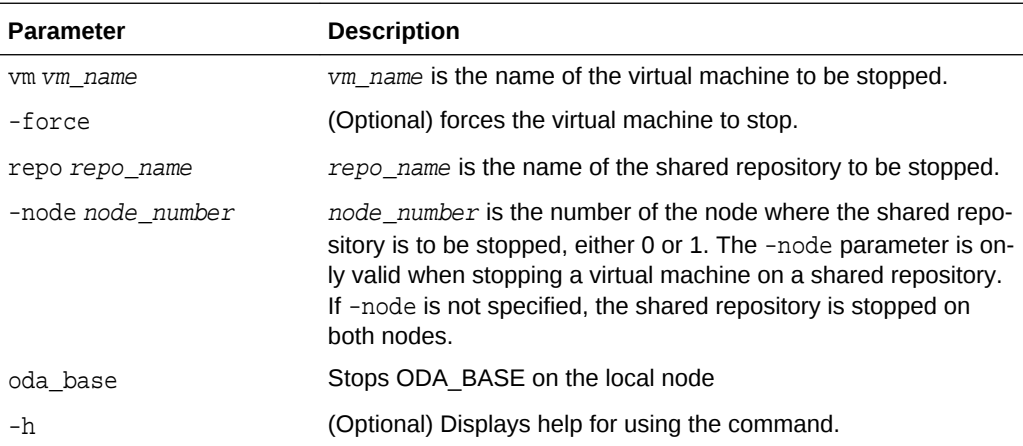

#### **Examples**

Here are examples of how to use the oakcli stop command.

#### **Example 16-35 Forcing a Virtual Machine to Stop**

Force the virtual machine named vm1\_odarepo1 to stop:

oakcli stop vm vm\_odarepo1 -force

#### **Example 16-36 Stopping a Shared Repository**

Stop the shared repository named repo1 on Node 0:

```
oakcli stop repo repo1 -node 0
```
#### **Example 16-37 Stopping the Local ODA\_Base**

Connect to Dom0 on the desired node and enter the following command to stop ODA\_BASE on that node:

oakcli stop oda\_base

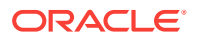

# oakcli stordiag

Use the oakcli stordiag command to run diagnostic tests on a disk in the storage shelf or storage expansion shelf.

The tool produces a list of 14 disk checks for each node.

#### **Syntax**

oakcli stordiag resource\_type [n| [-h]

#### **Parameters**

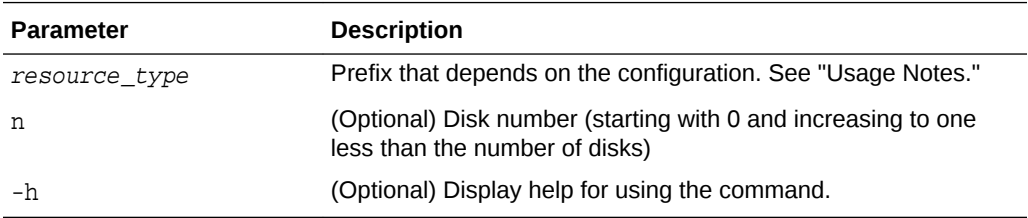

#### **Usage Notes**

Select the value for  $resource\_type$  based from one of the following options:

- On Oracle Database Appliance Version 1, use d.
- On Oracle Database Appliance with a single storage shelf, use pd\_.
- On Oracle Database Appliance with an expansion storage shelf, use  $e^0$  pd for a disk in the storage shelf and use  $e1\_pd$  for a disk in the expansion storage shelf.

For Oracle Database Appliance systems that have internal storage, use the format d\_[..] to identify the disk to be diagnosed. For Oracle Database Appliance systems that have connected a storage shelf (and optional storage expansion shelf), use the format e[0..1] pd\_[0..23] to identify the disk to be diagnosed.

#### **Example 16-38 Running Diagnostic Tests on a Disk in the Expansion Storage Shelf**

Runs the diagnostic tests on disk 3 in the expansion storage shelf:

```
# oakcli stordiag e1_pd_3
 Node Name : hr0
 Test : Diagnostic Test Description
   1 : OAK Check
NAME PATH TYPE STATE
STATE_DETAILS
       pd_03 /dev/sdw HDD ONLINE Good 
   2 : ASM Check 
. . . .<output truncated>
```
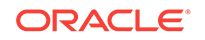

# oakcli test asr

Use the oakcli test asr command to send a test trap to determine if Oracle Auto Service Request (Oracle ASR) is configured and working correctly.

The command returns a success message if Oracle ASR is functioning properly.

#### **Syntax**

```
oakcli test asr [-h]
```
#### **Parameter**

(Optional) -h displays help for using the command.

#### **Usage Notes**

Run the command on both nodes. The Oracle ASR logs are always on the node where the ASR Manager is installed, which is the master node.

# oakcli unpack

Use the oakcli unpack command to unpack packages into the Oracle Appliance Man‐ ager repository.

#### **Syntax**

oakcli unpack -package absolute\_package\_name

#### **Parameters**

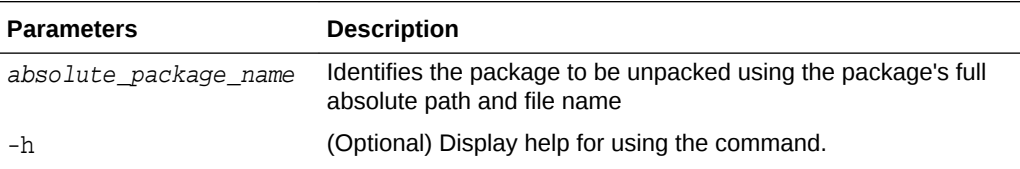

#### **Example 16-39 Unpacking Packages into the Oracle Appliance Manager Repo‐ sitory**

Unpack the p13982331\_23000\_Linux-86-62.zip package, which was previously cop‐ ied to /tmp on the current node, into the node's Oracle Appliance Manager commandline interface repository:

oakcli unpack -package /tmp/p13982331\_23000\_Linux-86-62.zip

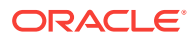

# <span id="page-403-0"></span>oakcli update

Use the oakcli update command to apply Oracle Database Appliance patches.

You can apply patches using the patch bundle and use the --local patching option to patch components one node at a time without impacting the other node. This reduces the downtime when applying the patch.

### **Note:**

If you want to update only the Oracle Database software, use the oakcli upgrade command.

#### **Syntax**

```
oakcli update -patch version [--server | --storage | --database] [--local} 
[--noreboot] | [--clean] | [--verify][-h]
```
#### **Parameters**

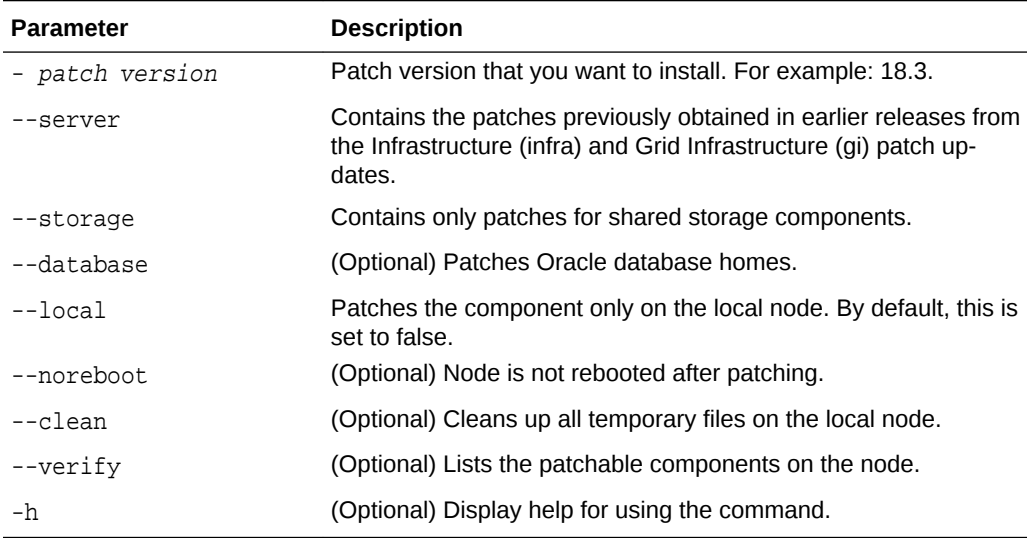

#### **Usage Notes**

After unpacking the patch bundle, but before applying the patch, verify the contents of the patch for the release.

When patching a virtualized platform, the --local option is supported, when Oracle Grid Infrastructure upgrade is not required. For example, after applying the patch for Oracle Database Appliance 18.3, Oracle Grid Infrastructure is upgraded to 18.0.0.0. The --local option then works.

# oakcli update -patch 18.3.0.0.0 --server --local INFO: Local patch is running on the Node <0> INFO: \*\*\*\*\*\*\*\*\*\*\*\*\*\*\*\*\*\*\*\*\*\*\*\*\*\*\*\*\*\*\*\*\*\*\*\*\*\*\*\*\*\*\*\*\*\*\*\*\*\*\*

ORACLE

INFO: \*\* Please do not patch both nodes simultaneously \*\* INFO: \*\*\*\*\*\*\*\*\*\*\*\*\*\*\*\*\*\*\*\*\*\*\*\*\*\*\*\*\*\*\*\*\*\*\*\*\*\*\*\*\*\*\*\*\*\*\*\*\*\*\* INFO: DB, ASM, Clusterware may be stopped during the patch if required INFO: Local Node may get rebooted automatically during the patch if necessary

#### **Example 16-40 Verify the Contents of a Patch Bundle**

Display the installed version and the version available in the 18.3 release patch bundle for each of the components on the node. When the latest supported version is installed, Up-to-date appears in the Proposed column.

# oakcli update -patch 18.3.0.0.0 --verify

INFO: 2017-02-13 14:20:37: Reading the metadata file now...

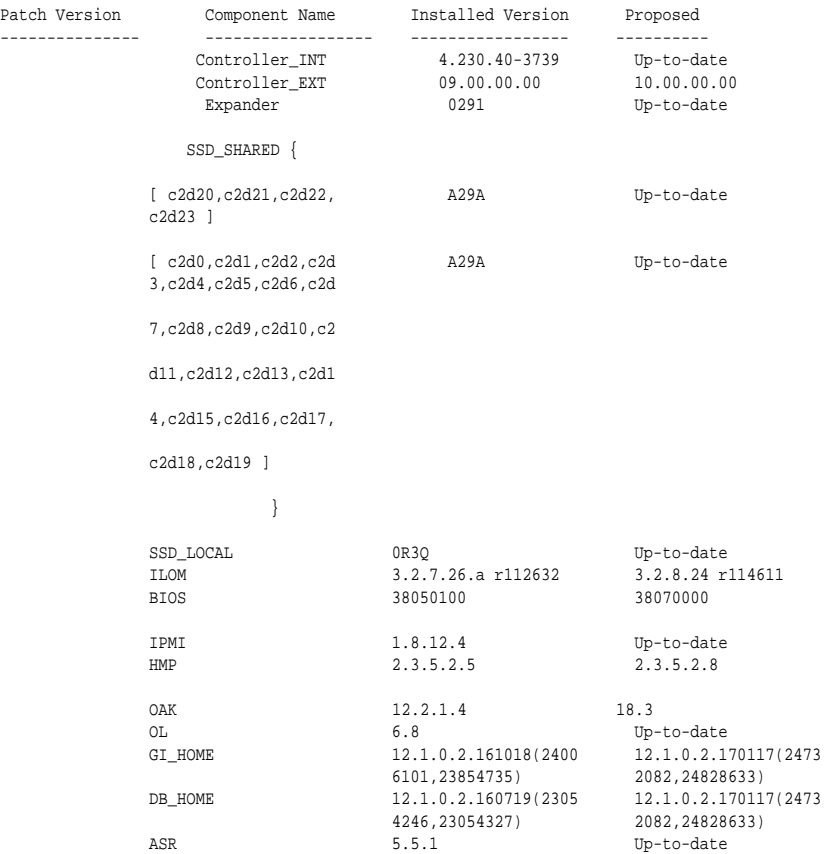

#### **oakcli update -patch Command Examples**

Update the appliance with the 18.3 patch: oakcli update -patch 18.3.0.0.0

Patch the Oracle Database homes on both nodes: oakcli update -patch 18.3.0.0.0 --database

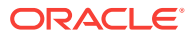

# oakcli update-cpucore

Use the oakcli update-cpucore command to enable a specified number of licensed CPU cores for Oracle Database Appliance.

#### **Prerequisites**

If all cores are not enabled, you can enable multiples of 2 licensed CPU cores up to the maximum number of cores.

#### **File Path**

\$ORACLE\_HOME/opt/oracle/oak/bin/oakcli

#### **Syntax**

oakcli update-cpucore -cores number of cores per server [-h]

#### **Parameters**

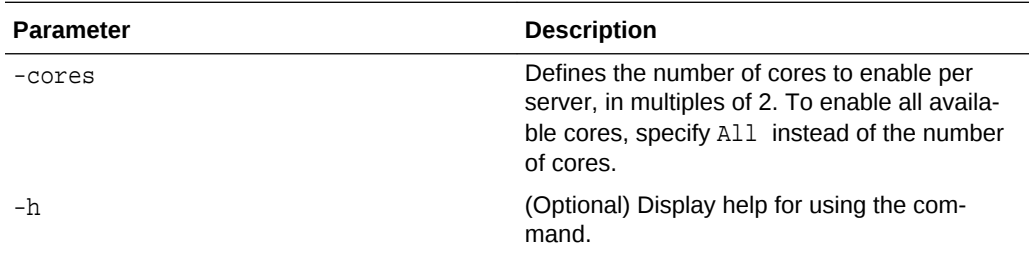

#### **Usage Notes**

- This command applies only to bare metal deployments. It is not available on an Oracle Database Appliance Virtualized Platform.
- The number of licensed cores you enable must be a multiple of 2, up to the maximum number of cores.
- After the initial configuration, you cannot reduce the number of cores. You can purchase additional cores and increase the number of cores, up to the maximum number of cores for the hardware model.

#### **Example 16-41 Enabling 12 CPU Cores for Oracle Database Appliance**

The following command enables 12 CPU cores on an Oracle Database Appliance sys‐ tem.

oakcli update-cpucore -cores 12 Please enter the 'root' password: Please re-enter the 'root' password: Setting up SSH ..............Completed **INFO :** Running as root: /usr/bin/ssh -l root 192.0.2.1 /etc/rc.d/rc3.d/ S90cpu-core

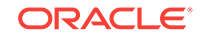

**INFO :** Running as root: /usr/bin/ssh -l root 192.0.2.1 /etc/rc.d/rc3.d/ S90cpu-core

#### **Example 16-42 Enabling All CPU Cores for Oracle Database Appliance**

The following command enables all cores on an Oracle Database Appliance system.

```
oakcli update-cpucore -cores All
Please enter the 'root' password: 
Please re-enter the 'root' password: 
Setting up SSH ..............Completed
INFO : Running as root: /usr/bin/ssh -l root 192.0.2.1 /etc/rc.d/rc3.d/
S90cpu-core
INFO : Running as root: /usr/bin/ssh -l root 192.0.2.1 /etc/rc.d/rc3.d/
S90cpu-core
```
# oakcli upgrade

Use the oakcli upgrade command to upgrade the Oracle Database software on Ora‐ cle Database Appliance.

For patching Oracle Database Appliance itself, use the oakcli update command.

#### **Syntax**

oakcli upgrade database [-db db\_names | -from source\_home] -to destination\_home

#### **Parameters**

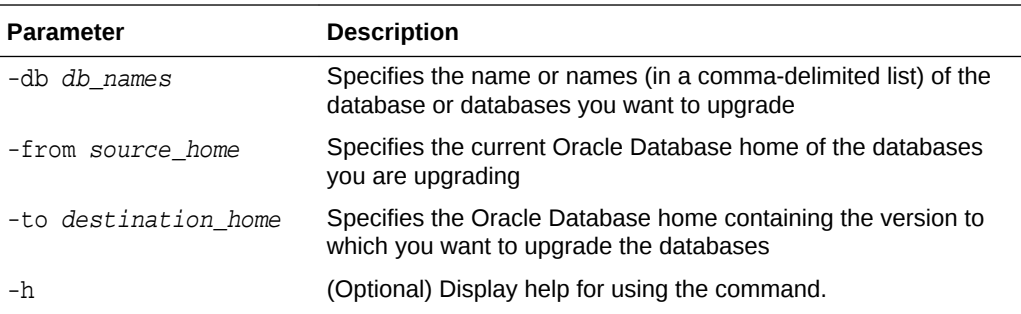

#### **Usage Notes**

- You must include either a -db parameter or a -from parameter.
- Running the command with a -db parameter upgrades only the named databases, regardless of their current Oracle Database homes. If you include a -from parame‐ ter in addition to a -db parameter, then the command ignores the  $-$ from parameter. That is, the command upgrades named databases from other homes and ig‐ nores the databases in the named home if they are not listed in the -db parameter.
- Running the command without a -db parameter will upgrade all of the databases in the named Oracle Database home.
- You must always provide a -to parameter that names an existing Oracle Data‐ base home.

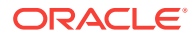

#### **Example**

Upgrade an Oracle 11.2.0.3.1 database named tpcc from Oracle Database 11.2.0.3.1 to Oracle Database 12.1.0.2 using the Oracle Database home directory OraDb12102\_home1:

oakcli upgrade database -db tpcc -to OraDb12102\_home1

# oakcli validate

Validates the state of an Oracle Database Appliance or the viability of an operating system patch.

#### **Syntax**

```
oakcli validate [[-V | -l | -h]] | [[-v][-f output_file] [-a | -d | -c checklist][-
ver patch_version]]
```
#### **Parameters**

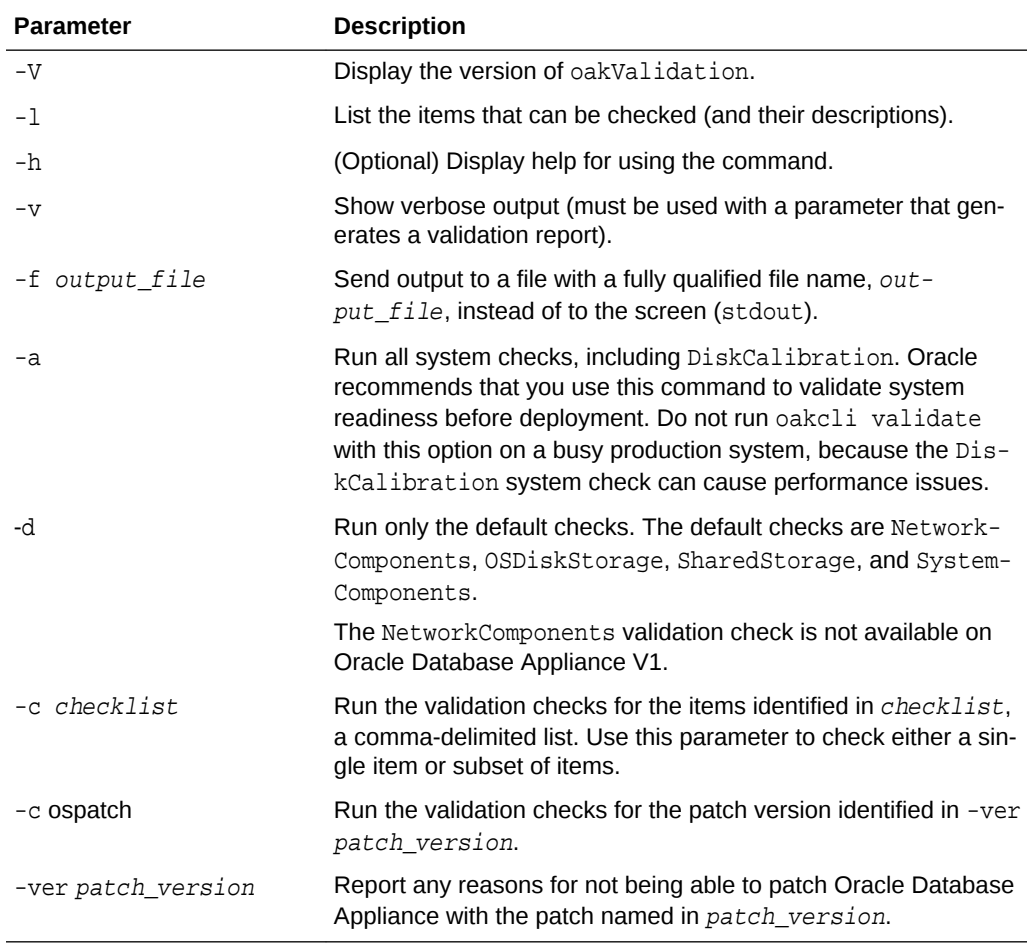

#### **Listing All Checks and Their Descriptions**

oakcli validate -l

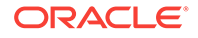

```
 Checkname -- Description
 ========= ===========
 *SystemComponents -- Validate system components based on ilom sensor data
 readings
 *OSDiskStorage -- Validate OS disks and filesystem information
 *SharedStorage -- Validate Shared storage and multipathing information
 DiskCalibration -- Check disk performance with orion
 *NetworkComponents -- Validate public and private network components
 *StorageTopology -- Validate external JBOD connectivity
 asr -- Validate asr components based on asr config file and ilom sensor
 data readings
```
\* -- These checks are also performed as part of default checks

#### **Running All Checks**

Enter the following command to run all checks:

oakcli validate -a

#### **Validating Storage Cable Connections**

Check the cable connections between the system controllers and the storage shelf, as well as the cable connection to the storage expansion shelf (if one is installed):

```
oakcli validate -c storagetopology
```
Oracle recommends that you run the oakcli validate -c StorageTopology command before deploying the system. This will avoid and prevent problems during deployment due to wrong or missing cable connections. The output shown in the following example reports a successful configuration. If the cabling is not correct, you will see errors in your output.

```
# oakcli validate -c storagetopology
 It may take a while. Please wait...
 INFO : ODA Topology Verification
 INFO : Running on Node0
 INFO : Check hardware type
 SUCCESS : Type of hardware found : X4-2
 INFO : Check for Environment(Bare Metal or Virtual Machine)
 SUCCESS : Type of environment found : Virtual Machine(ODA BASE)
 SUCCESS : Number of External LSI SAS controller found : 2
 INFO : Check for Controllers correct PCIe slot address
 SUCCESS : External LSI SAS controller 0 : 00:15.0
 SUCCESS : External LSI SAS controller 1 : 00:16.0
 INFO : Check if powered on
 SUCCESS : 1 : Powered-on
 INFO : Check for correct number of EBODS(2 or 4)
 SUCCESS : EBOD found : 2
 INFO : Check for External Controller 0
 SUCCESS : Controller connected to correct ebod number
 SUCCESS : Controller port connected to correct ebod port
 SUCCESS : Overall Cable check for controller 0
 INFO : Check for External Controller 1
 SUCCESS : Controller connected to correct ebod number
 SUCCESS : Controller port connected to correct ebod port
 SUCCESS : Overall Cable check for controller 1
 INFO : Check for overall status of cable validation on Node0
 SUCCESS : Overall Cable Validation on Node0
 INFO : Check Node Identification status
 SUCCESS : Node Identification
```
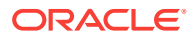

Chapter 16 oakcli validate

 SUCCESS : Node name based on cable configuration found : NODE0 INFO : Check Nickname SUCCESS : Nickname set correctly : Oracle Database Appliance - E0 INFO : The details for Storage Topology Validation can also be found in log file=/opt/oracle/oak/log/<hostname>/storagetopology/StorageTopology-2014-07-03-08:57:31\_7661\_15914.log

#### **Validating Oracle ASR**

Enter the following syntax to validate your Oracle ASR configuration:

# oakcli validate -c asr INFO: oak Asr information and Validations RESULT: /opt/oracle/oak/conf/asr.conf exist RESULT: ASR Manager ip:10.139.154.17 RESULT: ASR Manager port:1162 SUCCESS: ASR configuration file validation successfully completed RESULT: /etc/hosts has entry 141.146.156.46 transport.oracle.com RESULT: ilom alertmgmt level is set to minor RESULT: ilom alertmgmt type is set to snmptrap RESULT: alertmgmt snmp\_version is set to 2c RESULT: alertmgmt community\_or\_username is set to public RESULT: alertmgmt destination is set to 10.139.154.17 RESULT: alertmgmt destination port is set to 1162 SUCCESS: Ilom snmp confguration for asr set correctly RESULT: notification trap configured to ip:10.139.154.17 RESULT: notification trap configured to port:1162 SUCCESS: Asr notification trap set correctly INFO: IP\_ADDRESS HOST\_NAME SERIAL\_NUMBER ASR PROTOCOL SOURCE PRODUCT\_NAME INFO: --------------- ------------------------------ ------------------------------ -------- --------- -------------- ------------------------------ 10.170.79.98 oda-02-c 1130FMW00D Enabled SNMP ILOM SUN FIRE X4370 M2 SERVER 10.170.79.97 oda-01-c 1130FMW00D Enabled SNMP ILOM SUN FIRE X4370 M2 SERVER INFO: Please use My Oracle Support 'http://support.oracle.com' to view the activation status. SUCCESS: asr log level is already set to Fine. RESULT: Registered with ASR backend. RESULT: test connection successfully completed. RESULT: submitted test event for asset:10.139.154.17 RESULT: bundle com.sun.svc.asr.sw is in active state RESULT: bundle com.sun.svc.asr.sw-frag is in resolved state RESULT: bundle com.sun.svc.asr.sw-rulesdefinitions is in resolved state RESULT: bundle com.sun.svc.ServiceActivation is in active state SUCCESS: ASR diag successfully completed

#### **Checking the Viability of a Patch**

Use the oakcli validate ospatch -ver patch\_version command to report any reasons for not being able to patch Oracle Database Appliance with the patch named in patch version. Run this command before you attempt to patch Oracle Database Appliance to determine if it will succeed or if you need to make changes before applying the patch.

# oakcli validate -c ospatch -ver 12.1.2.5.0 INFO: Validating the OS patch for the version 12.1.2.5.0 WARNING: 2015-10-10 06:30:32: Patching sub directory /opt/oracle/oak/pkgrepos/ orapkgs/OEL/5.10/Patches/5.10.1 is not existing INFO: 2015-10-10 06:30:32: May need to unpack the Infra patch bundle for the version: 12.1.2.5.0 ERROR: 2015-10-10 06:30:32: No OS patch directory found in the repository

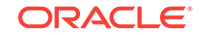

#### **Validating Hardware System and Network Components**

The following command runs system checks to validate hardware system components and Oracle Database Appliance network components:

# oakcli validate -c SystemComponents,NetworkComponents

# oakcli Virtual Disk Commands

Use the oakcli virtual disk (vdisk) commands to manage virtual disks on Oracle Data‐ base Appliance virtualized platform.

oakcli create vdisk

Use the oakcli create vdisk command to create a new virtual disk in a shared repository on Oracle Database Appliance Virtualized Platform.

- [oakcli clone vdisk](#page-411-0) Use the oakcli clone vdisk command to create clones of virtual disks.
- [oakcli delete vdisk](#page-411-0) Use the oakcli delete vdisk command to delete a virtual disk from a shared repository on Oracle Database Appliance Virtualized Platform.
- [oakcli show vdisk](#page-412-0)

Use the oakcli show vdisk command to display information about virtual disks on Oracle Database Appliance Virtualized Platform.

### oakcli create vdisk

Use the oakcli create vdisk command to create a new virtual disk in a shared repository on Oracle Database Appliance Virtualized Platform.

#### **Syntax**

oakcli create vdisk vdisk\_name -repo repository\_name -size size -type shared|local sparse [-h]

#### **Parameters**

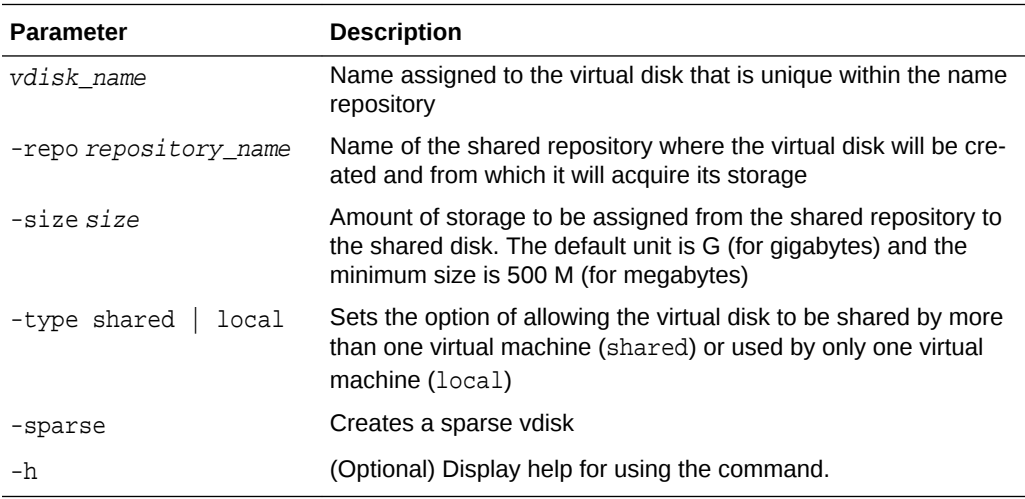

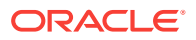

#### <span id="page-411-0"></span>**Example**

Create a virtual disk named  $t2g$  in the shared repository named repoprod1 for use by only one virtual machine at a time in that repository. Assign the t2g virtual disk 2 GB in the repoprod1 shared repository.

oakcli create vdisk t2g -repo repoprod1 -type local -size 2G

### oakcli clone vdisk

Use the oakcli clone vdisk command to create clones of virtual disks.

#### **Syntax**

oakcli clone vdisk new\_vdisk\_name -repo repo\_name -src source\_vdisk\_name [ h]

#### **Parameters**

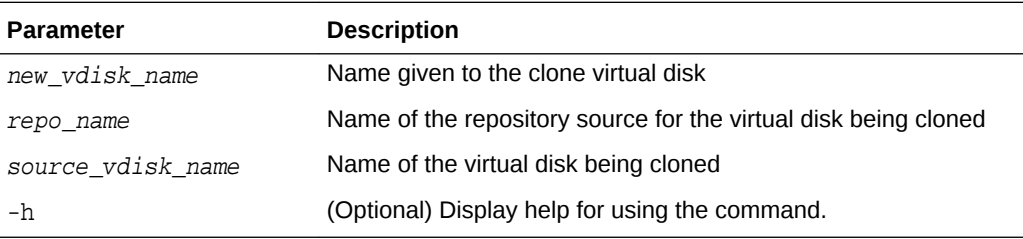

#### **Usage**

The virtual disk and vm.cfg files are stored in the following directories:

- Dom0: /Repositories/vm\_repo\_name/.ACFS/snaps/vm\_name/Virtual-Machines/vm\_name
- ODA\_BASE: /app/sharedrepo/vm\_repo\_name/.ACFS/snaps/vm\_name/ VirtualMachines/vm\_name

#### **Example 16-43 Cloning a Virtual Disk**

Clone a virtual disk named  $m_y$ -vdisk2 from an existing virtual disk named vdisk1 that is stored in the repository named vrepo1:

oakcli clone vdisk my\_vdisk2 -repo vrepo1 -src vdisk1

### oakcli delete vdisk

Use the oakcli delete vdisk command to delete a virtual disk from a shared repository on Oracle Database Appliance Virtualized Platform.

#### **Syntax**

```
oakcli delete vdisk vdisk_name -repo repository_name [-h]
```
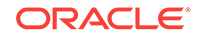

#### <span id="page-412-0"></span>**Parameters**

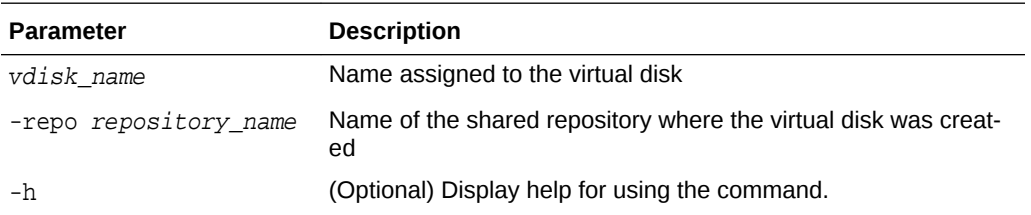

#### **Example**

Remove a virtual disk named t2g from the shared repository named repoprod1:

oakcli delete vdisk t2g -repo repoprod1

### oakcli show vdisk

Use the oakcli show vdisk command to display information about virtual disks on Oracle Database Appliance Virtualized Platform.

#### **Syntax**

oakcli show vdisk [vdisk\_name -repo repository\_name] [-h]

#### **Parameters**

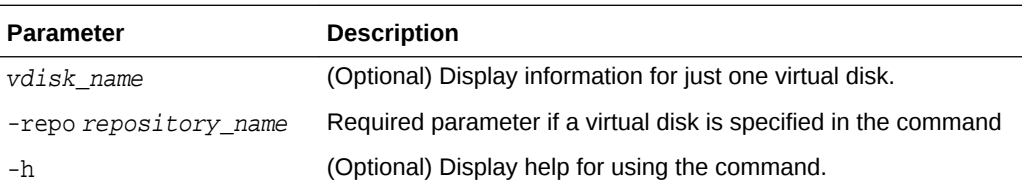

#### **Examples**

Here are examples of how to use the oakcli show vdisk command.

#### **Example 16-44 Displaying Information for All Virtual Disks**

Display information about all virtual disks on Oracle Database Appliance Virtualized Platform:

# oakcli show vdisk

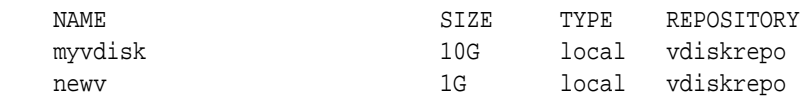

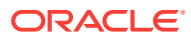

#### **Example 16-45 Displaying Information for a Single Virtual Disk**

Display information for the virtual disk named myvdisk1:

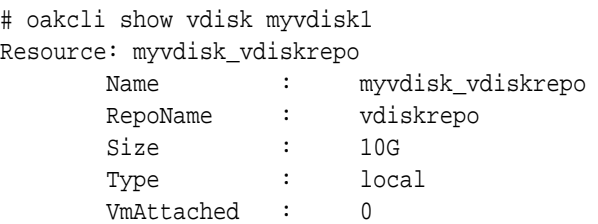

# oakcli Virtual Machine Commands

Use the oakcli virtual machine commands to list and manage virtual machines (VMs).

- oakcli clone vm Use the oakcli clone vm command to create clones and snap clones of virtual machines.
	- [oakcli configure vm](#page-416-0)

Use the oakcli configure vm command to configure a virtual machine on Oracle Database Appliance Virtualized Platform and to increase or decrease resource al‐ location to user domains.

- [oakcli delete vm](#page-418-0) Use the oakcli delete vm command to delete a virtual machine.
- [oakcli migrate vm](#page-418-0) Use the oakcli migrate vm command to migrate a currently running virtual machine to another node.
- [oakcli modify vm](#page-419-0) Use the oakcli modify vm command to modify an existing virtual machine.
- [oakcli show vm](#page-420-0)

Use the oakcli show vm command to display information about virtual machines.

• [oakcli show vmconsole](#page-421-0)

Use the oakcli show vmconsole command to open a GUI virtual machine con‐ sole to manage a specific virtual machine.

• [oakcli start vm](#page-422-0) Use the oakcli start ym command to start a virtual machine on a node.

### oakcli clone vm

Use the oakcli clone vm command to create clones and snap clones of virtual machines.

#### **Syntax**

To create a virtual machine from a template:

```
 oakcli clone vm vm_name -vmtemplate template_name -repo repo_name [-
node 0|1] [-driverdomain]
```
ORACLE

To create a snapshot clone of an existing virtual machine:

oakcli clone vm vm\_name -vm src\_vm\_name -snap [-force] [-driverdomain]

To create a virtual machine snapshot from a template:

oakcli clone vm <vm\_name> -vmtemplate src\_vmtempl\_name -snap [-driverdomain]

#### **Parameters**

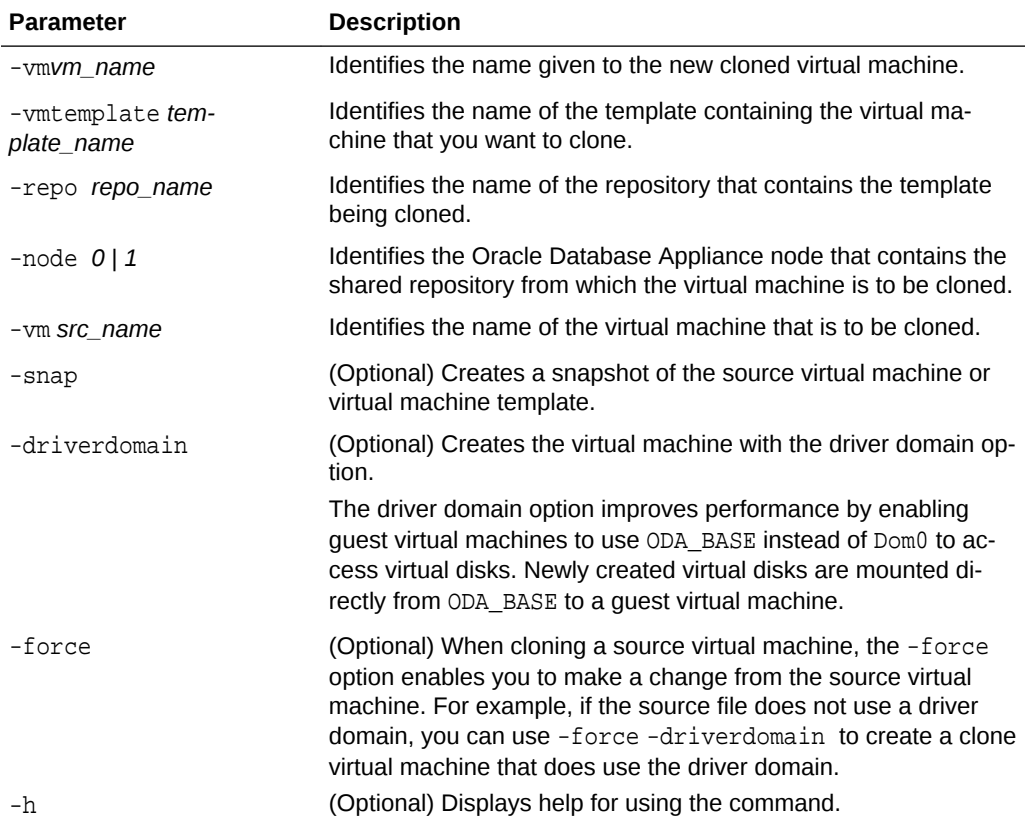

#### **Usage Notes**

- The -node parameter must be used when you clone from a shared repository. The -node parameter is invalid for non-shared repositories.
- The virtual disk and vm. cfg files are stored in the following directories:
	- Dom0: /Repositories/vm\_repo\_name/.ACFS/snaps/vm\_name/ VirtualMachines/vm\_name
	- ODA\_BASE: /app/sharedrepo/vm\_repo\_name/.ACFS/snaps/vm\_name/ VirtualMachines/vm\_name
- Live migration of driver domain virtual machines is not supported.
- The driver domain option is supported with the following guest operating systems:

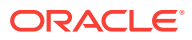

- Oracle Linux with the latest Unbreakable Enterprise Kernel 2 (UEK2), Un‐ breakable Enterprise Kernel 3 (UEK3), or Unbreakable Enterprise Kernel Re‐ lease 4 (UEK R4).
- Microsoft Windows with Oracle VM Windows PV Driver 3.4.1. Oracle VM Win‐ dows PV Driver 3.4.1 release is available for download on My Oracle Support as patch number 23346086.
- Oracle Solaris 11.3 or higher x86.
- The driver domain only works when you add virtual disks to a guest virtual ma‐ chine. When -driverdomain is specified, the cloned virtual machine is in driver domain mode. The corresponding virtual machine configuration file,  $vm.c.f.g.$  has the following disk entries:

When -driverdomain is specified, the cloned virtual machine is in driver domain mode. The corresponding virtual machine configuration file,  $vm.c.fg$ , has the following disk entries:

disk = [u'file:/OVS/Repositories/repo5/.ACFS/snaps/vm10/ VirtualMachines/

vm10/System.img,xvda,w',

u'file:/u01/app/sharedrepo/repo5/.ACFS/snaps/

vm10/VirtualMachines/vm10/u01.img,xvdb,w,oakDom1']

All disks, with the exception of the xvda boot disk, have the path from oakDom1, that is odabase.

- The driver domain functionality applies to non-system disks. Once a virtual machine is created in driver domain mode, any new vDisks are added in driver do‐ main mode.
- To determine if a virtual machine is configured in driver domain mode, use the oakcli show vm *vmname* command. When the virtual machine is in driver mode, the output for the DriverDomain attribute is TRUE.

#### **Example 16-46 Creating a Virtual Machine Image**

Create a virtual machine image named myol6u\_test from the virtual machine template named myol6u 15gb1, which is stored in the shared repository named repo2 on Node 0:

oakcli clone vm myol6u\_test -vmtemplate myol6u\_15gb1 -repo repo2 -node 0

#### **Example 16-47 Creating a Virtual Machine Image in Driver Domain Mode**

Create a virtual machine image named myol6u\_test from the virtual machine template named myol6u\_15gb1, which is stored in the shared repository named repo2 on Node 0 in driver domain mode:

oakcli clone vm myol6u\_test -vmtemplate myol6u\_15gb1 -repo repo2 -node 0 driverdomain

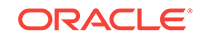

## <span id="page-416-0"></span>oakcli configure vm

Use the oakcli configure vm command to configure a virtual machine on Oracle Da‐ tabase Appliance Virtualized Platform and to increase or decrease resource allocation to user domains.

You must restart the domain for the resource allocation change to take effect.

#### **Syntax**

oakcli configure vm name [-vcpu cpucount -maxvcpu maxcpu -cpuprio priority -cpucap cap -memory memsize -maxmemory max\_memsize -os sys -keyboard lang -mouse mouse\_type -domain dom -network netlist -autostart astart -disk disks -bootoption bootstrap -cpupool pool -prefnode 0|1 -failover true|false][-h]

#### **Parameters**

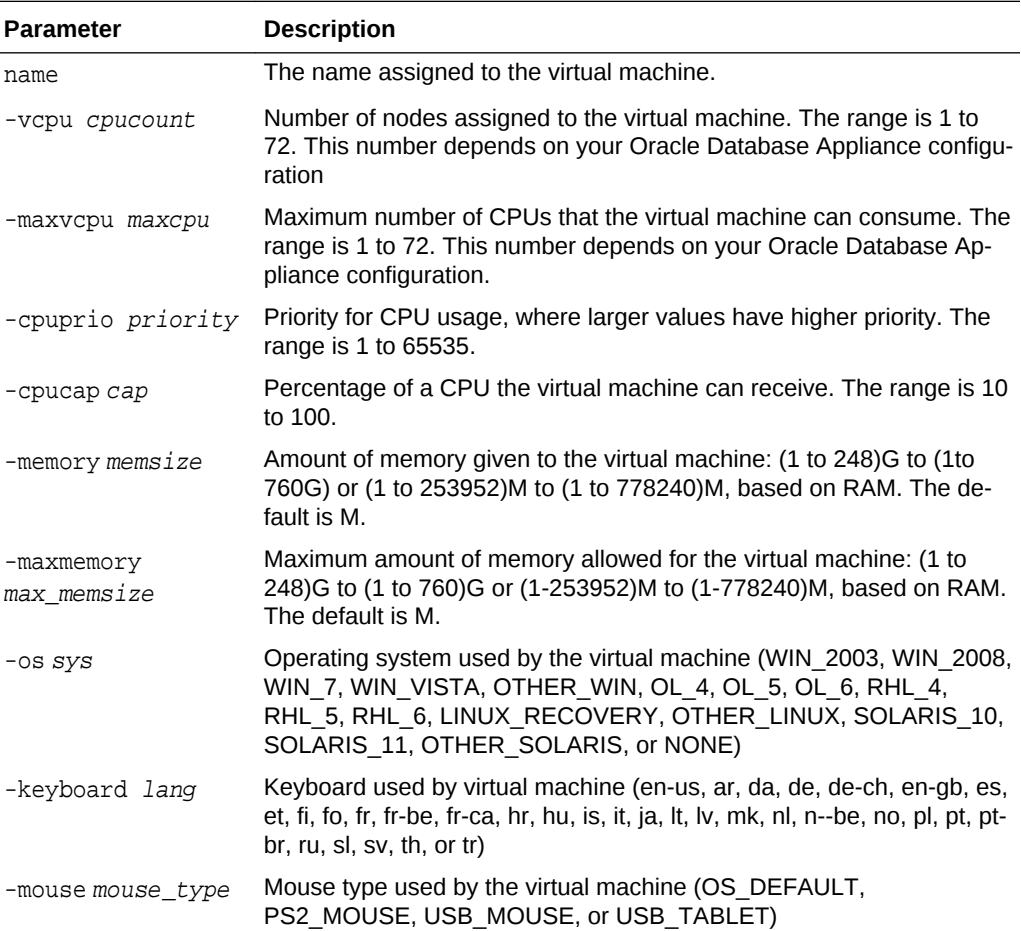

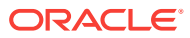

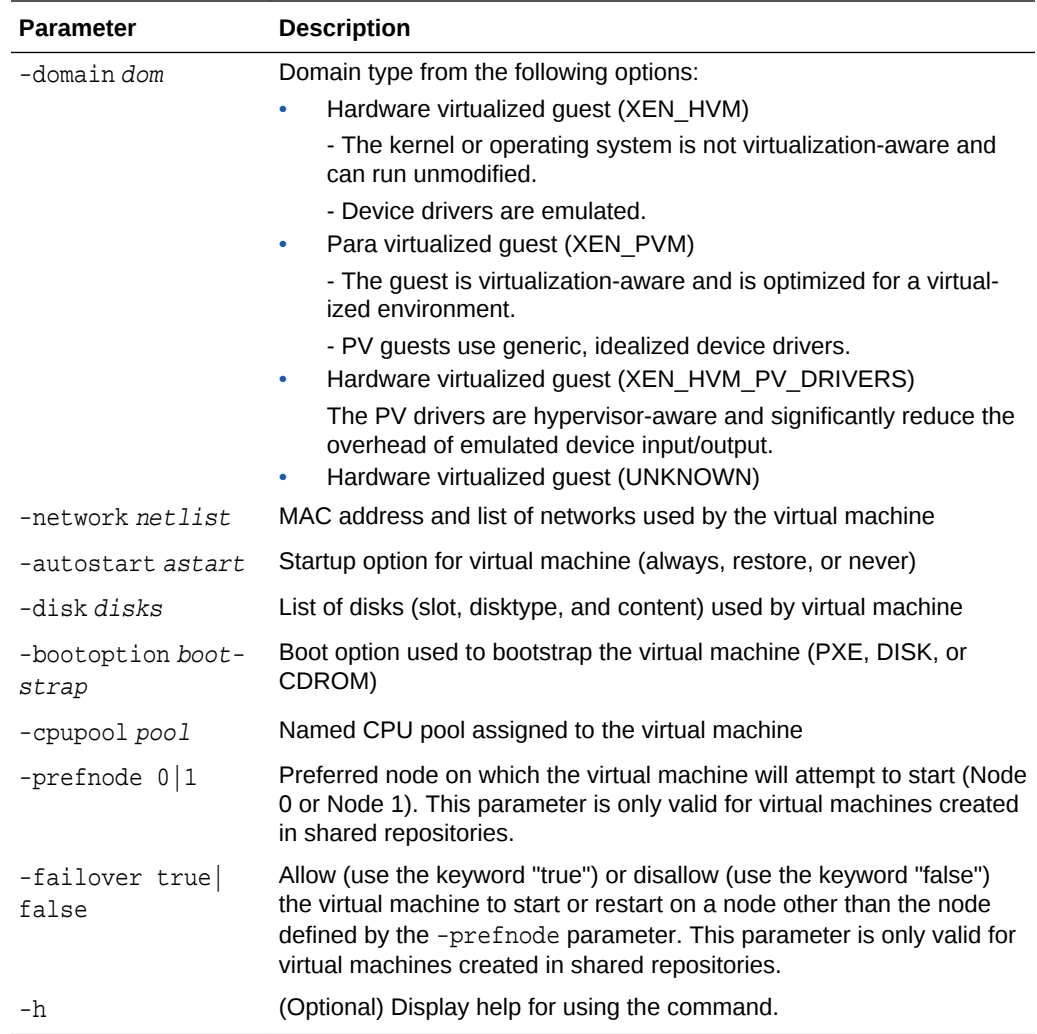

#### **Usage Notes**

- All of the parameters, except for *name*, are optional.
- You must include at least one optional parameter for the command to work.
- When you create a virtual machine, select the Processor Cap as a percentage, between 10 and 100%. The default is 100%. This value is then converted to a CPU utilization limit in the vm.cfg file for the virtual machine. The value set in the vm.cfg file limits the amount of CPU a guest is allowed to consume. If the Pro‐ cessor Cap is set at 100% in Oracle VM, then the value set in vm.cfg is 0, which means there is no limit to CPU utilization.

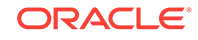

#### <span id="page-418-0"></span>**See Also:**

Oracle VM release 3.1 documentation contains more information about the options in the preceding table. Access the library at the following URL:

[http://docs.oracle.com/cd/E27300\\_01](http://docs.oracle.com/cd/E27300_01)

For example, refer to 2.8. Virtual Machines for information about the the -domain dom options:

[http://docs.oracle.com/cd/E27300\\_01/E27309/html/vmusg-ovm-vms.html](http://docs.oracle.com/cd/E27300_01/E27309/html/vmusg-ovm-vms.html)

#### **Changing the Number of Virtual CPUs**

This command example changes the number of virtual CPUs to 3, and changes the virtual memory size to 4 GB in a virtual machine named odarep01:

oakcli configure vm odarep01 -vcpu 3 -memory 4196

### oakcli delete vm

Use the oakcli delete vm command to delete a virtual machine.

#### **Syntax**

oakcli delete vm vm\_name [-server node\_number] [-h]

#### **Parameters**

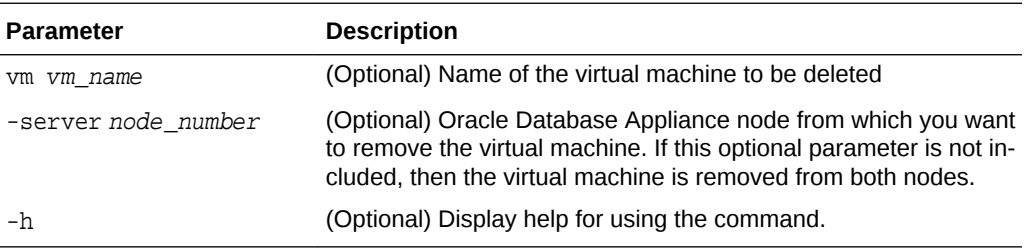

#### **Example**

Delete the ovu22 virtual machine from Node 1:

```
oakcli delete vm ovu22 -server 1
```
### oakcli migrate vm

Use the oakcli migrate vm command to migrate a currently running virtual machine to another node.

#### **Syntax**

```
oakcli migrate vm vmname [-h]
```
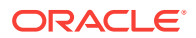

#### <span id="page-419-0"></span>**Parameters**

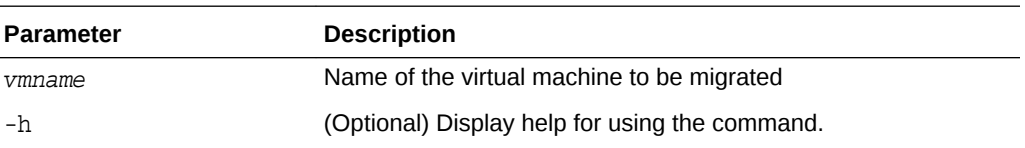

## oakcli modify vm

Use the oakcli modify vm command to modify an existing virtual machine.

#### **Syntax**

oakcli modify vm vmname [-attachvdisk|-deletenetworkvlanname] [-s key1:value1;key2:value2;...] [-addnetwork|-deletenetworkvlanname] [-h]

#### **Parameters**

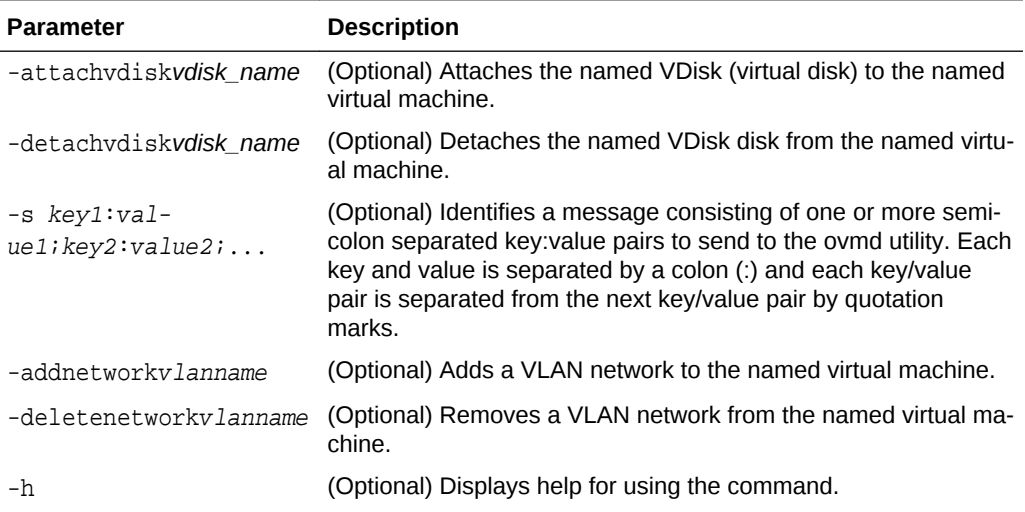

#### **Usage Notes**

- Do not use the -attachvdisk or the -detachvdisk option with the -addnetwork, deletenetwork, or -s parameters.
- Include only one of the -addnetwork, -deletenetwork, or -s parameters when you use this command.

#### **Example 16-48 Sending a Message to a Running Virtual Machine**

Update the root user password for the  $gc\_11g$  virtual machine:

oakcli modify vm gc\_11g -s "com.oracle.linux.root-password:password"

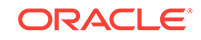

## <span id="page-420-0"></span>oakcli show vm

Use the oakcli show vm command to display information about virtual machines.

#### **Syntax**

oakcli show vm [vm\_name | -h]

#### **Parameters**

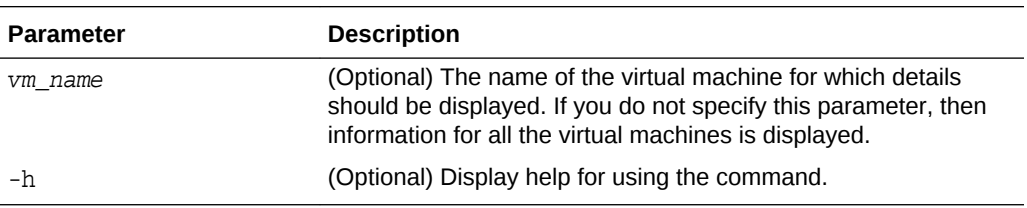

#### **Usage Notes**

When a virtual machine is configured in driver domain mode, the output of the oakcli show vm *vmname* command displays TRUE for the DriverDomain attribute.

#### **Examples**

Here are examples of how to use the oakcli show vm command.

#### **Example 16-49 Displaying Details for All Virtual Machines**

Display the virtual machine names, memory and vCPU allocations, status, virtual disks, and repository name for all virtual machines:

# oakcli show vm

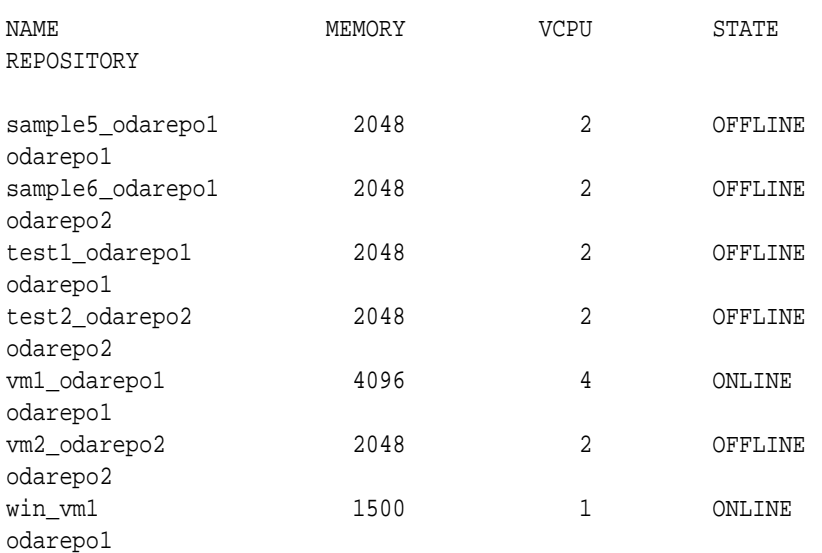

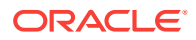

#### <span id="page-421-0"></span>**Example 16-50 Displaying Information for a Single Virtual Machine**

Display information about the vm1\_odarepo1 virtual machine:

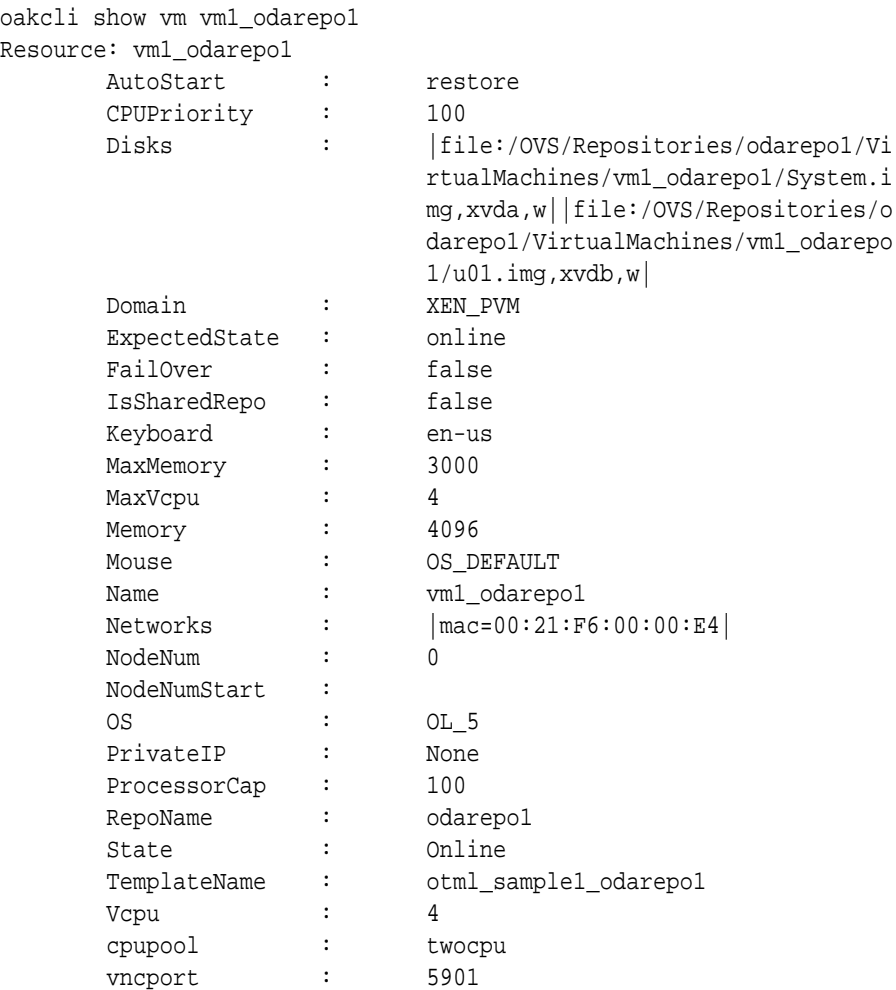

### oakcli show vmconsole

Use the oakcli show vmconsole command to open a GUI virtual machine console to manage a specific virtual machine.

#### **Syntax**

oakcli show vmconsole vm\_name [-h]

#### **Parameters**

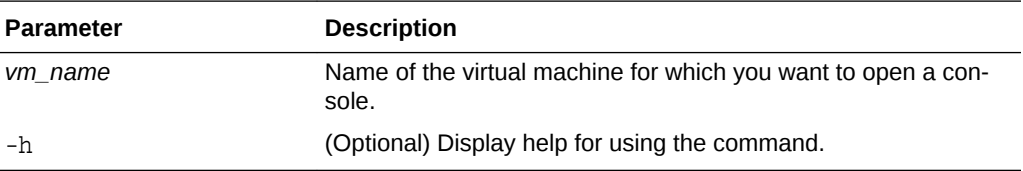

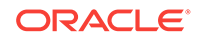

#### <span id="page-422-0"></span>**Example 16-51 Opening a Virtual Machine Console**

Open a console for the virtual machine named vm1\_odarepo1:

oakcli show vmconsole vm1\_odarepo1

## oakcli start vm

Use the oakcli start vm command to start a virtual machine on a node.

#### **Syntax**

oakcli start vm vm\_name [-node node\_number] [-d] [-h]

#### **Parameters**

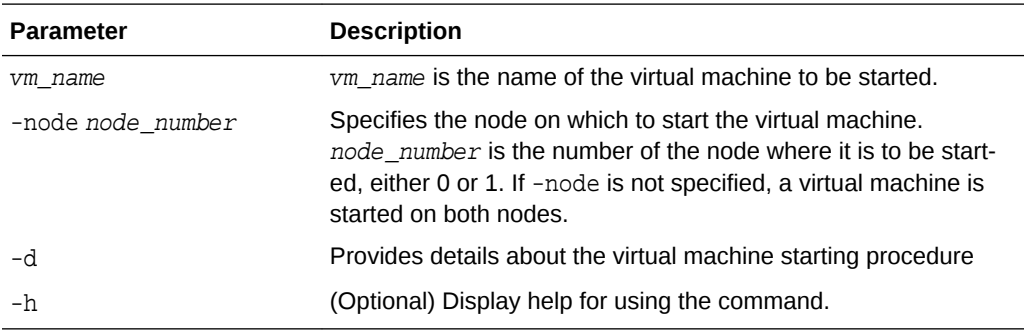

#### **Example 16-52 Starting a Virtual Machine on Node 0**

Start the virtual machine named vm1\_odarepo1 on Node 0.

```
oakcli start vm vm_odarepo1 -node 0
```
# oakcli Virtual Machine Template Commands

Use the oakcli Virtual Machine template commands to list and manage virtual machine (VM) templates.

• [oakcli configure vmtemplate](#page-423-0)

Use the oakcli configure vmtemplate command to configure a virtual machine template on Oracle Database Appliance Virtualized Platform.

• [oakcli delete vmtemplate](#page-425-0)

Use the oakcli delete vmtemplate command to delete a virtual machine template.

- [oakcli import vmtemplate](#page-425-0) Use the oakcli import vmtemplate command to import virtual machine templates.
- [oakcli modify vmtemplate](#page-427-0) Use the oakcli modify vmtemplate command to add networks to or delete networks from an existing virtual machine template.

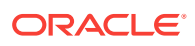

#### • [oakcli show vmtemplate](#page-428-0)

Use the oakcli show vmtemplate command to display information about virtual machine templates.

## <span id="page-423-0"></span>oakcli configure vmtemplate

Use the oakcli configure vmtemplate command to configure a virtual machine template on Oracle Database Appliance Virtualized Platform.

#### **Syntax**

oakcli configure vmtemplate name [-vcpu cpucount -maxvcpu maxcpu -cpuprio priority -cpucap cap -memory memsize -maxmemory max\_memsize -os sys -keyboard

lang -mouse mouse\_type -domain dom -network netlist -disk disks][h]

#### **Parameters**

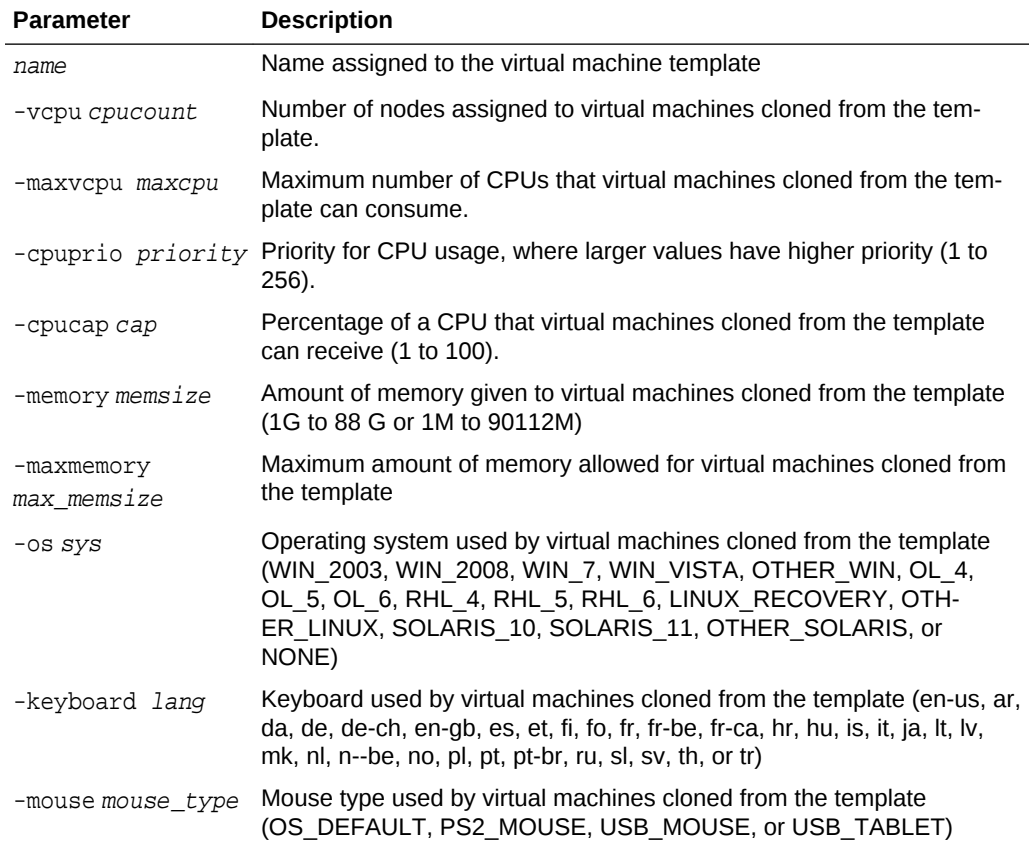

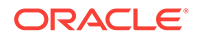

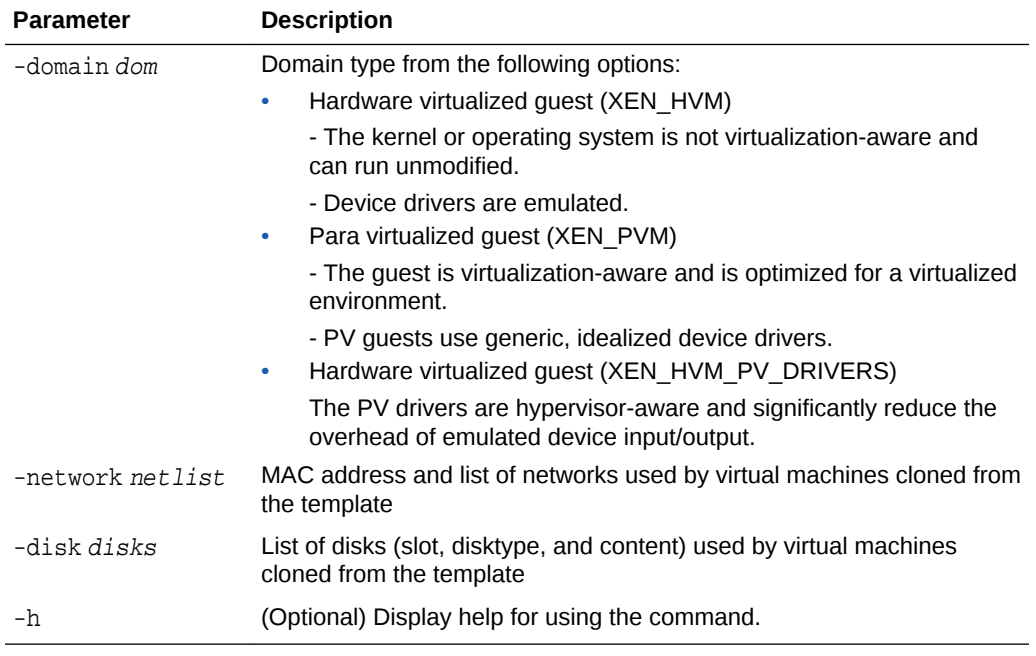

#### **Usage Notes**

- All of the parameters, except for name, are optional.
- You must include at least one optional parameter for the command to work.

#### **See Also::**

Oracle VM Release 3.1 documentation, which is available at the following URL:

[http://docs.oracle.com/cd/E27300\\_01](http://docs.oracle.com/cd/E27300_01) for more information about the options in the preceding table.

For example, see 2.8. Virtual Machines for details about the option -domain dom

[http://docs.oracle.com/cd/E27300\\_01/E27309/html/vmusg-ovm-vms.html](http://docs.oracle.com/cd/E27300_01/E27309/html/vmusg-ovm-vms.html)

#### **Setting Values for a Virtual Machine**

Set values for the following configuration values in the virtual machine template named myol5u7\_10gb:

```
oakcli configure vmtemplate myol5u7_10gb
-vcpu 2 -maxvcpu 4 -cpucap 40 -memory 1536M -maxmemory 2G
-network "['type=netfront,bridge=net1']" -os OTHER_LINUX
```
- $-$ vcpu  $2$  = Two CPUs will assigned when the virtual machine starts up
- $-$ maxvcpu  $4$  = The maximum number of CPUs that can be assigned to the virtual machine is 4.

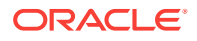

- <span id="page-425-0"></span>• -cucap 40 = The maximum percentage of a CPU's capacity that will be assigned to the virtual machine is 40%.
- $-$ memory 1536M = The amount of memory assigned when the virtual machine starts up is 1536 MB.
- -maxmemory 2G = The maximum amount of memory that can be assigned to the virtual machine is 2 GB.
- -network type=netfront, bridge=net1 = This is the list of networks used by virtual machines cloned from the template.
- -os = The operating system used by the virtual machine is OTHER\_LINUX.

### oakcli delete vmtemplate

Use the oakcli delete vmtemplate command to delete a virtual machine template.

#### **Syntax**

oakcli delete vmtemplate template\_name [-server=node\_number][-h]

#### **Parameters**

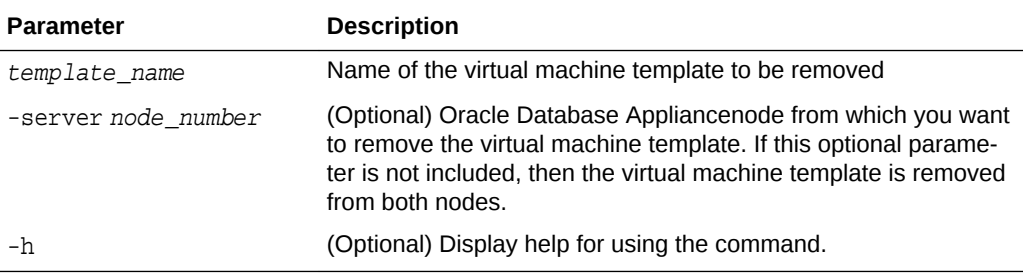

#### **Example**

Delete the ovu22 virtual machine template from both nodes:

oakcli delete vmtemplate ovu22

## oakcli import vmtemplate

Use the oakcli import vmtemplate command to import virtual machine templates.

#### **Syntax**

```
oakcli import vmtemplate vmtemplatename -files image_files | -assembly as-
sembly_file -repo repo_name [- node 0 | 1 ][-h]
```
#### **Parameters**

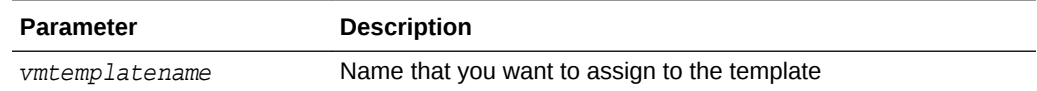

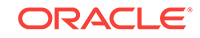

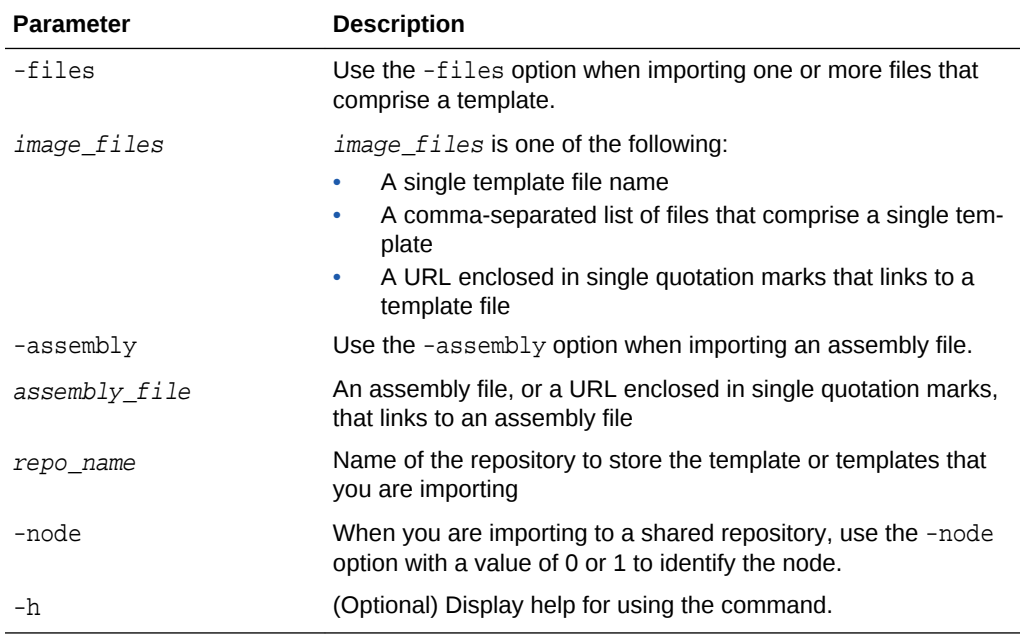

#### **Usage Notes**

- Include only one of the options, -files or -assembly, each time you run this command. You cannot include both of these options in the same statement.
- If the command imports more than one template from an assembly, then each template will automatically be given a unique name. These template names will in‐ clude the name given in the vmtemplate vmtemplatename clause followed by a sequence number, such as vmtemplatename1, vmtemplatename2, and vmtemplatename3.
- When importing into a shared repository, you must include the -node option with a valid node number, 0 or 1. Using the -node option for imports into non-shared repositories will cause the command to fail.

#### **Examples**

Here are examples of how to use the oakcli import vmtemplate command.

#### **Example 16-53 Importing a Virtual Machine Template from Dom0**

Import the required template (OVM\_OL5U7\_X86\_64\_PVM\_10GB.tgz) from the /OVS directo‐ ry in Dom0 into the odarepo1 repository and name the template file  $0L507$ :

oakcli import vmtemplate OL5U7 -files /OVS/OVM\_OL5U7\_X86\_64\_PVM\_10GB.tgz repo odarepo1

#### **Example 16-54 Importing a Virtual Machine Template from a Remote Server**

Import a template from a remote server using a URL to identify the server and the tem‐ plate file:

oakcli import vmtemplate OL5U6 -files 'http://example.com/vm-template/ OEL-5/OVM\_OL5U6\_X86\_64\_PVM\_10GB.tgz' -repo odarepo2

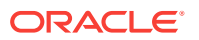

#### <span id="page-427-0"></span>**Example 16-55 Importing Virtual Machine Templates from an Assembly on a Remote Server**

Import the templates contained in the assembly file stored on a remote server at the URL provided into the odarepo1 repository:

oakcli import vmtemplate OL6U1 -assembly 'http://example.com/assemblies/ OEL6/OVM\_OL6U1\_x86\_PVHVM.ova' -repo odarepo1

#### **Example 16-56 Importing Virtual Machine Templates Into a Shared Repository From an Assembly on a Remote Server**

Import the templates contained in the assembly file stored on a remote server at the URL provided into a shared repository named repo4 on Node 1:

```
oakcli import vmtemplate OL6U1 -assembly 'http://example.com/assemblies/
OEL6/OVM_OL6U1_x86_PVHVM.ova' -repo repo4 -node 1
```
### oakcli modify vmtemplate

Use the oakcli modify vmtemplate command to add networks to or delete networks from an existing virtual machine template.

#### **Syntax**

oakcli modify vmtemplate vmtemplatename [-addnetwork|-deletenetworkvlanname] [-h]

#### **Parameters**

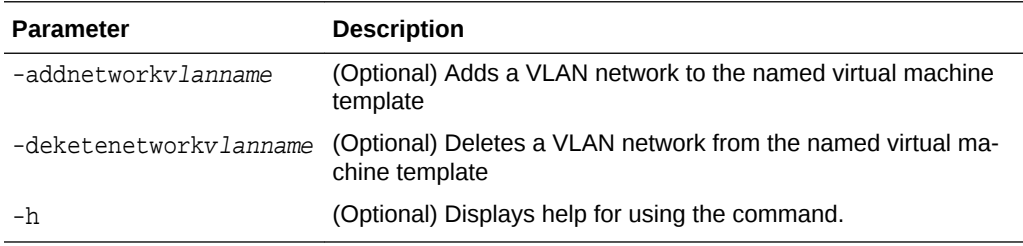

#### **Example 16-57 Modifying the Network Defined in a Virtual Machine Template**

Replace the network assigned to the  $gc\_11g$  virtual machine template with the  $net1$ network:

oakcli modify vmtemplate gc\_11g -addnetwork net1

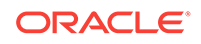

### <span id="page-428-0"></span>oakcli show vmtemplate

Use the oakcli show vmtemplate command to display information about virtual machine templates.

#### **Syntax**

oakcli show vmtemplate [vmtemplate\_name | -h]

#### **Parameters**

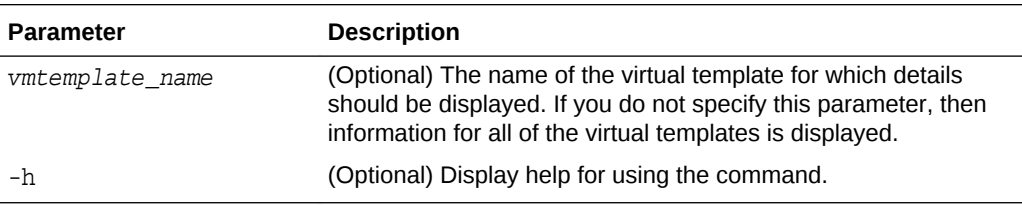

#### **Example 16-58 Display Information About a Virtual Template**

Display information about the sample1\_odarepo1 virtual template:

```
oakcli show vmtemplate sample_odarepo1
```

```
Resource: sample1_odarepo1
```
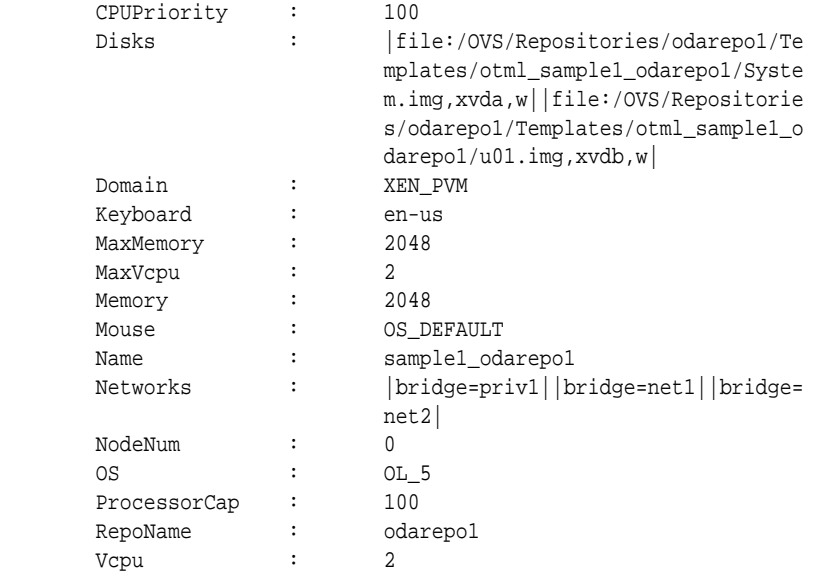

# oakcli VLAN Management Commands for Virtual Platform

Use the oakcli VLAN commands to list and manage virtual local area networks (VLANs) on an Oracle Database Appliance virtualized platform.

#### • [oakcli create vlan](#page-429-0)

Use the oakcli create vlan command to create a new virtual local area network (VLAN) on an Oracle Database Appliance Virtualized Platform node.

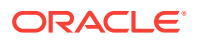

• [oakcli delete vlan](#page-430-0)

Use the oakcli delete vlan command to delete a virtual local area network.

[oakcli show vlan](#page-430-0)

Use the oakcli show vlan command to display information about virtual local area networks (VLANs) configured on Oracle Database Appliance.

### <span id="page-429-0"></span>oakcli create vlan

Use the oakcli create vlan command to create a new virtual local area network (VLAN) on an Oracle Database Appliance Virtualized Platform node.

#### **Syntax**

oakcli create vlan vlan\_name -vlanid tag\_id -if interface\_name -node 0|1 [ h]

#### **Parameters**

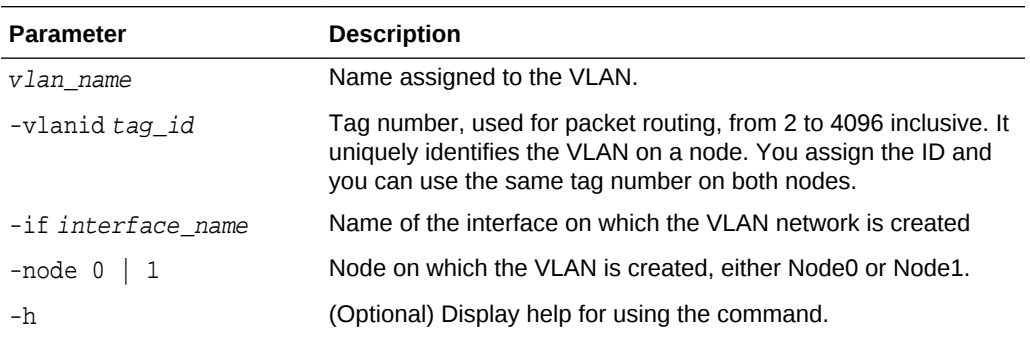

#### **Usage Notes**

- You can assign VLANs to ODA\_BASE during the deployment.
- The VLAN for the ODA BASE is created from DOM-0.
- Only execute the VLAN created in Dom-0 from Node0.
- VLAN creation in dom0 should be executed only from Node 0.

#### **Examples**

Here are examples of how to use the oakcli create vlan command.

#### **Creating a New VLAN**

Create a VLAN named sample10 on Node 1 using the bond1 interface and a tag with the number 10:

oakcli create vlan sample10 -vlanid 10 -if bond1 -node 1

#### **Duplicating a VLAN on the Second Node**

Create a VLAN named sample10 on Node 0:

oakcli create vlan sample10 -vlanid 10 -if bond1 -node 0

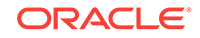

## <span id="page-430-0"></span>oakcli delete vlan

Use the oakcli delete vlan command to delete a virtual local area network.

#### **Syntax**

oakcli delete vlan vlan\_name -node node\_number [-h]

#### **Parameters**

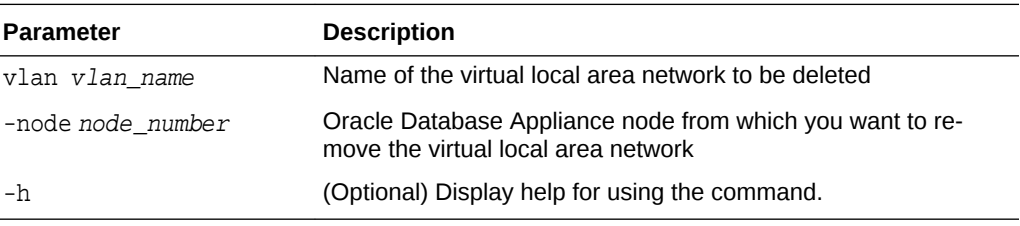

#### **Example**

Delete the sample1 virtual local area network from Node 1:

```
oakcli delete vlan sample1 -node 1
```
## oakcli show vlan

Use the oakcli show vlan command to display information about virtual local area networks (VLANs) configured on Oracle Database Appliance.

#### **Syntax**

```
oakcli show vlan [-h]
```
#### **Parameter**

(Optional) -h displays help for using the command.

#### **Example 16-59 Displaying Details of Available Virtual Area Networks (VLANs)**

Display the names, tag ID numbers, networks, and node assignments for the available virtual local area networks:

oakcli show vlan

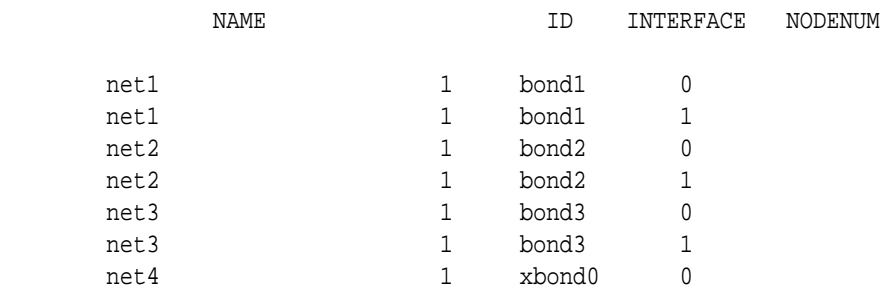

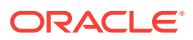

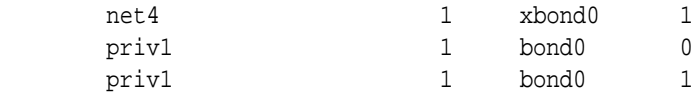

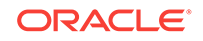
# 17 Troubleshooting Oracle Database Appli‐ ance

Understand tools you can use to validate changes and troubleshoot Oracle Database Appliance problems.

- Viewing Component Information on the Appliance View details of all the components installed on the appliance, and the RPM drift information.
- [Errors When Logging into the Web Console](#page-436-0) If you have problems logging into the Web Console, then it may be due to your browser or credentials.
- [Errors when re-imaging Oracle Database Appliance](#page-436-0) Understand how to troubleshoot errors that occur when re-imaging Oracle Data‐ base Appliance.
- [Using the Oracle ORAchk Health Check Tool](#page-437-0) Use the ORAchk Health Check Tool to audit configuration settings and check sys‐ tem health.
- [About Trace File Analyzer Collector](#page-439-0) Trace File Analyzer (TFA) Collector simplifies diagnostic data collection on Oracle Grid Infrastructure and Oracle Real Application Clusters systems.
- [Running Trace File Analyzer \(TFA\) Collector Commands](#page-439-0) Understand the installed location of tfactl and the options for the command.
- [Running the Disk Diagnostic Tool](#page-442-0) Use the Disk Diagnostic Tool to help identify the cause of disk problems.
- [Running the Oracle Database Appliance Hardware Monitoring Tool](#page-442-0) The Oracle Database Appliance Hardware Monitoring Tool displays the status of different hardware components in Oracle Database Appliance server.
- [Preparing Log Files for Oracle Support Services](#page-444-0) If necessary, use the command odaadmcli manage diagcollect to collect di‐ agnostic files to send to Oracle Support Services.

## Viewing Component Information on the Appliance

View details of all the components installed on the appliance, and the RPM drift infor‐ mation.

#### **Viewing the Bill of Materials in the Web Console**

Use the Appliance tab in the Web Console to view information about your deployment and the installed components. The Advanced Information tab displays information about the following components:

• Grid Infrastructure Version, and the home directory

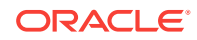

- Database Version, Home location, and Edition
- Location and details about the databases configured
- All patches applied to the appliance
- Firmware Controller and Disks
- ILOM information
- **BIOS** version
- List of RPMs

In the List of RPMs section, click **Show** and then click **RPM Drift** to view the differen‐ ces between the RPMs installed on the appliance, and the RPMs shipped in the latest Oracle Database Appliance Patch Bundle Update release.

Click **Download** to save the components report. You can use this report to help diag‐ nose any deployment issues.

#### **Viewing the Bill of Materials from the Command Line**

The bill of materials is also available through the command line for bare metal and vir‐ tualized platforms deployments. The information about the installed components is col‐ lected according to a set schedule, and stored in the location /opt/oracle/dcs/ Inventory/ for bare metal deployments and in the /opt/oracle/oak/Inventory/ di‐ rectory for virtualized platforms. The file is stored in the format oda\_bom\_Time-Stamp.json. Use the command describe-system to view the bill of materials on the command line. See the *Oracle Database Command-Line Interface* chapter for com‐ mand options and usage notes.

#### **Example 17-1 Example Command to View the Bill of Materials from the Com‐ mand Line for Bare Metal Deployments**

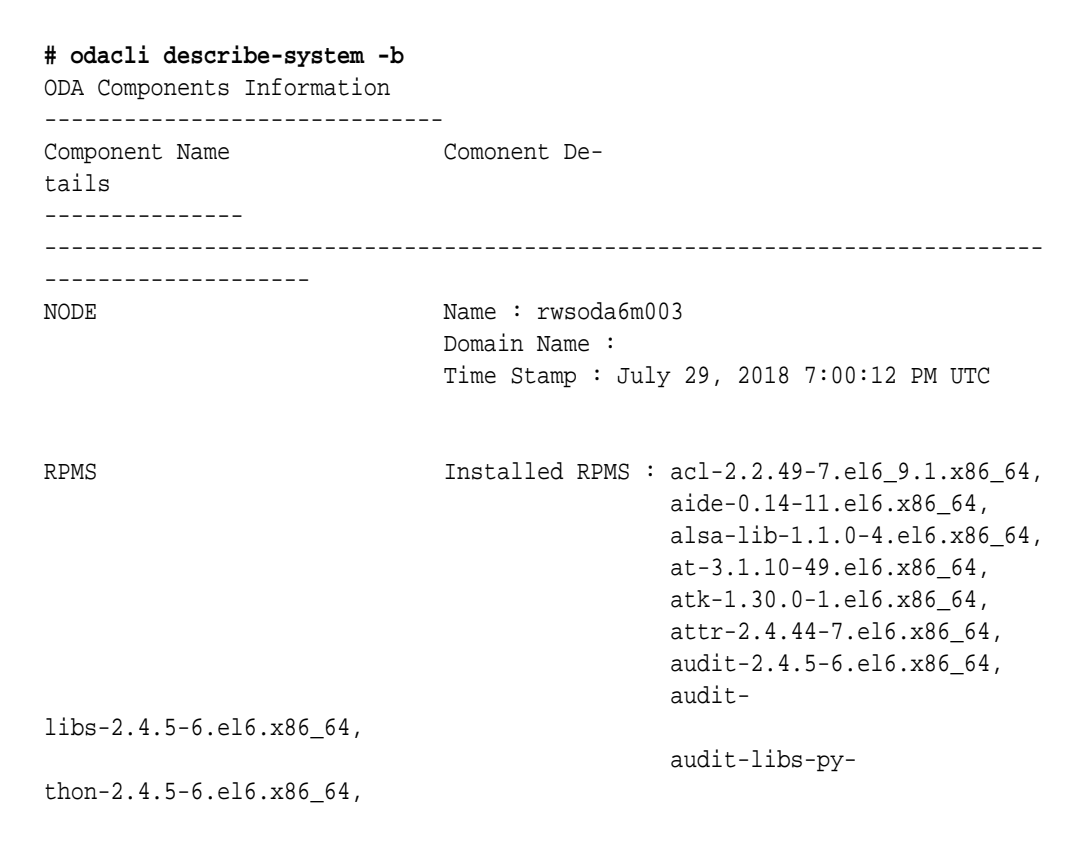

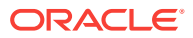

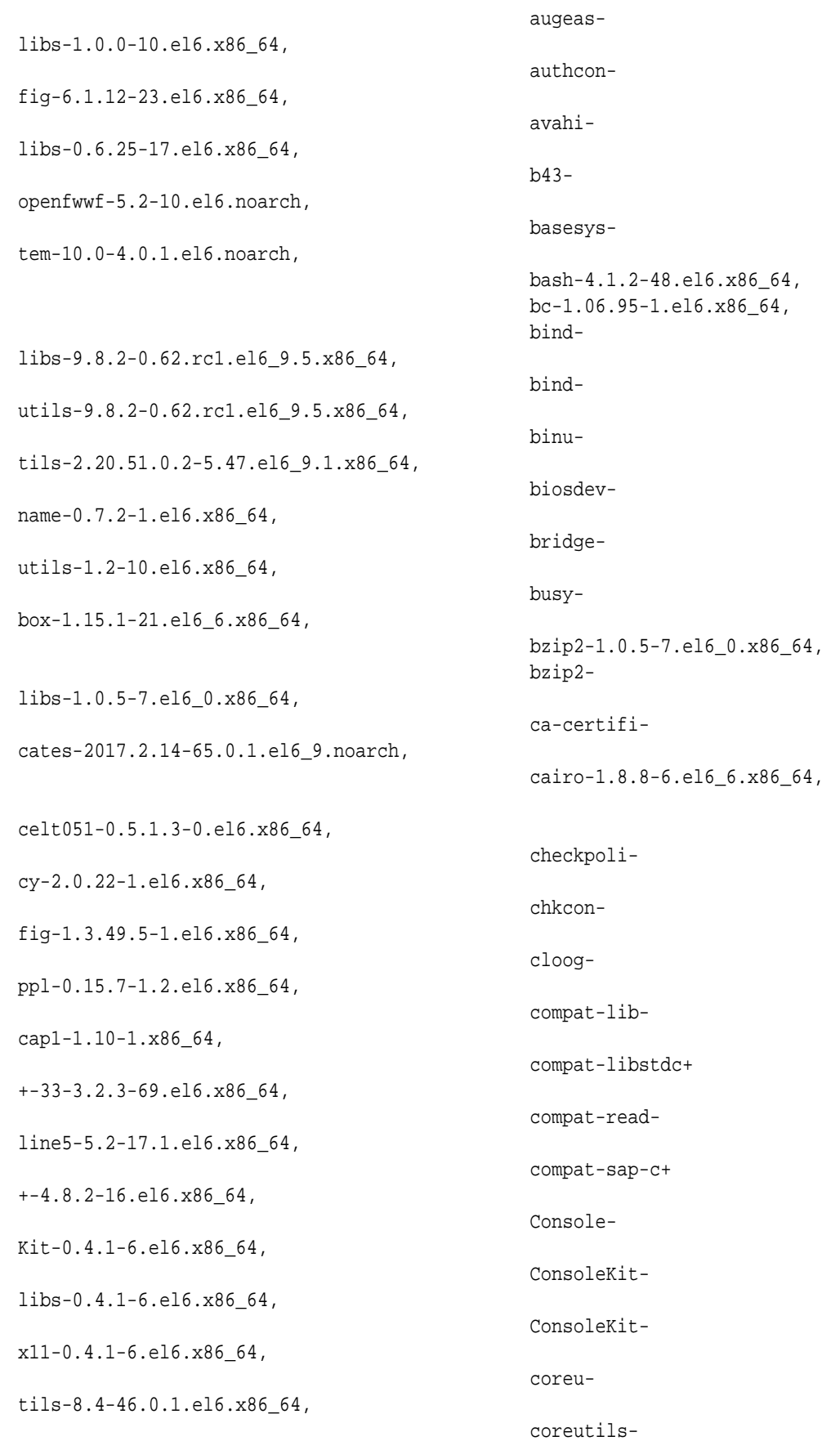

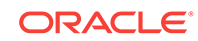

libs-8.4-46.0.1.el6.x86\_64, cpio-2.10-13.el6.x86\_64, cpp-4.4.7-18.el6.x86\_64, cpupowerutils-1.3-2.el6.x86\_64, cpu-term of the contract of the contract of the contract of the contract of the contract of the contract of the contract of the contract of the contract of the contract of the contract of the contract of the contract of th speed-1.5-22.0.1.el6.x86\_64, cracklib-2.8.16-4.el6.x86\_64, cracklibdicts-2.8.16-4.el6.x86\_64, crash-7.1.4-1.0.1.el6\_7.x86\_64, crda-3.13\_2015.10.22-3.el6.x86\_64, createrepo-0.9.9-27.el6\_9.noarch, cronie-1.4.4-16.el6\_8.2.x86\_64, cronie-anacron-1.4.4-16.el6\_8.2.x86\_64, crontabs-1.10-33.el6.noarch, cryptsetupluks-1.2.0-11.el6.x86\_64, cryptsetup-lukslibs-1.2.0-11.el6.x86\_64, cupslibs-1.4.2-78.el6\_9.x86\_64, .... .... ....

**Example 17-2 Example Command to View the Bill of Materials from the Com‐ mand Line for Virtualized Platforms**

**# oakcli describe-system -b**

#### **Example 17-3 Example Command to View the Bill of Materials Report from the Stored Location**

```
# /opt/oracle/dcs/Inventory/
total 264
-rw-r--r-- 1 root root 83550 Apr 26 05:41 oda_bom_2018-04-26_05-41-36.json
```
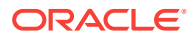

### <span id="page-436-0"></span>Errors When Logging into the Web Console

If you have problems logging into the Web Console, then it may be due to your brows‐ er or credentials.

#### **Note:**

Oracle Database Appliance uses self-signed certificates. Your browser deter‐ mines how you log into the Web Console. Depending on the browser and browser version, you may receive a warning or error that the certificate is in‐ valid or not trusted because it is self-signed, or that the connection is not pri‐ vate. Ensure that you accept the self-signed certificate for the agent and Web Console.

Follow these steps to log into the Web Console:

- **1.** Open a browser window.
- **2.** Go to the following URL: https://ODA-host-ip-address:7093/mgmt/index.html
- **3.** Get the security certificate (or certificate), confirm the security exception, and add an exception.
- **4.** Log in with your Oracle Database Appliance credentials.

If you have not already set the oda-admin password, then a message is displayed, advising you to change the default password to comply with your system security requirements.

- **5.** If you have not added an exception for the agent security certificate, then a mes‐ sage about accepting agent certificate is displayed.
- **6.** Using a different tab in your browser, go to the following URL: https://0DA-hostip-address:7070/login
- **7.** Get the security certificate (or certificate), confirm the security exception, and add an exception.
- **8.** Refresh the Web Console URL : https://ODA-host-ip-address:7093/mgmt/ index.html

#### **Related Topics**

- [Creating the Appliance](#page-64-0) Create the appliance using the Web Console.
- <http://www.oracle.com/technetwork/indexes/products/browser-policy-2859268.html>

## Errors when re-imaging Oracle Database Appliance

Understand how to troubleshoot errors that occur when re-imaging Oracle Database Appliance.

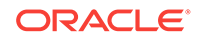

<span id="page-437-0"></span>If re-imaging Oracle Database Appliance fails, with old header issues such as errors in storage discovery, or in running GI root scripts, or disk group RECO creation, then use the force mode with cleanup.pl.

# perl cleanup.pl -f

To ensure that re-imaging is successful, remove the old headers from the storage disks by running the secure erase tool. Verify that the OAK/ASM headers are re‐ moved.

```
# cleanup.pl -erasedata
# cleanup.pl -checkHeader
```
Retry the re-imaging operation.

#### **Related Topics**

• [Re-imaging Oracle Database Appliance](#page-104-0) Bare metal operating system re-imaging installs Oracle Database Appliance oper‐ ating system software on the local (boot) drive.

### Using the Oracle ORAchk Health Check Tool

Use the ORAchk Health Check Tool to audit configuration settings and check system health.

Oracle ORAchk Health Check Tool performs proactive heath checks for the Oracle software stack and scans for known problems.

Oracle ORAchk Health Check Tool audits important configuration settings for Oracle RAC two-node deployments in the following categories:

- Operating system kernel parameters and packages
- Oracle Database
- Database parameters, and other database configuration settings
- Oracle Grid Infrastructure, which includes Oracle Clusterware and Oracle Auto‐ matic Storage Management

ORAchk is aware of the entire system. It checks the configuration to indicate if best practices are being followed.

#### **See Also:**

For more information about ORAchk, see My Oracle Support note 1268927.2, "ORAchk Health Checks for the Oracle Stack" at [https://](https://support.oracle.com/rs?type=doc&id=1268927.2) [support.oracle.com/rs?type=doc&id=1268927.2](https://support.oracle.com/rs?type=doc&id=1268927.2)

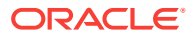

#### **Note:**

Before running ORAchk, check for the latest version of ORAchk, and down‐ load and install it.

#### **Running ORAchk on Oracle Database Appliance 18.3 Baremetal Systems for New Installation**

When you install Oracle Database Appliance 18.3, the ORAchk RPMs are installed in the directory /opt/oracle.SupportTools/orachk/. You can verify that ORAchk is installed by running the following command:

```
[root@oak bin]# rpm -q orachk
orachk-18.3.0_20180808-2.x86_64
```
Run orachk as follows:

#### **[root@oak bin]# orachk**

```
This computer is for [S]ingle instance database or part of a [C]luster to 
run 
RAC database [S|C] [C]: S 
orachk did not find the inventory location on oak from environment. Does 
oak 
have Oracle software installed [y/n][n]? n 
... 
Detailed report (html) - 
/opt/oracle.SupportTools/orachk/orachk_oak_091918_182425/
orachk_oak_091918_182 
425.html
```

```
UPLOAD [if required] - 
/opt/oracle.SupportTools/orachk/orachk_oak_091918_182425.zip
```
#### **Running orachk on Oracle Database Appliance Baremetal Systems for Releases Earlier than 18.3**

- **1.** Open the command-line interface as root.
- **2.** Navigate to the ORAchk tool in the /suptools directory.

/u01/app/12.2.0.1/grid/suptools/orachk

**3.** Run the utility.

./orachk

When all checks are finished, a detailed report is available. The output displays the location of the report in an HTML format and the location of a zip file if you want to upload the report.

**4.** Review the Oracle Database Appliance Assessment Report and system health and troubleshoot any issues that are identified.

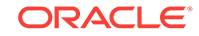

The report includes a summary and filters that enable you to focus on specific areas. For example, you can choose the filter to show failed checks only, show checks with a Fail, Warning, Info, or Pass status, or any combination.

## <span id="page-439-0"></span>About Trace File Analyzer Collector

Trace File Analyzer (TFA) Collector simplifies diagnostic data collection on Oracle Grid Infrastructure and Oracle Real Application Clusters systems.

TFA behaves in a similar manner to the ion utility packaged with Oracle Clusterware. Both tools collect and package diagnostic data. However, TFA is much more powerful than ion, because TFA centralizes and automates the collection of diagnostic informa‐ tion.

TFA provides the following key benefits and options:

- Encapsulation of diagnostic data collection for all Oracle Grid Infrastructure and Oracle RAC components on all cluster nodes into a single command, which you run from a single node
- Option to "trim" diagnostic files during data collection to reduce data upload size
- Options to isolate diagnostic data collection to a given time period, and to a partic‐ ular product component, such as Oracle ASM, RDBMS, or Oracle Clusterware
- Centralization of collected diagnostic output to a single node in Oracle Database Appliance, if desired
- On-Demand Scans of all log and trace files for conditions indicating a problem
- Real-Time Scan Alert Logs for conditions indicating a problem (for example, Data‐ base Alert Logs, Oracle ASM Alert Logs, and Oracle Clusterware Alert Logs)

#### **See Also:**

Refer to My Oracle Support note 1513912.1 "TFA Collector - Tool for En‐ hanced Diagnostic Gathering" for more information. [https://](https://support.oracle.com/CSP/main/article?cmd=show&amp;type=NOT&amp;id=1513912.1) [support.oracle.com/CSP/main/article?](https://support.oracle.com/CSP/main/article?cmd=show&amp;type=NOT&amp;id=1513912.1) [cmd=show&type=NOT&id=1513912.1](https://support.oracle.com/CSP/main/article?cmd=show&amp;type=NOT&amp;id=1513912.1)

### Running Trace File Analyzer (TFA) Collector Commands

Understand the installed location of tfactl and the options for the command.

#### **About Using tfactl to Collect Diagnostic Information**

Trace File Analyzer (TFA) Collector is installed in the directory /opt/oracle/tfa/ tfa home, The command line utility for TFA, tfactl can be invoked from the directory /opt/oracle/tfa/tfa\_home/bin/tfactl.

Use the following command to run tfactl:

```
/opt/oracle/tfa/tfa_home/bin/tfactl diagcollect -ips|-oda|-odalite|-dcs|-
odabackup|
```
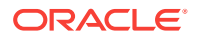

```
-odapatching|-odadataguard|-odaprovisioning|-odaconfig|-odasystem|-odastor-
age|-database|
-asm|-crsclient|-dbclient|-dbwlm|-tns|-rhp|-procinfo|-afd|-crs|-cha|-wls|
-emagent|-oms|-ocm|-emplugins|-em|-acfs|-install|-cfgtools|-os|-ashhtml|-
ashtext|
-awrhtml|-awrtext -mask -sanitize
```

| Option           | <b>Description</b>                                                                                               |  |
|------------------|----------------------------------------------------------------------------------------------------|--|
| $^{\rm -h}$      | (Optional) Describes all the options for this<br>command.                                                        |  |
| $-ips$           | (Optional) Use this option to view the diagnos-<br>tic logs for the specified component.                         |  |
| -oda             | (Optional) Use this option to view the logs for<br>the entire Appliance.                                         |  |
| -odalite         | (Optional) Use this option to view the diagnos-<br>tic logs for the odalite component.                           |  |
| -dcs             | (Optional) Use this option to view the DCS log<br>files.                                                         |  |
| -odabackup       | (Optional) Use this option to view the diagnos-<br>tic logs for the backup components for the Ap-<br>pliance.    |  |
| -odapatching     | (Optional) Use this option to view the diagnos-<br>tic logs for patching components of the Appli-<br>ance.       |  |
| -odadataguard    | (Optional) Use this option to view the diagnos-<br>tic logs for Oracle Data Guard component of<br>the Appliance. |  |
| -odaprovisioning | (Optional) Use this option to view provisioning<br>logs for the Appliance.                                       |  |
| -odaconfig       | (Optional) Use this option to view configura-<br>tion-related diagnostic logs.                                   |  |
| -odasystem       | (Optional) Use this option to view the diagnos-<br>tic logs for the specified component.                         |  |
| -odastorage      | (Optional) Use this option to view the diagnos-<br>tic logs for the Appliance storage.                           |  |
| -database        | (Optional) Use this option to view database-re-<br>lated log files.                                              |  |
| -asm             | (Optional) Use this option to view the diagnos-<br>tic logs for the Appliance.                                   |  |
| -crsclient       | (Optional) Use this option to view the diagnos-<br>tic logs for the Appliance.                                   |  |
| -dbclient        | (Optional) Use this option to view the diagnos-<br>tic logs for the Appliance.                                   |  |
| -dbwlm           | (Optional) Use this option to view the diagnos-<br>tic logs for the specified component.                         |  |
| -tns             | (Optional) Use this option to view the diagnos-<br>tic logs for TNS.                                             |  |

**Table 17-1 Command Options for tfactl Tool**

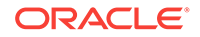

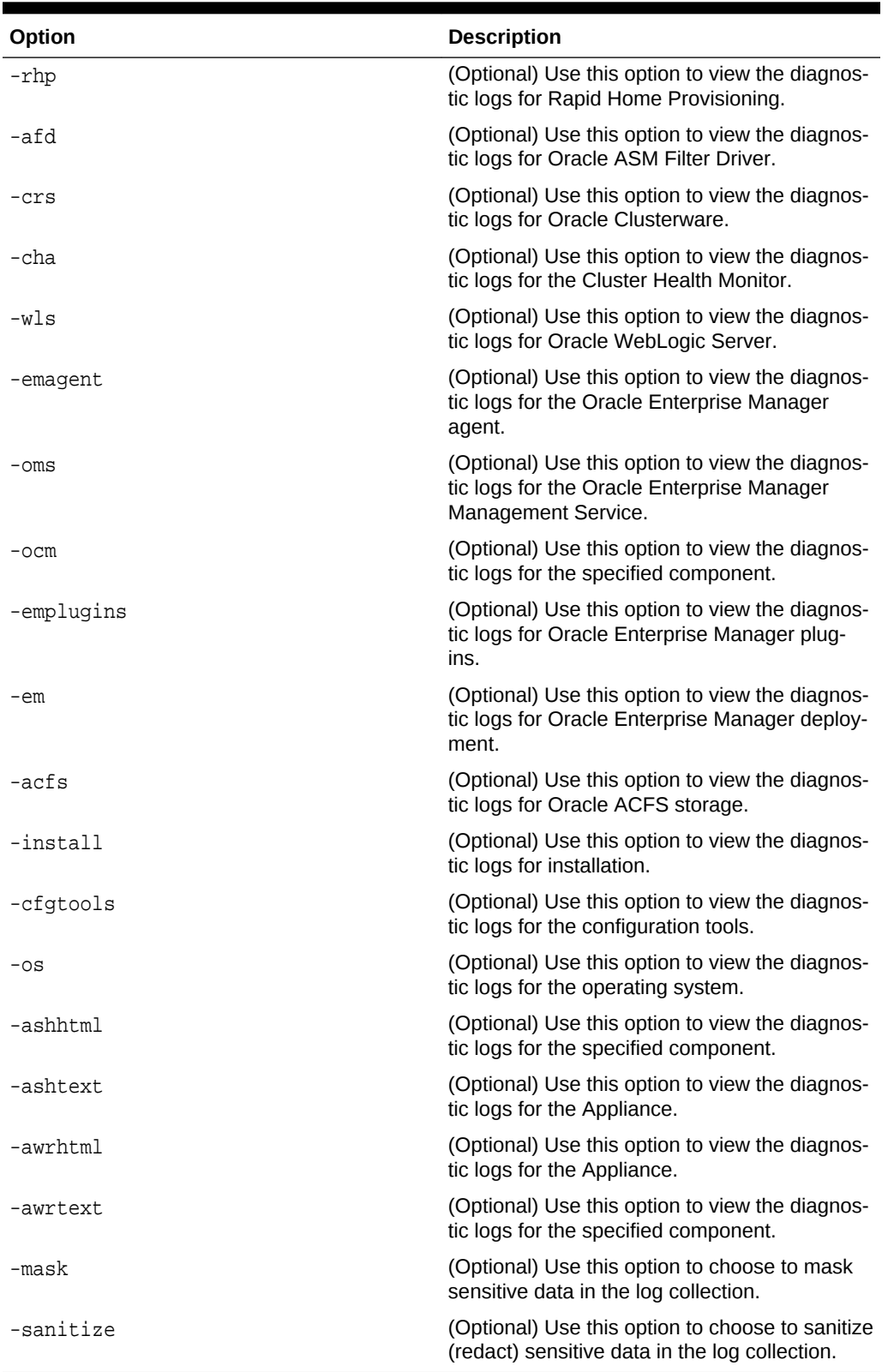

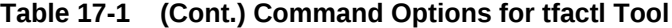

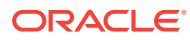

#### <span id="page-442-0"></span>**Usage Notes**

You can use Trace File Collector (the  $tfact1$  command) to collect all log files for the Oracle Database Appliance components.

The following types of sensitive information can be redacted using the  $-$ mask or the  $$ sanitize option:

- Host names
- IP addresses
- Database names
- Tablespace names
- Service names
- **Ports**
- Operating System user names

For example, when the -mask option is used, all instances of a sensitive name such as a database name called "payrolldb" are replaced with "\*\*\*\*\*\*\*\*\*" in the TFA collection.

For example, when the -sanitize option is used, all instances of a sensitive name such as a database name called "payrolldb" are replaced with another string, such as "oCjlN7F8P", in the TFA collection.

### Running the Disk Diagnostic Tool

Use the Disk Diagnostic Tool to help identify the cause of disk problems.

The tool produces a list of 14 disk checks for each node. To display details, where n represents the disk resource name, enter the following command:

# odaadmcli stordiag n

For example, to display detailed information for NVMe pd\_00:

# odaadmcli stordiag pd\_00

## Running the Oracle Database Appliance Hardware Monitor‐ ing Tool

The Oracle Database Appliance Hardware Monitoring Tool displays the status of dif‐ ferent hardware components in Oracle Database Appliance server.

The tool is implemented with the Trace File Analyzer collector. Use the tool both on bare-metal and on virtualized systems. The Oracle Database Appliance Hardware Monitoring Tool reports information only for the node on which you run the command. The information it displays in the output depend on the component that you select to review.

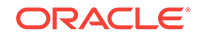

#### **Bare Metal Platform**

You can see the list of monitored components by running the command odaadmcli show -h

To see information about specific components, use the command syntax odaadmcli show component, where component is the hardware component that you want to query. For example, the command odaadmcli show power shows information specifically about the Oracle Database Appliance power supply:

# odaadmcli show power

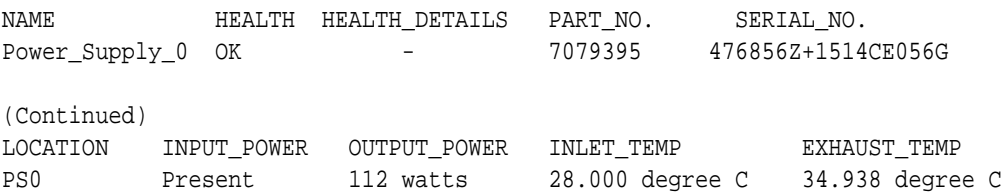

#### **Virtualized Platform**

You can see the list of monitored components by running the command oakcli show -h

To see information about specific components, use the command syntax oakcli show component, where component is the hardware component that you want to query. For example, the command oakcli show power shows information specifically about the Oracle Database Appliance power supply:

```
# oakcli show power
```
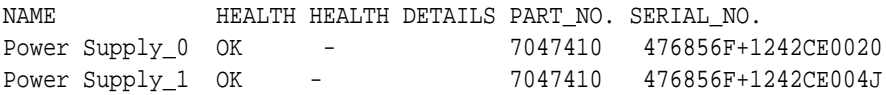

(Continued)

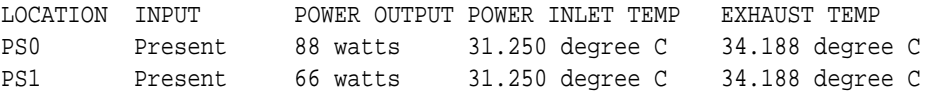

#### **Note:**

Oracle Database Appliance Server Hardware Monitoring Tool is enabled dur‐ ing initial startup of ODA\_BASE on Oracle Database Appliance Virtualized Platform. When it starts, the tool collects base statistics for about 5 minutes. During this time, the tool displays the message "Gathering Statistics…" mes‐ sage.

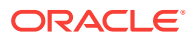

### <span id="page-444-0"></span>Preparing Log Files for Oracle Support Services

If necessary, use the command odaadmcli manage diagcollect to collect diagnostic files to send to Oracle Support Services.

Use the Bill Of Materials report saved in the /opt/oracle/dcs/Inventory/ directory, to enable Oracle Support to help troubleshoot errors, if necessary.

If you have a system fault that requires help from Oracle Support Services, then you may need to provide log records to help Oracle support diagnose your issue.

You can use Trace File Collector (the  $tfact1$  command) to collect all log files for the Oracle Database Appliance components.

You can also collect log file information by running the command odaadmcli manage diagcollect. This command consolidates information from log files stored on Oracle Database Appliance into a single log file for use by Oracle Support Services. The location of the file is specified in the command output.

The following is an example of collecting log file information.

# odaadmcli manage diagcollect --dataMask --dataSanitize Current TFA version is:183000 Current TFA supports dataMask or dataSanitize options. DataMask is as true DataSanitize is as true Only collect dcslogs is as false TFACTL command is: /opt/oracle/tfa/tfa\_home/bin/tfactl Data mask is set. Running command: /opt/oracle/tfa/tfa\_home/bin/tfactl diagcollect -mask last 12h Please wait for several minutes for the collection to complete. Command return status code is 0 Logs are being collected to: /opt/oracle/tfa/tfa\_home/repository/collection Mon Sep 10 21 56 53 GMT 2018 node all/ rwsoda6m006.tfa\_Mon\_Sep\_10\_21\_56\_53\_GMT\_2018.zip

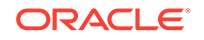

# A ODACLI Command Reference for OAKCLI Migration

Use these topics as a reference to understand the equivalent OAKCLI and ODACLI commands for managing your appliance after migration from OAKCLI to ODACLI stack.

Use this conversion chart to learn how to perform a task with the corresponding odacli and oakcli commands. The topics show the task and the associated command.

- Appliance Commands ODACLI and OAKCLI commands for common tasks performed on the appliance.
- [Patching Commands](#page-446-0) ODACLI and OAKCLI commands for patching the appliance.
- [Database Commands](#page-447-0) ODACLI and OAKCLI commands for common tasks performed on the database.
- [Database Home Commands](#page-447-0) ODACLI and OAKCLI commands for common tasks performed on the database home.
- [Database Storage Commands](#page-448-0) ODACLI and OAKCLI commands for common tasks performed for the database storage.
- [Network Commands](#page-448-0) ODACLI and OAKCLI commands for configuring and managing networks.
- **[Storage Commands](#page-449-0)** ODACLI and OAKCLI commands for configuring and managing storage.
- **[Job Commands](#page-450-0)** ODACLI and OAKCLI commands for managing jobs.
- [Hardware Monitoring Commands](#page-451-0) ODACLI and OAKCLI commands for hardware monitoring tasks.
- [CPU Core Commands](#page-451-0) ODACLI and OAKCLI commands for common CPU core tasks.
- [Oracle Auto Service Request \(ASR\) Commands](#page-452-0) ODACLI and OAKCLI commands for ASR tasks.

### Appliance Commands

ODACLI and OAKCLI commands for common tasks performed on the appliance.

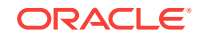

<span id="page-446-0"></span>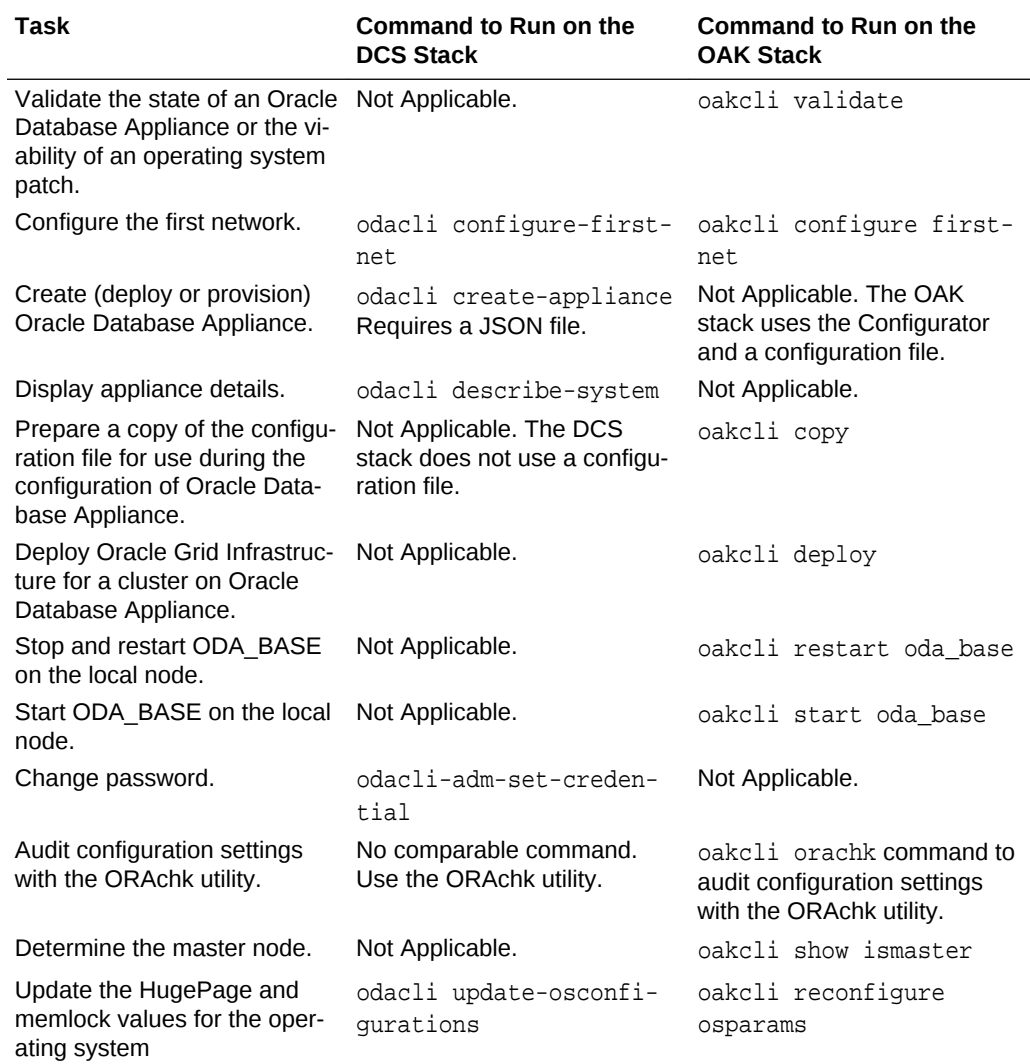

## Patching Commands

ODACLI and OAKCLI commands for patching the appliance.

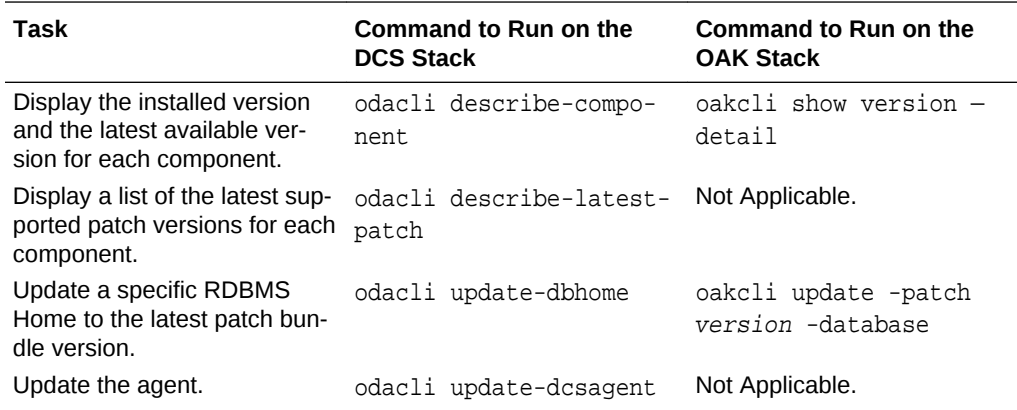

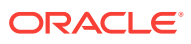

<span id="page-447-0"></span>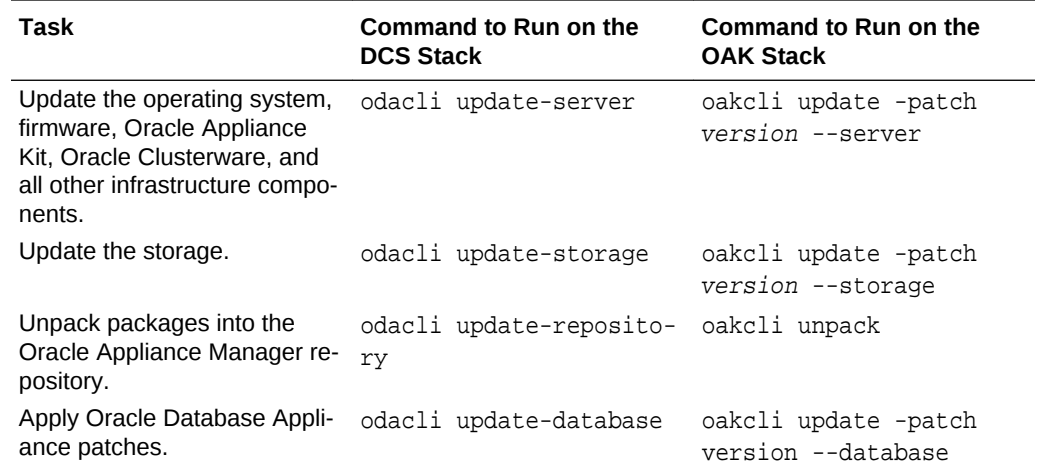

## Database Commands

ODACLI and OAKCLI commands for common tasks performed on the database.

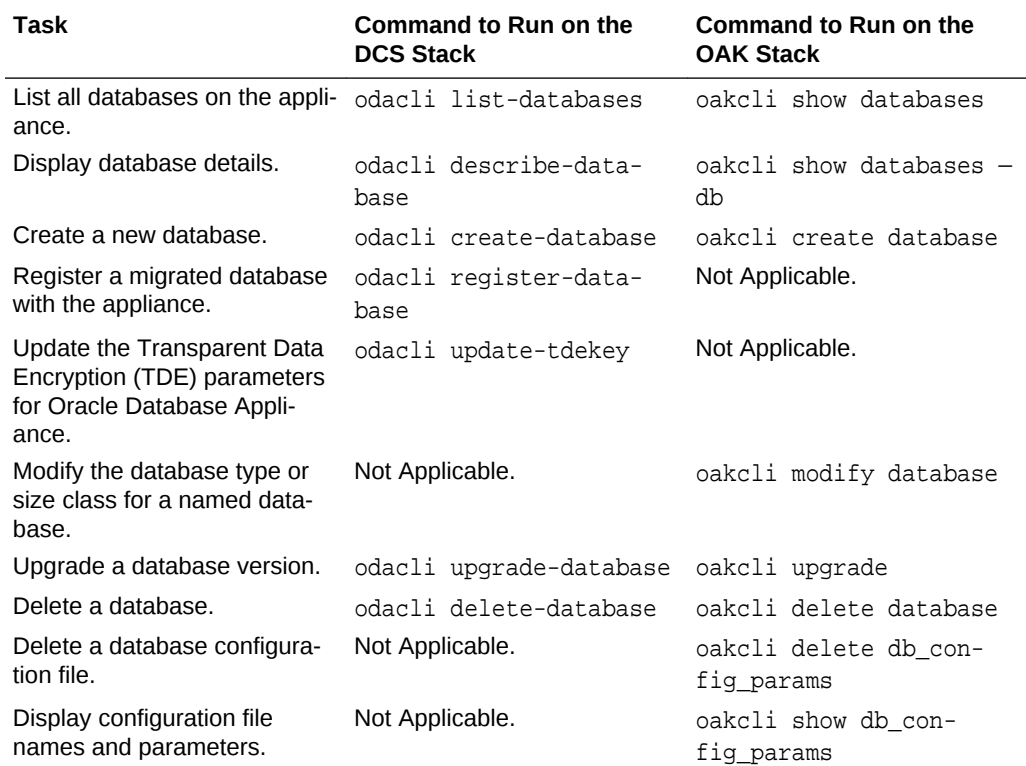

## Database Home Commands

ODACLI and OAKCLI commands for common tasks performed on the database home.

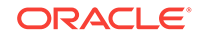

<span id="page-448-0"></span>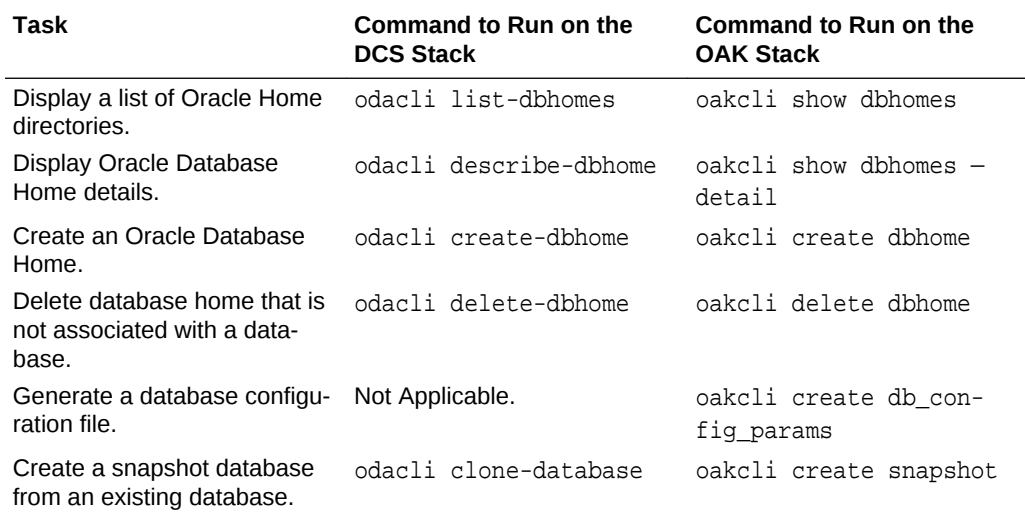

## Database Storage Commands

ODACLI and OAKCLI commands for common tasks performed for the database stor‐ age.

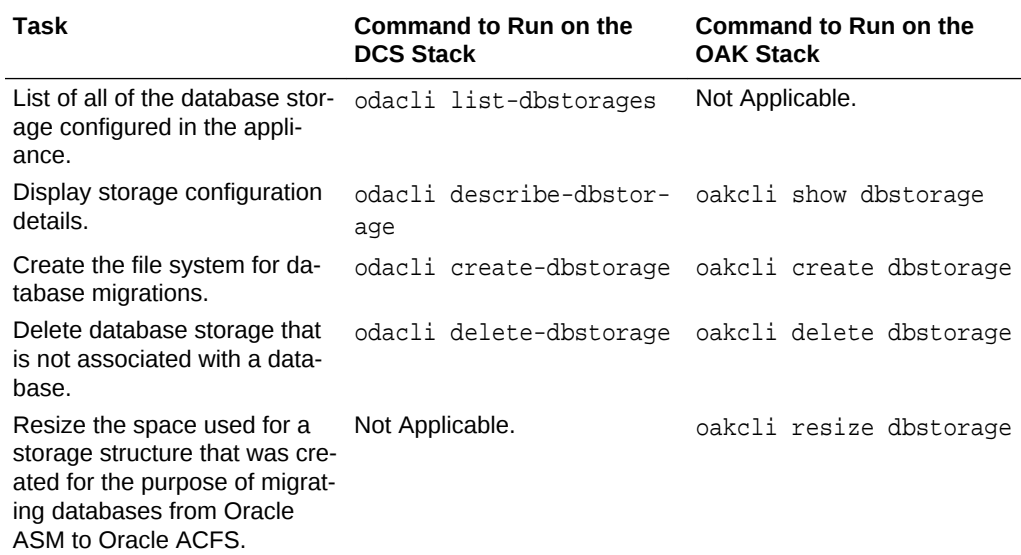

## Network Commands

ODACLI and OAKCLI commands for configuring and managing networks.

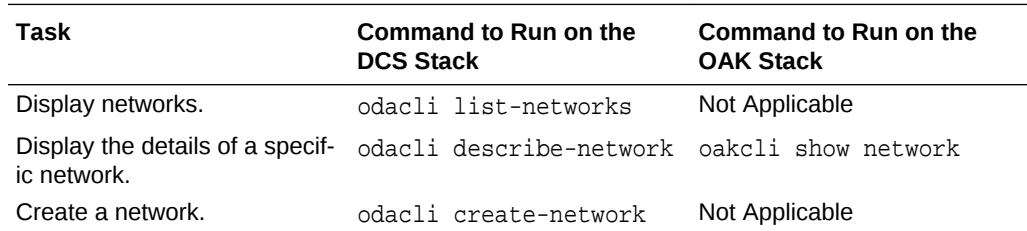

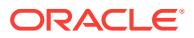

<span id="page-449-0"></span>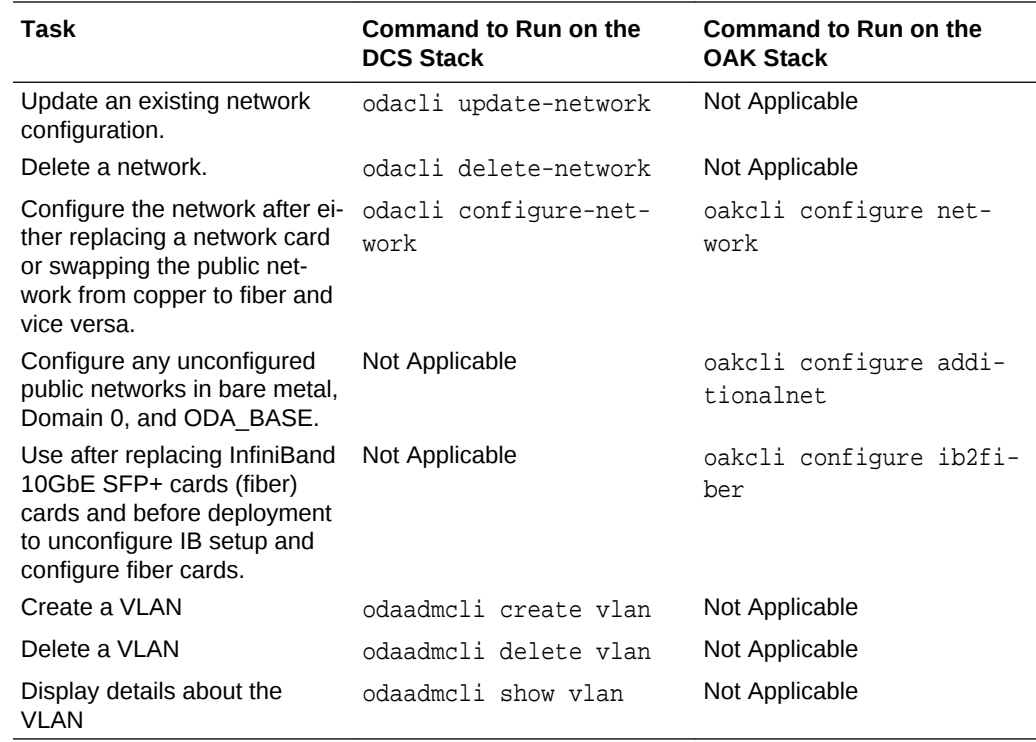

## Storage Commands

ODACLI and OAKCLI commands for configuring and managing storage.

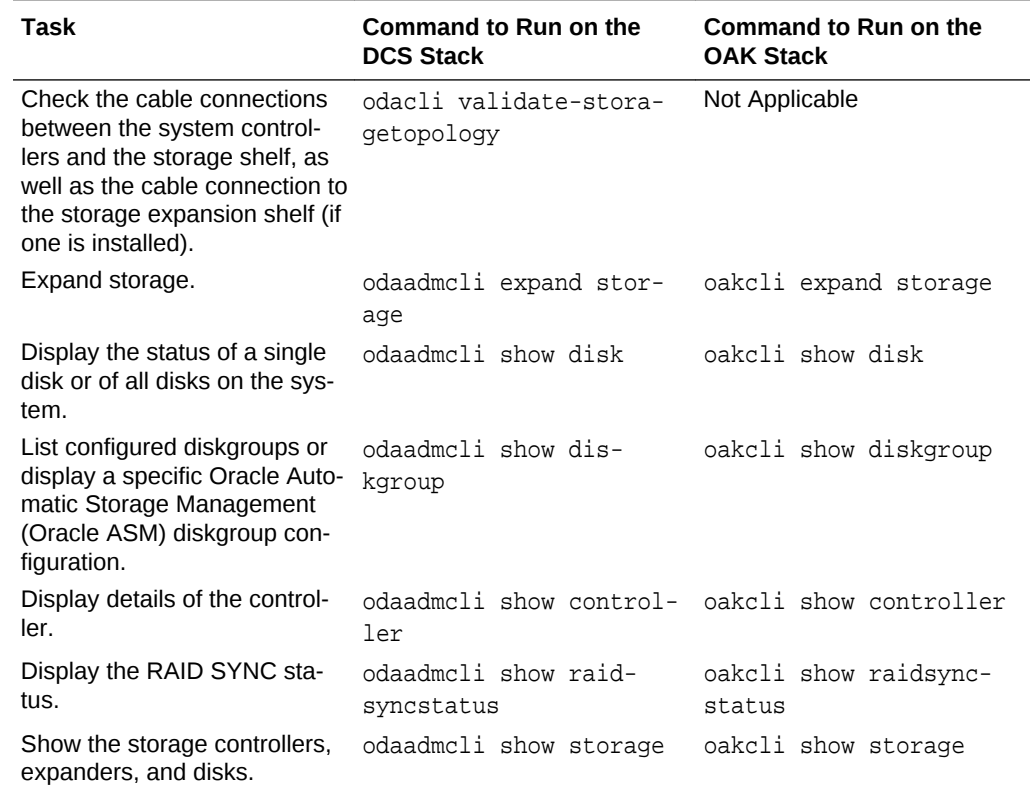

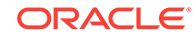

<span id="page-450-0"></span>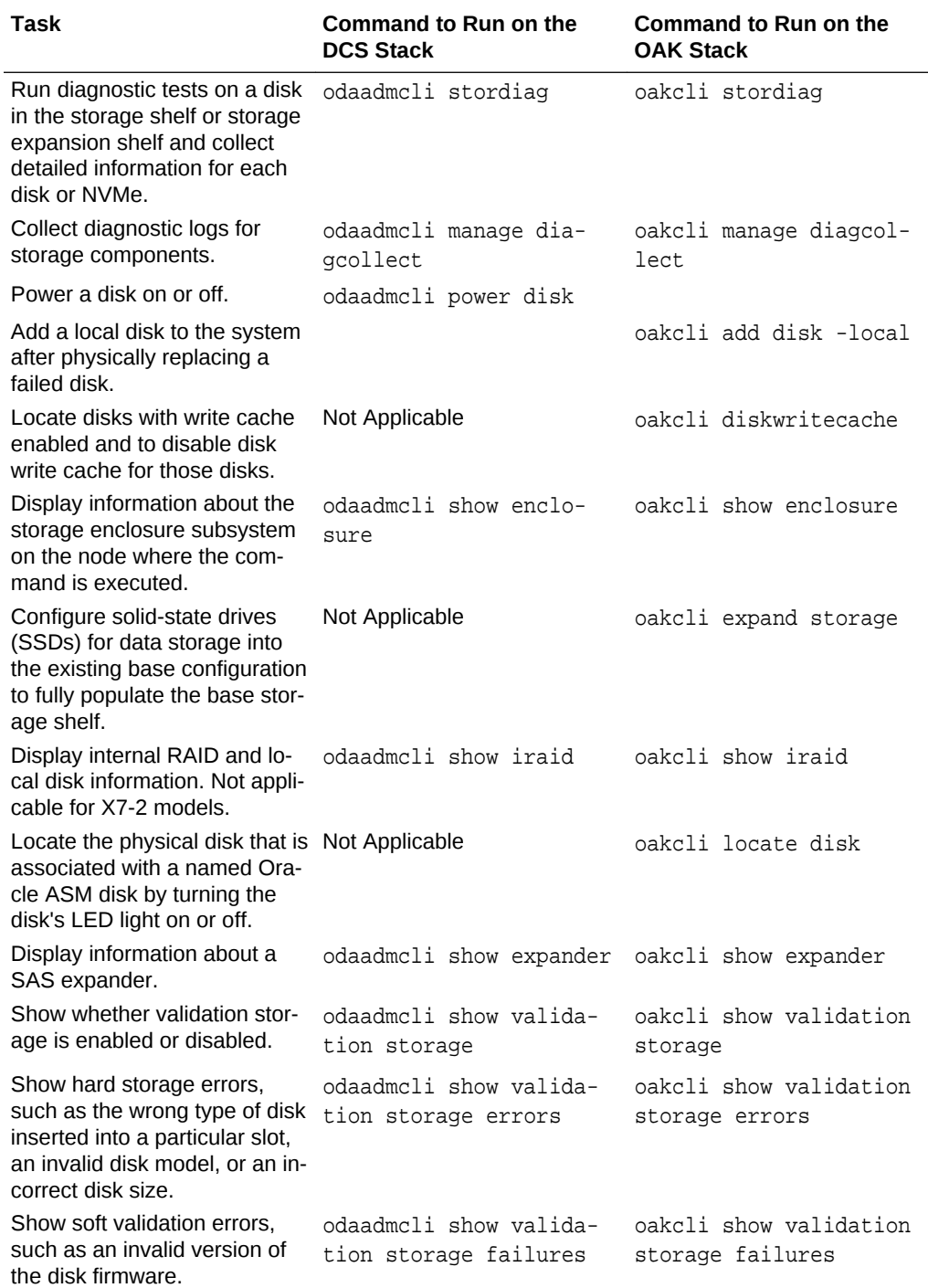

## Job Commands

ODACLI and OAKCLI commands for managing jobs.

<span id="page-451-0"></span>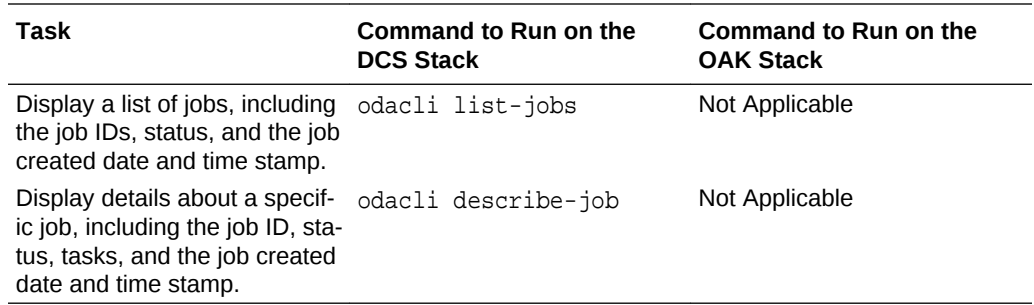

## Hardware Monitoring Commands

ODACLI and OAKCLI commands for hardware monitoring tasks.

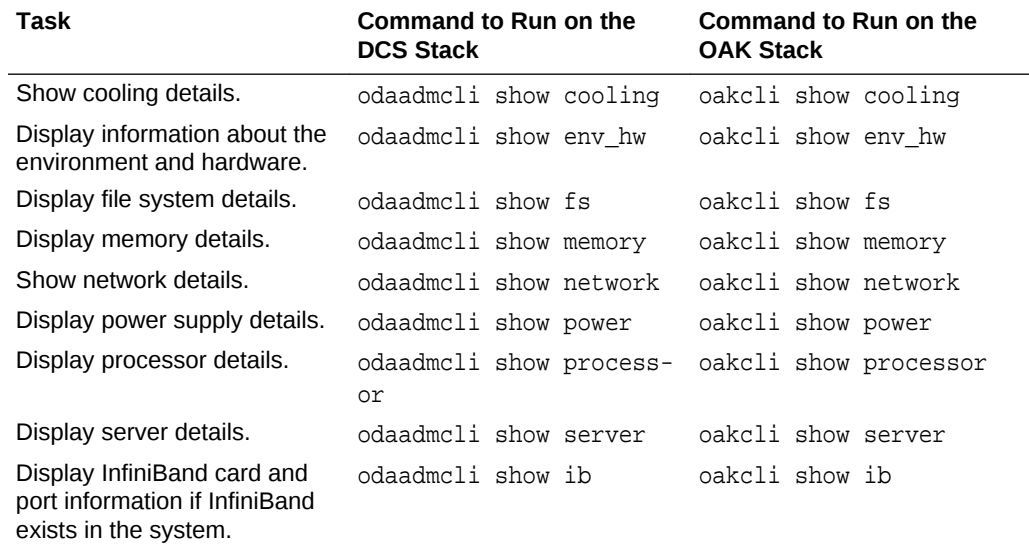

## CPU Core Commands

ODACLI and OAKCLI commands for common CPU core tasks.

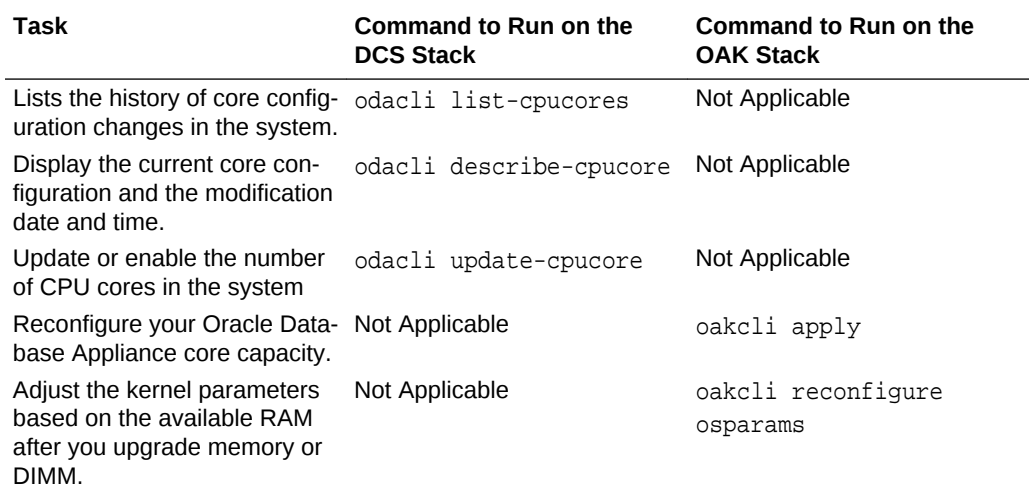

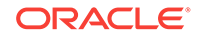

<span id="page-452-0"></span>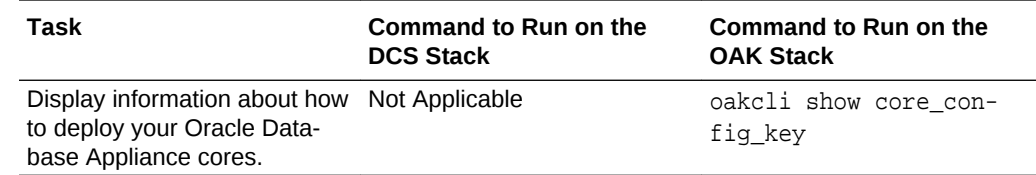

## Oracle Auto Service Request (ASR) Commands

ODACLI and OAKCLI commands for ASR tasks.

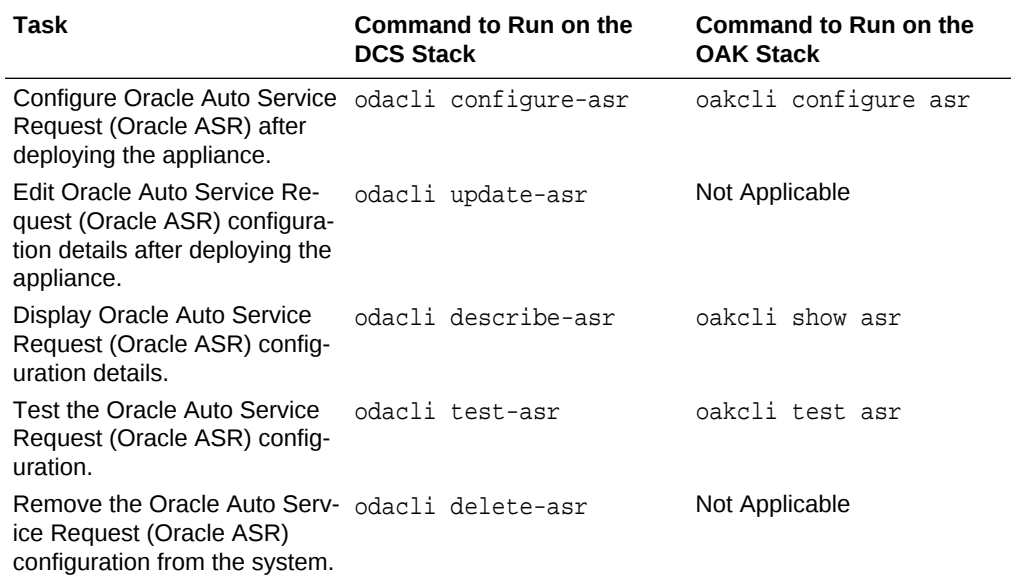

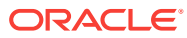

# B Oracle Database Appliance Software Con‐ figuration Defaults

Oracle Database Appliance software configuration defaults.

- Directory Paths for Oracle Database Appliance Locate the storage and mount configuration file paths for Oracle Database Appli‐ ance.
- **Location of Log Files** Log files are available for actions performed in the command-line interface and Web Console and are useful when you need to track and debug jobs.
- [Oracle Groups and User Configurations for Oracle Database Appliance](#page-455-0) Review the groups and default users when you use the Web Console to deploy the appliance. All passwords are set to the Master password that you define during deployment.

## Directory Paths for Oracle Database Appliance

Locate the storage and mount configuration file paths for Oracle Database Appliance.

Oracle homes on Oracle Database Appliance follow Optimal Flexible Architecture guidelines.

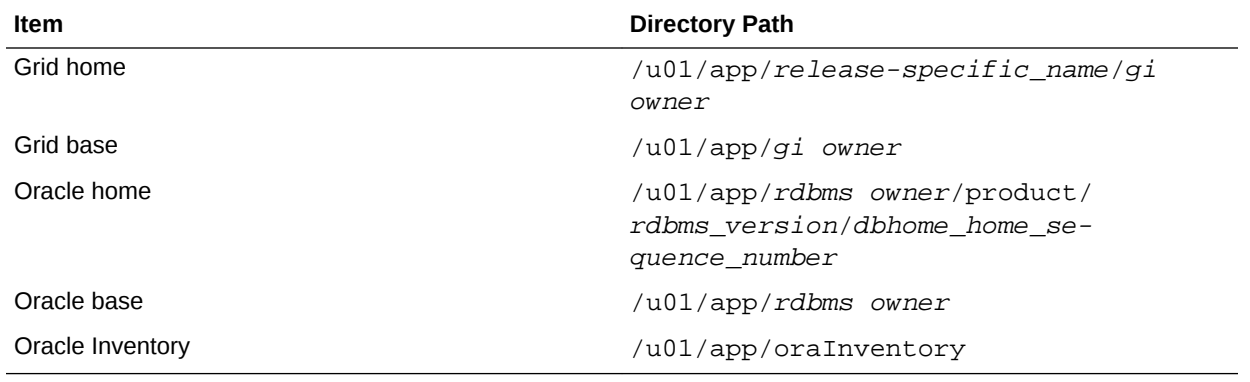

#### **Directory Paths for Oracle Database Appliance**

## Location of Log Files

Log files are available for actions performed in the command-line interface and Web Console and are useful when you need to track and debug jobs.

You can also use the Oracle Appliance Manager Web Console to view job activity, in‐ cluding the tasks that make up the job. The status of each task appears in the Web Console and you can drill down to get greater details.

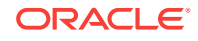

If you log a Service Request, upload all of the logs in the /opt/oracle/dcs/log directory.

#### **Patching Log Files**

All patching-related information is logged in the dcs-agent log file at /opt/ oracle/dcs/log/dcs-agent.log.

#### **DCS Agent Log Directories**

Agent-specific activities are logged in the dcs-agent log.

The DCS Agent, controller, and command-line interface output appears in the  $\sqrt{\text{opt}}$ oracle/dcs/log/dcs-agent.log file.

If an error occurs in the command-line interface layer, then the output will show in the /opt/oracle/dcs/log/dcscli.log file first.

#### **Storage Logs**

Storage-related activity is logged in the oakd log file.

/opt/oracle/oak/log/hostname/oak/oakd.log

For example, /opt/oracle/oak/log/myhost/oak/oakd.log

Use the odaadmcli manage diagcollect command to collect diagnostic logs for storage components. The files are saved in the oakdiag log file.

/opt/oracle/oak/log/hostname/oakdiag/file name.tar.gz

For example, /opt/oracle/oak/log/myhost/oakdiag/oakStorage-myhost-20161120\_2217.tar.gz

#### **Database Logs**

Online logs are stored in the /u03/app/db user/redo/ directory.

Oracle Fast Recovery Area (FRA) is located in the /u03/app/db user/fast\_recovery\_area directory.

Database alert logs are stored in the location  $$ORACLE_BASE/diag/rdbms/data$ base\_unique\_name.

#### **Oracle Auto Service Request (Oracle ASR) Log Files**

All log files for Oracle ASR are located in the /var/opt/asrmanager/log/ directory.

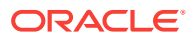

## <span id="page-455-0"></span>Oracle Groups and User Configurations for Oracle Database Appliance

Review the groups and default users when you use the Web Console to deploy the ap‐ pliance. All passwords are set to the Master password that you define during deploy‐ ment.

**Default Operating System Groups and User Configurations**

#### **Table B-1 Default Operating System Groups and Users Configuration for Oracle Database Ap‐ pliance**

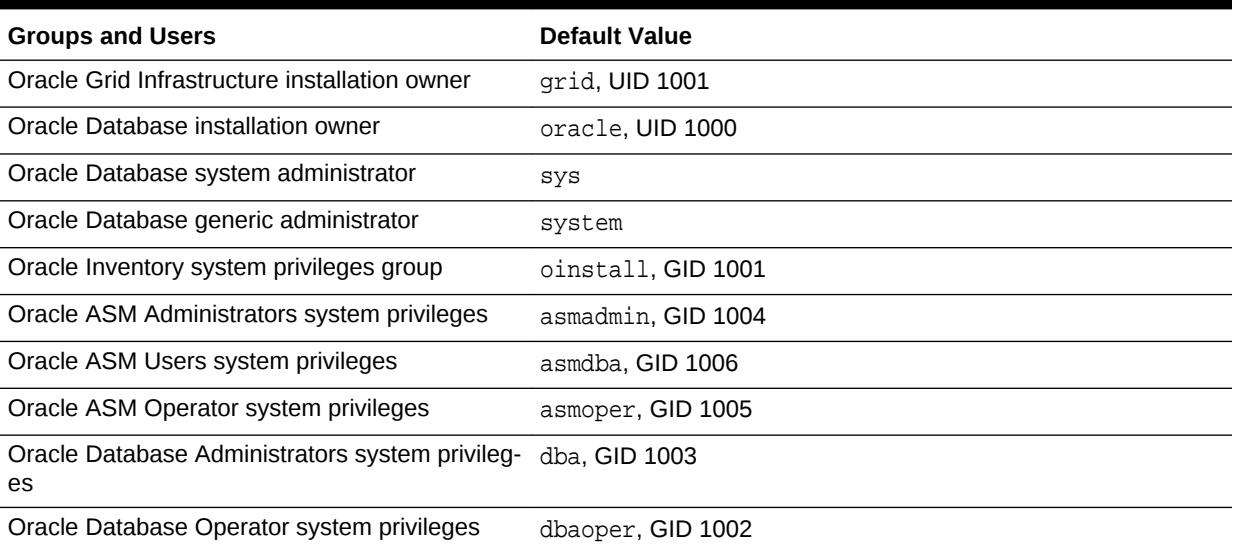

#### **Oracle Groups and User Configurations**

You can use the Web Console or the odacli create-appliance command and a JSON file to deploy the appliance. The following configurations are supported:

- 2 Users with 6 groups (operating system role separation)
- Single User with 6 groups (no operating system role separation)
- Single user with 2 groups (no operating system role separation)

You can customize groupname, username, and UID.

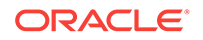

# C Oracle Database Appliance Storage De‐ faults

Review this section to understand Oracle Database Appliance storage architecture and options and how to determine usable storage.

• About Database File Storage

Use Oracle Automatic Storage Management (Oracle ASM) or Oracle Automatic Storage Management Cluster File System (Oracle ACFS) for database files stor‐ age.

• [Oracle ACFS Mount Points and Storage Space](#page-457-0)

Review Oracle ASM Cluster file system (ACFS) mount points for Oracle Database Appliance.

- [Displaying Mounted Disk Details](#page-459-0) Use the Oracle Automatic Storage Management  $1s<sub>d</sub>$  command to display mounted disk groups and their information for Oracle Database Appliance.
- [Usable Space on Oracle Database Appliance X7-2S and X7-2M](#page-459-0) Review the table for the approximate amount of usable space for Oracle Database Appliance X7-2S and X7-2M.
- [Usable Space on Oracle Database Appliance X7-2-HA](#page-460-0) Review the table for the approximate amount of usable space for high perform‐ ance or high capacity on Oracle Database Appliance X7-2-HA.
- [Usable Free Space with Oracle ASM](#page-461-0) When Oracle ASM calculates usable Free Space, it determines the amount of space to reserve in the case of a disk failure.

## About Database File Storage

Use Oracle Automatic Storage Management (Oracle ASM) or Oracle Automatic Stor‐ age Management Cluster File System (Oracle ACFS) for database files storage.

Database file systems are used exclusively for storing database files, and they include a DATA file system for database data files and a RECO file system for storing archive files and backups. Oracle Database Appliance supports Oracle Automatic Storage Management Cluster File System (Oracle ACFS) or Oracle Automatic Storage Man‐ agement (Oracle ASM) database file storage. You determine the type of database storage when you create the database.

#### **About Oracle ASM Database Storage**

With Oracle ASM, database datafiles are stored in DATA diskgroup. On X7-2S and X7-2L systems, which do not have REDO diskgroup, redo and archive files are stored in RECO diskgroup. On X7-2-HA systems, redo logs are stored in the REDO dis‐ kgroup.

Reserved storage is the amount of Oracle Automatic Storage Management (Oracle ASM) storage required to maintain redundancy in the event of a disk failure. If you use

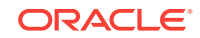

<span id="page-457-0"></span>the reserve storage capacity, then the system continues to run, and it is protected through Oracle ASM mirroring. However, in the event of a disk failure, the system is then running in a non-protected and degraded mode. In this event, you must replace disks immediately. If there is no reserved space available, then rebalance cannot re‐ store redundancy after a disk failure.

If you specify mirroring for a file, then Oracle ASM automatically stores redundant cop‐ ies of the file extents in separate failure groups. Failure groups apply to normal, high, and flex redundancy disk groups. You can define the failure groups for each disk group when you create or alter the disk group.

#### **See Also:**

*Oracle Automatic Storage Management Administrator's Guide* in the Oracle Database documentation library for information about Oracle ASM Mirroring and Disk Group Redundancy.

#### **About Oracle ACFS Database Storage**

With Oracle ACFS, an Oracle ACFS file system is created from DATA diskgroup for each database to store datafiles, and an Oracle ACFS file system is created from RE‐ CO diskgroup for redo and fast recovery area for all databases.

Each database created under ACFS has it own mount points, /u02/app/oracle/ oradata/dbid. When you delete a database, you should clean up the files.

#### **Storage Configuration Options**

When Oracle Database Appliance is deployed, you can configure how the storage ca‐ pacity is shared between DATA diskgroup and RECO diskgroup. You can choose any‐ where from 10% to 90% for DATA and the remainder for RECO. The amount of usable storage is determined by the percentage configured for DATA. You can run the command lsdg to determine the usable storage on the DATA disk group.

### Oracle ACFS Mount Points and Storage Space

Review Oracle ASM Cluster file system (ACFS) mount points for Oracle Database Ap‐ pliance.

If you select Oracle Automatic Storage Management (Oracle ASM) for database stor‐ age when you create a database, then an Oracle ASM Cluster file system (ACFS) is not created. All files are in an Oracle ASM diskgroup.

If you select Oracle ACFS for database storage, then each database has its own Ora‐ cle ACFS mount point:

- DATA diskgroup: /u02/app/oracleuser/oradata/db\_name
- RECO diskgroup: /u03/app/oracleuser.

With Oracle ACFS, the following are created:

• A 100G ACFS is created from +DATA diskgroup for each database. This Oracle ACFS automatically extends the space on demand.

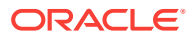

• A common Oracle ACFS with 25% of +RECO diskgroup is created with auto extension on. This file system is used for fast recovery area and redo logs for all da‐ tabases.

**Table C-1 Oracle ACFS Mount Points and Related Oracle ASM Disk Groups and Volume Infor‐ mation**

| <b>File System</b> | <b>Oracle</b><br><b>ASM Disk</b><br>Group | <b>Oracle ASM Dynamic Volume</b>                                            | <b>Mount Point</b>                                                                        |
|--------------------|-------------------------------------------|-----------------------------------------------------------------------------|-------------------------------------------------------------------------------------------|
| <b>DATA</b>        | +DATA                                     | /dev/asm/dat <i>dbname-nnn</i><br>For example: /dev/asm/dato-<br>$dacn-123$ | /u02/app/ <i>oracleuser</i> /oradata/<br>dbname                                           |
|                    |                                           |                                                                             | For example: $/u02/app/example/$<br>oradata/odacn                                         |
| <b>RECO</b>        | +RECO                                     | /dev/asm/reco-nn                                                            | /u03/app/oracleuser                                                                       |
|                    |                                           |                                                                             | This mount point is shared by all databas-<br>es for fast recovery area and redo<br>logs. |
|                    |                                           |                                                                             | For fast recovery area, the path<br>is:/u03/app/oracleuser/<br>fast recovery area/db name |
|                    |                                           |                                                                             | For redo logs, the path is: $/u03/app/$<br>oracleuser/redo/db name                        |

#### **Example C-1 Oracle ACFS Storage Space**

When the Oracle ACFS file systems are created, they do not initially consume all of the storage in the appliance. Space is preserved for additional repositories, or in some cases, database files stored directly in Oracle ASM. You can check for available stor‐ age space in your file systems by running the operating system command  $df -k$  as shown in the following example.

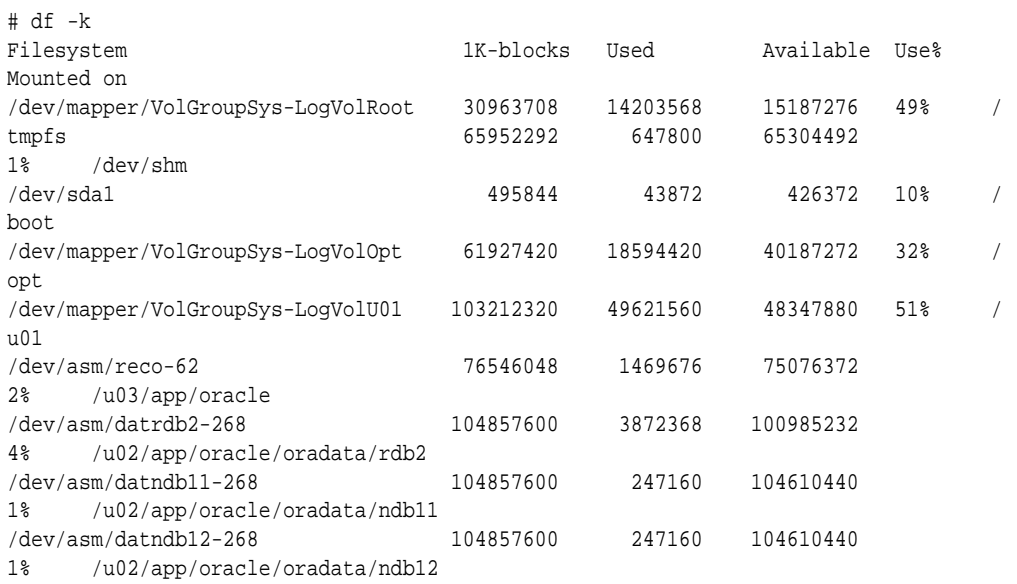

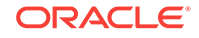

### <span id="page-459-0"></span>Displaying Mounted Disk Details

Use the Oracle Automatic Storage Management lsdg command to display mounted disk groups and their information for Oracle Database Appliance.

To display information about a specific disk group, specify the disk group in the com‐ mand.

- **1.** Log in as a grid user.
- **2.** Run the Oracle Automatic Storage Management lsdg command.

#### **Example C-2 Determining Storage on the DATA Disk Group**

ASMCMD [+] > lsdg data

State Type Rebal Sector Block AU Total MB Free MB Req mir free MB Usable file MB MOUNTED NORMAL N 512 4096 4194304 12288 8835 1117 3859 (continued) Offline disks Voting files Name 0 N DATA

## Usable Space on Oracle Database Appliance X7-2S and X7-2M

Review the table for the approximate amount of usable space for Oracle Database Ap‐ pliance X7-2S and X7-2M.

Oracle Database Appliance X7-2S and X7-2M use 6.4TB NVMe. The usable data ca‐ pacity varies because it is derived by converting disk hardware terabytes (based on 1 kilobyte equals 1,000 bytes) into software storage terabytes (based on 1 kilobyte equals 1,024 bytes) and splitting the usable capacity into Oracle Automatic Storage Management (Oracle ASM) disk groups.

The estimated usable space is calculated based on the number of drives, where 90% is allocated to data.

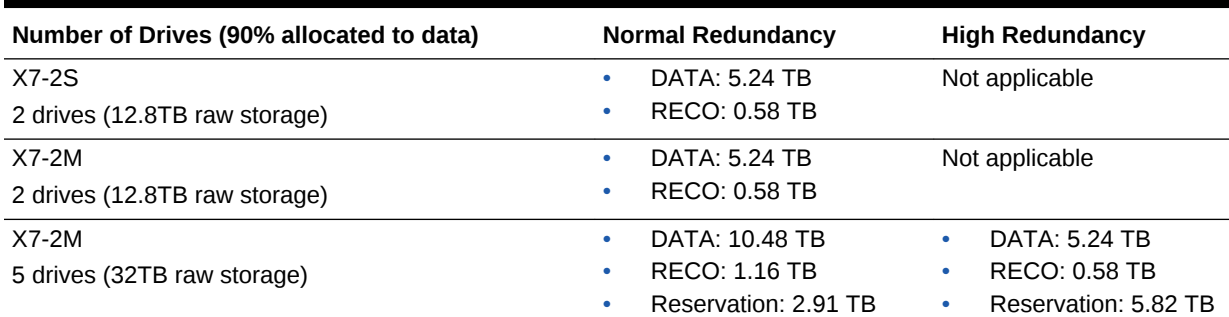

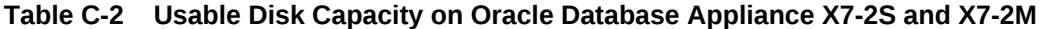

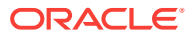

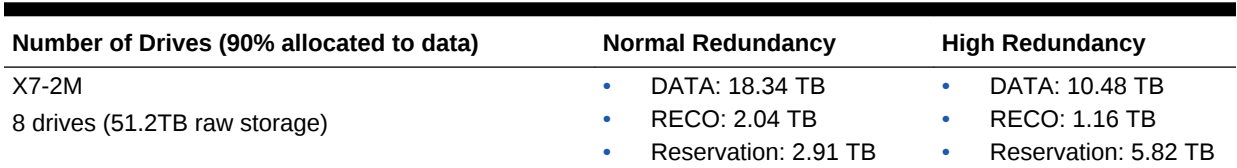

#### <span id="page-460-0"></span>**Table C-2 (Cont.) Usable Disk Capacity on Oracle Database Appliance X7-2S and X7-2M**

The Reservation value represents the amount of storage required to maintain full re‐ dundancy in case of disk failure.

### Usable Space on Oracle Database Appliance X7-2-HA

Review the table for the approximate amount of usable space for high performance or high capacity on Oracle Database Appliance X7-2-HA.

#### **Usable Space for High Performance**

Oracle Database Appliance X7-2-HA use 3.2 TB solid state drives (SSDs). The usable data capacity varies because it is derived by converting disk hardware terabytes (based on 1 kilobyte equals 1,000 bytes) into software storage terabytes (based on 1 kilobyte equals 1,024 bytes) and splitting the usable capacity into Oracle Automatic Storage Management (Oracle ASM) disk groups.

The estimated usable space is calculated based on the number of drives, where 90% is allocated to data.

#### **Table C-3 Usable Disk Capacity for High Performance on Oracle Database Appliance X7-2-HA**

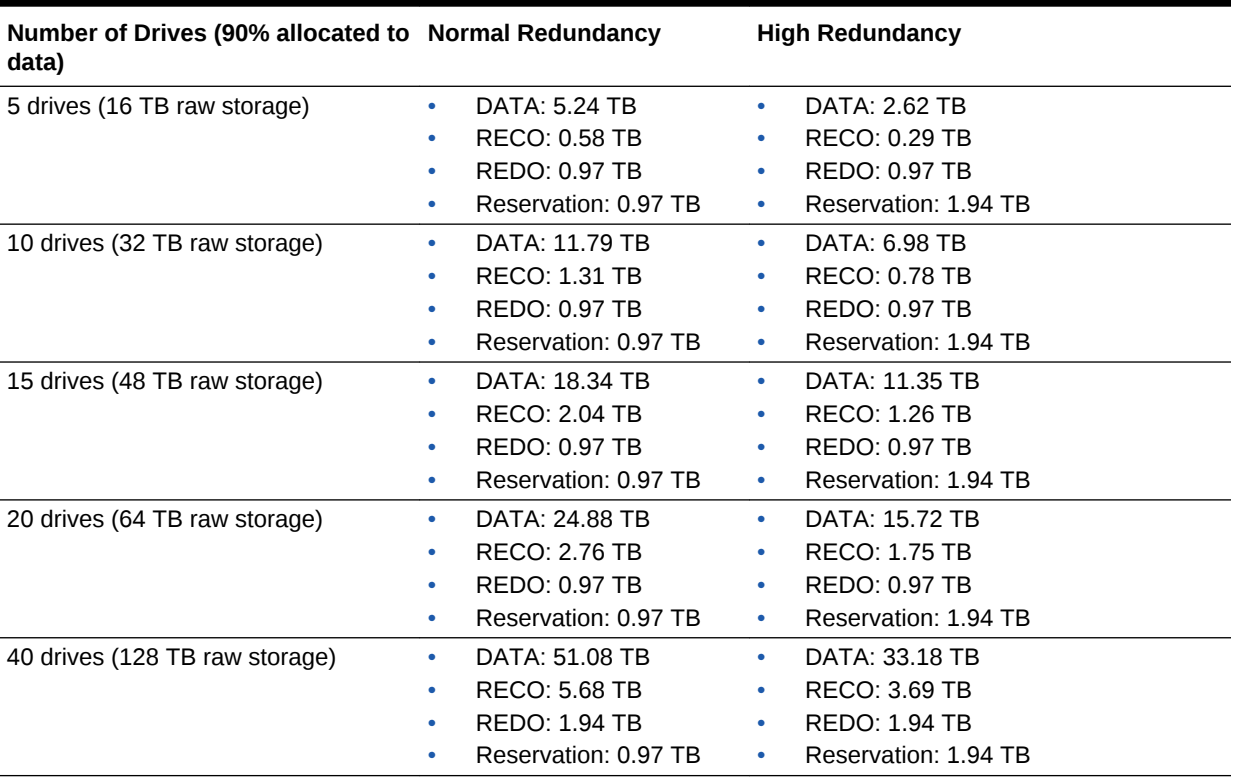

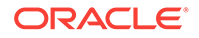

<span id="page-461-0"></span>The Reservation value represents the amount of storage required to maintain full re‐ dundancy in case of disk failure.

The REDO disk group uses 800 GB raw Solid-State Drives or 0.8 TB total usable space. The REDO disk group uses high redundancy that provides approximately 0.3 TB usable space for database redo logs.

### **Note:** For an Oracle Database Appliance virtualized platform: • Nn-CDB databases, the REDO disk group has 50% free disk space. • CDB databases, an Oracle ASM Cluster file system (ACFS) mount point is created per CDB database, based on the template log file size. If this is a Single Instance (SI) database, then multiply by 3. If the database is an Oracle RAC database, then multiply by 4.

#### **Usable Space for High Capacity**

The usable space for high capacity assumes that 90% is allocated to data and that you use external backup.

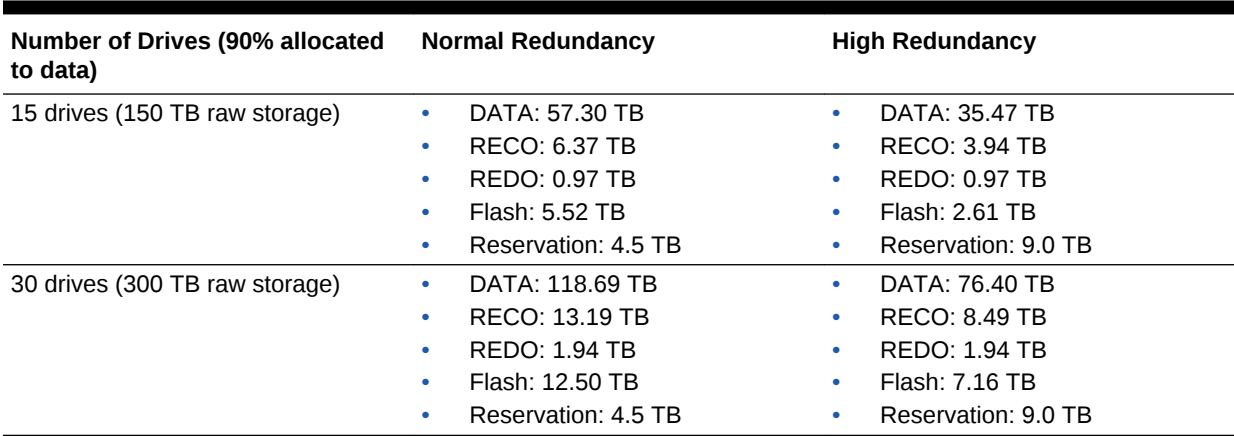

#### **Table C-4 Usable Disk Capacity for High Capacity on Oracle Database Appliance X7-2-HA**

### Usable Free Space with Oracle ASM

When Oracle ASM calculates usable Free Space, it determines the amount of space to reserve in the case of a disk failure.

For Oracle Database Appliance with 2 or 4 NVMe drives, this reserved space is not required. When you query Oracle ASM or Oracle Database Appliance commands to view the amount of storage available, the usable\_File\_MB value may report a negative number.

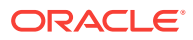

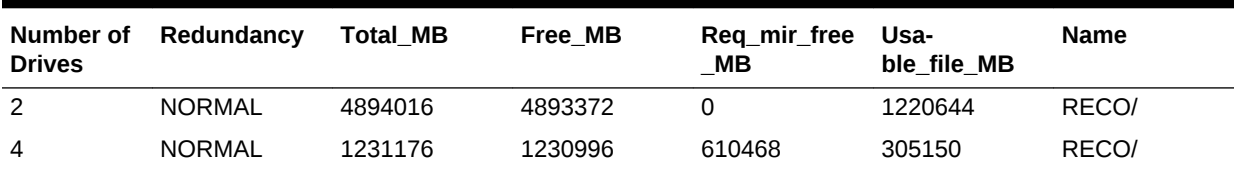

#### **Table C-5 Oracle ASM Calculations**

**Note:** Note:  $1TB = MB$  divided by  $1024^2$ 

#### **How Oracle ASM and Oracle Database Appliance Define Capacity**

The following table describes how capacity terms are defined by Oracle ASM and Ora‐ cle Database Appliance.

#### **Table C-6 Definition of Terminology**

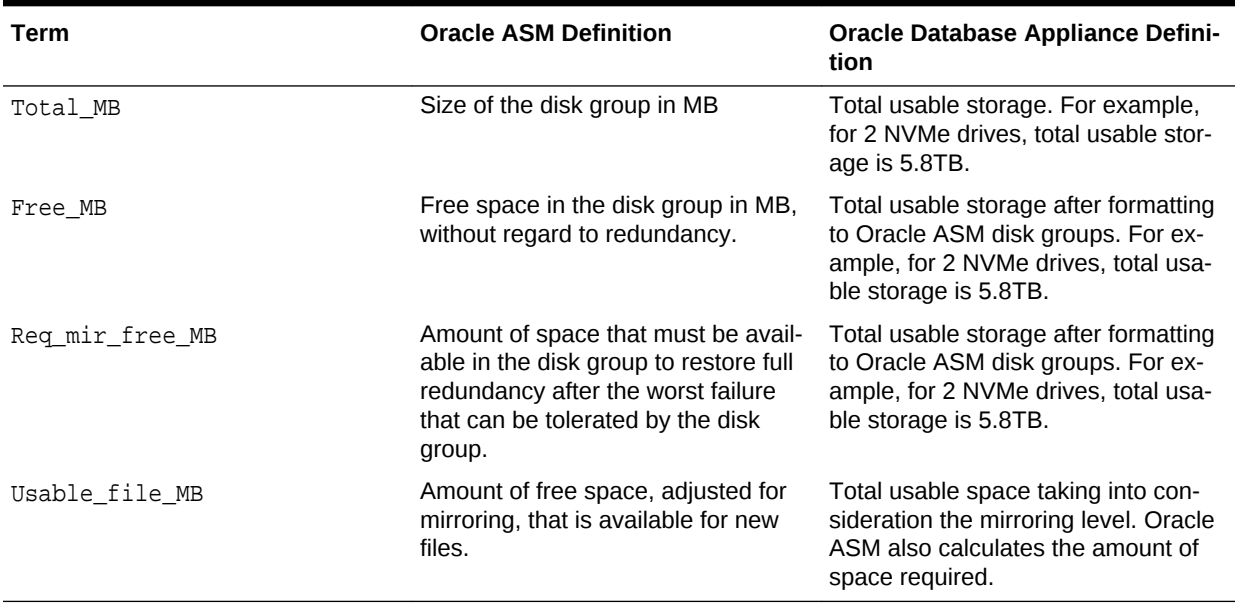

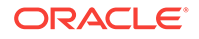

# D Creating an Appliance Using JSON File

Understand the process to create an appliance using the command odacli create-appliance and view an example JSON file.

- Loading and Saving Appliance Configurations You can load a saved JSON file and use it to configure your appliance, and save an existing configuration as a JSON file from the Web Console.
- [Readme for the Command odacli create-appliance](#page-464-0) If you want to create the appliance outside of the Web Console, then review the readme file for details on how to create a JSON file to use with the command-line interface.
- [Example JSON Files to Create a Single Node Appliance with the CLI](#page-464-0) Follow these JSON file examples to create a JSON file to deploy a single node ap‐ pliance with the command odacli create-appliance.
- [Example JSON File to Create a Multi-Node Appliance with the CLI](#page-469-0) Follow the JSON file example to create a JSON file to deploy a multi-node appli‐ ance with the command odacli create-appliance.

## Loading and Saving Appliance Configurations

You can load a saved JSON file and use it to configure your appliance, and save an existing configuration as a JSON file from the Web Console.

**Using a Saved Configuration to Create a New Appliance in the Web Console**

You can load a saved configuration from your client machine, and create a new appli‐ ance.

- **1.** Log into the Web Console.
- **2.** In the Create Appliance page, click **Browse** next to Load Configuration.
- **3.** Select the JSON file from the local machine, being used to access the Web Con‐ sole.
- **4.** The appliance configuration values from the JSON file are populated in the fields on the Create Appliance page.
- **5.** Make any changes required, and submit the request to create the appliance

Note that for security requirements, you must enter passwords manually.

#### **Saving an Appliance Configuration from the Web Console**

You can save an appliance configuration and use it to create another appliance.

- **1.** Log into the Web Console.
- **2.** If you have already configured your appliance, then in the Create Appliance page, click **Save Configuration**.

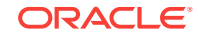

**3.** The configuration is saved as a JSON file on the local machine, being used to ac‐ cess the Web Console.

### <span id="page-464-0"></span>Readme for the Command odacli create-appliance

If you want to create the appliance outside of the Web Console, then review the re‐ adme file for details on how to create a JSON file to use with the command-line inter‐ face.

You can use the command odacli create-appliance and a JSON file that includes your appliance configuration settings to deploy the appliance instead of using the Web Console.

#### **Note:**

It is important to review the readme and the examples carefully before creat‐ ing your JSON file. If you do not enter your network and Oracle ILOM infor‐ mation correctly based on your setup, you will lose network access to both the host and Oracle ILOM.

#### **Readme**

The readme is located in the /opt/oracle/dcs/sample directory. Review the readme carefully along with the provided JSON example files. Create a JSON file with the necessary changes based on your environment and requirements.

## Example JSON Files to Create a Single Node Appliance with the CLI

Follow these JSON file examples to create a JSON file to deploy a single node appli‐ ance with the command odacli create-appliance.

Use the example JSON files and the information located in the readme as a template to create a file for your environment. Examples and the readme are located in the /opt/oracle/dcs/sample directory.

#### **Note:**

If you do not enter your network and Oracle ILOM information correctly based on your setup, then network access is lost to both the host and Oracle ILOM.

When using the example to create your JSON file, change the definitions to match your environment. The password must meet password requirements.

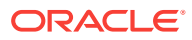

#### **Example D-1 JSON File to Create a Single Node Oracle Database Appliance with Role Separation**

The following is an example of a JSON file that creates a single node appliance on Oracle Database Appliance X7-2S or X7-2M. The example uses role separation.

```
 {
 "instance" : {
   "name" : "odambox",
   "instanceBaseName" : "odambox-c",
   "dbEdition" : "EE",
   "timeZone" : "UTC",
   "ntpServers" : ["10.0.3.14"],
   "dnsServers" : ["10.0.4.10","10.0.4.11","10.0.4.12"],
   "domainName" : "example.com",
   "isRoleSeparated" : true,
   "osUserGroup" : {
     "groups" : [ {
       "groupId" : 1001,
       "groupName" : "oinstall",
       "groupRole" : "oinstall"
     }, {
       "groupId" : 1002,
       "groupName" : "dbaoper",
       "groupRole" : "dbaoper"
     }, {
       "groupId" : 1003,
       "groupName" : "dba",
       "groupRole" : "dba"
     }, {
       "groupId" : 1004,
       "groupName" : "asmadmin",
       "groupRole" : "asmadmin"
     }, {
       "groupId" : 1005,
       "groupName" : "asmoper",
       "groupRole" : "asmoper"
     }, {
       "groupId" : 1006,
       "groupName" : "asmdba",
       "groupRole" : "asmdba"
     } ],
     "users" : [ {
       "userId" : 1000,
       "userName" : "oracle",
       "userRole" : "oracleUser"
     }, {
       "userId" : 1001,
       "userName" : "grid",
       "userRole" : "gridUser"
     } ]
   }
 },
 "nodes" : [ {
   "nodeNumber" : "0",
```
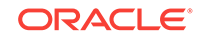

```
 "nodeName" : "odambox",
   "network" : [ {
      "nicName" : "btbond1",
      "ipAddress" : "10.0.1.11",
      "subNetMask" : "255.255.240.0",
      "gateway" : "10.0.0.1",
      "networkType" : [ "Public" ],
      "isDefaultNetwork" : true
     },
   ],
   "ilom" : {
     "ilomName":"odambox-c",
     "ipAddress":"10.0.2.10",
     "subNetMask":"255.255.240.0",
     "gateway":"10.0.0.1"
   }
 } ],
 "grid" : {
   "diskGroup" : [ {
     "diskGroupName" : "DATA",
     "redundancy" : "NORMAL",
     "diskPercentage" :80
   }, {
     "diskGroupName" : "RECO",
     "redundancy" : "NORMAL",
     "diskPercentage" :20
   } ],
 "scan" : {
    "scanName":"odambox-scan",
    "ipAddresses":[ 
   "10.0.1.11"
   ]
   },
 "vip":[ 
   { 
   "nodeNumber":"0",
   "vipName":"odambox-vip",
   "ipAddress":"10.0.1.11"
    }
   ],
   "language" : "en",
   "enableAFD":"TRUE"
 },
 "database" : {
   "dbName" : "myTestDb",
   "databaseUniqueName":"myTestDb_sea1kj",
   "dbEdition" : "EE",
   "dbVersion" : "12.2.0.1",
   "dbHomeId":null,
   "instanceOnly" : false,
   "isCdb" : true,
   "pdBName" : "pdb1",
   "pdbAdminuserName" : "pdbuser",
   "enableTDE":true,
   "adminPassword" : "password",
```
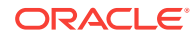

```
 "dbType" : "SI",
   "dbTargetNodeNumber" : null,
   "dbClass" : "OLTP",
   "dbShape" : "odb1",
   "dbStorage" : "ACFS",
   "dbCharacterSet" : {
     "characterSet" : "AL32UTF8",
     "nlsCharacterset" : "AL16UTF16",
     "dbTerritory" : "AMERICA",
     "dbLanguage" : "AMERICAN"
   },
   "dbConsoleEnable" : false,
   "backupConfigId":null,
   "rmanBkupPassword": null
 },
 "asr" :{
   "asrType": "INTERNAL",
   "userName":"john.smith@example.com",
   "password":"password",
   "proxyServerName":"www-proxy.example.com",
   "proxyPort":"80",
   "proxyUserName":"proxy-user",
   "proxyPassword":"proxy-password",
   "snmpVersion":"v2"
 }
```
#### **Example D-2 JSON File to Create a Single Node Oracle Database Appliance without Role Separation**

The following is an example of a JSON file that creates an Oracle Database Appliance without using role separation. This example creates two groups (oinstall and dba) and one user ("oracle").

```
{
   "instance" : {
     "name" : "odambox",
     "instanceBaseName" : "odambox-c",
     "dbEdition" : "EE",
     "timeZone" : "UTC",
     "ntpServers" : ["10.0.3.14"],
     "dnsServers" : ["10.0.4.10","10.0.4.11","10.0.4.12"],
     "domainName" : "example.com",
     "isRoleSeparated" : false,
     "osUserGroup" : {
       "groups" : [ {
         "groupId" : 1001,
         "groupName" : "oinstall",
         "groupRole" : "oinstall"
       }, {
         "groupId" : 1002,
         "groupName" : "dba",
         "groupRole" : "dba"
       } ],
      "users" : [ {
```
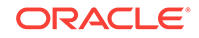

}
```
 "userId" : 1000,
       "userName" : "oracle",
       "userRole" : "oracleUser"
     } ]
   }
 },
 "nodes" : [ {
   "nodeNumber" : "0",
   "nodeName" : "odambox",
   "network" : [ {
      "nicName" : "btbond1",
      "ipAddress" : "10.0.1.11",
      "subNetMask" : "255.255.240.0",
      "gateway" : "10.0.0.1",
      "networkType" : [ "Public" ],
      "isDefaultNetwork" : true
     },
   ],
   "ilom" : {
     "ilomName":"odambox-c",
     "ipAddress":"10.0.2.10",
     "subNetMask":"255.255.240.0",
     "gateway":"10.0.0.1"
    }
 } ],
 "grid" : {
   "diskGroup" : [ {
     "diskGroupName" : "DATA",
     "redundancy" : "NORMAL",
     "diskPercentage" :80
   }, {
     "diskGroupName" : "RECO",
     "redundancy" : "NORMAL",
     "diskPercentage" :20
   } ],
 "scan" : {
    "scanName":"odambox-scan",
    "ipAddresses":[ 
   "10.0.1.11"
  \Box },
 "vip":[ 
   { 
   "nodeNumber":"0",
   "vipName":"odambox-vip",
   "ipAddress":"10.0.1.11"
   }
  \cdot "language" : "en",
   "enableAFD":"TRUE"
 },
 "database" : {
   "dbName" : "myTestDb",
   "databaseUniqueName":"myTestDb_sea1kj",
   "dbEdition" : "EE",
```
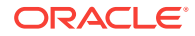

```
 "dbVersion" : "12.2.0.1",
   "dbHomeId":null,
   "instanceOnly" : false,
   "isCdb" : true,
   "pdBName" : "pdb1",
   "pdbAdminuserName" : "pdbuser",
   "enableTDE":true,
   "adminPassword" : "password",
   "dbType" : "SI",
   "dbTargetNodeNumber" : null,
   "dbClass" : "OLTP",
   "dbShape" : "odb1",
   "dbStorage" : "ACFS",
   "dbCharacterSet" : {
     "characterSet" : "AL32UTF8",
     "nlsCharacterset" : "AL16UTF16",
     "dbTerritory" : "AMERICA",
     "dbLanguage" : "AMERICAN"
   },
   "dbConsoleEnable" : false,
   "backupConfigId":null,
   "rmanBkupPassword": null
 },
 "asr" :{
   "asrType": "INTERNAL",
   "userName":"john.smith@example.com",
   "password":"password",
   "proxyServerName":"www-proxy.example.com",
   "proxyPort":"80",
   "proxyUserName":"proxy-user",
   "proxyPassword":"proxy-password",
   "snmpVersion":"v2"
 }
```
# Example JSON File to Create a Multi-Node Appliance with the CLI

Follow the JSON file example to create a JSON file to deploy a multi-node appliance with the command odacli create-appliance.

Use the example JSON files and the information located in the readme as a template to create a file for your environment. Examples and the readme are located in the /opt/oracle/dcs/sample directory.

#### **Note:**

}

It is important to review the readme and the examples carefully before creat‐ ing your JSON file. If you do not enter your network and Oracle ILOM infor‐ mation correctly based on your setup, then network access is lost to both the host and Oracle ILOM.

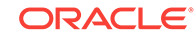

#### **Example D-3 JSON File to Create a Multi-Node Oracle Database Appliance with Role Separation**

The following is an example of a JSON file that creates a multi-node appliance on Ora‐ cle Database Appliance X7-2-HA bare metal platform. The example uses role separa‐ tion. When using the example to create your JSON file, change the definitions to match your environment. The password must meet password requirements.

```
{ 
     "instance":{ 
         "name":"odahabox",
         "instanceBaseName":"odahabox",
         "dbEdition":"EE",
         "timeZone":"UTC",
         "ntpServers" : ["10.0.3.14"],
         "dnsServers" : ["10.0.4.10","10.0.4.11","10.0.4.12"],
         "domainName":"example.com",
         "isRoleSeparated":true,
         "osUserGroup":{ 
              "groups":[ 
\left\{ \begin{array}{cc} 1 & 0 \\ 0 & 1 \end{array} \right\} "groupId":1001,
                       "groupName":"oinstall",
                       "groupRole":"oinstall"
                   },
\left\{ \begin{array}{cc} 1 & 0 \\ 0 & 1 \end{array} \right\} "groupId":1002,
                       "groupName":"dbaoper",
                       "groupRole":"dbaoper"
                   },
\left\{ \begin{array}{cc} 1 & 0 \\ 0 & 1 \end{array} \right\} "groupId":1003,
                       "groupName":"dba",
                       "groupRole":"dba"
                  },
\left\{ \begin{array}{cc} 1 & 0 \\ 0 & 1 \end{array} \right\} "groupId":1004,
                       "groupName":"asmadmin",
                       "groupRole":"asmadmin"
                  },
\left\{ \begin{array}{cc} 1 & 0 \\ 0 & 1 \end{array} \right\} "groupId":1005,
                       "groupName":"asmoper",
                       "groupRole":"asmoper"
                   },
\left\{ \begin{array}{cc} 1 & 0 \\ 0 & 1 \end{array} \right\} "groupId":1006,
                       "groupName":"asmdba",
                       "groupRole":"asmdba"
 }
              ],
              "users":[ 
\left\{ \begin{array}{cc} 1 & 0 \\ 0 & 1 \end{array} \right\} "userId":101,
```
"userName":"grid",

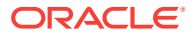

```
 "userRole":"gridUser"
               },
\left\{ \begin{array}{ccc} 1 & 1 & 1 \\ 1 & 1 & 1 \end{array} \right\} "userId":102,
                   "userName":"oracle",
                   "userRole":"oracleUser"
 }
           ]
        },
        "objectStoreCredentials":null
    },
    "nodes":[ 
        { 
           "nodeNumber":"0",
           "nodeName":"odahaboxc1n2",
           "network":[ 
               { 
                   "nicName":"btbond1",
                   "ipAddress":"10.31.98.133",
                   "subNetMask":"255.255.240.0",
                   "gateway":"10.31.96.1",
                   "networkType":[ 
                      "Public"
                  \,,
                   "isDefaultNetwork":true
               }
           ],
           "ilom":{ 
               "ilomName":"odahabox2-c",
               "ipAddress":"10.31.16.140",
               "subNetMask":"255.255.240.0",
               "gateway":"10.31.16.1"
 }
        },
        { 
           "nodeNumber":"1",
           "nodeName":"odahaboxc1n1",
           "network":[ 
\left\{ \begin{array}{ccc} 1 & 1 & 1 \\ 1 & 1 & 1 \end{array} \right\} "nicName":"btbond1",
                   "ipAddress":"10.31.98.132",
                   "subNetMask":"255.255.240.0",
                   "gateway":"10.31.96.1",
                   "networkType":[ 
                      "Public"
                   ],
                   "isDefaultNetwork":true
               }
           ],
           "ilom":{ 
               "ilomName":"odahabox1-c",
               "ipAddress":"10.31.16.139",
               "subNetMask":"255.255.240.0",
               "gateway":"10.31.16.1"
           }
```

```
 }
   \mathbf{I},
    "grid":{ 
       "diskGroup":[ 
           { 
               "diskGroupName":"DATA",
               "redundancy":"HIGH",
               "diskPercentage":80
           },
\left\{\begin{array}{ccc} \end{array}\right\} "diskGroupName":"RECO",
               "redundancy":"HIGH",
               "diskPercentage":20
           },
\left\{\begin{array}{ccc} \end{array}\right\} "diskGroupName":"REDO",
               "redundancy":"HIGH",
               "diskPercentage":null
           }
       ],
        "scan":{ 
           "scanName":"odahaboxc1-scan",
           "ipAddresses":[ 
               "10.31.98.182",
               "10.31.98.183"
           ]
       },
        "vip":[ 
           { 
               "nodeNumber":"0",
               "vipName":"odahaboxc1n2-vip",
               "ipAddress":"10.31.98.159"
           },
           { 
               "nodeNumber":"1",
               "vipName":"odahaboxc1n1-vip",
               "ipAddress":"10.31.98.158"
           }
       ],
        "language":"en",
       "enableAFD":"TRUE"
    },
    "database":{ 
       "dbName":"myTestDb",
       "databaseUniqueName":"myTestDb_sea1kj",
        "dbVersion":"12.2.0.1",
       "dbHomeId":null,
        "instanceOnly":false,
        "isCdb":true,
        "pdBName":"pdb1",
        "pdbAdminuserName":"pdbuser",
        "enableTDE":true,
        "adminPassword":"password",
        "dbType":"RAC",
       "dbTargetNodeNumber":null,
```

```
 "dbClass":"OLTP",
    "dbShape":"odb1",
    "dbStorage":"ACFS",
    "dbCharacterSet":{ 
       "characterSet":"AL32UTF8",
       "nlsCharacterset":"AL16UTF16",
       "dbTerritory":"AMERICA",
       "dbLanguage":"AMERICAN"
    },
    "dbConsoleEnable":false,
    "backupConfigId":null
 },
 "asr":null
```
}

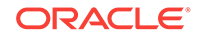

# <span id="page-474-0"></span>E Database Shapes for Oracle Database Ap‐ pliance

Use the information in this appendix to select database shapes, or templates, for your planned databases.

- About Database Shapes and Classes Review this information to help determine the database shape (also known as a database template) and class to use based on the common workload your data‐ bases perform.
- [Database Shapes for the OLTP Class](#page-475-0) Use Oracle Database Appliance OLTP Database Shapes if your database work‐ load is primarily online transaction processing (OLTP).
- [Database Shapes for the In-Memory Class](#page-477-0) Use Oracle Database Appliance In-Memory (IMDB) database shapes if your data‐ base workload can fit in memory, and can benefit from in-memory performance ca‐ pabilities.
- [Database Shapes for the DSS Class](#page-478-0) Use DSS database shapes if your database workload is primarily decision support services (DSS) or data warehousing.

# About Database Shapes and Classes

Review this information to help determine the database shape (also known as a data‐ base template) and class to use based on the common workload your databases per‐ form.

Oracle Database Appliance shapes define databases with parameters selected specif‐ ically to optimize performance on Oracle Database Appliance. In addition, these shapes help you to set up appropriate instance caging and to acquire an appropriate license.

Oracle Database Appliance enables you to consolidate many databases into a single system. Consolidation can minimize idle resources, maximize efficiency, and lower costs. By using instance caging in conjunction with Oracle Database Resource Man‐ ager (the Resource Manager), you can provide desired levels of service across multi‐ ple instances on a single Oracle Database Appliance.

Oracle Database Appliance shapes are already tuned for the size of each database in‐ stance workload. They are designed to run on a specific number of cores. Caging en‐ sures that each database workload is restricted to the set of cores allocated by the shape, enabling multiple databases to run concurrently with no performance degrada‐ tion, up to the capacity of Oracle Database Appliance. You can select database shape sizes larger than your current needs to provide for planned growth, which you accom‐ modate later by adjusting System Global Area (SGA) and Program Global Area (PGA) sizes as well as the number of cores.

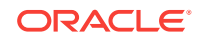

#### <span id="page-475-0"></span>**Note:**

Oracle strongly recommends that you use the Oracle Database Appliance shapes, because they implement best practices and are configured specifi‐ cally for Oracle Database Appliance.

#### **Choosing a Database Shape**

Database shapes are configured specifically for the type of database workload that you want to carry out on your databases on Oracle Database Appliance. Choose the shape that best matches the common workload your databases perform (OLTP, DSS, In-Memory).

The database sizing tables provide shape names and sizing based on the number of CPUs and memory attributes for each type of database workload.

Identify the shape type that is appropriate to your database workload and hardware:

- Use Oracle Database Appliance OLTP Database Shapes if your database work‐ load is primarily online transaction processing (OLTP).
- Use Oracle Database Appliance DSS database shapes if your database workload is primarily decision support services (DSS) or data warehousing.
- Use Oracle Database Appliance In-Memory (IMDB) database shapes if your data‐ base workload can fit in memory, and can benefit from in-memory performance ca‐ pabilities.

Use the database shape tables to help select the best shapes for your databases. When using these tables remember the following:

- The information in the tables assumes that you are creating local disk backups. Consider the space requirements for your database and the policy for local disk backups versus external backups. Typically, external backups have more space available for the database than local backups.
- The log file size assumes three (3) REDO log groups for each instance with a log switch every 15 minutes when the system is running at full capacity.

# Database Shapes for the OLTP Class

Use Oracle Database Appliance OLTP Database Shapes if your database workload is primarily online transaction processing (OLTP).

The table lists the online transaction processing (OLTP) database shape sizes for Ora‐ cle Database Appliance X7-2S, X7-2M, and X7-2-HA.

The information in the table assumes the following:

- You are creating local disk backups. Consider the space requirements for your da‐ tabase and the policy for local disk backups versus external backups. Typically, external backups have more space available for the database than local backups.
- The log file size assumes three (3) REDO log groups for each instance with a log switch every 15 minutes when the system is running at full capacity.

ORACLE

| <b>Shape</b> | <b>CPU Cores</b> | SGA (GB) | PGA (GB)       | <b>Processes</b> | Redo log file<br>size (GB) | Log buffer<br>(MB) |
|--------------|------------------|----------|----------------|------------------|----------------------------|--------------------|
| odb1s        | 1                | 2        | 1              | 200              | 4                          | 32                 |
| odb1         | 1                | 4        | $\overline{2}$ | 200              | 4                          | 32                 |
| odb2         | 2                | 8        | 4              | 400              | 4                          | 32                 |
| odb4         | 4                | 16       | 8              | 800              | 4                          | 64                 |
| odb6         | 6                | 24       | 12             | 1200             | 8                          | 128                |
| odb08        | 8                | 32       | 16             | 1600             | 8                          | 128                |
| odb10        | 10               | 40       | 20             | 2000             | 8                          | 128                |

**Table E-1 Oracle Database Appliance X7-2S OLTP Database Shapes**

#### **Table E-2 Oracle Database Appliance X7-2M OLTP Database Shapes**

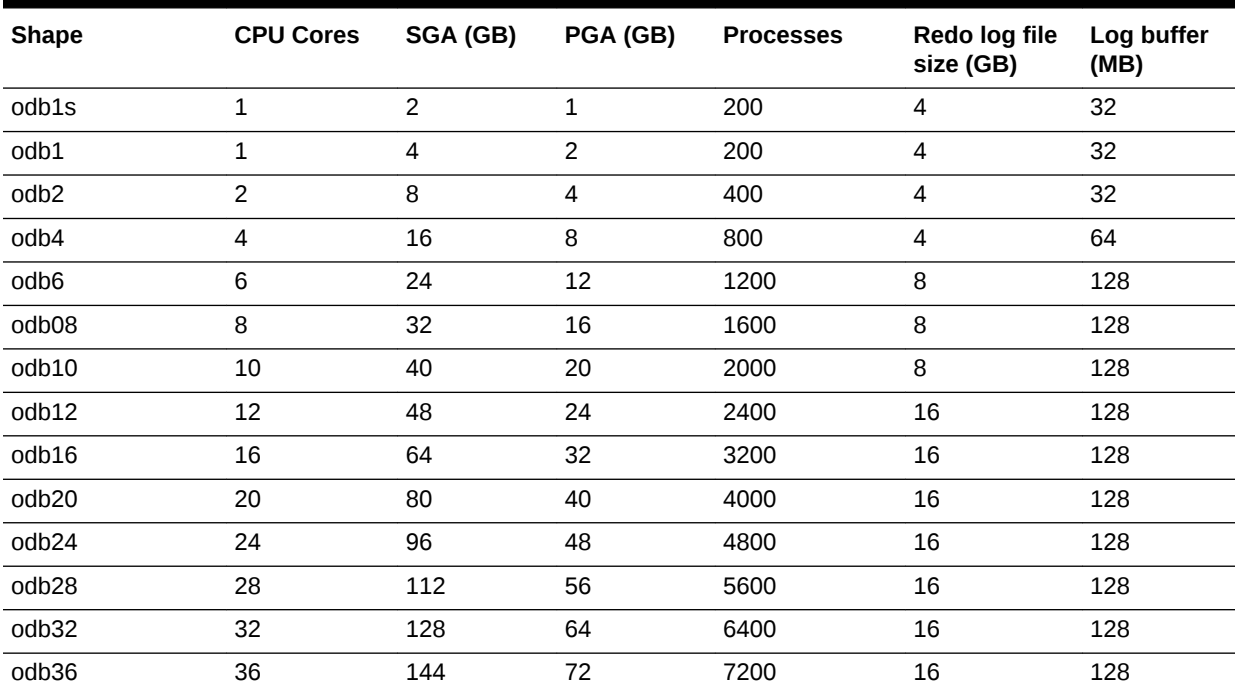

### **Table E-3 Oracle Database Appliance X7-2-HA OLTP Database Shapes**

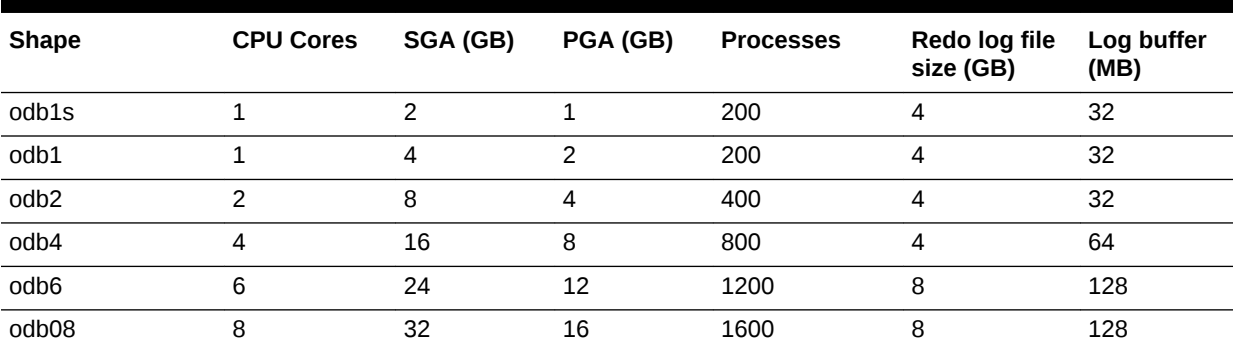

| <b>Shape</b>      | <b>CPU Cores</b> | SGA (GB) | PGA (GB) | <b>Processes</b> | Redo log file<br>size (GB) | Log buffer<br>(MB) |
|-------------------|------------------|----------|----------|------------------|----------------------------|--------------------|
| odb10             | 10               | 40       | 20       | 2000             | 8                          | 128                |
| odb12             | 12               | 48       | 24       | 2400             | 16                         | 128                |
| odb16             | 16               | 64       | 32       | 3200             | 16                         | 128                |
| odb <sub>20</sub> | 20               | 80       | 40       | 4000             | 16                         | 128                |
| odb24             | 24               | 96       | 48       | 4800             | 16                         | 128                |
| odb28             | 28               | 112      | 56       | 5600             | 16                         | 128                |
| odb32             | 32               | 128      | 64       | 6400             | 16                         | 128                |
| odb36             | 36               | 144      | 72       | 7200             | 16                         | 128                |

<span id="page-477-0"></span>**Table E-3 (Cont.) Oracle Database Appliance X7-2-HA OLTP Database Shapes**

# Database Shapes for the In-Memory Class

Use Oracle Database Appliance In-Memory (IMDB) database shapes if your database workload can fit in memory, and can benefit from in-memory performance capabilities.

The table lists the In-Memory database shape sizes for Oracle Database Appliance X7-2S, X7-2M, and X7-2-HA.

The information in the table assumes the following:

- You are creating local disk backups. Consider the space requirements for your da‐ tabase and the policy for local disk backups versus external backups. Typically, external backups have more space available for the database than local backups.
- The log file size assumes three (3) REDO log groups for each instance with a log switch every 15 minutes when the system is running at full capacity.

| <b>Shape</b> | <b>CPU</b><br><b>Cores</b> | <b>SGA</b><br>(GB) | PGA (GB)      | <b>In-Memory</b><br>(GB) | <b>Processes</b> | Redo log file<br>size (GB) | Log buffer<br>(MB) |
|--------------|----------------------------|--------------------|---------------|--------------------------|------------------|----------------------------|--------------------|
| odb1s        | 1                          | $\mathcal{P}$      |               |                          | 200              | 4                          | 32                 |
| odb1         | $\mathbf{1}$               | 4                  | $\mathcal{P}$ | 2                        | 200              | 4                          | 32                 |
| odb2         | 2                          | 8                  | 4             | 4                        | 400              | 4                          | 32                 |
| odb4         | 4                          | 16                 | 8             | 8                        | 800              | 4                          | 64                 |
| odb6         | 6                          | 24                 | 12            | 12                       | 1200             | 8                          | 128                |
| odb08        | 8                          | 32                 | 16            | 16                       | 1600             | 8                          | 128                |
| odb10        | 10                         | 40                 | 20            | 20                       | 2000             | 8                          | 128                |

**Table E-4 Oracle Database Appliance X7-2S In-Memory Database Shapes**

**Table E-5 Oracle Database Appliance X7-2M and X7- 2-HA In-Memory Database Shapes**

| <b>Shape</b> | <b>CPU</b><br><b>Cores</b> | <b>SGA</b><br>(GB) | PGA (GB) | In-Memory<br>(GB) | <b>Processes</b> | Redo log file<br>size (GB) | Log buffer<br>(MB) |
|--------------|----------------------------|--------------------|----------|-------------------|------------------|----------------------------|--------------------|
| odb1s        |                            |                    |          |                   | 200              |                            | 32                 |

| <b>Shape</b> | <b>CPU</b><br><b>Cores</b> | <b>SGA</b><br>(GB) | PGA (GB)       | In-Memory<br>(GB) | <b>Processes</b> | Redo log file<br>size (GB) | Log buffer<br>(MB) |
|--------------|----------------------------|--------------------|----------------|-------------------|------------------|----------------------------|--------------------|
| odb1         | 1                          | 4                  | $\overline{c}$ | 2                 | 200              | 4                          | 32                 |
| odb2         | $\overline{c}$             | 8                  | 4              | 4                 | 400              | $\overline{4}$             | 32                 |
| odb4         | $\overline{4}$             | 16                 | 8              | 8                 | 800              | 4                          | 64                 |
| odb6         | 6                          | 24                 | 12             | 12                | 1200             | 8                          | 128                |
| odb08        | 8                          | 32                 | 16             | 16                | 1600             | 8                          | 128                |
| odb10        | 10                         | 40                 | 20             | 20                | 2000             | 8                          | 128                |
| odb12        | 12                         | 48                 | 24             | 24                | 2400             | 16                         | 128                |
| odb16        | 16                         | 64                 | 32             | 32                | 3200             | 16                         | 128                |
| odb20        | 20                         | 80                 | 40             | 40                | 4000             | 16                         | 128                |
| odb24        | 24                         | 96                 | 48             | 48                | 4800             | 16                         | 128                |
| odb28        | 28                         | 112                | 56             | 56                | 5600             | 16                         | 128                |
| odb32        | 32                         | 128                | 64             | 64                | 6400             | 16                         | 128                |
| odb36        | 36                         | 144                | 72             | 72                | 7200             | 16                         | 128                |

<span id="page-478-0"></span>**Table E-5 (Cont.) Oracle Database Appliance X7-2M and X7- 2-HA In-Memory Database Shapes**

# Database Shapes for the DSS Class

Use DSS database shapes if your database workload is primarily decision support services (DSS) or data warehousing.

The table lists the DSS database shape sizes for Oracle Database Appliance X7-2S, X7-2M, and X7-2-HA.

The information in the table assumes the following:

- You are creating local disk backups. Consider the space requirements for your database and the policy for local disk backups versus external backups. Typically, external backups have more space available for the database than local backups.
- The log file size assumes three (3) REDO log groups for each instance with a log switch every 15 minutes when the system is running at full capacity.

**Table E-6 Oracle Database Appliance X7-2S DSS Database Shapes**

| <b>Shape</b> | <b>CPU Cores</b> | SGA (GB) | PGA (GB) | <b>Processes</b> | Redo log file size<br>(GB) | Log buffer (MB) |
|--------------|------------------|----------|----------|------------------|----------------------------|-----------------|
| odb1s        |                  |          | 2        | 200              | 4                          | 32              |
| odb1         |                  | 2        | 4        | 200              | 4                          | 32              |
| odb2         | 2                | 4        | 8        | 400              | 4                          | 32              |
| odb4         | 4                | 8        | 16       | 800              | 4                          | 64              |
| odb6         | 6                | 12       | 24       | 1200             | 8                          | 128             |
| odb08        | 8                | 16       | 32       | 1600             | 8                          | 128             |
| odb10        | 10               | 20       | 40       | 2000             | 8                          | 128             |

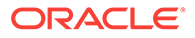

| <b>Shape</b> | <b>CPU Cores</b> | SGA (GB)       | PGA (GB)       | <b>Processes</b> | Redo log file size<br>(GB) | Log buffer (MB) |
|--------------|------------------|----------------|----------------|------------------|----------------------------|-----------------|
| odb1s        | 1                | 1              | $\overline{c}$ | 200              | 4                          | 32              |
| odb1         | 1                | $\overline{c}$ | 4              | 200              | 4                          | 32              |
| odb2         | $\overline{c}$   | 4              | 8              | 400              | 4                          | 32              |
| odb4         | 4                | 8              | 16             | 800              | 4                          | 64              |
| odb6         | 6                | 12             | 24             | 1200             | 8                          | 128             |
| odb08        | 8                | 16             | 32             | 1600             | 8                          | 128             |
| odb10        | 10               | 20             | 40             | 2000             | 8                          | 128             |
| odb12        | 12               | 24             | 48             | 2400             | 16                         | 128             |
| odb16        | 16               | 32             | 64             | 3200             | 16                         | 128             |
| odb20)       | 20               | 40             | 80             | 4000             | 16                         | 128             |
| odb24        | 24               | 48             | 96             | 4800             | 16                         | 128             |
| odb28        | 28               | 56             | 112            | 5600             | 16                         | 128             |
| odb32        | 32               | 64             | 128            | 6400             | 16                         | 128             |
| odb36        | 36               | 72             | 144            | 7200             | 16                         | 128             |

**Table E-7 Oracle Database Appliance X7-2M and X7-2-HA DSS Database Shapes**

# **Glossary**

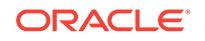

# Index

## **Numerics**

10GBase-T (copper) network ports, *[3-1](#page-47-0)*, *[3-4](#page-50-0)* 25-GbE network interface, *[13-6](#page-181-0)* 25GbE SFP28 (fiber) network ports, *[3-1](#page-47-0)*, *[3-4](#page-50-0)*

# A

ACFS, *[C-1](#page-456-0)*, *[C-2](#page-457-0)* ACFS mount points, *[C-2](#page-457-0)* add repositories, *[7-13](#page-103-0)* administrative account users, *[9-1](#page-111-0)* administrative accounts, *[9-1](#page-111-0)* agent update, *[15-23](#page-245-0)* agent proxy setting, *[12-9](#page-161-0)* ASM, *[C-1](#page-456-0)* ASM Cluster File System *See* [Oracle ACFS](#page-486-0) ASR, *[16-54](#page-402-0)* configure, *[15-103](#page-325-0)* delete, *[15-108](#page-330-0)* details, *[15-106](#page-328-0)* test, *[15-107](#page-329-0)* update, *[15-105](#page-327-0) See also* [Oracle ASR \(Auto Service Request\)](#page-486-0) Automatic Storage Management *See* Oracle ASM

# B

back up database, *[12-13](#page-165-0)* backup and recovery CLI commands, *[15-35](#page-257-0)* RMAN, *[9-2](#page-112-0)* backup databases, *[12-1](#page-153-0)* backup location disk group, *[1-1](#page-28-0)* backup policy, *[12-15](#page-167-0)*, *[12-16](#page-168-0)* update, *[12-12](#page-164-0)* backup to external FRA, *[12-11](#page-163-0)* backup to internal FRA, *[12-11](#page-163-0)* backup to NFS location, *[12-11](#page-163-0)* backup to Object Store, *[12-11](#page-163-0)* bare metal patching, *[7-8](#page-98-0)*

bill of materials, *[17-1](#page-432-0)* bond network interface, *[11-1](#page-146-0)*, *[13-6](#page-181-0)* bridge network interface, *[11-1](#page-146-0)*, *[13-6](#page-181-0)*

# C

cabling, *[3-1](#page-47-0)* validate, *[15-111](#page-333-0)* checklist, *[1-8](#page-35-0)* cleanup utility, *[8-1](#page-104-0)* cleanup.pl, *[8-1](#page-104-0)*, *[17-5](#page-436-0)* cli commands configure, *[15-7](#page-229-0)* CLI commands configure, *[15-8](#page-230-0)* cloning database, *[9-9](#page-119-0)* cloudfs display file systems, *[16-44](#page-392-0)* Cluster Health Monitor collect diagnostic data, *[16-28](#page-376-0)* component version display, *[16-55](#page-403-0)* configuration type, *[5-1](#page-70-0)* Configuration Audit Tool (ORAchk), *[17-6](#page-437-0)* configuration file, *[5-12](#page-81-0)* configure cli commands, *[15-7](#page-229-0)* configure CLI commands configure-firstnet, *[15-8](#page-230-0)* configure virtual machine, *[13-42](#page-217-0)* configure-firstnet, *[4-1](#page-56-0)* container database, *[5-13](#page-82-0)* controllers display details, *[16-48](#page-396-0)* cooling show status, *[16-36](#page-384-0)* cores display how allocated to virtual machines, *[16-38](#page-386-0)* CPU caging, *[13-43](#page-218-0)* commands, *[15-54](#page-276-0)* display details, *[16-38](#page-386-0)*

<span id="page-482-0"></span>CPU *(continued)* display processor details, *[16-45](#page-393-0)* CPU core current configuration, *[15-55](#page-277-0)* enable, *[15-55](#page-277-0)* update, *[16-57](#page-405-0)* CPU cores configuration history, *[15-54](#page-276-0)* list, *[15-54](#page-276-0)* CPU pool, *[13-43](#page-218-0)* default-unpinned-pool, *[13-43](#page-218-0)* over-subscribed, *[13-44](#page-219-0)* create appliance, *[4-9](#page-64-0)*

# D

DATA disk group, *[C-4](#page-459-0)* database, *[1-1](#page-28-0)*, *[9-11](#page-121-0)*, *[E-2](#page-475-0)*, *[E-4](#page-477-0)*, *[E-5](#page-478-0)* backup policy, *[12-12](#page-164-0)* block size, *[1-1](#page-28-0)* clone from backup, *[9-7](#page-117-0)* create, *[9-4](#page-114-0)* delete, *[9-10](#page-120-0)*, *[9-12](#page-122-0)* details, *[9-3](#page-113-0)* display file systems, *[16-44](#page-392-0)* home, *[9-11](#page-121-0)* create multiple, *[9-11](#page-121-0)* multiple, *[9-11](#page-121-0)* language, *[1-1](#page-28-0)* list, *[9-3](#page-113-0)* register, *[15-64](#page-286-0)* template *See* shape, database territory, *[1-1](#page-28-0)* upgrade, *[9-10](#page-120-0)* database class, *[5-13](#page-82-0)* database classes, *[E-1](#page-474-0)* database configuration display parameters, *[16-39](#page-387-0)* database configuration file create, *[16-19](#page-367-0)* delete, *[16-23](#page-371-0)* database home create, *[9-12](#page-122-0)* details, *[9-12](#page-122-0)* display details, *[15-73](#page-295-0)* list, *[9-12](#page-122-0)* database homes display details, *[16-40](#page-388-0)* database language, *[5-13](#page-82-0)* database shapes, *[E-1](#page-474-0)*, *[E-2](#page-475-0)*, *[E-4](#page-477-0)*, *[E-5](#page-478-0)* about, *[E-1](#page-474-0)* database snapshot create, *[16-21](#page-369-0)*

database storage, *[C-1](#page-456-0)* commands, *[15-74](#page-296-0)* create, *[15-76](#page-298-0)* display details, *[15-75](#page-297-0)*, *[15-78](#page-300-0)* list, *[15-74](#page-296-0)* database type, *[5-13](#page-82-0)* database, register, *[9-16](#page-126-0)* dbhome delete, *[16-23](#page-371-0)* default groups and users, *[B-3](#page-455-0)* deleting backups, *[12-14](#page-166-0)* deploying, *[5-2](#page-71-0)* deployment plan, *[5-12](#page-81-0)* DHCP (Dynamic Host Configuration Protocol) connect to Oracle ILOM, *[3-6](#page-52-0)* initial network, *[16-10](#page-358-0)* Oracle ILOM configuration, *[3-6](#page-52-0)* directory paths, *[B-1](#page-453-0)* disk display details, *[16-41](#page-389-0)* replace, *[10-2](#page-131-0)* disk controllers display details, *[16-37](#page-385-0)* disk group redundancy, *[C-1](#page-456-0)* disk group sizes, *[B-3](#page-455-0)* disk group storage describe, *[15-78](#page-300-0)* list, *[15-81](#page-303-0)* disk storage display details, *[16-48](#page-396-0)* domain definition, *[13-4](#page-179-0)* Domain 0 (Dom0) definition, *[13-3](#page-178-0)* Domain U definition, *[13-3](#page-178-0)* downloading software, *[4-7](#page-62-0)* driver domain virtual machine about, *[13-31](#page-206-0)* DSS database shape, *[E-5](#page-478-0)* Dynamic Host Configuration Protocol *See* DHCP

## E

electrical power cords connecting, *[3-5](#page-51-0)* EM Express, *[9-19](#page-129-0)* environment display, *[16-43](#page-391-0)* errors display validation, *[16-48](#page-396-0)* expander display information, *[16-43](#page-391-0)* <span id="page-483-0"></span>expander *(continued)* error detection, *[16-43](#page-391-0)* expanders display details, *[16-48](#page-396-0)* external FRA, *[12-1](#page-153-0)*

#### F

failures display validation, *[16-49](#page-397-0)* firmware display version, *[16-49](#page-397-0)* invalid version failure, *[16-48](#page-396-0)*, *[16-49](#page-397-0)* patching, *[16-55](#page-403-0)* flex diskgroup, *[9-4](#page-114-0)*

### G

Grid user, *[9-1](#page-111-0)* group user change name or ID, *[16-24](#page-372-0)* groups and users defaults, *[B-3](#page-455-0)* Guest Domains (Domain U) definition, *[13-3](#page-178-0)* guest virtual machine definition, *[13-4](#page-179-0)*

#### H

hardware display version, *[16-43](#page-391-0)* high availability, *[13-42](#page-217-0)* Host Public Addresses IP address, *[1-12](#page-39-0)*

#### I

#### IMDB

database shape, *[E-4](#page-477-0)* install software, *[4-8](#page-63-0)* installed version display, *[15-11](#page-233-0)*, *[15-13](#page-235-0)*, *[15-14](#page-236-0)*, *[15-21](#page-243-0)* instance caging, *[9-18](#page-128-0)* enable, *[9-18](#page-128-0)* Integrated Lights Out Manager *See* Oracle ILOM internal FRA, *[12-1](#page-153-0)* ISO image virtualized, *[5-1](#page-70-0)*, *[5-2](#page-71-0)*

### J

JSON file, *[D-2](#page-464-0)*, *[D-7](#page-469-0)*

# K

kernel parameters adjust after memory upgrade, *[16-31](#page-379-0)* KVM about, *[14-1](#page-222-0)*

# $\mathbf{L}$

LED physical disk identifier, *[16-27](#page-375-0)* status when blinking, *[3-7](#page-53-0)* status when steady, *[3-7](#page-53-0)* status when steady on, *[3-7](#page-53-0)* LED indicators NVMe, *[10-2](#page-131-0)* Linux and virtualization, *[13-2](#page-177-0)* listener.ora, configure, *[9-14](#page-124-0)* load configuration, *[D-1](#page-463-0)* local repository, *[13-16](#page-191-0)* log files, *[B-1](#page-453-0)* sending to Oracle Support Services, *[17-13](#page-444-0)* logs storage diagnostic, *[15-95](#page-317-0)*

#### M

master node command, *[16-44](#page-392-0)* memory module display details, *[16-44](#page-392-0)* migration from an existing database, *[9-2](#page-112-0)* multiple database instances instance caging, *[9-18](#page-128-0)* multiple Oracle homes, *[9-11](#page-121-0)* create, *[9-11](#page-121-0)* My Oracle Support, *[17-13](#page-444-0)* send log files for troubleshooting, *[17-13](#page-444-0)*

## N

network configure, *[15-8](#page-230-0)* display details, *[16-45](#page-393-0)* interfaces, *[11-3](#page-148-0)* list, *[11-3](#page-148-0)* network cabling, *[3-4](#page-50-0)* network infrastructure, *[11-1](#page-146-0)*, *[13-6](#page-181-0)* network interface default values, *[11-1](#page-146-0)*, *[13-6](#page-181-0)* network ports, *[3-1](#page-47-0)*, *[3-4](#page-50-0)* network time protocol service (NTP service), *[1-1](#page-28-0)* network validation, *[5-13](#page-82-0)*

NFS backup, *[12-8](#page-160-0)* NTP service *See* network time protocol service NVMe disk location, *[10-2](#page-131-0)* LED indicators, *[10-2](#page-131-0)*

## O

oakcli show cooling, *[16-36](#page-384-0)* oakcli commands -repo parameter, *[13-21](#page-196-0)* -snap, *[13-22](#page-197-0)* -vm, *[13-22](#page-197-0)* -vmtemplate, *[13-22](#page-197-0)* add disk -local, *[16-7](#page-355-0)* clone vdisk, *[13-14](#page-189-0)*, *[16-63](#page-411-0)* clone vm, *[13-21](#page-196-0)*, *[13-22](#page-197-0)*, *[16-65](#page-413-0)* clones and snap clones, *[13-21](#page-196-0)* configure, *[16-7](#page-355-0)* configure additionalnet, *[16-8](#page-356-0)* configure ASR, *[16-9](#page-357-0)* configure cpupool, *[13-45](#page-220-0)*, *[16-10](#page-358-0)* configure firstnet, *[16-10](#page-358-0)* configure network, *[16-11](#page-359-0)* configure networks, *[16-8](#page-356-0)* configure oda\_base, *[16-11](#page-359-0)* configure repo, *[13-12](#page-187-0)*, *[16-12](#page-360-0)* configure vm, *[13-6](#page-181-0)*, *[13-19](#page-194-0)*, *[13-20](#page-195-0)*, *[13-42](#page-217-0)*, *[13-46](#page-221-0)*, *[16-68](#page-416-0)* configure vmtemplate, *[13-19](#page-194-0)*, *[13-20](#page-195-0)*, *[16-75](#page-423-0)* copy, *[16-13](#page-361-0)* create, *[16-13](#page-361-0)* db\_config\_params, *[16-19](#page-367-0)* create cpupool, *[13-45](#page-220-0)*, *[16-14](#page-362-0)* create database, *[16-14](#page-362-0)* create dbhome, *[16-17](#page-365-0)* create dbstorage, *[16-18](#page-366-0)* create repo, *[13-10](#page-185-0)*, *[16-20](#page-368-0)* create vdisk, *[13-13](#page-188-0)* create vlan, *[16-81](#page-429-0)* delete, *[16-21](#page-369-0)* delete cpupool, *[16-22](#page-370-0)* delete database, *[16-22](#page-370-0)* delete db\_config\_params, *[16-23](#page-371-0)* delete dbhome, *[16-23](#page-371-0)* delete dbstorage, *[16-23](#page-371-0)* delete repo, *[13-12](#page-187-0)*, *[16-24](#page-372-0)* delete vdisk, *[13-15](#page-190-0)* delete vlan, *[16-82](#page-430-0)* delete vm, *[16-70](#page-418-0)* delete vmtemplate, *[13-20](#page-195-0)*, *[16-77](#page-425-0)* deploy change group name and ID, *[16-24](#page-372-0)*

oakcli commands *(continued)* deploy *(continued)* log file, *[16-24](#page-372-0)* describe-system, *[16-29](#page-377-0)* diskwritecache, *[16-26](#page-374-0)* expand storage, *[16-26](#page-374-0)* import vmtemplate, *[13-17](#page-192-0)*, *[16-77](#page-425-0)* locate, *[16-27](#page-375-0)* manage diagcollect, *[16-27](#page-375-0)* migrate vm, *[16-70](#page-418-0)* modify database, *[16-29](#page-377-0)* modify vm, *[13-14](#page-189-0)*, *[16-71](#page-419-0)* modify vmtemplate, *[16-79](#page-427-0)* oakcli create db\_config\_params, *[16-19](#page-367-0)* oakcli create snapshotdb, *[16-21](#page-369-0)* oakcli create vdisk, *[16-62](#page-410-0)* oakcli delete vdisk, *[16-63](#page-411-0)* oakcli show dbstorage, *[16-41](#page-389-0)* oakcli show fs, *[16-44](#page-392-0)* oakcli show vmconsole, *[16-73](#page-421-0)* orachk, *[16-30](#page-378-0)* reconfigure kernel parameters, *[16-31](#page-379-0)* reconfigure memlock, *[16-31](#page-379-0)* reconfigure osparams, *[16-31](#page-379-0)* reconfigure vm.nearhugepage, *[16-31](#page-379-0)* resize dbstorage, *[16-33](#page-381-0)* restart oda\_base, *[16-34](#page-382-0)* show, *[16-34](#page-382-0)* show asr, *[16-36](#page-384-0)* show controller, *[16-37](#page-385-0)* show cpupool, *[13-45](#page-220-0)*, *[16-38](#page-386-0)* show databases, *[16-38](#page-386-0)* show db\_config\_params, *[16-39](#page-387-0)* show dbhomes, *[16-40](#page-388-0)* show disk, *[16-41](#page-389-0)* show diskgroup, *[16-42](#page-390-0)* show enclosure, *[16-43](#page-391-0)* show env\_hw, *[16-43](#page-391-0)* show expander, *[16-43](#page-391-0)* show ismaster, *[16-44](#page-392-0)* show memory, *[16-44](#page-392-0)* show network, *[16-45](#page-393-0)* show power, *[16-45](#page-393-0)* example, *[17-11](#page-442-0)* show processor, *[16-45](#page-393-0)* show raidsyncstatus, *[16-46](#page-394-0)* show repo, *[13-10](#page-185-0)*, *[16-46](#page-394-0)* show server, *[16-47](#page-395-0)* show storage, *[16-48](#page-396-0)* show validation storage, *[16-48](#page-396-0)* show validation storage errors, *[16-48](#page-396-0)* show validation storage failures, *[16-49](#page-397-0)* show vdisk, *[13-13](#page-188-0)*, *[16-64](#page-412-0)* show version, *[16-49](#page-397-0)* show vlan, *[16-82](#page-430-0)*

oakcli commands *(continued)* show vm, *[16-72](#page-420-0)* show vmtemplate, *[13-17](#page-192-0)*, *[13-20](#page-195-0)*, *[16-80](#page-428-0)* start, *[16-50](#page-398-0)* start oda\_base, *[16-51](#page-399-0)* start repo, *[13-11](#page-186-0)*, *[16-51](#page-399-0)* start vm, *[13-27](#page-202-0)*, *[16-74](#page-422-0)* stop, *[16-52](#page-400-0)* stop repo, *[13-11](#page-186-0)* stop vm, *[13-27](#page-202-0)* stordiag, *[16-53](#page-401-0)* test asr, *[16-54](#page-402-0)* unpack, *[16-54](#page-402-0)* update, *[16-55](#page-403-0)* update-cpucore, *[16-57](#page-405-0)* upgrade, *[16-58](#page-406-0)* validate, *[16-59](#page-407-0)* vdisk, *[16-62](#page-410-0)* virtual machine, *[16-65](#page-413-0)* vm template, *[16-74](#page-422-0)* oakcli deploy, *[16-24](#page-372-0)* oakcli virtualization commands VLAN, *[16-80](#page-428-0)* Object Store, *[12-9](#page-161-0)* credentials, *[15-39](#page-261-0)*, *[15-42](#page-264-0)*, *[15-47](#page-269-0)*, *[15-52](#page-274-0)* ODA\_BASE caging, *[13-43](#page-218-0)* definition, *[13-3](#page-178-0)* domain, *[13-43](#page-218-0)* odaadmcli commands expand storage, *[15-118](#page-340-0)* hardware configuration, *[15-111](#page-333-0)* hardware monitoring, *[15-111](#page-333-0)* manage diagcollect, *[15-95](#page-317-0)*, *[17-13](#page-444-0)* power disk, *[15-124](#page-346-0)* show controller, *[15-121](#page-343-0)* show cooling, *[15-112](#page-334-0)* show disk, *[15-119](#page-341-0)* show diskgroup, *[15-120](#page-342-0)* show env\_hw, *[15-112](#page-334-0)* show fs, *[15-113](#page-335-0)* show memory, *[15-113](#page-335-0)* show network, *[15-114](#page-336-0)* show power, *[15-115](#page-337-0)* show processor, *[15-116](#page-338-0)* show raidsyncstatus, *[15-122](#page-344-0)* show server, *[15-116](#page-338-0)* show storage, *[15-123](#page-345-0)* storage, *[15-117](#page-339-0)* stordiag, *[15-124](#page-346-0)* odacli commands appliance, *[15-28](#page-250-0)* apply patch, *[15-10](#page-232-0)* backup, *[15-35](#page-257-0)* clone-database, *[15-63](#page-285-0)*

odacli commands *(continued)* configure-asr, *[15-103](#page-325-0)* CPU core, *[15-54](#page-276-0)* create database, *[9-11](#page-121-0)* create-appliance, *[15-28](#page-250-0)* create-auto-logclean-policy, *[15-100](#page-322-0)* create-backup, *[15-37](#page-259-0)* create-backupconfig, *[15-38](#page-260-0)* create-database, *[15-58](#page-280-0)* create-dbhome, *[15-72](#page-294-0)* create-dbstorage, *[15-76](#page-298-0)* create-logcleanjob, *[15-97](#page-319-0)* create-network, *[15-90](#page-312-0)* create-objectstoreswift, *[15-39](#page-261-0)* create-prepatchreport, *[15-13](#page-235-0)* database, *[15-56](#page-278-0)* database storage, *[15-74](#page-296-0)* DBHome, *[15-70](#page-292-0)* delete-asr, *[15-108](#page-330-0)* delete-backup, *[15-40](#page-262-0)* delete-backupconfig, *[15-41](#page-263-0)* delete-database, *[15-69](#page-291-0)* delete-dbhome, *[15-73](#page-295-0)* delete-dbstorage, *[15-78](#page-300-0)* delete-network, *[15-92](#page-314-0)* delete-objectstoreswift, *[15-42](#page-264-0)* delete-prepatchreport, *[15-21](#page-243-0)* describe-appliance, *[15-29](#page-251-0)* describe-asr, *[15-106](#page-328-0)* describe-backupreport, *[15-42](#page-264-0)* describe-component, *[15-11](#page-233-0)* describe-cpucore, *[15-55](#page-277-0)* describe-database, *[15-57](#page-279-0)* describe-dbhome, *[15-71](#page-293-0)* describe-dbstorage, *[15-75](#page-297-0)* describe-dgstorage, *[15-78](#page-300-0)* describe-job, *[15-86](#page-308-0)* describe-latestpatch, *[15-13](#page-235-0)* describe-logcleanjob, *[15-100](#page-322-0)* describe-network, *[15-89](#page-311-0)* describe-networkinterface, *[15-93](#page-315-0)* describe-prepatchreport, *[15-14](#page-236-0)* describe-schedule, *[15-44](#page-266-0)* describe-system, *[15-30](#page-252-0)* irestore-database, *[15-44](#page-266-0)* jobs, *[15-82](#page-304-0)* list scheduler jobs, *[15-86](#page-308-0)* list-auto-logclean-policy, *[15-102](#page-324-0)* list-backupconfig, *[15-47](#page-269-0)* list-backupreports, *[15-46](#page-268-0)* list-cpucores, *[15-54](#page-276-0)* list-databases, *[15-57](#page-279-0)* list-dbhomes, *[15-70](#page-292-0)* list-dbstorages, *[15-74](#page-296-0)* list-featuretracking, *[15-33](#page-255-0)*

<span id="page-486-0"></span>odacli commands *(continued)* list-jobs, *[15-82](#page-304-0)* list-logcleanjobs, *[15-99](#page-321-0)* list-logspaceusage, *[15-96](#page-318-0)* list-networkinterfaces, *[15-94](#page-316-0)* list-networks, *[15-88](#page-310-0)* list-osconfigurations, *[15-109](#page-331-0)* list-prepatchreports, *[15-21](#page-243-0)* list-scheduled-executions, *[15-86](#page-308-0)* list-schedules, *[15-48](#page-270-0)* modify-database, *[15-64](#page-286-0)* network, *[15-87](#page-309-0)* odacli create-appliance, *[D-2](#page-464-0)*, *[D-7](#page-469-0)* odacli list-agentconfig-parameters, *[15-19](#page-241-0)* odacli list-availablepatches, *[15-20](#page-242-0)* odacli list-dgstorages, *[15-81](#page-303-0)* odacli list-objectstoreswifts, *[15-47](#page-269-0)* odacli update-agentconfig-parameters, *[15-17](#page-239-0)* Oracle ASR, *[15-102](#page-324-0)* OS, *[15-108](#page-330-0)* recover-database, *[15-48](#page-270-0)* recovery, *[15-35](#page-257-0)* register-database, *[15-64](#page-286-0)* show -h with Oracle Database Appliance Hard‐ ware Monitoring Tool, *[17-11](#page-442-0)* test-asr, *[15-107](#page-329-0)* update, *[15-10](#page-232-0)* update database home, *[15-22](#page-244-0)* update repository, *[15-24](#page-246-0)* update-asr, *[15-105](#page-327-0)* update-backupconfig, *[15-50](#page-272-0)* update-cpucore, *[15-55](#page-277-0)* update-database, *[15-51](#page-273-0)* update-dcsagent, *[15-23](#page-245-0)* update-network, *[15-91](#page-313-0)* update-objectstoreswift, *[15-52](#page-274-0)* update-osconfigurations, *[15-109](#page-331-0)* update-schedule, *[15-53](#page-275-0)* update-server, *[15-26](#page-248-0)* update-storage, *[15-27](#page-249-0)* upgrade-database, *[15-67](#page-289-0)* validate storage topology, *[15-111](#page-333-0)* validate-storagetopology, *[15-111](#page-333-0)* odacli create-appliance example JSON files, *[D-2](#page-464-0)*, *[D-7](#page-469-0)* readme, *[D-2](#page-464-0)* odacli-adm commands set-credential, *[15-125](#page-347-0)* odaeraser.py, *[8-5](#page-108-0)* odarepo1 local repository, *[13-16](#page-191-0)* odarepo2 local repository, *[13-16](#page-191-0)* OINSTALL group, *[9-1](#page-111-0)*

OLTP database shape, *[E-2](#page-475-0)* Optimal Flexible Architecture and Oracle homes, *[B-1](#page-453-0)* ORAchk Health Check Tool, *[8-6](#page-109-0)* reinstall, *[8-6](#page-109-0)* Oracle ACFS, *[13-4](#page-179-0)* display database storage information, *[16-41](#page-389-0)* Oracle ACFS (Oracle Automatic Storage Man‐ agement Cluster File System) shared repository, *[13-4](#page-179-0)* Oracle Appliance Manager command-line inter‐ face alphabetical list of commands, *[16-1](#page-349-0)* help for, *[16-3](#page-351-0)* location of, *[16-3](#page-351-0)* uses for, *[16-3](#page-351-0)* Oracle Appliance Manager command-line-inter‐ face operational notes, *[16-3](#page-351-0)* Oracle Appliance Manager Configurator about, *[5-12](#page-81-0)* network validation errors, *[5-12](#page-81-0)* using, *[5-12](#page-81-0)* Oracle ASM (Oracle Automatic Storage Manage‐ ment) data migration, *[9-2](#page-112-0)* physical disk identifier, *[16-27](#page-375-0)* trace file analyzer diagnostics, *[17-8](#page-439-0)* user group, *[B-3](#page-455-0)* Oracle ASM disk group display details, *[16-42](#page-390-0)* Oracle ASR commands, *[15-102](#page-324-0)* configure, *[15-103](#page-325-0)* Oracle ASR (Auto Service Request), *[16-54](#page-402-0)* configure, *[16-9](#page-357-0)* display configuration details, *[16-36](#page-384-0)* test asr, *[16-54](#page-402-0)* Oracle ASR (Oracle Auto Service Request), *[1-1](#page-28-0)* Oracle Automatic Storage Management *See* Oracle ASM Oracle Database *See* [database](#page-482-0) Oracle Database Appliance Hardware Monitoring Tool, *[17-11](#page-442-0)* Oracle Database Appliance Manager software inventory, *[2-3](#page-42-0)* Oracle Database Appliance Virtualized Platform and oakcli, *[16-3](#page-351-0)* Oracle Database Resource Manager instance caging, *[9-18](#page-128-0)* Oracle Enterprise Manager Database Express, *[9-19](#page-129-0)*

Oracle home multiple, *[9-11](#page-121-0)* Oracle ILOM (Oracle Integrated Lights Out Man‐ ager), *[1-1](#page-28-0)* configure, *[3-6](#page-52-0)* Oracle Integrated Lights Out Manager *See* Oracle ILOM Oracle ORAchk Health Check Tool, *[17-6](#page-437-0)* Oracle RAC (Oracle Real Application Clusters) trace file analyzer, *[17-8](#page-439-0)* Oracle RAC One Node, *[5-13](#page-82-0)* Oracle Real Application Clusters *See* Oracle RAC Oracle Support Services *See* [My Oracle Support](#page-483-0) Oracle user, *[9-1](#page-111-0)* Oracle VM, *[13-2](#page-177-0)* OS configuration current, *[15-109](#page-331-0)* suggested, *[15-109](#page-331-0)* OSASM group, *[9-1](#page-111-0)* OSDBA, *[9-1](#page-111-0)* OSDBA for ASM group, *[9-1](#page-111-0)* OSDBA group, *[9-1](#page-111-0)* OSOPER groups, *[9-1](#page-111-0)* over-subscribed CPU pool, *[13-44](#page-219-0)*

#### P

patches software inventory, *[2-3](#page-42-0)* patching, *[7-13](#page-103-0)* appliance, *[7-1](#page-91-0)* using web console, *[7-6](#page-96-0)* patching Oracle Database Appliance, *[7-8](#page-98-0)*, *[7-10](#page-100-0)* patching Virtualized Platform, *[7-10](#page-100-0)* performance tuning, *[13-44](#page-219-0)*, *[13-46](#page-221-0)* physical disk LED identifier, *[16-27](#page-375-0)* plumb network, *[4-1](#page-56-0)* power cords connecting, *[3-5](#page-51-0)* power supply display details, *[16-45](#page-393-0)* proxy setting, *[12-9](#page-161-0)*

## R

raidsyncstatus display, *[16-46](#page-394-0)* readme, *[D-2](#page-464-0)* recover database, *[12-19](#page-171-0)* recovering database, *[12-13](#page-165-0)* reimage appliance, *[8-4](#page-107-0)*

reimaging, *[5-2](#page-71-0)* virtualized platform, *[5-2](#page-71-0)* resource management CPU pools, *[13-44](#page-219-0)* Oracle VM, *[13-2](#page-177-0)* supported virtual operating systems, *[13-2](#page-177-0)* restore baremetal system, *[8-4](#page-107-0)* restore database, *[12-21](#page-173-0)* RMAN (Recovery Manager utility) database management, *[9-2](#page-112-0)* RPM drift, *[17-1](#page-432-0)*

# S

SAP Application, *[5-13](#page-82-0)* SAS expander display details, *[16-43](#page-391-0)* save configuration, *[D-1](#page-463-0)* scheduler jobs, *[15-86](#page-308-0)* Scheduling Database Backups, *[12-18](#page-170-0)* secure erase tool, *[8-5](#page-108-0)* odaeraser.py, *[8-5](#page-108-0)* sending log files to Oracle Support Services, *[17-13](#page-444-0)* server display details, *[16-47](#page-395-0)* shapes, *[E-1](#page-474-0)* database choosing, *[E-1](#page-474-0)* OLTP, *[E-2](#page-475-0)*, *[E-4](#page-477-0)*, *[E-5](#page-478-0)* shared repositories about, *[13-4](#page-179-0)* architecture, *[13-4](#page-179-0)* shared repository creating and managing, *[13-10](#page-185-0)* delete, *[16-24](#page-372-0)* deleting, *[13-12](#page-187-0)* increasing the size, *[13-12](#page-187-0)* show status, *[13-10](#page-185-0)* starting, *[13-11](#page-186-0)* stopping, *[13-11](#page-186-0)* Solaris x86 and virtualization, *[13-2](#page-177-0)* space management, *[C-2](#page-457-0)* SQL\*Loader, *[9-2](#page-112-0)* start up the system, *[3-7](#page-53-0)* static listener, configure, *[9-14](#page-124-0)* storage, *[10-1](#page-130-0)*, *[C-4](#page-459-0)* expand, *[10-2](#page-131-0)* show enclosure subsystem, *[16-43](#page-391-0)* storage disks location, *[10-2](#page-131-0)* storage expansion command, *[16-26](#page-374-0)*

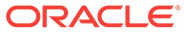

# T

template virtual machine automatic unique naming, *[13-16](#page-191-0)* unique name for each node, *[13-16](#page-191-0)* TFA command, *[17-8](#page-439-0)* TFA options, *[17-8](#page-439-0)* Trace File Analyzer (TFA) Collector, *[17-8](#page-439-0)* Trace File Analyzer utility, *[17-8](#page-439-0)* troubleshooting, *[17-5](#page-436-0)* expander, *[16-43](#page-391-0)* hrd disk diagnostic tool, *[17-8](#page-439-0)* log files for Oracle Support Services, *[17-13](#page-444-0)* network validation, *[5-12](#page-81-0)* trace file analyzer, *[17-8](#page-439-0)* turning on Oracle Database Appliance, *[3-7](#page-53-0)*

#### $\cup$

uninstall, *[8-1](#page-104-0)* update pre-checks, *[7-5](#page-95-0)* update rpms, *[7-13](#page-103-0)* usable storage, *[C-4](#page-459-0)*

### $\sqrt{ }$

validation errors display, *[16-48](#page-396-0)* names and addresses on the DNS, *[5-12](#page-81-0)* validation failures display, *[16-49](#page-397-0)* vdisk CLI commands, *[16-62](#page-410-0)* viewing backup reports, *[12-13](#page-165-0)* virtual disk attaching to a virtual machine, *[13-14](#page-189-0)* cloning, *[13-14](#page-189-0)* create, *[16-62](#page-410-0)* creating, *[13-13](#page-188-0)* delete, *[16-63](#page-411-0)*

virtual disk *(continued)* deleting, *[13-15](#page-190-0)* display details, *[16-64](#page-412-0)* viewing information about, *[13-13](#page-188-0)* virtual disks, *[13-4](#page-179-0)* virtual local area network, *[11-1](#page-146-0)*, *[13-6](#page-181-0)* virtual machine about, *[13-4](#page-179-0)*, *[13-31](#page-206-0)* assemblies, *[13-4](#page-179-0)* caging, *[13-43](#page-218-0)* CLI commands, *[16-65](#page-413-0)* display repository details, *[16-46](#page-394-0)* high availability, *[13-42](#page-217-0)* ODA\_BASE caging, *[13-43](#page-218-0)* open console, *[16-73](#page-421-0)* pin, *[13-43](#page-218-0)* template, *[13-16](#page-191-0)* templates, *[13-4](#page-179-0)*, *[13-31](#page-206-0)* virtual machine templates importing, *[13-17](#page-192-0)* listing, *[13-17](#page-192-0)* virtualization, *[5-2](#page-71-0)*, *[13-2](#page-177-0)* about, *[14-1](#page-222-0)* VLAN, *[11-1](#page-146-0)* CLI commands, *[16-80](#page-428-0)* display details, *[16-82](#page-430-0)* vm templates CLI commands, *[16-74](#page-422-0)* display details, *[16-80](#page-428-0)*

#### W

web console, *[D-1](#page-463-0)* Web Console about, *[2-5](#page-44-0)* actions, *[2-5](#page-44-0)* web interface Oracle Enterprise Manager Database Ex‐ press, *[9-19](#page-129-0)* **Windows** and virtualization, *[13-2](#page-177-0)*